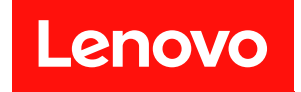

# **ThinkSystem SR670 V2 维护手册**

**机器类型:7Z22、7Z23**

在参考此资料使用相关产品之前,请务必阅读并了解安全信息和安全说明,详见: [http://thinksystem.lenovofiles.com/help/topic/safety\\_documentation/pdf\\_files.html](http://thinksystem.lenovofiles.com/help/topic/safety_documentation/pdf_files.html)

此外,请确保您熟知适用于您的服务器的 Lenovo 保修条款和条件,这些内容位于: <http://datacentersupport.lenovo.com/warrantylookup>

**第三版 (2022 6 月)**

© **Copyright Lenovo 2021, 2022.**

有限权利声明: 如果数据或软件依照美国总务署 (GSA) 合同提供, 则其使用、复制或披露将受到 GS-35F-05925 号合 同的约束。

**注**

## **目录**

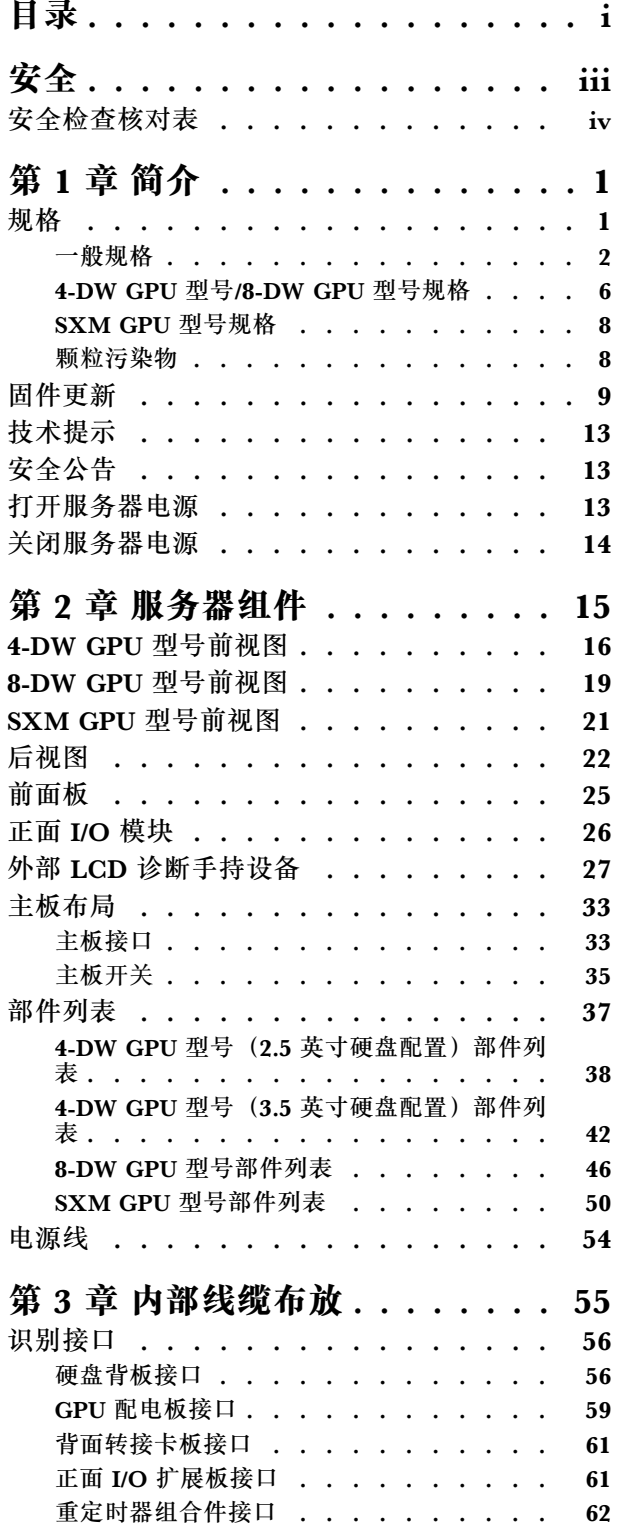

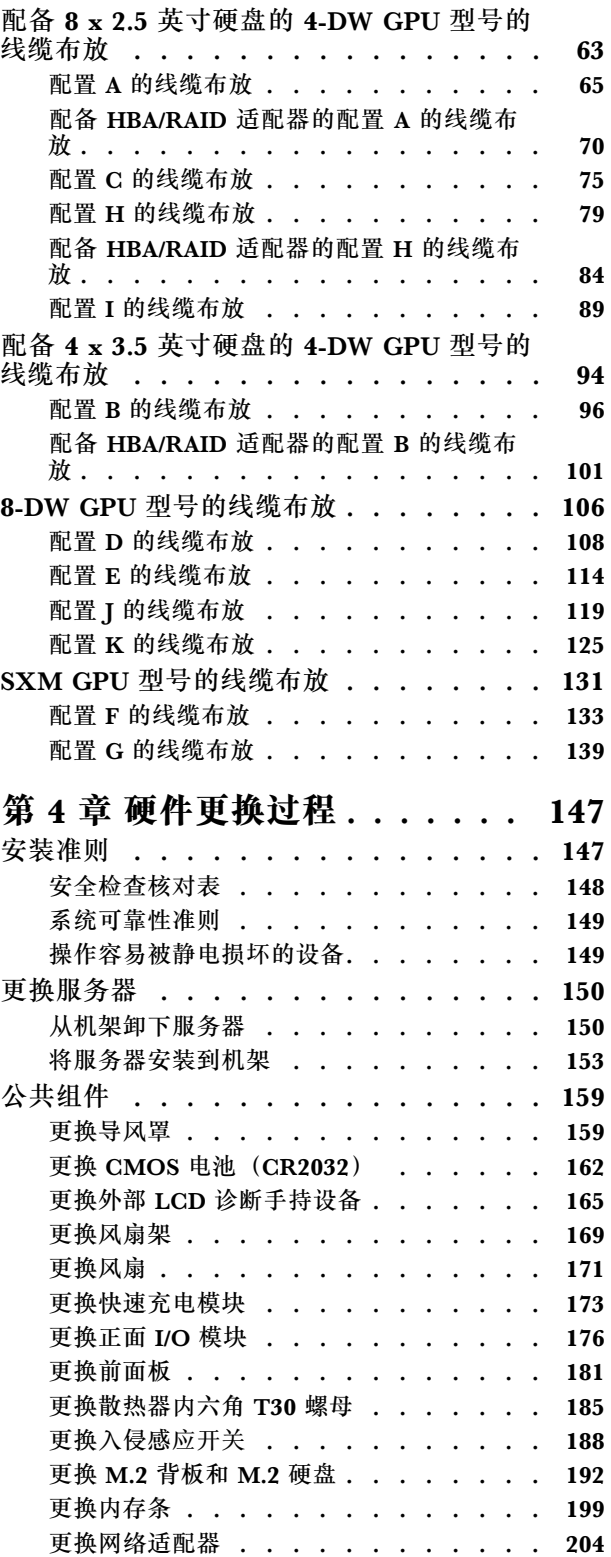

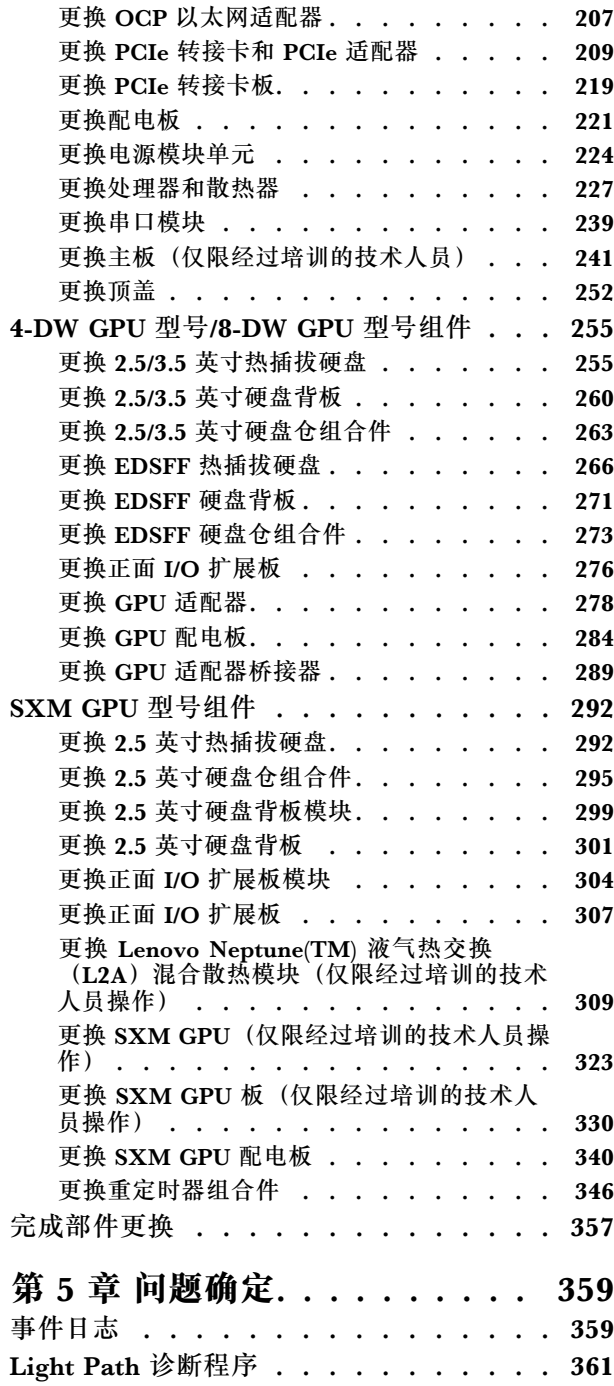

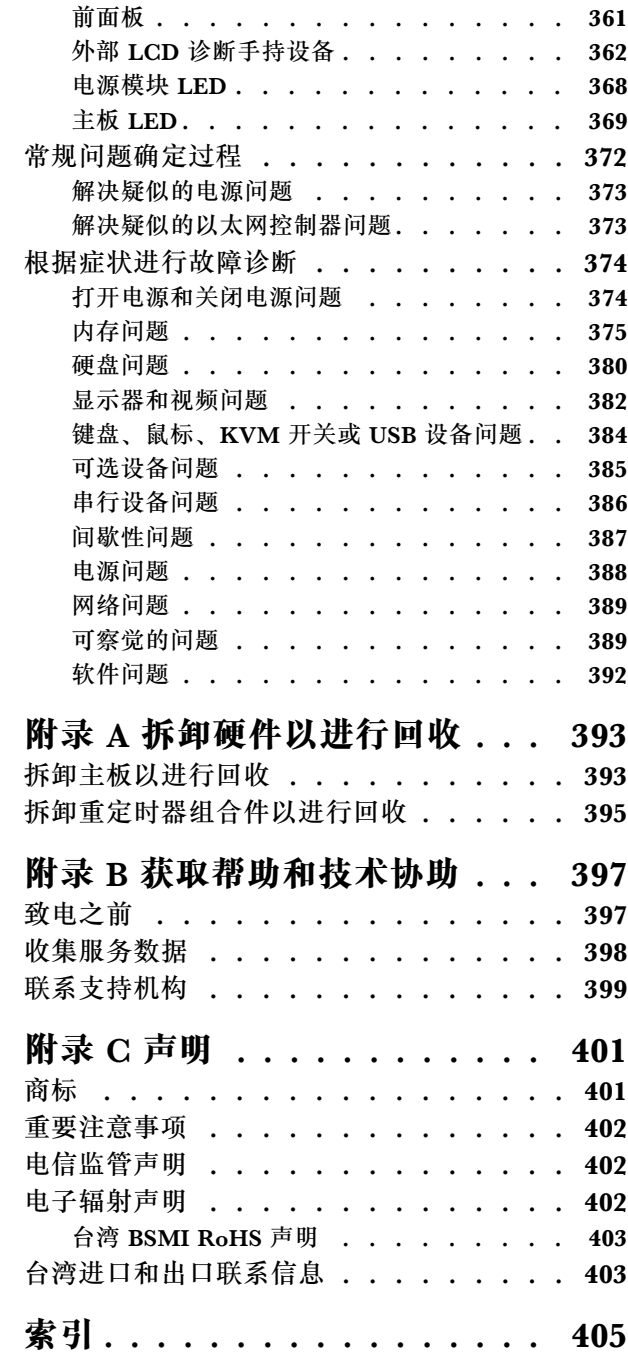

## <span id="page-4-0"></span>**安全**

Before installing this product, read the Safety Information.

قبل تر كيب هذا المنتج، يجب قر اءة الملاحظات الآمنية

Antes de instalar este produto, leia as Informações de Segurança.

在安装本产品之前,请仔细阅读 Safety Information (安全信息)。

安裝本產品之前,請先閱讀「安全資訊」。

Prije instalacije ovog produkta obavezno pročitajte Sigurnosne Upute.

Před instalací tohoto produktu si přečtěte příručku bezpečnostních instrukcí.

Læs sikkerhedsforskrifterne, før du installerer dette produkt.

Lees voordat u dit product installeert eerst de veiligheidsvoorschriften.

Ennen kuin asennat tämän tuotteen, lue turvaohjeet kohdasta Safety Information.

Avant d'installer ce produit, lisez les consignes de sécurité.

Vor der Installation dieses Produkts die Sicherheitshinweise lesen.

Πριν εγκαταστήσετε το προϊόν αυτό, διαβάστε τις πληροφορίες ασφάλειας (safety information).

לפני שתתקינו מוצר זה, קראו את הוראות הבטיחות.

A termék telepítése előtt olvassa el a Biztonsági előírásokat!

Prima di installare questo prodotto, leggere le Informazioni sulla Sicurezza.

製品の設置の前に、安全情報をお読みください。

본 제품을 설치하기 전에 안전 정보를 읽으십시오.

Пред да се инсталира овој продукт, прочитајте информацијата за безбедност.

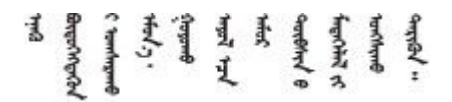

Les sikkerhetsinformasjonen (Safety Information) før du installerer dette produktet.

Przed zainstalowaniem tego produktu, należy zapoznać się z książką "Informacje dotyczące bezpieczeństwa" (Safety Information). <span id="page-5-0"></span>Antes de instalar este produto, leia as Informações sobre Segurança.

Перед установкой продукта прочтите инструкции по технике безопасности.

Pred inštaláciou tohto zariadenia si pečítaje Bezpečnostné predpisy.

Pred namestitvijo tega proizvoda preberite Varnostne informacije.

Antes de instalar este producto, lea la información de seguridad.

Läs säkerhetsinformationen innan du installerar den här produkten.

Bu ürünü kurmadan önce güvenlik bilgilerini okuyun.

مەزكۇر مەھسۇلاتنى ئورنىتىشتىن بۇرۇن بىخەتەرلىك ئۇچۇرلىرىنى ئوقۇپ چىقىڭ.

Youg mwngz yungh canjbinj neix gaxgong, itdingh aeu doeg aen canjbinj soengo cungj vahgangj ancien siusik.

## **安全检查核对表**

按照本节中的信息识别服务器潜在的安全隐患。每台服务器在设计和制造时均安装有必要的安全 装备,以保护用户和技术服务人员免遭人身伤害。

**注:**

1. 根据《工作场所法规》第 2 节的规定,本产品不适合在视觉显示工作场所中使用。

2. 服务器的安装只能在机房中进行。

**警告:**

**根据 NEC、IEC 62368-1 和 IEC 60950-1(音视频、信息技术和通信技术领域内的电子设备安全 标准)的规定,此设备必须由经过培训的服务人员安装或维护。Lenovo 假设您有资格维护设备, 并经过培训可识别产品中的危险能量级别。应使用工具、锁和钥匙或者其他安全方法操作设备,且 操作过程应由负责该位置的权威人员控制。**

**重要:**为保证操作人员的安全和系统正常运行,需要对服务器进行电气接地。持证电工可确认电源 插座是否已正确接地。

使用以下核对表排查任何潜在的安全隐患:

1. 确保关闭电源并拔下电源线。

2. 请检查电源线。

- 确保三线制地线接头情况良好。用仪表测量外部接地引脚与机架地线之间的三线接地连续 性阻抗,并确保阻抗值为 0.1 欧姆或更低。
- 确保电源线类型正确。 要查看服务器可用的电源线:

a. 访问:

<http://dcsc.lenovo.com/#/>

- b. 单击 **Preconfigured Model(预先配置型号)**或 **Configure to order(按单定做)**。
- c. 输入服务器的机器类型和型号以显示配置页面。
- d. 单击 **Power(电源管理)** ➙ **Power Cables(电源线)**选项卡以查看所有电源线。
- 确保绝缘部分未磨损。
- 3. 检查是否存在任何明显的非 Lenovo 变更。请合理判断任何非 Lenovo 改装的安全性。
- 4. 检查服务器内部是否存在任何明显的安全隐患,如金属碎屑、污染物、水或其他液体或者过 火或烟熏的痕迹。
- 5. 检查线缆是否磨损或被夹住。
- 6. 确保电源模块外盖固定器(螺钉或铆钉)未卸下或受损。

## <span id="page-8-0"></span>**第 1 章 简介**

ThinkSystem SR670 V2 服务器 (7Z22、7Z23) 为 3U 机架服务器, 设计用于海量网络事务处理。 此高性能多核服务器非常适合需要卓越微处理器性能、输入/输出(I/O)灵活性和高度可管理性的 网络环境。

#### **图 1. ThinkSystem SR670 V2 — 8-DW GPU 型号**

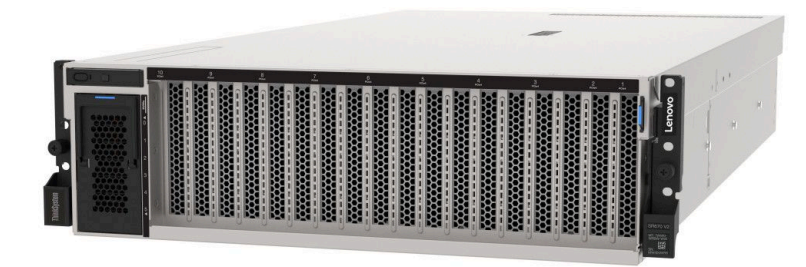

**规格**

以下信息是服务器的功能和规格概述。根据型号的不同,某些功能或规格可能不适用。

ThinkSystem SR670 V2 的型号如下:

- 4-DW GPU 型号
- 8-DW GPU 型号
- SXM GPU 型号

有关服务器的一般规格和特定于型号的规格,请参阅以下各表。

**一般规格:**

第 [2](#page-9-0) 页 "一般规格"

**4-DW GPU 型号和 8-DW GPU 型号:**

[第 6 页 "4-DW GPU 型号/8-DW GPU 型号规格"](#page-13-0)

**SXM GPU 型号**

[第 8 页 "SXM GPU 型号规格"](#page-15-0)

## <span id="page-9-0"></span>**一般规格**

以下信息是 4-DW GPU 型号、8-DW GPU 型号和 SXM GPU 型号的一般功能和规格概述。

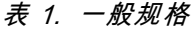

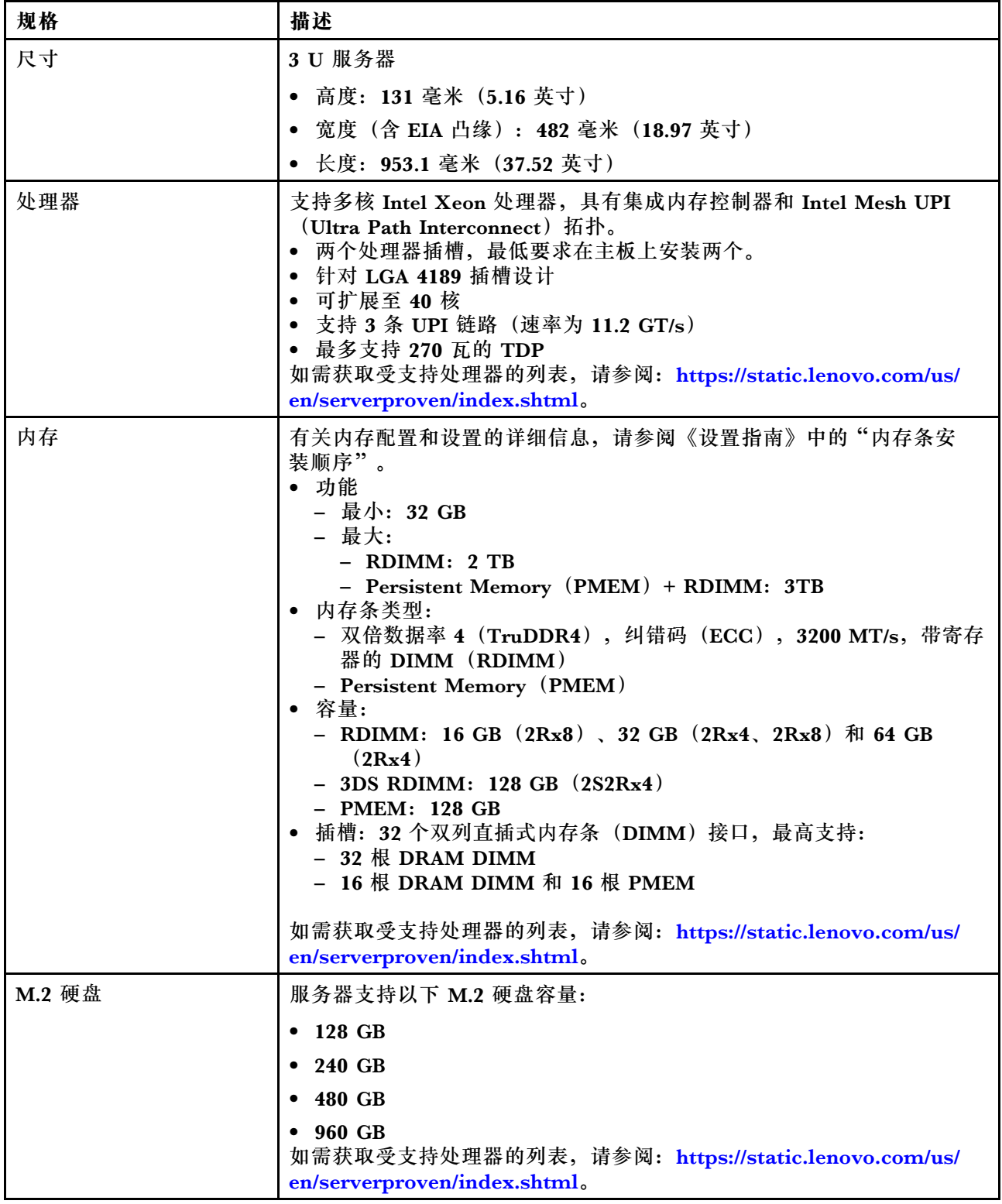

## **表 1. 一般规格 (续)**

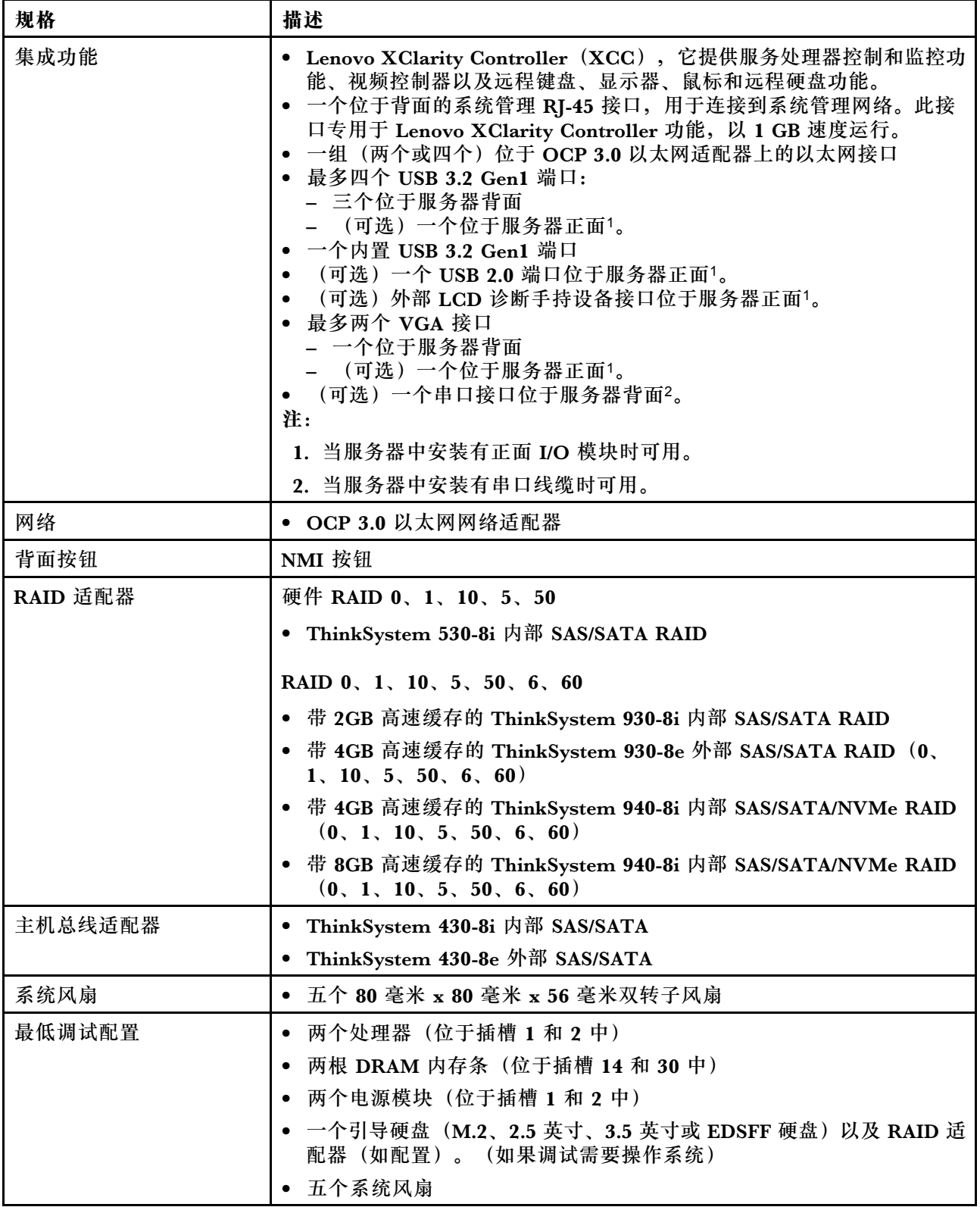

## **表 1. 一般规格 (续)**

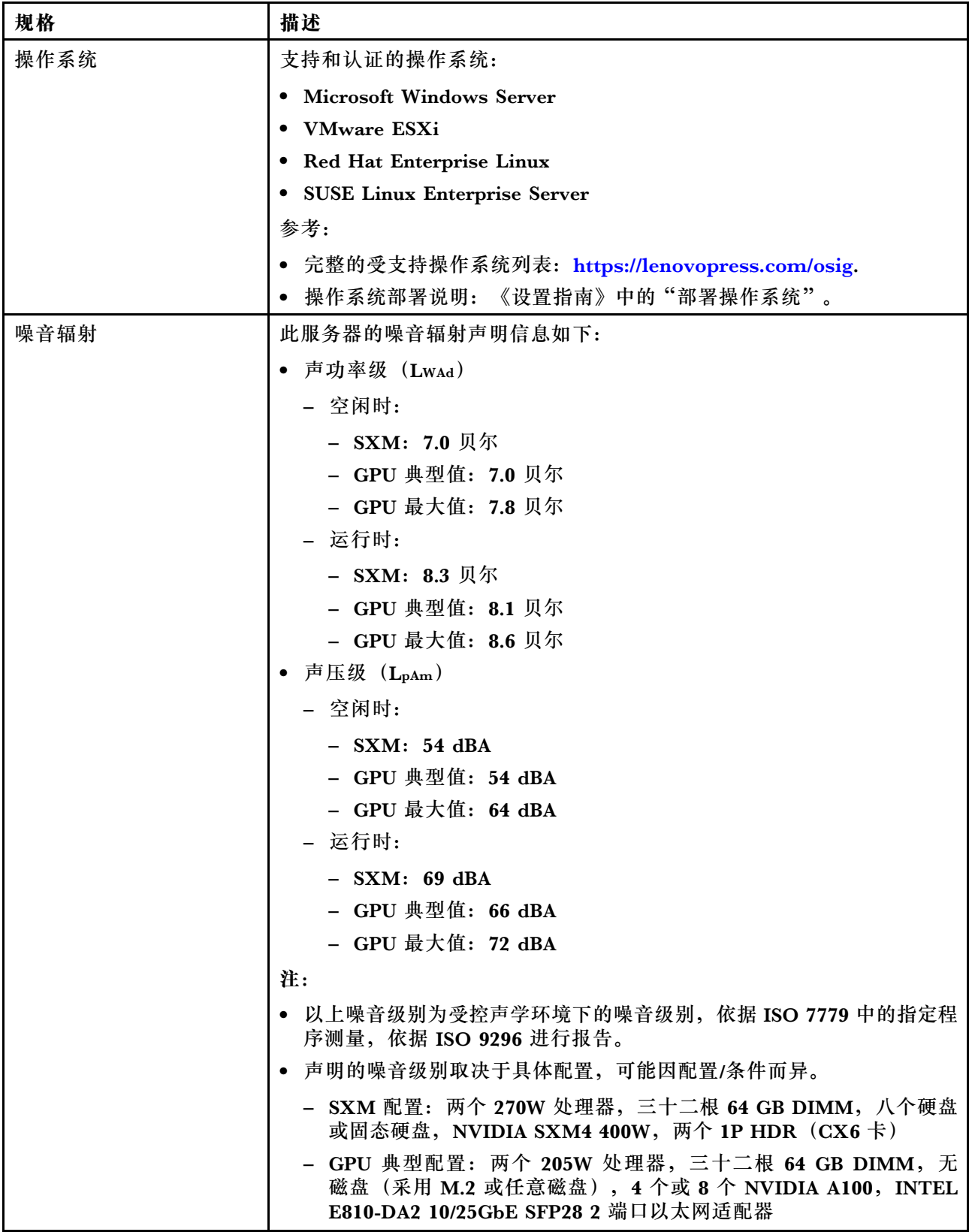

## **表 1. 一般规格 (续)**

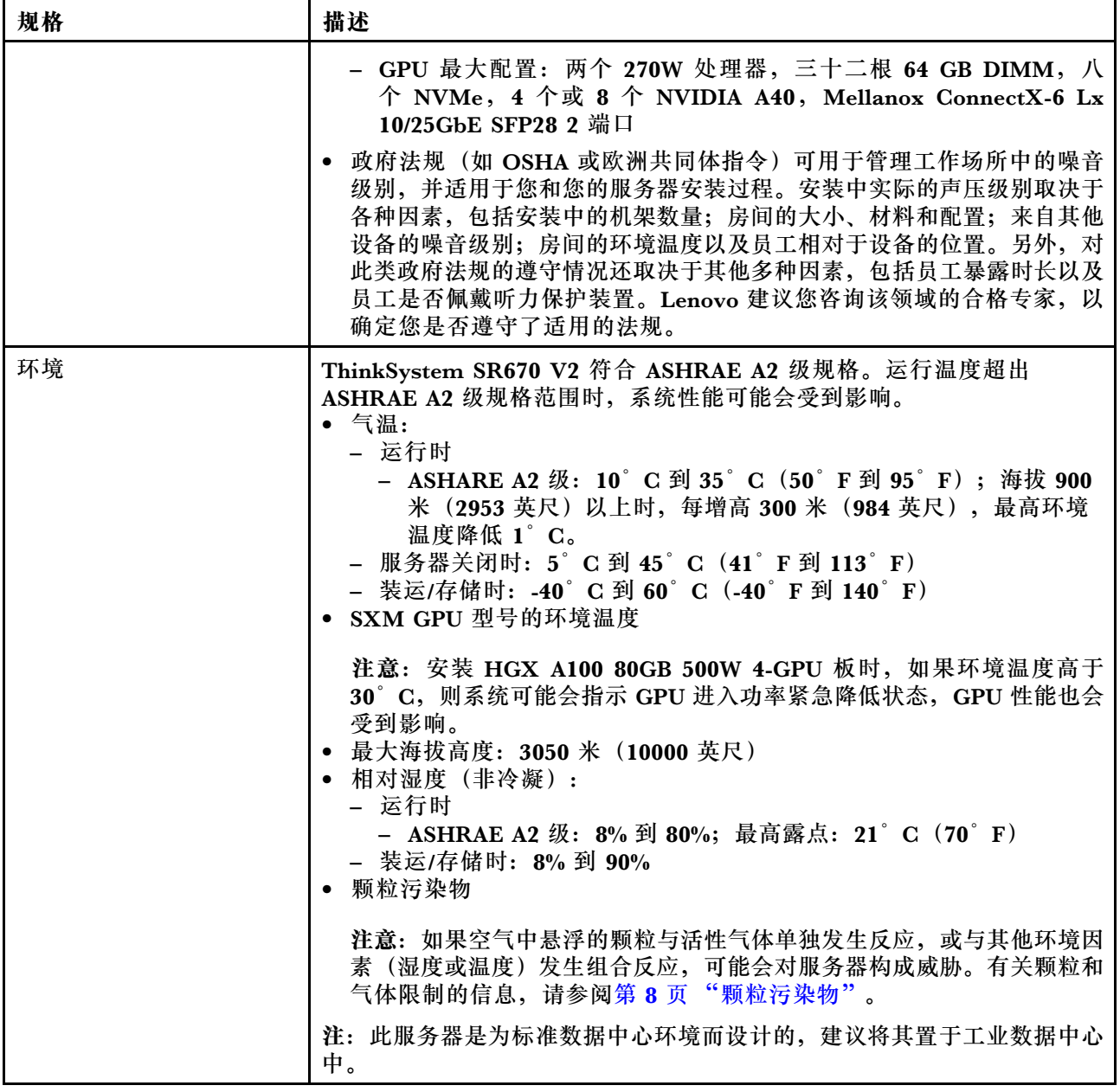

## <span id="page-13-0"></span>**4-DW GPU 型号/8-DW GPU 型号规格**

以下信息是 4-DW GPU 型号和 8-DW GPU 型号服务器的功能和规格概述。根据型号的不同,某 些功能或规格可能不适用。

**表 2. 4-DW GPU 型号/8-DW GPU 型号规格**

| 规格   | 描述                                                                                                    |
|------|----------------------------------------------------------------------------------------------------|
| 重量   | ● 4-DW GPU 型号重约 36.7 千克 (81 磅), 视配置而定。                                                                                                    |
|      | • 8-DW GPU 型号重约 39 千克 (86 磅), 视配置而定。                                                                                                    |
| 存储扩展 | 4-DW GPU 型号支持以下存储配置之一:                                                                                                    |
|      | • 最多八个 2.5 英寸热插拔 SAS/SATA/NVMe 硬盘                                                                                                    |
|      | • 最多四个 3.5 英寸热插拔 SATA 硬盘                                                                                                    |
|      | 8-DW GPU 型号支持以下存储配置:                                                                                                    |
|      | • 最多六个热插拔 EDSFF 硬盘                                                                                                    |
|      | 注: 要支持 U.3 NVMe 硬盘的三模式, 必须通过 XCC Web GUI 为背板上<br>选定的硬盘插槽启用 U.3 x1 模式。否则, 将检测不到 U.3 NVMe 硬盘。要<br>了解更多信息, 请参阅第 382 页 "U.3 NVMe 硬盘可在 NVMe 连接中检测<br>到,但在三模式中检测不到"。 |
| 扩展插槽 | • 正面 I/O 扩展板                                                                                                    |
|      | - 插槽 1 到 2 (正面 I/O 扩展板)                                                                                                    |
|      | - PCI Express 4.0 x16, 全高型/全长型                                                                                                    |
|      | • 正面 GPU 扩展板                                                                                                    |
|      | - 插槽 3 到 6 (4-DW GPU 型号)                                                                                                    |
|      | - PCI Express 4.0 x16, 双宽, 全高型/全长型                                                                                                    |
|      | 插槽 3 到 10 (8-DW GPU 型号)                                                                                                    |
|      | - PCIe Express 4.0 x16, 双宽/单宽, 全高型/全长型                                                                                                    |
|      | • 背面 PCIe 转接卡 1                                                                                                    |
|      | - 插槽 15 到 16 (背面 PCIe 转接卡 1, 已通过线缆连接一个转接卡<br>插槽)                                                                                                    |
|      | - 插槽 15:PCI Express 4.0 x16,全高型/全长型                                                                                                    |
|      | - 插槽 16: PCI Express 4.0 x16/x8, 全高型/全长型                                                                                                    |
|      | 背面 PCIe 转接卡 2                                                                                                    |
|      | 插槽 20 到 21 (背面 PCIe 转接卡 2, 已通过线缆连接一个转接卡<br>插槽)                                                                                                    |
|      | 插槽 20: PCI Express 4.0 x16, 全高型/全长型                                                                                                    |
|      | 插槽 21: PCI Express 4.0 x16/x8, 全高型/全长型                                                                                                    |
|      | <b>OCP</b><br>$\bullet$                                                                                                    |
|      | - 插槽 27 (OCP):                                                                                                    |
|      | - PCI Express 4.0 x16/x8 OCP 3.0 以太网适配器接口                                                                                                    |

**表 2. 4-DW GPU 型号/8-DW GPU 型号规格 (续)**

| 规格           | 描述                                                                         |  |
|--------------|----------------------------------------------------------------------------|--|
|              | 注: 当安装了正面 I/O 扩展板时,背面 PCIe 转接卡 1 和背面 PCIe 转接卡<br>2 不可用。                    |  |
| 图形处理单元 (GPU) | 4-DW GPU 型号支持以下 GPU 配置之一:                                                  |  |
|              | ● 最多四个 PCIe x16 双宽全高型/全长型 GPU                                              |  |
|              | 8-DW GPU 型号支持以下 GPU 配置:                                                    |  |
|              | ● 最多八个 PCIe x16 双宽全高型/全长型 GPU                                              |  |
|              | ● 最多八个 PCIe x16 单宽全高型/全长型 GPU                                              |  |
|              | 注: 在 ThinkSystem SR670 V2 中使用时, Nvidia A40 GPU 上的 Display-<br>Port 端口不受支持。 |  |
| 电气输入         | 此服务器最多支持四个 CFF V4 电源模块单元(采用 N+N 冗余)。以下是<br>受支持类型的列表:                       |  |
|              | • 2400 瓦白金级, 输入电源 200-240 伏交流电                                             |  |
|              | • 1800 瓦白金级, 输入电源 200-240 伏交流电                                             |  |
|              | 重要: 机柜中的电源模块与冗余电源模块必须为相同额定功率、瓦数或级别。                                        |  |

## <span id="page-15-0"></span>**SXM GPU 型号规格**

以下信息是 SXM GPU 型号服务器的功能和规格概述。根据型号的不同,某些功能或规格可能不 适用。

**表 3. SXM GPU 型号规格**

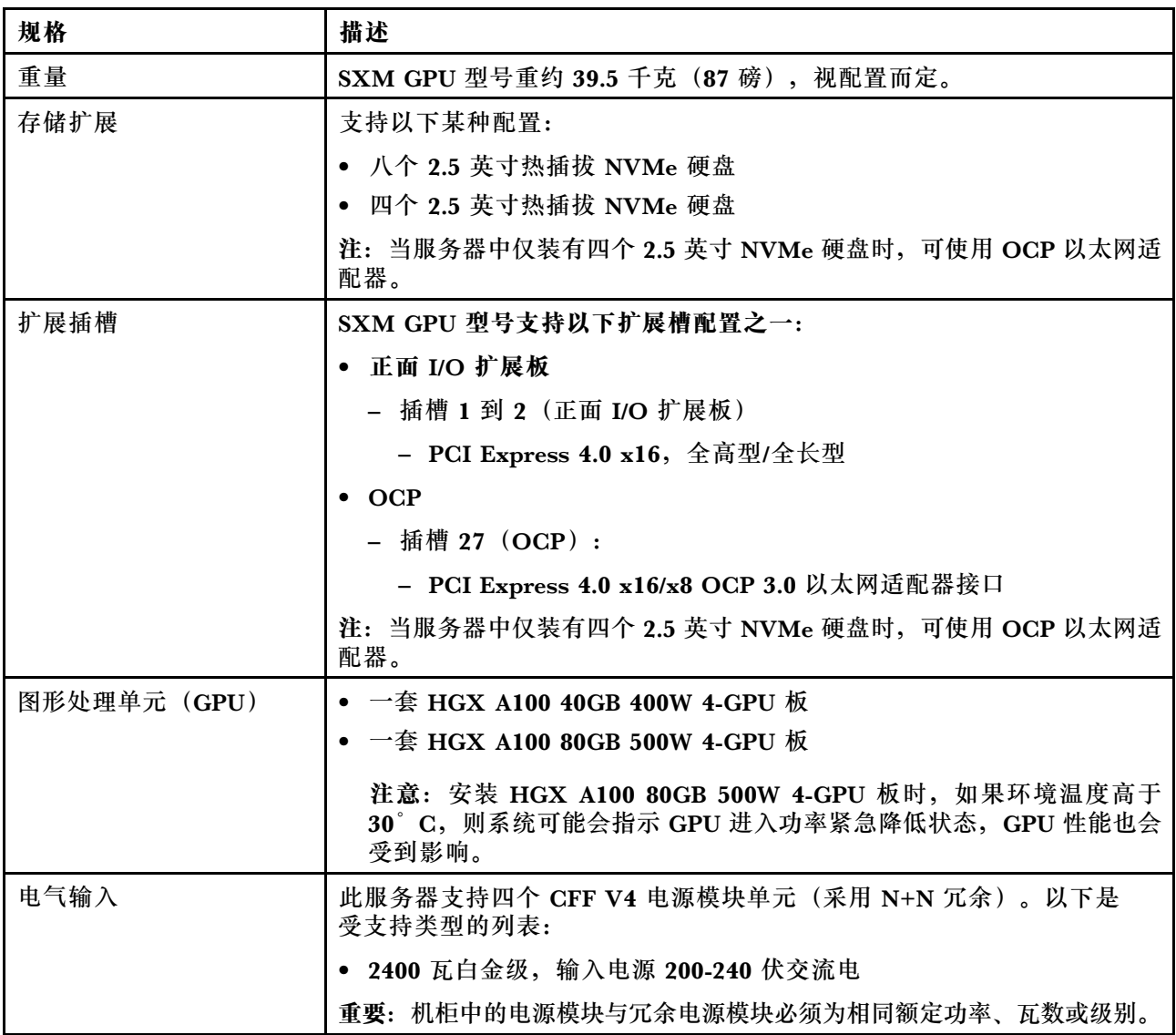

## **颗粒污染物**

**注意:**如果空气中悬浮的颗粒(包括金属屑或微粒)与活性气体单独发生反应,或与其他环境因素 (如湿度或温度)发生组合反应,可能会对本文档中所述的设备构成威胁。

颗粒水平过高或有害气体聚集所引发的风险包括设备故障或设备完全损坏。为避免此类风险,本 规格中对颗粒和气体进行了限制。不得将这些限制视为或用作决定性的限制,因为有大量其他因 素(如空气的温度或含水量)会影响微粒或环境腐蚀物的作用程度以及气体污染物的转移。如果 不使用本文档中所规定的特定限制,您必须采取必要措施,使颗粒和气体级别保持在能够保护人 员健康和安全的水平。如果 Lenovo 判断您所处环境中的颗粒或气体水平已对设备造成损害,则 Lenovo 可在实施适当的补救措施时决定维修或更换设备或部件以减轻此类环境污染。此类补救措 施的实施由客户负责。

#### <span id="page-16-0"></span>**表 4. 颗粒和气体的限制**

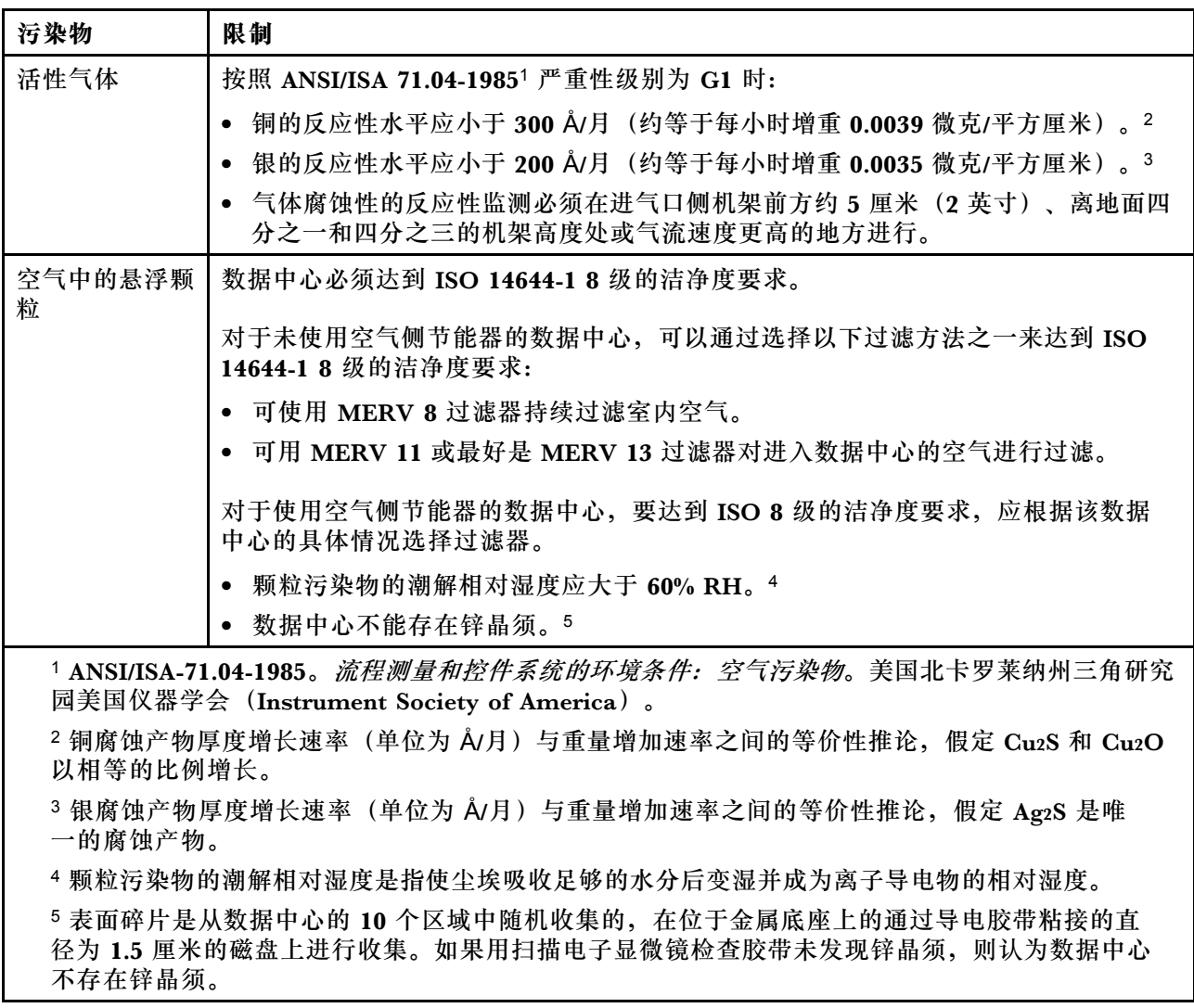

## **固件更新**

可通过多种方式更新服务器的固件。

可使用此处列出的工具为服务器和服务器中安装的设备更新最新固件。

- 以下网站提供了有关更新固件的最佳实践:
	- <http://lenovopress.com/LP0656>
- 可在以下站点上找到最新的固件:
	- [https://datacentersupport.lenovo.com/tw/en/products/servers/thinksystem/sr670v2/downloa](https://datacentersupport.lenovo.com/tw/en/products/servers/thinksystem/sr670v2/downloads/driver-list/) [ds/driver-list/](https://datacentersupport.lenovo.com/tw/en/products/servers/thinksystem/sr670v2/downloads/driver-list/)
- 您可以订阅产品通知以了解最新的固件更新:

– <https://datacentersupport.lenovo.com/tw/en/solutions/ht509500>

UpdateXpress System Pack (UXSP)

Lenovo 通常在称为 UpdateXpress System Pack (UXSP) 的捆绑包中发行固件。要确保所有固件 更新均兼容,应同时更新所有固件。如果同时为 Lenovo XClarity Controller 和 UEFI 更新固件, 请先更新 Lenovo XClarity Controller 的固件。

**更新方法术语**

- **带内更新**。由在服务器核心 CPU 上运行的操作系统内使用工具或应用程序执行的安装或更新。
- **带外更新**。由 Lenovo XClarity Controller 通过收集更新再将更新推送到目标子系统或设备而 执行的安装或更新。带外更新不依赖于在核心 CPU 上运行的操作系统。但是,大多数带外操作 要求服务器处于 S0(正在工作)电源状态。
- **目标更新。**由服务器 CPU 上运行的操作系统所启动的安装或更新。
- **非目标更新。**由直接与该服务器的 Lenovo XClarity Controller 进行交互的计算设备所启动的 安装或更新。
- **UpdateXpress System Pack(UXSP)**。UXSP 是经设计和测试过的捆绑更新,旨在提供相互 依赖、缺一不可的功能、性能和兼容性。UXSP 因服务器类型而异,经过专门构建(内置固件和 设备驱动程序更新),可支持特定的 Windows Server、Red Hat Enterprise Linux (RHEL) 和 SUSE Linux Enterprise Server (SLES) 操作系统发布版本。此外, 也有因服务器类型而异 的纯固件型 UXSP。

#### **固件更新工具**

请参阅下表以确定可用于安装和设置固件的最佳 Lenovo 工具:

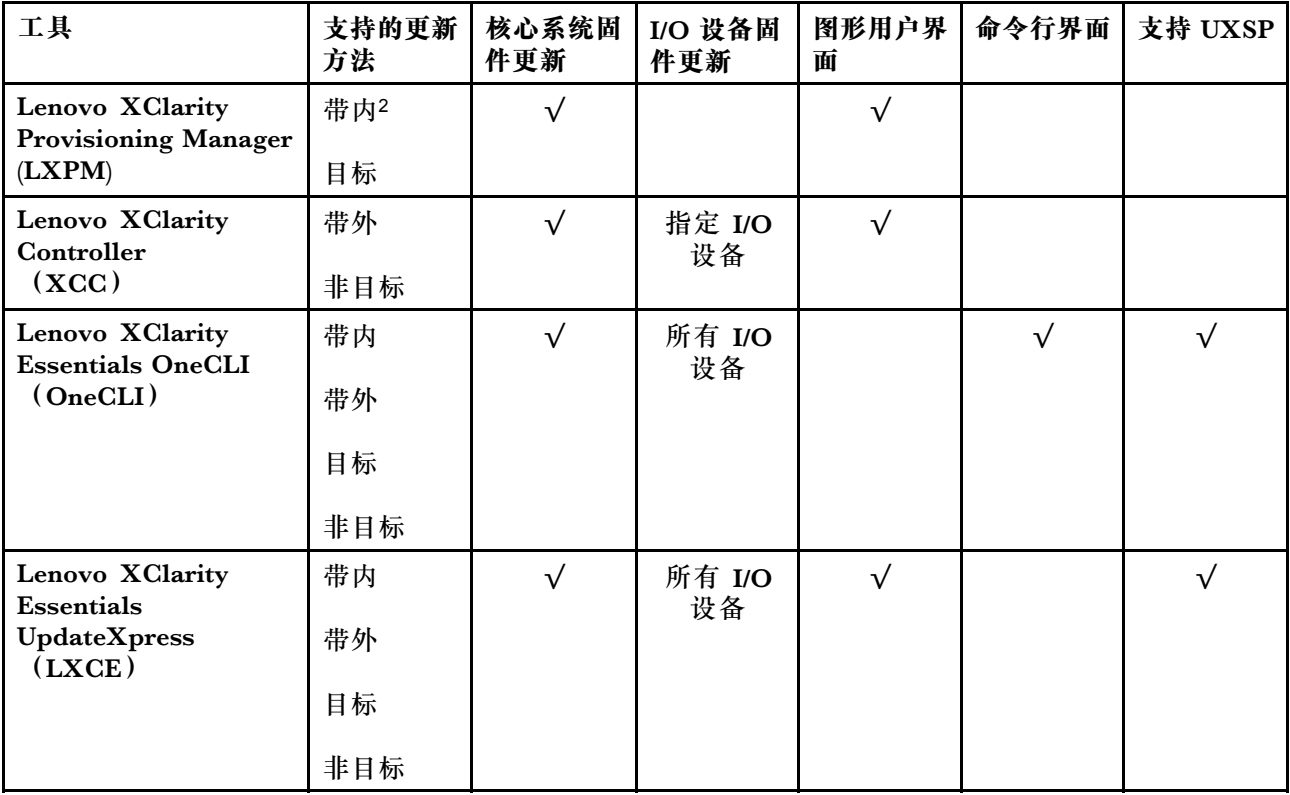

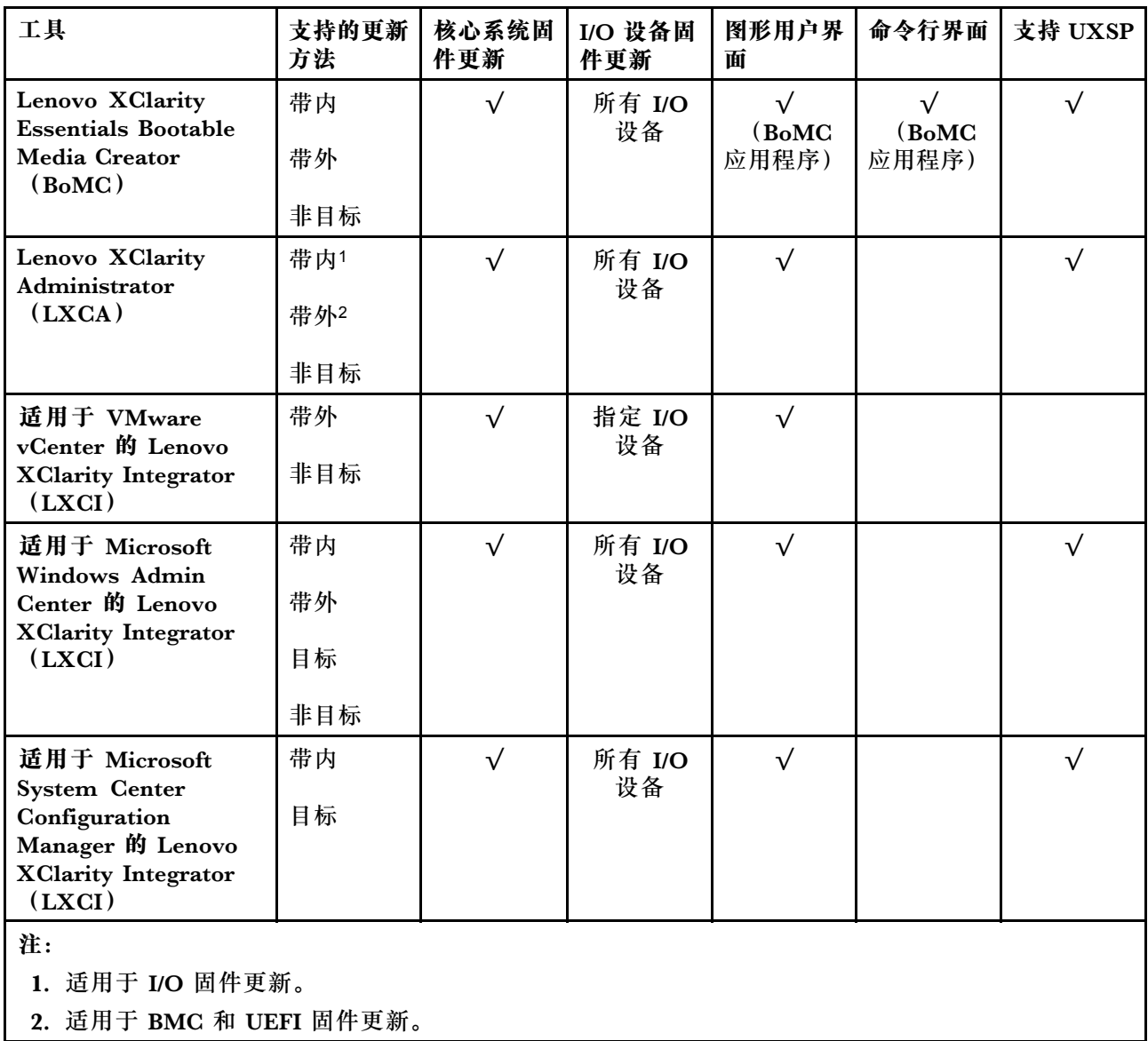

#### • **Lenovo XClarity Provisioning Manager**

从 Lenovo XClarity Provisioning Manager 中,可更新 Lenovo XClarity Controller 固件、 UEFI 固件和 Lenovo XClarity Provisioning Manager 软件。

**注:**默认情况下,当您启动服务器并按下屏幕说明中指定的键时,将显示 Lenovo XClarity Provisioning Manager 图形用户界面。如果已将该默认设置更改为基于文本的系统设置,可从 基于文本的系统设置界面中打开图形用户界面。

有关使用 Lenovo XClarity Provisioning Manager 更新固件的更多信息, 请参阅:

[https://sysmgt.lenovofiles.com/help/topic/lxpm\\_frontend/lxpm\\_product\\_page.html](https://sysmgt.lenovofiles.com/help/topic/lxpm_frontend/lxpm_product_page.html) 上适用于您 的服务器的 LXPM 文档中的"固件更新"部分

**重要:**Lenovo XClarity Provisioning Manager(LXPM)支持的版本因产品而异。除非另有 说明,否则在本文档中 Lenovo XClarity Provisioning Manager 的所有版本均称为 Lenovo XClarity Provisioning Manager 和 LXPM。如需查看服务器支持的 LXPM 版本,请转到 [http](https://sysmgt.lenovofiles.com/help/topic/lxpm_frontend/lxpm_product_page.html) [s://sysmgt.lenovofiles.com/help/topic/lxpm\\_frontend/lxpm\\_product\\_page.html](https://sysmgt.lenovofiles.com/help/topic/lxpm_frontend/lxpm_product_page.html)。

• **Lenovo XClarity Controller**

如果需要安装某个特定更新,可为特定服务器使用 Lenovo XClarity Controller 接口。

**注:**

– 要通过 Windows 或 Linux 执行带内更新,必须安装操作系统驱动程序,并且必须启用 Ethernet-over-USB(有时称为 LAN over USB)接口。

有关配置 Ethernet over USB 的更多信息,请参阅:

[https://sysmgt.lenovofiles.com/help/topic/lxcc\\_frontend/lxcc\\_overview.html](https://sysmgt.lenovofiles.com/help/topic/lxcc_frontend/lxcc_overview.html) 上适用于您的服 务器的 XCC 文档中的"配置 Ethernet over USB"部分

- 如果通过 Lenovo XClarity Controller 更新固件, 请确保已下载并安装适用于当前服务器操 作系统的最新设备驱动程序。

有关使用 Lenovo XClarity Controller 更新固件的更多信息,请参阅:

[https://sysmgt.lenovofiles.com/help/topic/lxcc\\_frontend/lxcc\\_overview.html](https://sysmgt.lenovofiles.com/help/topic/lxcc_frontend/lxcc_overview.html) 上适用于您的服务 器的 XCC 文档中的"更新服务器固件"部分

**重要:**Lenovo XClarity Controller(XCC)支持的版本因产品而异。除非另有说明,否则在 本文档中 Lenovo XClarity Controller 的所有版本均被称为 Lenovo XClarity Controller 和 XCC。如需查看服务器支持的 XCC 版本, 请转到 [https://sysmgt.lenovofiles.com/help/topic/lx](https://sysmgt.lenovofiles.com/help/topic/lxcc_frontend/lxcc_overview.html) [cc\\_frontend/lxcc\\_overview.html](https://sysmgt.lenovofiles.com/help/topic/lxcc_frontend/lxcc_overview.html)。

• **Lenovo XClarity Essentials OneCLI**

Lenovo XClarity Essentials OneCLI 是多个命令行应用程序的集合,可用于管理 Lenovo 服务 器。其更新应用程序可用于更新服务器的固件和设备驱动程序。更新可在服务器主机操作系 统(带内)中执行,也可通过服务器 BMC(带外)执行。

有关使用 Lenovo XClarity Essentials OneCLI 更新固件的更多信息,请参阅:

[http://sysmgt.lenovofiles.com/help/topic/toolsctr\\_cli\\_lenovo/onecli\\_c\\_update.html](http://sysmgt.lenovofiles.com/help/topic/toolsctr_cli_lenovo/onecli_c_update.html)

• **Lenovo XClarity Essentials UpdateXpress**

Lenovo XClarity Essentials UpdateXpress 通过图形用户界面 (GUI) 提供 OneCLI 的大部分 更新功能。它可用于获取并部署 UpdateXpress System Pack (UXSP) 更新包和个别更新。 UpdateXpress System Pack 包含用于 Microsoft Windows 和 Linux 的固件和设备驱动程序更 新。

可从以下位置获取 Lenovo XClarity Essentials UpdateXpress:

<https://datacentersupport.lenovo.com/solutions/lnvo-xpress>

• **Lenovo XClarity Essentials Bootable Media Creator**

您可以使用 Lenovo XClarity Essentials Bootable Media Creator 来创建可引导介质, 用 于在支持的服务器上执行固件更新、VPD 更新、清单和 FFDC 收集、高级系统配置、FoD 密钥管理、安全擦除、RAID 配置和诊断。

可从以下位置获取 Lenovo XClarity Essentials BoMC:

<https://datacentersupport.lenovo.com/solutions/lnvo-bomc>

• **Lenovo XClarity Administrator**

如果您正在使用 Lenovo XClarity Administrator 管理多个服务器,则可通过该界面更新所有 受管服务器的固件。通过将固件合规性策略分配给受管端点,可简化固件管理。创建合规性 策略并将其分配给受管端点时,Lenovo XClarity Administrator 将监控对这些端点的清单 作出的更改,并标记任何不合规的端点。

<span id="page-20-0"></span>有关使用 Lenovo XClarity Administrator 更新固件的更多信息, 请参阅:

[http://sysmgt.lenovofiles.com/help/topic/com.lenovo.lxca.doc/update\\_fw.html](http://sysmgt.lenovofiles.com/help/topic/com.lenovo.lxca.doc/update_fw.html)

• **Lenovo XClarity Integrator 产品**

Lenovo XClarity Integrator 产品可以将 Lenovo XClarity Administrator 和服务器的管理功 能集成到特定部署基础架构专用软件,例如 VMware vCenter、Microsoft Admin Center 或 Microsoft System Center。

有关使用 Lenovo XClarity Integrator 更新固件的更多信息,请参阅:

[https://sysmgt.lenovofiles.com/help/topic/lxci/lxci\\_product\\_page.html](https://sysmgt.lenovofiles.com/help/topic/lxci/lxci_product_page.html)

## **技术提示**

Lenovo 会持续在支持网站上发布最新的提示和技巧,您可以利用这些提示和技巧来解决可能遇到的 服务器问题。这些技术提示(也称为保留提示或服务公告)包含服务器运行问题的解决流程信息。

要查找服务器可用的技术提示:

- 1. 转到 <http://datacentersupport.lenovo.com> 并导航到服务器的支持页面。
- 2. 从导航窗格中单击文档图标
- 3. 单击下拉菜单中的 **Documentation Type(文件类型)** ➙ **Solution(解决方案)**。 请按照屏幕上的说明选择所遇到问题的类别。

## **安全公告**

为保护客户及其数据,Lenovo 致力于开发符合最高安全标准的产品和服务。报告潜在的安全漏洞 时, 将由 Lenovo Product Security 事故响应团队 (PSIRT) 负责调查问题并向客户提供相关信 息,以便客户在我们致力于寻求解决方案的同时制定缓解计划。

可在以下站点找到当前安全公告的列表:

[https://datacentersupport.lenovo.com/product\\_security/home](https://datacentersupport.lenovo.com/product_security/home)

## **打开服务器电源**

在连接到输入电源时,服务器进行短暂自检(电源状态 LED 快速闪烁)后,进入待机状态(电源 状态 LED 每秒闪烁一次)。

您可以通过以下任何一种方式开启服务器(电源 LED 点亮):

- 可以按电源按钮。
- 服务器可在电源中断后自动重新启动。
- 服务器可响应发送到 Lenovo XClarity Controller 的远程打开电源请求。

有关关闭服务器电源的信息,请参阅第14页"关闭服务器电源"。

## <span id="page-21-0"></span>**关闭服务器电源**

当连接到电源时,服务器保持为待机状态,允许 Lenovo XClarity Controller 以响应远程打开电 源请求。要从服务器卸下所有电源(电源状态 LED 熄灭), 必须拔下所有电源线。

要将服务器置于待机状态(电源状态 LED 每秒闪烁一次):

**注:**Lenovo XClarity Controller 可将服务器置于待机状态作为对紧急系统故障的自动响应。

- 使用操作系统开始正常关闭(如果操作系统支持)。
- 按下电源按钮开始正常关闭(如果操作系统支持)。
- 按住电源按钮超过 4 秒以强制关机。

处于待机状态时,服务器可响应发送到 Lenovo XClarity Controller 的远程打开电源请求。有关 打开服务器电源的信息,请参阅[第 13 页 "打开服务器电源"](#page-20-0)。

## <span id="page-22-0"></span>**第 2 章 服务器组件**

本节介绍与服务器关联的每个组件。

**识别您的服务器**

与 Lenovo 联系寻求帮助时, 机器类型、型号和序列号信息可帮助支持人员识别您的服务器, 从 而更快捷地提供服务。

第 15 页图 2 "机器类型、型号和序列号的位置"显示包含机器类型、型号和序列号的标签的位置。

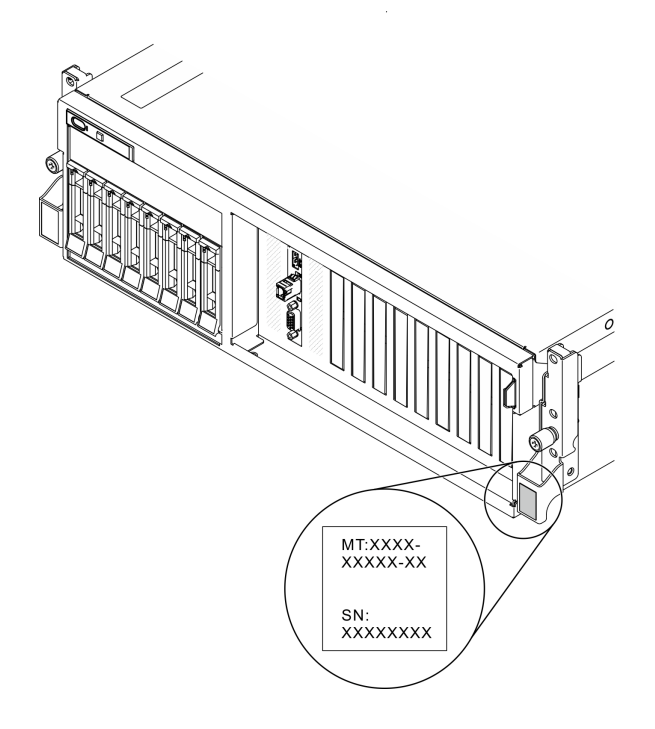

**图 2. 机器类型、型号和序列号的位置**

型号和序列号在服务器正面的标识标签上,如下图所示。还可将其他系统信息标签贴在服务器正 面的客户标签空位。

**XClarity Controller 网络访问标签**

此外, XClarity Controller 网络访问标签贴在抽取式信息卡上(靠近机箱正面的右上角), 通过 抽取操作即可发现 MAC 地址。

<span id="page-23-0"></span>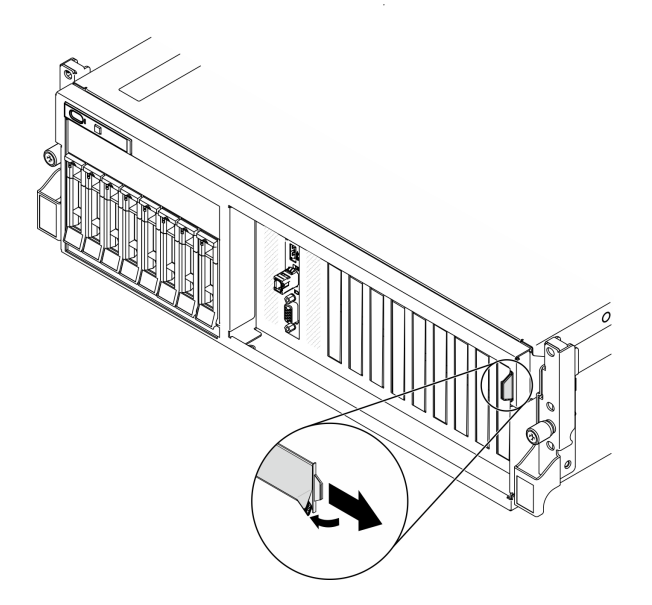

**图 3. 抽取式信息卡上的 XClarity Controller 网络访问标签**

## **4-DW GPU 型号前视图**

本节介绍 4-DW GPU 型号服务器正面的控件、LED 和接口。

4-DW GPU 型号提供两种存储配置,最多八个 2.5 英寸硬盘或最多四个 3.5 英寸硬盘。请参阅以 下各表以了解每种存储配置的前视图:

- 第 16 页 "2.5 英寸硬盘配置前视图"
- [第 18 页 "3.5 英寸硬盘配置前视图"](#page-25-0)
- **2.5 英寸硬盘配置前视图**

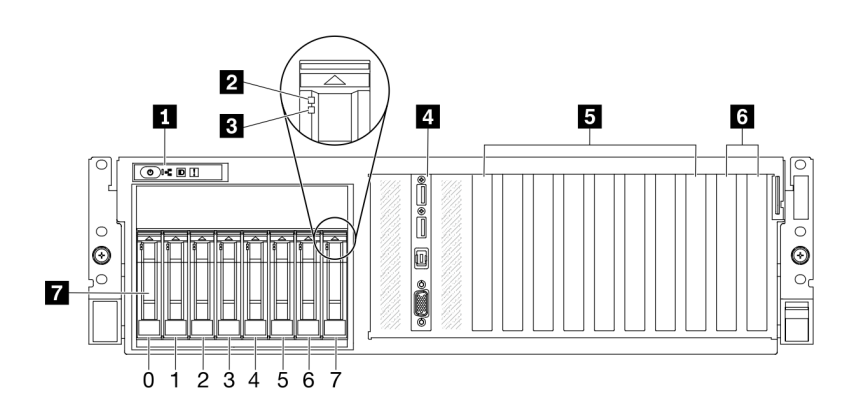

**图 4. 2.5 英寸硬盘配置前视图**

**表 5. 2.5 英寸硬盘配置前视图中的组件**

| 1 前面板           | 5 PCIe 插槽 3-6                                              |
|-----------------|------------------------------------------------------------|
| 2 硬盘活动 LED (绿色) | 5 PCIe 插槽 1-2<br>当安装了背面 PCIe 转接卡 1 和背面 PCIe 转接卡<br>2 时不可用。 |
| 3 硬盘状态 LED(黄色)  | 7 2.5 英寸硬盘插槽 (插槽 0 到 7)                                    |
| 4 正面 I/O 模块     |                                                            |

#### **1 前面板**

有关前面板的更多信息,请参阅[第](#page-31-0)25页"前面板"。

**2 硬盘活动 LED(绿色)**

每个热插拔硬盘均配备一个活动 LED。当该 LED 闪烁时,表示该硬盘正在使用中。

#### **3 硬盘状态 LED(黄色)**

硬盘状态 LED 指示以下状态:

- LED 点亮:硬盘发生故障。
- LED 缓慢闪烁(每秒一次):正在重建硬盘。
- LED 快速闪烁(每秒三次):正在识别硬盘。

#### **4 正面 I/O 模块**

有关正面 I/O 模块的更多信息,请参[阅第 26 页 "正面 I/O 模块"](#page-33-0)。

**5 PCIe 插槽 3-6**

这些 PCIe 插槽用于安装 PCIe 适配器(特别是 GPU)。支持以下配置:

• PCIe 插槽 3-6, PCIe x16, 双宽, 全高型/全长型

**6 PCIe 插槽 1-2**

当安装了背面 PCIe 转接卡 1 和背面 PCIe 转接卡 2 时不可用。

这些 PCIe 插槽用于安装 PCIe 适配器(特别是网络适配器)。支持以下配置:

• PCIe 插槽 1-2, PCIe x16, 全高型/全长型

#### **7 2.5 英寸硬盘插槽(插槽 0 到 7)**

这些插槽用于安装 2.5 英寸硬盘。请参阅[第 257 页 "安装 2.5/3.5 英寸热插拔硬盘"](#page-264-0),了解更多 信息。

#### <span id="page-25-0"></span>**3.5 英寸硬盘配置前视图**

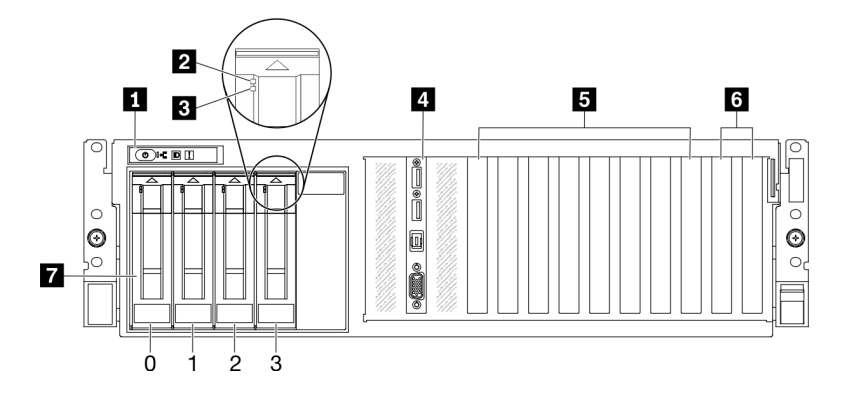

#### **图 5. 3.5 英寸硬盘配置前视图**

**表 6. 3.5 英寸硬盘配置前视图中的组件**

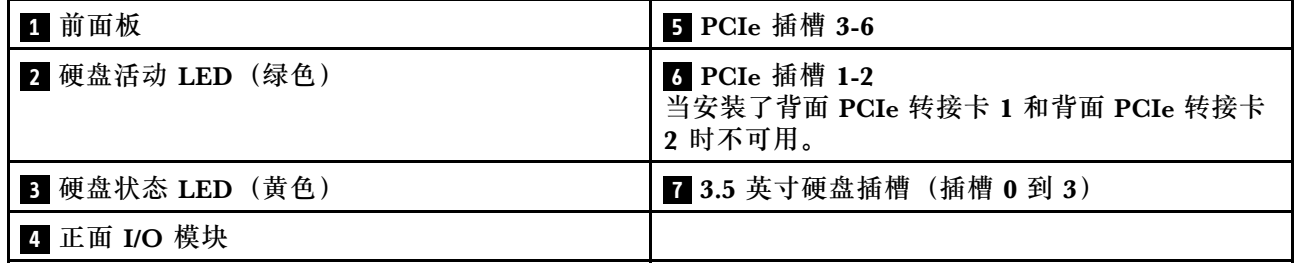

#### **1 前面板**

有关前面板的更多信息,请参阅[第](#page-31-0)25页"前面板"。

#### **2 硬盘活动 LED(绿色)**

每个热插拔硬盘均配备一个活动 LED。当该 LED 闪烁时,表示该硬盘正在使用中。

#### **3 硬盘状态 LED(黄色)**

硬盘状态 LED 指示以下状态:

#### • LED 点亮:硬盘发生故障。

- LED 缓慢闪烁(每秒一次):正在重建硬盘。
- LED 快速闪烁(每秒三次):正在识别硬盘。

#### **4 正面 I/O 模块**

有关正面 I/O 模块的更多信息,请参[阅第 26 页 "正面 I/O 模块"](#page-33-0)。

**5 PCIe 插槽 3-6**

这些 PCIe 插槽用于安装 PCIe 适配器(特别是 GPU)。支持以下配置:

• PCIe 插槽 3-6, PCIe x16, 双宽, 全高型/全长型

#### **6 PCIe 插槽 1-2**

当安装了背面 PCIe 转接卡 1 和背面 PCIe 转接卡 2 时不可用。

<span id="page-26-0"></span>这些 PCIe 插槽用于安装 PCIe 适配器(特别是网络适配器)。支持以下配置:

• PCIe 插槽 1-2, PCIe x16, 全高型/全长型

#### **7 3.5 英寸硬盘插槽(插槽 0 到 3)**

这些插槽用于安装 3.5 英寸硬盘。请参阅[第 257 页 "安装 2.5/3.5 英寸热插拔硬盘"](#page-264-0),了解更多 信息。

**8-DW GPU 型号前视图**

本节介绍 8-DW GPU 型号服务器正面的控件、LED 和接口。

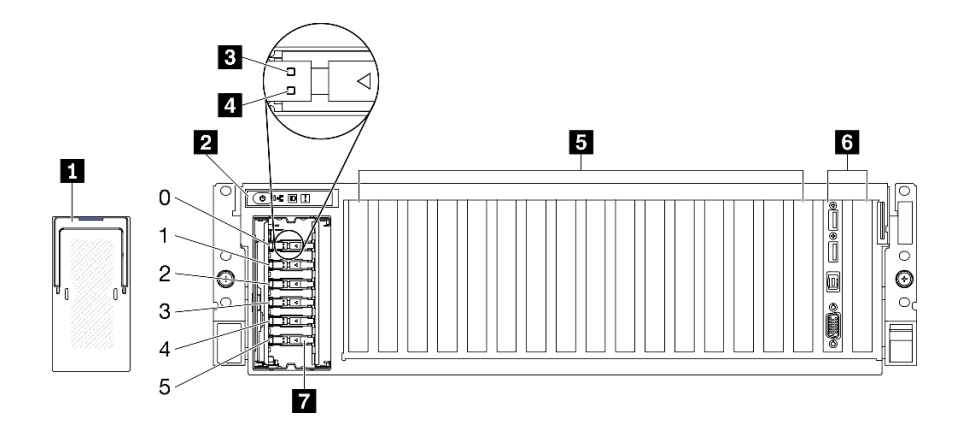

**图 6. 8-DW GPU 型号的前视图**

**表 7. 8-DW GPU 型号的前视图中的组件**

| 1 EDSFF 硬盘仓盖    | 5 PCIe 插槽 3-10                                              |
|-----------------|-------------------------------------------------------------|
| 2 前面板           | 3 正面 I/O 模块或 PCIe 插槽 1-2<br>支持以下其中之一:                       |
|                 | 正面 I/O 模块                                                   |
|                 | PCIe 插槽 1 和插槽 2(当安装了背面 PCIe 转接<br>卡 1 和背面 PCIe 转接卡 2 时不可用。) |
| 3 硬盘活动 LED (绿色) | 7 ESDFF 硬盘插槽 (插槽 0 到 5)                                     |
| 4 硬盘状态 LED(黄色)  |                                                             |

#### **1 EDSFF 硬盘仓盖**

EDSFF 硬盘仓盖在 8-DW GPU 型号服务器运行期间应始终安装在机箱上。

#### **2 前面板**

有关前面板的更多信息,请参阅[第](#page-31-0)25页"前面板"。

### **3 硬盘活动 LED(绿色)**

每个热插拔硬盘均配备一个活动 LED。当该 LED 闪烁时,表示该硬盘正在使用中。

**4 硬盘状态 LED(黄色)**

硬盘状态 LED 指示以下状态:

- LED 点亮:硬盘发生故障。
- LED 缓慢闪烁(每秒一次):正在重建硬盘。
- LED 快速闪烁(每秒三次):正在识别硬盘。

**5 PCIe 插槽 3-10**

这些 PCIe 插槽用于安装 PCIe 适配器(特别是 GPU)。这些 PCIe 插槽支持以下配置之一:

- PCIe 插槽 3-10, PCIe x16, 双宽, 全高型/全长型
- PCIe 插槽 3-10, PCIe x16, 单宽, 全高型/全长型

**6 正面 I/O 模块或 PCIe 插槽 1-2**

支持以下其中之一:

- 正面 I/O 模块
	- 有关正面 I/O 模块的更多信息,请参[阅第 26 页 "正面 I/O 模块"](#page-33-0)。
- PCIe 插槽 1 和插槽 2,PCIe x16,全高型/全长型
	- 这些 PCIe 插槽用于安装 PCIe 适配器(特别是网络适配器)。

**注:**当安装了背面 PCIe 转接卡 1 和背面 PCIe 转接卡 2 时不可用。

**7 ESDFF 硬盘插槽(插槽 0 到 5)**

这些插槽用于安装 EDSFF 硬盘。请参阅[第 268 页 "安装 EDSFF 热插拔硬盘",](#page-275-0)了解更多信息。

## <span id="page-28-0"></span>**SXM GPU 型号前视图**

本节介绍 SXM GPU 型号服务器正面的控件、LED 和接口。

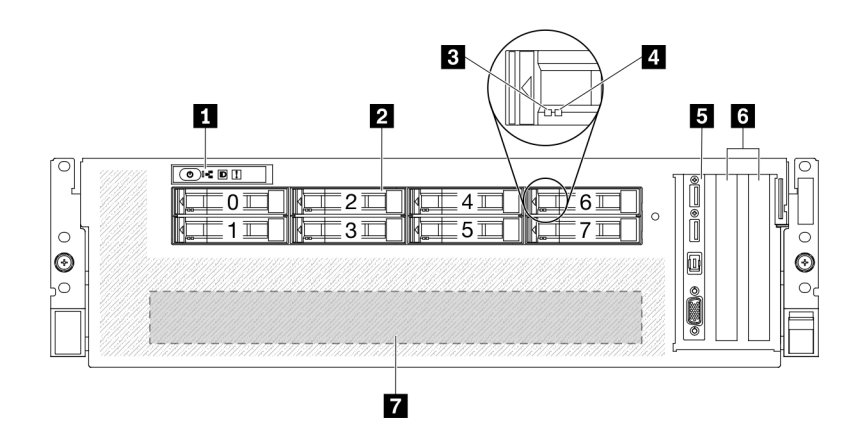

#### **图 7. SXM GPU 型号的前视图**

**表 8. SXM GPU 型号的前视图中的组件**

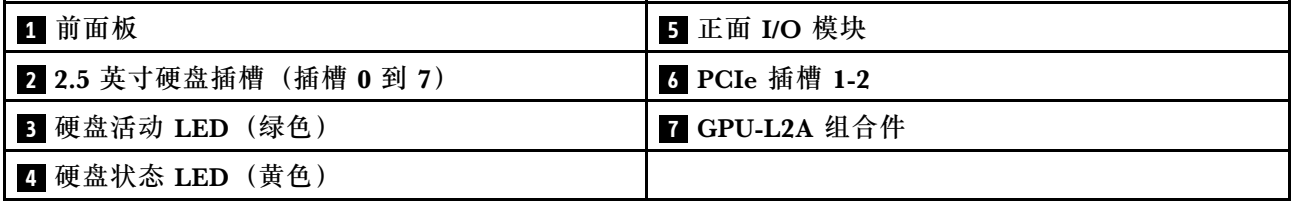

#### **1 前面板**

有关前面板的更多信息,请参阅[第](#page-31-0) [25](#page-32-0) [页 "前面板"](#page-31-0)。

#### **2 2.5 英寸硬盘插槽(插槽 0 到 7)**

这些插槽用于安装 2.5 英寸硬盘。请参[阅第 293 页 "安装 2.5 英寸热插拔硬盘"](#page-300-0)。

**3 硬盘活动 LED(绿色)**

每个热插拔硬盘均配备一个活动 LED。当该 LED 闪烁时,表示该硬盘正在使用中。

#### **4 硬盘状态 LED(黄色)**

硬盘状态 LED 指示以下状态:

- LED 点亮:硬盘发生故障。
- LED 缓慢闪烁(每秒一次):正在重建硬盘。
- LED 快速闪烁 (每秒三次): 正在识别硬盘。

### **5 正面 I/O 模块**

有关正面 I/O 模块的更多信息,请参[阅第 26 页 "正面 I/O 模块"](#page-33-0)。

#### **6 PCIe 插槽 1-2**

这些 PCIe 插槽用于安装 PCIe 适配器(特别是网络适配器)。支持以下配置:

<span id="page-29-0"></span>• PCIe 插槽 1-2, PCIe x16, 全高型/全长型

#### **7 GPU-L2A 组合件**

在此空间中安装 GPU-L2A 组合件。GPU-L2A 组合件由 Lenovo Neptune™ 液气热交换 (L2A) 混合散热模块和 SXM GPU 板组成, 其包含以下两项之一:

• 一套 HGX A100 40GB 400W 4-GPU 板

#### • 一套 HGX A100 80GB 500W 4-GPU 板

**注意:**安装 HGX A100 80GB 500W 4-GPU 板时,如果环境温度高于 30°C,则系统可能会指 示 GPU 进入功率紧急降低状态,GPU 性能也会受到影响。

## **后视图**

通过服务器背面可接触到多个组件,包括电源模块、PCIe 适配器、串口和以太网端口。

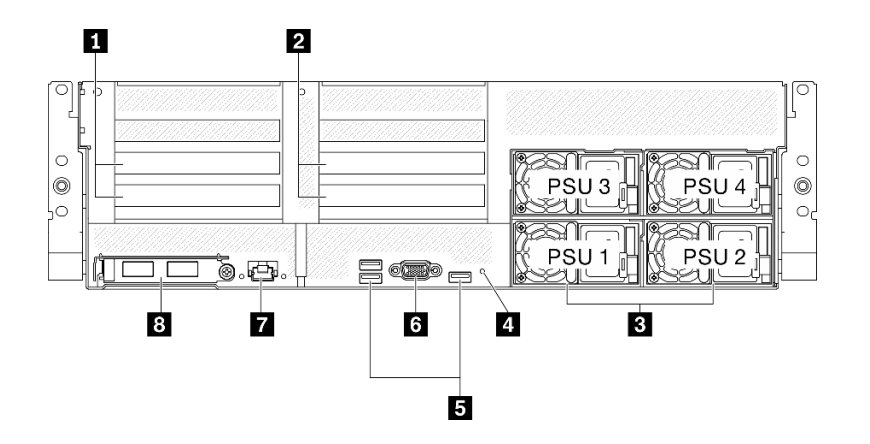

#### **图 8. 后视图**

**表 9. 后视图上的组件**

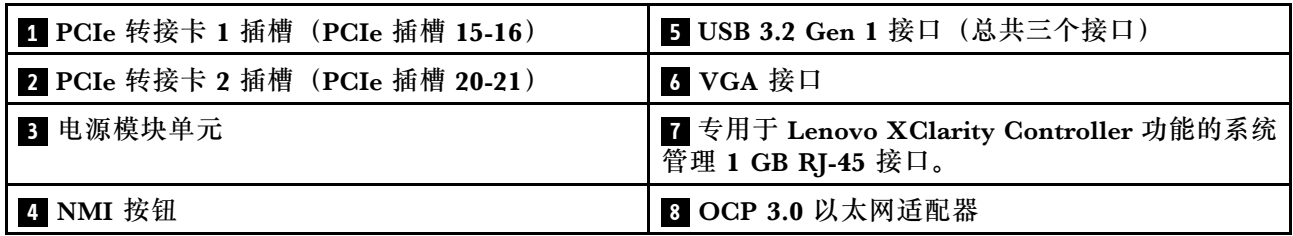

**注:**PCIe 转接卡 1 和 PCIe 转接卡 2 在 SXM GPU 型号中不受支持。

#### **1 / 2 PCIe 转接卡插槽**

将 PCIe 适配器安装到这些转接卡中。请参阅下表以了解与转接卡相对应的 PCIe 插槽。

**表 10. PCIe 转接卡和相应的插槽**

| PCIe 转接卡            | PCIe 插槽 (PCI Express 4.0 x16, 全高型/全长<br>型 |
|---------------------|-------------------------------------------|
| <b>Ⅱ</b> PCIe 转接卡 1 | 插槽 15: PCI Express 4.0 x16, 全高型/全长型       |
|                     | 插槽 16: PCI Express 4.0 x16/x8, 全高型/全长型    |
| 2 PCIe 转接卡 2        | 插槽 20: PCI Express 4.0 x16, 全高型/全长型       |
|                     | 插槽 21: PCI Express 4.0 x16/x8, 全高型/全长型    |

**3 电源模块单元**

这些插槽用于安装电源模块单元,而电源模块单元则连接到电源线。确保电源线均已正确连接。以 下是此系统支持的电源模块:

- 2400 瓦白金级,输入电源 200-240 伏交流电
- 1800 瓦白金级,输入电源 200-240 伏交流电

每个热插拔电源模块有三个状态 LED:

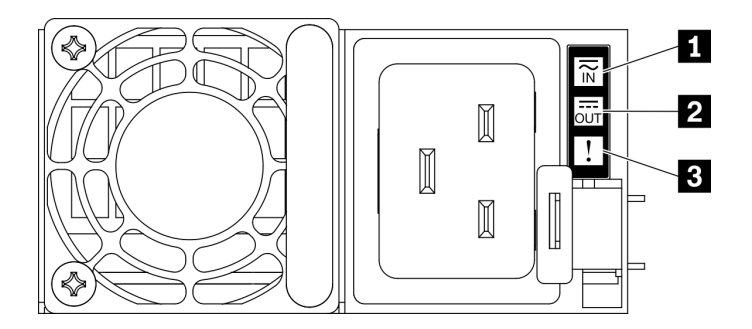

**图 9. 电源模块 LED**

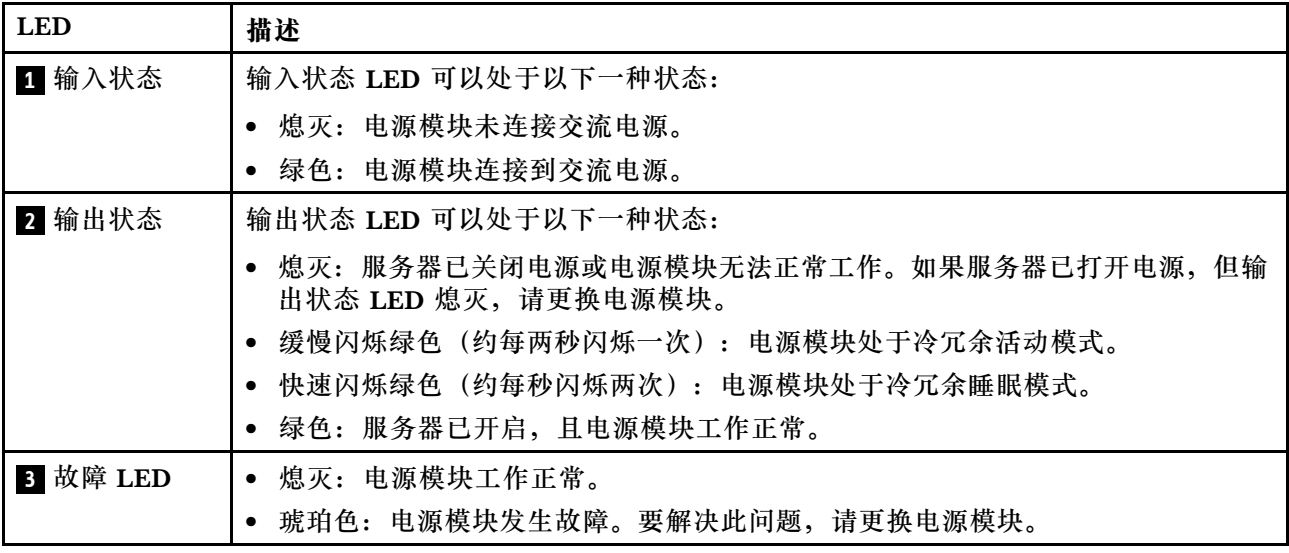

<span id="page-31-0"></span>**4 NMI 按钮**

按此按钮可强制处理器产生不可屏蔽中断。可能必须使用笔尖或拉直的曲别针末端按此按钮。按此 按钮还可强制进行蓝屏内存转储。请仅在 Lenovo 支持人员的指示下使用此按钮。

**5 USB 3.2 Gen 1 接口**

服务器背面有三个 USB 3.2 Gen 1 接口。将 USB 设备(如鼠标、键盘或其他设备)连接到这些接 口中的任一个接口。

**6 VGA 接口**

将显示器连接到该接口。

**7 系统管理端口**

服务器具有一个专用于 Lenovo XClarity Controller 功能的 1 GB RJ-45 接口。通过管理端口, 您 可以使用以太网线缆将笔记本电脑连接到管理端口来直接访问 Lenovo XClarity Controller。请确 保将笔记本电脑上的 IP 设置为与服务器默认网络 IP 一致。专用管理网络以物理方式将管理网络 流量与生产网络分离,从而提高安全性。

系统管理端口有两个状态 LED, 可帮助您识别以太网连接状态和活动状态:

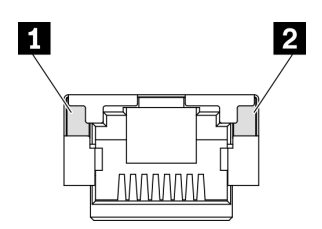

**图 10. 系统管理端口 LED**

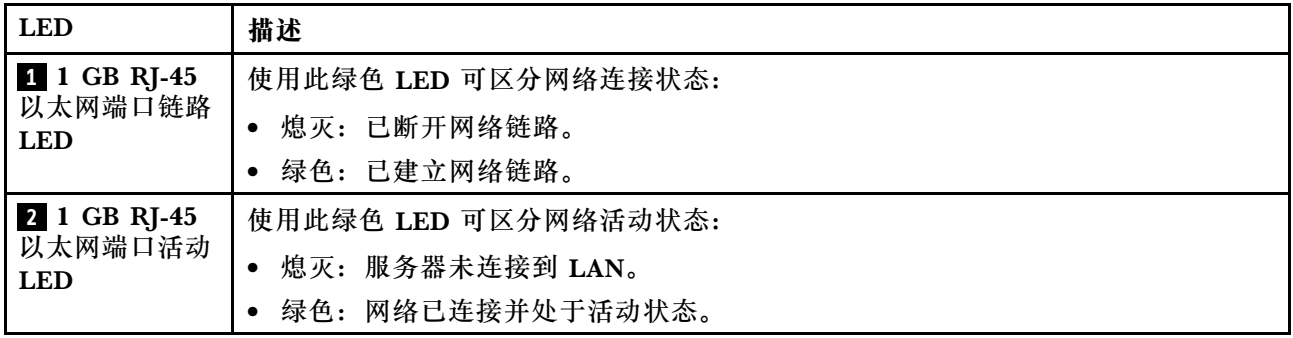

**8 OCP 3.0 以太网适配器**

OCP 3.0 以太网适配器上提供了一组(两个或四个)以太网接口用于网络连接。

## <span id="page-32-0"></span>**前面板**

服务器的前面板提供控制按钮、接口和 LED。

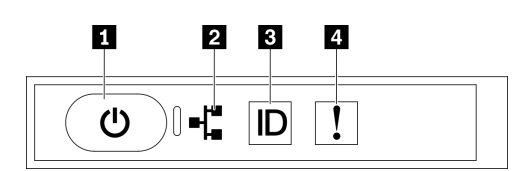

**图 11. 前面板**

**表 11. 前面板上的组件**

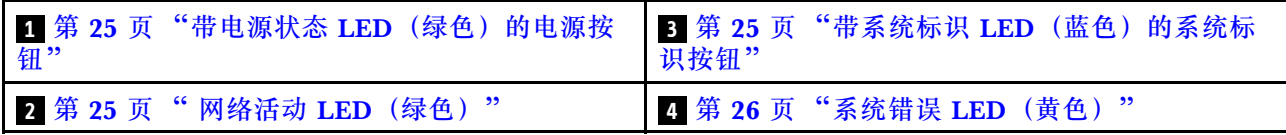

**1 带电源状态 LED(绿色)的电源按钮**

设置服务器完毕后,可按电源按钮以打开服务器电源。如果无法在操作系统中关闭服务器,则还可 按住电源按钮几秒以关闭服务器电源。电源 LED 的状态如下所示:

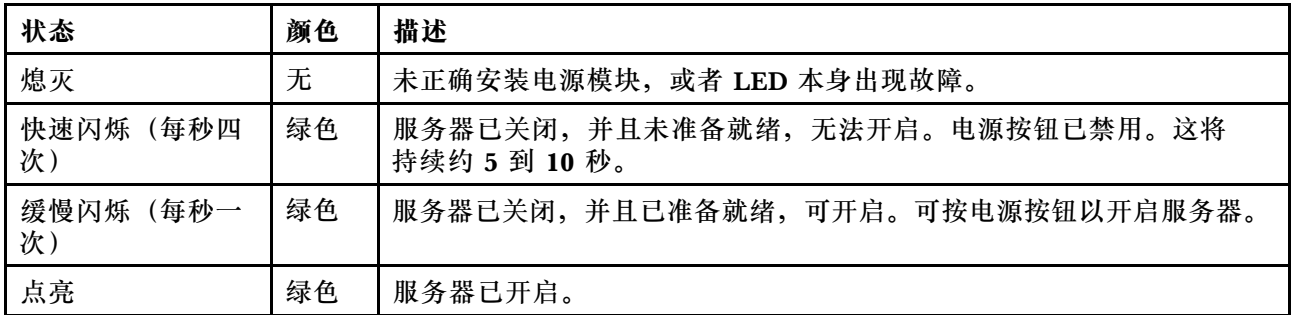

#### **2 网络活动 LED(绿色)**

前面板上的网络活动 LED 可帮助您识别网络连接和活动。

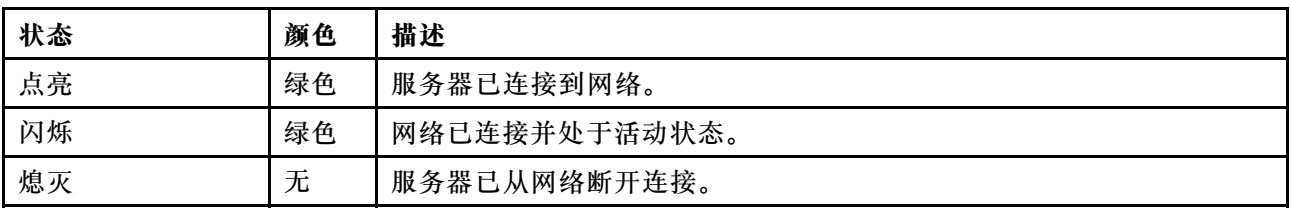

**3 带系统标识 LED(蓝色)的系统标识按钮**

此系统标识按钮和蓝色系统标识 LED 可帮助您直观地确定服务器的位置。每次按系统标识按钮 时,系统标识 LED 的状态都将改变。LED 状态可变为点亮、闪烁或熄灭。此外也可使用 Lenovo XClarity Controller 或远程管理程序来更改系统标识 LED 的状态,从而帮助您直观地确定相应服 务器的位置。

## <span id="page-33-0"></span>**4 系统错误 LED(黄色)**

系统错误 LED 可帮助您确定是否存在任何系统错误。

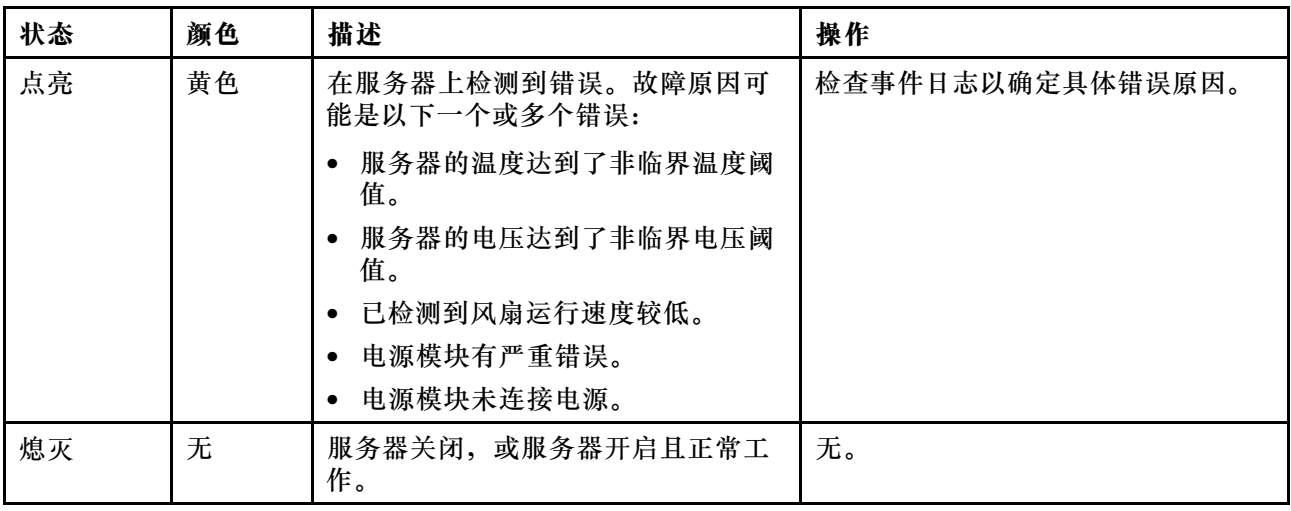

## **正面 I/O 模块**

服务器的正面 I/O 模块提供控件、接口和 LED。正面 I/O 模块因型号而异。

以下插图显示了不同服务器型号的正面 I/O 模块。要找到正面 I/O 模块,请参阅[第 15 页第 2 章](#page-22-0) ["服务器组件"](#page-22-0)。

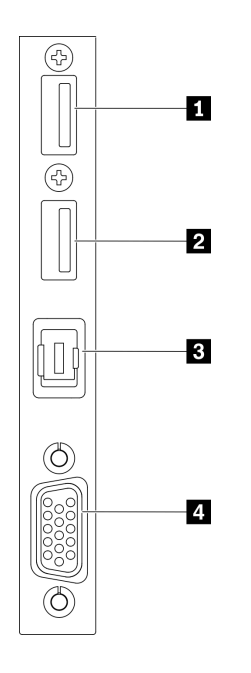

**图 12. 正面 I/O 模块**

<span id="page-34-0"></span>**表 12. 正面 I/O 模块上的组件**

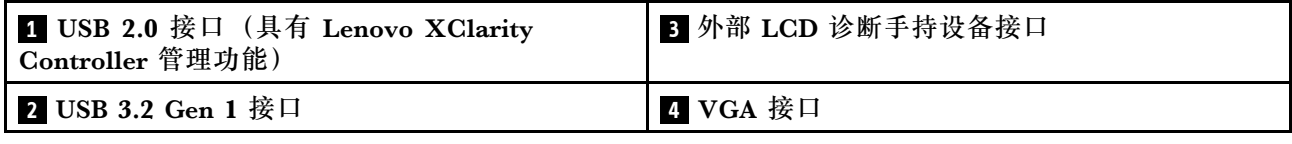

**1 USB 2.0 接口(具有 Lenovo XClarity Controller 管理功能)**

将 USB 2.0 设备(如鼠标、键盘或其他设备)连接到此接口。

连接到 Lenovo XClarity Controller 主要是为了让拥有移动设备的用户运行 Lenovo XClarity 移 动应用程序。移动设备连接到此 USB 端口时,该设备上运行的移动应用程序与 Lenovo XClarity Controller 间将建立一个 Ethernet over USB 连接。

在 **BMC 配置**中选择**网络**可查看或修改设置。

有四种设置类型可用:

- **主机专用模式** 此模式下,USB 端口始终单独连接到服务器。
- **BMC 专用模式** 此模式下,USB 端口始终单独连接到 Lenovo XClarity Controller。
- **共享模式:由 BMC 所有** 在此模式下,服务器和 Lenovo XClarity Controller 共享与 USB 端口的连接,该端口此时切换 到 Lenovo XClarity Controller。
- **共享模式:由主机所有** 此模式下, 服务器和 Lenovo XClarity Controller 共享与 USB 端口的连接, 该端口此时切换 到服务器。

**2 USB 3.2 Gen 1 接口**

将 USB 3.2 Gen 1 设备(如鼠标、键盘或其他设备)连接到此接口。

**3 外部 LCD 诊断手持设备接口**

将外部 LCD 诊断手持设备连接到此处。请参阅第 27 页 "外部 LCD 诊断手持设备"以了解更多 详细信息。

#### **4 VGA 接口**

将显示器连接到该接口。

## **外部 LCD 诊断手持设备**

外部 LCD 诊断手持设备是一种通过线缆连接到服务器的外部设备,可用于快速访问系统信息,如 错误、系统状态、固件、网络和运行状况信息。

## **外部 LCD 诊断手持设备的位置**

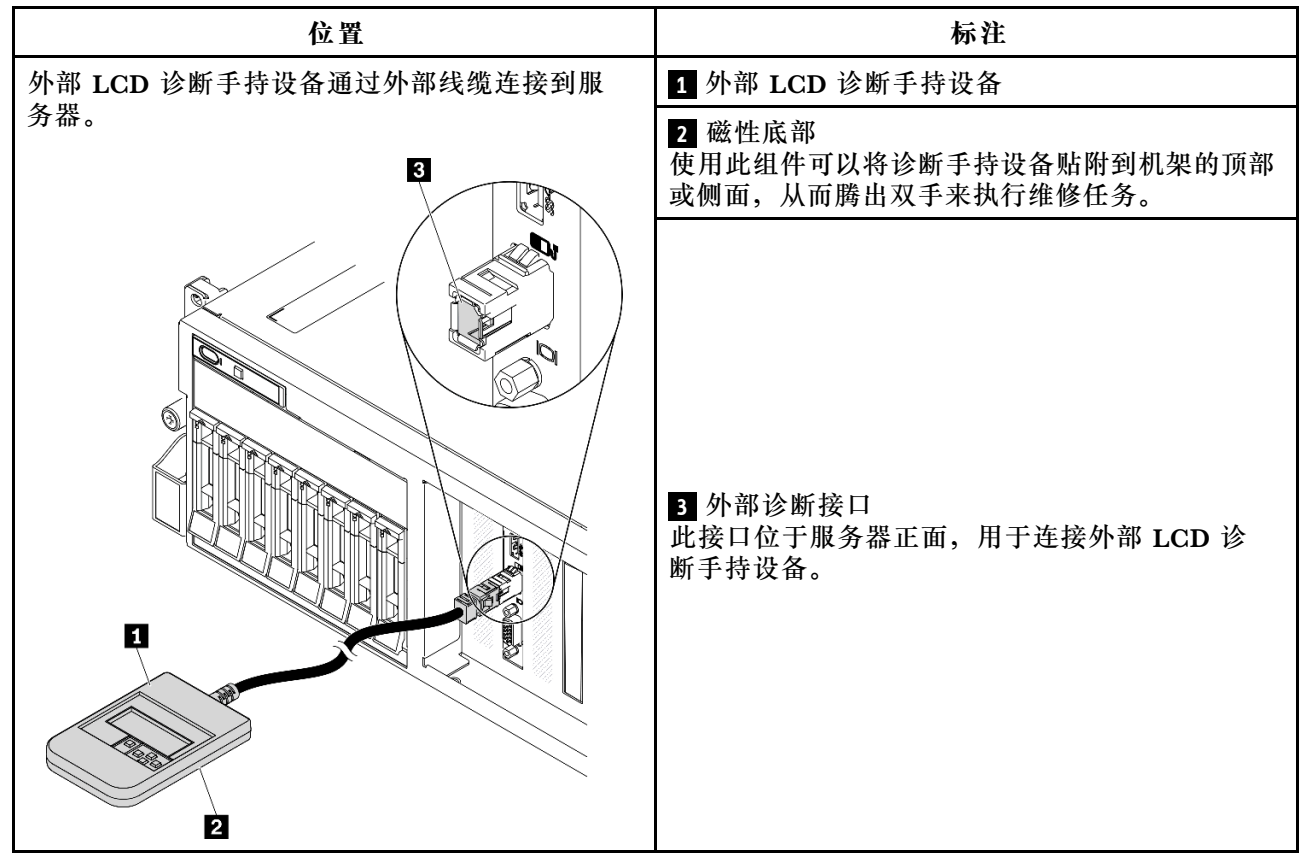

### **注:**拔下外部手持设备时,请查看以下说明:

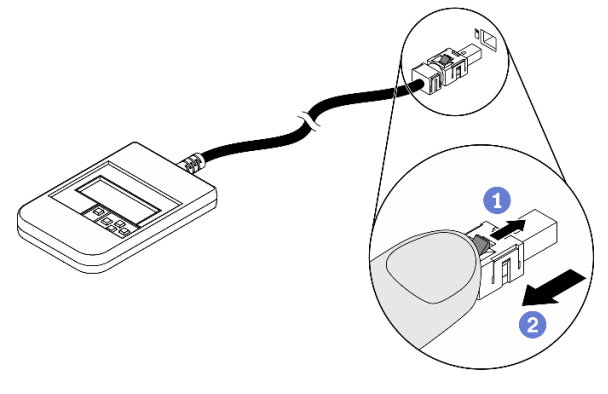

向前推动插头上的塑料夹。

保持塑料夹不动,同时从接口上拔下线缆。
## **显示面板概述**

诊断设备包括一个 LCD 显示屏和 5 个导航按钮。

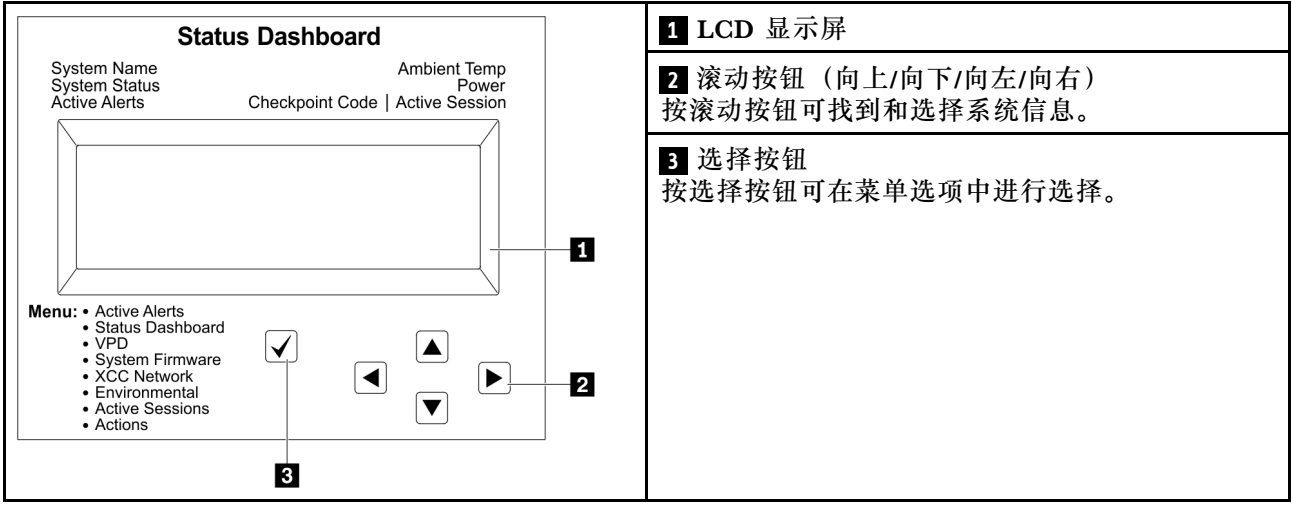

#### **选项流程图**

外部 LCD 诊断手持设备显示各种系统信息。可使用滚动按钮浏览选项。

根据型号的不同,LCD 显示屏上的选项和条目可能会有所不同。

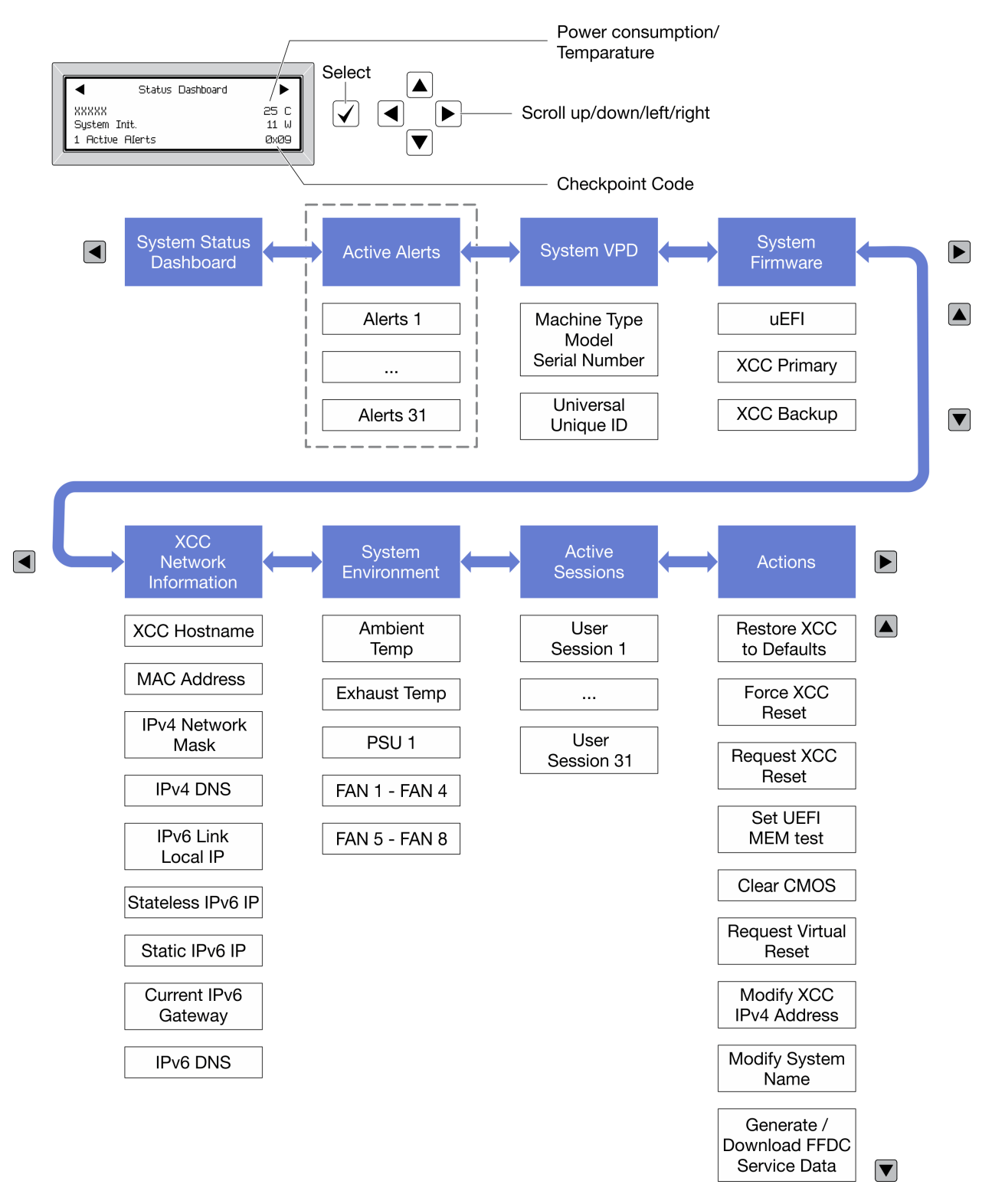

#### **完整菜单列表**

以下是可用选项的列表。使用选择按钮在单个选项和下级信息条目间切换,使用滚动按钮在多个选 项或信息条目间切换。

根据型号的不同,LCD 显示屏上的选项和条目可能会有所不同。

### **主菜单(系统状态仪表板)**

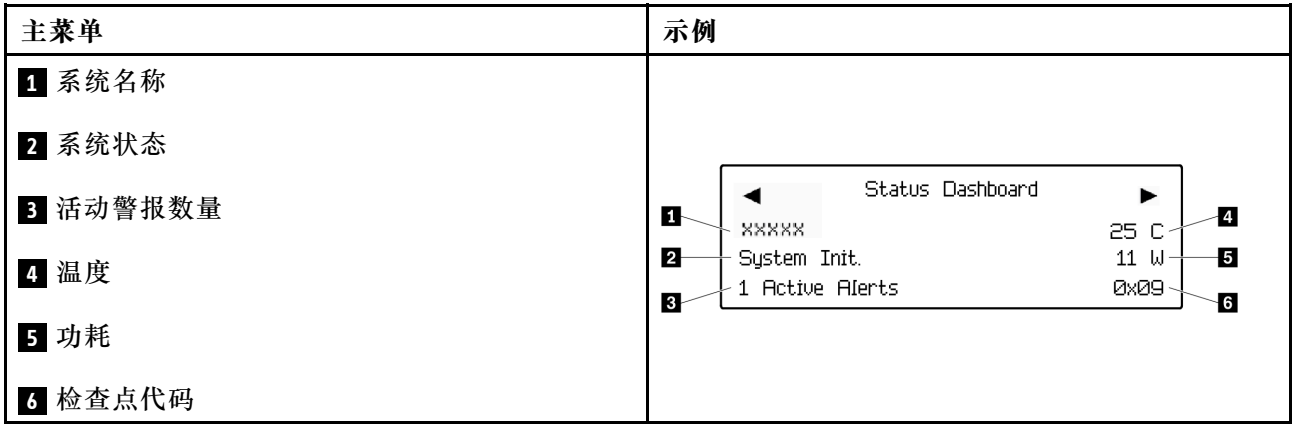

#### **活动警报**

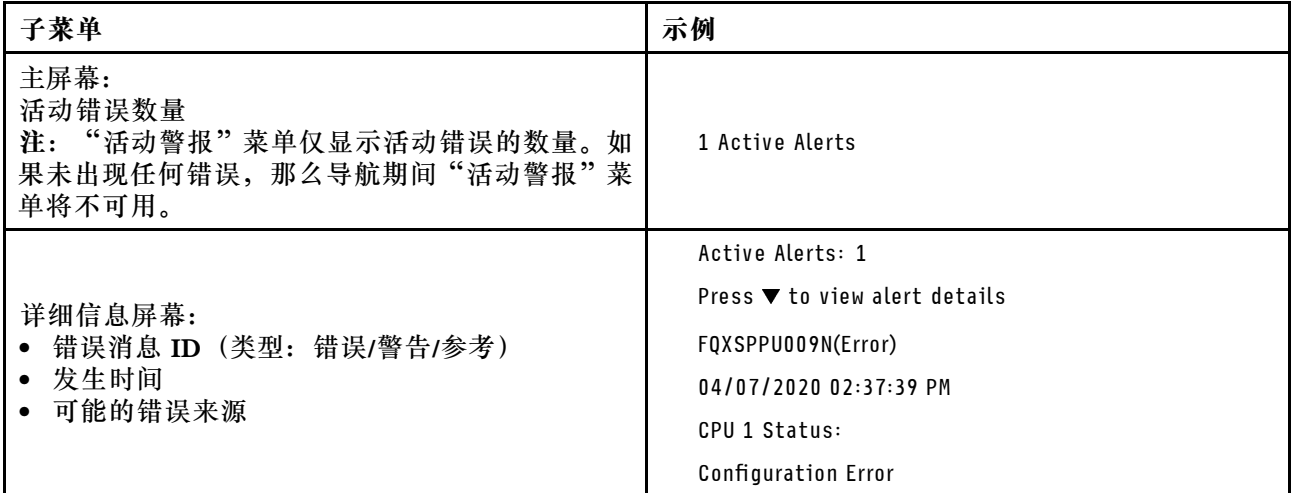

## **系统 VPD 参考**

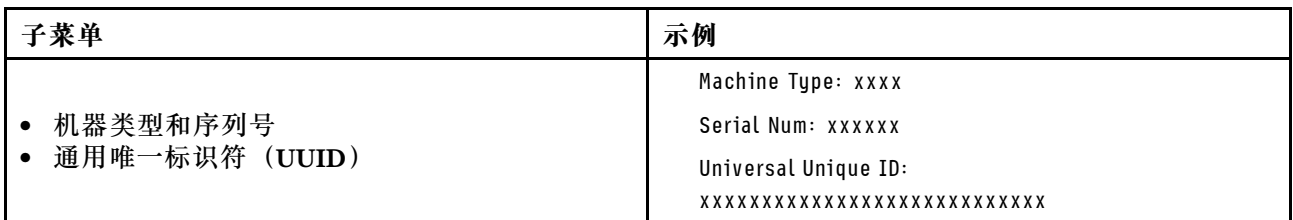

**系统固件**

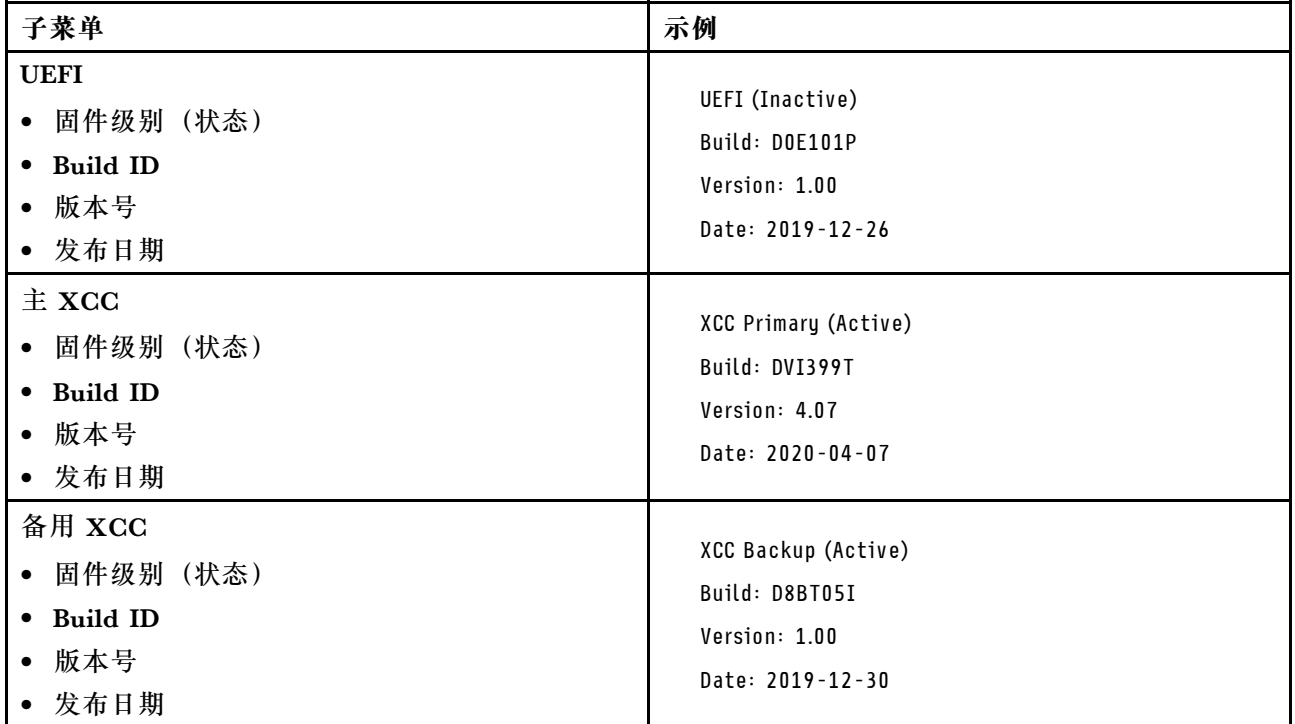

## **XCC 网络信息**

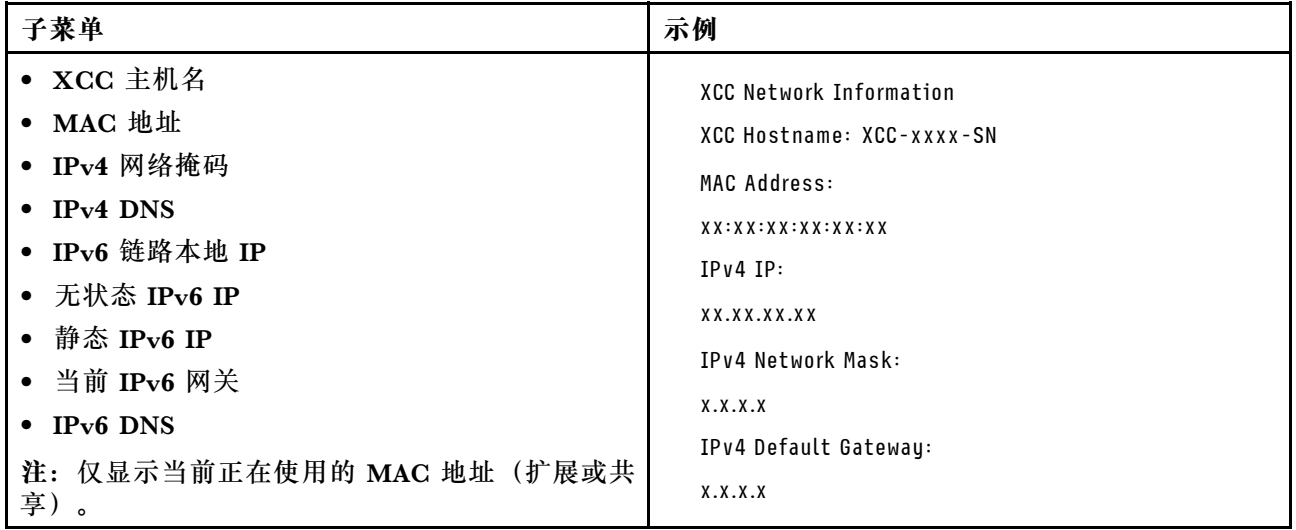

### <span id="page-40-0"></span>**系统环境信息**

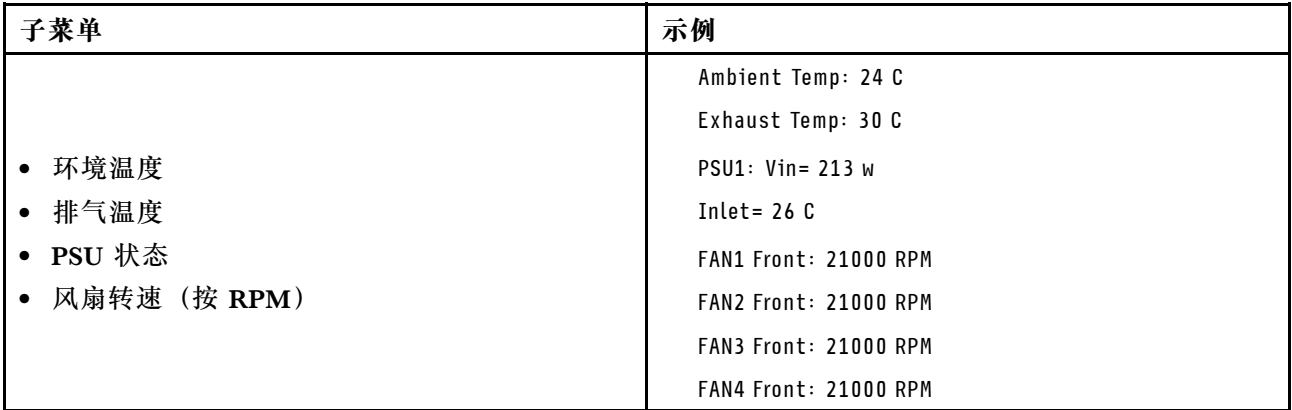

### **活动会话数**

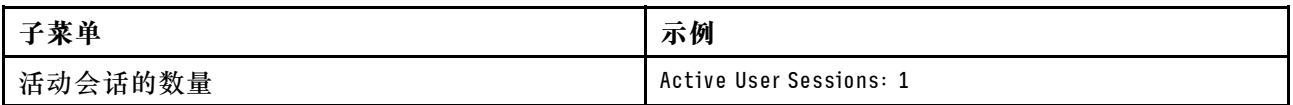

#### **操作**

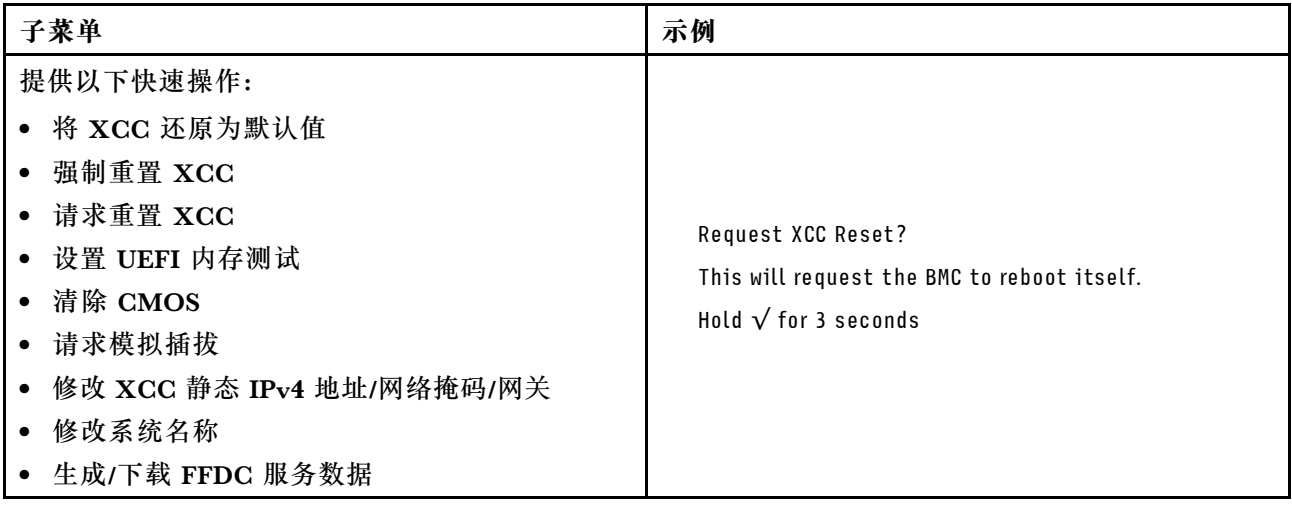

# **主板布局**

本节中的插图提供有关主板上可用的接口和开关的信息。

有关主板上可用的 LED 的更多信息,请参[阅第 369 页 "主板 LED"](#page-376-0)。

# **主板接口**

下图显示了主板上的内部接口。

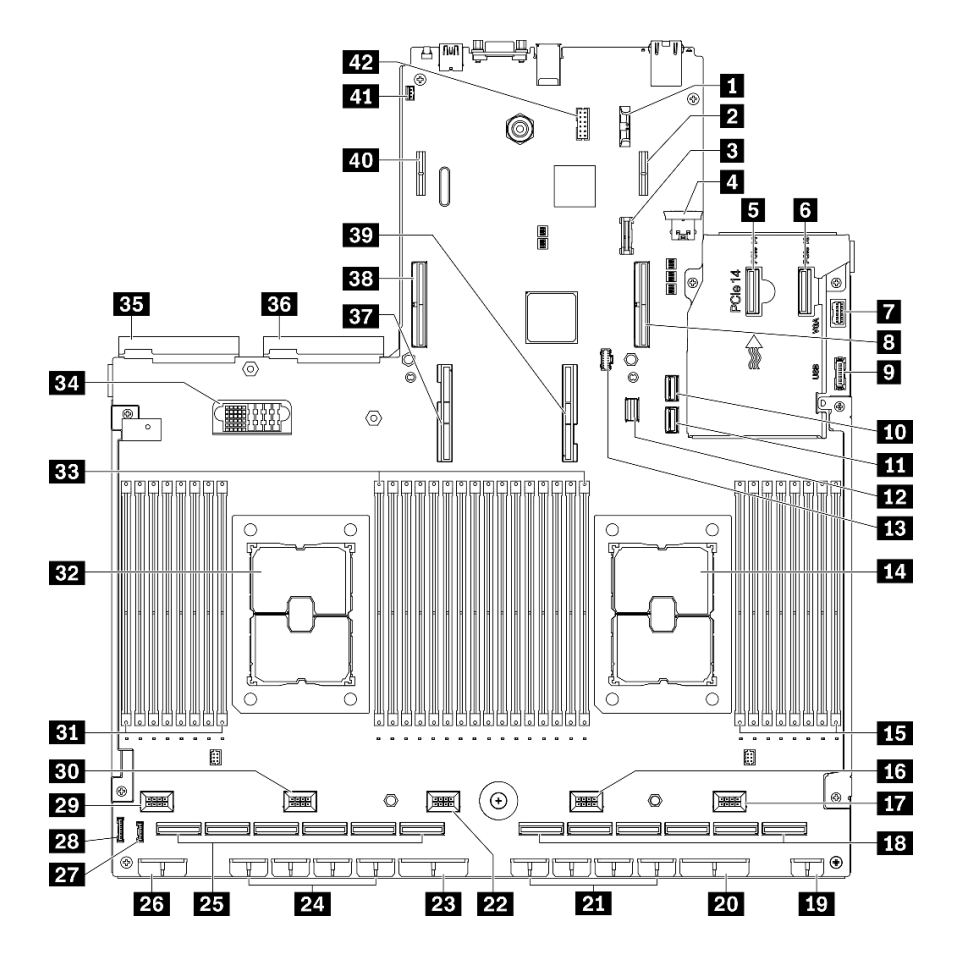

**图 13. 主板接口**

**表 13. 主板接口**

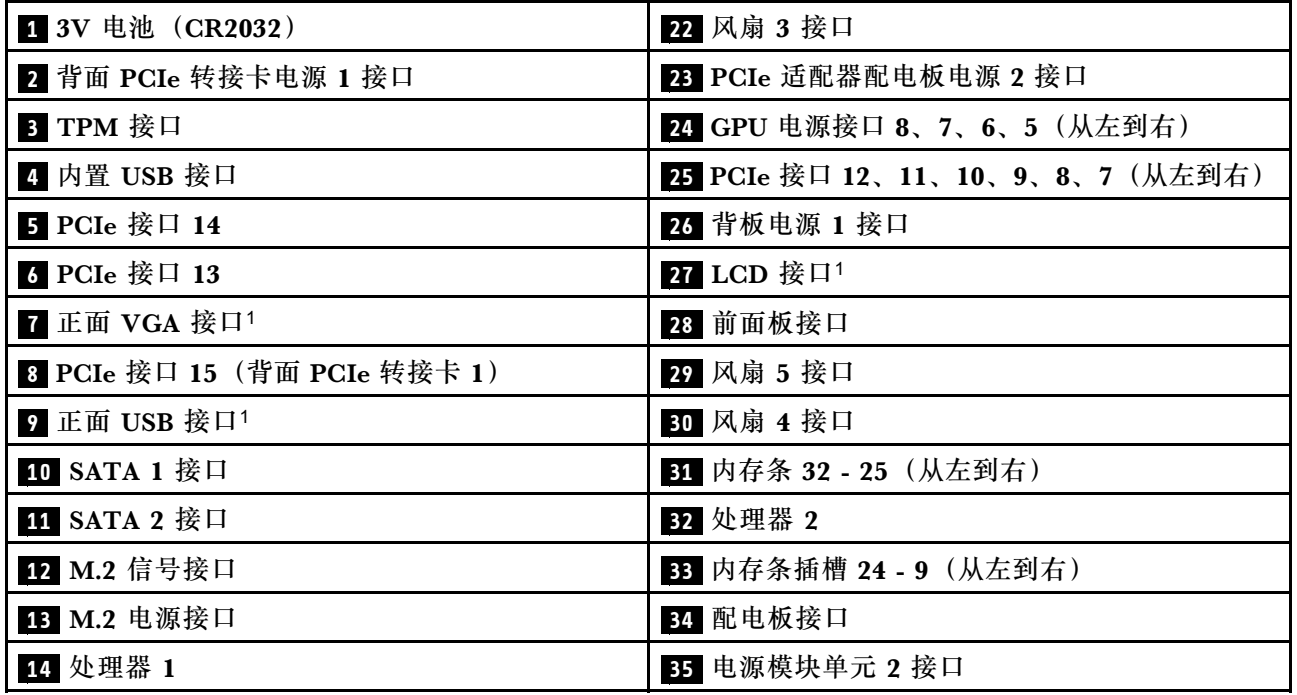

**表 13. 主板接口 (续)**

| 15 内存条插槽 8-1 (从左到右)          | 36 电源模块单元 1 接口                |
|------------------------------|-------------------------------|
| 16 风扇 2 接口                   | 37 处理器 2 UPI 接口               |
| 17 风扇 1 接口                   | 38 PCIe 接口 16 (背面 PCIe 转接卡 2) |
| 18 PCIe 接口 6、5、4、3、2、1(从左到右) | 39 处理器 1 UPI 接口               |
| 19 正面 I/O 扩展板电源接口            | 40 背面 PCIe 转接卡电源 2 接口         |
| 20 PCIe 适配器配电板电源 1 接口        | 41 入侵感应开关接口                   |
| 21 GPU 电源接口 4、3、2、1(从左到右)    | 42 串口线缆接口                     |

**注:**<sup>1</sup> 正面 I/O 模块线缆连接到这些接口。

### **主板开关**

下图显示服务器上开关、跳线和按钮的位置。

**注:**如果开关组的顶部粘贴了清洁保护贴纸,则必须将其揭下并丢弃,以便对开关进行操作。

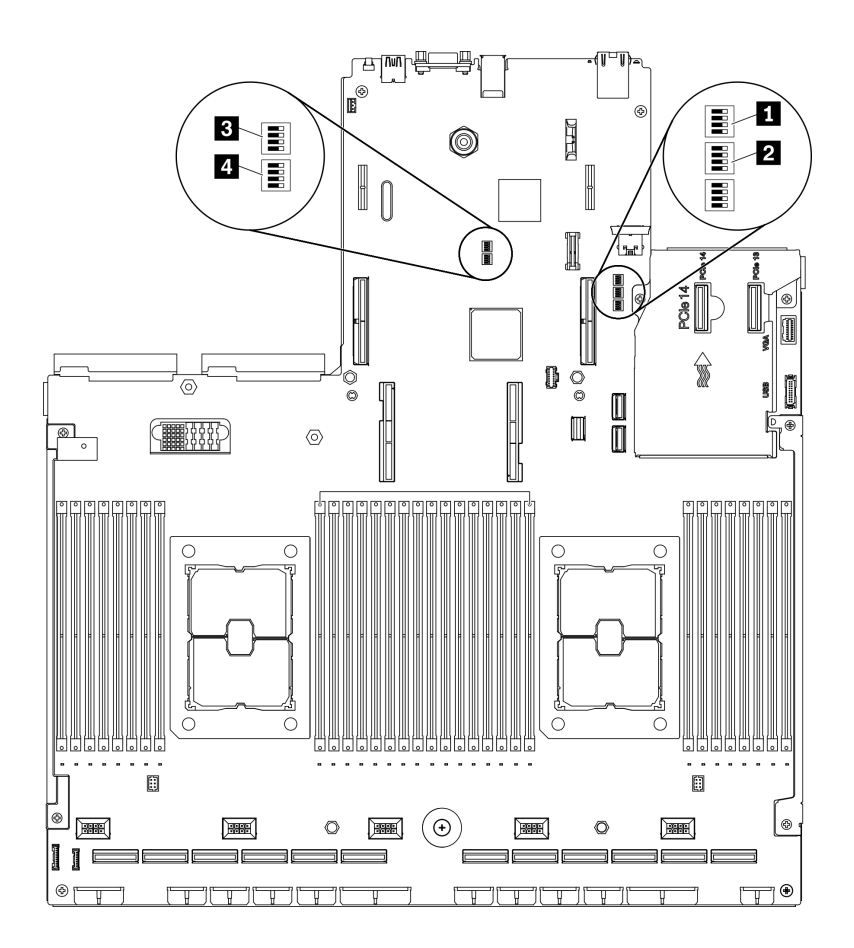

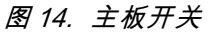

**重要:**

1. 在更改任何开关设置或移动任何跳线之前,请关闭服务器;然后,断开所有电源线和外部线 缆的连接。请查看 [http://thinksystem.lenovofiles.com/help/topic/safety\\_documentation/pdf\\_fil](http://thinksystem.lenovofiles.com/help/topic/safety_documentation/pdf_files.html) [es.html](http://thinksystem.lenovofiles.com/help/topic/safety_documentation/pdf_files.html)、[第 147 页 "安装准则"](#page-154-0)[、第 149 页 "操作容易被静电损坏的设备"](#page-156-0)以及[第](#page-20-0) [14](#page-21-0) [页](#page-20-0) ["关闭服务器电源"](#page-20-0)中的信息。

2. 本文档的插图未显示的任何主板开关或跳线组均保持不变。

**SW1 开关组**

下表描述了主板上 SW1 开关组的功能。

**表 14. 主板 SW1 开关组描述**

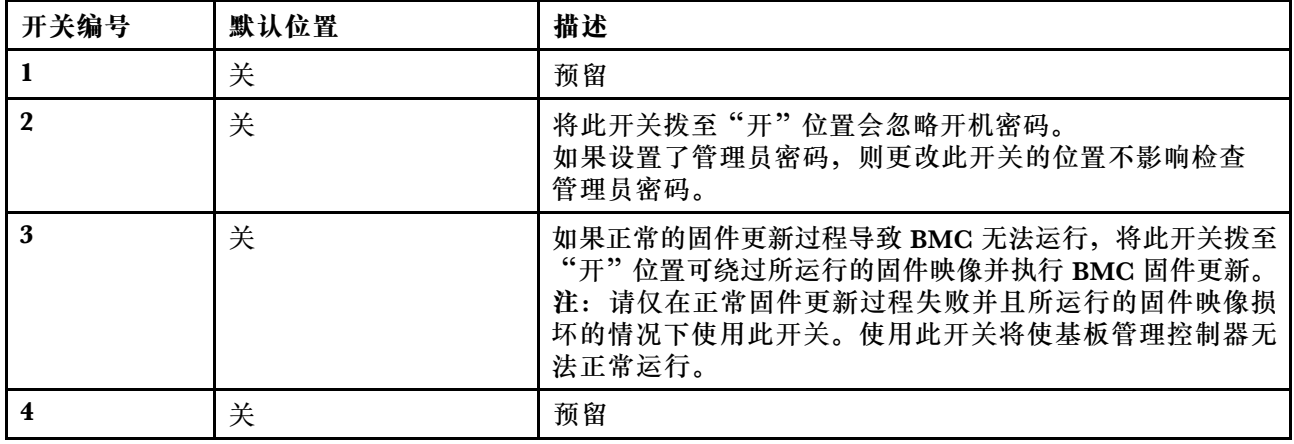

**SW2 开关组**

下表描述了主板上 SW2 开关组的功能。

**表 15. 主板 SW2 开关组描述**

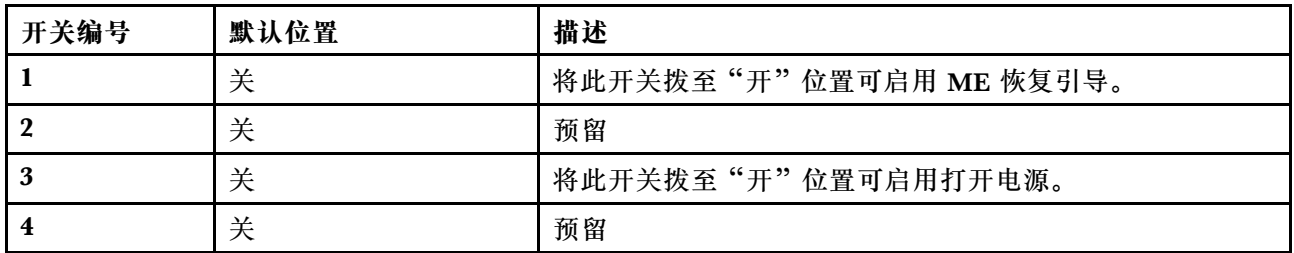

**SW3 开关组**

下表描述了主板上 SW3 开关组的功能。

#### **表 16. 主板 SW3 开关组描述**

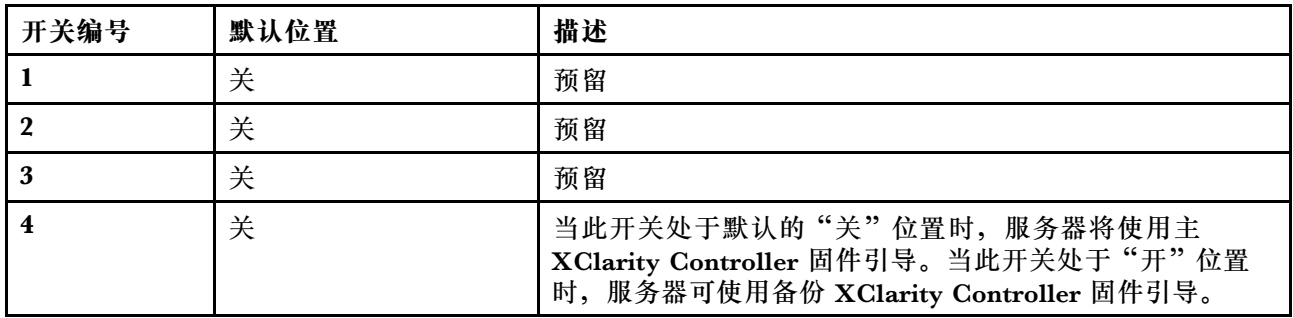

**SW10 开关组**

下表描述了主板上 SW10 开关组的功能。

**表 17. 主板 SW10 开关组描述**

| 开关编号 | 默认位置 | 描述                                                                     |
|------|------|------------------------------------------------------------------------|
|      | 关    | 将此开关拨至"开"位置会重置 RTC。只需一个短暂的切<br>换即可。为避免 CMOS 电池过度放电, 请勿将此开关留<br>在"开"位置。 |
|      | 关    | 预留                                                                     |

## **部件列表**

部件列表可用于识别适用于服务器的各种组件。

ThinkSystem SR670 V2 部件列表因型号而异。请参阅特定于每种型号的部件列表以识别组件。

- 第 [38](#page-45-0) 页 "4-DW GPU 型号 (2.5 英寸硬盘配置) 部件列表"
- 第 42 页 "4-DW GPU 型号 (3.5 英寸硬盘配置) 部件列表"
- [第 46 页 "8-DW GPU 型号部件列表"](#page-53-0)
- [第 50 页 "SXM GPU 型号部件列表"](#page-57-0)

## <span id="page-45-0"></span>**4-DW GPU 型号(2.5 英寸硬盘配置)部件列表**

部件列表可用于识别适用于服务器的各种组件。

有关订购第 39 页图 15 "4-DW GPU 型号 (2.5 英寸硬盘配置)的服务器组件的部件列表"中所 示部件的更多信息:

- 1. 转到 **[https://datacentersupport.lenovo.com/tw/en/products/servers/thinksystem/sr670v2/7z22/](https://datacentersupport.lenovo.com/tw/en/products/servers/thinksystem/sr670v2/7z22/parts/display/compatible) [parts/display/compatible](https://datacentersupport.lenovo.com/tw/en/products/servers/thinksystem/sr670v2/7z22/parts/display/compatible)** 并导航到服务器的支持页面。
- 2. 输入服务器的序列号或机器类型/型号,以查看服务器的部件。

强烈建议在购买任何新部件之前,使用 Lenovo Capacity Planner 查看服务器的电源摘要数据。

**注:**根据型号的不同,您的服务器可能与插图略有不同。

<span id="page-46-0"></span>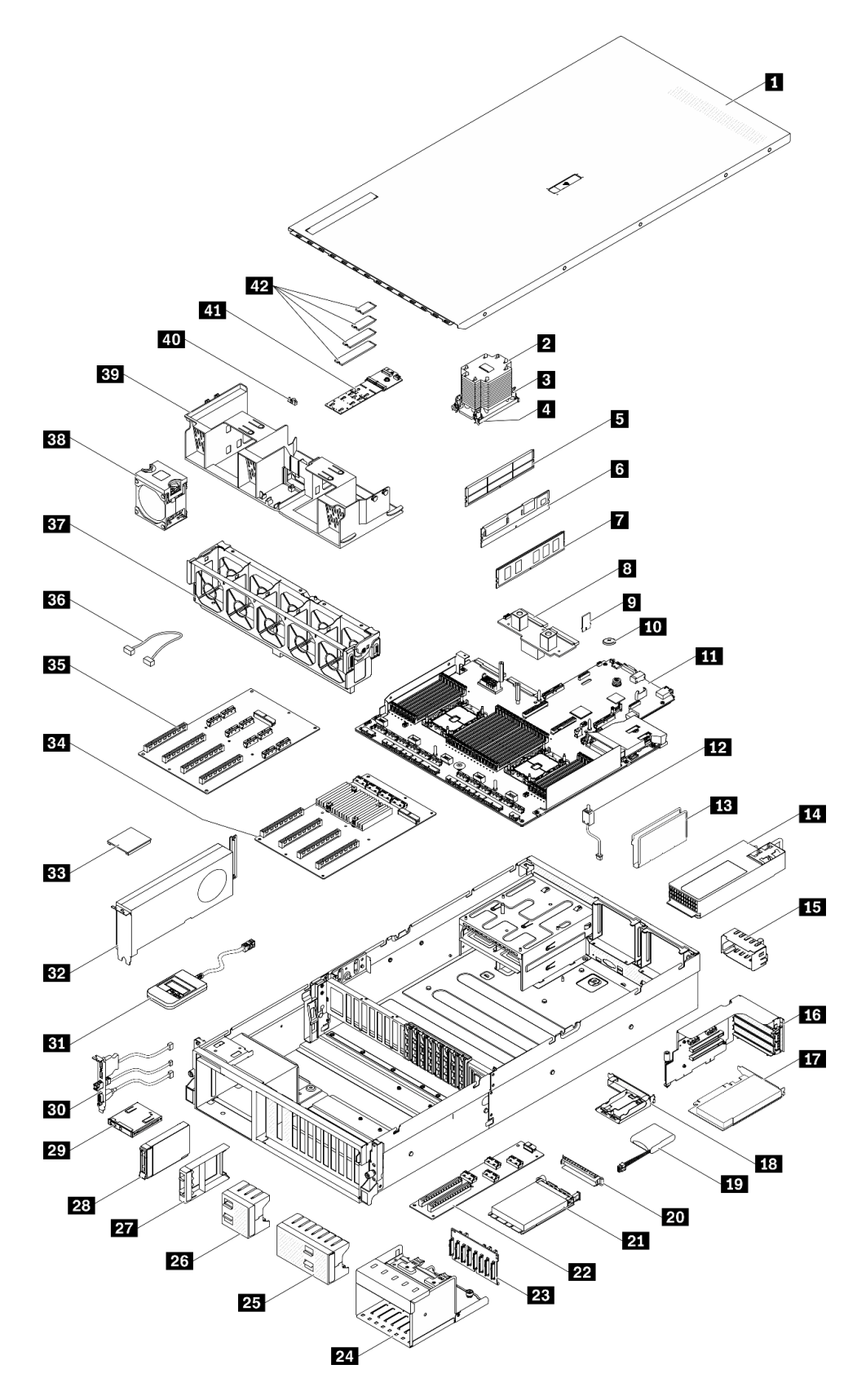

**图 15. 4-DW GPU 型号(2.5 英寸硬盘配置)的服务器组件的部件列表**

下表中的部件归类情况如下:

- **1 类客户可更换部件(CRU):**您必须自行更换 1 类 CRU。如果在未签订服务协议的情况下请 求 Lenovo 安装 1 类 CRU, 您必须支付安装费用。
- **2 类客户可更换部件(CRU):**根据服务器的保修服务类型,您可以自行安装 2 类 CRU 或请 求 Lenovo 进行安装, 无需支付额外费用。
- **现场可更换部件(FRU):**必须由经过培训的技术服务人员安装 FRU。
- **易损耗部件和结构部件:**由您负责购买和更换易损耗部件和结构部件(外盖或挡板等组件)。 如果要求 Lenovo 代为购买或安装结构组件,您必须支付服务费。

#### **表 18. 4-DW GPU 型号(2.5 英寸硬盘配置)的部件列表**

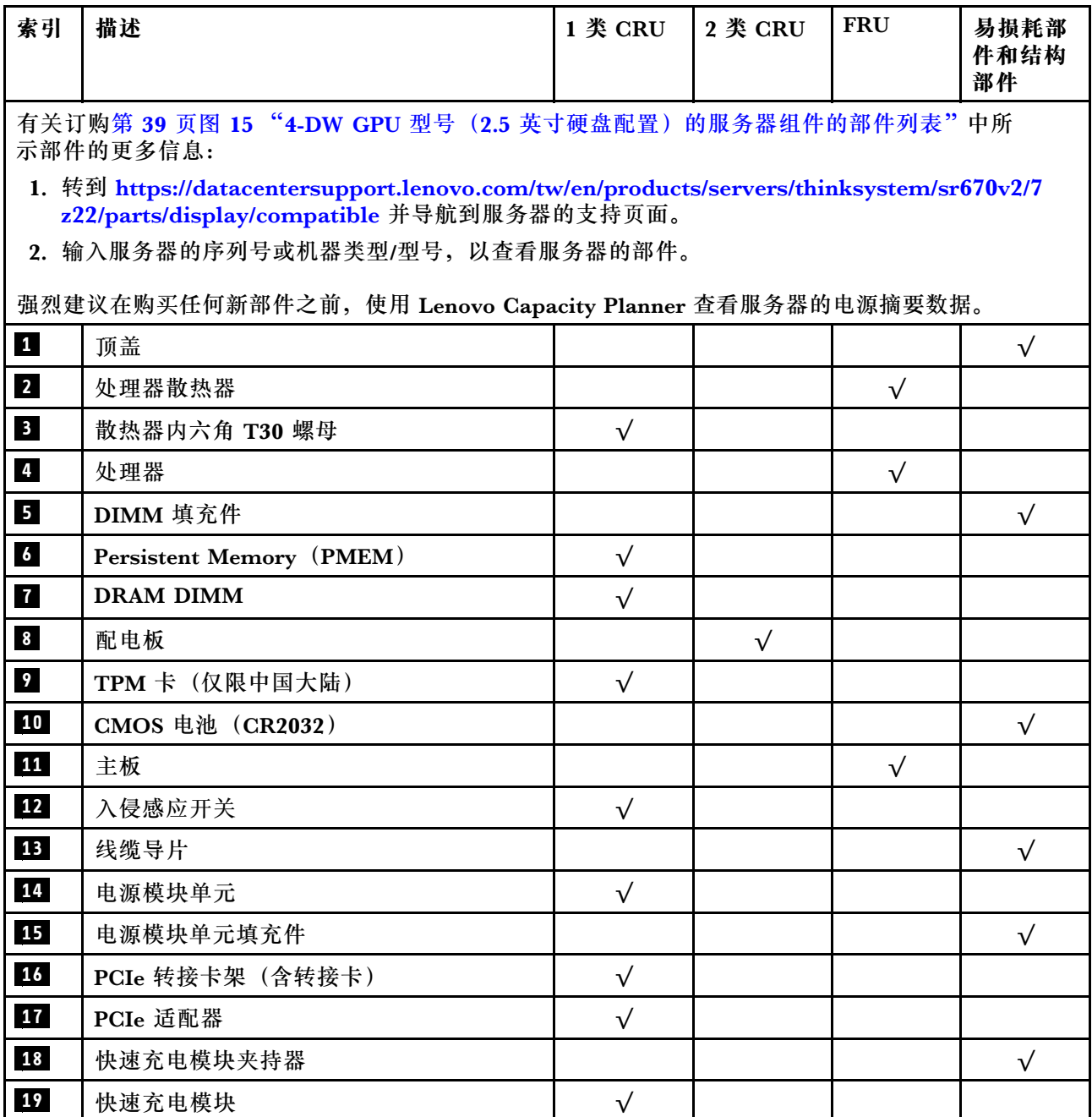

**表 18. 4-DW GPU 型号(2.5 英寸硬盘配置)的部件列表 (续)**

| 索引 | 描述                        | 1 类 CRU   | 2 类 CRU   | <b>FRU</b> | 易损耗部<br>件和结构<br>部件 |
|----|---------------------------|-----------|-----------|------------|--------------------|
| 20 | OCP 以太网适配器填充件             |           |           |            | $\sqrt{}$          |
| 21 | OCP 以太网适配器                | $\sqrt{}$ |           |            |                    |
| 22 | 正面 I/O 扩展板                |           | $\sqrt{}$ |            |                    |
| 23 | 2.5 英寸硬盘背板                | $\sqrt{}$ |           |            |                    |
| 24 | 2.5 英寸硬盘仓                 |           |           |            | $\sqrt{}$          |
| 25 | 2.5 英寸硬盘填充件 (8 插槽)        |           |           |            | $\sqrt{}$          |
| 26 | 2.5 英寸硬盘填充件 (4 插槽)        |           |           |            | $\sqrt{}$          |
| 27 | 2.5 英寸硬盘填充件 (1 插槽)        |           |           |            | $\sqrt{}$          |
| 28 | 2.5 英寸热插拔硬盘               | $\sqrt{}$ |           |            |                    |
| 29 | 前面板                       | $\sqrt{}$ |           |            |                    |
| 30 | 正面 I/O 模块                 | $\sqrt{}$ |           |            |                    |
| 31 | 外部 LCD 诊断手持设备             | $\sqrt{}$ |           |            |                    |
| 32 | 双宽 GPU                    | $\sqrt{}$ |           |            |                    |
| 33 | GPU 适配器桥接器                |           | $\sqrt{}$ |            |                    |
| 34 | 四 PCIe x16 插槽开关式 PCIe 配电板 |           |           | $\sqrt{}$  |                    |
| 35 | 四 PCIe x16 插槽 PCIe 配电板    |           |           | $\sqrt{}$  |                    |
| 36 | 线缆                        | $\sqrt{}$ |           |            |                    |
| 37 | 风扇架                       | $\sqrt{}$ |           |            |                    |
| 38 | 风扇                        | $\sqrt{}$ |           |            |                    |
| 39 | 导风罩                       | $\sqrt{}$ |           |            |                    |
| 40 | M.2 硬盘固定器                 |           |           |            | $\sqrt{}$          |
| 41 | M.2 硬盘背板                  | $\sqrt{}$ |           |            |                    |
| 42 | M.2 硬盘                    | $\sqrt{}$ |           |            |                    |

## <span id="page-49-0"></span>**4-DW GPU 型号(3.5 英寸硬盘配置)部件列表**

部件列表可用于识别适用于服务器的各种组件。

如需详细了解如何订购第 43 页图 16 "4-DW GPU 型号 (3.5 英寸硬盘配置)的服务器组件"中 所示的部件,请:

- 1. 转到 **[https://datacentersupport.lenovo.com/tw/en/products/servers/thinksystem/sr670v2/7z22/](https://datacentersupport.lenovo.com/tw/en/products/servers/thinksystem/sr670v2/7z22/parts/display/compatible) [parts/display/compatible](https://datacentersupport.lenovo.com/tw/en/products/servers/thinksystem/sr670v2/7z22/parts/display/compatible)** 并导航到服务器的支持页面。
- 2. 输入服务器的序列号或机器类型/型号,以查看服务器的部件。

强烈建议在购买任何新部件之前,使用 Lenovo Capacity Planner 查看服务器的电源摘要数据。

**注:**根据型号的不同,您的服务器可能与插图略有不同。

<span id="page-50-0"></span>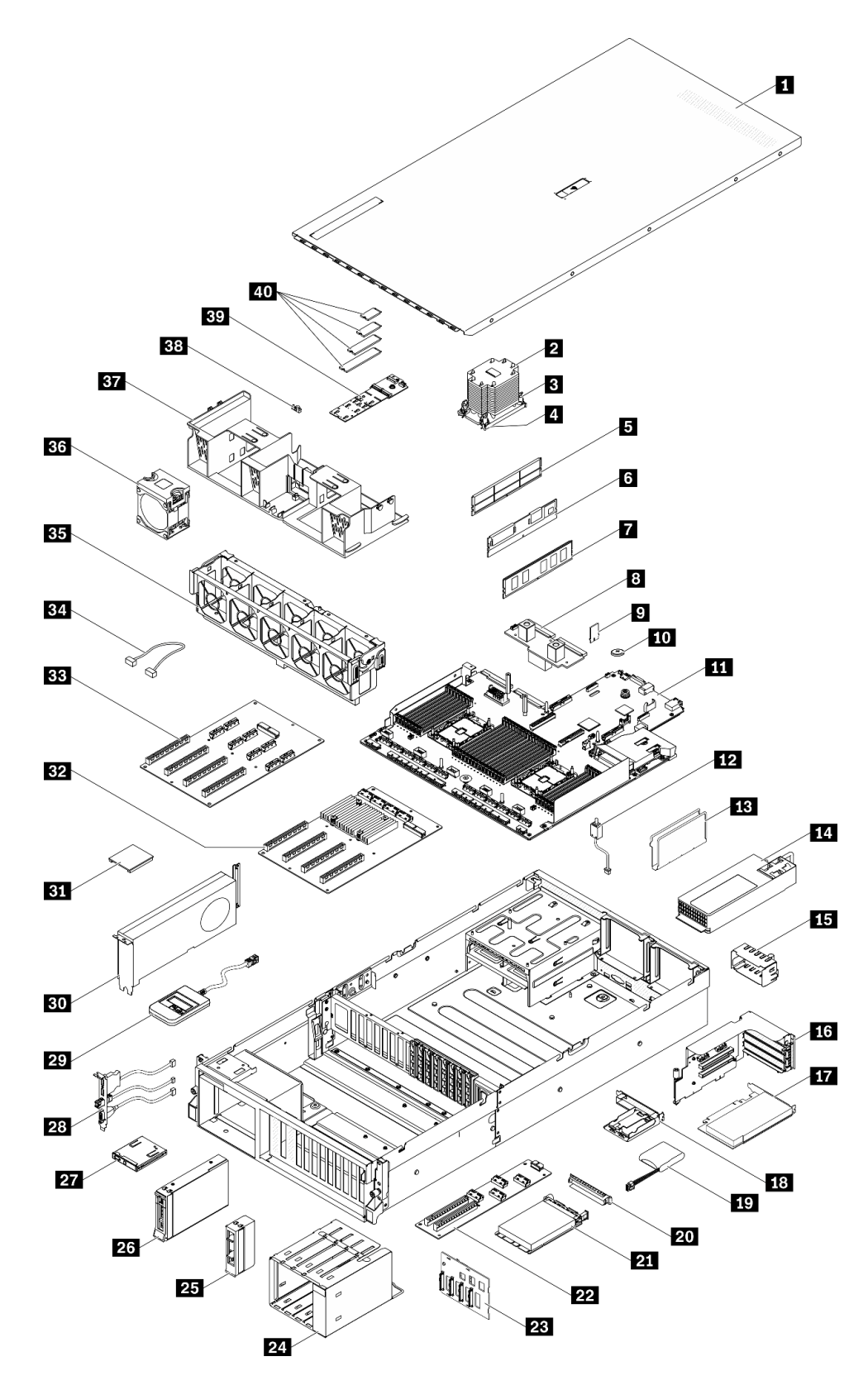

**图 16. 4-DW GPU 型号(3.5 英寸硬盘配置)的服务器组件**

下表中的部件归类情况如下:

- **1 类客户可更换部件(CRU):**您必须自行更换 1 类 CRU。如果在未签订服务协议的情况下请 求 Lenovo 安装 1 类 CRU, 您必须支付安装费用。
- **2 类客户可更换部件(CRU):**根据服务器的保修服务类型,您可以自行安装 2 类 CRU 或请 求 Lenovo 进行安装, 无需支付额外费用。
- **现场可更换部件(FRU):**必须由经过培训的技术服务人员安装 FRU。
- **易损耗部件和结构部件:**由您负责购买和更换易损耗部件和结构部件(外盖或挡板等组件)。 如果要求 Lenovo 代为购买或安装结构组件,您必须支付服务费。

#### **表 19. 4-DW GPU 型号(3.5 英寸硬盘配置)的部件列表**

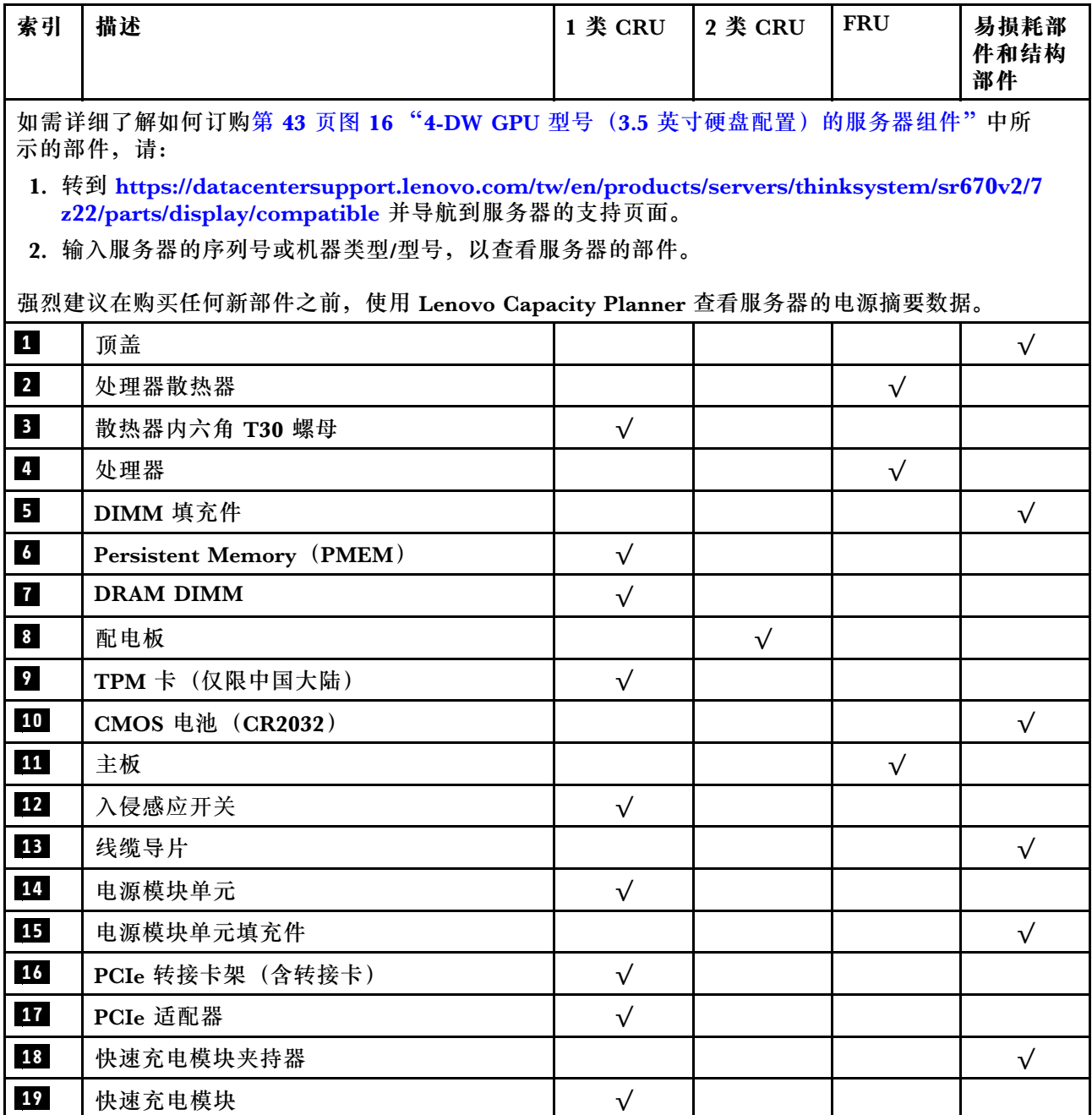

**表 19. 4-DW GPU 型号(3.5 英寸硬盘配置)的部件列表 (续)**

| 索引              | 描述                        | 1 类 CRU   | 2 类 CRU   | <b>FRU</b> | 易损耗部<br>件和结构<br>部件 |
|-----------------|---------------------------|-----------|-----------|------------|--------------------|
| 20 <sub>1</sub> | OCP 以太网适配器填充件             |           |           |            | $\sqrt{ }$         |
| 21              | OCP 以太网适配器                | $\sqrt{}$ |           |            |                    |
| 22              | 正面 I/O 扩展板                |           | $\sqrt{}$ |            |                    |
| 23              | 3.5 英寸硬盘背板                | $\sqrt{}$ |           |            |                    |
| 24              | 3.5 英寸硬盘仓                 |           |           |            | $\sqrt{}$          |
| 25 <sub>1</sub> | 3.5 英寸硬盘填充件 (单插槽)         |           |           |            | $\sqrt{}$          |
| 26              | 3.5 英寸热插拔硬盘               | $\sqrt{}$ |           |            |                    |
| 27              | 前面板                       | $\sqrt{}$ |           |            |                    |
| 28              | 正面 I/O 模块                 | $\sqrt{}$ |           |            |                    |
| 29              | 外部 LCD 诊断手持设备             | $\sqrt{}$ |           |            |                    |
| 30              | 双宽 GPU                    | $\sqrt{}$ |           |            |                    |
| 31              | GPU 适配器桥接器                |           | $\sqrt{}$ |            |                    |
| 32              | 四 PCIe x16 插槽开关式 PCIe 配电板 |           |           | $\sqrt{}$  |                    |
| 33              | 四 PCIe x16 插槽 PCIe 配电板    |           |           | $\sqrt{}$  |                    |
| 34              | 线缆                        | $\sqrt{}$ |           |            |                    |
| 35              | 风扇架                       | $\sqrt{}$ |           |            |                    |
| 36              | 风扇                        | $\sqrt{}$ |           |            |                    |
| 37              | 导风罩                       | $\sqrt{}$ |           |            |                    |
| 38              | M.2 硬盘固定器                 |           |           |            | $\sqrt{}$          |
| 39              | M.2 硬盘背板                  | $\sqrt{}$ |           |            |                    |
| 40              | M.2 硬盘                    | $\sqrt{}$ |           |            |                    |

## <span id="page-53-0"></span>**8-DW GPU 型号部件列表**

部件列表可用于识别适用于服务器的各种组件。

如需详细了解如何订[购第 47 页图 17 "8-DW GPU 型号的服务器组件"](#page-54-0)中所示的部件,请:

- 1. 转到 **[https://datacentersupport.lenovo.com/tw/en/products/servers/thinksystem/sr670v2/7z22/](https://datacentersupport.lenovo.com/tw/en/products/servers/thinksystem/sr670v2/7z22/parts/display/compatible) [parts/display/compatible](https://datacentersupport.lenovo.com/tw/en/products/servers/thinksystem/sr670v2/7z22/parts/display/compatible)** 并导航到服务器的支持页面。
- 2. 输入服务器的序列号或机器类型/型号,以查看服务器的部件。

强烈建议在购买任何新部件之前,使用 Lenovo Capacity Planner 查看服务器的电源摘要数据。

**注:**根据型号的不同,您的服务器可能与插图略有不同。

<span id="page-54-0"></span>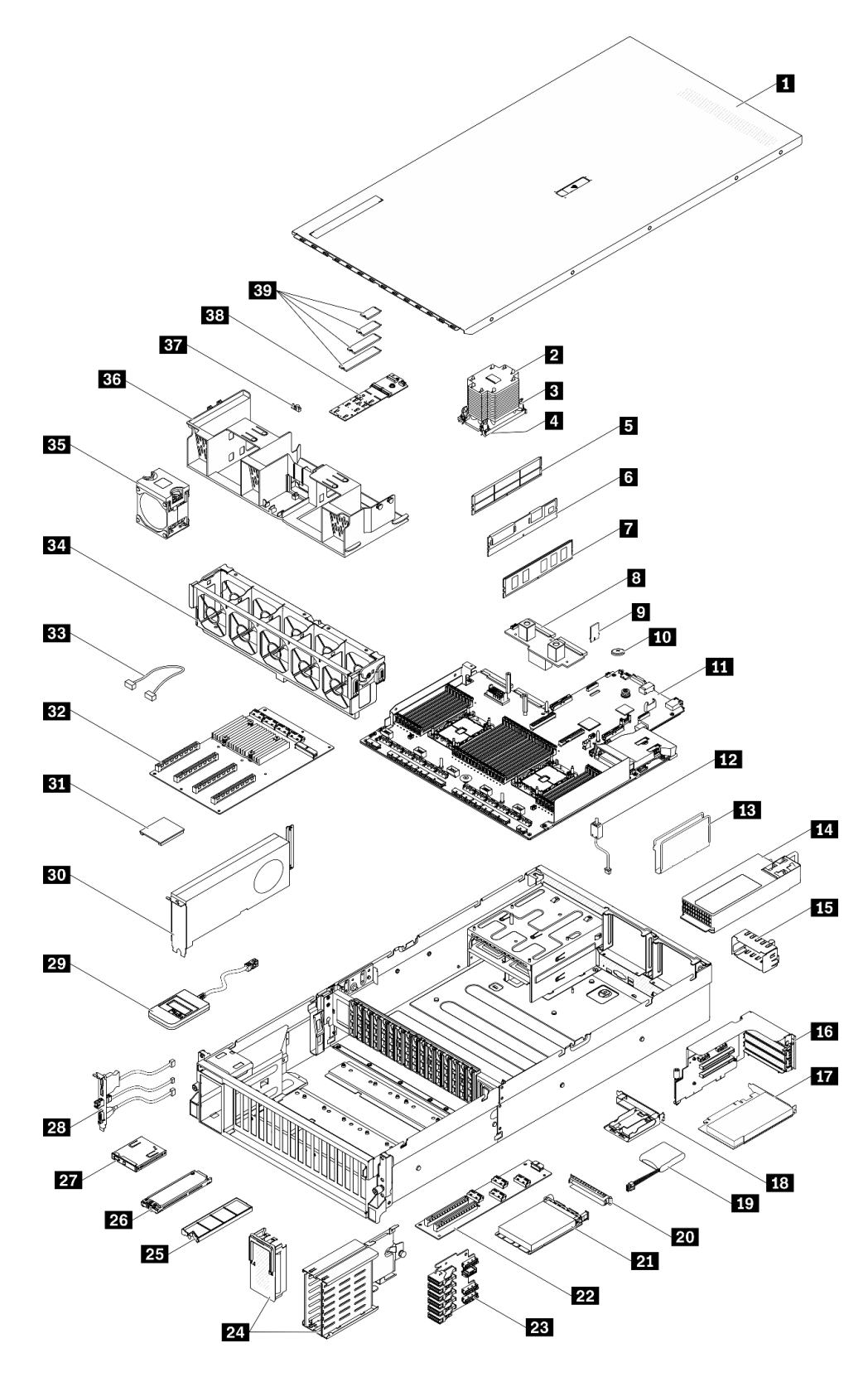

**图 17. 8-DW GPU 型号的服务器组件**

下表中的部件归类情况如下:

- **1 类客户可更换部件(CRU):**您必须自行更换 1 类 CRU。如果在未签订服务协议的情况下请 求 Lenovo 安装 1 类 CRU, 您必须支付安装费用。
- **2 类客户可更换部件(CRU):**根据服务器的保修服务类型,您可以自行安装 2 类 CRU 或请 求 Lenovo 进行安装, 无需支付额外费用。
- **现场可更换部件(FRU):**必须由经过培训的技术服务人员安装 FRU。
- **易损耗部件和结构部件:**由您负责购买和更换易损耗部件和结构部件(外盖或挡板等组件)。 如果要求 Lenovo 代为购买或安装结构组件,您必须支付服务费。

**表 20. 8-DW GPU 型号的部件列表**

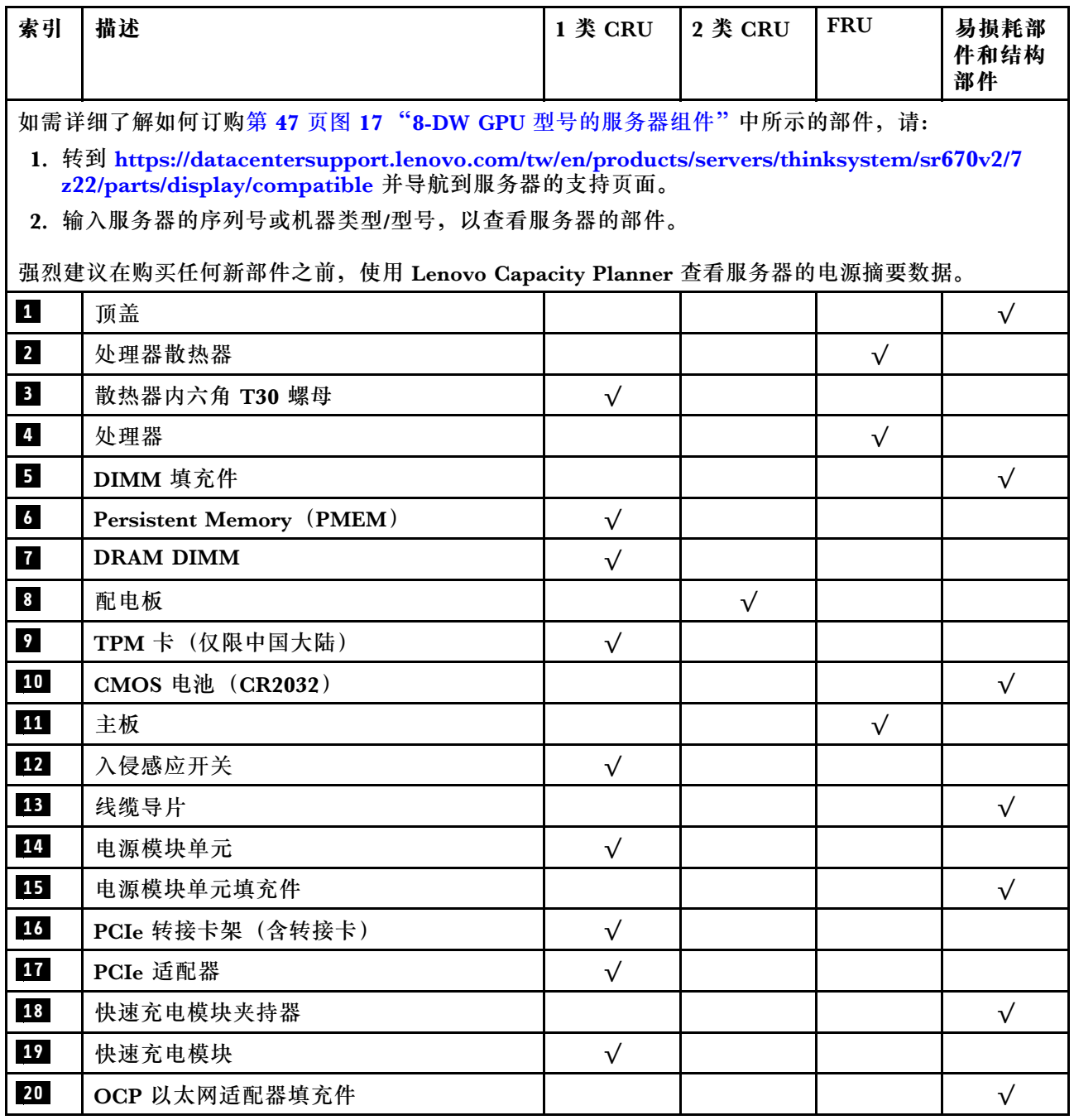

### **表 20. 8-DW GPU 型号的部件列表 (续)**

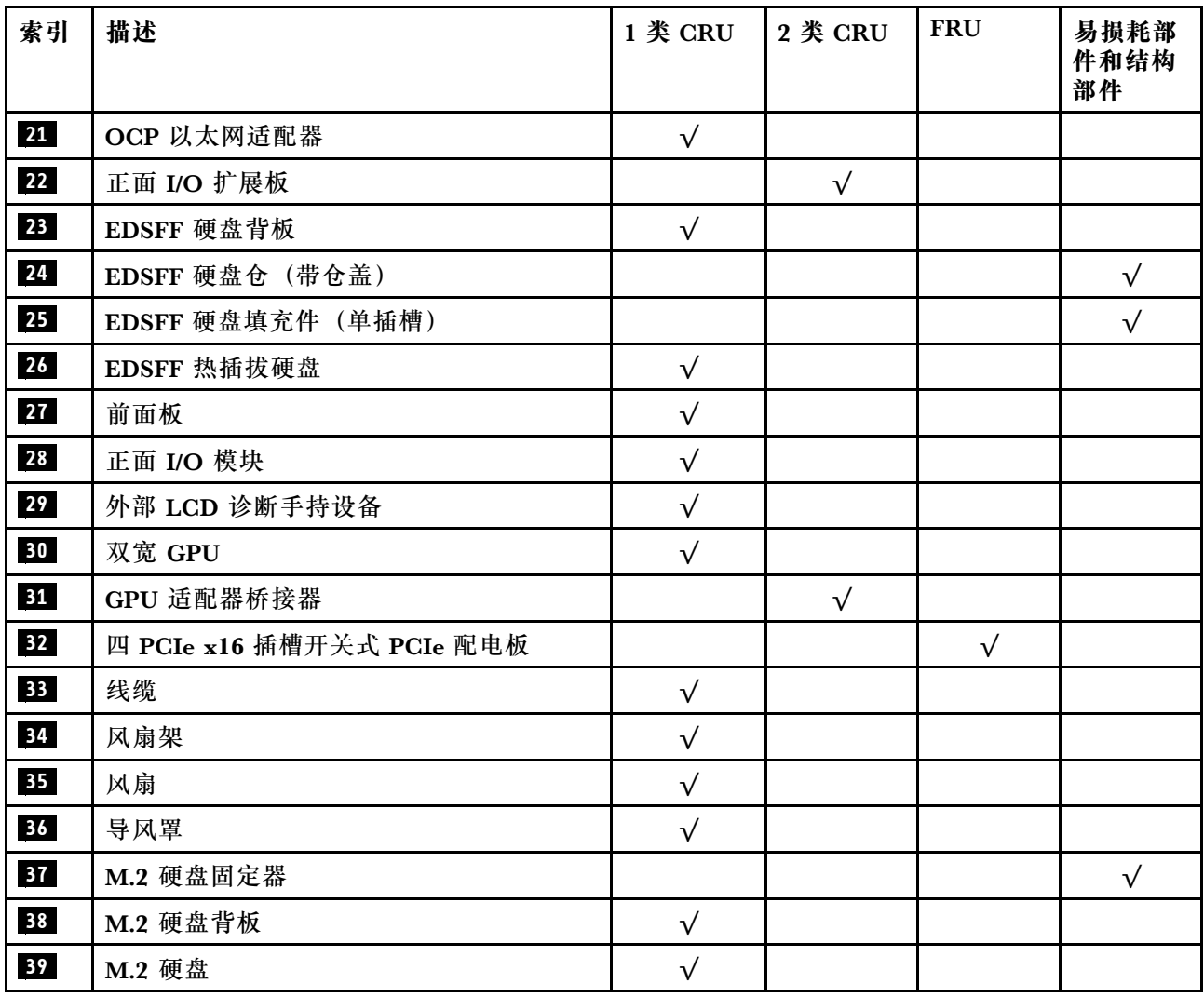

## <span id="page-57-0"></span>**SXM GPU 型号部件列表**

部件列表可用于识别适用于服务器的各种组件。

有关订购[第 51 页图 18 "服务器组件"](#page-58-0)中所示部件的更多信息:

- 1. 转到 **[https://datacentersupport.lenovo.com/tw/en/products/servers/thinksystem/sr670v2/7z22/](https://datacentersupport.lenovo.com/tw/en/products/servers/thinksystem/sr670v2/7z22/parts/display/compatible) [parts/display/compatible](https://datacentersupport.lenovo.com/tw/en/products/servers/thinksystem/sr670v2/7z22/parts/display/compatible)** 并导航到服务器的支持页面。
- 2. 输入服务器的序列号或机器类型/型号,以查看服务器的部件。

强烈建议在购买任何新部件之前,使用 Lenovo Capacity Planner 查看服务器的电源摘要数据。

**注:**根据型号的不同,您的服务器可能与插图略有不同。

<span id="page-58-0"></span>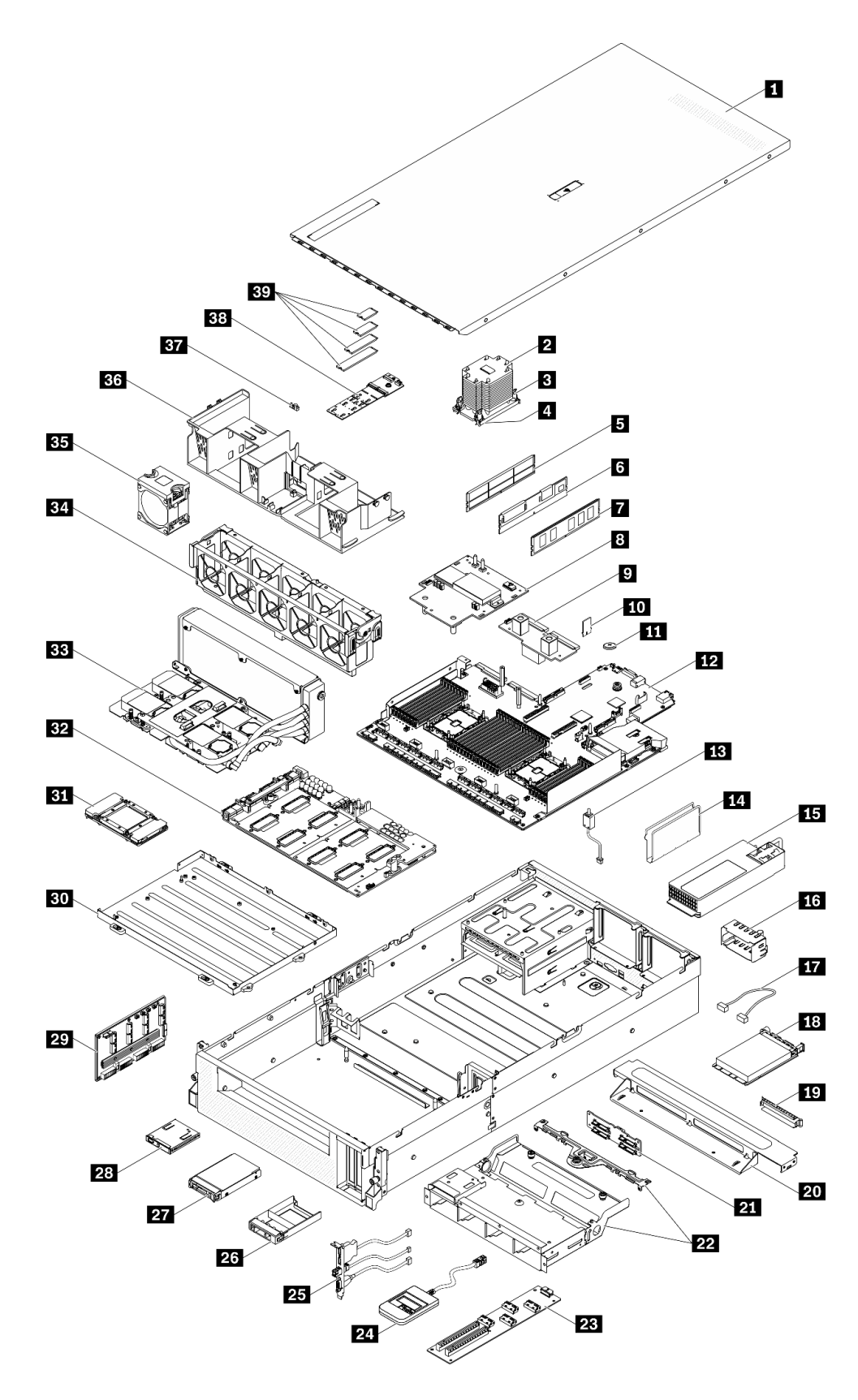

下表中的部件归类情况如下:

- **1 类客户可更换部件(CRU):**您必须自行更换 1 类 CRU。如果在未签订服务协议的情况下请 求 Lenovo 安装 1 类 CRU, 您必须支付安装费用。
- **2 类客户可更换部件(CRU):**根据服务器的保修服务类型,您可以自行安装 2 类 CRU 或请 求 Lenovo 进行安装, 无需支付额外费用。
- **现场可更换部件(FRU):**必须由经过培训的技术服务人员安装 FRU。
- **易损耗部件和结构部件:**由您负责购买和更换易损耗部件和结构部件(外盖或挡板等组件)。 如果要求 Lenovo 代为购买或安装结构组件,您必须支付服务费。

**表 21. SXM GPU 型号的部件列表**

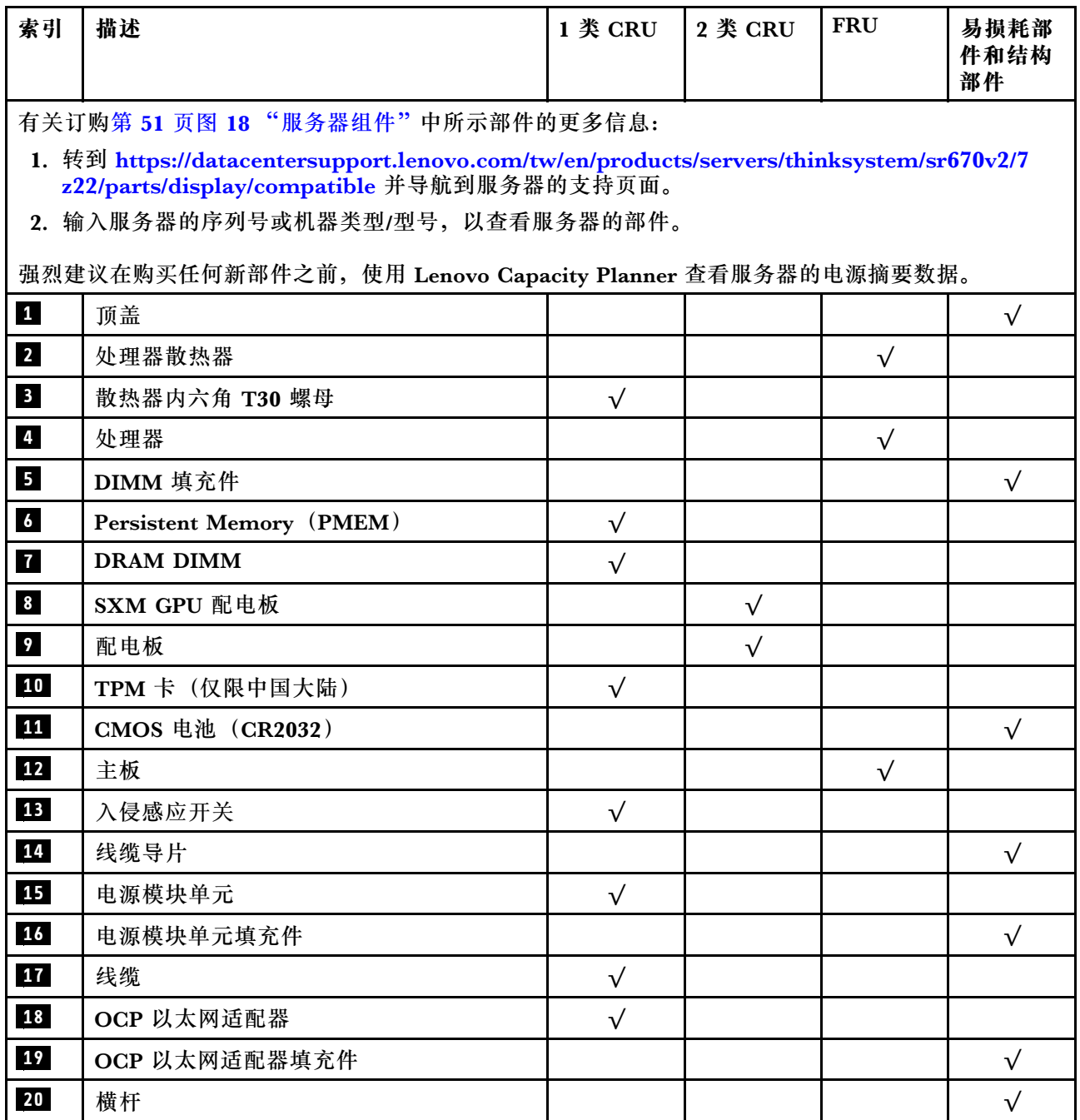

## **表 21. SXM GPU 型号的部件列表 (续)**

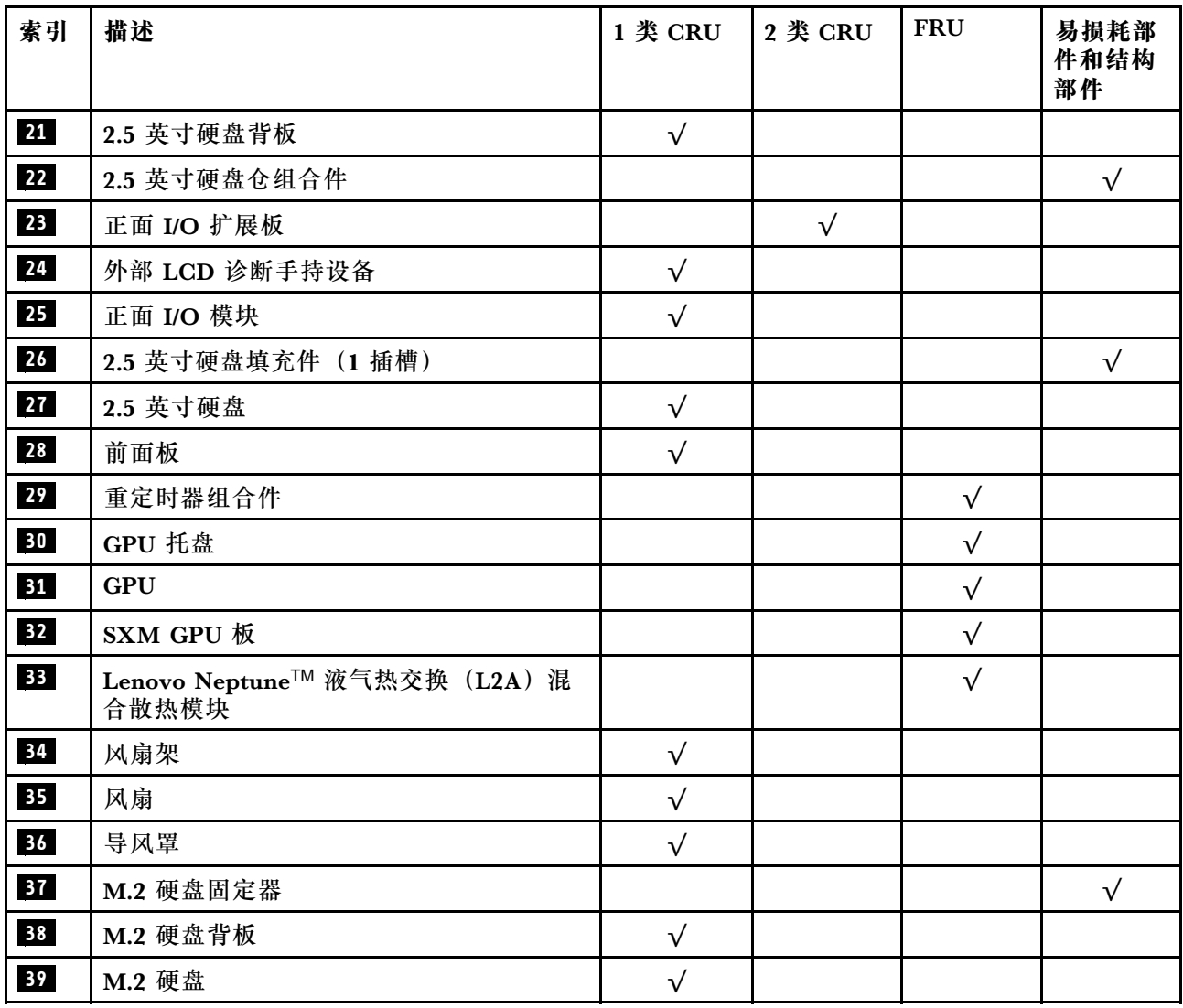

## **电源线**

有多种电源线可用,具体取决于安装该服务器的国家和地区。

要查看服务器可用的电源线:

1. 访问:

<http://dcsc.lenovo.com/#/>

- 2. 单击 **Preconfigured Model(预先配置型号)**或 **Configure to order(按单定做)**。
- 3. 输入服务器的机器类型和型号以显示配置页面。
- 4. 单击 **Power(电源管理)** ➙ **Power Cables(电源线)**选项卡以查看所有电源线。

**注:**

- 为安全起见,本产品配套提供了带有接地型插头的电源线。为避免电击,请始终将电源线和插 头与正确接地的插座配套使用。
- 本产品在美国和加拿大配套提供的电源线已列入 Underwriters Laboratories(UL)目录,并 且已通过加拿大标准协会(CSA)认证。
- 对于准备在 115 伏电压下运行的装置: 请使用列入 UL 目录并通过 CSA 认证的线缆套件, 其中 包括一根至少 18 AWG、SVT 或 SJT 型、最长 15 英尺的三芯线和一个额定电流为 15 安、额 定电压为 125 伏的并联片接地型插头。
- 对于准备在 230 伏电压下运行的装置(美国境内):请使用列入 UL 目录并通过 CSA 认证的线 缆套件,其中包括一条至少 18 AWG、SVT 或 SJT 型、最长 15 英尺的三芯线和一个额定电流 为 15 安、额定电压为 250 伏的串联片接地型插头。
- 对于准备在 230 伏电压下运行的装置(美国以外): 请使用带有接地型插头的线缆套件。该线 缆套件应获得设备安装所在国家或地区相应的安全许可。
- 面向某一特定国家或地区提供的电源线通常仅在此国家或地区可用。

# <span id="page-62-0"></span>**第 3 章 内部线缆布放**

按本节的说明进行特定组件的线缆布放。

**注:**从主板上拔下所有线缆时,请松开线缆接口上的滑锁、解锁卡扣或锁。如果在拔下线缆前未 能将其松开,可能会损坏主板上容易受损的线缆插槽。如果线缆插槽有任何损坏,都可能需要更 换主板。

## <span id="page-63-0"></span>**识别接口**

按本节的说明找到并识别电路板上的接口。

**注:**有关主板上的接口,请参[阅第 33 页 "主板接口"](#page-40-0)。

## **硬盘背板接口**

按本节的说明确定硬盘背板接口的位置。

此服务器支持四种类型的硬盘背板:

4-DW GPU 型号支持:

- 8 x 2.5 英寸 SAS/SATA/NVMe 背板
- 4 x 3.5 英寸 SAS/SATA/NVMe 背板

8-DW GPU 型号支持:

• 6 x EDSFF NVMe 背板

SXM GPU 型号支持:

• 4 x 2.5 英寸 NVMe 背板

**8 x 2.5 英寸 SAS/SATA/NVMe 背板** 按本节的说明确定硬盘背板接口的位置。

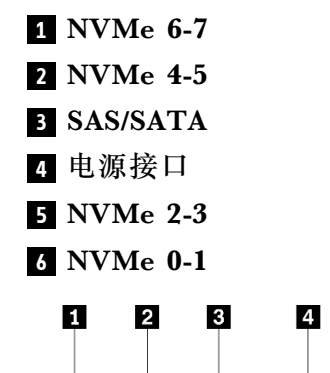

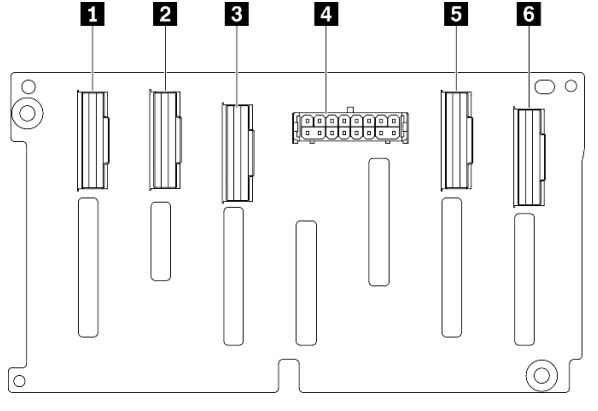

**图 19. 8 <sup>x</sup> 2.5 英寸 SAS/SATA/NVMe 背板接口**

**4 x 3.5 英寸 SAS/SATA/NVMe 背板** 按本节的说明确定硬盘背板接口的位置。

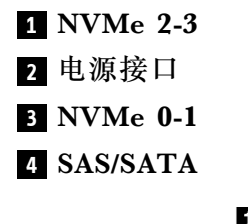

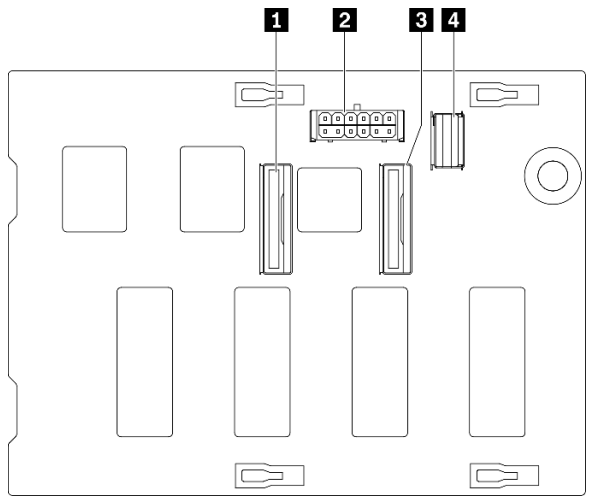

**图 20. <sup>4</sup> <sup>x</sup> 3.5 英寸 SAS/SATA/NVMe 背板**

**6 x EDSFF NVMe 背板**

按本节的说明确定硬盘背板接口的位置。

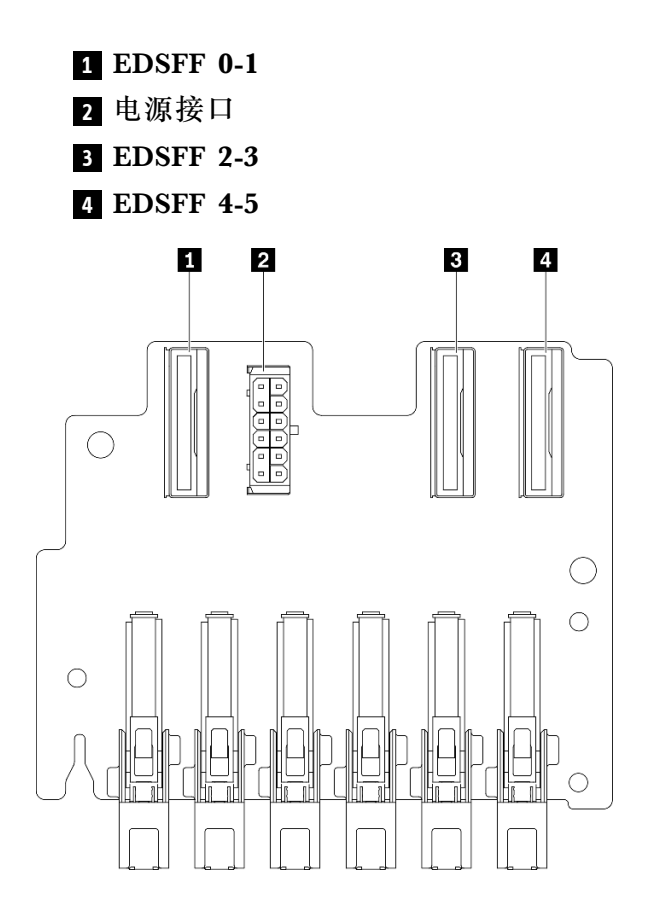

**图 21. 6 <sup>x</sup> EDSFF NVMe 背板**

**4 x 2.5 英寸 NVMe 背板**

按本节的说明确定硬盘背板接口的位置。

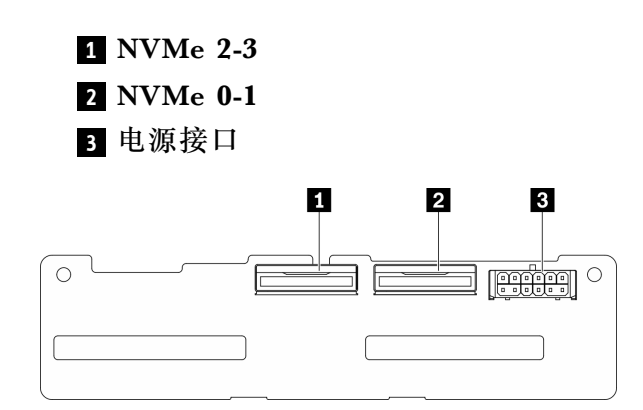

**图 22. <sup>4</sup> <sup>x</sup> 2.5 英寸 NVMe 背板**

## **GPU 配电板接口**

按本节的说明确定 GPU 配电板接口的位置。

此服务器支持两种类型的 GPU 配电板。

4-DW GPU 型号支持:

- 四 PCIe x16 插槽 PCIe 配电板
- 四 PCIe x16 插槽开关式 PCIe 配电板

8-DW GPU 型号支持:

• 四 PCIe x16 插槽开关式 PCIe 配电板

**四 PCIe x16 插槽 PCIe 配电板**

按本节的说明确定 GPU 配电板接口的位置。

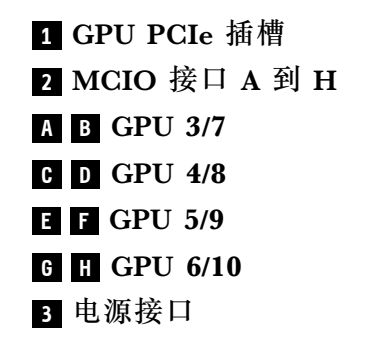

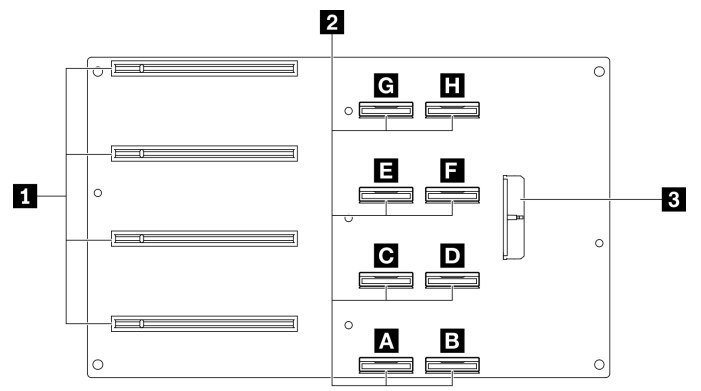

**图 23. 四 PCIe x16 插槽 PCIe 配电板**

**四 PCIe x16 插槽开关式 PCIe 配电板** 按本节的说明确定 GPU 配电板接口的位置。

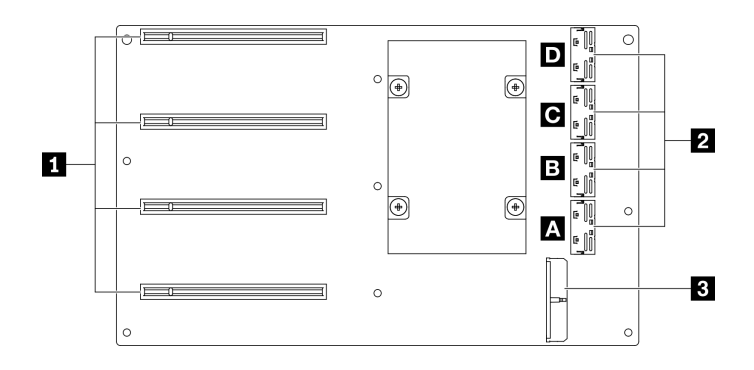

**图 24. 四 PCIe x16 插槽开关式 PCIe 配电板**

**1** GPU PCIe 插槽 **2** MCIO 接口 A 到 D **A B** 上行链路 2 **C D** 上行链路 1 **3** 电源接口

## **背面转接卡板接口**

按本节的说明确定背面转接卡板接口的位置。

**背面转接卡板接口**

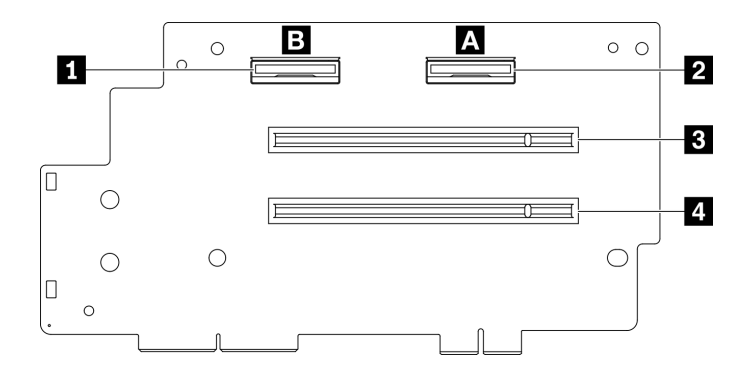

**图 25. 四 PCIe x16 插槽 PCIe 配电板**

 MCIO 接口 B MCIO 接口 A PCIe 插槽 2 PCIe 插槽 1

**正面 I/O 扩展板接口**

按本节的说明确定正面 I/O 扩展板接口的位置。

**正面 I/O 扩展板接口**

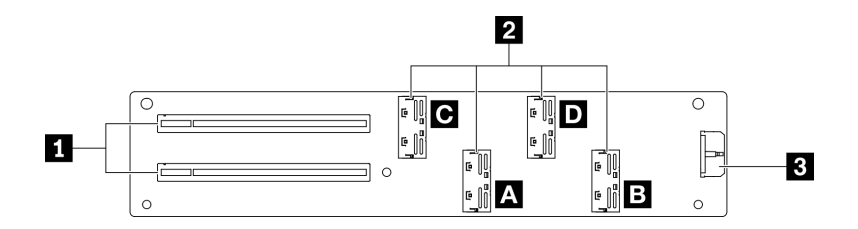

**图 26. 正面 I/O 扩展板接口**

**1** PCIe 插槽 **2** MCIO 接口 A 到 D **A B** PCIe 插槽 1 **C D** PCIe 插槽 2 **3** 电源接口

# **重定时器组合件接口**

按本节的说明确定重定时器组合件接口的位置。

### **重定时器组合件接口**

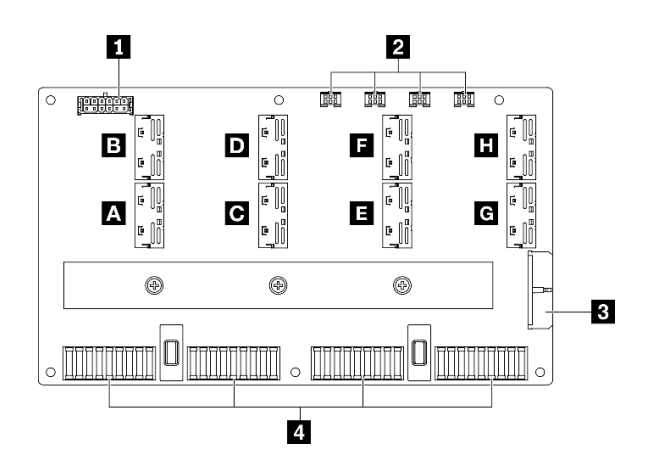

**图 27. 重定时器组合件接口**

- **1** 底板电源接口
- **2** 冷却板组合件泵线缆接口 1 到 4(从左到右)
- **3** 电源接口
- **4** SXM GPU 板接口
- **A B C D E F G H** MCIO 接口

### **配备 8 x 2.5 英寸硬盘的 4-DW GPU 型号的线缆布放**

按照本节中的说明了解如何为配备 8 x 2.5 英寸硬盘的 4-DW GPU 型号布放线缆。

#### **识别接口**

在开始布线之前,请仔细查看以下几部分内容以获取必要的信息。

- 有关主板上的接口,请参阅[第 33 页 "主板接口"](#page-40-0)。
- 有关硬盘背板上的接口、GPU 配电板、背面转接卡和正面 I/O 扩展板,请参[阅第](#page-62-0) [56](#page-63-0) [页 "识别](#page-62-0) [接口"](#page-62-0)。

**配备8 x 2.5 英寸硬盘的 4-DW GPU 型号的配置**

线缆布放因配置而异。请参阅下表了解与您的服务器匹配的配置,并参考相应的线缆布放指南。

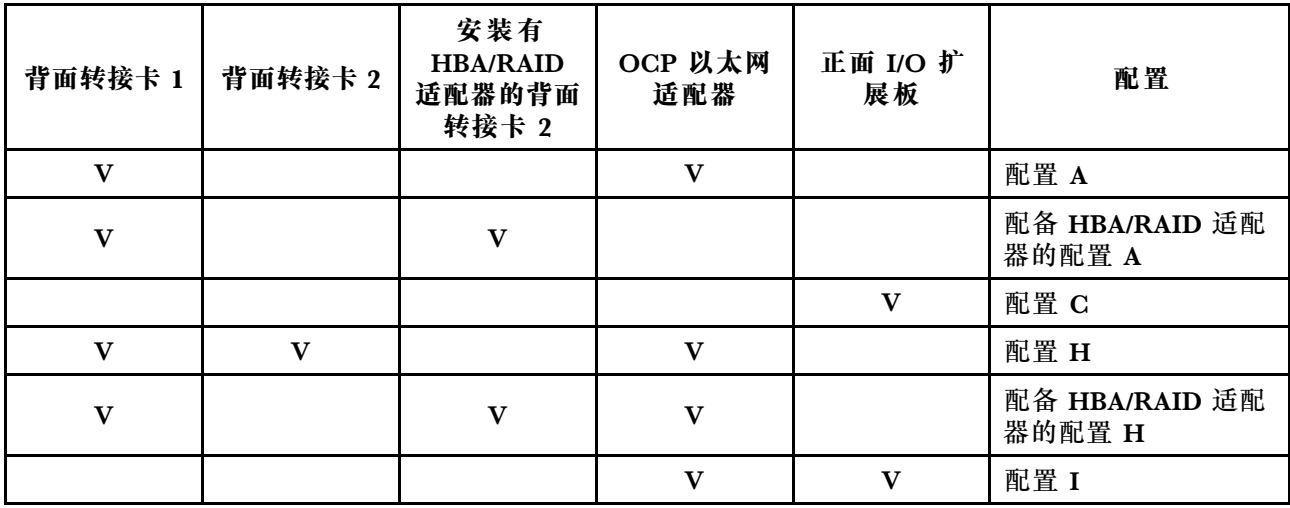

请参考相应的线缆布放指南:

- 有关配置 A, 请参[阅第](#page-71-0) [65](#page-72-0) [页 "配置 A 的线缆布放"](#page-71-0)
- 有关配备 HBA/RAID 适配器的配置 A, 请参[阅第 70 页 "配备 HBA/RAID 适配器的配置 A 的](#page-77-0) [线缆布放"](#page-77-0)
- 有关配置 C, 请参阅[第 75 页 "配置 C 的线缆布放"](#page-82-0)
- 有关配置 H, 请参阅[第 79 页 "配置 H 的线缆布放"](#page-86-0)
- 有关配备 HBA/RAID 适配器的配置 H, 请参[阅第 84 页 "配备 HBA/RAID 适配器的配置 H 的](#page-91-0) [线缆布放"](#page-91-0)
- 有关配置 I, 请参阅[第 89 页 "配置 I 的线缆布放"](#page-96-0)

<span id="page-71-0"></span>请确保按照线缆布放指南中的说明将线缆穿过线缆导轨和线缆夹。有关线缆导轨和线缆夹的位置, 请参见下图。

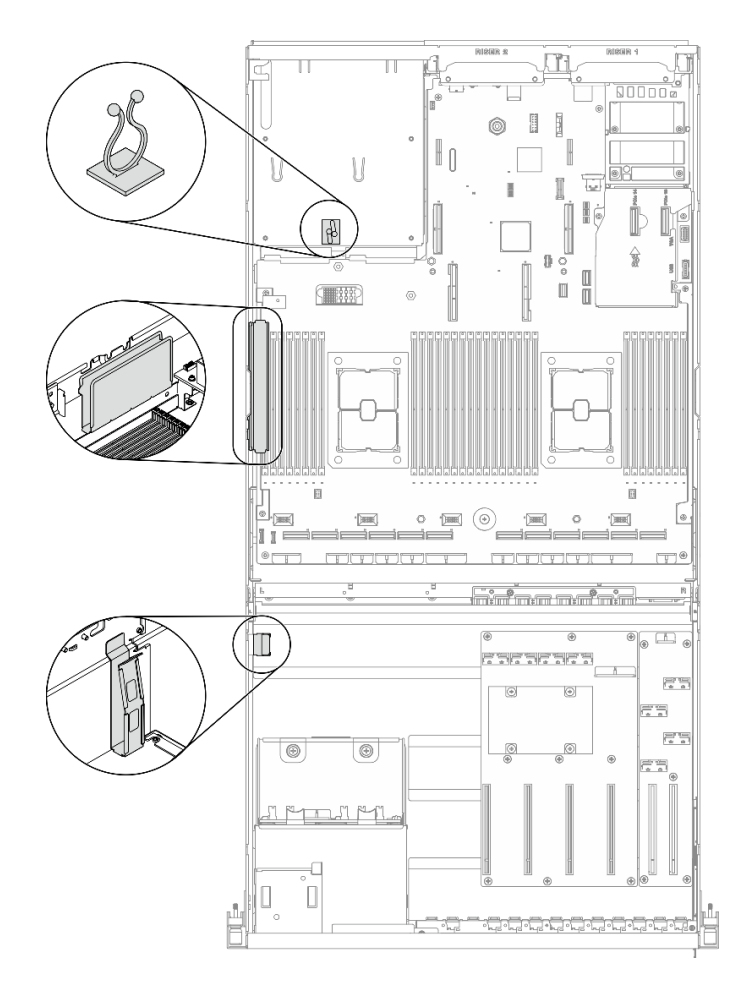

**图 28. 机箱中的线缆导轨和线缆夹的位置**
# **配置 A 的线缆布放**

按照本节中的说明了解如何为配置 A 布放线缆。

**配置 A 线缆布放包括以下几部分:**

- 1. 硬盘背板线缆布放
- 2. GPU 配电板线缆布放
- 3. 背面转接卡 1 线缆布放
- 4. OCP 以太网适配器线缆布放

这些组件的线缆布放如下图所示。

### **硬盘背板线缆布放**

如图所示连接硬盘背板信号线缆和电源线。

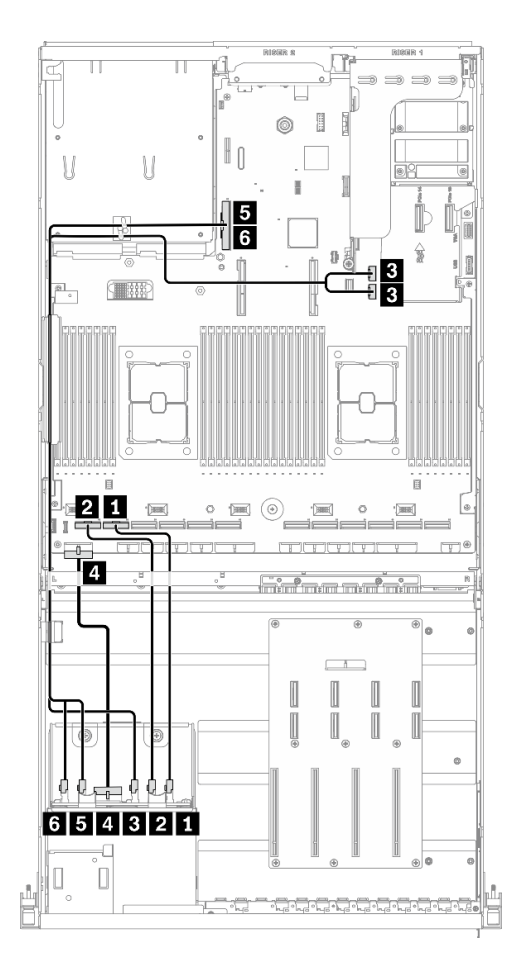

**图 29. 硬盘背板线缆布放** – **配置 <sup>A</sup>**

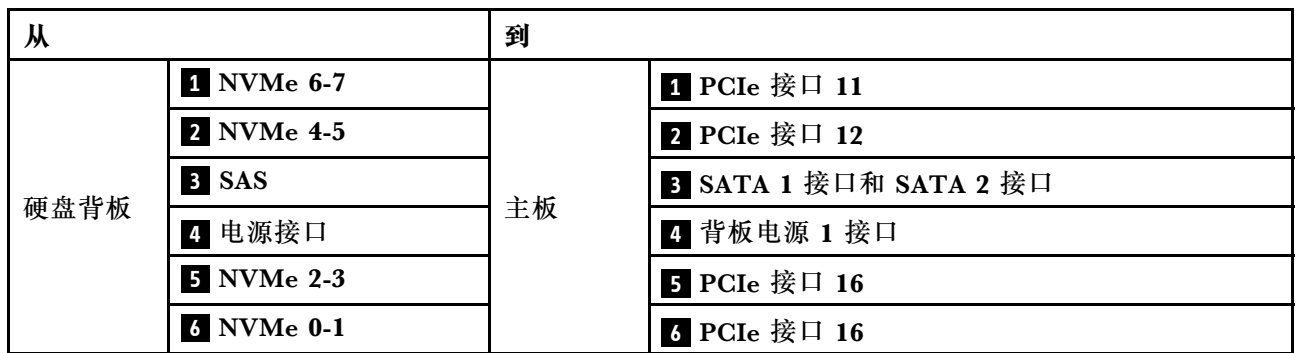

#### **GPU 配电板线缆布放**

如图所示连接 GPU 配电板信号线缆和电源线。

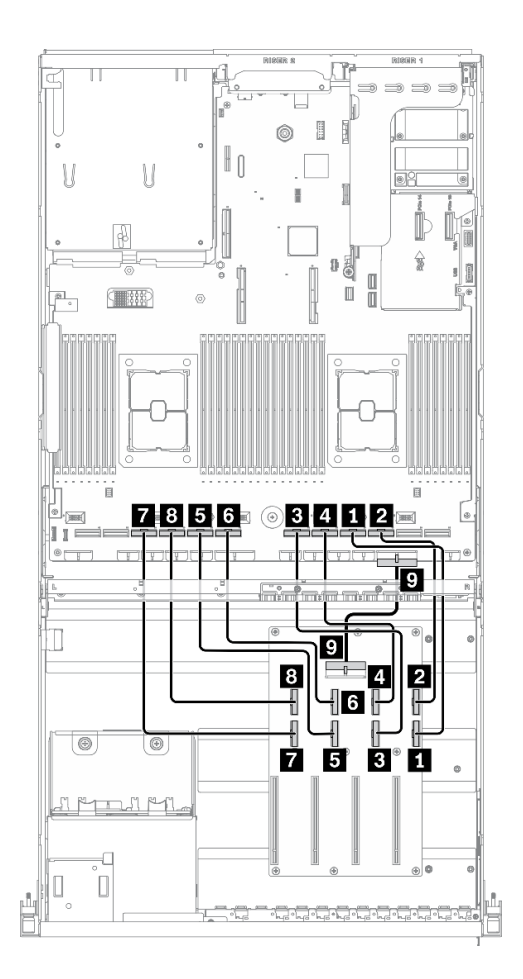

**图 30. GPU 配电板线缆布放** – **配置 <sup>A</sup>**

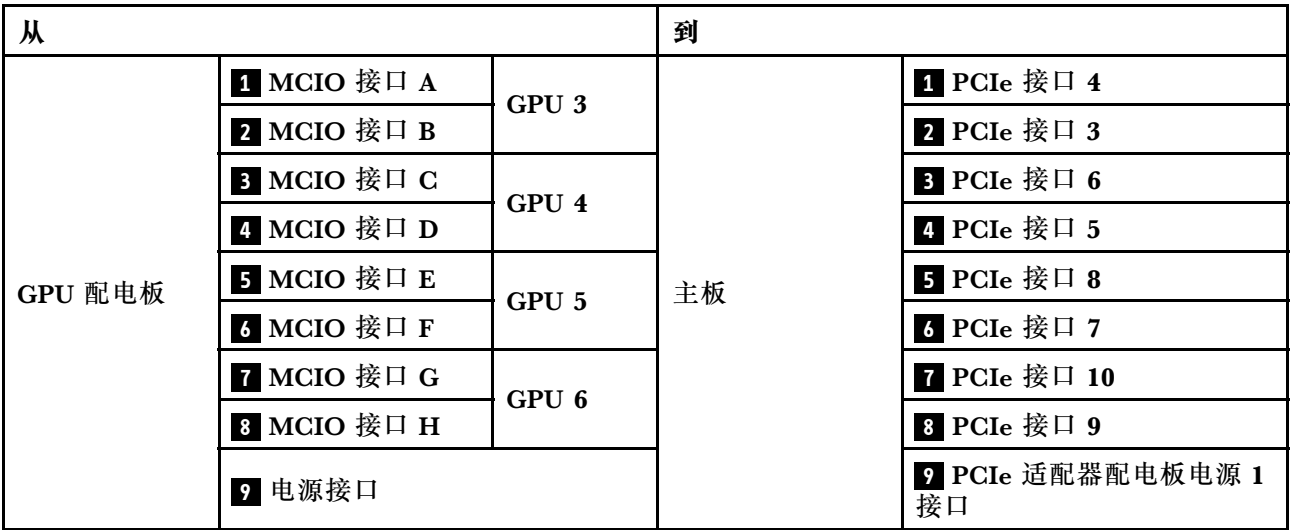

### **背面转接卡 1 线缆布放**

如图所示连接背面转接卡 1 信号线缆。

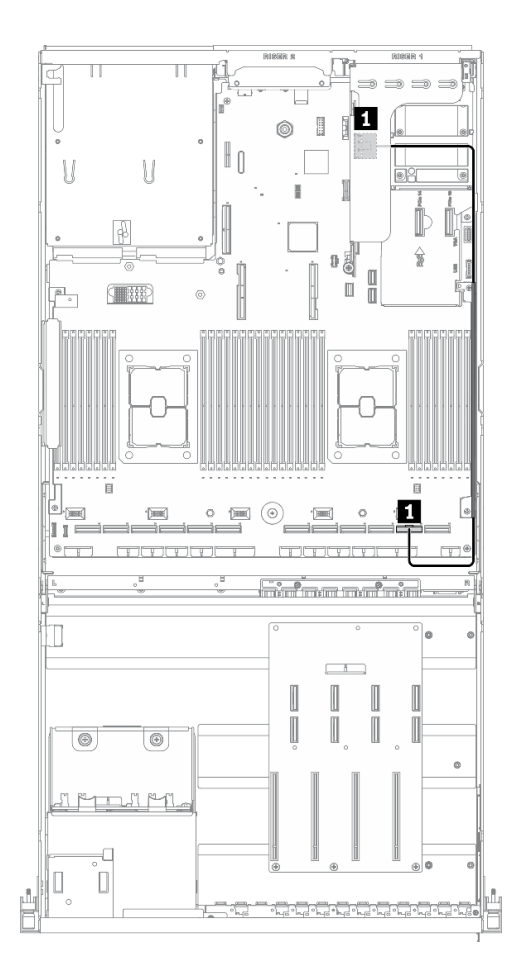

**图 31. 背面转接卡 <sup>1</sup> 线缆布放** – **配置 <sup>A</sup>**

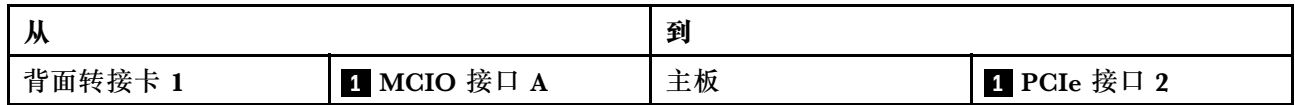

### **OCP 以太网适配器线缆布放**

如图所示连接 OCP 以太网适配器信号线缆。

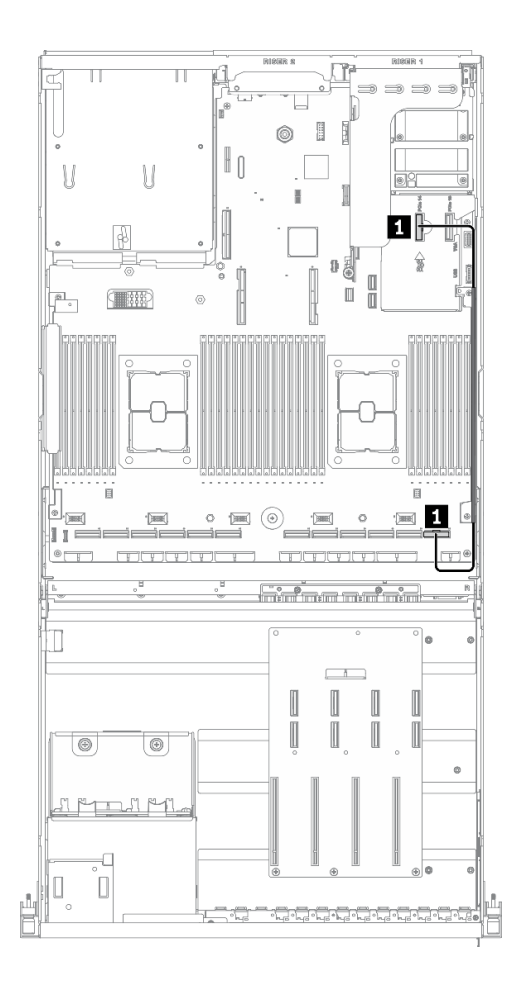

**图 32. OCP 以太网适配器线缆布放** – **配置 <sup>A</sup>**

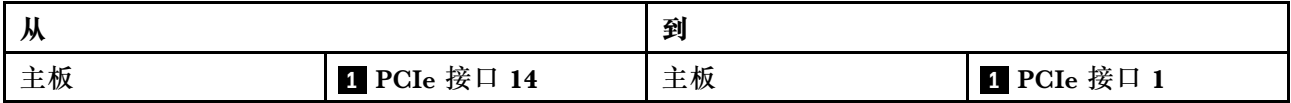

### **配备 HBA/RAID 适配器的配置 A 的线缆布放**

按照本节中的说明了解如何为配备 HBA/RAID 适配器的配置 A 布放线缆。

**配备 HBA/RAID 适配器的配置 A 线缆布放包括以下几项:**

- 1. 硬盘背板线缆布放
- 2. GPU 配电板线缆布放
- 3. 背面转接卡 1、背面转接卡 2 和 HBA/RAID 适配器线缆布放
- 4. OCP 以太网适配器线缆布放

这些组件的线缆布放如下图所示。

### **硬盘背板线缆布放**

如图所示连接硬盘背板信号线缆和电源线。

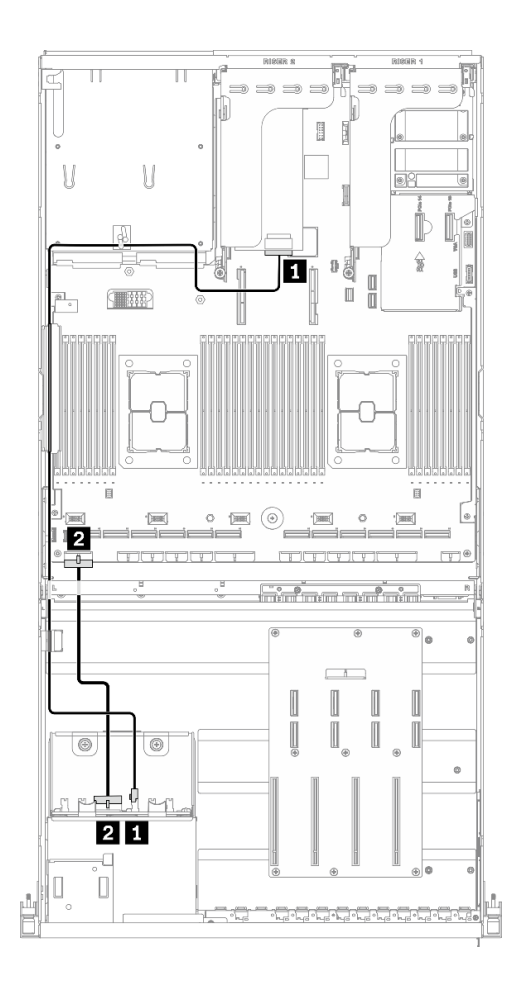

**图 33. 硬盘背板线缆布放** – **配备 HBA/RAID 适配器的配置 <sup>A</sup>**

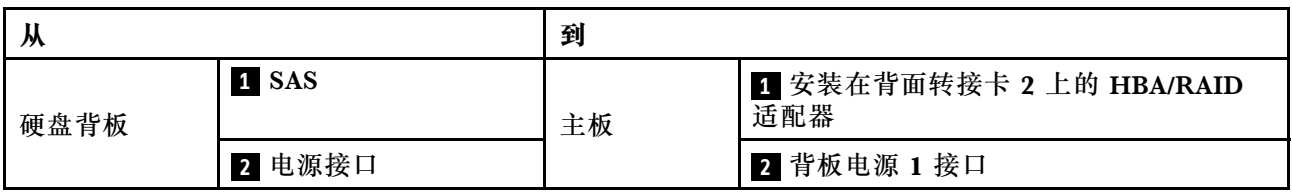

### **GPU 配电板线缆布放**

如图所示连接 GPU 配电板信号线缆和电源线。

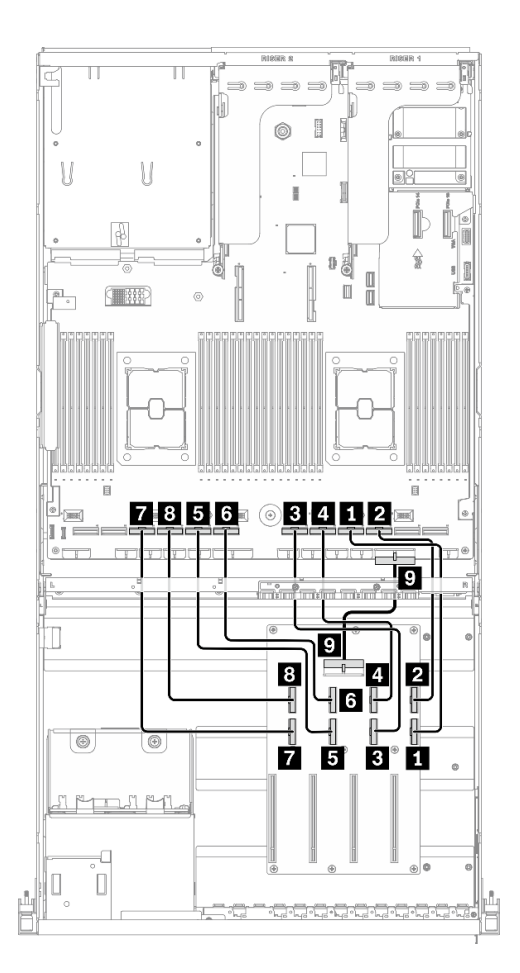

**图 34. GPU 配电板线缆布放** – **配备 HBA/RAID 适配器的配置 <sup>A</sup>**

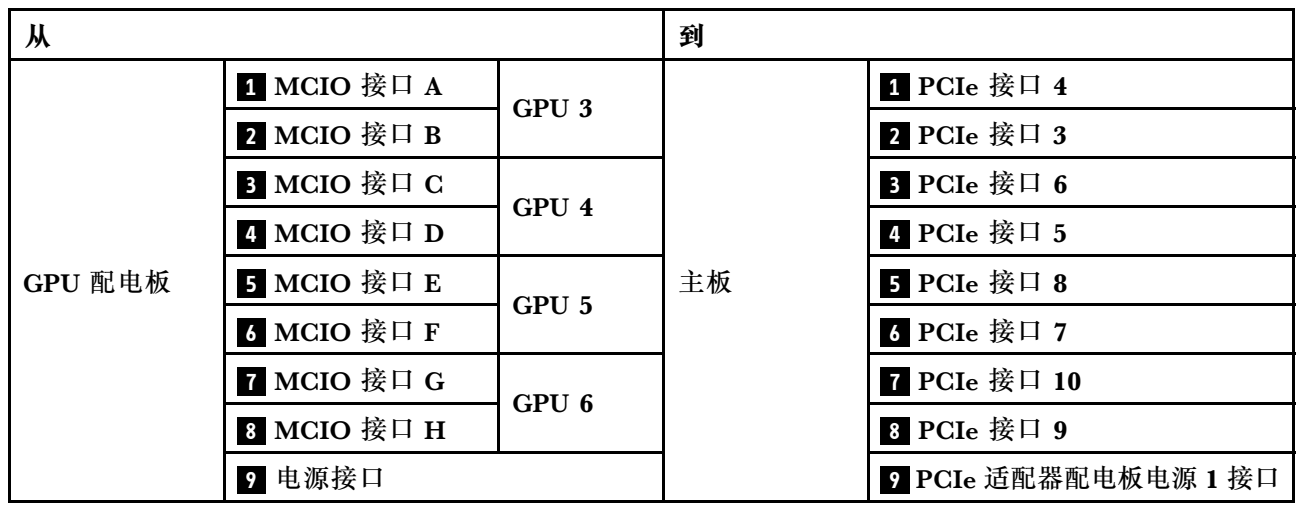

**背面转接卡 1、背面转接卡 2 和 HBA/RAID 适配器线缆布放** 如图所示连接背面转接卡 1、背面转接卡 2 和 HBA/RAID 适配器信号线缆。

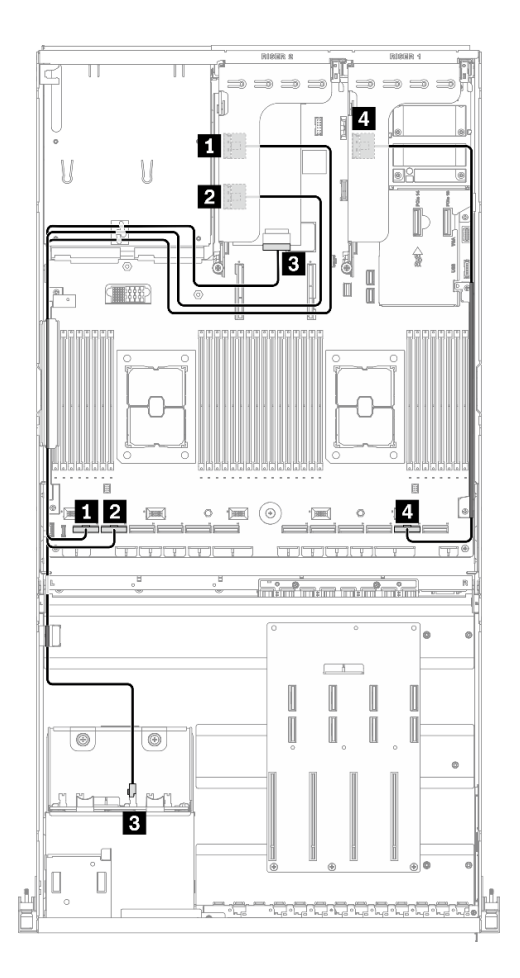

**图 35. 背面转接卡 1、背面转接卡 <sup>2</sup> 和 HBA/RAID 适配器线缆布放** – **配备 HBA/RAID 适配器的配置 <sup>A</sup>**

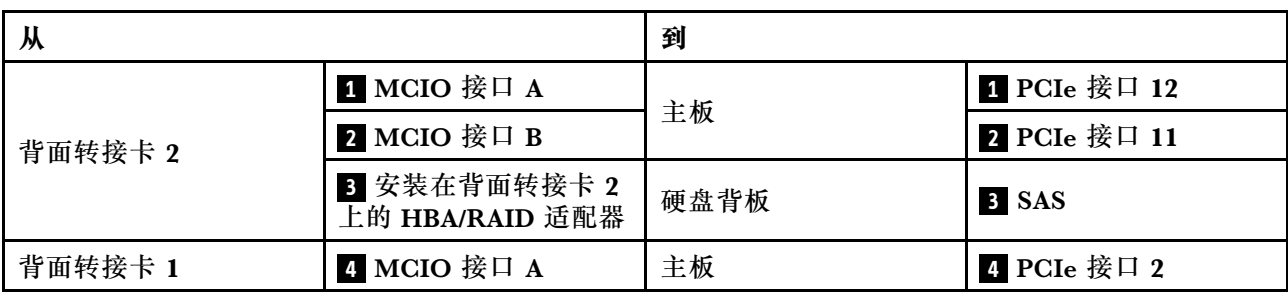

### **OCP 以太网适配器线缆布放**

如图所示连接 OCP 以太网适配器信号线缆。

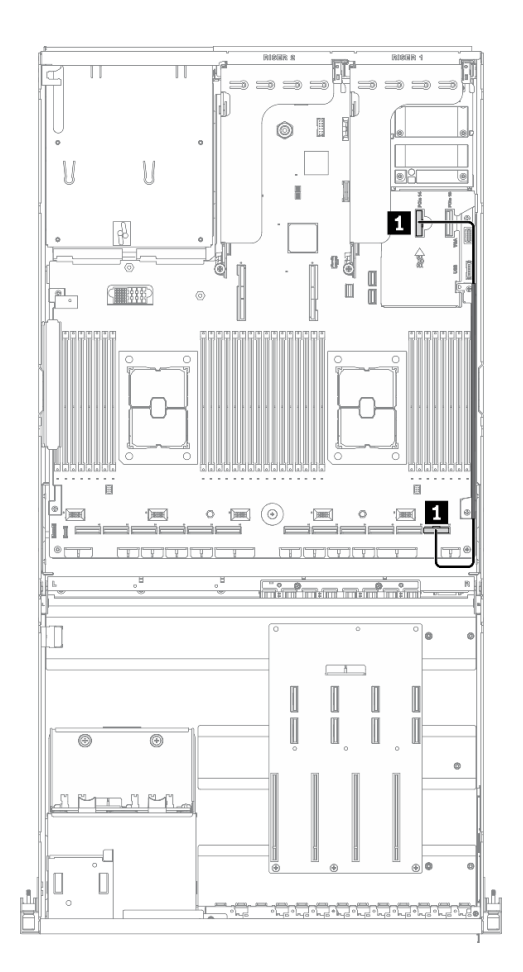

**图 36. OCP 以太网适配器线缆布放** – **配备 HBA/RAID 适配器的配置 <sup>A</sup>**

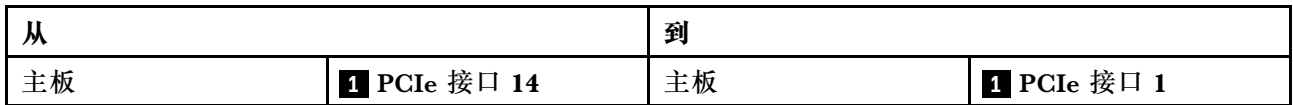

# **配置 C 的线缆布放**

按照本节中的说明了解如何为配置 C 布放线缆。

**配置 C 线缆布放包括以下几项:**

- 1. 硬盘背板线缆布放
- 2. GPU 配电板线缆布放
- 3. 正面 I/O 扩展板线缆布放

这些组件的线缆布放如下图所示。

### **硬盘背板线缆布放**

如图所示连接硬盘背板信号线缆和电源线。

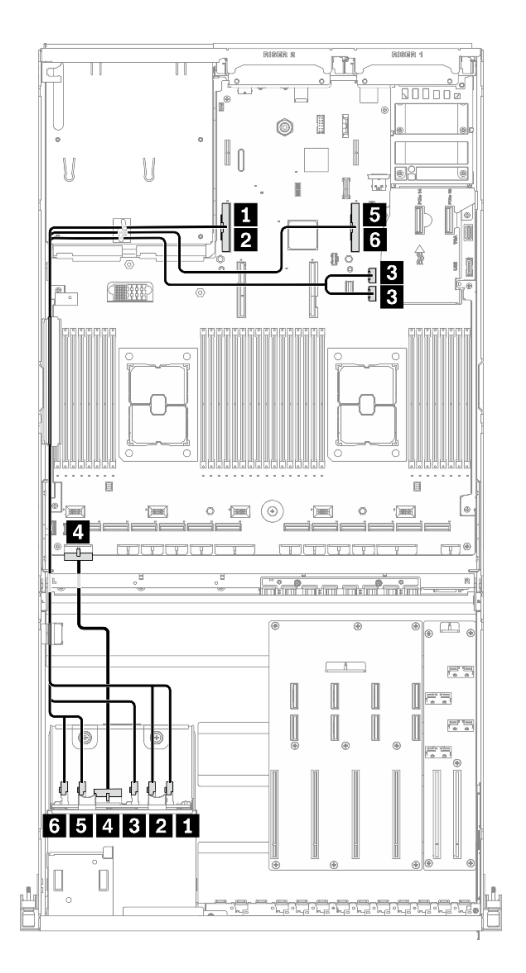

**图 37. 硬盘背板线缆布放** – **配置 C**

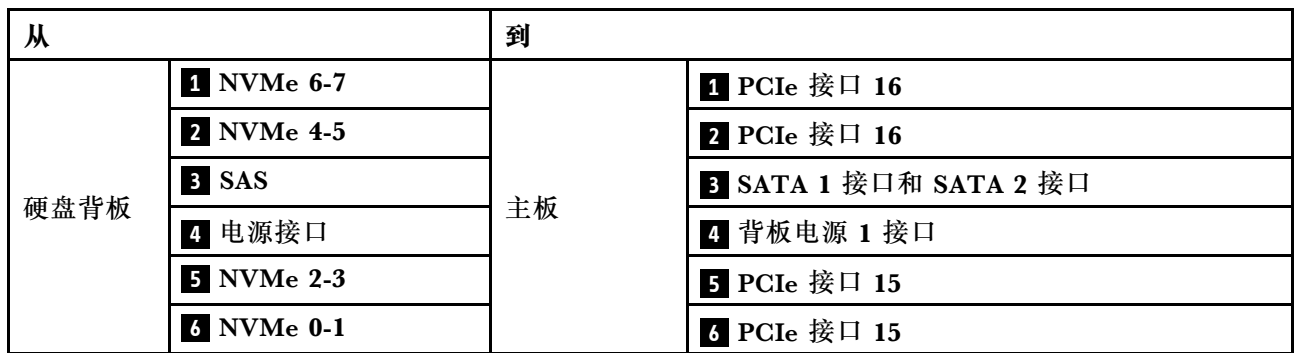

#### **GPU 配电板线缆布放**

如图所示连接 GPU 配电板信号线缆和电源线。

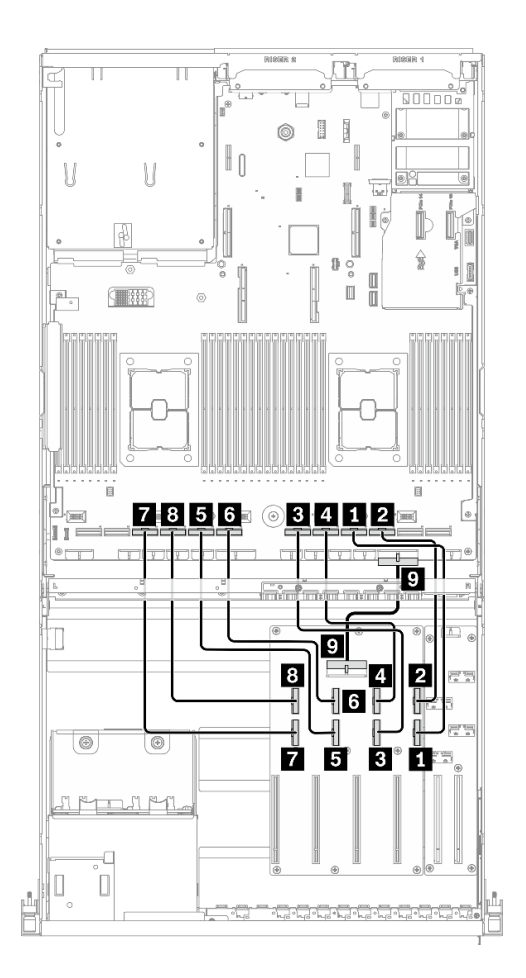

**图 38. GPU 配电板线缆布放** – **配置 C**

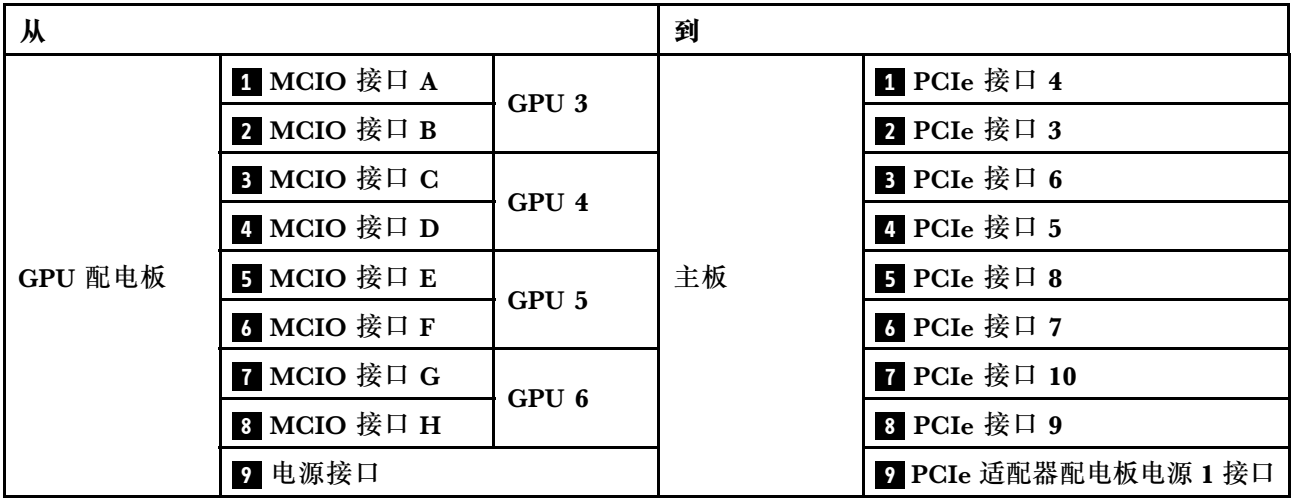

### **正面 I/O 扩展板线缆布放**

如图所示连接正面 I/O 扩展板信号线缆和电源线。

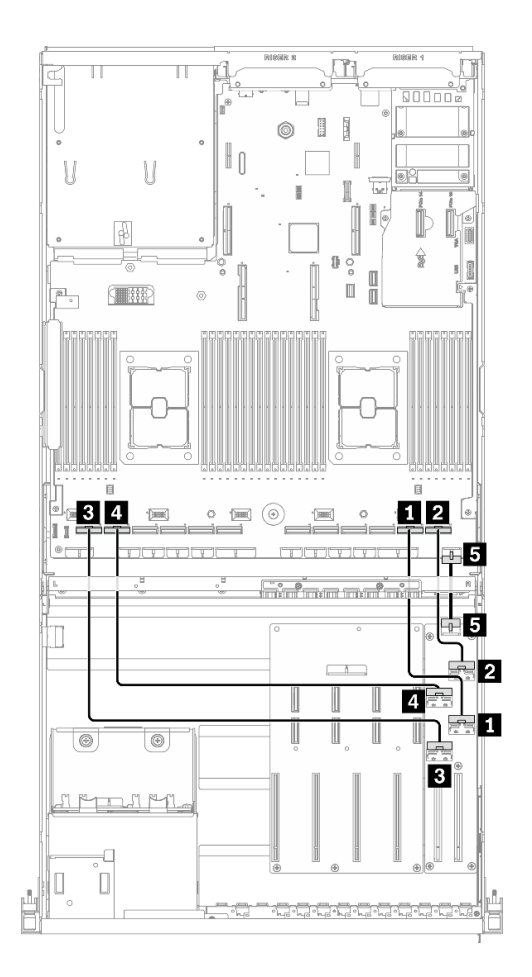

**图 39. 正面 I/O 扩展板线缆布放** – **配置 C**

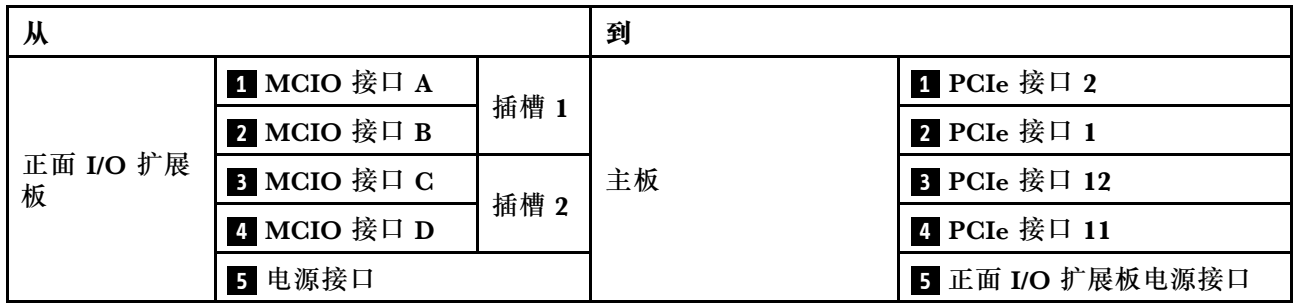

# **配置 H 的线缆布放**

按照本节中的说明了解如何为配置 H 布放线缆。

**配置 H 线缆布放包括以下几项:**

- 1. 硬盘背板线缆布放
- 2. GPU 配电板线缆布放
- 3. 背面转接卡 1 和背面转接卡 2 线缆布放
- 4. OCP 以太网适配器线缆布放

这些组件的线缆布放如下图所示。

### **硬盘背板线缆布放**

如图所示连接硬盘背板信号线缆和电源线。

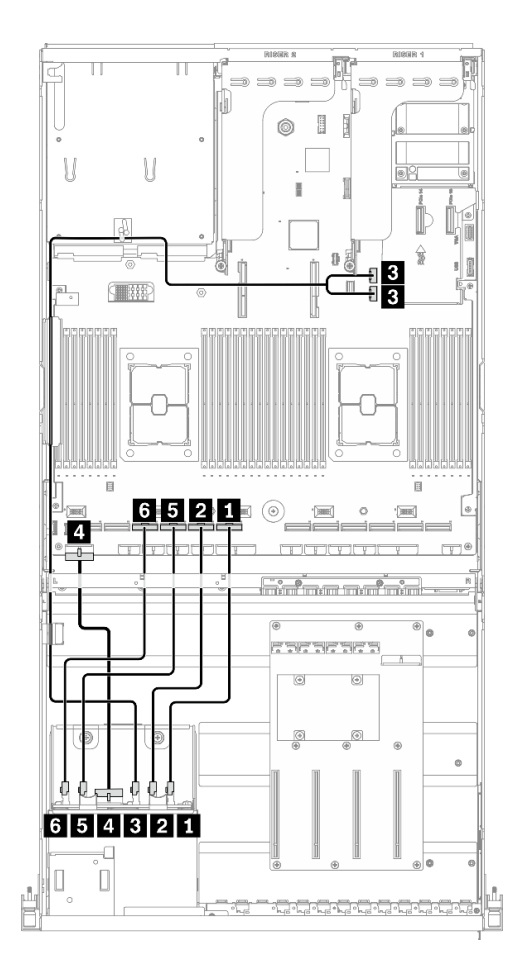

**图 40. 硬盘背板线缆布放** – **配置 <sup>H</sup>**

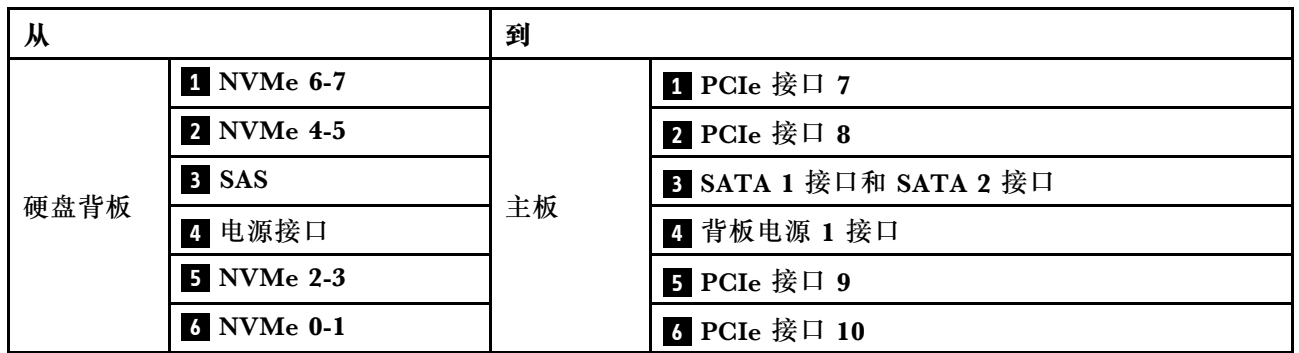

### **GPU 配电板线缆布放**

如图所示连接 GPU 配电板信号线缆和电源线。

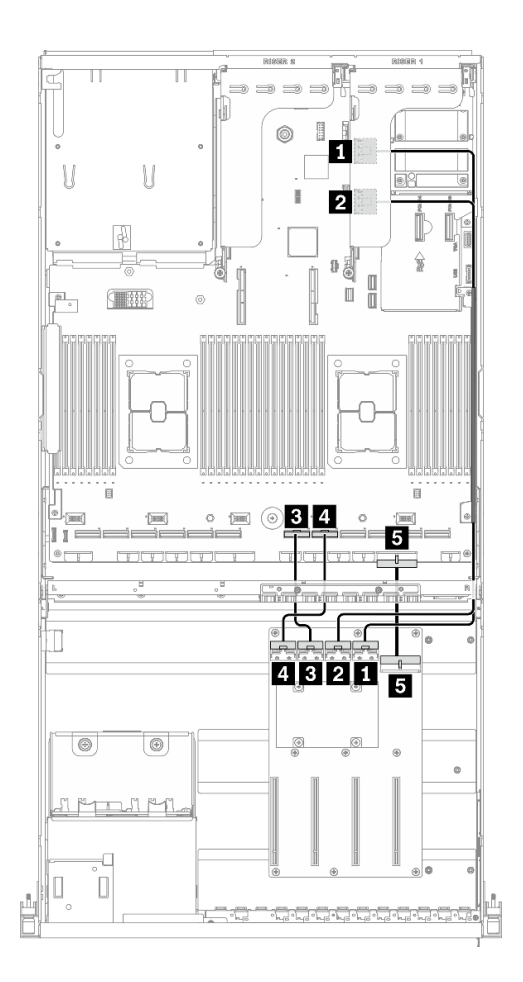

**图 41. GPU 配电板线缆布放** – **配置 <sup>H</sup>**

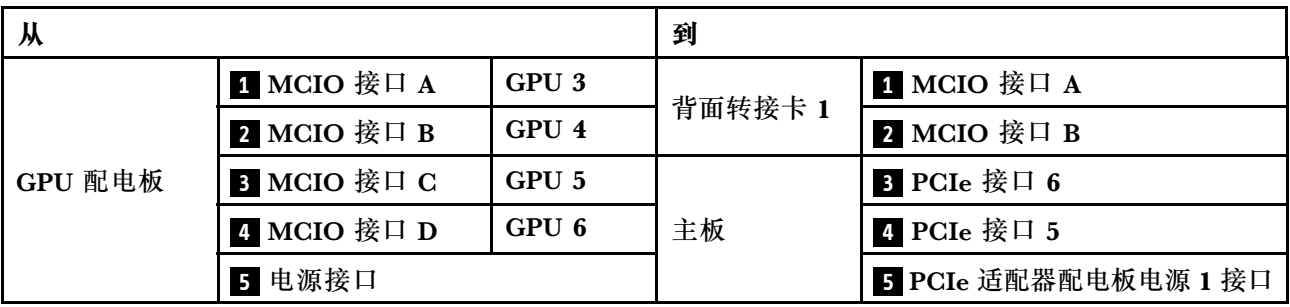

### **背面转接卡 1 和背面转接卡 2 线缆布放** 如图所示连接背面转接卡 1 和背面转接卡 2 的信号线缆。

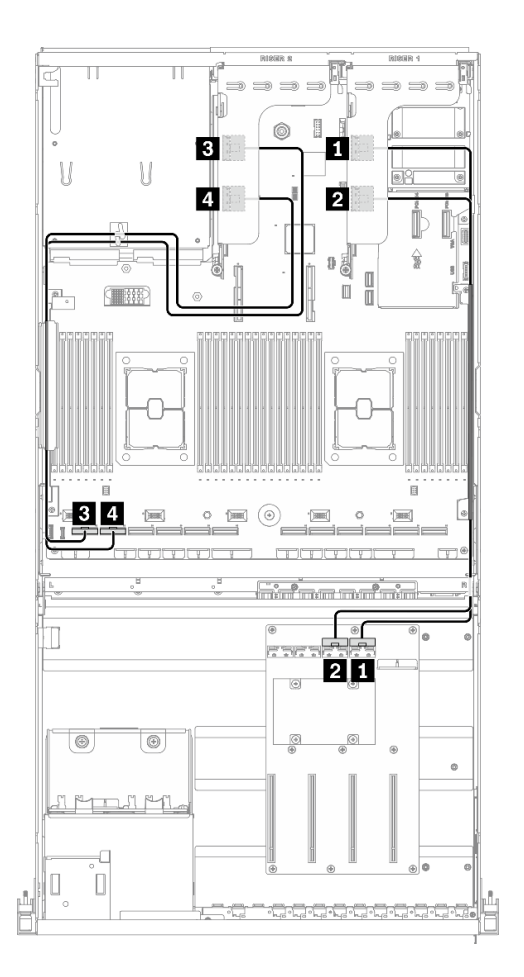

**图 42. 背面转接卡 <sup>1</sup> 和背面转接卡 <sup>2</sup> 线缆布放** – **配置 <sup>H</sup>**

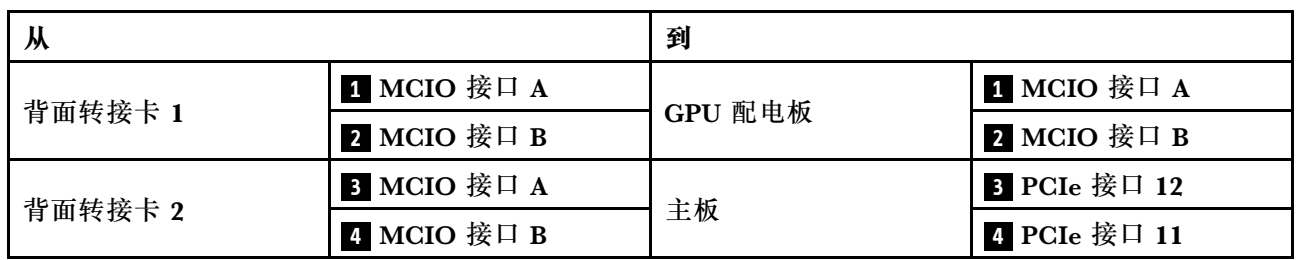

### **OCP 以太网适配器线缆布放**

如图所示连接 OCP 以太网适配器信号线缆。

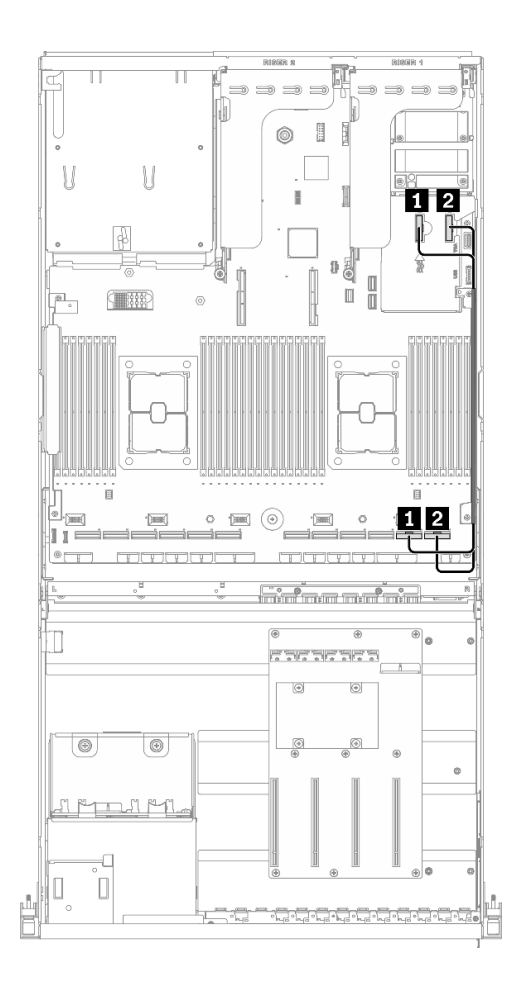

**图 43. OCP 以太网适配器线缆布放** – **配置 <sup>H</sup>**

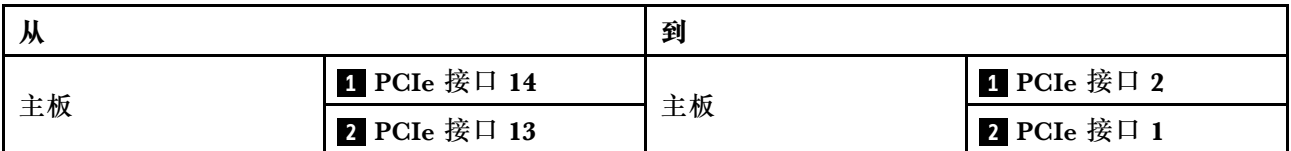

### **配备 HBA/RAID 适配器的配置 H 的线缆布放**

按照本节中的说明了解如何为配备 HBA/RAID 适配器的配置 H 布放线缆。

**配备 HBA/RAID 适配器的配置 H 线缆布放包括以下几项:**

- 1. 硬盘背板线缆布放
- 2. GPU 配电板线缆布放
- 3. 背面转接卡 1、背面转接卡 2 和 HBA/RAID 适配器线缆布放
- 4. OCP 以太网适配器线缆布放

这些组件的线缆布放如下图所示。

### **硬盘背板线缆布放**

如图所示连接硬盘背板信号线缆和电源线。

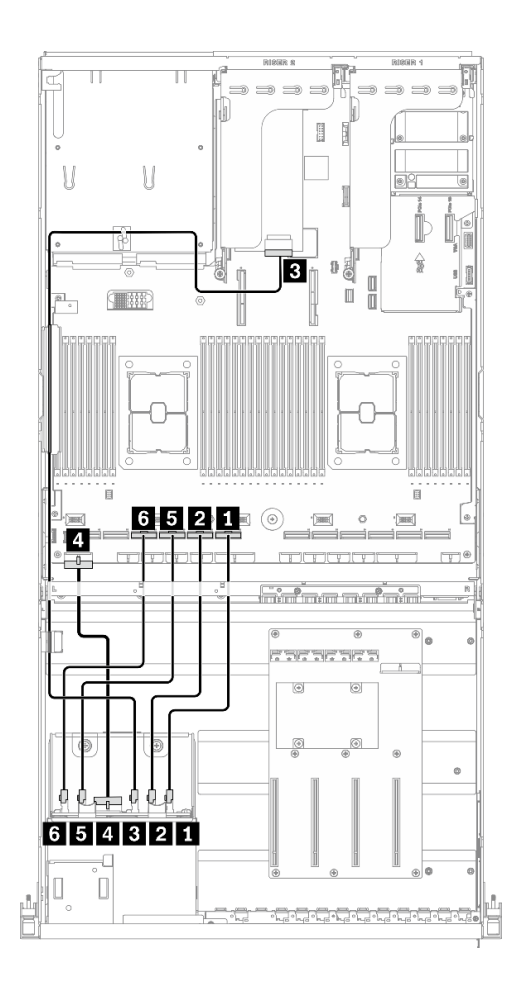

**图 44. 硬盘背板线缆布放** – **配备 HBA/RAID 适配器的配置 <sup>H</sup>**

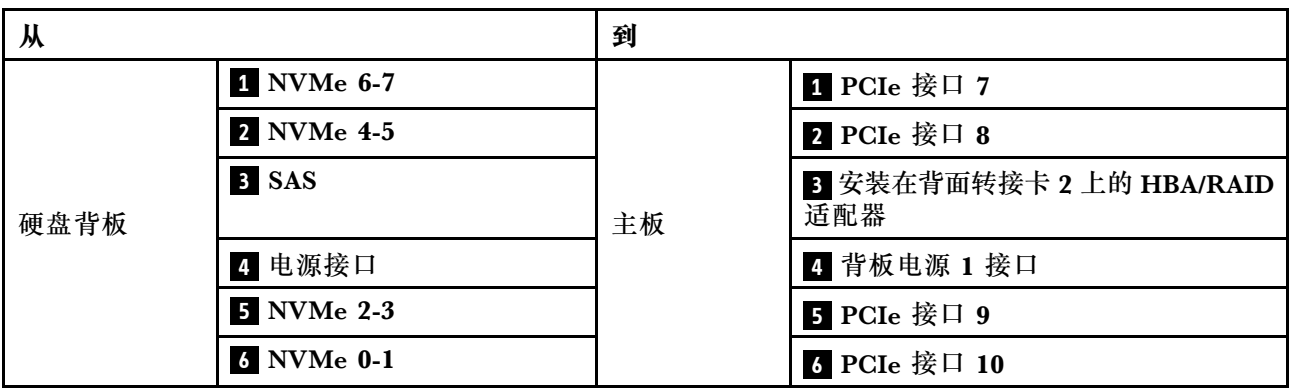

### **GPU 配电板线缆布放**

如图所示连接 GPU 配电板信号线缆和电源线。

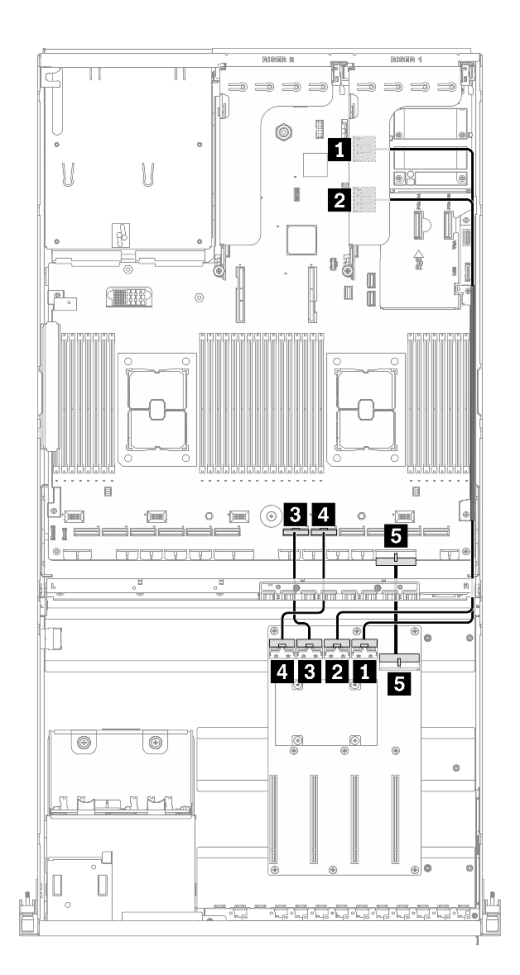

**图 45. GPU 配电板线缆布放** – **配备 HBA/RAID 适配器的配置 <sup>H</sup>**

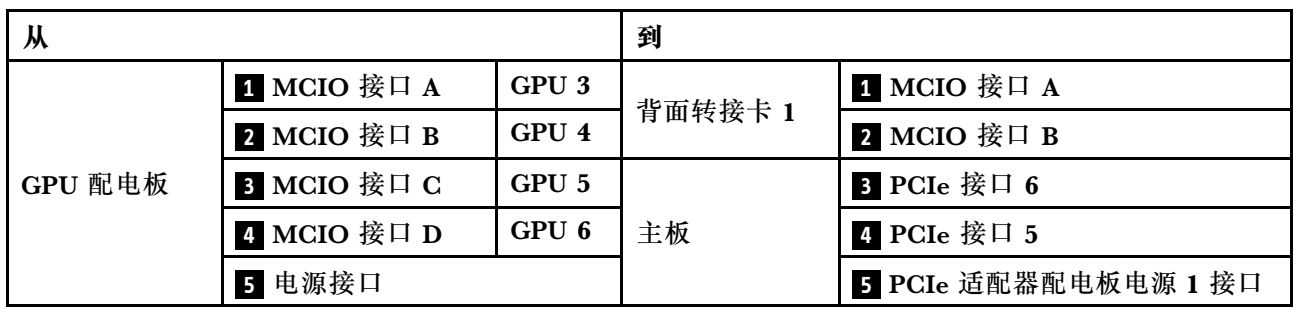

**背面转接卡 1、背面转接卡 2 和 HBA/RAID 适配器线缆布放** 如图所示连接背面转接卡 1、背面转接卡 2 和 HBA/RAID 适配器信号线缆。

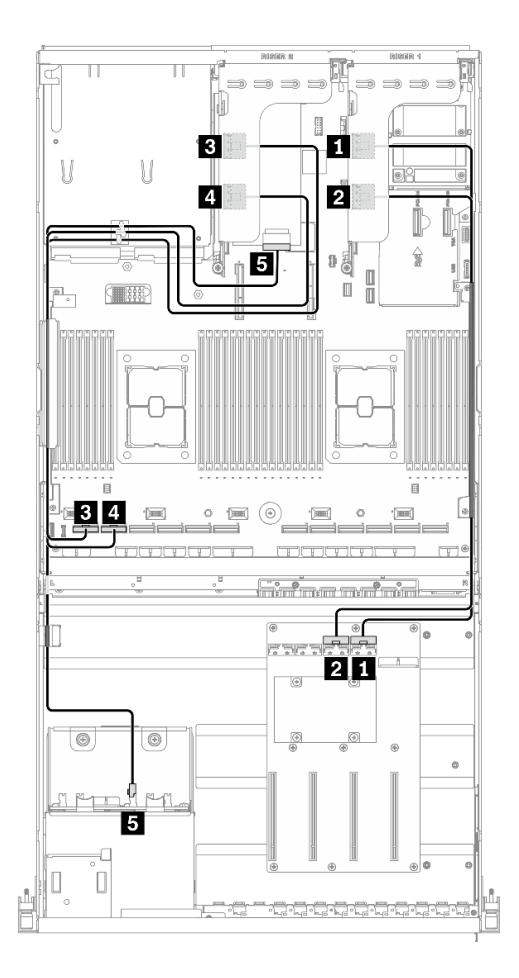

**图 46. 背面转接卡 1、背面转接卡 <sup>2</sup> 和 HBA/RAID 适配器线缆布放** – **配备 HBA/RAID 适配器的配置 <sup>H</sup>**

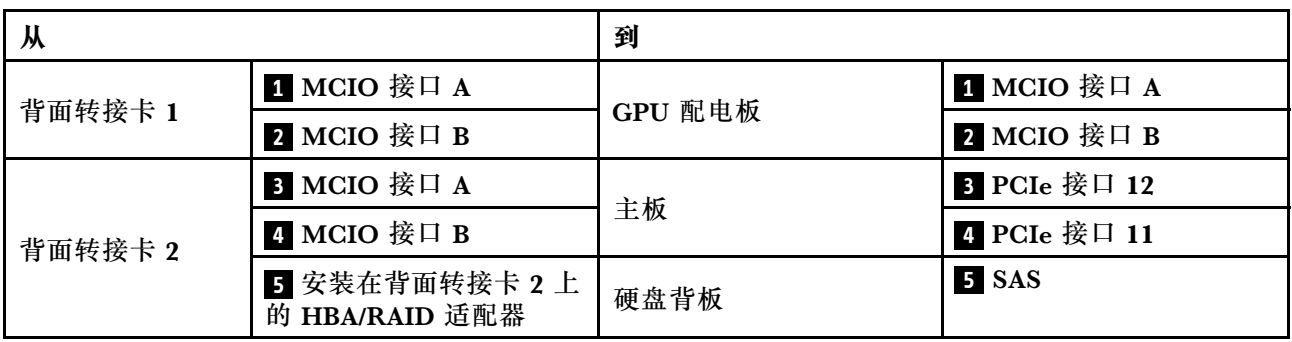

### **OCP 以太网适配器线缆布放**

如图所示连接 OCP 以太网适配器信号线缆。

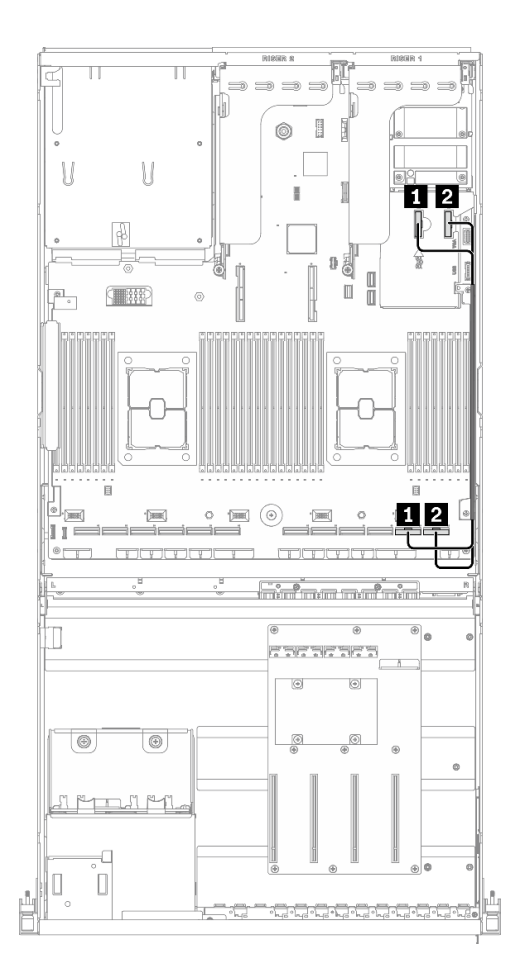

**图 47. OCP 以太网适配器线缆布放** – **配备 HBA/RAID 适配器的配置 <sup>H</sup>**

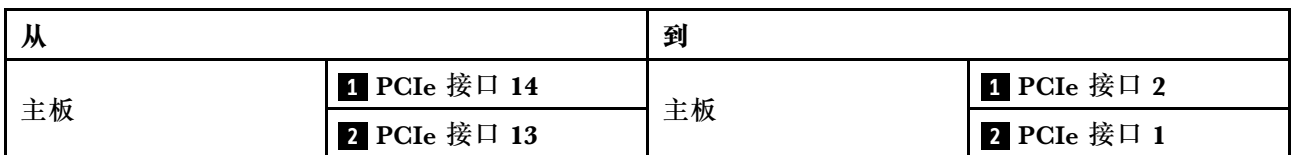

# **配置 I 的线缆布放**

按照本节中的说明了解如何为配置 I 布放线缆。

**配置 I 线缆布放包括以下几项:**

- 1. 硬盘背板线缆布放
- 2. GPU 配电板线缆布放
- 3. 正面 I/O 扩展板线缆布放
- 4. OCP 以太网适配器线缆布放

这些组件的线缆布放如下图所示。

### **硬盘背板线缆布放**

如图所示连接硬盘背板信号线缆和电源线。

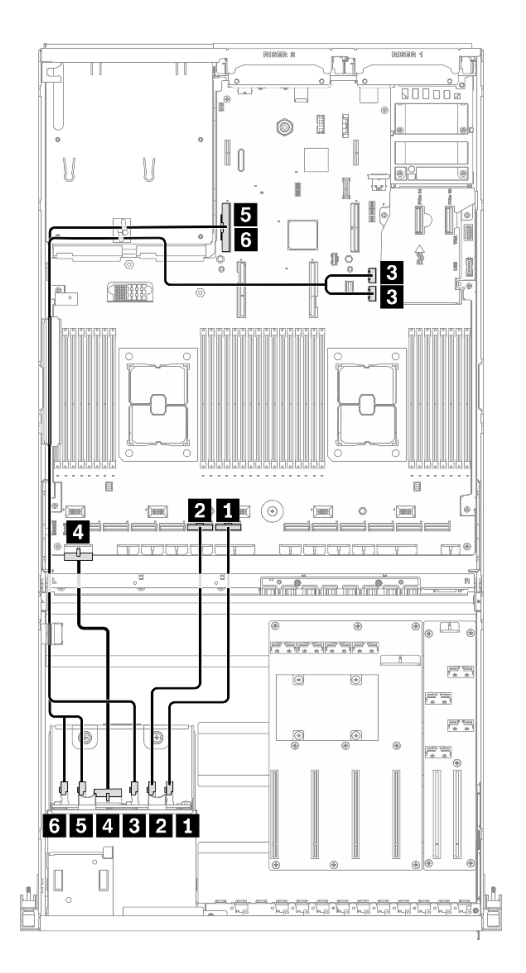

**图 48. 硬盘背板线缆布放** – **配置 <sup>I</sup>**

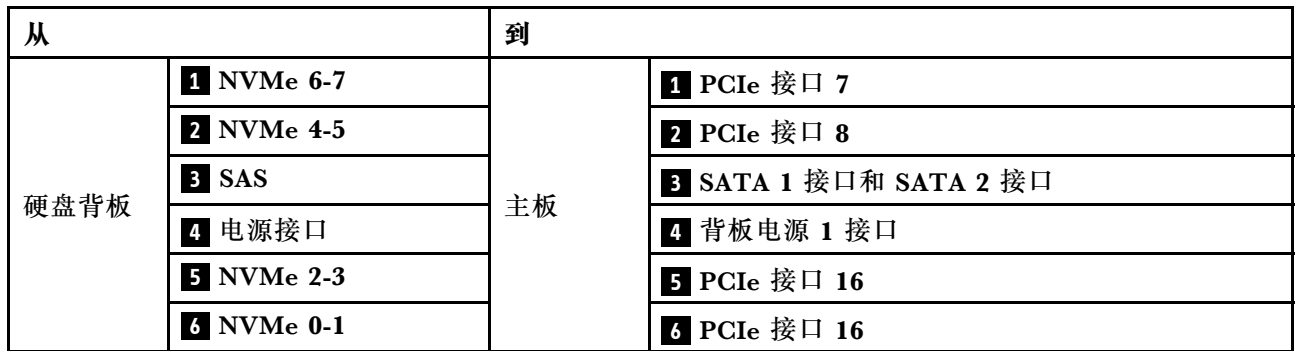

### **GPU 配电板线缆布放**

如图所示连接 GPU 配电板信号线缆和电源线。

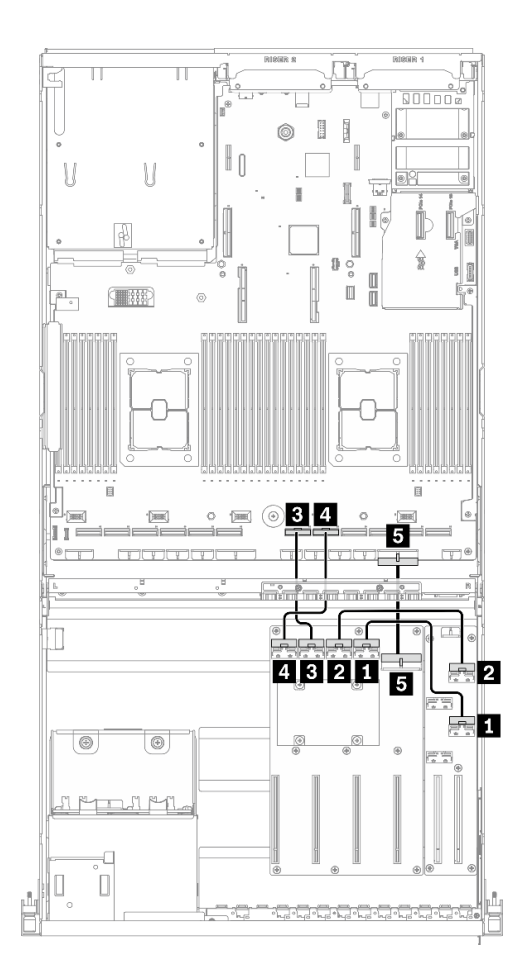

**图 49. GPU 配电板线缆布放** – **配置 <sup>I</sup>**

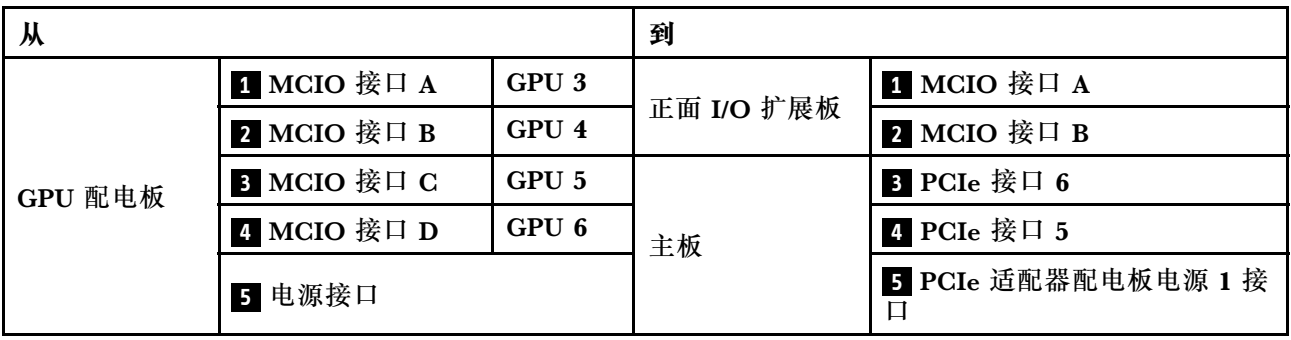

### **正面 I/O 扩展板线缆布放**

如图所示连接正面 I/O 扩展板信号线缆和电源线。

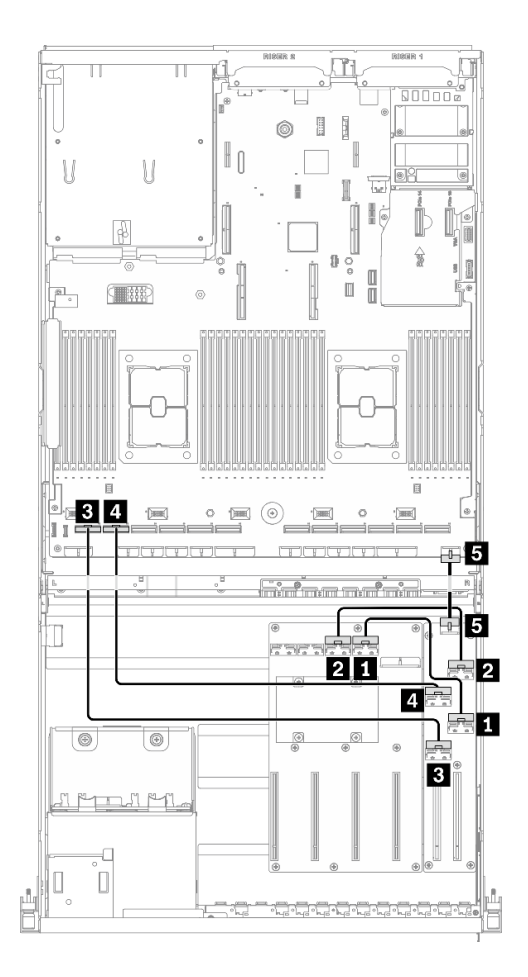

**图 50. 正面 I/O 扩展板线缆布放** – **配置 <sup>I</sup>**

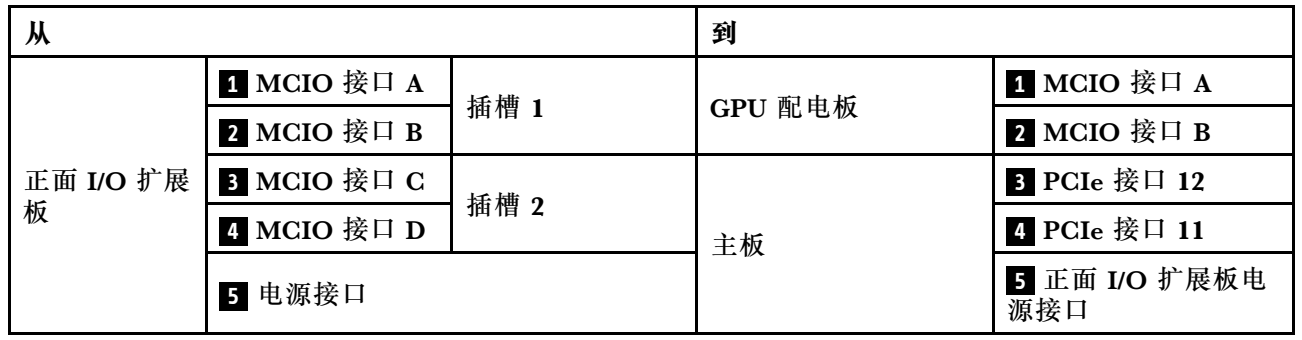

### **OCP 以太网适配器线缆布放**

如图所示连接 OCP 以太网适配器信号线缆。

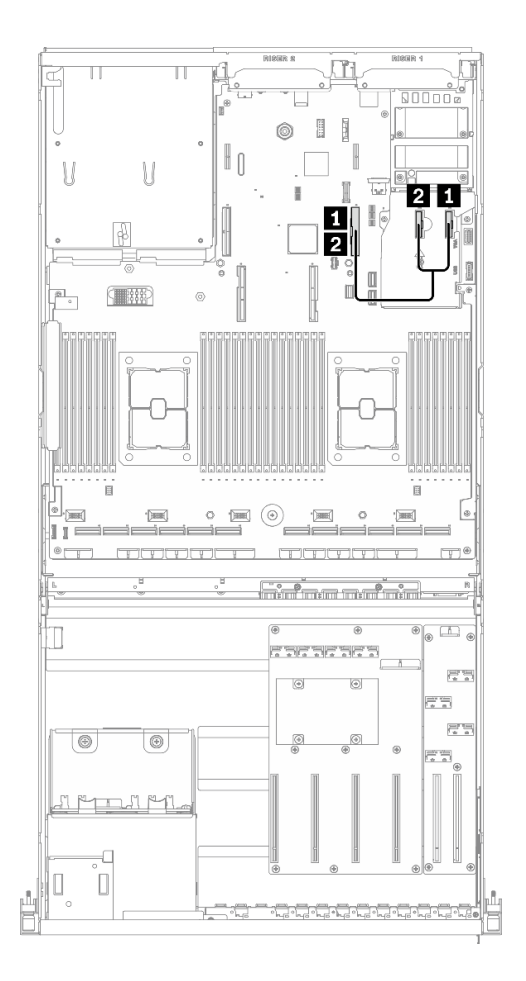

**图 51. OCP 以太网适配器线缆布放** – **配置 <sup>I</sup>**

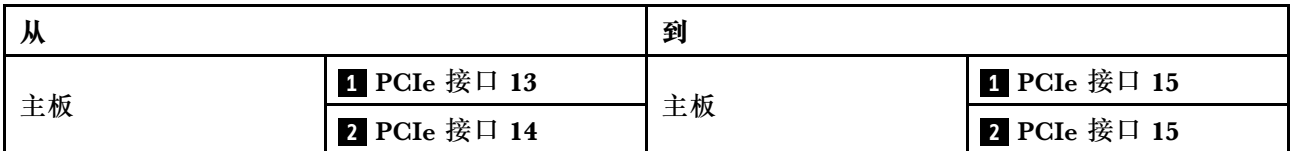

### **配备 4 x 3.5 英寸硬盘的 4-DW GPU 型号的线缆布放**

按照本节中的说明了解如何为配备 4 x 3.5 英寸硬盘的 4-DW GPU 型号布放线缆。

#### **识别接口**

在开始布线之前,请仔细查看以下几部分内容以获取必要的信息。

- 有关主板上的接口,请参[阅第 33 页 "主板接口"](#page-40-0)。
- 有关硬盘背板上的接口、GPU 配电板、背面转接卡和正面 I/O 扩展板,请参阅[第](#page-62-0) [56](#page-63-0) [页 "识别](#page-62-0) [接口"](#page-62-0)。
- **配备 4 x 3.5 英寸硬盘的 4-DW GPU 型号的配置**

线缆布放因配置而异。请参阅下表了解与您的服务器匹配的配置,并参考相应的线缆布放指南。

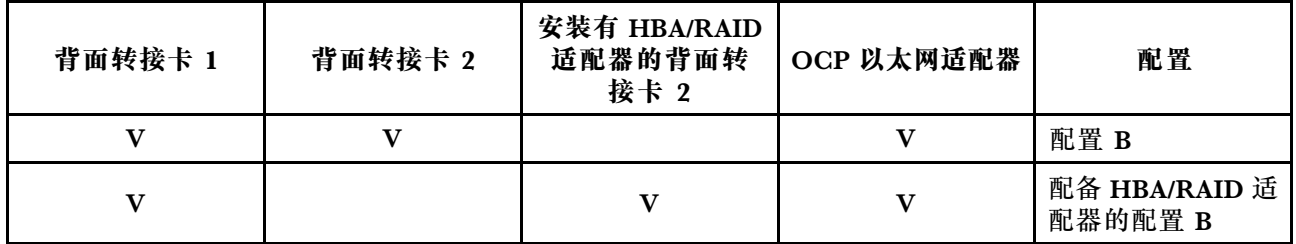

请参考相应的线缆布放指南:

- 有关配置 B, 请参阅[第](#page-102-0) [96](#page-103-0) [页 "配置 B 的线缆布放"](#page-102-0)
- 有关配备 HBA/RAID 适配器的配置 B, 请参[阅第 101 页 "配备 HBA/RAID 适配器的配置 B 的](#page-108-0) [线缆布放"](#page-108-0)

<span id="page-102-0"></span>请确保按照线缆布放指南中的说明将线缆穿过线缆导轨和线缆夹。有关线缆导轨和线缆夹的位置, 请参见下图。

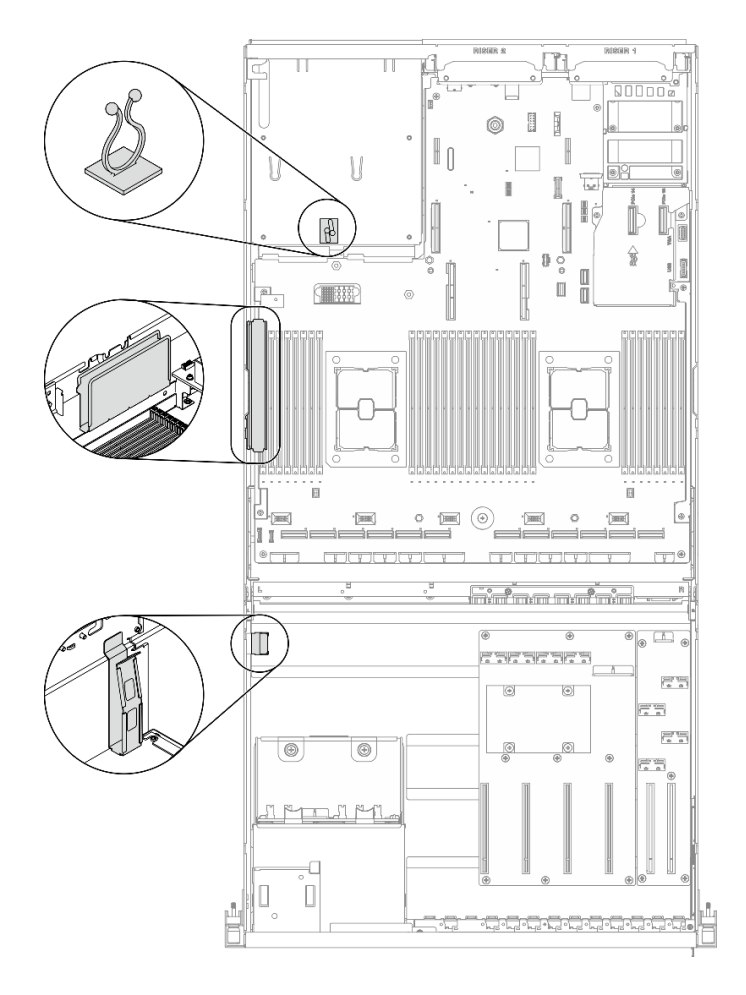

**图 52. 机箱中的线缆导轨和线缆夹的位置**

# <span id="page-103-0"></span>**配置 B 的线缆布放**

按照本节中的说明了解如何为配置 B 布放线缆。

**配置 B 线缆布放包括以下几项:**

- 1. 硬盘背板线缆布放
- 2. GPU 配电板线缆布放
- 3. 背面转接卡 1 和背面转接卡 2 线缆布放
- 4. OCP 以太网适配器线缆布放

这些组件的线缆布放如下图所示。

### **硬盘背板线缆布放**

如图所示连接硬盘背板信号线缆和电源线。

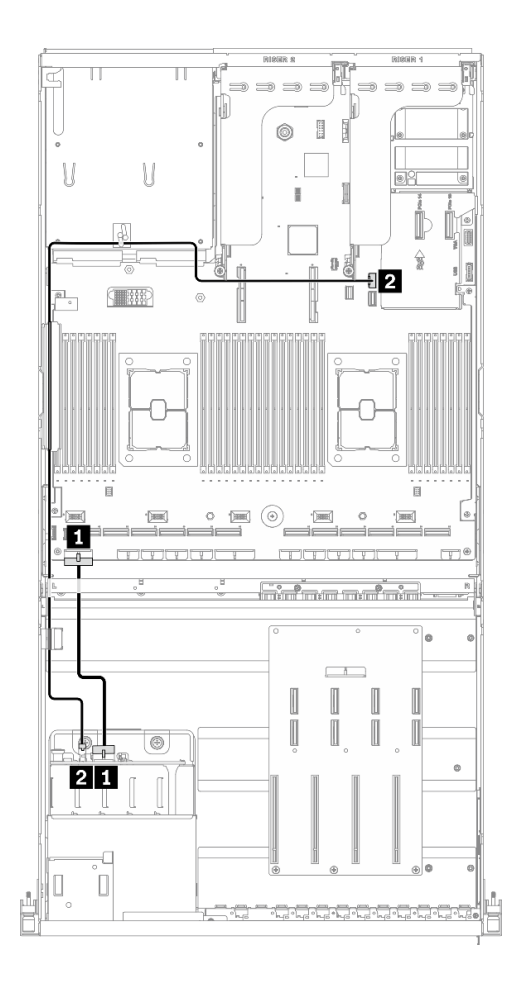

**图 53. 硬盘背板线缆布放** – **配置 <sup>B</sup>**

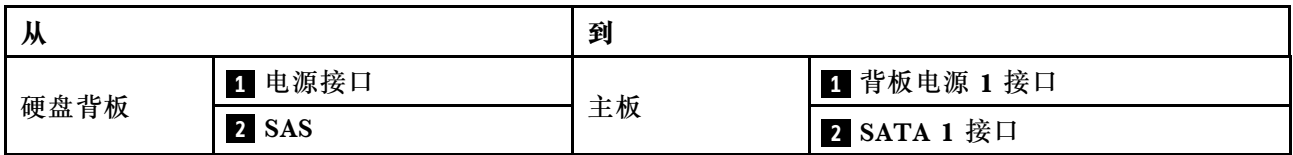

### **GPU 配电板线缆布放**

如图所示连接 GPU 配电板信号线缆和电源线。

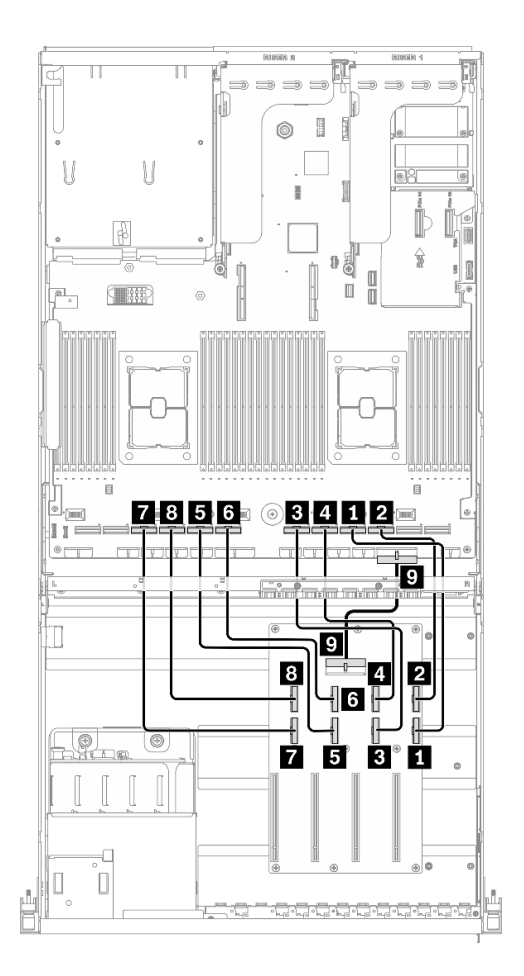

**图 54. GPU 配电板线缆布放** – **配置 <sup>B</sup>**

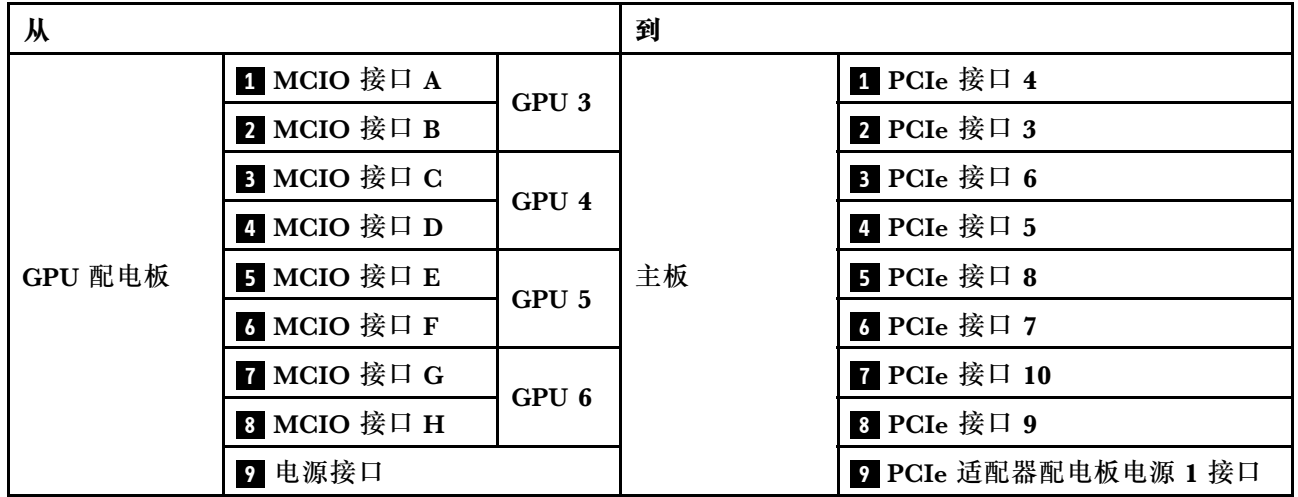

**背面转接卡 1 和背面转接卡 2 线缆布放** 如图所示连接背面转接卡 1 和背面转接卡 2 的线缆。

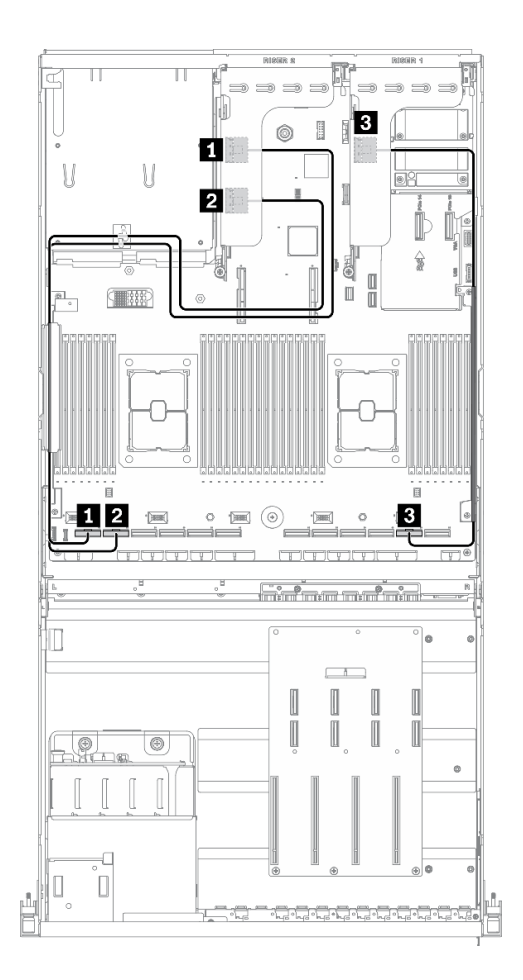

**图 55. 背面转接卡 <sup>1</sup> 和背面转接卡 <sup>2</sup> 线缆布放** – **配置 <sup>B</sup>**

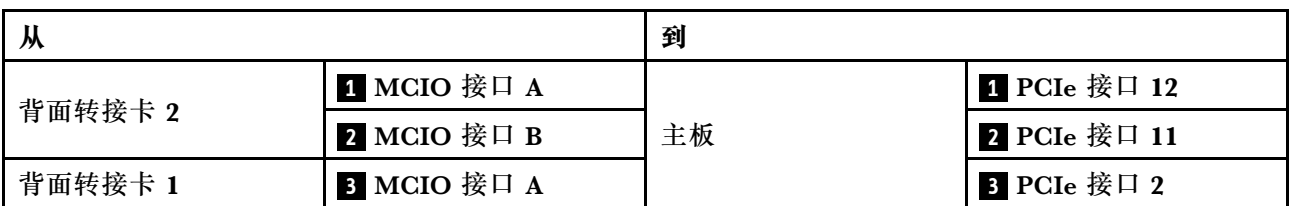

### **OCP 以太网适配器线缆布放**

如图所示连接 OCP 以太网适配器信号线缆。

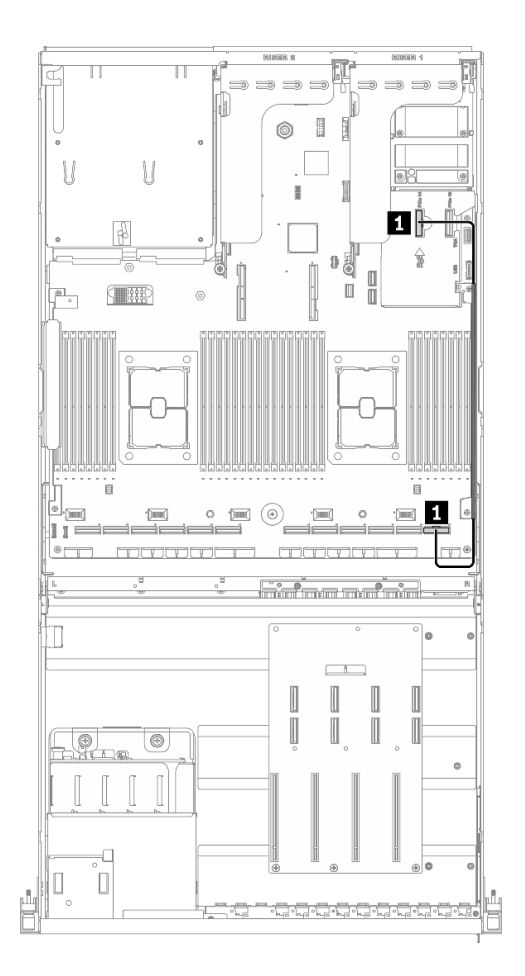

**图 56. OCP 以太网适配器线缆布放** – **配置 <sup>B</sup>**

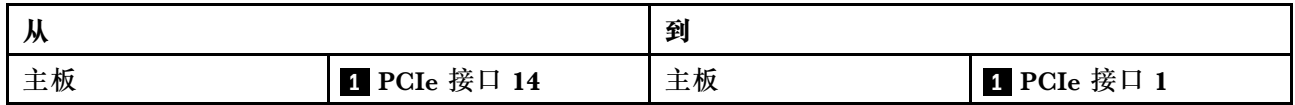
## **配备 HBA/RAID 适配器的配置 B 的线缆布放**

按照本节中的说明了解如何为配备 HBA/RAID 适配器的配置 B 布放线缆。

**配备 HBA/RAID 适配器的配置 B 线缆布放包括以下几项:**

- 1. 硬盘背板线缆布放
- 2. GPU 配电板线缆布放
- 3. 背面转接卡 1、背面转接卡 2 和 HBA/RAID 适配器线缆布放
- 4. OCP 以太网适配器线缆布放

这些组件的线缆布放如下图所示。

### **硬盘背板线缆布放**

如图所示连接硬盘背板信号线缆和电源线。

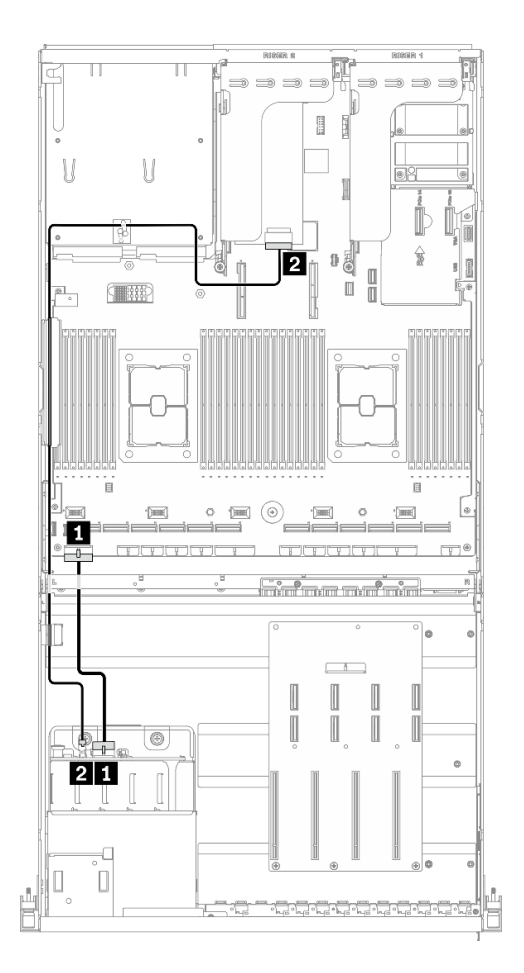

**图 57. 硬盘背板线缆布放** – **配备 HBA/RAID 适配器的配置 <sup>B</sup>**

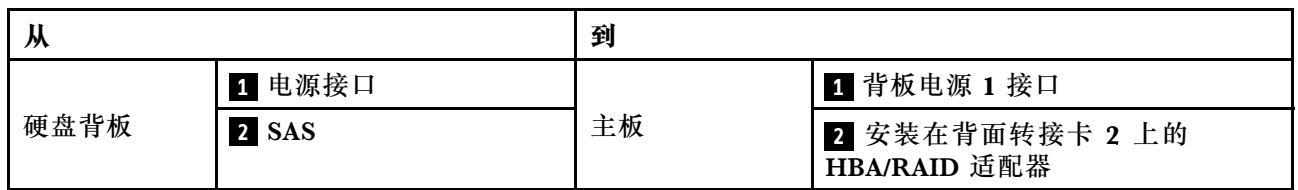

#### **GPU 配电板线缆布放**

如图所示连接 GPU 配电板信号线缆和电源线。

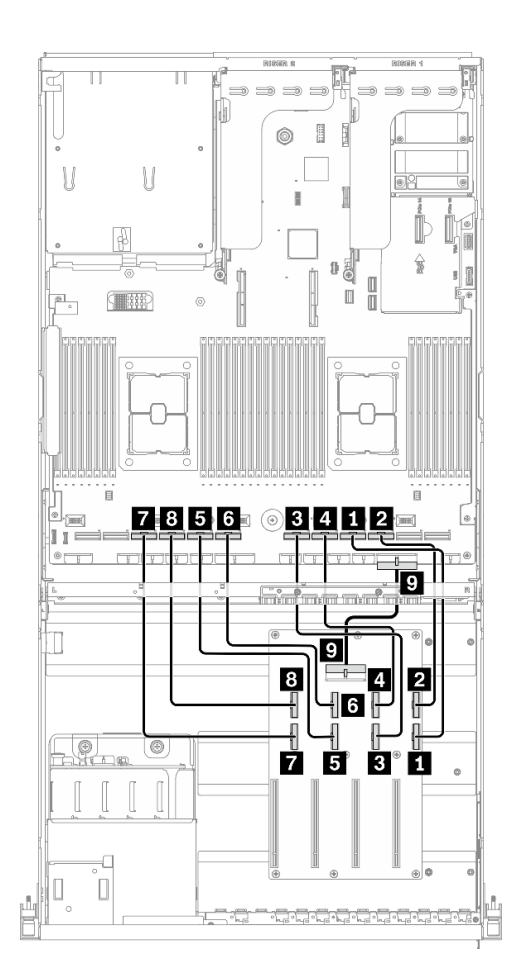

**图 58. GPU 配电板线缆布放** – **配备 HBA/RAID 适配器的配置 <sup>B</sup>**

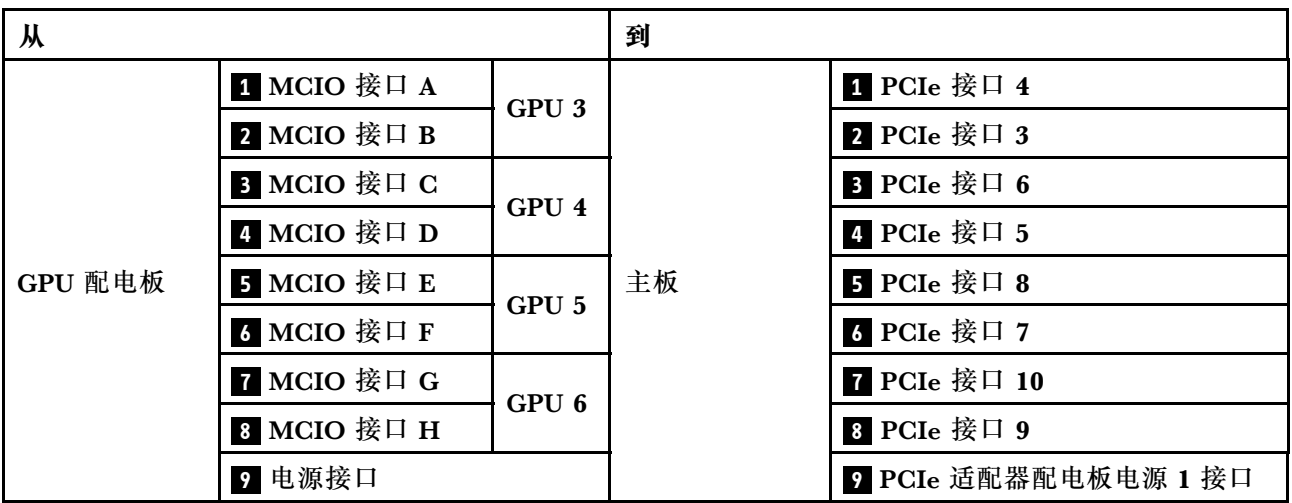

**背面转接卡 1、背面转接卡 2 和 HBA/RAID 适配器线缆布放** 如图所示连接背面转接卡 1、背面转接卡 2 和 HBA/RAID 适配器线缆。

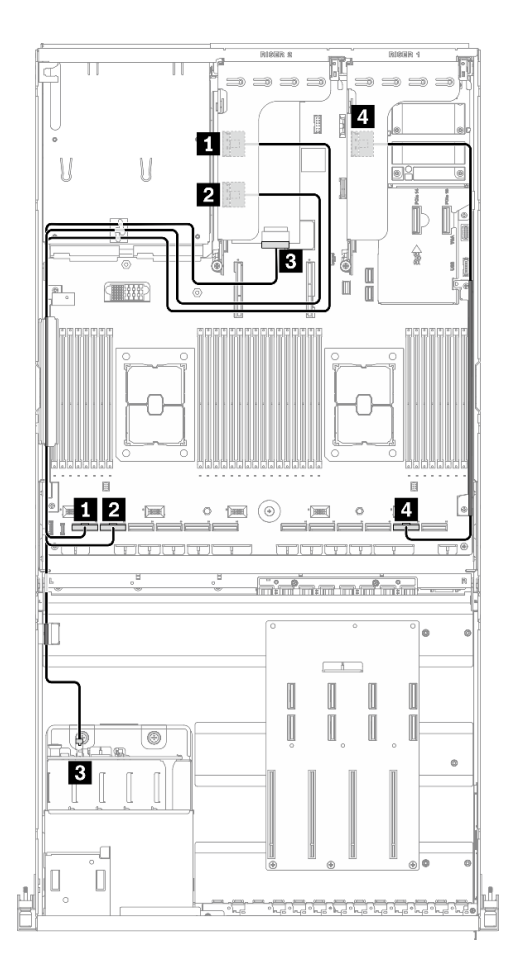

**图 59. 转接卡 1、背面转接卡 <sup>2</sup> 和 HBA/RAID 适配器线缆布放** – **配备 HBA/RAID 适配器的配置 <sup>B</sup>**

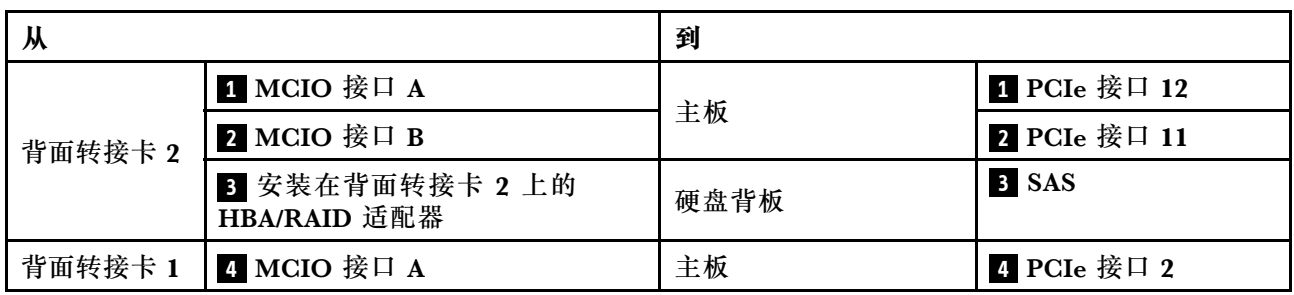

### **OCP 以太网适配器线缆布放**

如图所示连接 OCP 以太网适配器信号线缆。

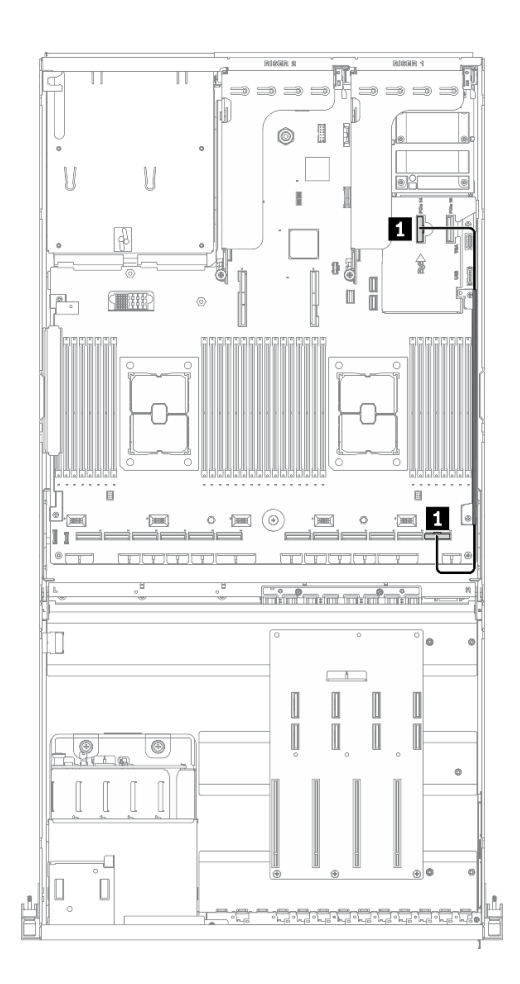

**图 60. OCP 以太网适配器线缆布放** – **配备 HBA/RAID 适配器的配置 <sup>B</sup>**

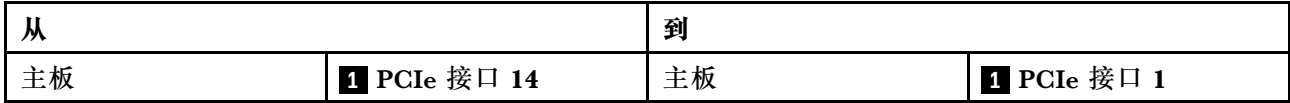

## **8-DW GPU 型号的线缆布放**

按照本节中的说明了解如何为 8-DW GPU 型号布放线缆。

**识别接口**

在开始布线之前,请仔细查看以下几部分内容以获取必要的信息。

- 有关主板上的接口,请参[阅第 33 页 "主板接口"](#page-40-0)。
- 有关硬盘背板上的接口、GPU 配电板、背面转接卡和正面 I/O 扩展板,请参阅[第](#page-62-0) [56](#page-63-0) [页 "识别](#page-62-0) [接口"](#page-62-0)。

**8-DW GPU 型号配置**

线缆布放因配置而异。请参阅下表了解与您的服务器匹配的配置,并参考相应的线缆布放指南。

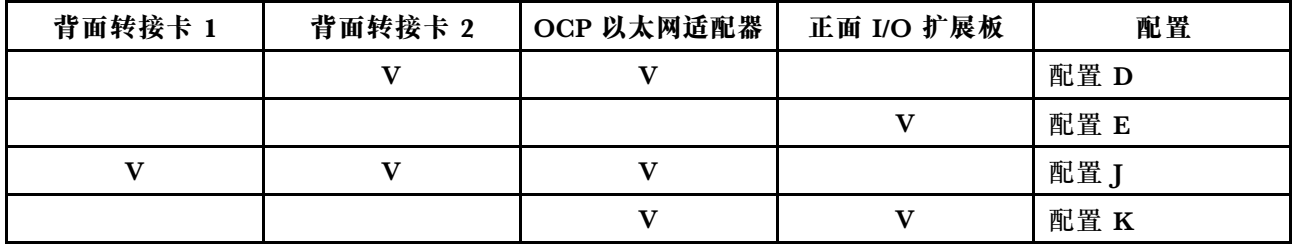

请参考相应的线缆布放指南:

- 有关配置 D, 请参阅[第](#page-114-0) [108](#page-115-0) [页 "配置 D 的线缆布放"](#page-114-0)
- 有关配置 E, 请参[阅第 114 页 "配置 E 的线缆布放"](#page-121-0)
- 有关配置 J, 请参阅[第 119 页 "配置 J 的线缆布放"](#page-126-0)
- 有关配置 K, 请参阅[第 125 页 "配置 K 的线缆布放"](#page-132-0)

<span id="page-114-0"></span>请确保按照线缆布放指南中的说明将线缆穿过线缆导轨和线缆夹。有关线缆导轨和线缆夹的位置, 请参见下图。

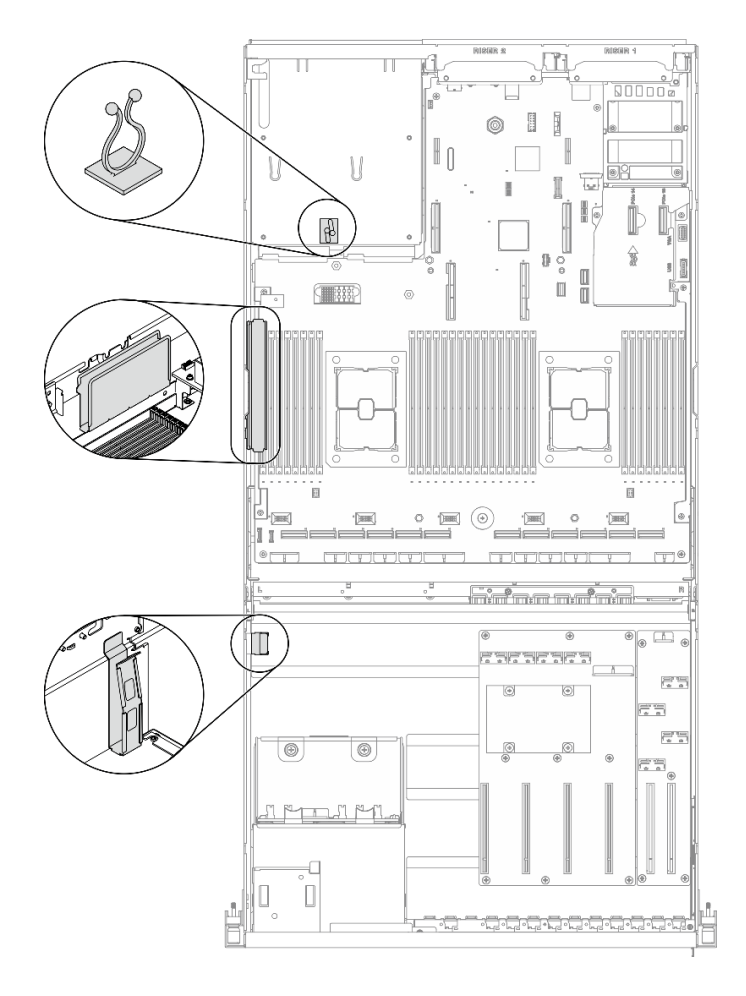

**图 61. 机箱中的线缆导轨和线缆夹的位置**

# <span id="page-115-0"></span>**配置 D 的线缆布放**

按照本节中的说明了解如何为配置 D 布放线缆。

**配置 D 线缆布放包括以下几项:**

- 1. 硬盘背板线缆布放
- 2. GPU 配电板线缆布放
- 3. 背面转接卡 2 线缆布放
- 4. OCP 以太网适配器线缆布放

这些组件的线缆布放如下图所示。

### **硬盘背板线缆布放**

如图所示连接硬盘背板信号线缆和电源线。

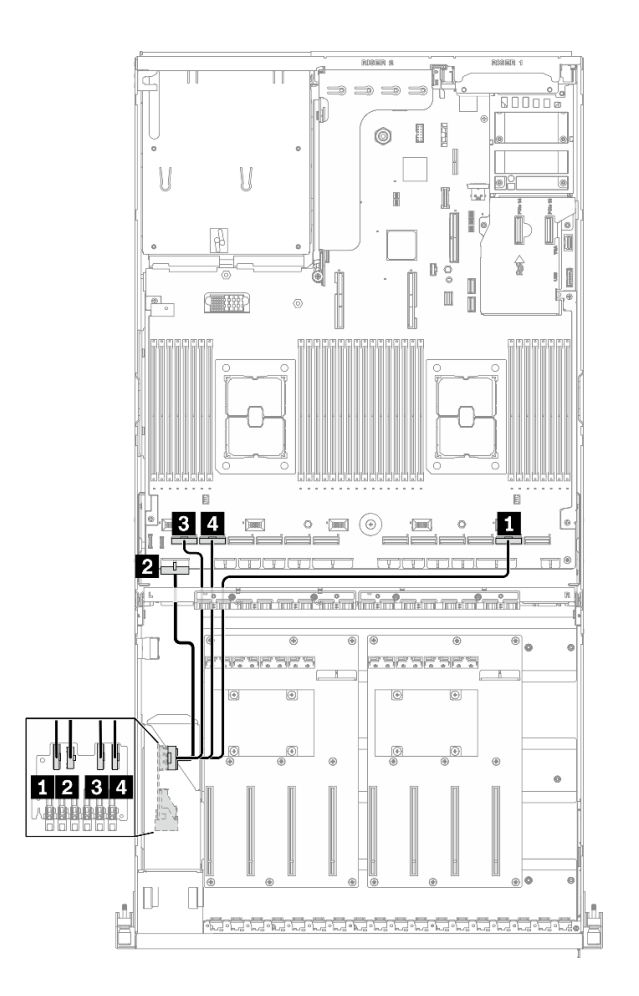

**图 62. 硬盘背板线缆布放** – **配置 <sup>D</sup>**

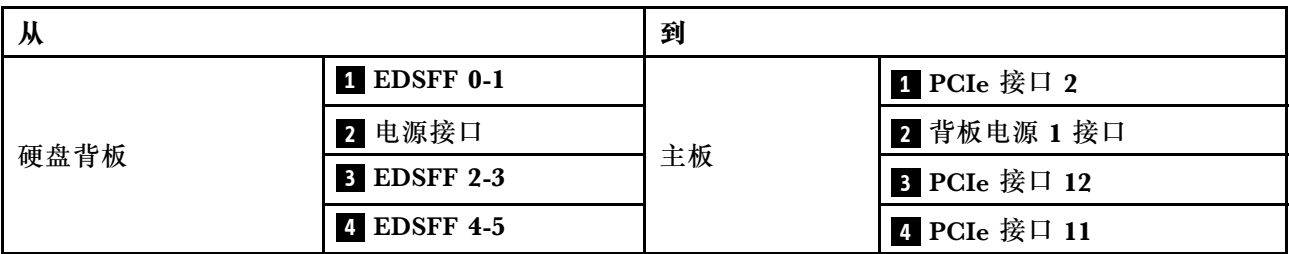

### **GPU 配电板线缆布放**

如图所示连接 GPU 配电板信号线缆和电源线。

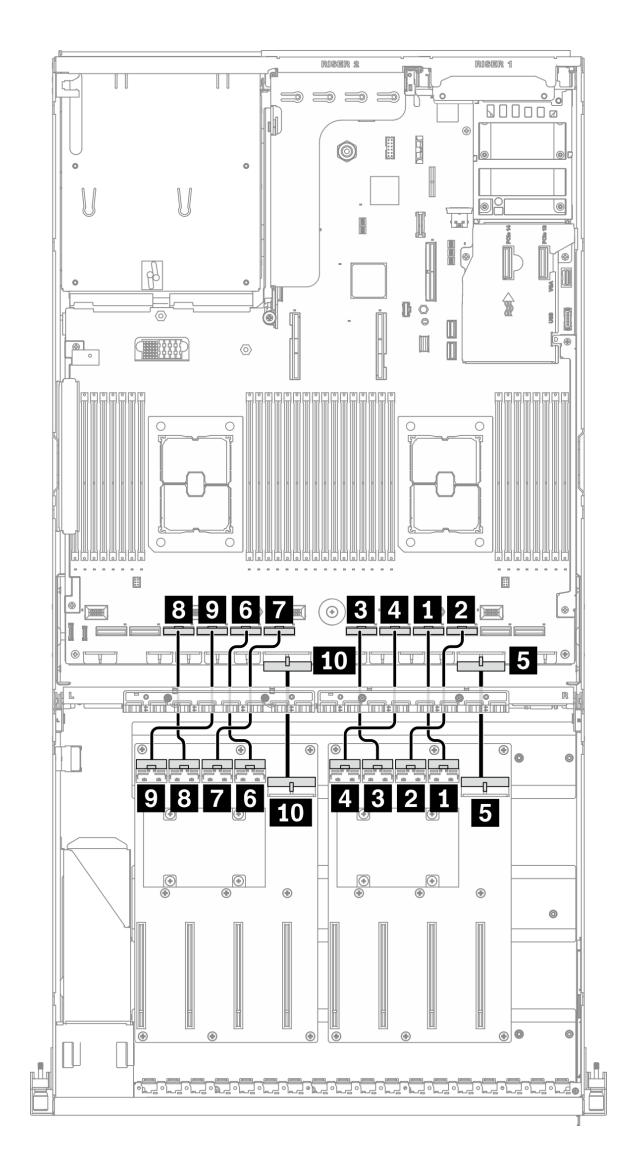

**图 63. GPU 配电板线缆布放** – **配置 <sup>D</sup>**

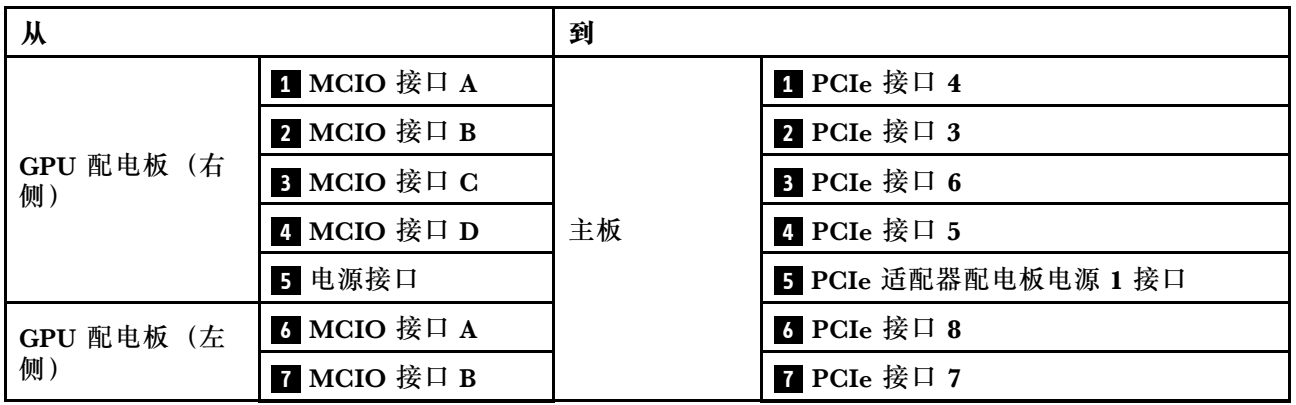

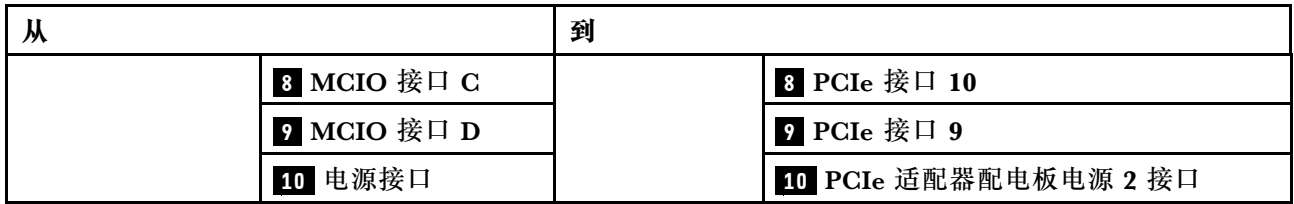

### **背面转接卡 2 线缆布放**

如图所示连接背面转接卡 2 信号线缆。

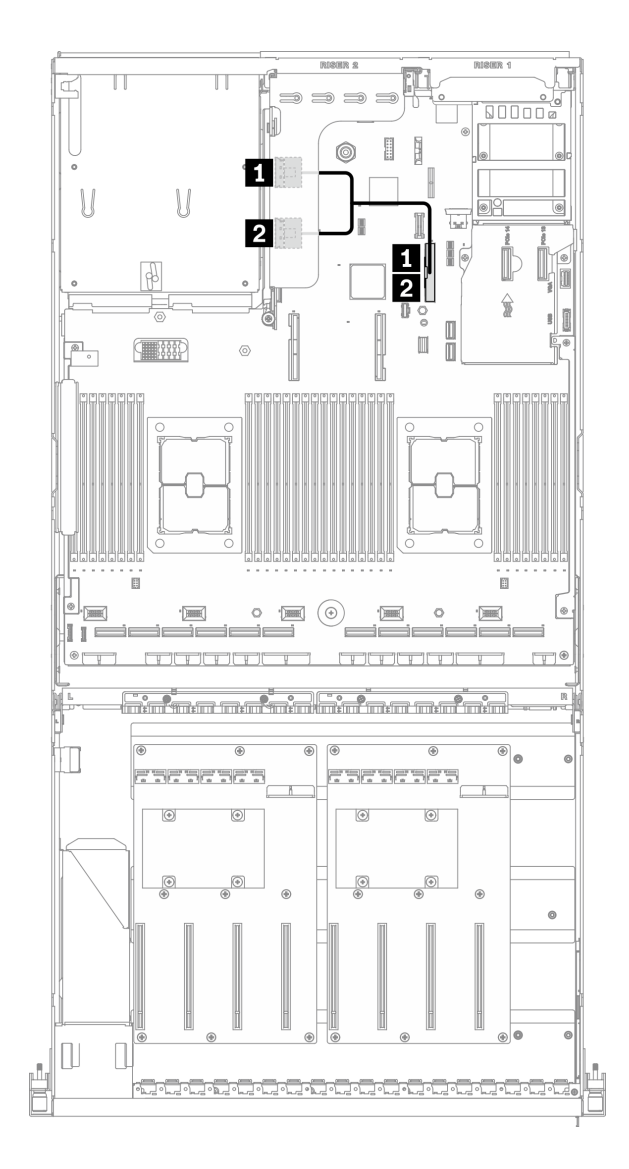

**图 64. 背面转接卡 <sup>2</sup> 线缆布放** – **配置 <sup>D</sup>**

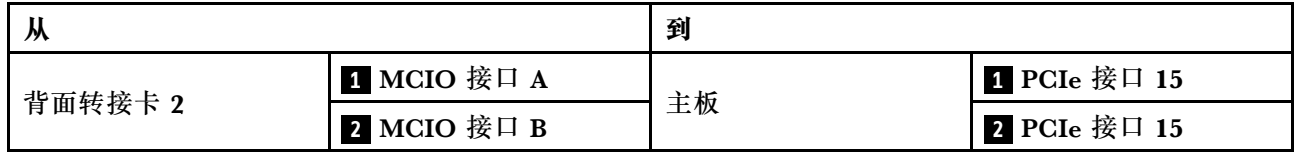

### **OCP 以太网适配器线缆布放**

如图所示连接 OCP 以太网适配器信号线缆。

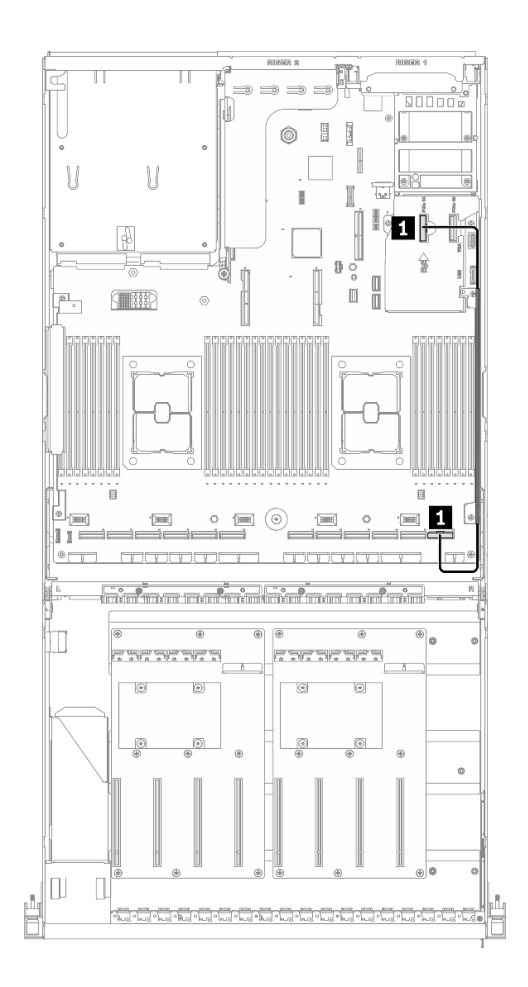

**图 65. OCP 以太网适配器线缆布放** – **配置 <sup>D</sup>**

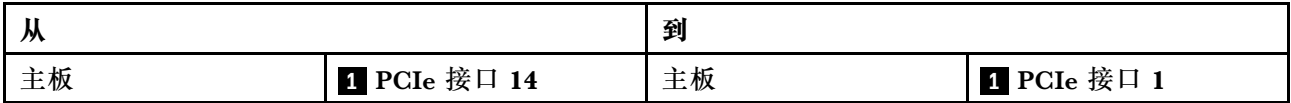

# <span id="page-121-0"></span>**配置 E 的线缆布放**

按照本节中的说明了解如何为配置 E 布放线缆。

**配置 E 线缆布放包括以下几项:**

- 1. 硬盘背板线缆布放
- 2. GPU 配电板线缆布放
- 3. 正面 I/O 扩展板线缆布放

这些组件的线缆布放如下图所示。

#### **硬盘背板线缆布放**

如图所示连接硬盘背板信号线缆和电源线。

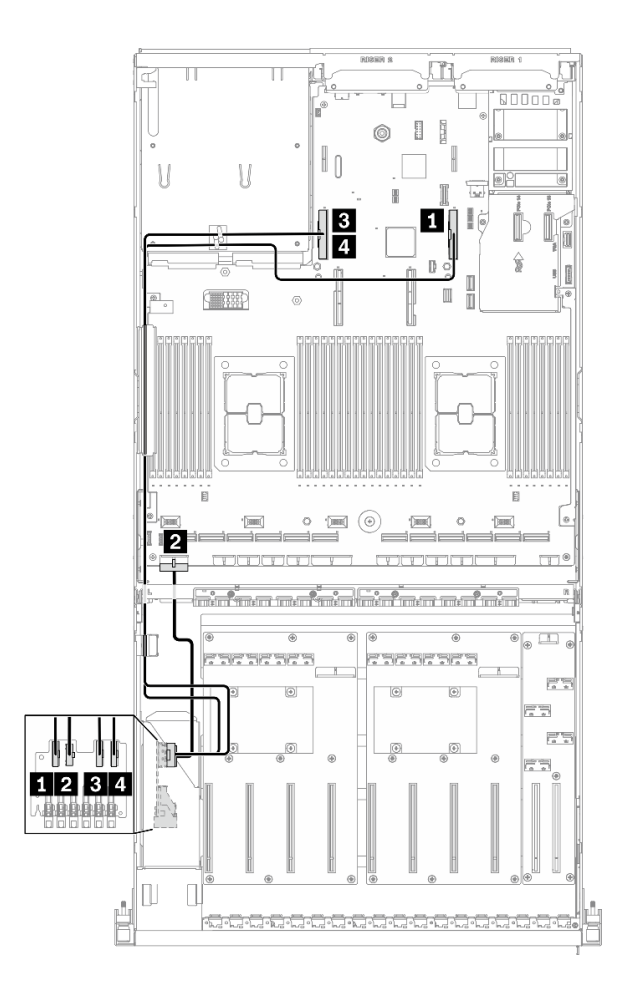

**图 66. 硬盘背板线缆布放** – **配置 <sup>E</sup>**

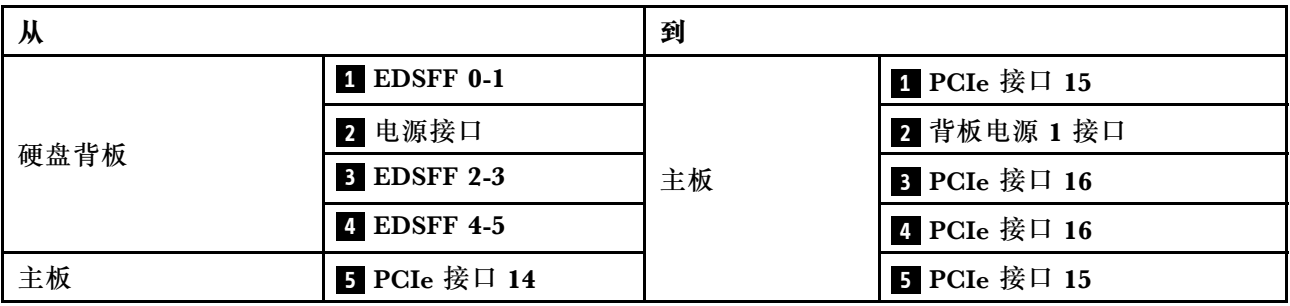

#### **GPU 配电板线缆布放**

如图所示连接 GPU 配电板信号线缆和电源线。

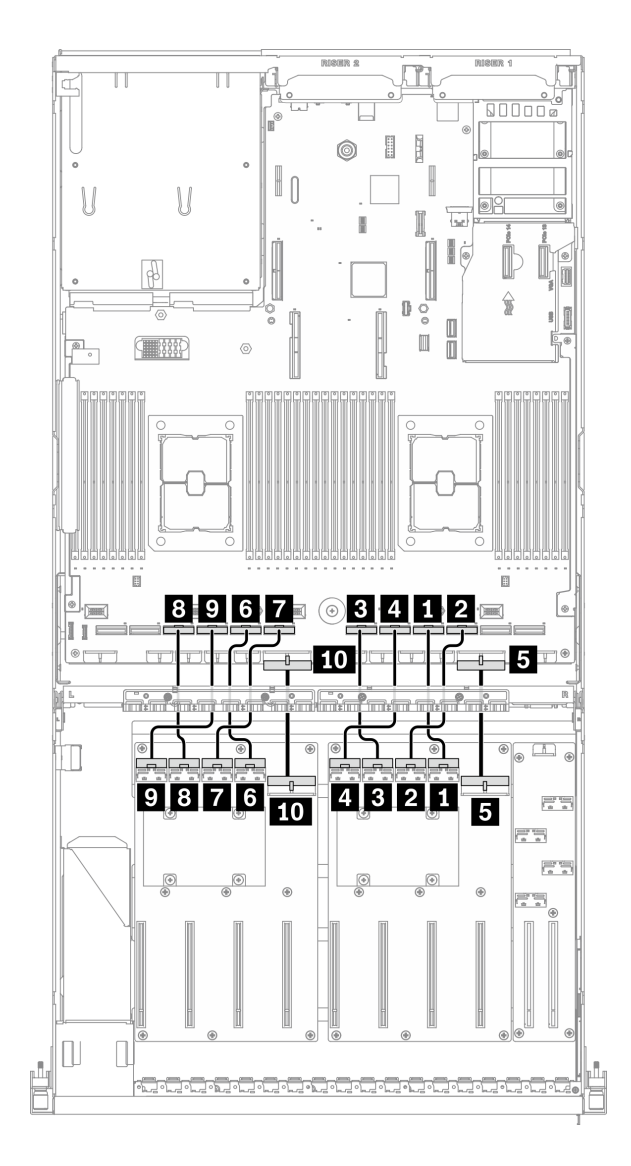

**图 67. GPU 配电板线缆布放** – **配置 <sup>E</sup>**

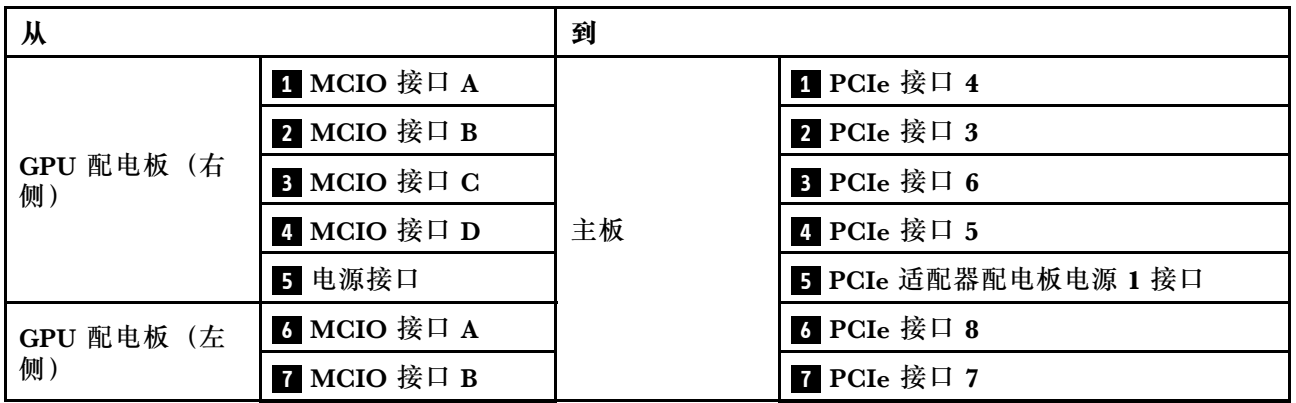

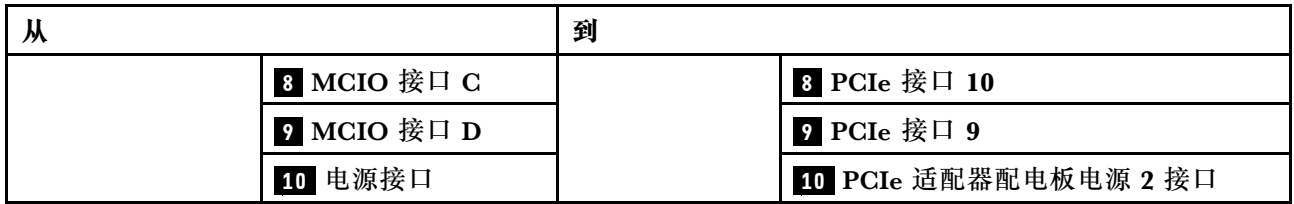

## **正面 I/O 扩展板线缆布放**

如图所示连接正面 I/O 扩展板信号线缆和电源线。

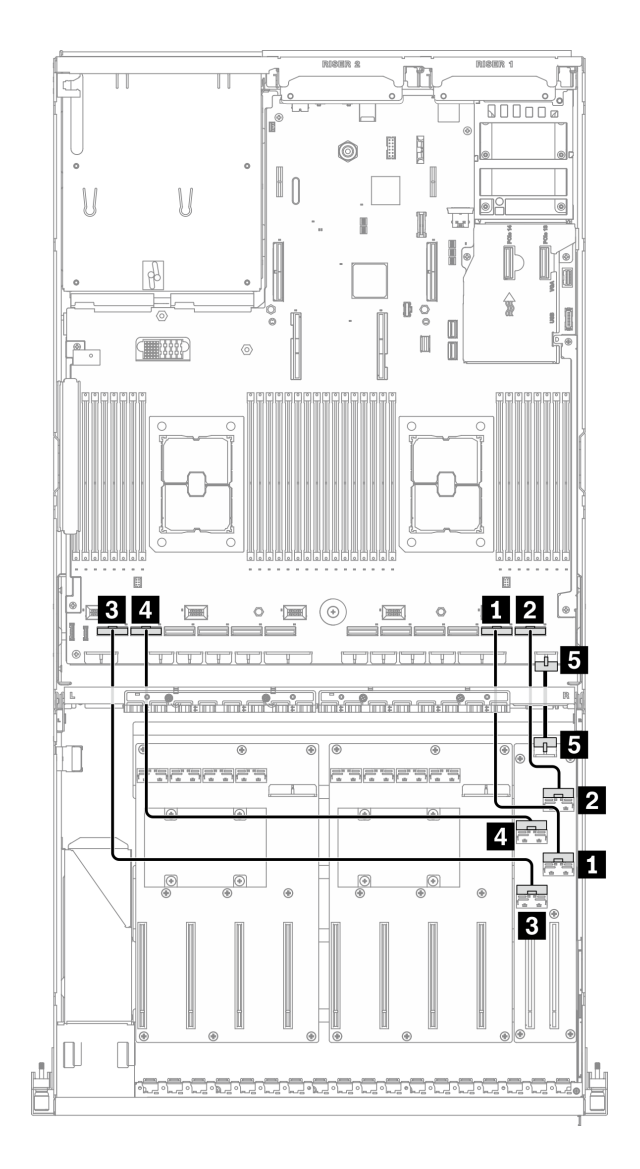

**图 68. 正面 I/O 扩展板线缆布放** – **配置 <sup>E</sup>**

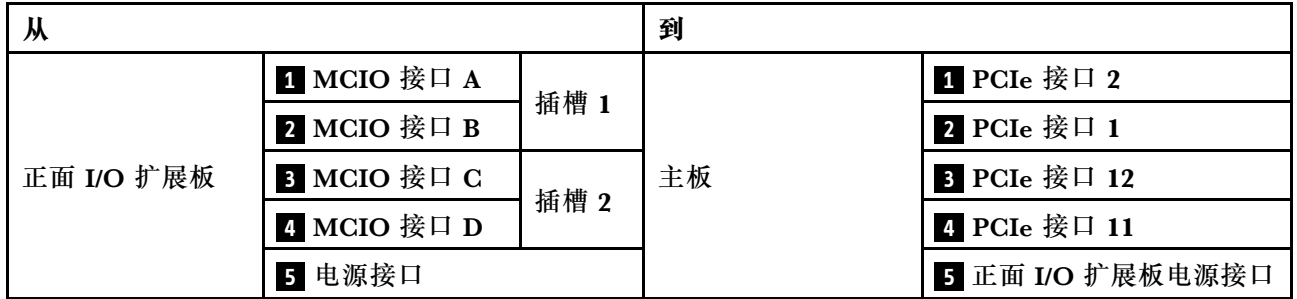

## <span id="page-126-0"></span>**配置 J 的线缆布放**

按照本节中的说明了解如何为配置 J 布放线缆。

**配置 J 线缆布放包括以下几项:**

- 1. 硬盘背板线缆布放
- 2. GPU 配电板线缆布放
- 3. 背面转接卡 1 和背面转接卡 2 线缆布放
- 4. OCP 以太网适配器线缆布放

这些组件的线缆布放如下图所示。

### **硬盘背板线缆布放**

如图所示连接硬盘背板信号线缆和电源线。

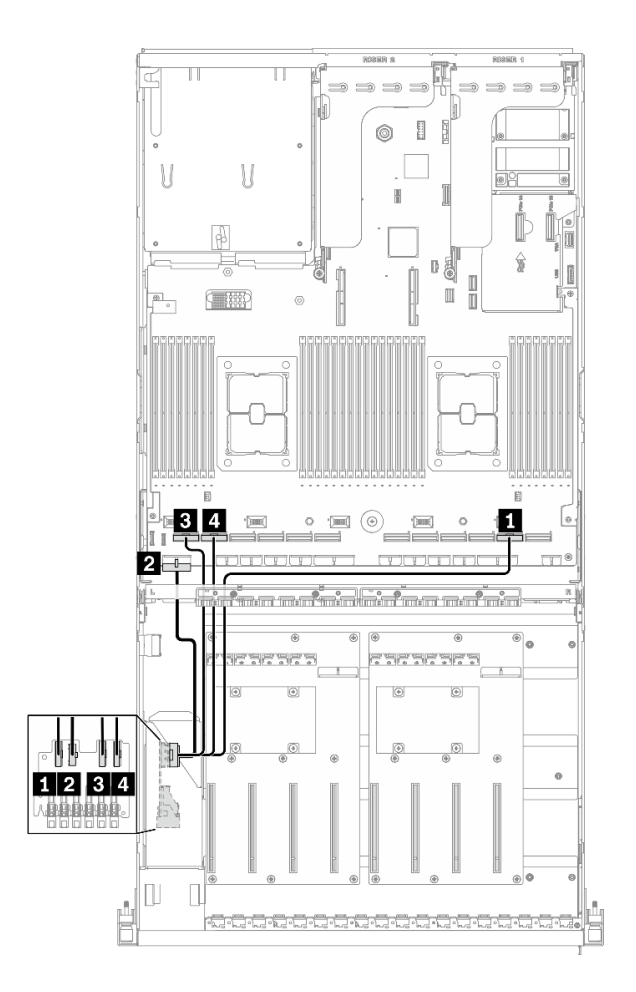

**图 69. 硬盘背板线缆布放** – **配置 <sup>J</sup>**

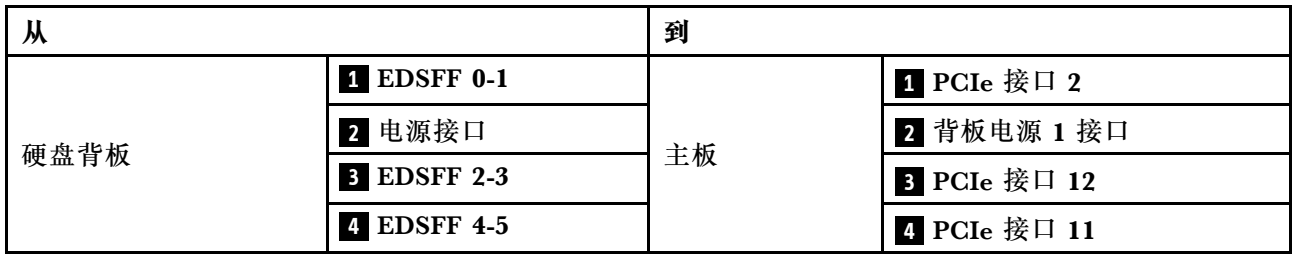

## **GPU 配电板线缆布放**

如图所示连接 GPU 配电板信号线缆和电源线。

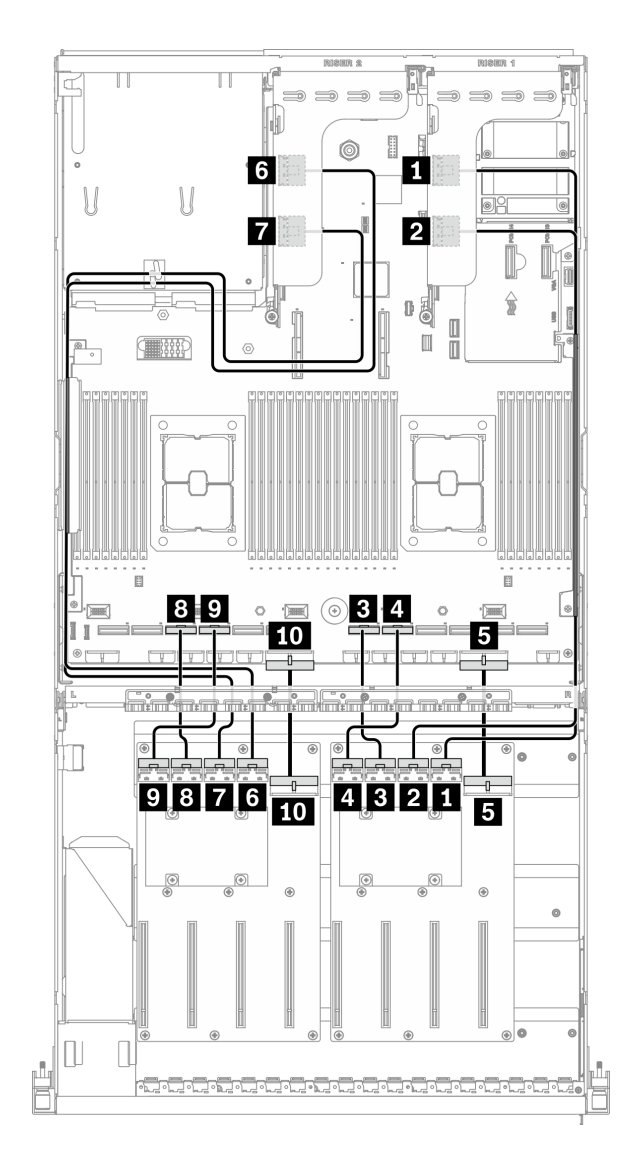

**图 70. GPU 配电板线缆布放** – **配置 <sup>J</sup>**

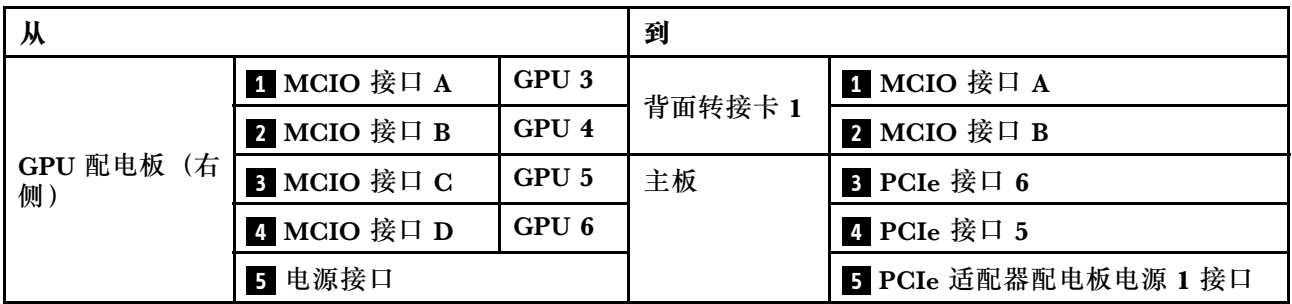

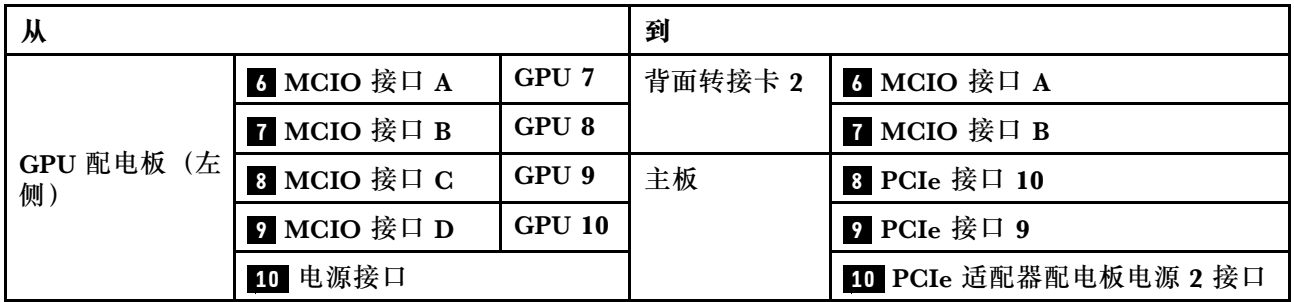

## **背面转接卡 1 和背面转接卡 2 线缆布放** 如图所示连接背面转接卡 1 和背面转接卡 2 的信号线缆。

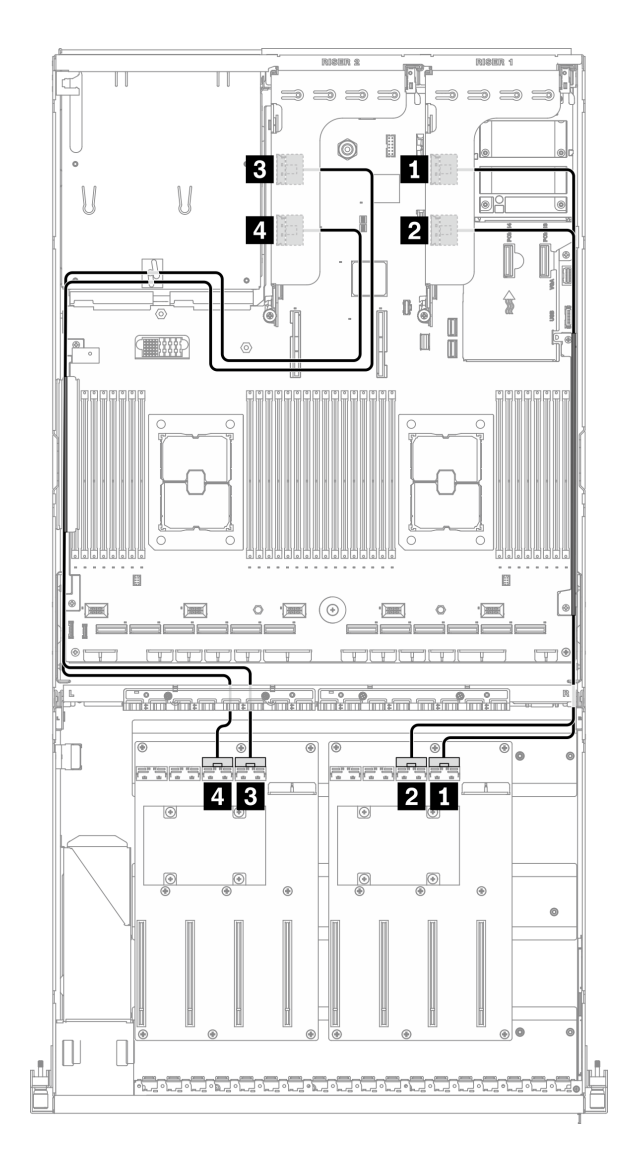

**图 71. 背面转接卡 <sup>1</sup> 和背面转接卡 <sup>2</sup> 线缆布放** – **配置 <sup>J</sup>**

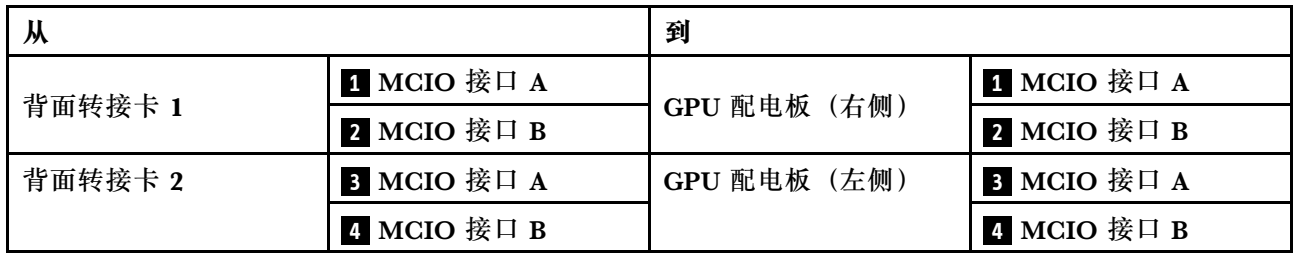

### **OCP 以太网适配器线缆布放**

如图所示连接 OCP 以太网适配器信号线缆。

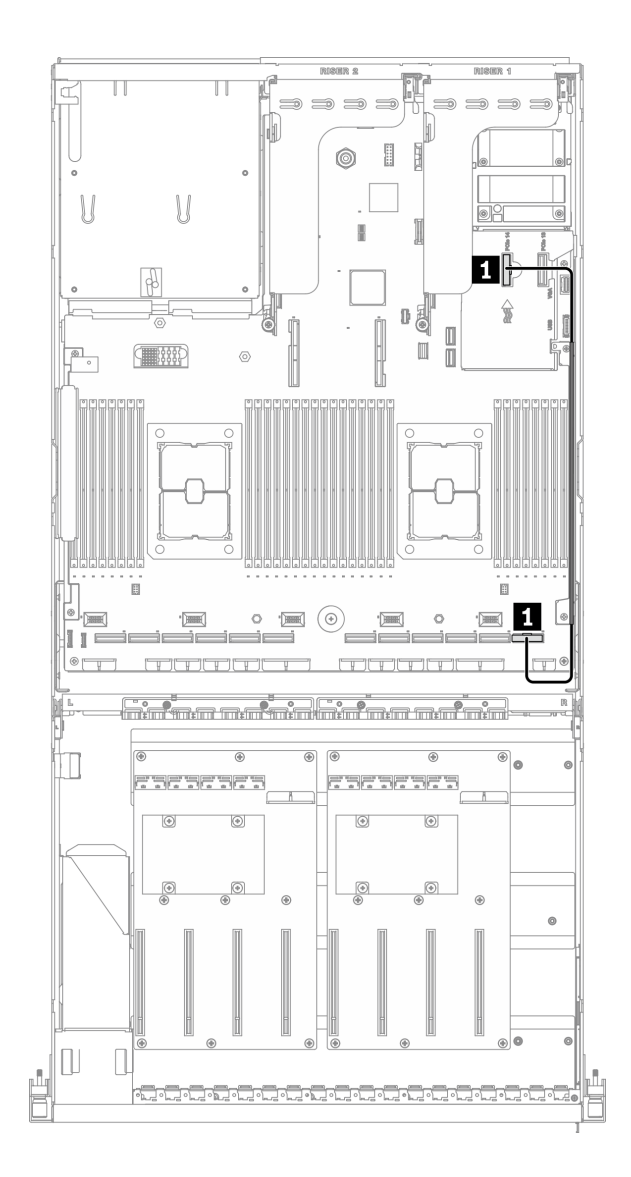

#### **图 72. OCP 以太网适配器线缆布放** – **配置 <sup>J</sup>**

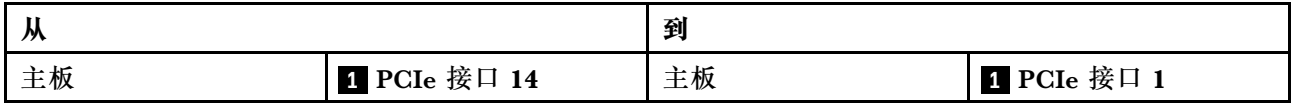

# <span id="page-132-0"></span>**配置 K 的线缆布放**

按照本节中的说明了解如何为配置 K 布放线缆。

**配置 K 线缆布放包括以下几项:**

- 1. 硬盘背板线缆布放
- 2. GPU 配电板线缆布放
- 3. 正面 I/O 扩展板线缆布放
- 4. OCP 以太网适配器线缆布放

这些组件的线缆布放如下图所示。

### **硬盘背板线缆布放**

如图所示连接硬盘背板信号线缆和电源线。

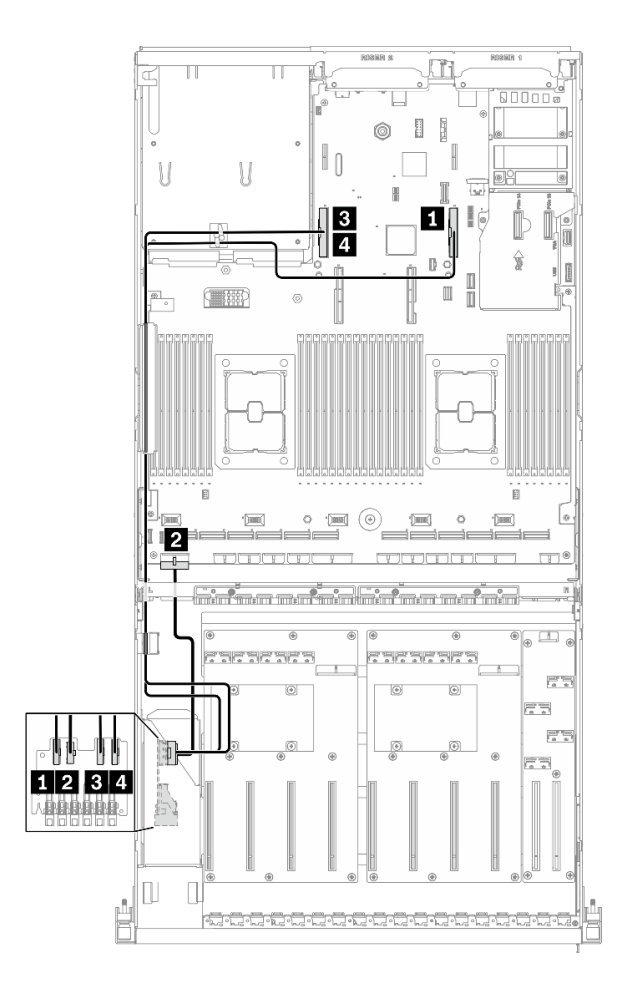

**图 73. 硬盘背板线缆布放** – **配置 <sup>K</sup>**

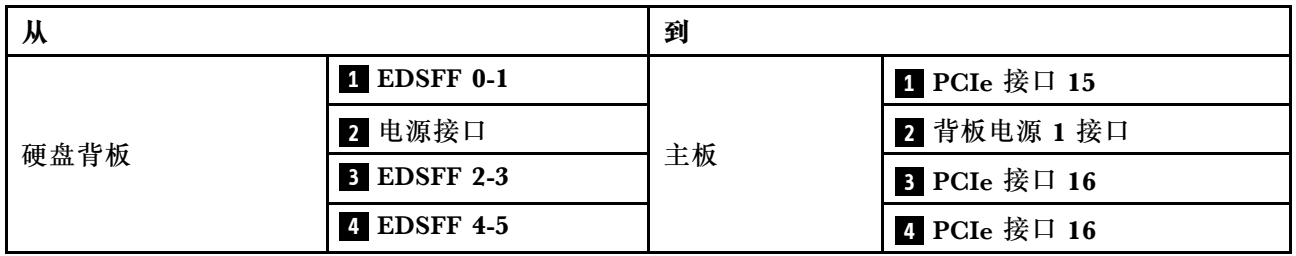

#### **GPU 配电板线缆布放**

如图所示连接 GPU 配电板信号线缆和电源线。

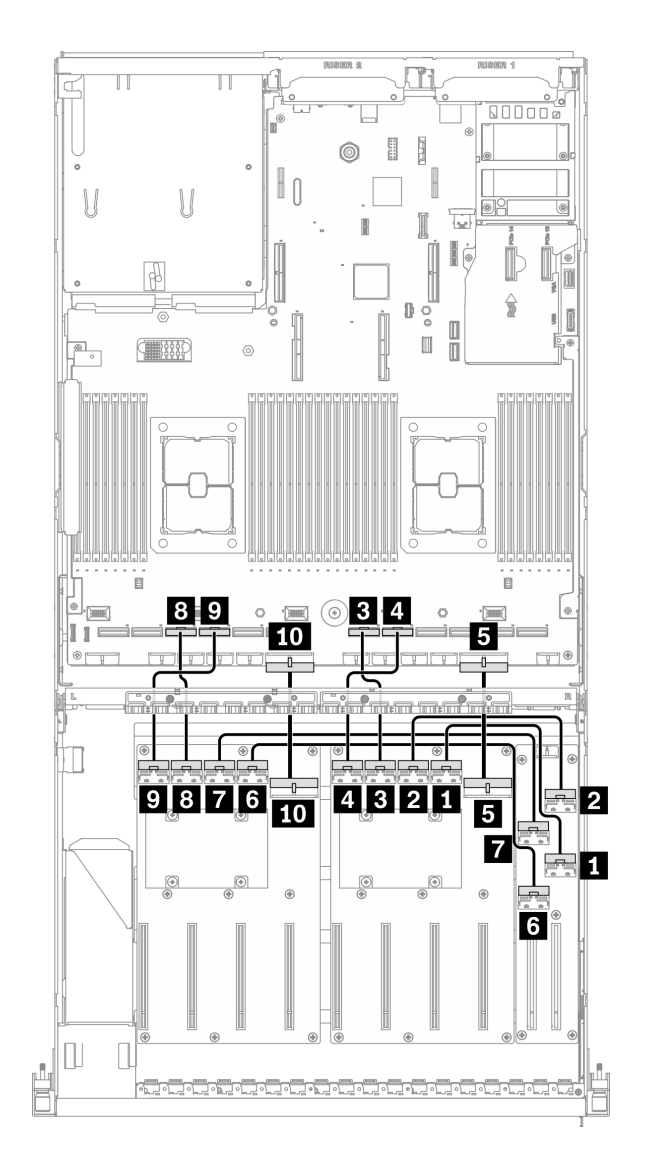

**图 74. GPU 配电板线缆布放** – **配置 <sup>K</sup>**

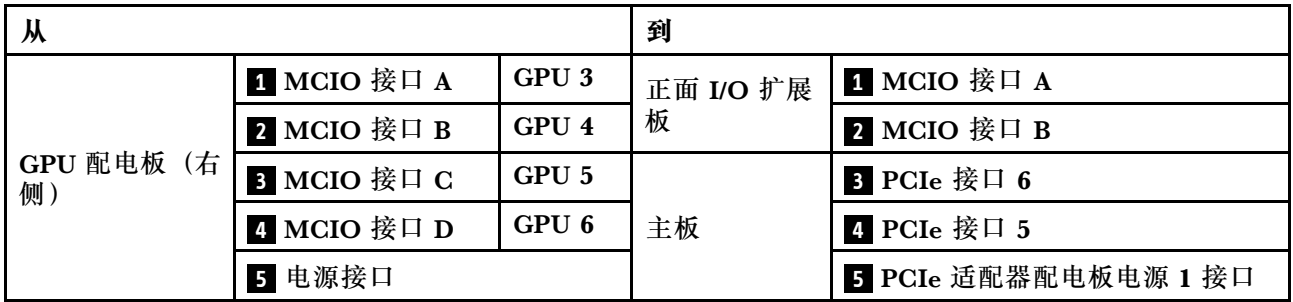

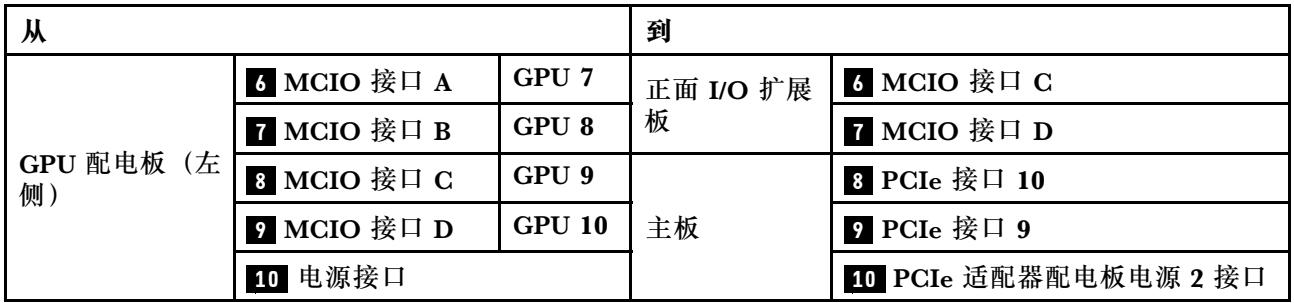

#### **正面 I/O 扩展板线缆布放**

如图所示连接正面 I/O 扩展板信号线缆和电源线。

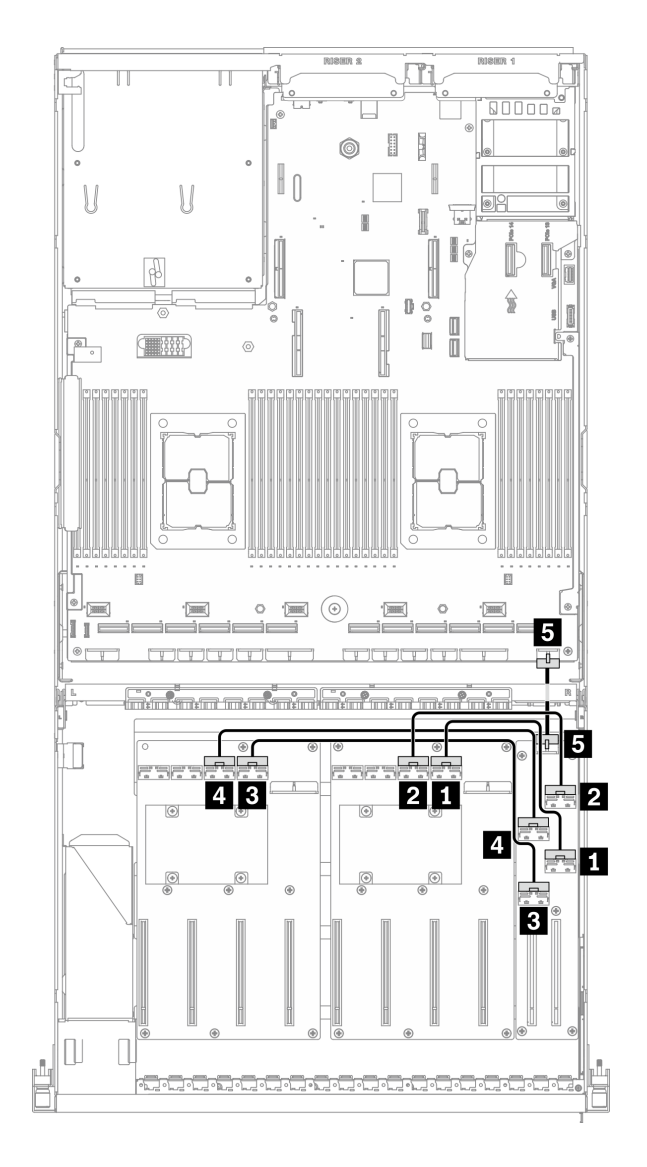

**图 75. 正面 I/O 扩展板线缆布放** – **配置 <sup>K</sup>**

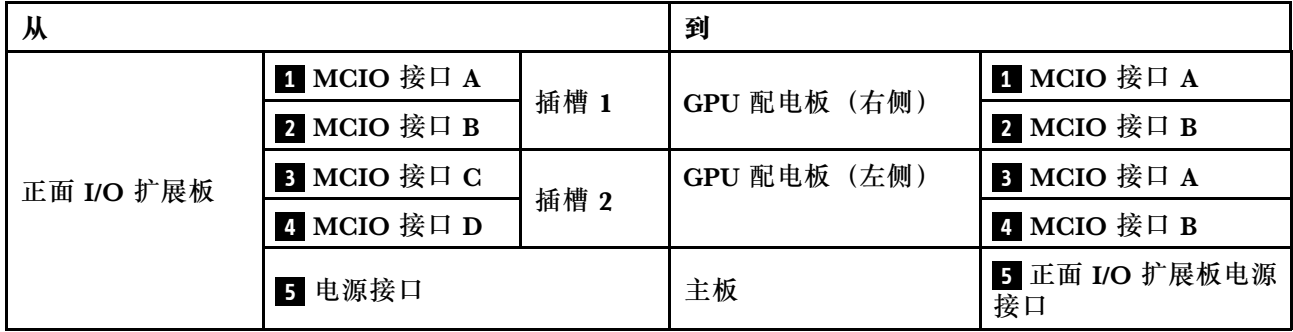

### **OCP 以太网适配器线缆布放**

如图所示连接 OCP 以太网适配器信号线缆。

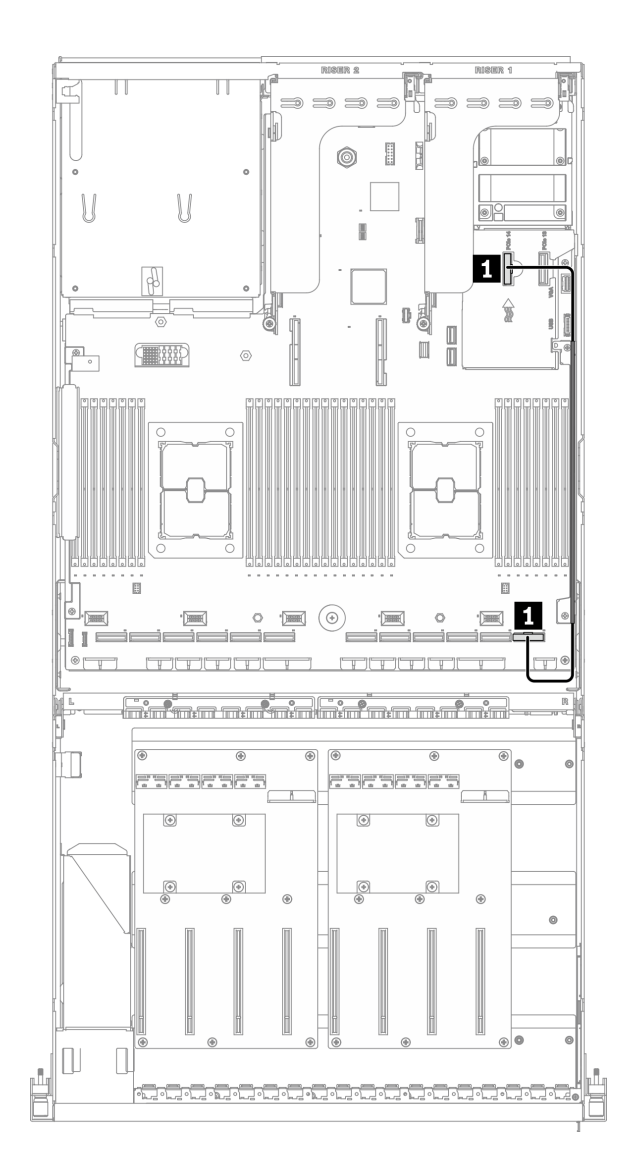

#### **图 76. OCP 以太网适配器线缆布放** – **配置 <sup>K</sup>**

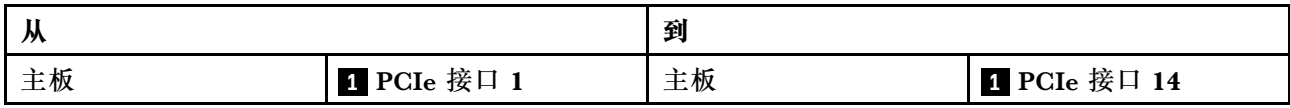

## **SXM GPU 型号的线缆布放**

按照本节中的说明了解如何为 SXM GPU 型号布放线缆。

#### **识别接口**

在开始布线之前,请仔细查看以下几部分内容以获取必要的信息。

- 有关主板上的接口,请参阅[第 33 页 "主板接口"](#page-40-0)。
- 有关硬盘背板上的接口、正面 I/O 扩展板和重定时器组合件, 请参[阅第](#page-62-0) [56](#page-63-0) [页 "识别接口"](#page-62-0)。

#### **SXM GPU 型号配置**

线缆布放因配置而异。请参阅下表了解与您的服务器匹配的配置,并参考相应的线缆布放指南。

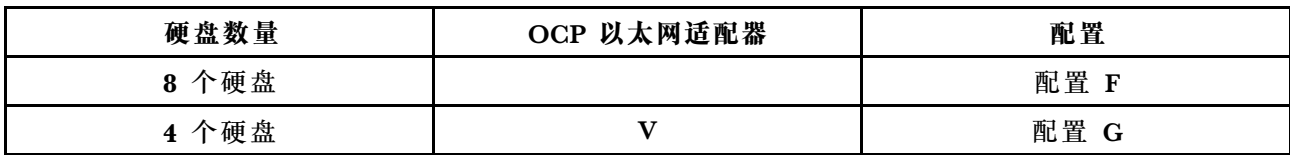

请参考相应的线缆布放指南:

- 有关配置 F, 请参[阅第](#page-139-0) [133](#page-140-0) [页 "配置 F 的线缆布放"](#page-139-0)
- 有关配置 G, 请参[阅第 139 页 "配置 G 的线缆布放"](#page-146-0)

<span id="page-139-0"></span>请确保按照线缆布放指南中的说明将线缆穿过线缆导轨和线缆夹。有关线缆导轨和线缆夹的位置, 请参见下图。

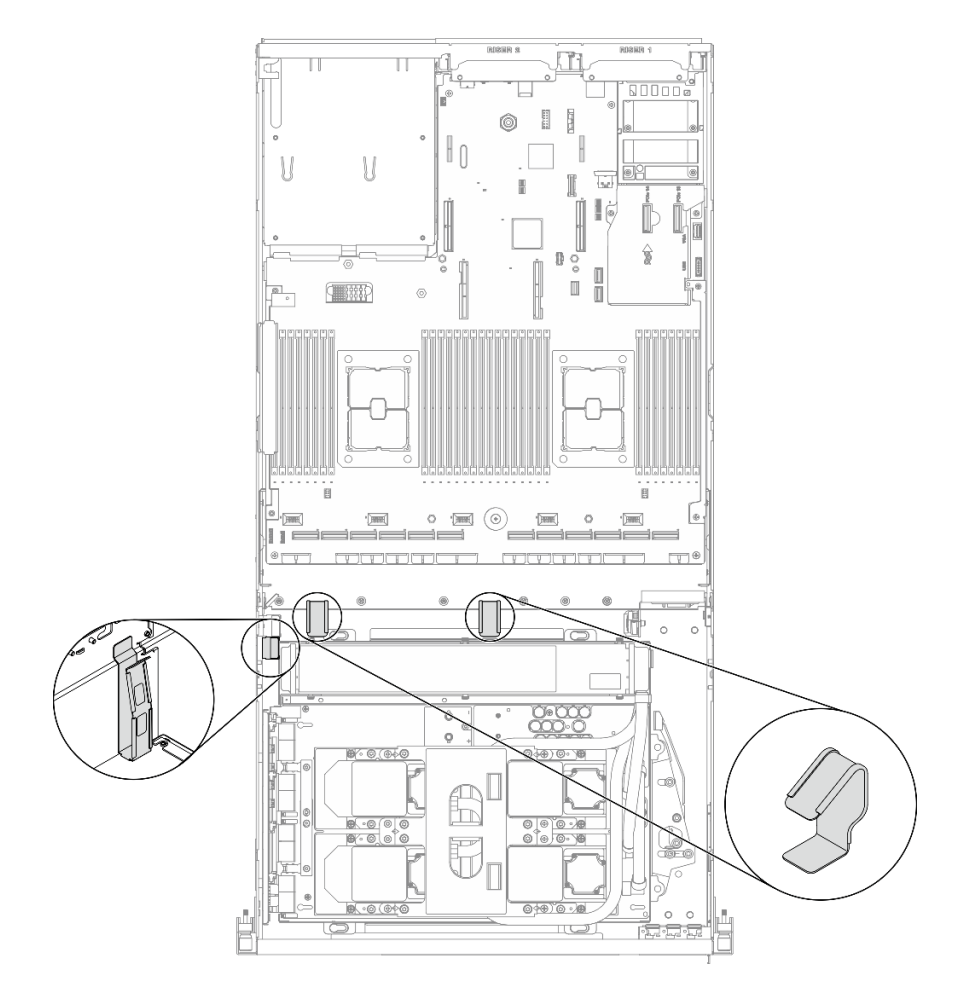

**图 77. 机箱中的线缆导轨和线缆夹的位置**

# <span id="page-140-0"></span>**配置 F 的线缆布放**

按照本节中的说明了解如何为配置 F 布放线缆。

**配置 F 线缆布放包括以下几部分:**

- 1. 硬盘背板线缆布放
- 2. 正面 I/O 扩展板线缆布放
- 3. 重定时器组合件线缆布放
- 4. 冷却板组合件线缆布放

这些组件的线缆布放如下图所示。

### **硬盘背板线缆布放**

如图所示连接硬盘背板信号线缆和电源线。

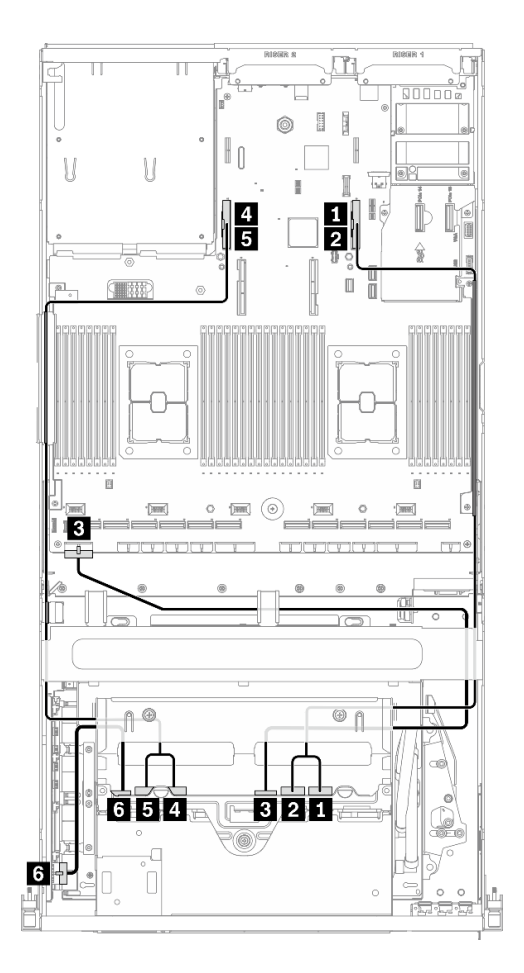

**图 78. 硬盘背板线缆布放** – **配置 <sup>F</sup>**

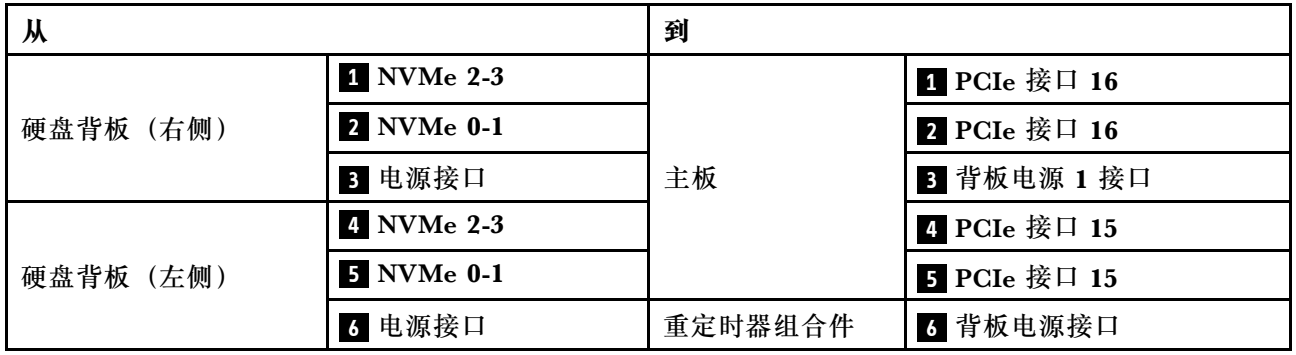

## **正面 I/O 扩展板线缆布放**

如图所示连接正面 I/O 扩展板信号线缆和电源线。

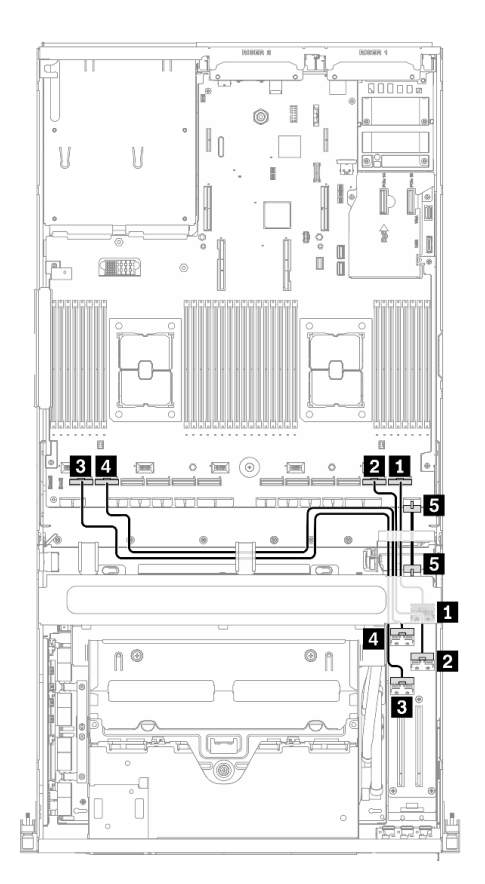

**图 79. 正面 I/O 扩展板线缆布放** – **配置 <sup>F</sup>**

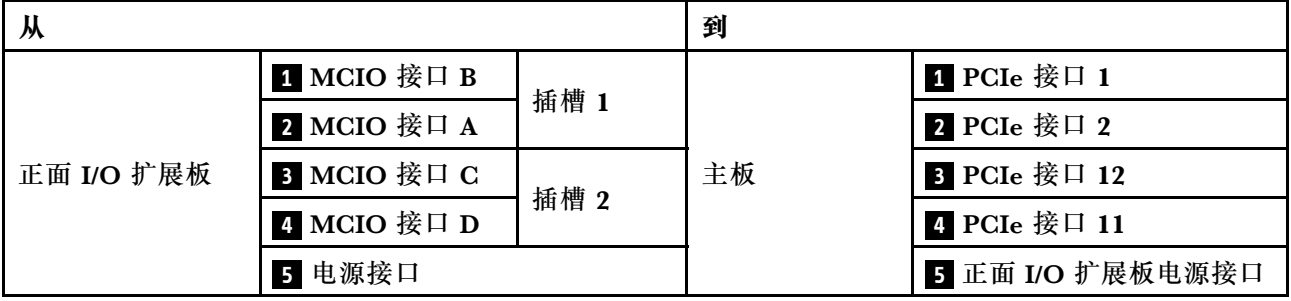

#### **重定时器组合件线缆布放**

重定时器组合件线缆布放包括以下几项:

- 1. 重定时器组合件电源线
- 2. 重定时器组合件信号线缆

#### **重定时器组合件电源线**

如图所示连接重定时器组合件电源线。

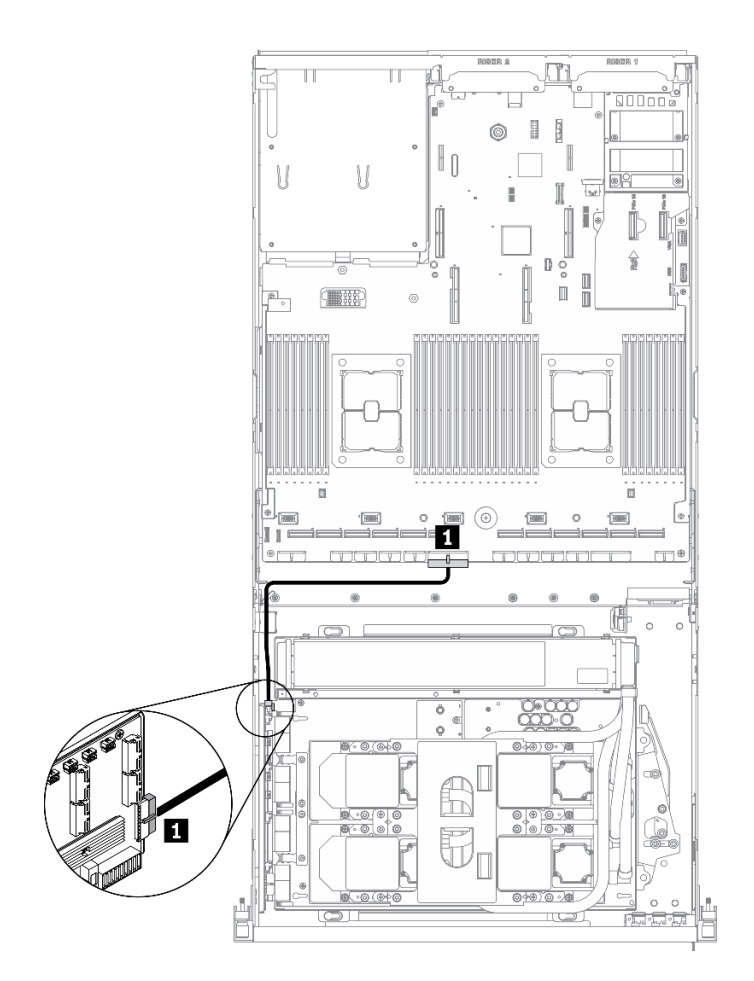

**图 80. 重定时器组合件线缆布放(电源线)**– **配置 <sup>F</sup>**

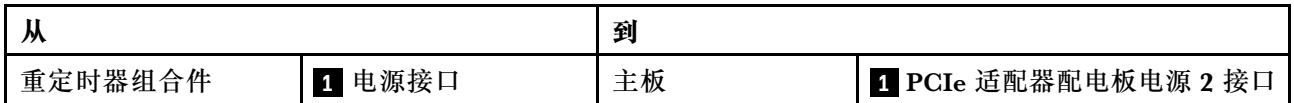
### **重定时器组合件信号线缆**

如图所示连接重定时器组合件信号线缆。

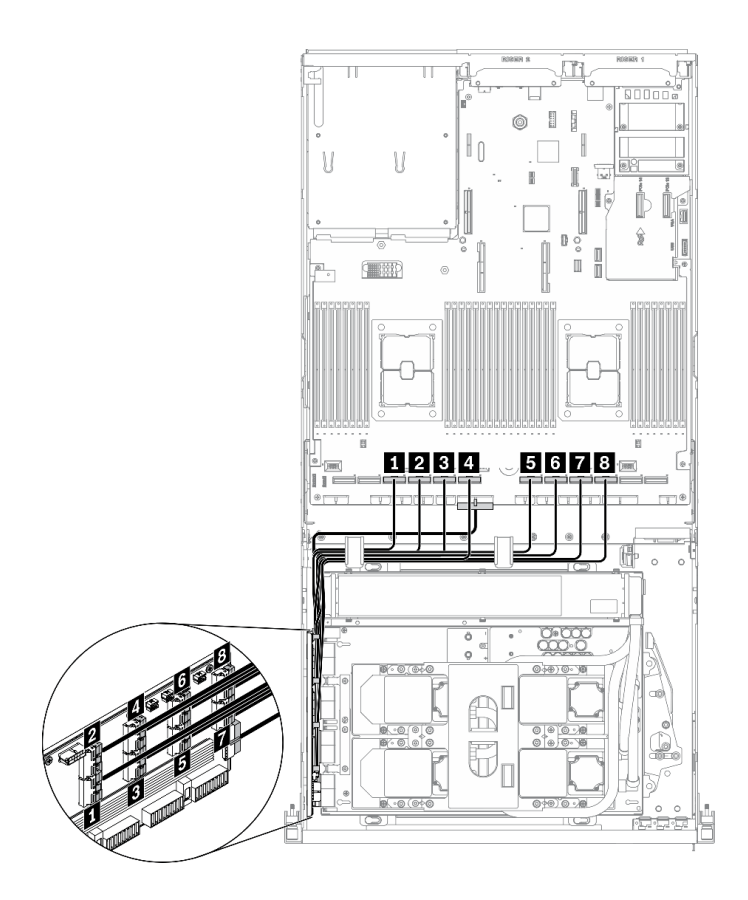

**图 81. 重定时器组合件线缆布放(信号线缆)**– **配置 <sup>F</sup>**

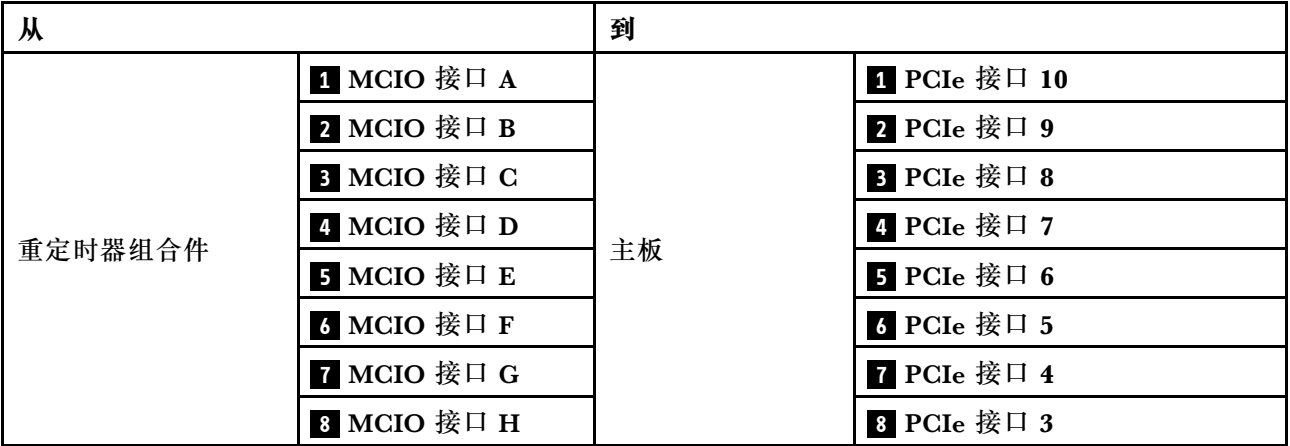

### **冷却板组合件线缆布放**

如图所示将冷却板组合件泵线缆连接到重定时器组合件。

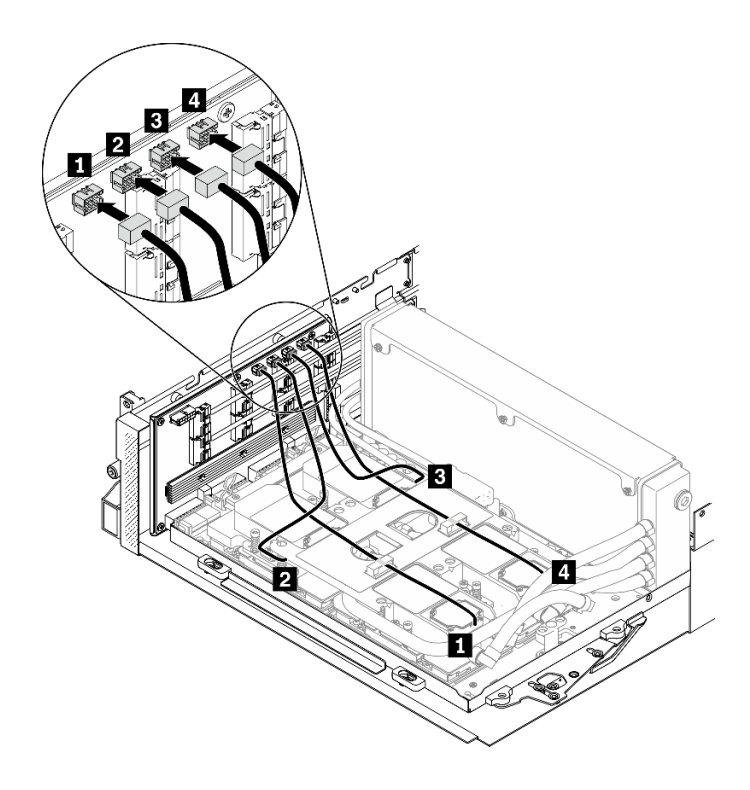

**图 82. 将冷却板组合件泵线缆连接到重定时器组合件的线缆布放** – **配置 <sup>F</sup>**

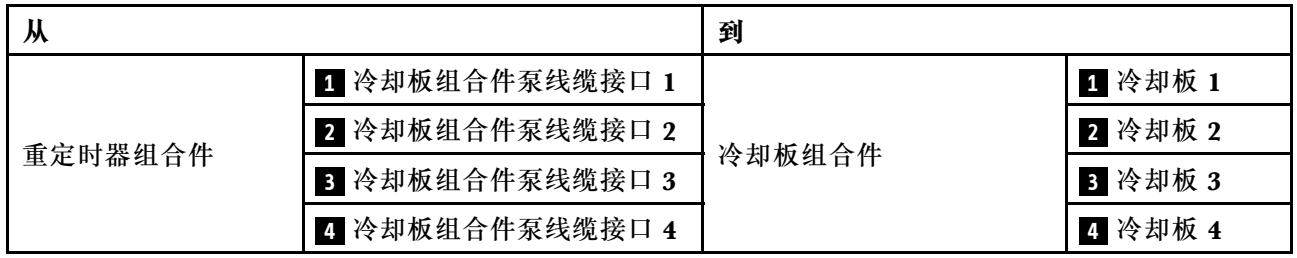

# **配置 G 的线缆布放**

按照本节中的说明了解如何为配置 G 布放线缆。

**配置 G 线缆布放包括以下几部分:**

- 1. 硬盘背板线缆布放
- 2. OCP 以太网适配器线缆布放
- 3. 正面 I/O 扩展板线缆布放
- 4. 重定时器组合件线缆布放
- 5. 冷却板组合件线缆布放

这些组件的线缆布放如下图所示。

### **硬盘背板线缆布放**

如图所示连接硬盘背板信号线缆和电源线。

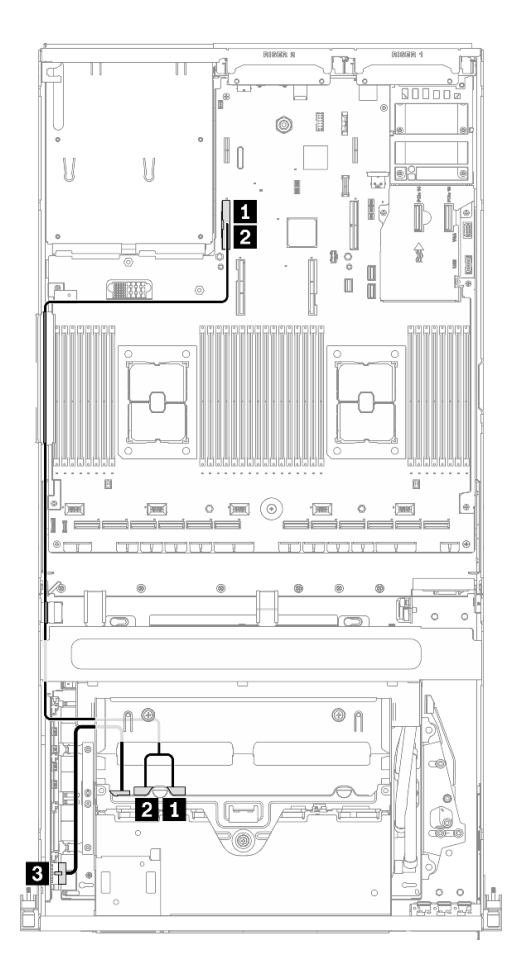

**图 83. 硬盘背板线缆布放** – **配置 G**

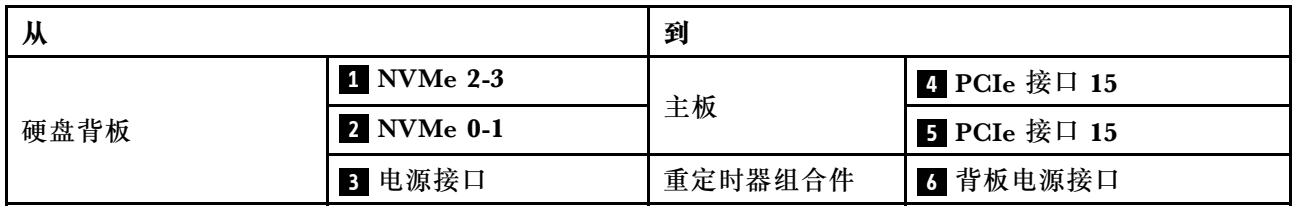

### **OCP 以太网适配器线缆布放**

如图所示连接 OCP 以太网适配器信号线缆。

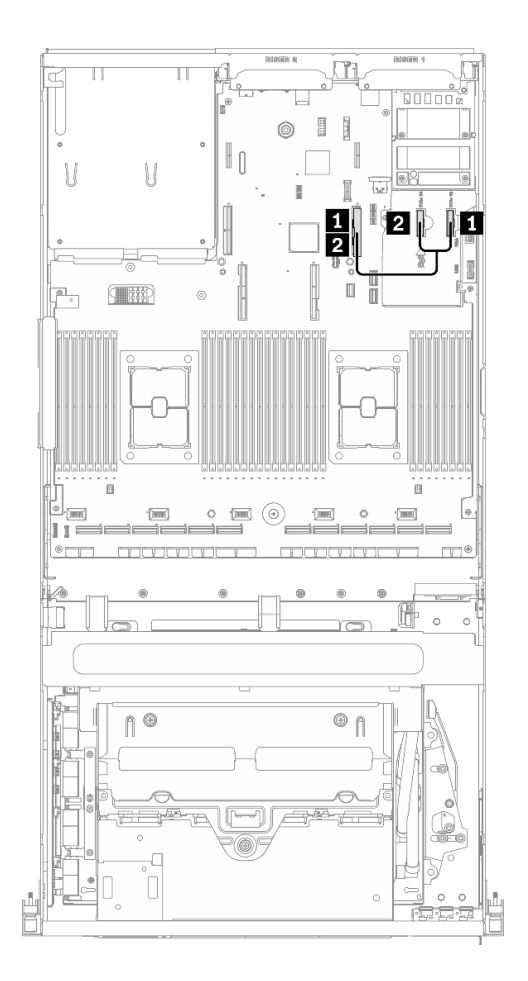

**图 84. OCP 以太网适配器线缆布放** – **配置 <sup>G</sup>**

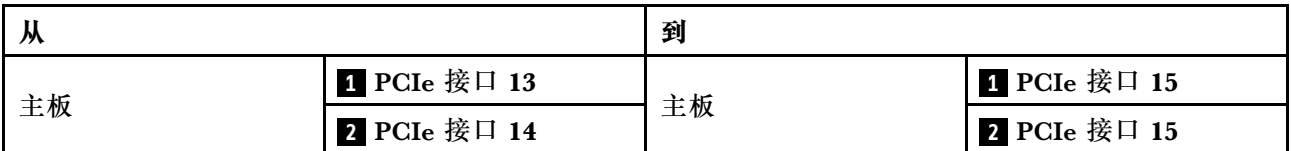

### **正面 I/O 扩展板线缆布放**

如图所示连接正面 I/O 扩展板信号线缆和电源线。

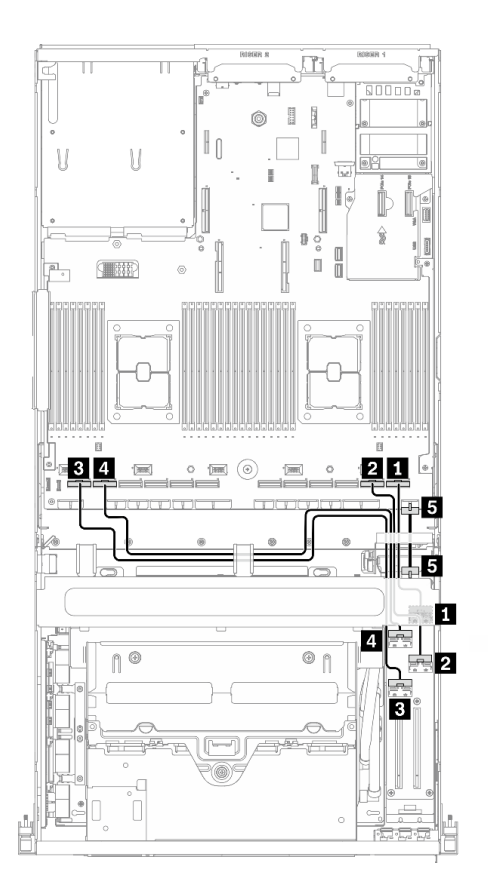

**图 85. 正面 I/O 扩展板线缆布放** – **配置 G**

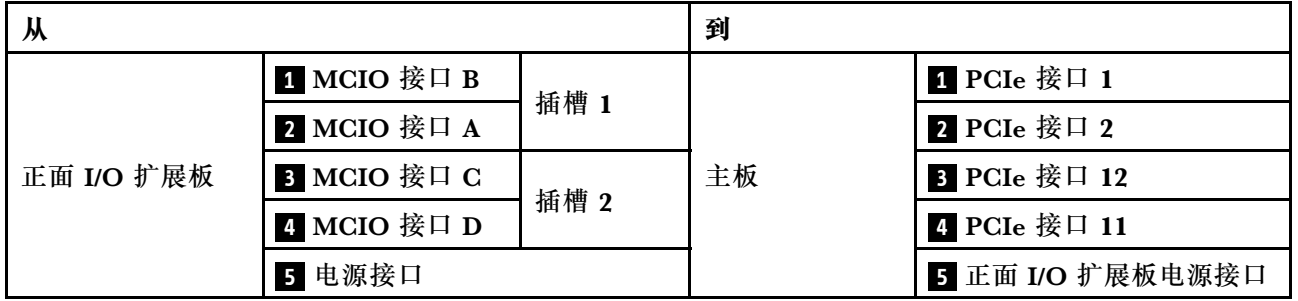

#### **重定时器组合件线缆布放**

重定时器组合件线缆布放包括以下几项:

- 1. 重定时器组合件电源线
- 2. 重定时器组合件信号线缆

### **重定时器组合件电源线**

如图所示连接重定时器组合件电源线。

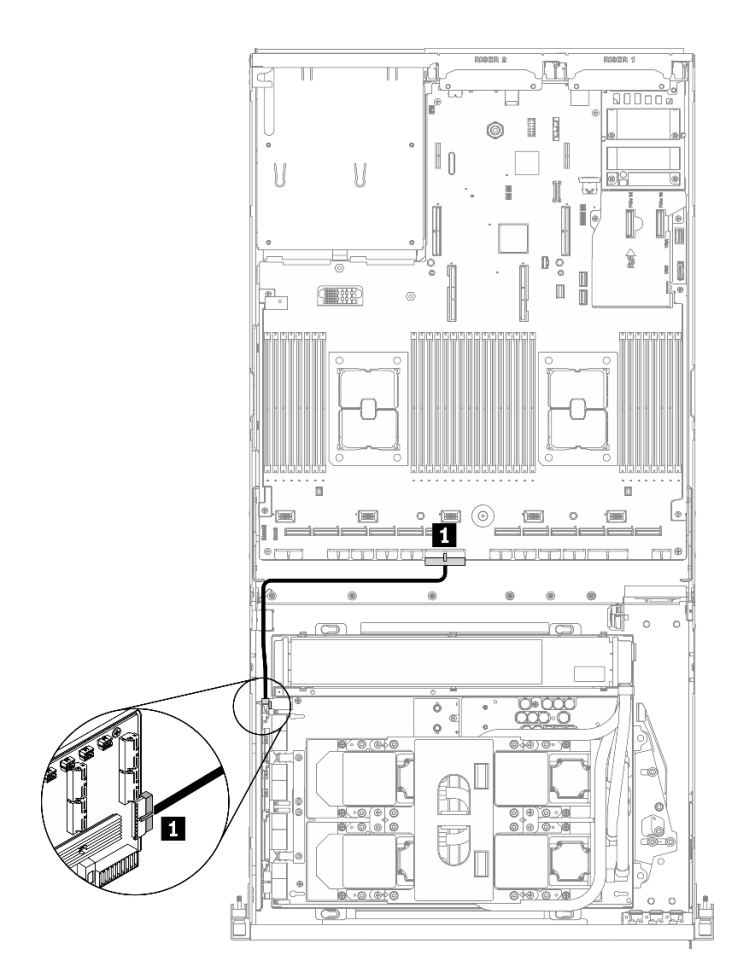

**图 86. 重定时器组合件线缆布放(电源线)**– **配置 <sup>G</sup>**

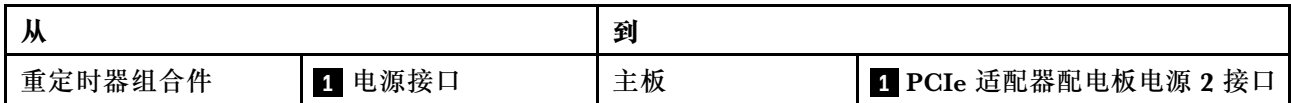

### **重定时器组合件信号线缆**

如图所示连接重定时器组合件信号线缆。

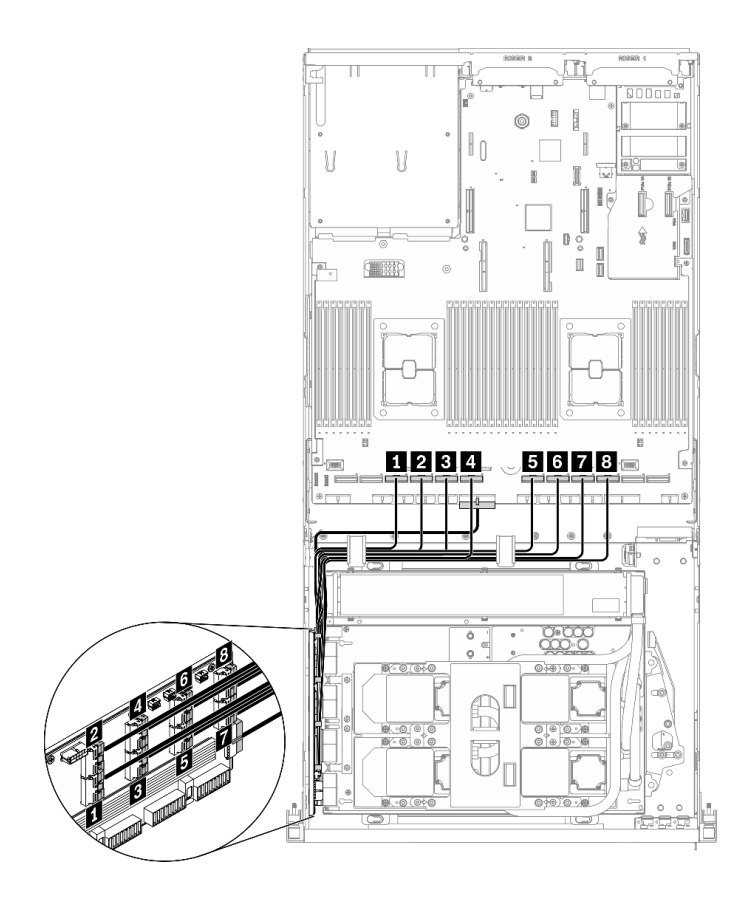

**图 87. 重定时器组合件线缆布放(信号线缆)**– **配置 <sup>G</sup>**

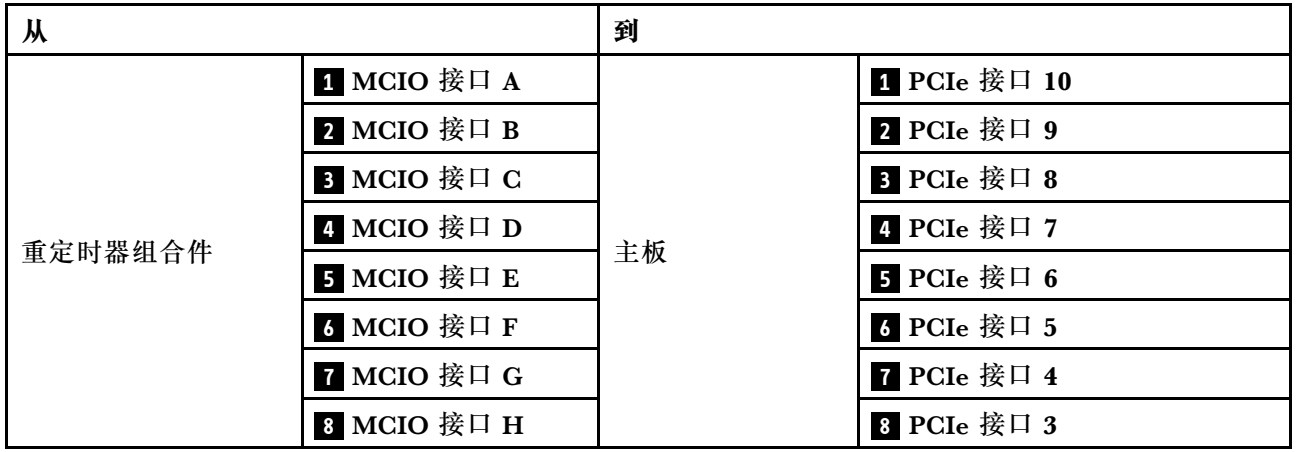

### **冷却板组合件线缆布放**

如图所示将冷却板组合件泵线缆连接到重定时器组合件。

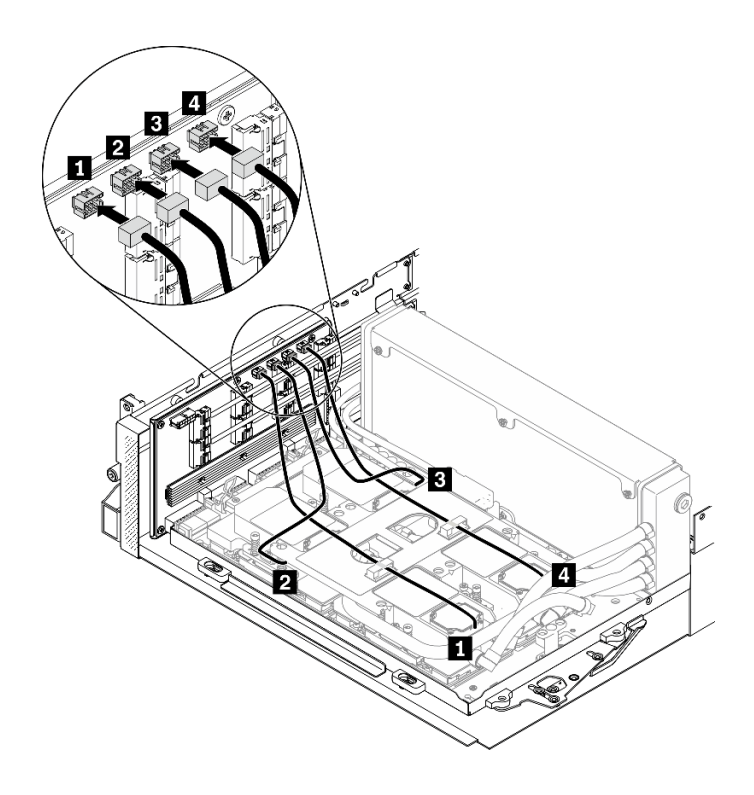

**图 88. 将冷却板组合件泵线缆连接到重定时器组合件** – **配置 <sup>G</sup>**

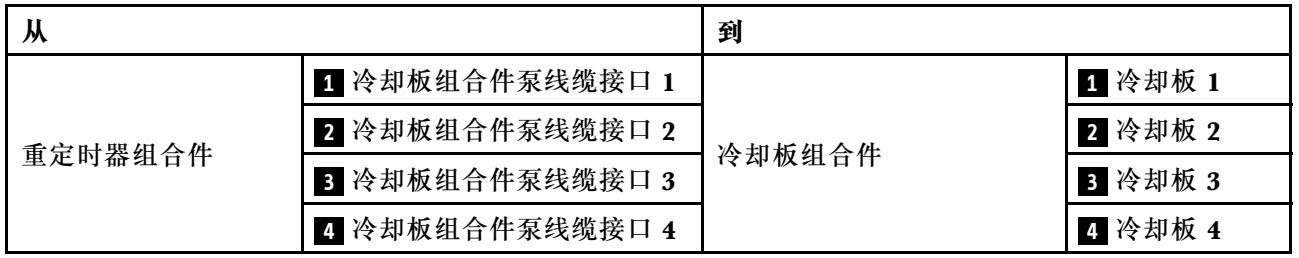

# <span id="page-154-0"></span>**第 4 章 硬件更换过程**

本节介绍可维修系统组件通用的安装和卸下过程。每个组件的更换过程均需参考对所更换的组件 进行操作之前的准备工作。

有关订购部件的更多信息:

- 1. 转到 **<http://datacentersupport.lenovo.com>** 并导航到服务器的支持页面。
- 2. 单击 **Parts(部件)**。
- 3. 输入序列号以查看适用于您的服务器的部件列表。

**注:**如果更换的是包含固件的部件(如适配器),可能还需要更新该部件的固件。有关更新固件的 更多信息,请参阅[第 9 页 "固件更新"](#page-16-0)。

### **安装准则**

安装服务器的组件前,请阅读安装准则。

安装可选设备前,请仔细阅读以下注意事项:

**注意:**为避免静电导致的系统中止和数据丢失,请在安装前将容易被静电损坏的组件放在防静电包 装中,并在操作设备时使用静电释放腕带或其他接地系统。

- 请阅读安全信息和准则以在工作时确保安全:
	- 所有产品安全信息的完整列表请访问:

[http://thinksystem.lenovofiles.com/help/topic/safety\\_documentation/pdf\\_files.html](http://thinksystem.lenovofiles.com/help/topic/safety_documentation/pdf_files.html)

- 还提供了以下准则: 第 149 页 "操作容易被静电损坏的设备"。
- 确保服务器支持正在安装的组件。要获取服务器的受支持可选组件的列表,请访问 <https://static.lenovo.com/us/en/serverproven/index.shtml>。
- 在安装新服务器时,下载并应用最新的固件。这将有助于确保解决任何已知问题,并确保服务器 能够发挥最佳性能。请转至 [ThinkSystem SR670 V2 驱动程序和软件](https://datacentersupport.lenovo.com/tw/en/products/servers/thinksystem/sr670v2/downloads/driver-list/)以下载服务器的固件更新。

**重要:**某些集群解决方案需要特定的代码级别或协调的代码更新。如果该组件是集群解决方案 的一部分,请在更新代码前先验证集群解决方案是否支持最新级别的代码。

- 安装可选组件前,正确的做法是先确认服务器工作正常。
- 保持工作区域清洁,然后将已卸下的组件放在平整光滑的稳定表面上。
- 请勿尝试抬起可能超出您的负重能力的物体。如果必须抬起重物,请仔细阅读以下预防措施:
	- 确保您能站稳,不会滑倒。
	- 将物体的重量平均分配在两脚之间。
	- 缓慢抬起物体。切勿在抬起重物时突然移动或扭转身体。
	- 为避免拉伤背部肌肉,请呈站立姿势抬起重物或凭借腿部肌肉力量向上推举重物。
- 进行与硬盘相关的更改之前,请备份所有重要数据。
- 准备一把小型一字螺丝刀、一把十字螺丝刀和一把 T8 内梅花头螺丝刀。
- 要查看主板和内部组件上的错误 LED,请保持打开电源状态。
- <span id="page-155-0"></span>• 无需关闭服务器即可卸下或安装热插拔电源模块或热插拔 USB 设备。但是,在执行任何涉及拔 下或连接适配器线缆的步骤之前,必须关闭服务器;在执行任何涉及卸下或安装转接卡的步骤 之前,必须切断服务器电源。
- 组件上的蓝色部位表示操作点,您可以握住此处将组件从服务器卸下或者安装到服务器中、打 开或闭合滑锁等。
- 组件上的赤褐色或组件上/附近的赤褐色标签表示该组件可热插拔(如果服务器和操作系统支持 热插拔功能),即可在服务器仍运行时卸下或安装该组件。(赤褐色部位也可以表示热插拔组 件上的操作点。)有关在卸下或安装特定的热插拔组件之前可能必须执行的任何其他过程,请 参阅有关卸下或安装该组件的说明。
- 硬盘上的红色条带(与释放滑锁相邻)表示该硬盘可热插拔(如果服务器和操作系统支持热插 拔功能)。这意味着您无需关闭服务器即可卸下或安装硬盘。

**注:**有关在卸下或安装热插拔硬盘之前可能需要执行的任何其他过程,请参阅特定于系统的有 关卸下或安装该硬盘的说明。

• 对服务器结束操作后,请确保装回所有安全罩、防护装置、标签和地线。

### **安全检查核对表**

按照本节中的信息识别服务器潜在的安全隐患。每台服务器在设计和制造时均安装有必要的安全 装备,以保护用户和技术服务人员免遭人身伤害。

**注:**

- 1. 根据《工作场所法规》第 2 节的规定,本产品不适合在视觉显示工作场所中使用。
- 2. 服务器的安装只能在机房中进行。

**警告:**

**根据 NEC、IEC 62368-1 和 IEC 60950-1(音视频、信息技术和通信技术领域内的电子设备安全 标准)的规定,此设备必须由经过培训的服务人员安装或维护。Lenovo 假设您有资格维护设备, 并经过培训可识别产品中的危险能量级别。应使用工具、锁和钥匙或者其他安全方法操作设备,且 操作过程应由负责该位置的权威人员控制。**

**重要:**为保证操作人员的安全和系统正常运行,需要对服务器进行电气接地。持证电工可确认电源 插座是否已正确接地。

使用以下核对表排查任何潜在的安全隐患:

- 1. 确保关闭电源并拔下电源线。
- 2. 请检查电源线。
	- 确保三线制地线接头情况良好。用仪表测量外部接地引脚与机架地线之间的三线接地连续 性阻抗,并确保阻抗值为 0.1 欧姆或更低。
	- 确保电源线类型正确。

要查看服务器可用的电源线:

a. 访问:

<http://dcsc.lenovo.com/#/>

- b. 单击 **Preconfigured Model(预先配置型号)**或 **Configure to order(按单定做)**。
- c. 输入服务器的机器类型和型号以显示配置页面。
- d. 单击 **Power(电源管理)** ➙ **Power Cables(电源线)**选项卡以查看所有电源线。
- 确保绝缘部分未磨损。
- <span id="page-156-0"></span>3. 检查是否存在任何明显的非 Lenovo 变更。请合理判断任何非 Lenovo 改装的安全性。
- 4. 检查服务器内部是否存在任何明显的安全隐患,如金属碎屑、污染物、水或其他液体或者过 火或烟熏的痕迹。
- 5. 检查线缆是否磨损或被夹住。
- 6. 确保电源模块外盖固定器(螺钉或铆钉)未卸下或受损。

### **系统可靠性准则**

查看系统可靠性准则以确保系统正常散热和可靠性。

确保满足以下要求:

- 当服务器随附冗余电源时,必须在每个电源模块插槽中安装一个电源模块。
- 服务器四周必须留出充足的空间,使服务器散热系统可正常工作。在服务器正面和背面附近留 出大约 50 毫米(2.0 英寸)的空隙。请勿在风扇前面放置任何物体。
- 为了保持正常散热和空气流通,在打开电源之前,请重装服务器外盖。卸下服务器外盖后运行 服务器的时间不得超过 30 分钟, 否则可能会损坏服务器组件。
- 必须按照可选组件随附的线缆连接指示信息进行操作。
- 必须在发生故障后 48 小时内更换发生故障的风扇。
- 必须在卸下后 30 秒内更换卸下的热插拔风扇。
- 必须在卸下后 2 分钟内更换卸下的热插拔硬盘。
- 必须在卸下后 2 分钟内更换卸下的热插拔电源模块。
- 服务器启动时,必须安装服务器随附的每个导风罩(某些服务器可能随附多个导风罩)。缺少 导风罩的情况下运行服务器可能会损坏处理器。
- 所有处理器插槽都必须包含插槽盖或带散热器的处理器。
- 当装有多个处理器时,必须严格遵循每个服务器的风扇插入规则。

#### **操作容易被静电损坏的设备**

操作容易被静电损坏的设备前查看这些准则,降低静电释放造成损坏的可能性。

**注意:**为避免静电导致的系统中止和数据丢失,请在安装前将容易被静电损坏的组件放在防静电包 装中,并在操作设备时使用静电释放腕带或其他接地系统。

- 减少不必要的移动以防您身体周围积聚静电。
- 在寒冷的天气操作设备时应格外小心,因为供暖系统会降低室内湿度并增加静电。
- 请务必使用静电释放腕带或其他接地系统,尤其是在服务器通电的情况下对其内部进行操作时。
- 当设备仍在其防静电包装中时,请将其与服务器外部未上漆的金属表面接触至少两秒。这样可 以释放防静电包装和您身体上的静电。
- 将设备从包装中取出,不要放下,直接将其安装到服务器中。如果需要放下设备,请将它放回 防静电包装中。切勿将设备放在服务器或任何金属表面上。
- 操作设备时,小心地握住其边缘或框架。
- 请勿接触焊接点、引脚或裸露的电路。
- 防止其他人接触设备,以避免可能的损坏。

# <span id="page-157-0"></span>**更换服务器**

按照本节中的说明卸下和安装服务器。

# **从机架卸下服务器**

按照本节中的说明从机架上卸下服务器。

#### **S036**

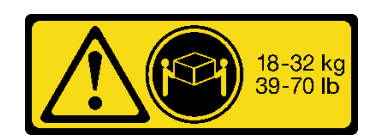

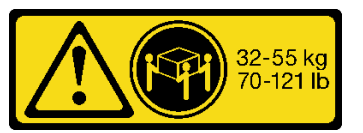

18 - 32 千克 (39 - 70 磅) 32 - 55 千克 (70 - 121 磅)

**R006**

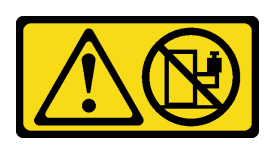

**警告:**

**除非机架式安装的设备计划用作搁板,否则请勿在这些设备上放置任何物品。**

### 关于本任务

**注意:**

- 请阅读[第 147 页 "安装准则"和](#page-154-0)[第 148 页 "安全检查核对表"](#page-155-0)以确保工作时的安全。
- 关闭服务器和外围设备的电源,然后拔下电源线和所有外部线缆。请参阅[第](#page-20-0) [14](#page-21-0) [页 "关闭服务](#page-20-0) [器电源"](#page-20-0)。

**警告:**

**确保由三个人操作服务器的拆卸过程,以免造成伤害。**

#### **观看操作过程**

可通过以下链接观看关于此过程的 YouTube 视频: [https://www.youtube.com/playlist?list=PL](https://www.youtube.com/playlist?list=PLYV5R7hVcs-BXei6L6c05osQVLt4w5XYx) [YV5R7hVcs-BXei6L6c05osQVLt4w5XYx](https://www.youtube.com/playlist?list=PLYV5R7hVcs-BXei6L6c05osQVLt4w5XYx)。

#### 过程

步骤 1. 拧松服务器正面的两颗指旋螺钉以使其与机架脱离。

# **机架正面**

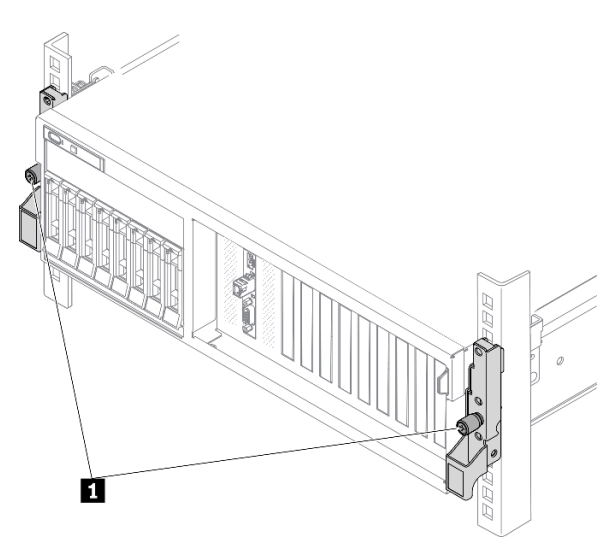

**图 89. 将服务器与机架分离**

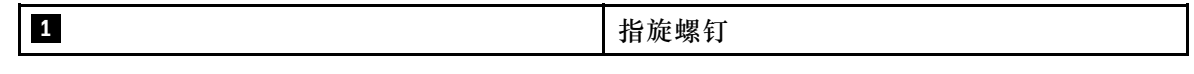

步骤 2. 抓住服务器正面的安装耳;然后,将服务器滑出到尽头直至停止。

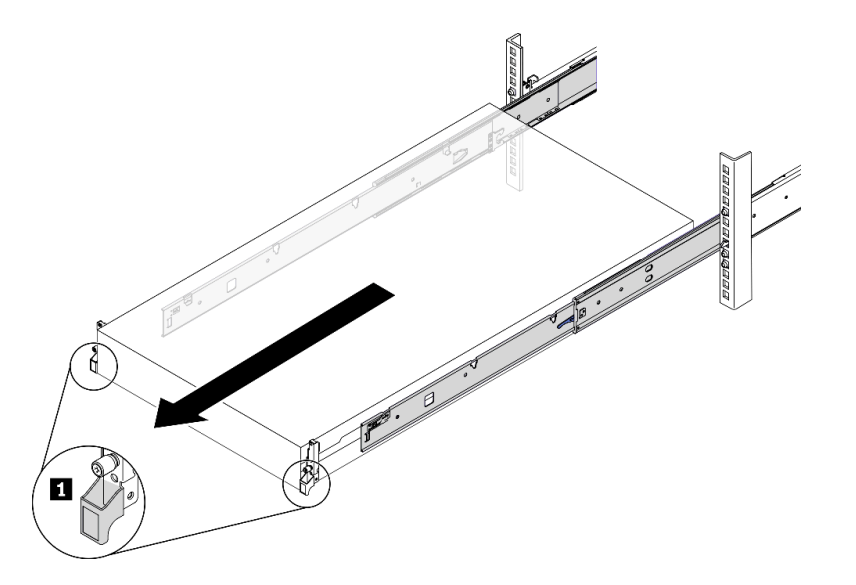

#### **图 90. 拉出服务器**

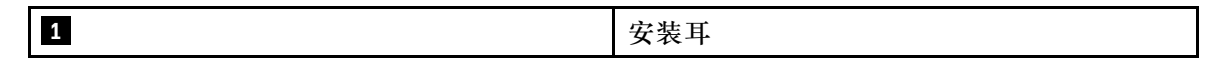

步骤 3. 从机架卸下服务器。

**警告: 确保由三个人抓住抬离点将服务器抬起** **机架正面**

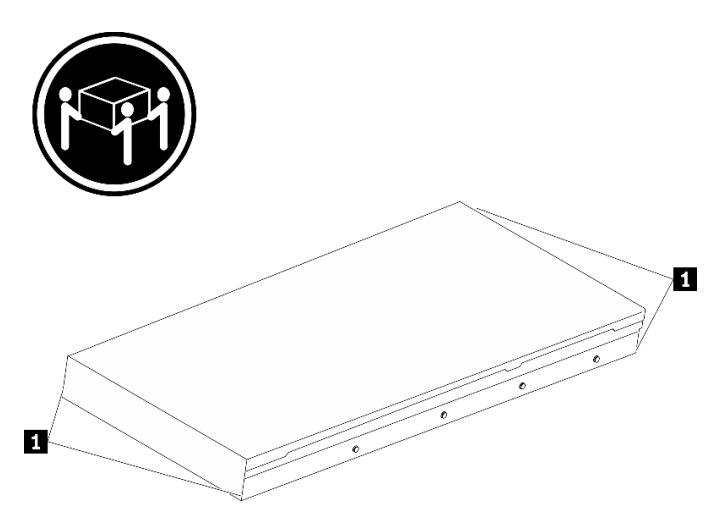

**图 91. 抬起服务器**

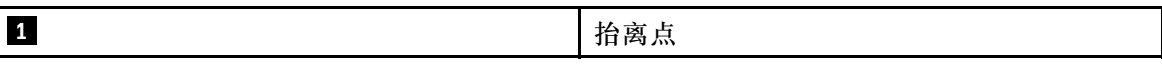

- a. 1 按压解锁卡扣以使导轨与服务器脱离。
- b. 2 小心轻微抬起服务器的前端,使钉头从导轨上的插槽中脱离。
- c. <sup>●</sup> 由三个人抬起服务器, 将其完全从导轨中卸下。将服务器放置在平坦而坚固的平面 上。

# **机架正面**

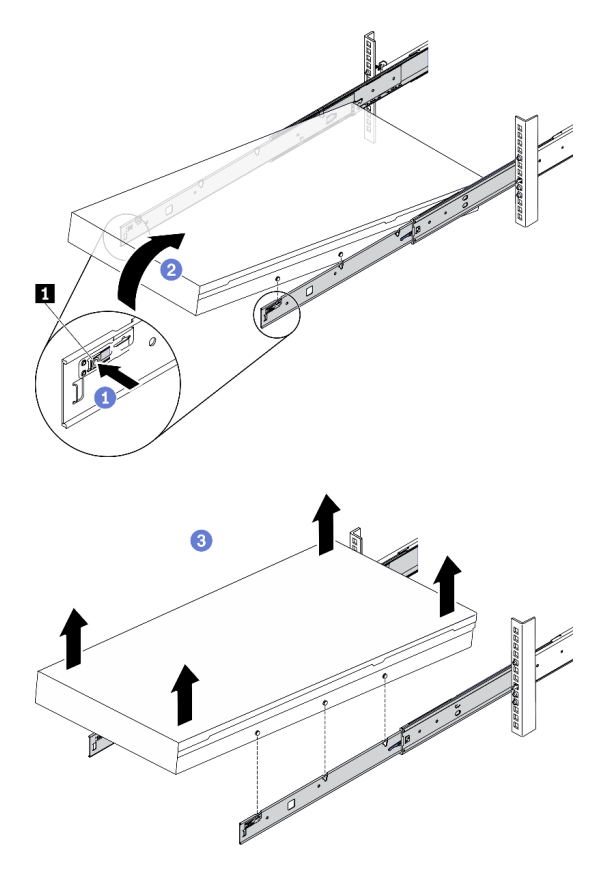

**图 92. 从机架上卸下服务器。**

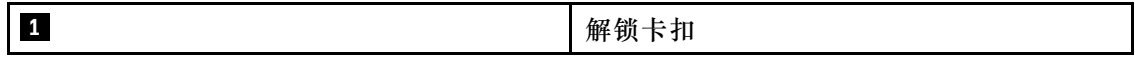

### 完成之后

将服务器小心放置在防静电平面上。

# **将服务器安装到机架**

按照本节中的说明将服务器安装到机架。

### **S036**

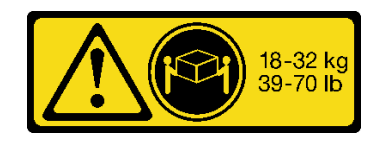

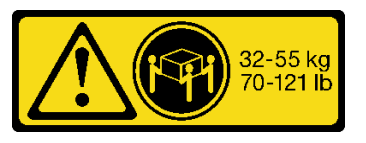

18 - 32 千克 (39 - 70 磅) 32 - 55 千克 (70 - 121 磅)

#### **R006**

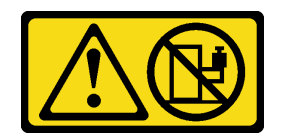

**警告:**

**除非机架式安装的设备计划用作搁板,否则请勿在这些设备上放置任何物品。**

### 关于本任务

**注意:**

- 请阅读第 147 页"安装准则"和第 148 页"安全检查核对表"以确保工作时的安全。
- 关闭服务器和外围设备的电源,然后拔下电源线和所有外部线缆。请参阅[第](#page-20-0) [14](#page-21-0) [页 "关闭服务](#page-20-0) [器电源"](#page-20-0)。

**警告:**

**确保由三个人完成服务器安装过程,以免造成人身伤害。**

### **观看操作过程**

可通过以下链接观看关于此过程的 YouTube 视频: [https://www.youtube.com/playlist?list=PL](https://www.youtube.com/playlist?list=PLYV5R7hVcs-BXei6L6c05osQVLt4w5XYx) [YV5R7hVcs-BXei6L6c05osQVLt4w5XYx](https://www.youtube.com/playlist?list=PLYV5R7hVcs-BXei6L6c05osQVLt4w5XYx)。

### 过程

步骤 1. 从机架的正面将导轨完全拉出

**注意:**只有当导轨完全展开时,方可成功安装服务器。

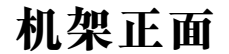

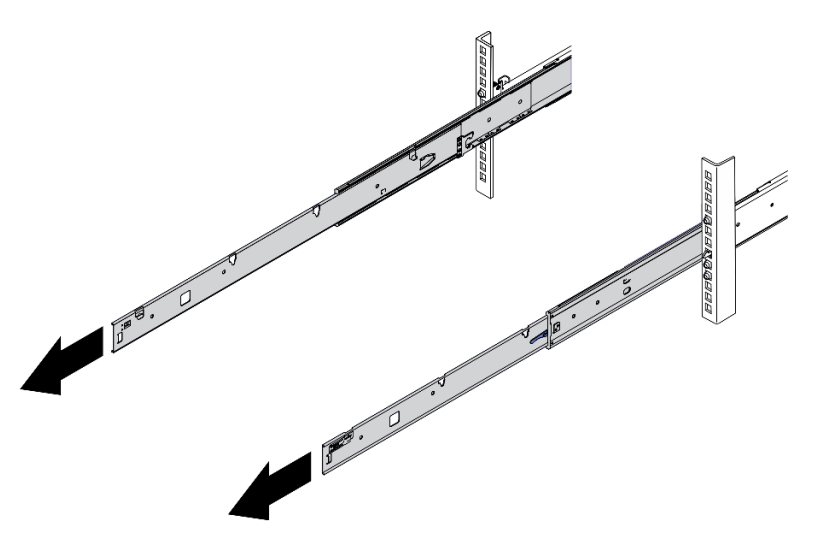

**图 93. 拉出导轨**

步骤 2. 由三个人小心地抬起服务器。

**警告: 确保由三个人抓住抬离点将服务器抬起**

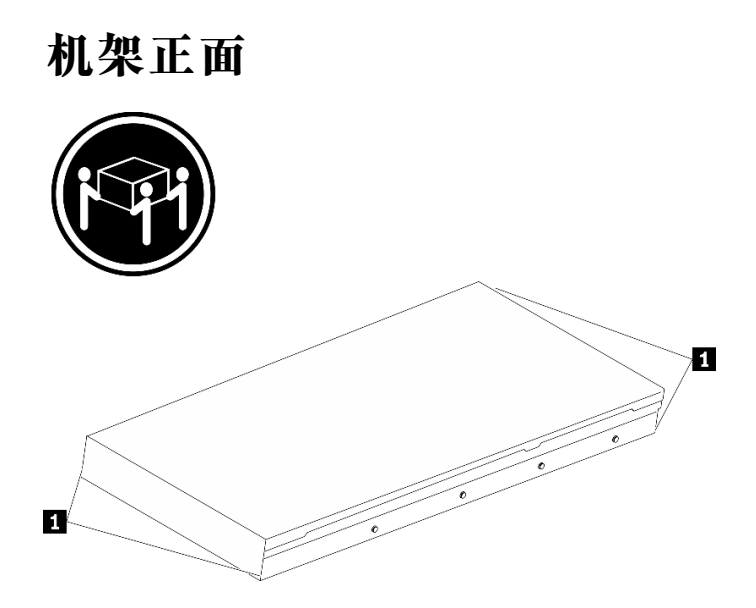

**图 94. 抬起服务器**

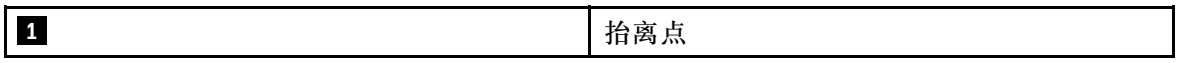

步骤 3. 从机架的正面将服务器安装到导轨中。

- a. <sup>●</sup>倾斜服务器并缓慢降低其后端;然后,将导轨推向服务器,并确保服务器左侧和右 侧最远的钉头进入导轨上的插槽。
- b. 2 缓慢将服务器放低,并确保服务器左侧和右侧的其他 3 个钉头滑入相应的插槽中。

**注:**检查导轨的两侧,确保钉头位于插槽中。

**注意:**只有当导轨完全展开时,方可成功安装服务器。

**机架正面**

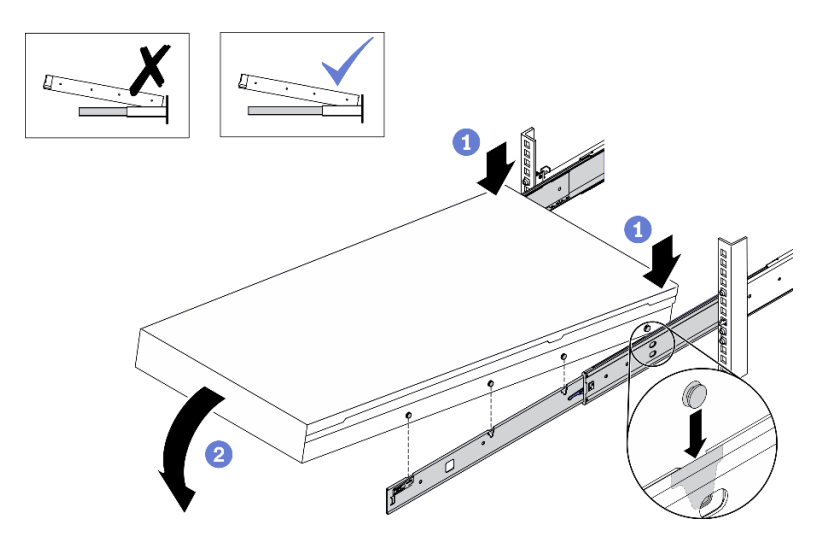

**图 95. 将服务器装入导轨**

- 步骤 4. 将服务器滑入机架。
	- a. 向上推动导轨上的滑锁。
	- b. 将服务器推入到机架尽头。

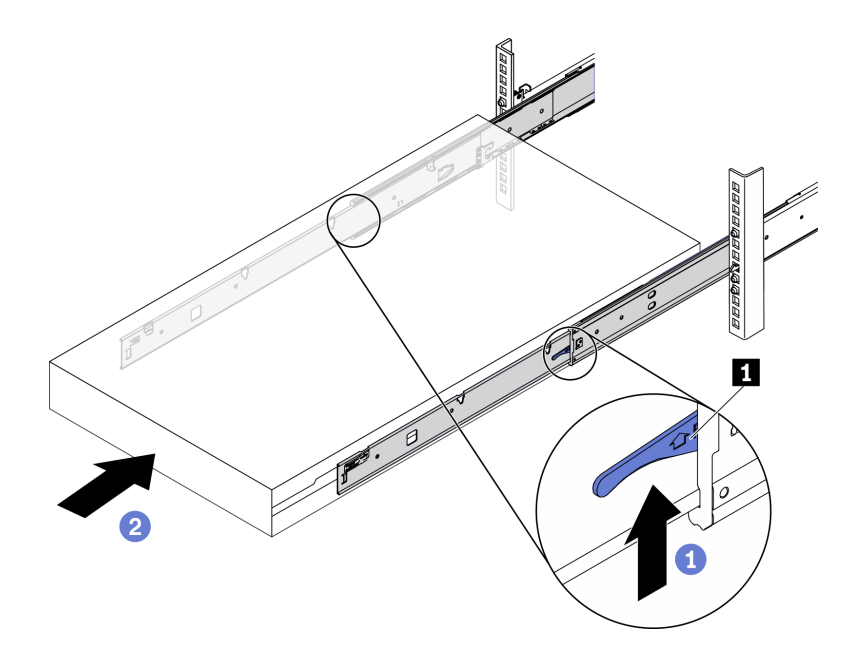

**图 96. 将服务器装入机架**

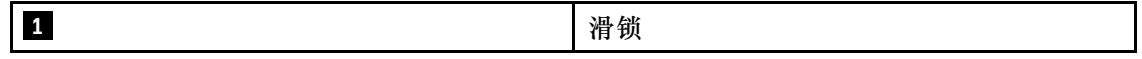

- 步骤 5. (可选)将服务器固定到机架。
	- a. 将服务器固定到机架背面。选择要固定的第一个导轨。插入垫圈和 M5 螺钉; 然后, 拧紧 M.5 螺钉。重复上述步骤以固定另一个导轨。

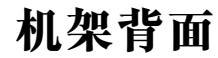

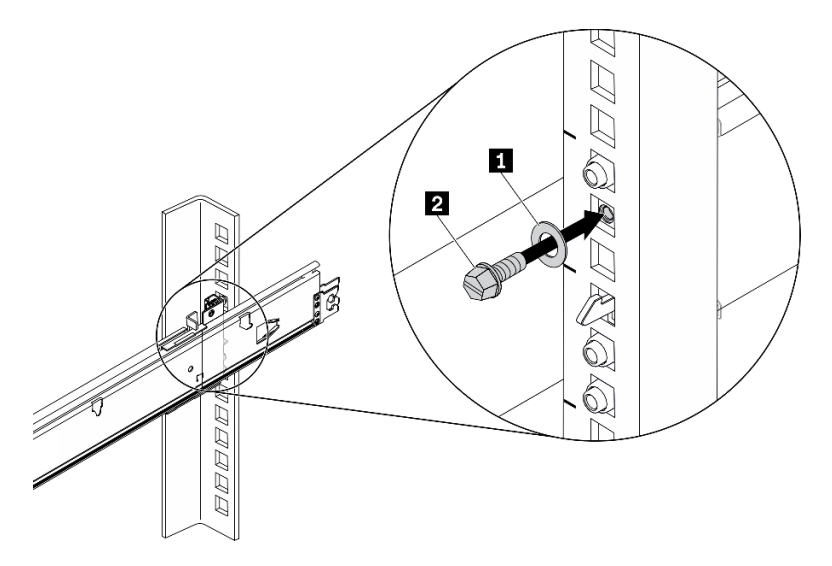

**图 97. 将服务器固定到机架背面**

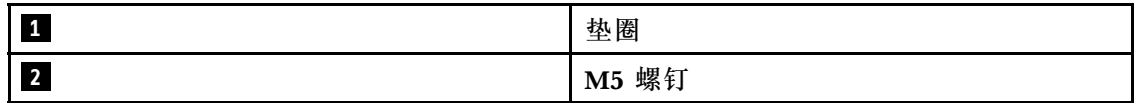

b. 将服务器固定到机架正面。拧紧位于服务器正面的两颗指旋螺钉。

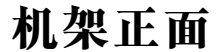

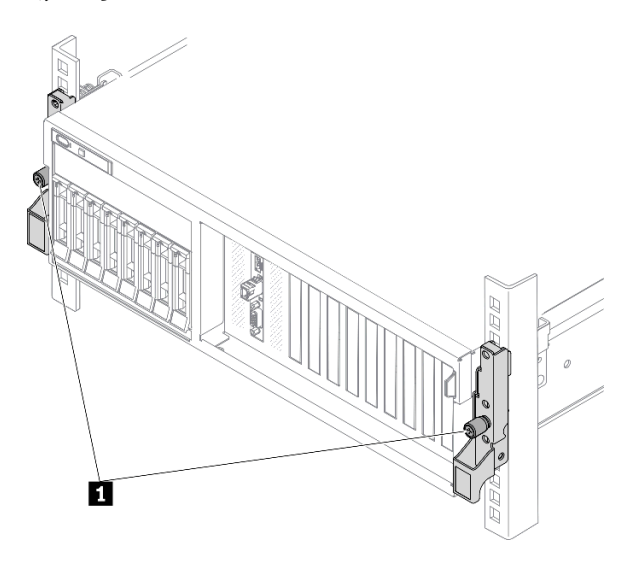

**图 98. 将服务器固定到机架正面**

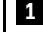

**1** 指旋螺钉

### 完成之后

- 1. 接回已拔下的电源线和所有线缆。
- 2. 打开服务器电源和任意外围设备。请参[阅第 13 页 "打开服务器电源"](#page-20-0)。
- 3. 更新服务器配置。请参[阅第 357 页 "完成部件更换"](#page-364-0)。

### **公共组件**

按照本节中的说明在机箱中卸下和安装公共组件。

### **更换导风罩**

按照本节中的说明卸下和安装导风罩。

#### **卸下导风罩**

按照本节中的说明卸下导风罩。

### 关于本任务

**注意:**

- 请阅读[第 147 页 "安装准则"](#page-154-0)[和第 148 页 "安全检查核对表"](#page-155-0)以确保工作时的安全。
- 关闭服务器和外围设备的电源,然后拔下电源线和所有外部线缆。请参[阅第](#page-20-0)14页"关闭服务 [器电源"](#page-20-0)。
- 如果服务器安装在机架中,请在机架滑动导轨上滑出服务器,以便操作顶盖或将服务器从机架 中卸下。请参阅[第 150 页 "从机架卸下服务器"](#page-157-0)。
- 如果想要将内存条安装到服务器上,必须先将导风罩从服务器上卸下。

#### **观看操作过程**

可通过以下链接观看关于此过程的 YouTube 视频: [https://www.youtube.com/playlist?list=PL](https://www.youtube.com/playlist?list=PLYV5R7hVcs-BXei6L6c05osQVLt4w5XYx) [YV5R7hVcs-BXei6L6c05osQVLt4w5XYx](https://www.youtube.com/playlist?list=PLYV5R7hVcs-BXei6L6c05osQVLt4w5XYx)。

#### 过程

- 步骤 1. 准备服务器。
	- a. 卸下顶盖。请参阅第 252 页"卸下顶盖"。
- 步骤 2. 从主板上拔下 M.2 背板线缆。
	- a. 1 按住 M.2 线缆上的滑锁。
	- **b.** 2 从主板上拔下线缆。

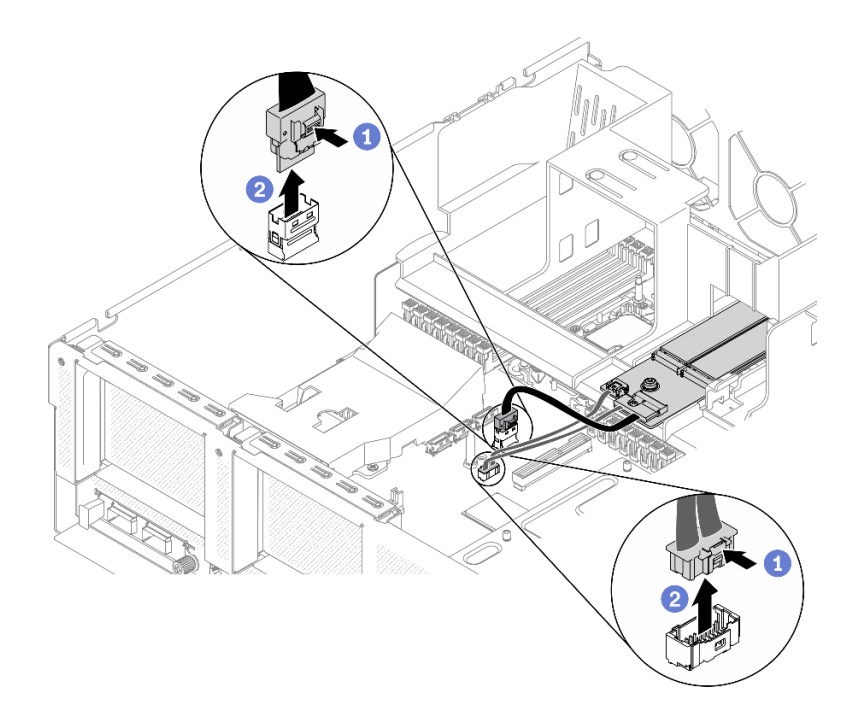

### **图 99. 从主板上拔下 M.2 背板线缆**

步骤 3. 抓住导风罩, 然后小心地将其从机箱中提取出来。

**注意:**为实现正常散热和空气流通,请在开启服务器之前重新安装导风罩。卸下导风罩后 运行服务器可能会损坏服务器组件。

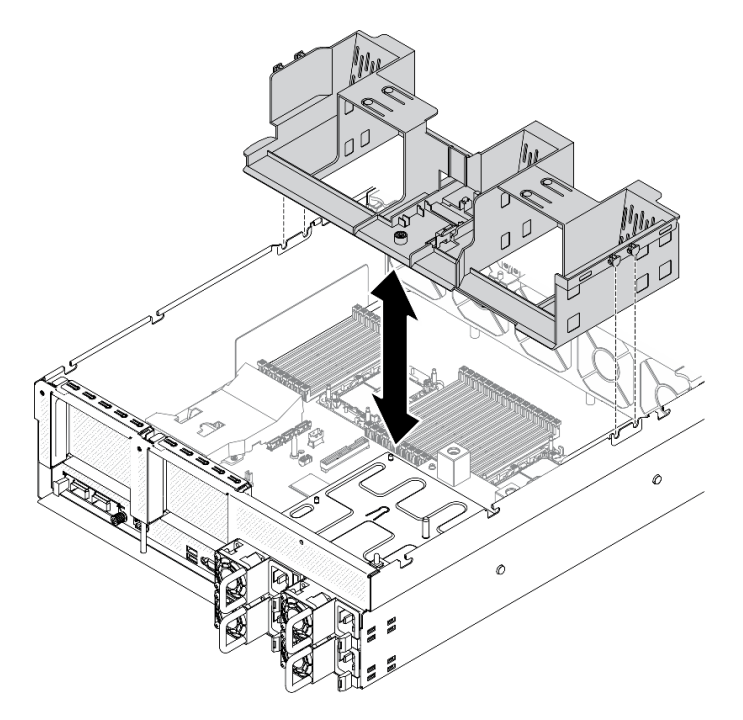

**图 100. 卸下导风罩**

步骤 4. 从导风罩上卸下 M.2 背板。请参[阅第 192 页 "卸下 M.2 背板"](#page-199-0)。

#### 完成之后

如果要求您退回组件或可选设备,请按照所有包装指示信息进行操作,并使用装运时提供给您的 所有包装材料。

#### **安装导风罩**

按照本节中的说明安装导风罩。

#### 关于本任务

**注意:**

• 请阅读[第 147 页 "安装准则"](#page-154-0)[和第 148 页 "安全检查核对表"](#page-155-0)以确保工作时的安全。

**注意:**为实现正常散热和空气流通,请在开启服务器之前重新安装导风罩。卸下导风罩后运行服务 器可能会损坏服务器组件。

#### 过程

**注:**在安装导风罩以进行适当散热前,请合上内存条接口两端的固定夹。

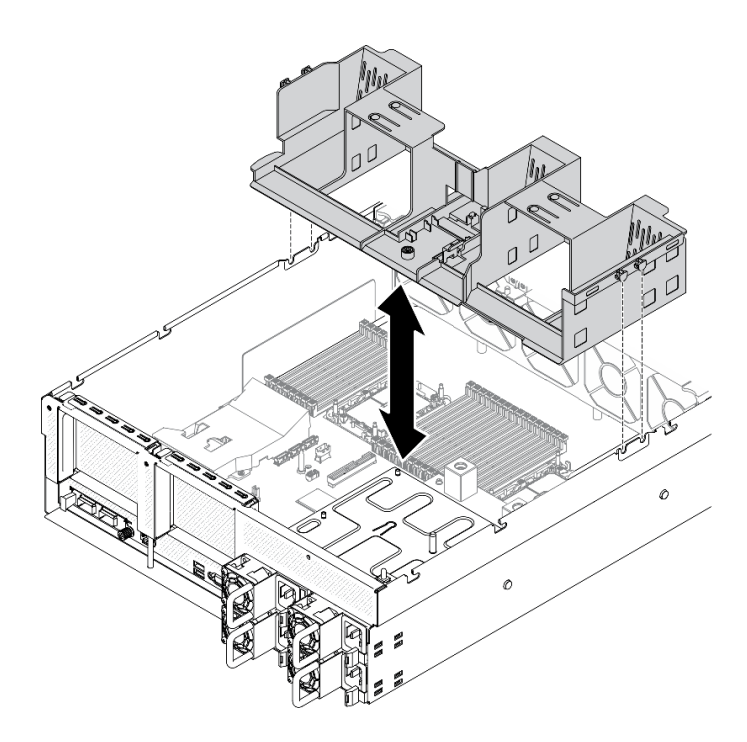

**图 101. 安装导风罩**

步骤 1. 将导风罩卡扣对准机箱两侧的导风罩插槽;然后,将导风罩向下放入服务器。 步骤 2. 向下轻按导风罩直至其牢固就位。

#### 完成之后

- 1. 根据需要装回 M.2 背板。请参阅[第 195 页 "安装 M.2 硬盘"](#page-202-0)。
- 2. 完成部件更换。请参[阅第 357 页 "完成部件更换"](#page-364-0)。

### **更换 CMOS 电池(CR2032)**

按以下信息卸下和安装 CMOS 电池 - CR2032。

**卸下 CMOS 电池(CR2032)** 按照本节中的说明卸下 CMOS 电池(CR2032)。

- Lenovo 在设计本产品时将安全放在首位。必须正确处理锂电池以避免可能发生的危险。更换电 池时,必须遵守以下指示信息。
- 如果将原有的锂电池更换为重金属电池或包含重金属成分的电池,请注意以下环境注意事项。 不得将包含重金属的电池和蓄电池与一般生活垃圾一起处置。制造商、经销商或代理商将免费 收回这些电池和蓄电池并以正确的方式进行回收或处理。
- 更换电池之后,必须重新配置服务器并重置系统日期和时间。

**S004**

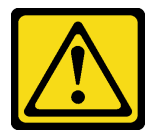

**警告:**

**更换锂电池时,请仅使用 Lenovo 指定部件号的电池或制造商推荐的同类电池。如果系统有包含锂 电池的模块,请仅用同一制造商制造的同类型模块对其进行更换。电池含锂,如果使用、操作或处 理不当会发生爆炸。请勿:**

- **将电池投入或浸入水中**
- **将电池加热至超过 100°C(212°F)**
- **修理或拆开电池**

**请根据当地法令法规的要求处理电池。**

**S005**

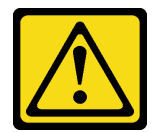

**警告:**

**本电池是锂离子电池。为避免爆炸危险,请不要燃烧本电池。只能使用经过批准的部件替换本电 池。按照当地法规中的指示回收或废弃电池。**

#### 关于本任务

**注意:**

• 请阅读第 147 页"安装准则"和第 148 页"安全检查核对表"以确保工作时的安全。

- 关闭服务器和外围设备的电源,然后拔下电源线和所有外部线缆。请参[阅第](#page-20-0)14页"关闭服务 [器电源"](#page-20-0)。
- 如果服务器安装在机架中,请在机架滑动导轨上滑出服务器,以便操作顶盖或将服务器从机架 中卸下。请参阅[第 150 页 "从机架卸下服务器"](#page-157-0)。

#### **观看操作过程**

可通过以下链接观看关于此过程的 YouTube 视频: [https://www.youtube.com/playlist?list=PL](https://www.youtube.com/playlist?list=PLYV5R7hVcs-BXei6L6c05osQVLt4w5XYx) [YV5R7hVcs-BXei6L6c05osQVLt4w5XYx](https://www.youtube.com/playlist?list=PLYV5R7hVcs-BXei6L6c05osQVLt4w5XYx)。

#### 过程

步骤 1. 准备服务器。

a. 卸下顶盖。请参阅第 252 页"卸下顶盖"。

b. 卸下 PCIe 转接卡 1。请参[阅第 209 页 "卸下 PCIe 转接卡"](#page-216-0)。

- 步骤 2. 找到主板上的 CMOS 电池 (CR2032)。请参[阅第 33 页 "主板接口"](#page-40-0)。
- 步骤 3. 将 CMOS 电池 (CR2032) 朝向 PSU 插槽旋转, 然后将 CMOS 电池 (CR2032) 从电池 插槽中提取出来。

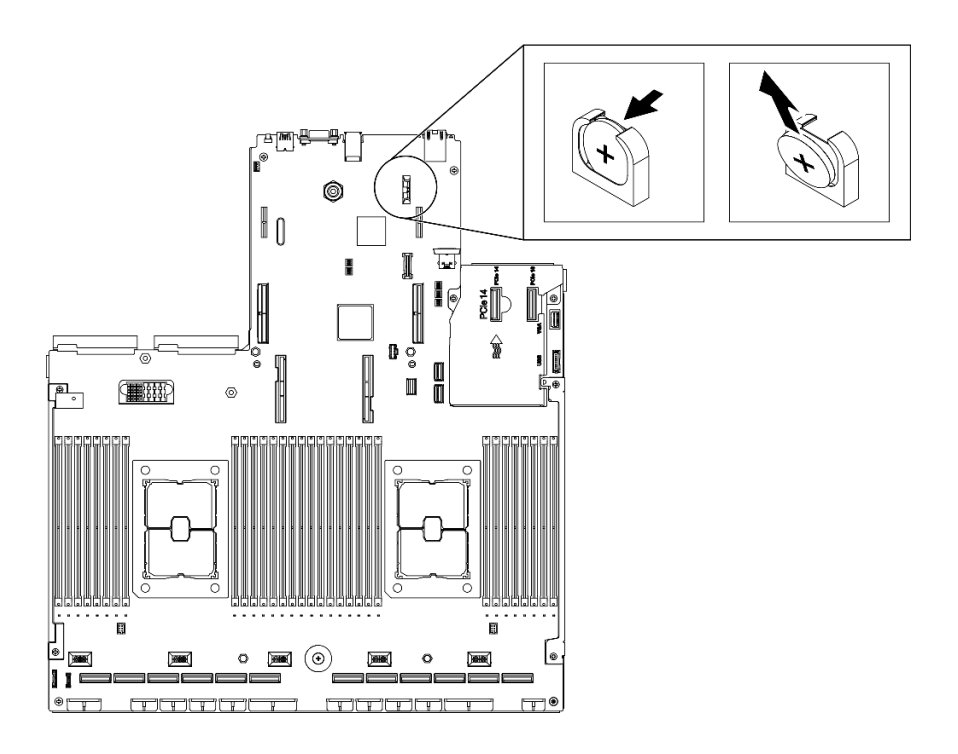

**图 102. 卸下 CMOS 电池(CR2032)**

### 完成之后

- 安装替换单元。请参阅第 163 页 "安装 CMOS 电池(CR2032)"。
- 遵照当地法规处置组件。

**安装 CMOS 电池(CR2032)** 按照本节中的说明安装 CMOS 电池(CR2032)。

#### **S005**

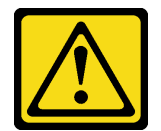

**警告:**

**本电池是锂离子电池。为避免爆炸危险,请不要燃烧本电池。只能使用经过批准的部件替换本电 池。按照当地法规中的指示回收或废弃电池。**

#### 关于本任务

**注意:**

• 请阅读第 147 页"安装准则"和第 148 页"安全检查核对表"以确保工作时的安全。

**重要:**以下注意事项介绍了更换服务器中的 CMOS 电池(CR2032)时必须考虑的信息:

- 更换 CMOS 电池 (CR2032) 时, 必须使用来自同一制造商的相同类型的锂 CMOS 电池 (CR2032)进行更换。
- 更换 CMOS 电池 (CR2032) 之后, 必须重新配置服务器并重置系统日期和时间。

#### **观看操作过程**

可通过以下链接观看关于此过程的 YouTube 视频: [https://www.youtube.com/playlist?list=PL](https://www.youtube.com/playlist?list=PLYV5R7hVcs-BXei6L6c05osQVLt4w5XYx) [YV5R7hVcs-BXei6L6c05osQVLt4w5XYx](https://www.youtube.com/playlist?list=PLYV5R7hVcs-BXei6L6c05osQVLt4w5XYx)。

#### 过程

**注:**遵循替换的电池随附的任何特殊操作和安装指示信息。

步骤 1. 按照 CMOS 电池 (CR2032)随附的任何特殊的握持和安装说明进行操作。

**注意:**在更换 CMOS 电池(CR2032)时将 CMOS 电池(CR2032)接触金属表面(如 服务器的侧面)可能导致它发生故障。

- 步骤 2. 在主板上找到电池插槽。请参阅[第 33 页 "主板接口"](#page-40-0)。
- 步骤 3. 调整 CMOS 电池 (CR2032) 的方向, 以使正极 (+) 一侧朝向 PSU 插槽。
- 步骤 4. 将 CMOS 电池 (CR2032) 倾斜一定角度, 然后将其插入到电池插槽中。

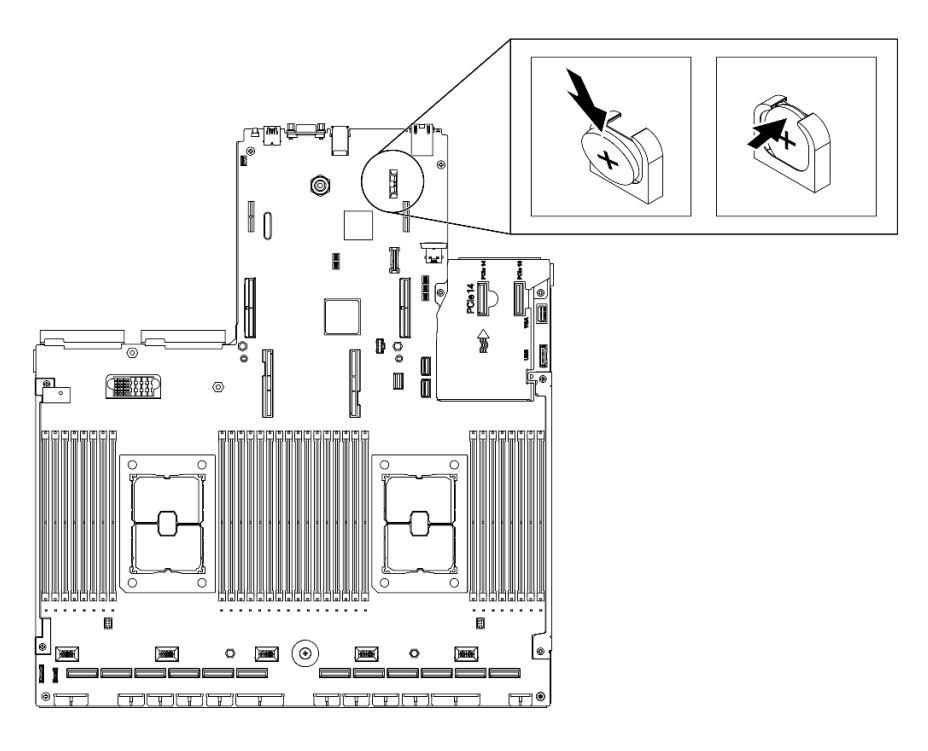

**图 103. 安装 CMOS 电池(CR2032)**

### 完成之后

- 1. 重新配置服务器并重置系统日期和时间。
- 2. 根据需要装回 PCIe 转接卡 1。请参[阅第 215 页 "安装 PCIe 转接卡"。](#page-222-0)
- 3. 完成部件更换。请参阅[第 357 页 "完成部件更换"](#page-364-0)。

### **更换外部 LCD 诊断手持设备**

按照本节中的说明卸下或安装外部 LCD 诊断手持设备。

**卸下外部 LCD 诊断手持设备**

按照本节中的说明卸下外部 LCD 诊断手持设备。

### 关于本任务

为避免潜在的危险,请阅读并遵守以下安全声明。

• **S014**

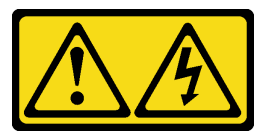

**警告:**

**当前电压等级、电流等级和能级可能构成危险。仅限合格的技术服务人员卸下贴有标签的外盖。**

• **S017**

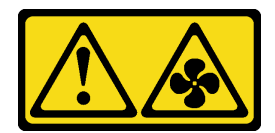

**警告: 附近有危险的活动扇叶。**

• **S033**

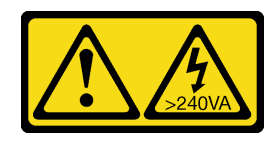

**警告:**

**当前能级可能构成危险。电压已达到危险等级,如发生金属性短路,可能因热量释放而造成金 属喷溅和/或烧伤。**

**注意:**

- 请阅读第 147 页"安装准则"和第 148 页"安全检查核对表"以确保工作时的安全。
- 关闭服务器和外围设备的电源,然后拔下电源线和所有外部线缆。请参阅[第](#page-20-0) [14](#page-21-0) [页 "关闭服务](#page-20-0) [器电源"](#page-20-0)。

#### **观看操作过程**

可通过以下链接观看关于此过程的 YouTube 视频: [https://www.youtube.com/playlist?list=PL](https://www.youtube.com/playlist?list=PLYV5R7hVcs-BXei6L6c05osQVLt4w5XYx) [YV5R7hVcs-BXei6L6c05osQVLt4w5XYx](https://www.youtube.com/playlist?list=PLYV5R7hVcs-BXei6L6c05osQVLt4w5XYx)。

### 过程

- 步骤 1. 拔下外部 LCD 诊断手持设备线缆。
	- a. 按住接口侧面的滑锁。
	- b. 通过拉动从服务器上拔下线缆。
	- **注:**根据具体配置的不同,服务器和接口位置可能与插图中显示的有所不同。

**图 104. 拔下外部 LCD 诊断手持设备线缆**

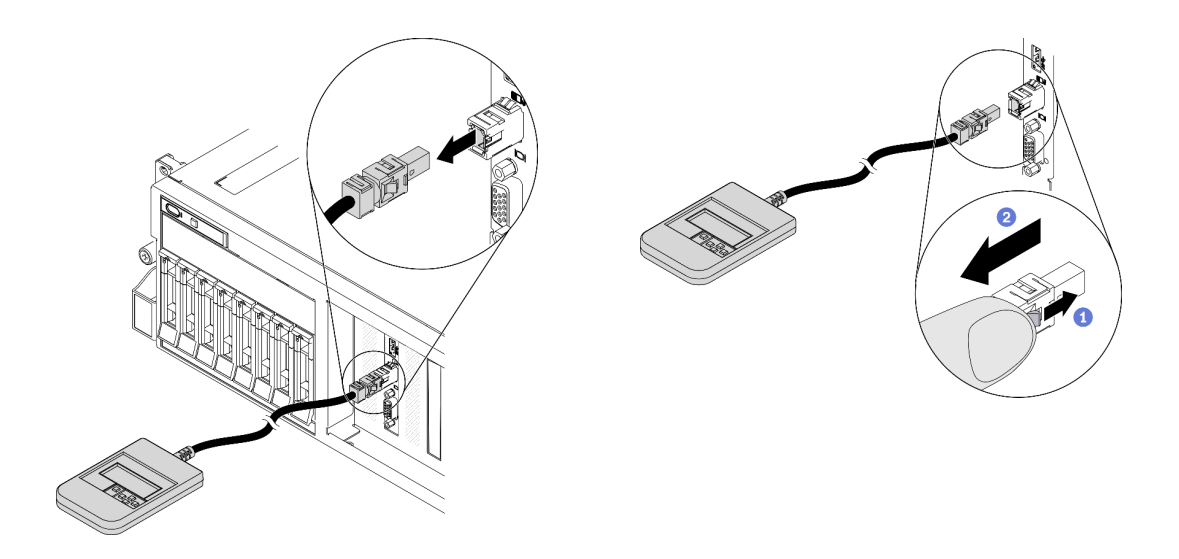

### 完成之后

- 安装替换单元。请参阅第 167 页 "安装外部 LCD 诊断手持设备"。
- 如果要求您退回组件或可选设备,请按照所有包装指示信息进行操作,并使用装运时提供给您 的所有包装材料。

**安装外部 LCD 诊断手持设备** 按照本节中的说明安装外部 LCD 诊断手持设备。

## 关于本任务

为避免潜在的危险,请阅读并遵守以下安全声明。

• **S014**

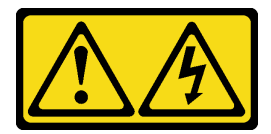

**警告:**

**当前电压等级、电流等级和能级可能构成危险。仅限合格的技术服务人员卸下贴有标签的外盖。**

• **S017**

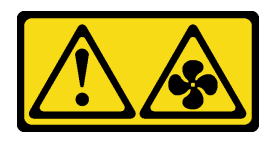

**警告: 附近有危险的活动扇叶。**

• **S033**

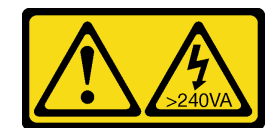

**警告:**

**当前能级可能构成危险。电压已达到危险等级,如发生金属性短路,可能因热量释放而造成金 属喷溅和/或烧伤。**

**注意:**

- 请阅读第 147 页"安装准则"和第 148 页"安全检查核对表"以确保工作时的安全。
- 以装有组件的防静电包装接触服务器上任何未上漆的金属表面;然后从包装中取出组件,并将 其放置在防静电平面上。

#### **观看操作过程**

可通过以下链接观看关于此过程的 YouTube 视频: [https://www.youtube.com/playlist?list=PL](https://www.youtube.com/playlist?list=PLYV5R7hVcs-BXei6L6c05osQVLt4w5XYx) [YV5R7hVcs-BXei6L6c05osQVLt4w5XYx](https://www.youtube.com/playlist?list=PLYV5R7hVcs-BXei6L6c05osQVLt4w5XYx)。

#### 过程

步骤 1. 将线缆上的接头与服务器上的接口对齐,然后将接头推入。

**注:**根据具体配置的不同,服务器和接口位置可能与插图中显示的有所不同。

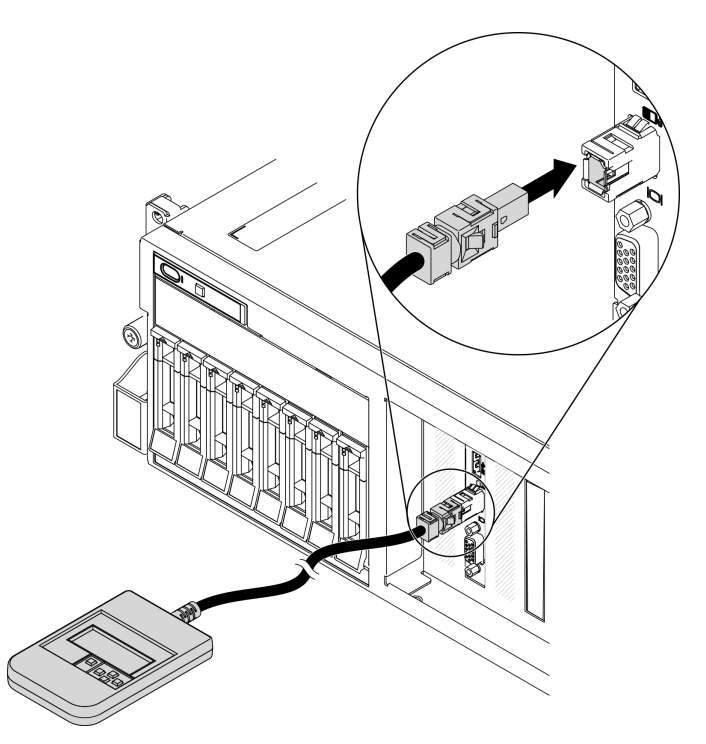

**图 105. 连接外部 LCD 诊断手持设备线缆**

步骤 2. 借助于磁性底部将外部 LCD 诊断手持设备贴附到金属表面。

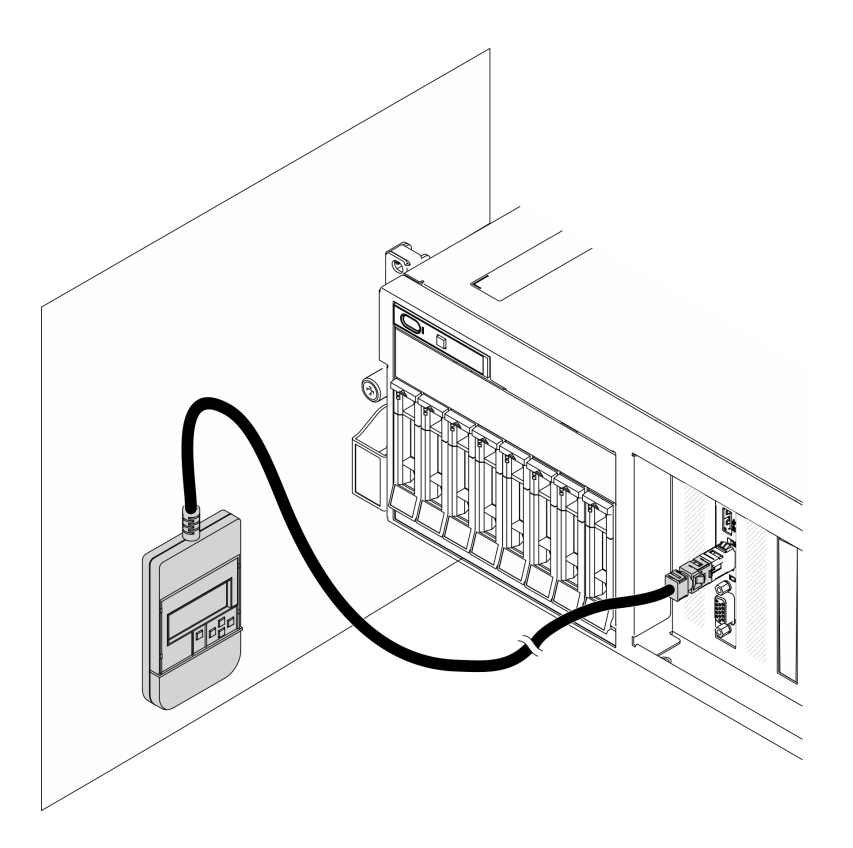

**图 106. 将外部 LCD 诊断手持设备贴附到金属表面**

### 完成之后

完成部件更换。请参阅[第 357 页 "完成部件更换"](#page-364-0)。

### **更换风扇架**

按照本节中的说明卸下和安装风扇架。

#### **卸下风扇架**

按照本节中的说明卸下风扇架。

### 关于本任务

#### **注意:**

- 请阅读[第 147 页 "安装准则"](#page-154-0)[和第 148 页 "安全检查核对表"](#page-155-0)以确保工作时的安全。
- 关闭服务器和外围设备的电源,然后拔下电源线和所有外部线缆。请参[阅第](#page-20-0)14页"关闭服务 [器电源"](#page-20-0)。
- 如果服务器安装在机架中,请在机架滑动导轨上滑出服务器,以便操作顶盖或将服务器从机架 中卸下。请参阅[第 150 页 "从机架卸下服务器"](#page-157-0)。

#### **观看操作过程**

可通过以下链接观看关于此过程的 YouTube 视频: [https://www.youtube.com/playlist?list=PL](https://www.youtube.com/playlist?list=PLYV5R7hVcs-BXei6L6c05osQVLt4w5XYx) [YV5R7hVcs-BXei6L6c05osQVLt4w5XYx](https://www.youtube.com/playlist?list=PLYV5R7hVcs-BXei6L6c05osQVLt4w5XYx)。

### 过程

步骤 1. 准备服务器。

a. 卸下顶盖。请参阅第 252 页"卸下顶盖"。

步骤 2. 卸下风扇架。

a. 向上旋转风扇架上的释放滑锁,以使其与机箱脱离。

b. 2 抓住手柄, 然后将风扇架从机箱中提取出来。

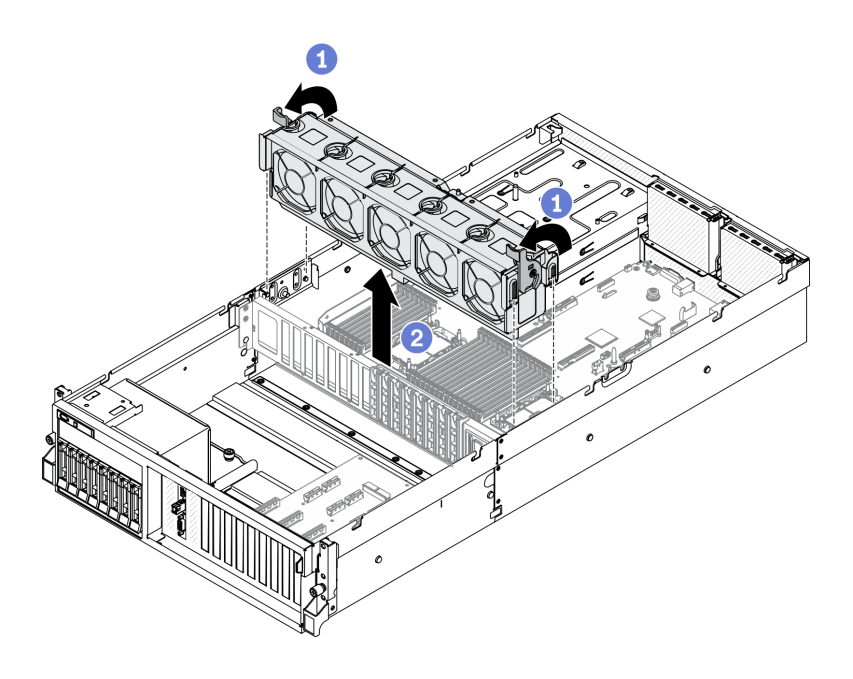

**图 107. 卸下风扇架**

### 完成之后

- 安装替换单元。请参阅第 170 页 "安装风扇架"。
- 如果要求您退回组件或可选设备,请按照所有包装指示信息进行操作,并使用装运时提供给您 的所有包装材料。

### **安装风扇架**

按照本节中的说明安装风扇架。

### 关于本任务

**注意:**

• 请阅读第 147 页"安装准则"和第 148 页"安全检查核对表"以确保工作时的安全。

#### **观看操作过程**

可通过以下链接观看关于此过程的 YouTube 视频: [https://www.youtube.com/playlist?list=PL](https://www.youtube.com/playlist?list=PLYV5R7hVcs-BXei6L6c05osQVLt4w5XYx) [YV5R7hVcs-BXei6L6c05osQVLt4w5XYx](https://www.youtube.com/playlist?list=PLYV5R7hVcs-BXei6L6c05osQVLt4w5XYx)。

### 过程

#### 步骤 1. 安装风扇架。

a. <sup>●</sup> 将风扇架上的导槽对准机箱上的导销, 然后将风扇架向下放入机箱。

- b. 向下旋转释放滑锁,直至无法再旋转为止。
	- **注:**按压风扇模块以确保它们正确安装在主板上。

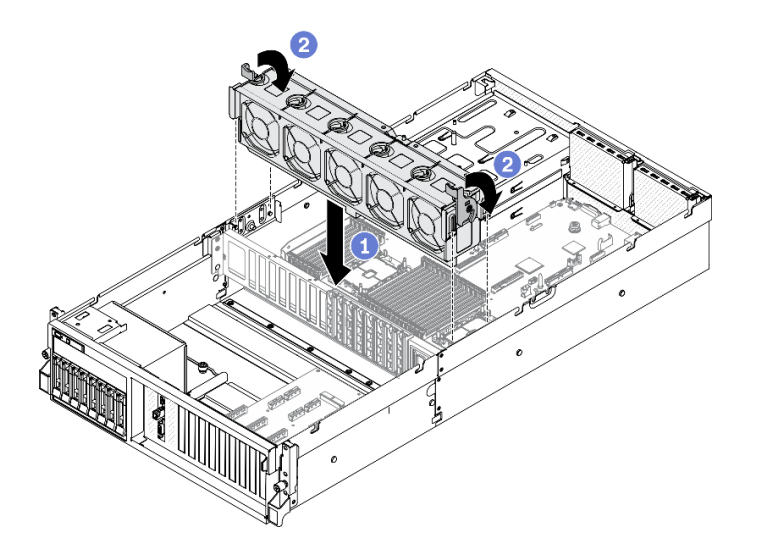

**图 108. 安装风扇架**

#### 完成之后

- 1. 根据需要装回风扇。请参阅[第 172 页 "安装风扇"](#page-179-0)。
- 2. 完成部件更换。请参阅[第 357 页 "完成部件更换"](#page-364-0)。

### **更换风扇**

按照本节中的说明卸下和安装风扇。

**卸下风扇** 按照本节中的说明卸下风扇。

#### 关于本任务

#### **注意:**

- 请阅读第 147 页"安装准则"和第 148 页"安全检查核对表"以确保工作时的安全。
- 关闭服务器和外围设备的电源,然后拔下电源线和所有外部线缆。请参[阅第](#page-20-0)14页"关闭服务 [器电源"](#page-20-0)。
- 如果服务器安装在机架中,请在机架滑动导轨上滑出服务器,以便操作顶盖或将服务器从机架 中卸下。请参阅[第 150 页 "从机架卸下服务器"](#page-157-0)。

#### **观看操作过程**

可通过以下链接观看关于此过程的 YouTube 视频: [https://www.youtube.com/playlist?list=PL](https://www.youtube.com/playlist?list=PLYV5R7hVcs-BXei6L6c05osQVLt4w5XYx) [YV5R7hVcs-BXei6L6c05osQVLt4w5XYx](https://www.youtube.com/playlist?list=PLYV5R7hVcs-BXei6L6c05osQVLt4w5XYx)。

### <span id="page-179-0"></span>过程

步骤 1. 准备服务器。

a. 卸下顶盖。请参[阅第 252 页 "卸下顶盖"](#page-259-0)。

步骤 2. 卸下风扇

a. 1 捏住风扇模块顶部的蓝色触点。

**b.** ● 将风扇模块从机箱中提取出来。

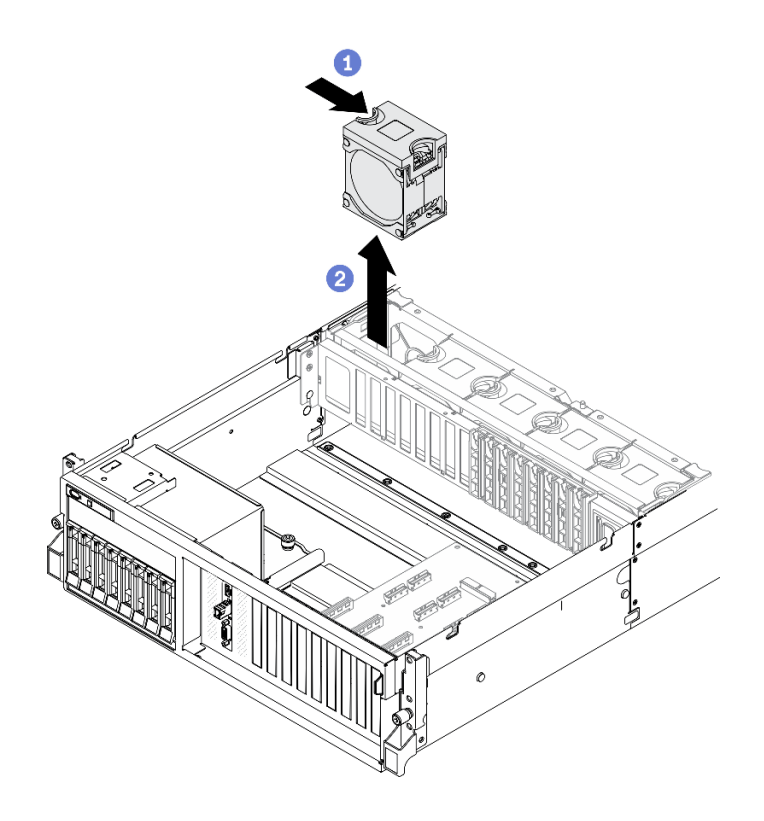

**图 109. 卸下风扇**

### 完成之后

- 安装替换单元。请参阅第 172 页 "安装风扇"。
- 如果要求您退回组件或可选设备,请按照所有包装指示信息进行操作,并使用装运时提供给您 的所有包装材料。

#### **安装风扇**

按照本节中的说明安装风扇。

### 关于本任务

**注意:**

- 请阅读第 147 页"安装准则"和第 148 页"安全检查核对表"以确保工作时的安全。
- 确保用类型完全相同的风扇替换故障风扇。
- 不要在一台服务器设备中混合使用单转子风扇和双转子风扇。
• 以装有组件的防静电包装接触服务器上任何未上漆的金属表面;然后从包装中取出组件,并将 其放置在防静电平面上。

#### **观看操作过程**

可通过以下链接观看关于此过程的 YouTube 视频: [https://www.youtube.com/playlist?list=PL](https://www.youtube.com/playlist?list=PLYV5R7hVcs-BXei6L6c05osQVLt4w5XYx) [YV5R7hVcs-BXei6L6c05osQVLt4w5XYx](https://www.youtube.com/playlist?list=PLYV5R7hVcs-BXei6L6c05osQVLt4w5XYx)。

过程

步骤 1. 确保机箱中已安装风扇架。请参阅第 170 页"安装风扇架"。

步骤 2. 将风扇对准风扇架中的风扇插槽;然后,将风扇插入风扇架并向下按压,直至听到"咔 嗒"一声锁定到位。

**注:**按压风扇以确保它们正确安装在主板上。

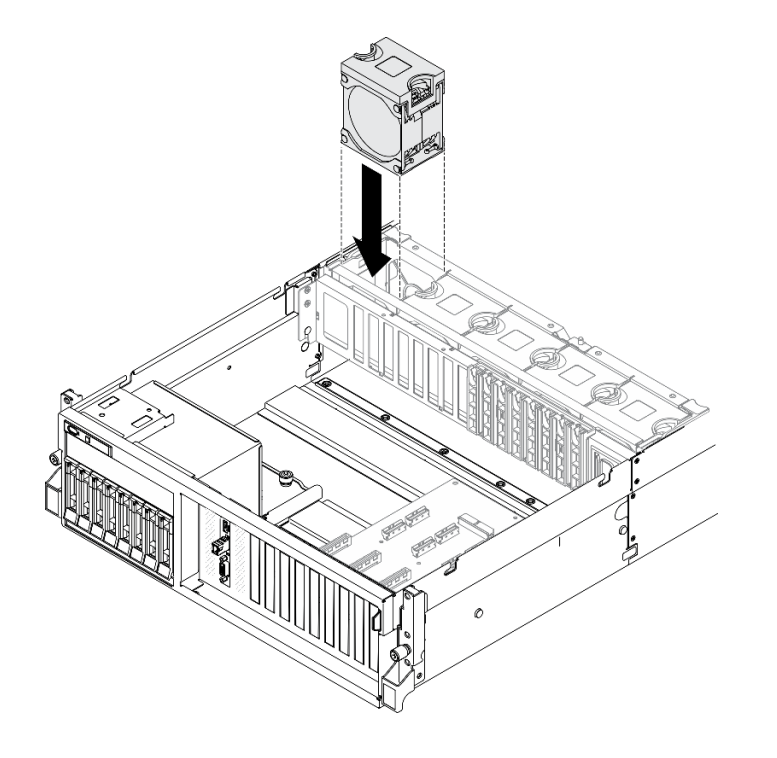

**图 110. 安装风扇**

## 完成之后

完成部件更换。请参阅[第 357 页 "完成部件更换"](#page-364-0)。

### **更换快速充电模块**

按照本节中的说明卸下或安装快速充电模块。

**卸下快速充电模块**

按照本节中的说明卸下快速充电模块。

### 关于本任务

**注意:**

- 请阅读第 147 页"安装准则"和第 148 页"安全检查核对表"以确保工作时的安全。
- 关闭服务器和外围设备的电源,然后拔下电源线和所有外部线缆。请参阅[第](#page-20-0) [14](#page-21-0) [页 "关闭服务](#page-20-0) [器电源"](#page-20-0)。
- 如果服务器安装在机架中,请在机架滑动导轨上滑出服务器,以便操作顶盖或将服务器从机架 中卸下。请参[阅第 150 页 "从机架卸下服务器"](#page-157-0)。

#### **观看操作过程**

可通过以下链接观看关于此过程的 YouTube 视频: [https://www.youtube.com/playlist?list=PL](https://www.youtube.com/playlist?list=PLYV5R7hVcs-BXei6L6c05osQVLt4w5XYx) [YV5R7hVcs-BXei6L6c05osQVLt4w5XYx](https://www.youtube.com/playlist?list=PLYV5R7hVcs-BXei6L6c05osQVLt4w5XYx)。

### 过程

步骤 1. 准备服务器。

a. 卸下顶盖。请参阅第 252 页"卸下顶盖"。

b. 卸下快速充电模块所在的 PCIe 转接卡。请参[阅第 209 页 "卸下 PCIe 转接卡"](#page-216-0)。

步骤 2. 从快速充电模块上拔下线缆。

#### 步骤 3. 卸下快速充电模块。

- a. 1 打开 PCIe 转接卡上的固定滑锁。
- b. 2 拧松将快速充电模块夹持器支架固定到 PCIe 转接卡的螺钉。
- c. <sup>3</sup> 从 PCIe 转接卡上卸下夹持器支架。
- d. 按住再松开固定滑锁。
- e. 5 从夹持器上卸下快速充电模块。

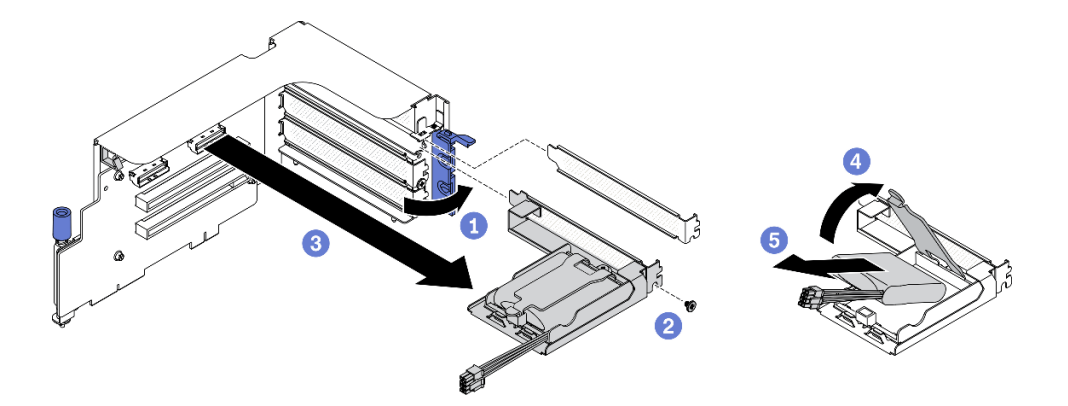

#### **图 111. 卸下快速充电模块**

# 完成之后

- 1. 安装替换单元。请参[阅第 175 页 "安装快速充电模块"](#page-182-0)。
- 2. 如果要求您退回组件或可选设备,请按照所有包装指示信息进行操作,并使用装运时提供给您 的所有包装材料。
- 3. 如果计划卸下或回收快速充电模块夹持器:
- <span id="page-182-0"></span>a. 从支架上卸下夹持器。
	- 1) 1 卸下用于将夹持器固定到支架的螺钉。
	- 2) 2 稍微向前滑动夹持器以使其与支架脱离,然后卸下夹持器。

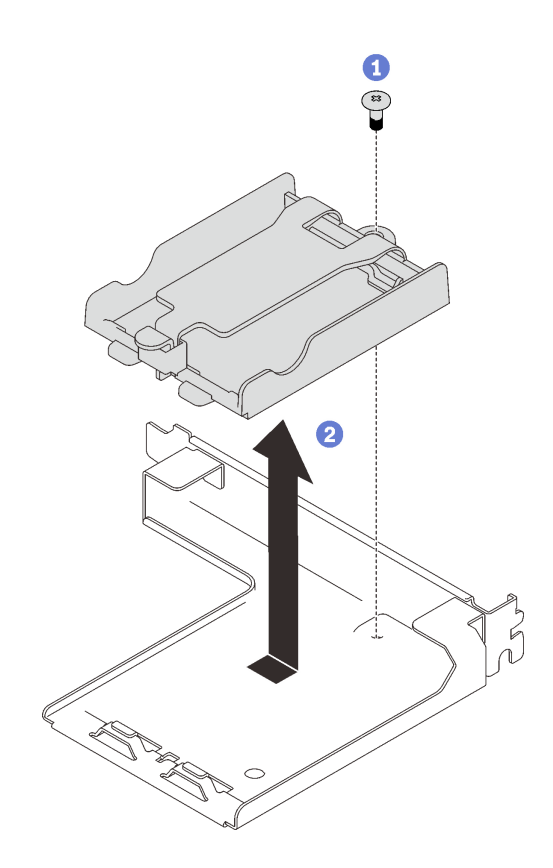

**图 112. 从支架上卸下夹持器**

b. 遵照当地法规回收组件。

## **安装快速充电模块**

按照本节中的说明安装快速充电模块。

## 关于本任务

## **注意:**

- 请阅读第 147 页"安装准则"和第 148 页"安全检查核对表"以确保工作时的安全。
- 以装有组件的防静电包装接触服务器上任何未上漆的金属表面;然后从包装中取出组件,并将 其放置在防静电平面上。

### **观看操作过程**

可通过以下链接观看关于此过程的 YouTube 视频: [https://www.youtube.com/playlist?list=PL](https://www.youtube.com/playlist?list=PLYV5R7hVcs-BXei6L6c05osQVLt4w5XYx) [YV5R7hVcs-BXei6L6c05osQVLt4w5XYx](https://www.youtube.com/playlist?list=PLYV5R7hVcs-BXei6L6c05osQVLt4w5XYx)。

### 过程

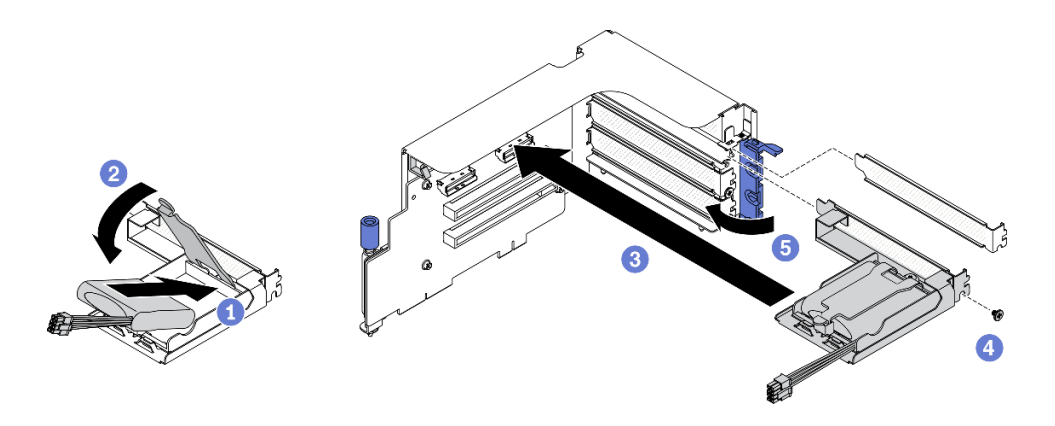

#### **图 113. 安装快速充电模块**

- a. <sup>●</sup> 将快速充电模块与夹持器铰链对齐; 然后, 向内旋转模块的另一端, 直至将其固定 在夹持器中。
- b. 2 合上固定滑锁。
- c. <sup>3</sup> 将夹持器插入 PCIe 转接卡中。
- d. 拧紧螺钉以将夹持器支架固定到 PCIe 转接卡。
- e. 合上固定滑锁。

步骤 2. 将线缆连接到相应的 RAID 适配器。

### 完成之后

1. 装回 PCIe 转接卡。请参[阅第 215 页 "安装 PCIe 转接卡"](#page-222-0)。

2. 完成部件更换。请参[阅第 357 页 "完成部件更换"](#page-364-0)。

## **更换正面 I/O 模块**

按照本节中的说明卸下或安装正面 I/O 模块。

**卸下正面 I/O 模块** 按照本节中的说明卸下正面 I/O 模块。

### 关于本任务

**注意:**

- 请阅读第 147 页"安装准则"和第 148 页"安全检查核对表"以确保工作时的安全。
- 关闭服务器和外围设备的电源,然后拔下电源线和所有外部线缆。请参阅[第](#page-20-0)14页"关闭服务 [器电源"](#page-20-0)。
- 如果服务器安装在机架中,请在机架滑动导轨上滑出服务器,以便操作顶盖或将服务器从机架 中卸下。请参[阅第 150 页 "从机架卸下服务器"](#page-157-0)。

#### **观看操作过程**

可通过以下链接观看关于此过程的 YouTube 视频: [https://www.youtube.com/playlist?list=PL](https://www.youtube.com/playlist?list=PLYV5R7hVcs-BXei6L6c05osQVLt4w5XYx) [YV5R7hVcs-BXei6L6c05osQVLt4w5XYx](https://www.youtube.com/playlist?list=PLYV5R7hVcs-BXei6L6c05osQVLt4w5XYx)。

#### 过程

步骤 1. 准备服务器。

a. 卸下顶盖。请参阅第 252 页"卸下顶盖"。

- 步骤 2. 从主板上各自相应的接口中拔下正面 I/O 模块的正面 USB、视频和外部 LCD 诊断手持设 备线缆。请参阅[第 33 页 "主板接口"](#page-40-0),了解更多详细信息。
- 步骤 3. 卸下正面 I/O 模块。
	- a. 1 卸下正面 I/O 模块固定螺钉。
	- b. 2 将正面 I/O 模块从机箱中提取出来。

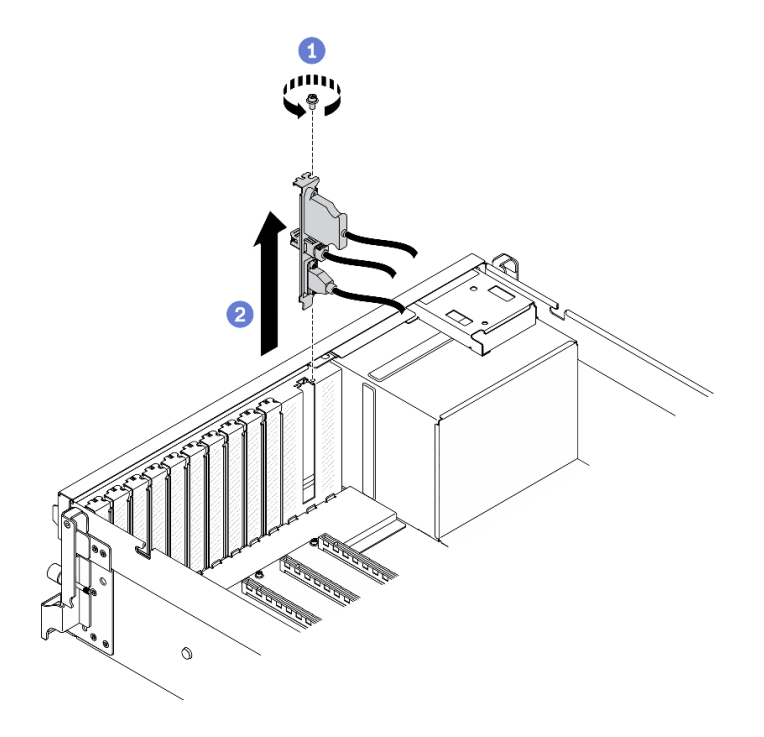

**图 114. 卸下正面 I/O 模块**

# 完成之后

- 1. 安装替换单元或插槽支架。请参阅第 177 页 "安装正面 I/O 模块"。
- 2. 如果要求您退回组件或可选设备,请按照所有包装指示信息进行操作,并使用装运时提供给您 的所有包装材料。

### **安装正面 I/O 模块**

按照本节中的说明安装正面 I/O 模块。

### 关于本任务

**注意:**

- 请阅读第 147 页"安装准则"和第 148 页"安全检查核对表"以确保工作时的安全。
- 以装有组件的防静电包装接触服务器上任何未上漆的金属表面;然后从包装中取出组件,并将 其放置在防静电平面上。

**观看操作过程**

可通过以下链接观看关于此过程的 YouTube 视频: [https://www.youtube.com/playlist?list=PL](https://www.youtube.com/playlist?list=PLYV5R7hVcs-BXei6L6c05osQVLt4w5XYx) [YV5R7hVcs-BXei6L6c05osQVLt4w5XYx](https://www.youtube.com/playlist?list=PLYV5R7hVcs-BXei6L6c05osQVLt4w5XYx)。

过程

- 步骤 1. 根据具体配置的服务器前视图找到正面 I/O 模块。请参阅以下章节了解更多详细信息:
	- [第 16 页 "4-DW GPU 型号前视图"](#page-23-0)
	- [第 19 页 "8-DW GPU 型号前视图"](#page-26-0)
	- [第](#page-27-0) [21](#page-28-0) [页 "SXM GPU 型号前视图"](#page-27-0)
- 步骤 2. 安装正面 I/O 模块。
	- **注:**如果正面 I/O 模块插槽上覆盖着插槽支架,请先从机箱上卸下支架。
	- a. <sup>●</sup> 将正面 I/O 模块插入正面 I/O 模块插槽中。确保模块已完全就位。
	- b. 2 拧紧正面 I/O 模块固定螺钉。

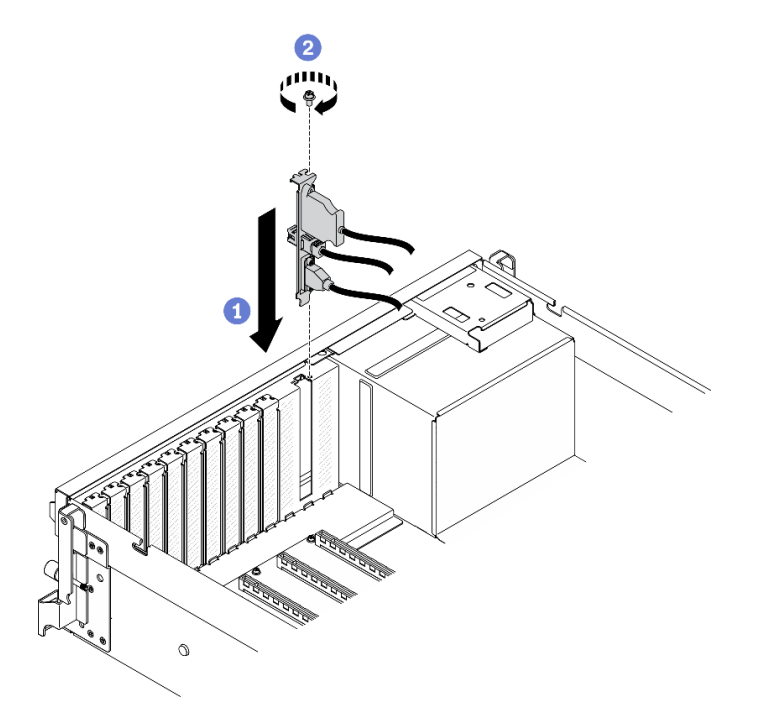

**图 115. 安装正面 I/O 模块**

步骤 3. 将正面 I/O 模块上的正面 USB、视频和外部 LCD 诊断手持设备线缆连接到主板上各自 对应的接口。

**注:**正面 I/O 模块的线缆布放因服务器型号而异。下面列出了每个服务器型号的正面 I/O 模块线缆布放指南供您参考。请参阅第33页"主板接口",了解更多详细信息。

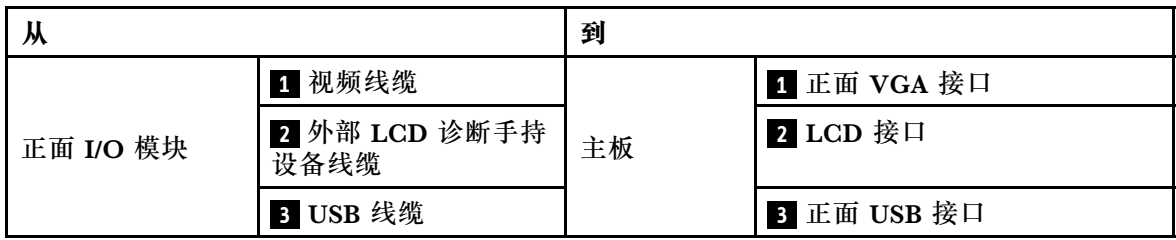

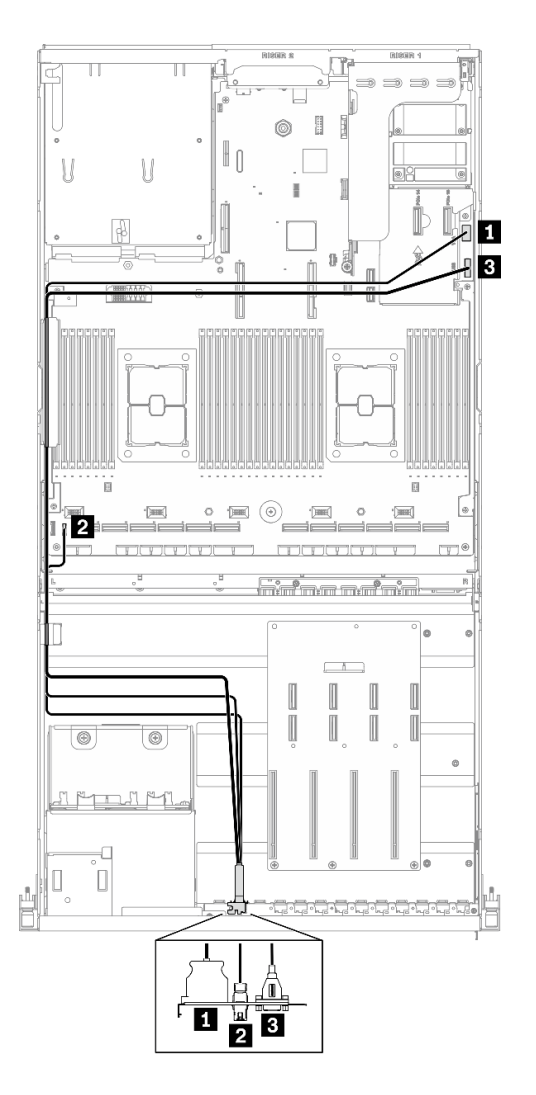

**图 116. 4-DW GPU 型号正面 I/O 模块线缆布放**

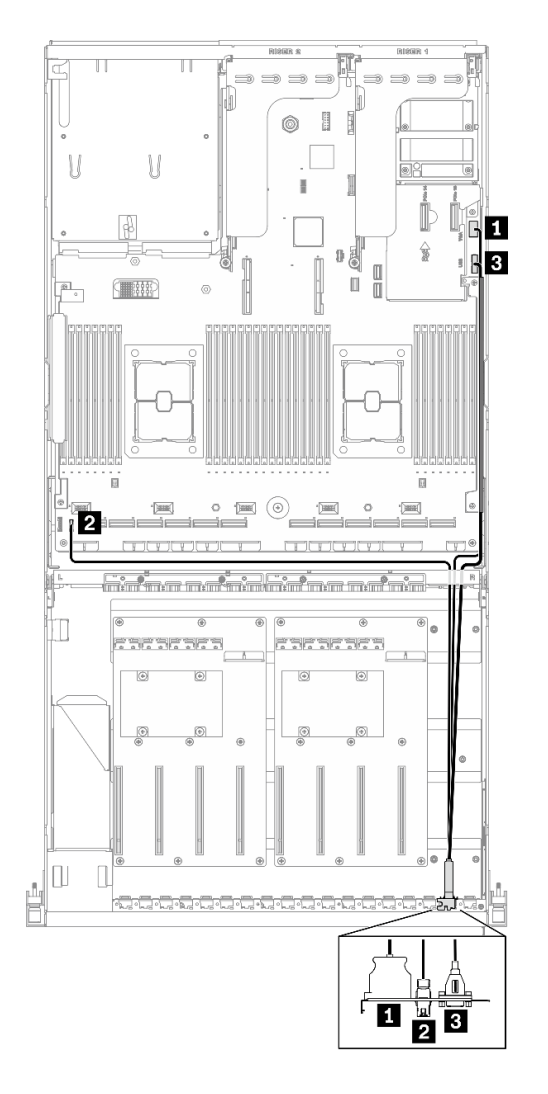

**图 117. 8-DW GPU 型号正面 I/O 模块线缆布放**

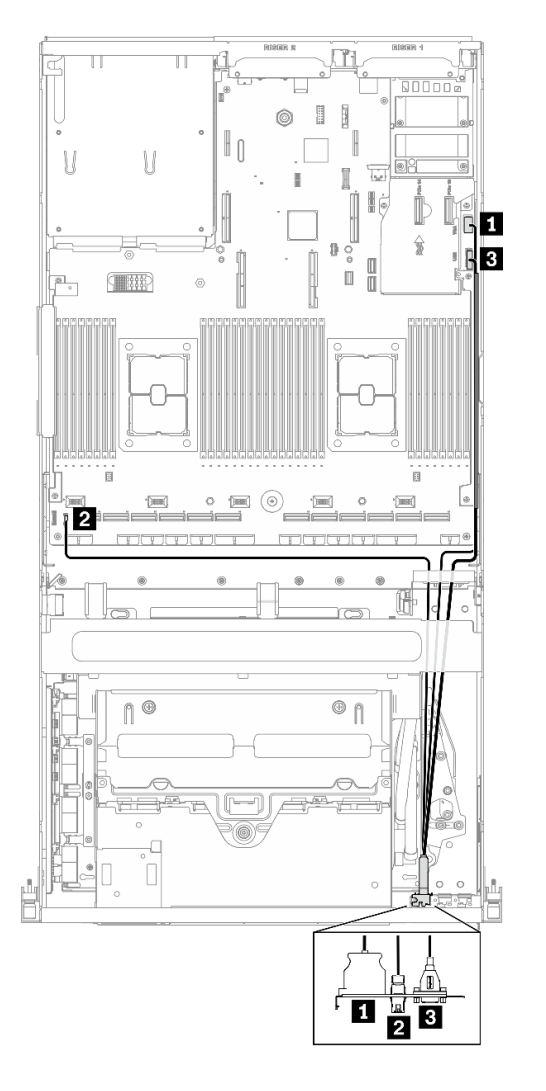

**图 118. SXM GPU 型号正面 I/O 模块线缆布放**

# 完成之后

完成部件更换。请参阅[第 357 页 "完成部件更换"](#page-364-0)。

# **更换前面板**

按照本节中的说明卸下或安装前面板。

### **卸下前面板**

按照本节中的说明卸下前面板。

# 关于本任务

## **注意:**

- 请阅读[第 147 页 "安装准则"](#page-154-0)[和第 148 页 "安全检查核对表"](#page-155-0)以确保工作时的安全。
- 关闭服务器和外围设备的电源,然后拔下电源线和所有外部线缆。请参[阅第](#page-20-0) [14](#page-21-0) [页 "关闭服务](#page-20-0) [器电源"](#page-20-0)。

• 如果服务器安装在机架中,请在机架滑动导轨上滑出服务器,以便操作顶盖或将服务器从机架 中卸下。请参[阅第 150 页 "从机架卸下服务器"](#page-157-0)。

#### **观看操作过程**

可通过以下链接观看关于此过程的 YouTube 视频: [https://www.youtube.com/playlist?list=PL](https://www.youtube.com/playlist?list=PLYV5R7hVcs-BXei6L6c05osQVLt4w5XYx) [YV5R7hVcs-BXei6L6c05osQVLt4w5XYx](https://www.youtube.com/playlist?list=PLYV5R7hVcs-BXei6L6c05osQVLt4w5XYx)。

### 过程

步骤 1. 准备服务器。

a. 卸下顶盖。请参[阅第 252 页 "卸下顶盖"](#page-259-0)。 步骤 2. 如图所示从主板上拔下前面板线缆。

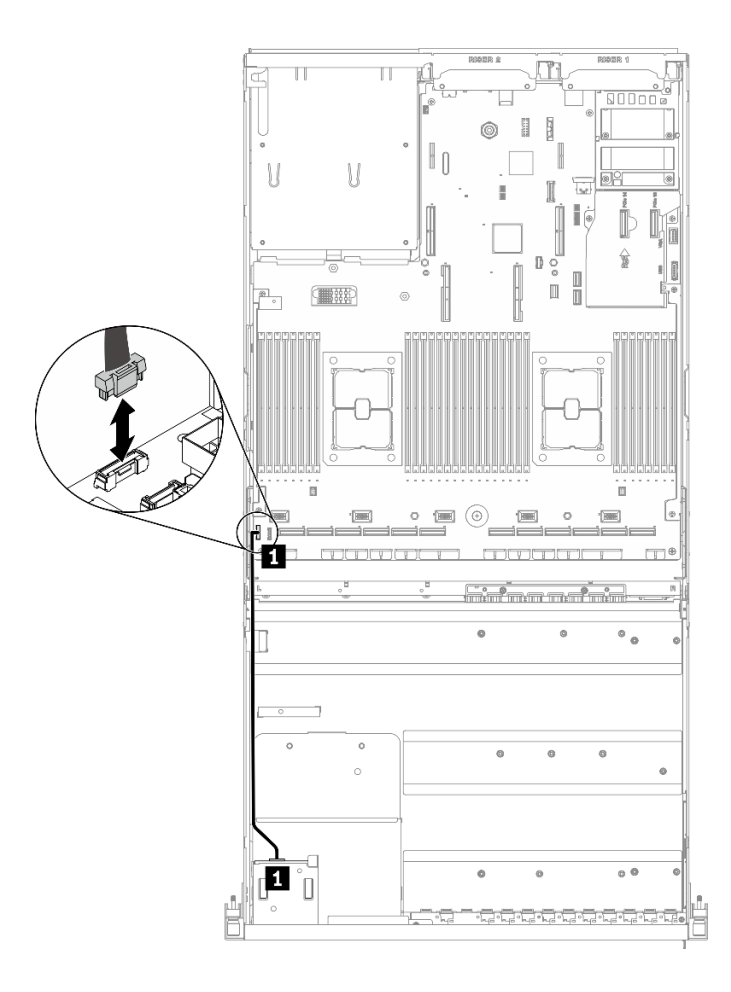

**图 119. 拔下前面板线缆**

- 步骤 3. 卸下前挡板。
	- a. 1 按住硬盘插槽顶部的两个解锁卡扣。
	- b. 2 抓住并拉动前面板以将其从服务器上卸下。

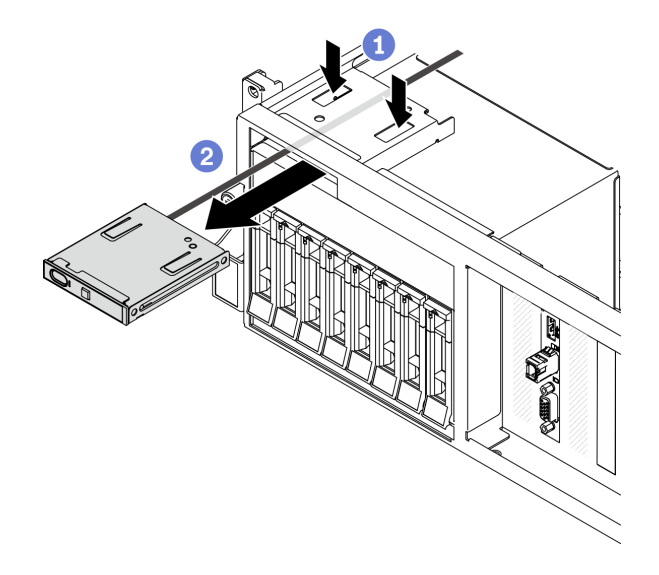

**图 120. 卸下前面板**

### 完成之后

- 1. 安装替换单元。请参阅第 183 页 "安装前面板"。
- 2. 如果要求您退回组件或可选设备,请按照所有包装指示信息进行操作,并使用装运时提供给您 的所有包装材料。

#### **安装前面板**

按照本节中的说明安装前面板。

### 关于本任务

**注意:**

- 请阅读第 147 页"安装准则"和第 148 页"安全检查核对表"以确保工作时的安全。
- 以装有组件的防静电包装接触服务器上任何未上漆的金属表面;然后从包装中取出组件,并将 其放置在防静电平面上。

### **观看操作过程**

可通过以下链接观看关于此过程的 YouTube 视频: [https://www.youtube.com/playlist?list=PL](https://www.youtube.com/playlist?list=PLYV5R7hVcs-BXei6L6c05osQVLt4w5XYx) [YV5R7hVcs-BXei6L6c05osQVLt4w5XYx](https://www.youtube.com/playlist?list=PLYV5R7hVcs-BXei6L6c05osQVLt4w5XYx)。

### 过程

- 步骤 1. 根据具体配置的服务器前视图找到前面板插槽。请参阅以下章节了解更多详细信息:
	- [第 16 页 "4-DW GPU 型号前视图"](#page-23-0)
	- [第 19 页 "8-DW GPU 型号前视图"](#page-26-0)
	- [第](#page-27-0) [21](#page-28-0) [页 "SXM GPU 型号前视图"](#page-27-0)
- 步骤 2. 将前面板对准硬盘插槽顶部的插槽,然后将其滑入。

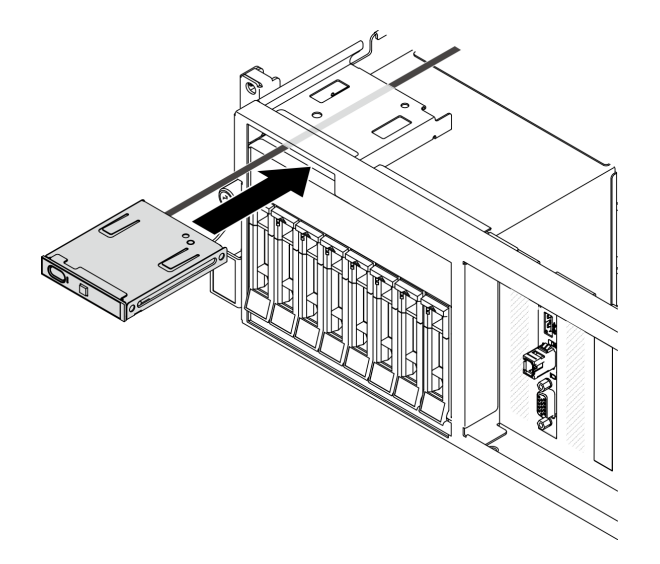

**图 121. 安装前面板**

步骤 3. 如图所示,将前面板线缆接回到主板。请参阅第 33 页"主板接口"以了解更多详细信息。

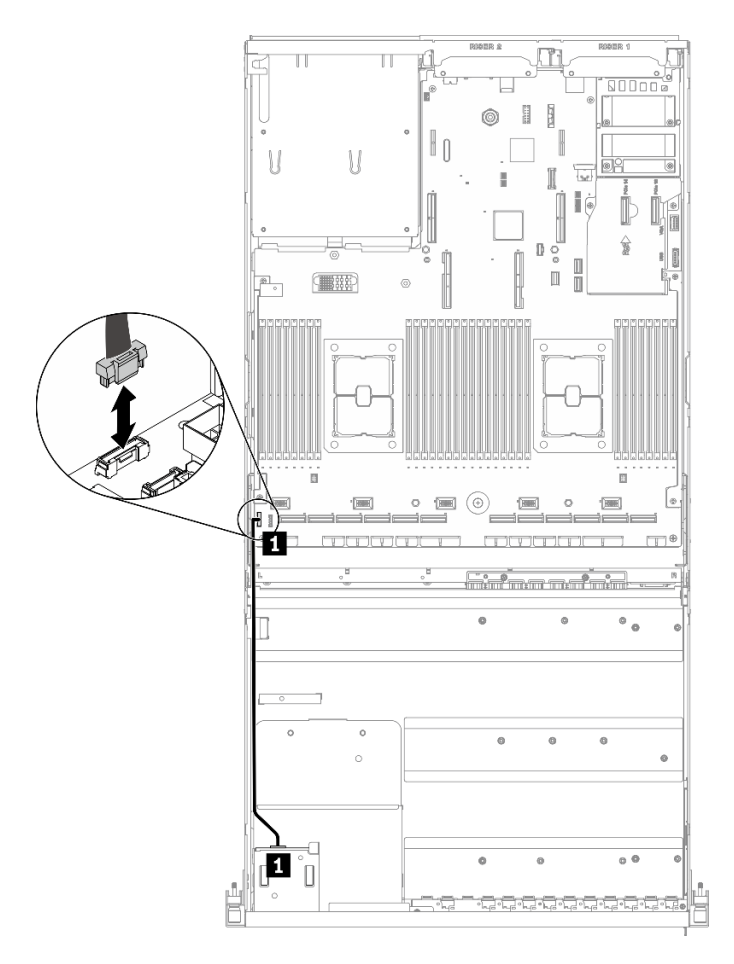

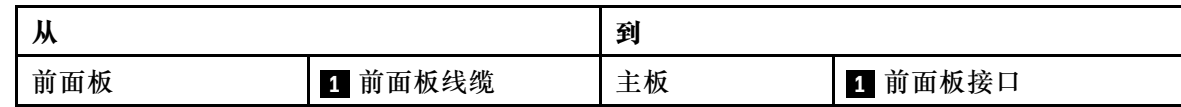

**图 122. 连接前面板线缆**

# 完成之后

完成部件更换。请参阅[第 357 页 "完成部件更换"](#page-364-0)。

# **更换散热器内六角 T30 螺母**

按以下信息卸下和安装散热器内六角 T30 螺母。

## **卸下散热器内六角 T30 螺母**

本任务包含关于在散热器上卸下 PEEK(聚醚醚酮)内六角 T30 螺母的说明。

### 关于本任务

**注意:**

• 请阅读[第 147 页 "安装准则"](#page-154-0)[和第 148 页 "安全检查核对表"](#page-155-0)以确保工作时的安全。

- 关闭服务器和外围设备的电源,然后拔下电源线和所有外部线缆。请参阅[第](#page-20-0)14页"关闭服务 [器电源"](#page-20-0)。
- 如果服务器安装在机架中,请在机架滑动导轨上滑出服务器,以便操作顶盖或将服务器从机架 中卸下。请参阅第150页"从机架卸下服务器"。
- 为避免静电导致的系统中止和数据丢失,请在安装前将容易被静电损坏的组件放在防静电包装 中,并在操作设备时使用静电释放腕带或其他接地系统。
- 请勿触摸处理器触点。处理器触点上的杂质(如皮肤上的油脂)可导致连接失败。

**注:**系统的散热器、处理器和处理器支架可能与插图中所示的部件不同。

#### **观看操作过程**

可通过以下链接观看关于此过程的 YouTube 视频: [https://www.youtube.com/playlist?list=PL](https://www.youtube.com/playlist?list=PLYV5R7hVcs-BXei6L6c05osQVLt4w5XYx) [YV5R7hVcs-BXei6L6c05osQVLt4w5XYx](https://www.youtube.com/playlist?list=PLYV5R7hVcs-BXei6L6c05osQVLt4w5XYx)。

### 过程

步骤 1. 准备服务器。

a. 卸下顶盖。请参[阅第 252 页 "卸下顶盖"](#page-259-0)。

- b. 卸下导风罩。请参[阅第 159 页 "卸下导风罩"](#page-166-0)。
- c. 卸下 PHM。请参[阅第 227 页 "卸下处理器和散热器"](#page-234-0)。
- 步骤 2. 卸下内六角 T30 螺母。

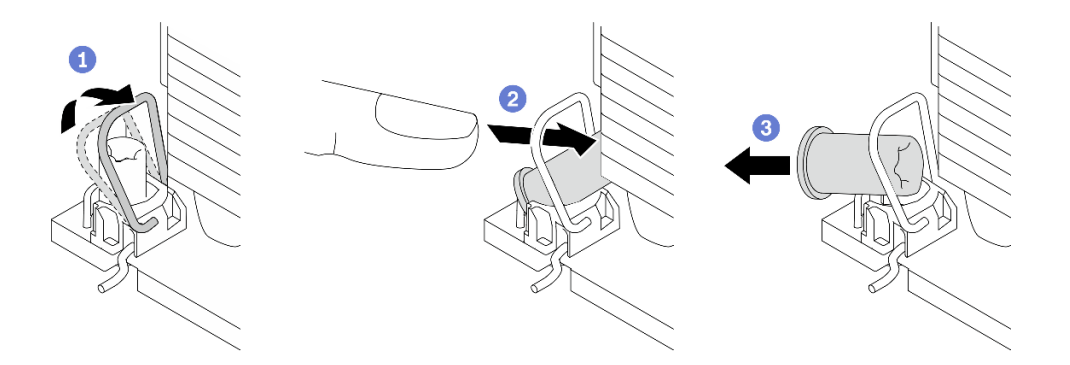

**图 123. 从散热器上卸下内六角 T30 螺母**

**注:**请勿接触处理器底部的金制触点。

- a. 1 向内旋转防倾倒丝架。
- b. <sup>2</sup> 将内六角 T30 螺母的上边缘推向散热器中心, 直到其脱离。
- c. 3 卸下内六角 T30 螺母。

**注意:**目视检查卸下的内六角 T30 螺母,如果螺母破裂或损坏,请确保没有碎屑或碎 片残留在服务器内部。

### 完成之后

1. 安装新的内六角 T30 螺母。请参[阅第 187 页 "安装散热器内六角 T30 螺母"](#page-194-0)。

<span id="page-194-0"></span>2. 如果要求您退回组件或可选设备,请按照所有包装指示信息进行操作,并使用装运时提供给您 的所有包装材料。

**安装散热器内六角 T30 螺母**

本任务包含关于在散热器上安装 PEEK(聚醚醚酮)内六角 T30 螺母的说明。

### 关于本任务

**注意:**

- 请阅读第 147 页"安装准则"和第 148 页"安全检查核对表"以确保工作时的安全。
- 为避免静电导致的系统中止和数据丢失,请在安装前将容易被静电损坏的组件放在防静电包装 中,并在操作设备时使用静电释放腕带或其他接地系统。
- 请勿触摸处理器触点。处理器触点上的杂质(如皮肤上的油脂)可导致连接失败。

**注:**系统的散热器、处理器和处理器支架可能与插图中所示的部件不同。

#### **观看操作过程**

可通过以下链接观看关于此过程的 YouTube 视频: [https://www.youtube.com/playlist?list=PL](https://www.youtube.com/playlist?list=PLYV5R7hVcs-BXei6L6c05osQVLt4w5XYx) [YV5R7hVcs-BXei6L6c05osQVLt4w5XYx](https://www.youtube.com/playlist?list=PLYV5R7hVcs-BXei6L6c05osQVLt4w5XYx)。

### 过程

步骤 1. 安装内六角 T30 螺母。

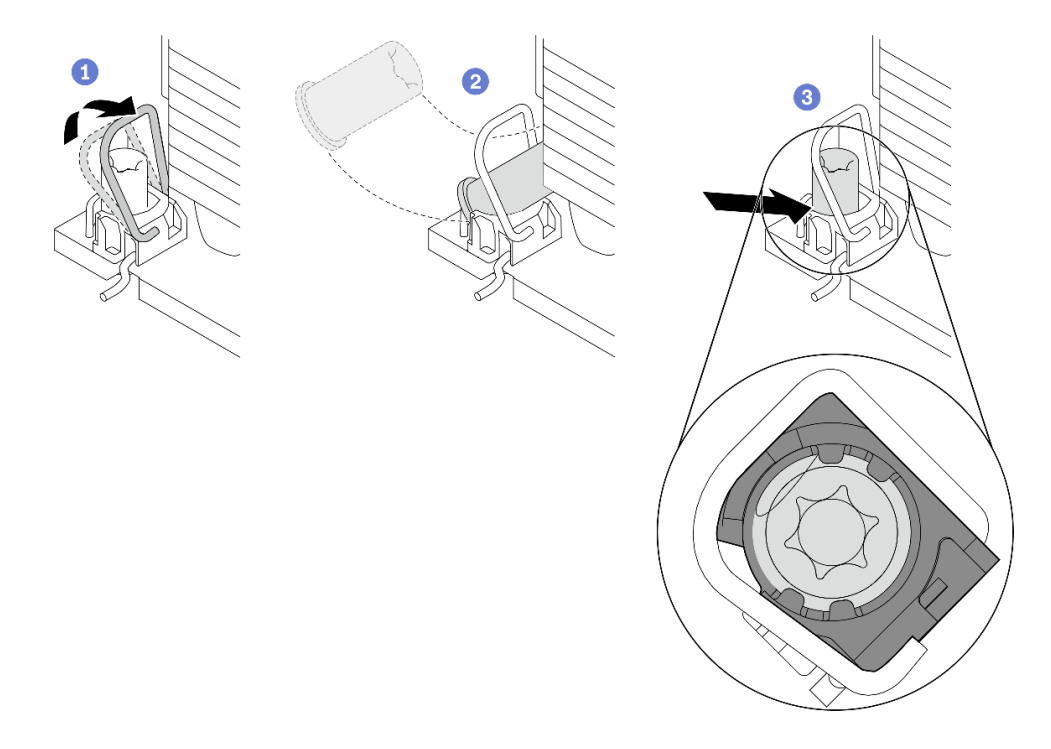

**图 124. 将内六角 T30 螺母安装到散热器中**

**注:**请勿接触处理器底部的金制触点。

a. 向内旋转防倾倒丝架。

- b. 2 调整防倾倒丝架下的内六角 T30 螺母的方向,按图中所示的角度将其与插槽对齐。
- c. <sup>3</sup> 将内六角 T30 螺母的下缘推入插槽中, 直至其"咔嗒"一声固定到位。确保将内六 角 T30 螺母固定在插槽中的四个夹子下方。

### 完成之后

1. 重新安装 PHM。请参阅[第 233 页 "安装处理器和散热器"](#page-240-0)。

2. 完成部件更换。请参[阅第 357 页 "完成部件更换"](#page-364-0)。

## **更换入侵感应开关**

按照本节中的说明卸下和安装入侵感应开关。

#### **卸下入侵感应开关**

按照本节中的说明卸下入侵感应开关。

#### 关于本任务

**注意:**

- 请阅读第 147 页"安装准则"和第 148 页"安全检查核对表"以确保工作时的安全。
- 关闭服务器和外围设备的电源,然后拔下电源线和所有外部线缆。请参阅[第](#page-20-0)14页"关闭服务 [器电源"](#page-20-0)。
- 如果服务器安装在机架中,请在机架滑动导轨上滑出服务器,以便操作顶盖或将服务器从机架 中卸下。请参[阅第 150 页 "从机架卸下服务器"](#page-157-0)。

#### **观看操作过程**

可通过以下链接观看关于此过程的 YouTube 视频: [https://www.youtube.com/playlist?list=PL](https://www.youtube.com/playlist?list=PLYV5R7hVcs-BXei6L6c05osQVLt4w5XYx) [YV5R7hVcs-BXei6L6c05osQVLt4w5XYx](https://www.youtube.com/playlist?list=PLYV5R7hVcs-BXei6L6c05osQVLt4w5XYx)。

### 过程

- 步骤 1. 准备服务器。
	- a. 卸下顶盖。请参阅第 252 页"卸下顶盖"。
	- b. 卸下背面 PCIe 转接卡 2 (如果适用)。请参[阅第 209 页 "卸下 PCIe 转接卡"](#page-216-0)。
- 步骤 2. 卸下入侵感应开关。
	- a. 1 从主板上拔下入侵感应开关线缆。
	- b. 2 从 PSU 插槽外部的三个线缆夹上取下入侵感应开关线缆。
	- c. 3 将入侵感应开关成入侵感应开关支架中拉出。

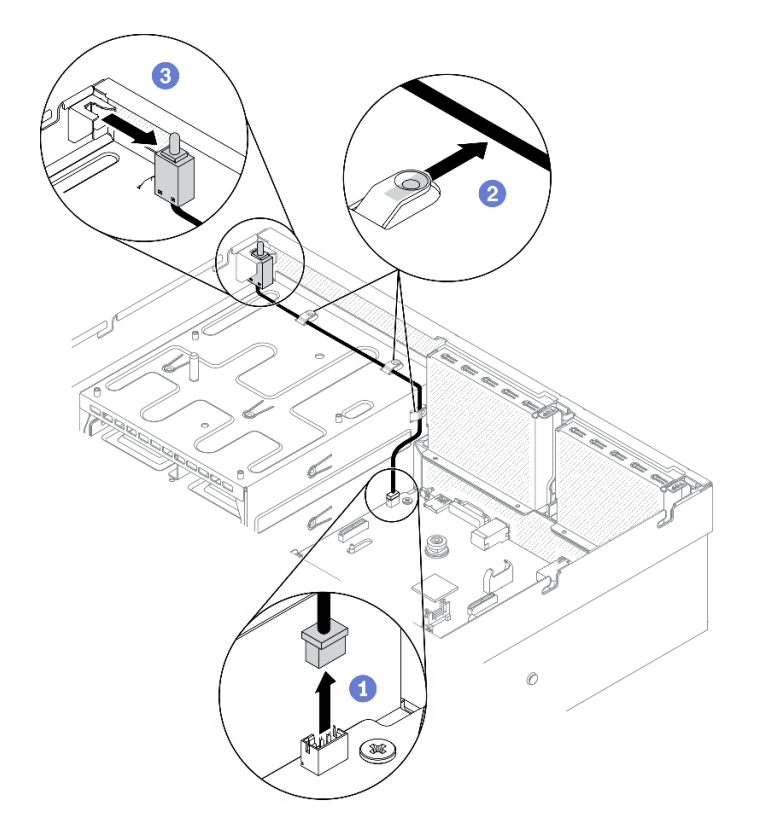

**图 125. 卸下入侵感应开关**

# 完成之后

- 安装替换单元。请参阅第 189 页 "安装入侵感应开关"。
- 如果要求您退回组件或可选设备,请按照所有包装指示信息进行操作,并使用装运时提供给您 的所有包装材料。

### **安装入侵感应开关**

按照本节中的说明安装入侵感应开关。

### 关于本任务

#### **注意:**

- 请阅读[第 147 页 "安装准则"](#page-154-0)[和第 148 页 "安全检查核对表"](#page-155-0)以确保工作时的安全。
- 以装有组件的防静电包装接触服务器上任何未上漆的金属表面;然后从包装中取出组件,并将 其放置在防静电平面上。

#### **观看操作过程**

可通过以下链接观看关于此过程的 YouTube 视频: [https://www.youtube.com/playlist?list=PL](https://www.youtube.com/playlist?list=PLYV5R7hVcs-BXei6L6c05osQVLt4w5XYx) [YV5R7hVcs-BXei6L6c05osQVLt4w5XYx](https://www.youtube.com/playlist?list=PLYV5R7hVcs-BXei6L6c05osQVLt4w5XYx)。

### 过程

步骤 1. 安装入侵感应开关。

- a. 将入侵感应开关推入 PSU 插槽顶部的入侵感应开关支架中。确保入侵感应开关已 在支架中完全就位。
- b. 将入侵感应开关线缆穿过 PSU 插槽外部的三个线缆夹。
- c. <sup>3</sup>将入侵感应开关线缆连接到主板。请参[阅第 33 页 "主板接口"](#page-40-0),了解主板上的入 侵感应开关接口位置。

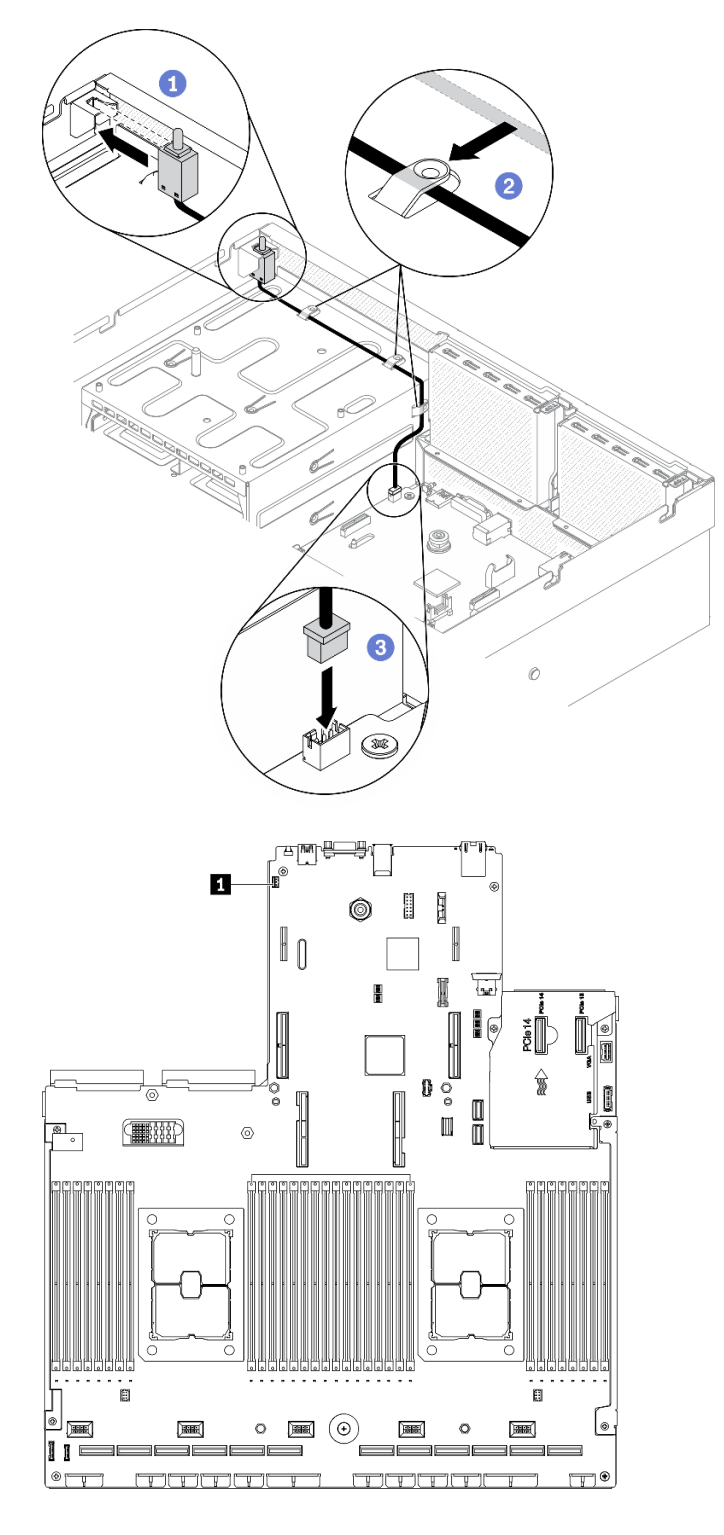

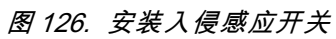

**1** 入侵感应开关接口

完成之后

- <span id="page-199-0"></span>1. 根据需要装回 PCIe 转接卡 2。请参阅[第 215 页 "安装 PCIe 转接卡"](#page-222-0)。
- 2. 完成部件更换。请参[阅第 357 页 "完成部件更换"](#page-364-0)。

### **更换 M.2 背板和 M.2 硬盘**

按照本节中的说明卸下和安装 M.2 背板和 M.2 硬盘。

**卸下 M.2 背板**

按照本节中的说明卸下 M.2 背板。

#### 关于本任务

**注意:**

- 请阅读第 147 页"安装准则"和第 148 页"安全检查核对表"以确保工作时的安全。
- 关闭服务器和外围设备的电源,然后拔下电源线和所有外部线缆。请参阅[第](#page-20-0)14页"关闭服务 [器电源"](#page-20-0)。
- 如果服务器安装在机架中,请在机架滑动导轨上滑出服务器,以便操作顶盖或将服务器从机架 中卸下。请参[阅第 150 页 "从机架卸下服务器"](#page-157-0)。
- 如果要卸下一个或多个 NVMe 固态硬盘,建议先在操作系统中将其禁用。
- 在对硬盘、硬盘控制器(包括集成在主板上的控制器)、硬盘背板或硬盘线缆进行拆卸或做出 更改之前,请备份硬盘上存储的所有重要数据。
- 在卸下 RAID 阵列的任何组件(硬盘、RAID 卡等)之前, 请备份所有 RAID 配置信息。

#### **观看操作过程**

可通过以下链接观看关于此过程的 YouTube 视频: [https://www.youtube.com/playlist?list=PL](https://www.youtube.com/playlist?list=PLYV5R7hVcs-BXei6L6c05osQVLt4w5XYx) [YV5R7hVcs-BXei6L6c05osQVLt4w5XYx](https://www.youtube.com/playlist?list=PLYV5R7hVcs-BXei6L6c05osQVLt4w5XYx)。

### 过程

步骤 1. 准备服务器。

a. 卸下顶盖。请参[阅第 252 页 "卸下顶盖"](#page-259-0)。

- 步骤 2. 从主板上拔下 M.2 线缆
	- a. 1 按住 M.2 线缆上的滑锁。
	- b. 2 从主板上拔下线缆。

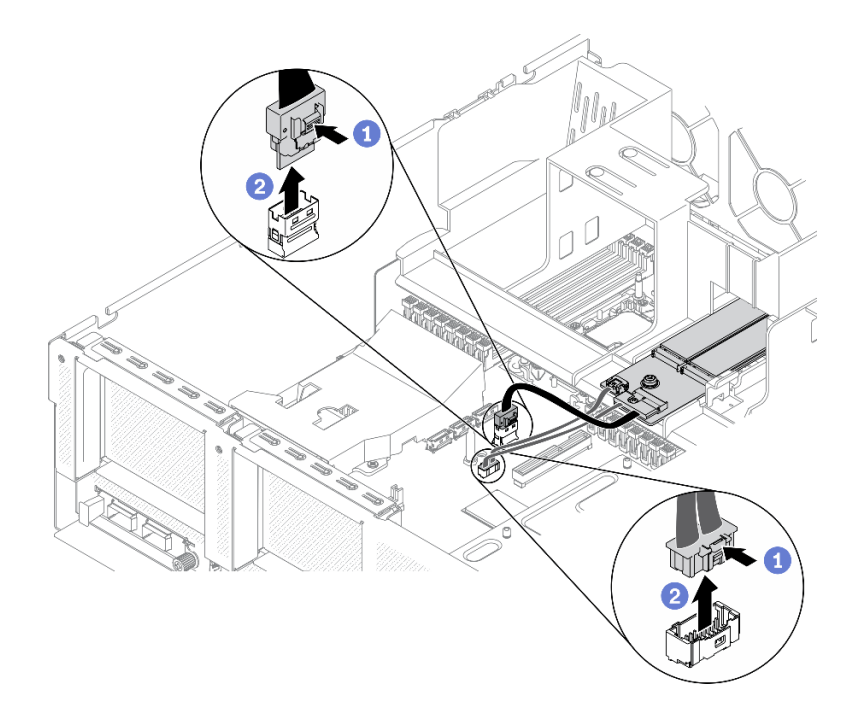

**图 127. 拔下 M.2 线缆**

- 步骤 3. 卸下 M.2 背板。
	- a. <sup>● 拧松将 M.2 背板固定到导风罩的螺钉。</sup>
	- b. 滑动并松开导风罩上的 M.2 背板固定滑锁。
	- c. 滑动 M.2 背板并将其从导风罩中提取出来。

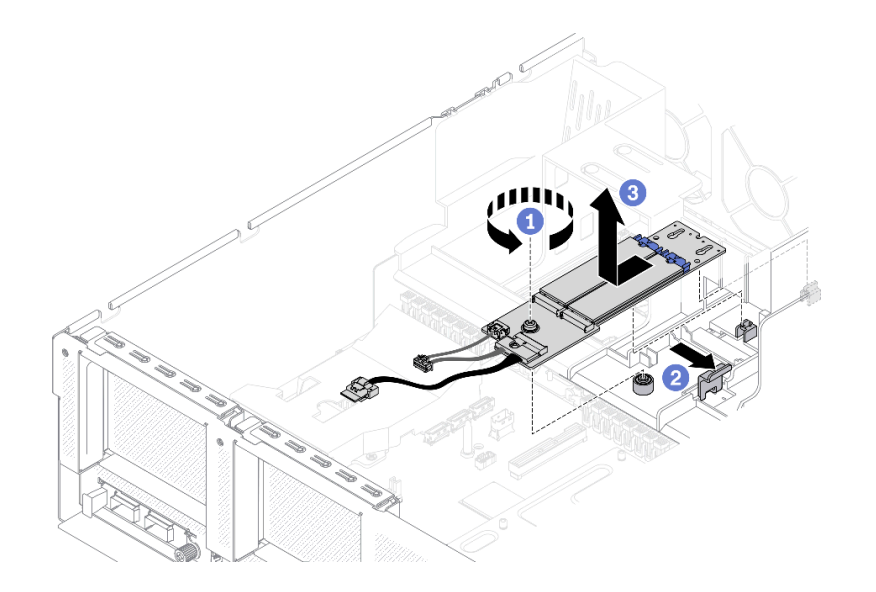

**图 128. 卸下 M.2 背板**

步骤 4. (可选)从 M.2 背板上拔下 M.2 背板线缆。 a. 拧松信号线缆上的螺钉。

b. 2 从 M.2 背板上拔下 M.2 线缆。

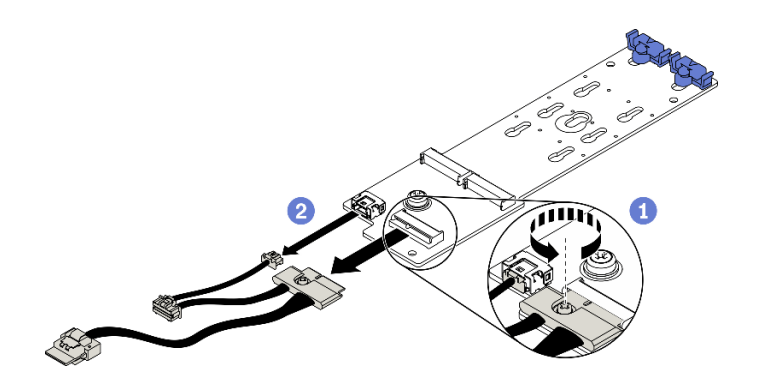

**图 129. 从 M.2 背板上拔下 M.2 线缆**

### 完成之后

- 安装替换单元。请参[阅第 196 页 "安装 M.2 背板"](#page-203-0)。
- 如果要求您退回组件或可选设备,请按照所有包装指示信息进行操作,并使用装运时提供给您 的所有包装材料。

# **卸下 M.2 硬盘**

按照本节中的说明卸下 M.2 硬盘。

### 关于本任务

**注意:**

- 请阅读[第 147 页 "安装准则"和](#page-154-0)[第 148 页 "安全检查核对表"](#page-155-0)以确保工作时的安全。
- 关闭服务器和外围设备的电源,然后拔下电源线和所有外部线缆。请参阅[第](#page-20-0)14页"关闭服务 [器电源"](#page-20-0)。
- 如果服务器安装在机架中,请在机架滑动导轨上滑出服务器,以便操作顶盖或将服务器从机架 中卸下。请参阅第150页"从机架卸下服务器"。
- 如果要卸下一个或多个 NVMe 固态硬盘,建议先在操作系统中将其禁用。
- 在对硬盘、硬盘控制器(包括集成在主板上的控制器)、硬盘背板或硬盘线缆进行拆卸或做出 更改之前,请备份硬盘上存储的所有重要数据。
- 在卸下 RAID 阵列的任何组件(硬盘、RAID 卡等)之前,请备份所有 RAID 配置信息。

### **观看操作过程**

可通过以下链接观看关于此过程的 YouTube 视频: [https://www.youtube.com/playlist?list=PL](https://www.youtube.com/playlist?list=PLYV5R7hVcs-BXei6L6c05osQVLt4w5XYx) [YV5R7hVcs-BXei6L6c05osQVLt4w5XYx](https://www.youtube.com/playlist?list=PLYV5R7hVcs-BXei6L6c05osQVLt4w5XYx)。

### 过程

步骤 1. 准备服务器。

a. 卸下顶盖。请参[阅第 252 页 "卸下顶盖"](#page-259-0)。

- b. 卸下 M.2 背板。请参阅[第 192 页 "卸下 M.2 背板"](#page-199-0)。
- 步骤 2. 卸下 M.2 硬盘。
- a. 1 按压固定器的两侧。
- b. 滑动固定器,使其脱离 M.2 硬盘。
- c. <sup>● 将</sup> M.2 硬盘的后端旋转到一定角度。
- d. 从 M.2 背板上卸下 M.2 硬盘。

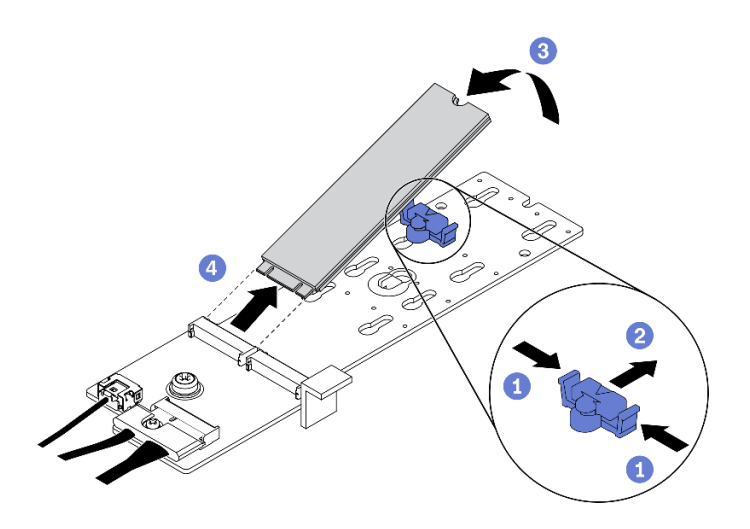

**图 130. 卸下 M.2 硬盘**

### 完成之后

- 安装替换单元。请参阅第 195 页 "安装 M.2 硬盘"。
- 如果要求您退回组件或可选设备,请按照所有包装指示信息进行操作,并使用装运时提供给您 的所有包装材料。

### **安装 M.2 硬盘**

按照本节中的说明安装 M.2 硬盘。

# 关于本任务

**注意:**

- 请阅读第 147 页"安装准则"和第 148 页"安全检查核对表"以确保工作时的安全。
- 以装有组件的防静电包装接触服务器上任何未上漆的金属表面;然后从包装中取出组件,并将 其放置在防静电平面上。

### **观看操作过程**

可通过以下链接观看关于此过程的 YouTube 视频: [https://www.youtube.com/playlist?list=PL](https://www.youtube.com/playlist?list=PLYV5R7hVcs-BXei6L6c05osQVLt4w5XYx) [YV5R7hVcs-BXei6L6c05osQVLt4w5XYx](https://www.youtube.com/playlist?list=PLYV5R7hVcs-BXei6L6c05osQVLt4w5XYx)。

#### 过程

步骤 1. 在 M.2 背板上找到要安装 M.2 硬盘的接口。

- 步骤 2. 如果需要,请调整 M.2 硬盘固定器的位置,以便适配要安装的 M.2 硬盘尺寸。
- 步骤 3. 向后滑动 M.2 固定器,以确保有足够的空间安装 M.2 硬盘。

<span id="page-203-0"></span>步骤 4. 安装 M.2 硬盘。

a. 1 以一定角度握持 M.2 硬盘并将其插入 M.2 插槽。

- **b.** 向下放 M.2 硬盘。
- c. 2 向 M.2 硬盘滑动固定器以将其固定到位。

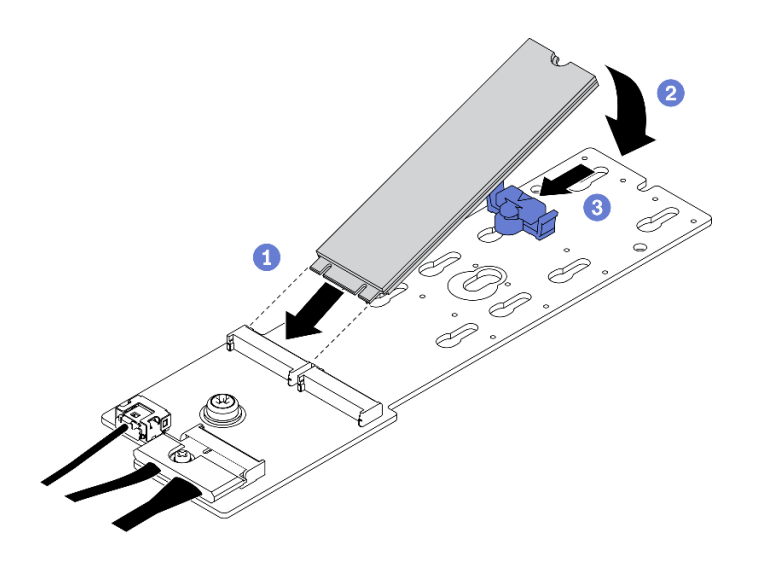

**图 131. 安装 M.2 硬盘**

### 完成之后

1. 装回 M.2 背板。请参阅第 196 页 "安装 M.2 背板"。

2. 完成部件更换。请参[阅第 357 页 "完成部件更换"](#page-364-0)。

### **安装 M.2 背板**

按照本节中的说明安装 M.2 背板。

### 关于本任务

**注意:**

- 请阅读[第 147 页 "安装准则"和](#page-154-0)[第 148 页 "安全检查核对表"](#page-155-0)以确保工作时的安全。
- 以装有组件的防静电包装接触服务器上任何未上漆的金属表面;然后从包装中取出组件,并将 其放置在防静电平面上。

### **观看操作过程**

可通过以下链接观看关于此过程的 YouTube 视频: [https://www.youtube.com/playlist?list=PL](https://www.youtube.com/playlist?list=PLYV5R7hVcs-BXei6L6c05osQVLt4w5XYx) [YV5R7hVcs-BXei6L6c05osQVLt4w5XYx](https://www.youtube.com/playlist?list=PLYV5R7hVcs-BXei6L6c05osQVLt4w5XYx)。

### 过程

步骤 1. 确保机箱中已安装导风罩。请参[阅第 161 页 "安装导风罩"](#page-168-0)。

- 步骤 2. (可选)将 M.2 背板线缆连接到 M.2 背板。
	- a. 将 M.2 背板线缆连接到 M.2 背板。
	- b. 2 拧紧信号线缆上的螺钉。

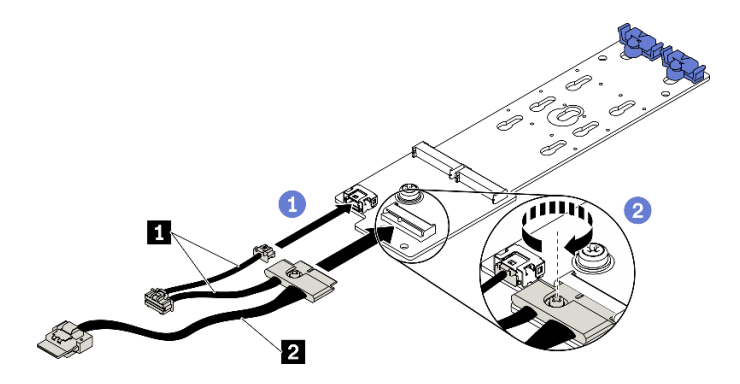

**图 132. 将 M.2 背板线缆连接到 M.2 背板**

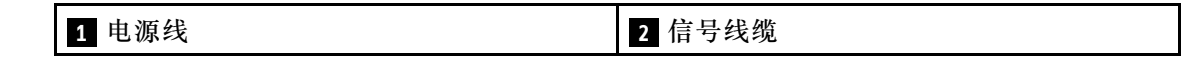

步骤 3. 安装 M.2 背板。

- a. 1 打开导风罩上的 M.2 背板固定滑锁。
- b. 2 将 M.2 背板上的导孔对准导风罩上的导销;然后,向下放 M.2 背板,将其插入导 风罩中。
- c. 3 拧紧将 M.2 背板固定到导风罩的螺钉。

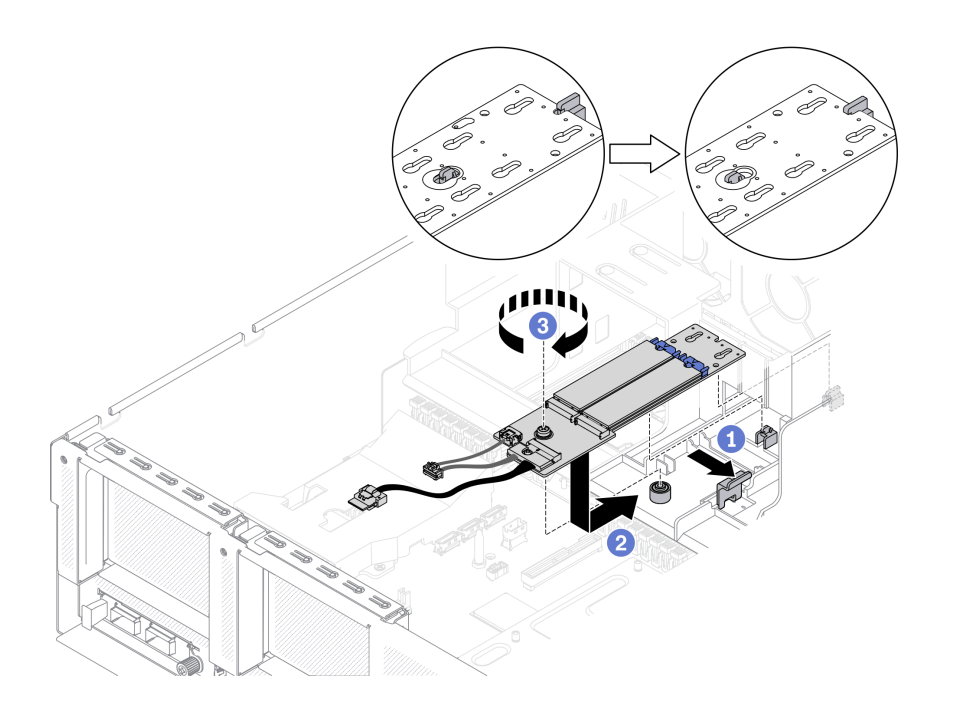

**图 133. 将 M.2 背板安装到导风罩**

步骤 4. 将 M.2 线缆连接到主板上的 M.2 电源接口和信号接口。请参阅[第 33 页 "主板接口"](#page-40-0), 了解更多详细信息。

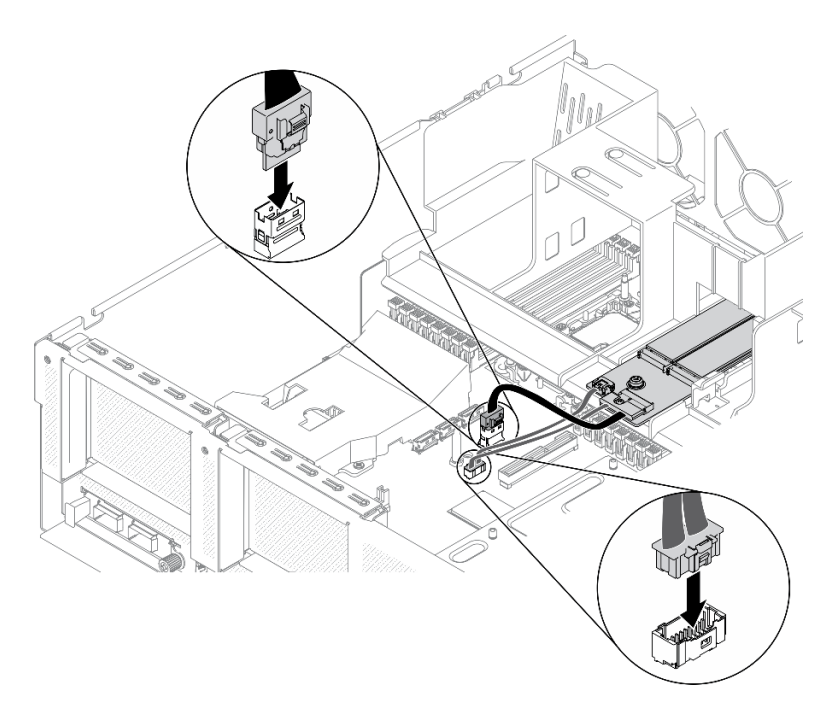

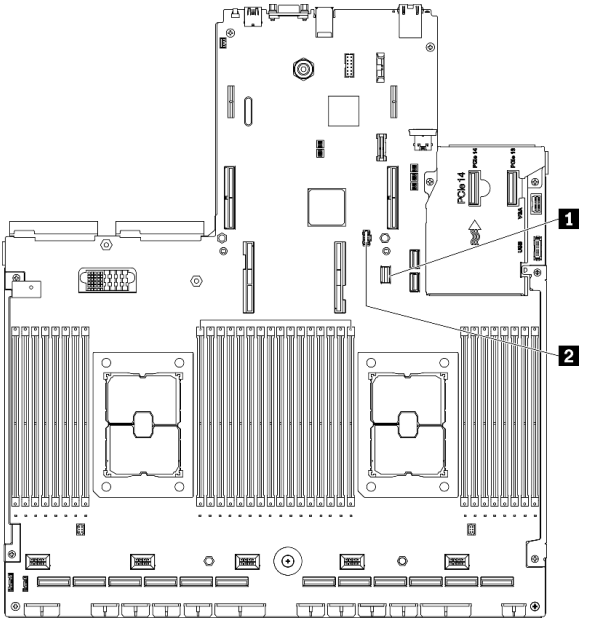

## **图 134. 将 M.2 背板线缆连接到主板**

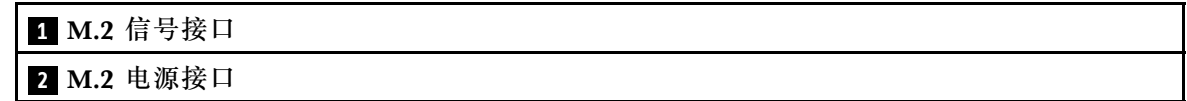

# 完成之后

完成部件更换。请参阅[第 357 页 "完成部件更换"](#page-364-0)。

# **更换内存条**

使用以下过程来拆卸和安装内存条。

**卸下内存条**

按以下信息卸下内存条。

### 关于本任务

**注意:**

- 请阅读第 147 页"安装准则"和第 148 页"安全检查核对表"以确保工作时的安全。
- 关闭服务器和外围设备的电源,然后拔下电源线和所有外部线缆。请参[阅第](#page-20-0)14页"关闭服务 [器电源"](#page-20-0)。
- 如果服务器安装在机架中,请在机架滑动导轨上滑出服务器,以便操作顶盖或将服务器从机架 中卸下。请参阅第150页"从机架卸下服务器"。
- 如果不打算在同一插槽中安装置换内存条,请确保您有可用的内存条填充件。
- 内存条容易被静电损坏,操作时需特殊对待。请参[阅第 149 页 "操作容易被静电损坏的设备"](#page-156-0) 标准准则。
	- 卸下或安装内存条时始终佩戴静电释放腕带。也可以使用静电释放手套。
	- 切勿同时拿取两个或更多内存条,以免使其互相接触。存储时请勿直接堆叠内存条。
	- 切勿接触内存条接口金制触点或使这些触点接触内存条接口壳体外部。
	- 小心操作内存条:切勿弯曲、扭转或使内存条跌落。
	- 请勿使用任何金属工具(例如夹具或卡箍)来处理内存条,因为硬质金属可能会损坏内存条。
	- 请勿在手持包装或无源组件的同时插入内存条,否则可能因插入力过大而导致包装破裂或无 源组件分离。
- 安装或卸下内存条后,必须使用 Setup Utility 更改并保存新配置信息。开启服务器时会显示一 条消息,表明内存配置已更改。启动 Setup Utility,然后选择 **Save Settings** 以保存更改。(请 参阅《ThinkSystem SR670 V2 设置指南》,了解更多信息。)

**重要:**请一次仅卸下或安装一个处理器的内存条。

#### **观看操作过程**

可通过以下链接观看关于此过程的 YouTube 视频: [https://www.youtube.com/playlist?list=PL](https://www.youtube.com/playlist?list=PLYV5R7hVcs-BXei6L6c05osQVLt4w5XYx) [YV5R7hVcs-BXei6L6c05osQVLt4w5XYx](https://www.youtube.com/playlist?list=PLYV5R7hVcs-BXei6L6c05osQVLt4w5XYx)。

#### 过程

- 步骤 1. 准备服务器。
	- a. 卸下顶盖。请参[阅第 252 页 "卸下顶盖"](#page-259-0)。
	- b. 卸下导风罩。请参阅[第 159 页 "卸下导风罩"](#page-166-0)。
	- c. 在服务器中找到要卸下的内存条所在的插槽。请参阅[第 33 页 "主板接口"](#page-40-0)。
- 步骤 2. 从机箱中卸下线缆导槽以便操作内存条插槽。

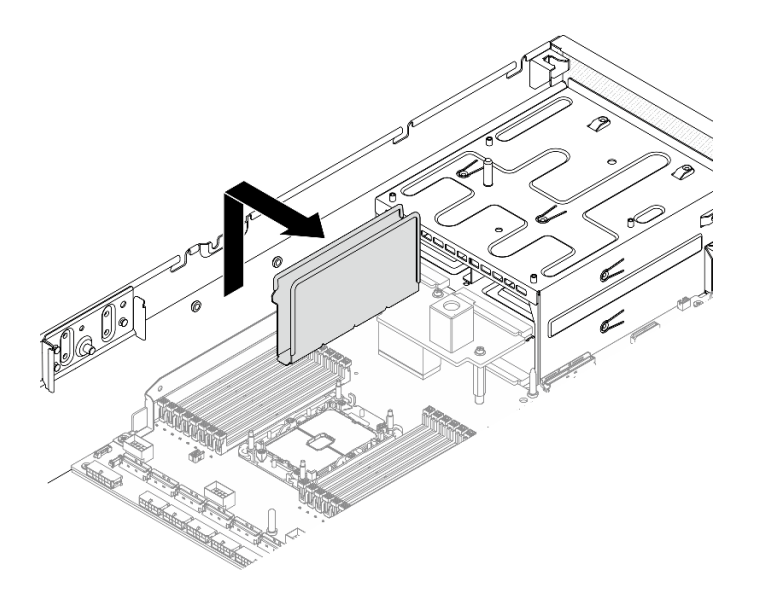

**图 135. 从机箱中卸下线缆导槽**

- 步骤 3. 从插槽中卸下内存条。
	- a. <sup>1</sup> 小心地使用通用工具按住固定夹。
	- b. 将固定夹向外推到内存条插槽的两端。
	- c. <sup>3</sup> 抓住内存条两端, 然后小心地将内存条从插槽中提取出来。

**注意:**

- 请一次仅卸下或安装一个处理器的内存条。
- 为避免折断固定夹或损坏内存条插槽,操作固定夹时请勿用力。

**注:**

- 不能同时打开处理器 1 和处理器 2 的相邻内存条插槽的固定夹。一次仅为一个处理器 卸下或安装内存条,并在卸下内存条后合上固定夹。
- 如果因空间所限而有必要,可使用尖锐的工具打开固定夹。将工具的尖端插入固定夹 顶部的凹槽,然后小心地将固定夹转离内存条插槽。务必使用坚固、尖锐的工具打开滑 锁。请勿使用铅笔或其他易碎的工具。

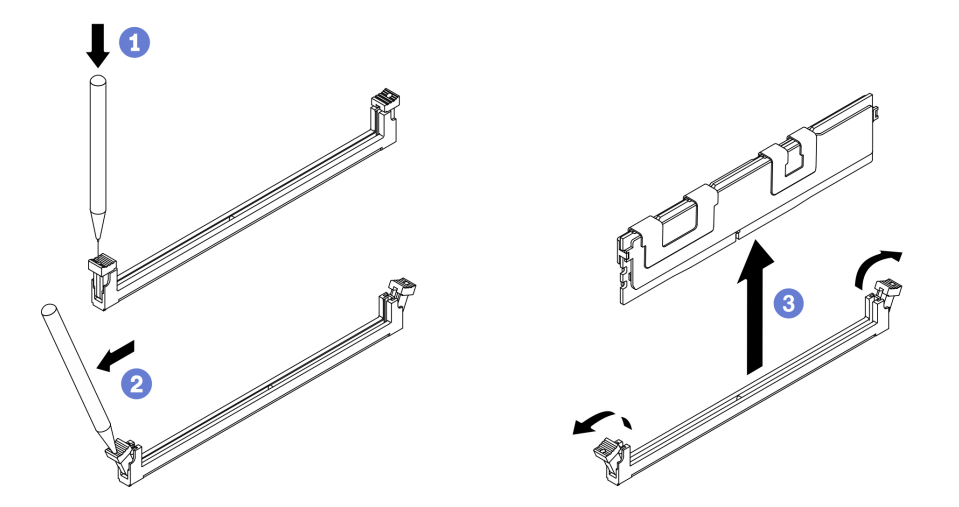

**图 136. 卸下内存条**

### 完成之后

- 1. 必须在内存条插槽中安装内存条或内存条填充件。请参阅第 201 页 "安装内存条"。
- 2. 请使用 Setup Utility 来更改并保存新的配置信息。开启服务器时会显示一条消息,表明内存配 置已更改。启动 Setup Utility,然后选择 **Save Settings** 以保存更改。(请参阅《ThinkSystem SR670 V2 设置指南》,了解更多信息)
- 3. 如果要求您退回组件或可选设备,请按照所有包装指示信息进行操作,并使用装运时提供给您 的所有包装材料。

#### **安装内存条**

按照本节中的说明安装内存条。

## 关于本任务

有关内存配置和设置的详细信息,请参阅《设置指南》中的"内存条安装顺序"。

**注意:**

- 请阅读第 147 页"安装准则"和第 148 页"安全检查核对表"以确保工作时的安全。
- 确保采用《ThinkSystem SR670 V2 设置指南》中的"内存条安装规则和顺序"中所列的受支 持配置之一。
- 内存条容易被静电损坏,操作时需特殊对待。请参阅[第 149 页 "操作容易被静电损坏的设](#page-156-0) [备"](#page-156-0)中的标准准则:
	- 卸下或安装内存条时始终佩戴静电释放腕带。也可以使用静电释放手套。
	- 切勿同时拿取两个或更多内存条,以免使其互相接触。存储时请勿直接堆叠内存条。
	- 切勿接触内存条接口金制触点或使这些触点接触内存条接口壳体外部。
	- 小心操作内存条:切勿弯曲、扭转或使内存条跌落。
	- 请勿使用任何金属工具(例如夹具或卡箍)来处理内存条,因为硬质金属可能会损坏内存条。
	- 请勿在手持包装或无源组件的同时插入内存条,否则可能因插入力过大而导致包装破裂 或无源组件分离。

**重要:**请一次仅卸下或安装一个处理器的内存条。

#### **观看操作过程**

可通过以下链接观看关于此过程的 YouTube 视频: [https://www.youtube.com/playlist?list=PL](https://www.youtube.com/playlist?list=PLYV5R7hVcs-BXei6L6c05osQVLt4w5XYx) [YV5R7hVcs-BXei6L6c05osQVLt4w5XYx](https://www.youtube.com/playlist?list=PLYV5R7hVcs-BXei6L6c05osQVLt4w5XYx)。

### 过程

- 步骤 1. 如果要安装的任何内存条是 PMEM,请在实际安装内存条之前确保完成以下过程:
	- 1. 备份 PMEM 命名空间中存储的数据。
	- 2. 使用以下选项之一禁用 PMEM 安全性:
		- **LXPM**

转至 **UEFI 设置** ➙ **系统设置** ➙ **Intel Optane PMEM** ➙ **安全性** ➙ **按下以禁用安全 性**,然后输入口令以禁用安全性。

- **Setup Utility** 转至**系统配置和引导管理** ➙ **系统设置** ➙ **Intel Optane PMEM** ➙ **安全性** ➙ **按下以 禁用安全性**,然后输入口令来禁用安全性。
- 3. 使用与所安装的操作系统相对应的命令删除命名空间:
	- **Linux** 命令:

ndctl destroy-namespace all -f

• **Windows** Powershell 命令

Get-PmemDisk | Remove-PmemDisk

4. 使用以下 ipmctl 命令(同时适用于 Linux 和 Windows)清除平台配置数据(PCD) 和命名空间标签存储区(LSA)。

ipmctl delete -pcd

- **注:**请参阅以下链接,了解如何在不同的操作系统中下载和使用 impctl:
- Windows: https://datacentersupport.lenovo.com/us/en/videos/YTV101407
- Linux: https://datacentersupport.lenovo.com/us/en/solutions/HT508642
- 5. 重新引导系统。
- 步骤 2. 准备服务器。
	- a. 卸下顶盖。请参阅第 252 页"卸下顶盖"。
	- b. 卸下导风罩。请参[阅第 159 页 "卸下导风罩"](#page-166-0)。
- 步骤 3. 以装有内存条的防静电包装接触服务器外部任何未上漆的表面。然后,从包装中取出内存 条,并将其放在防静电平面上。
- 步骤 4. 在主板上找到所需的内存条插槽。

**注:**

- 请一次仅卸下或安装一个处理器的内存条。
- 确保遵循《ThinkSystem SR670 V2 设置指南》中的"内存条安装规则和顺序"中所 述的安装规则和顺序。

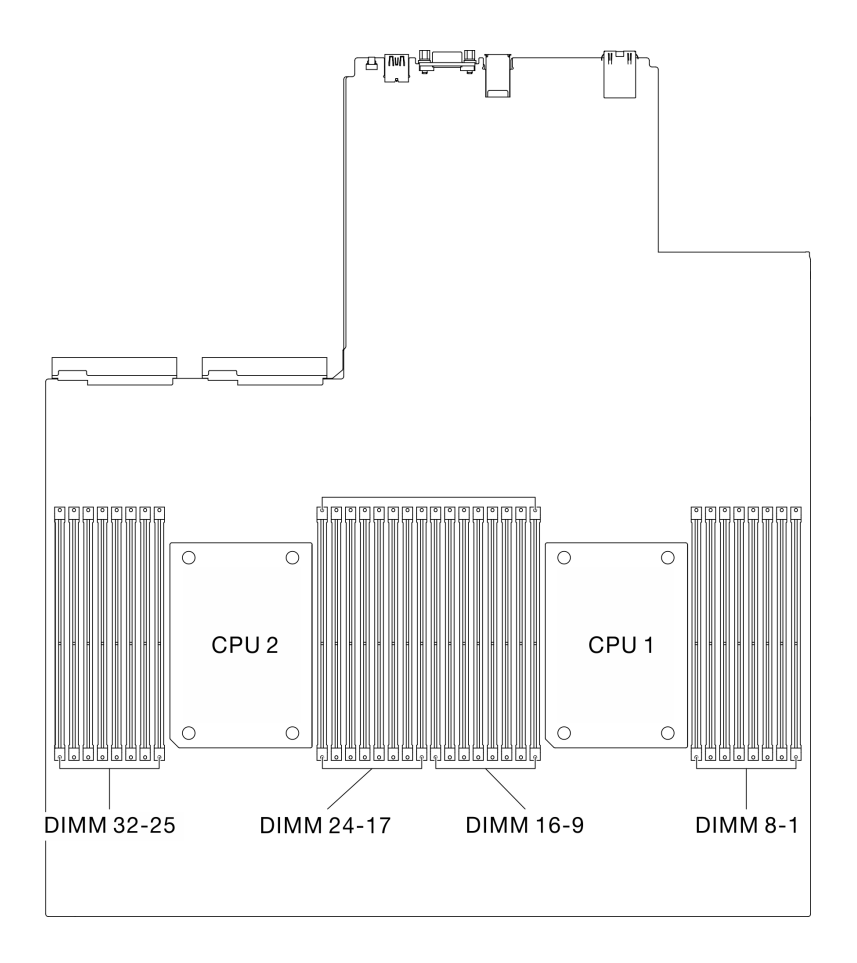

**图 137. 内存条插槽和处理器插槽的位置**

- 步骤 5. 将内存条装入插槽中。
	- a. <sup>1</sup> 小心地使用通用工具按住固定夹。
	- b. 将固定夹向外推到内存条插槽的两端。
	- c. 3 将内存条对准插槽, 然后用双手轻轻地将内存条放在插槽上。用力将内存条两端笔 直向下按入插槽,直至固定夹啮合到锁定位置。

**注意:**

- 要避免折断固定夹或损坏内存条插槽,打开及闭合固定夹时请勿用力。
- 如果内存条和固定夹之间有间隙,说明没有正确插入内存条。在这种情况下,请打 开固定夹,卸下内存条,然后将其重新插入。

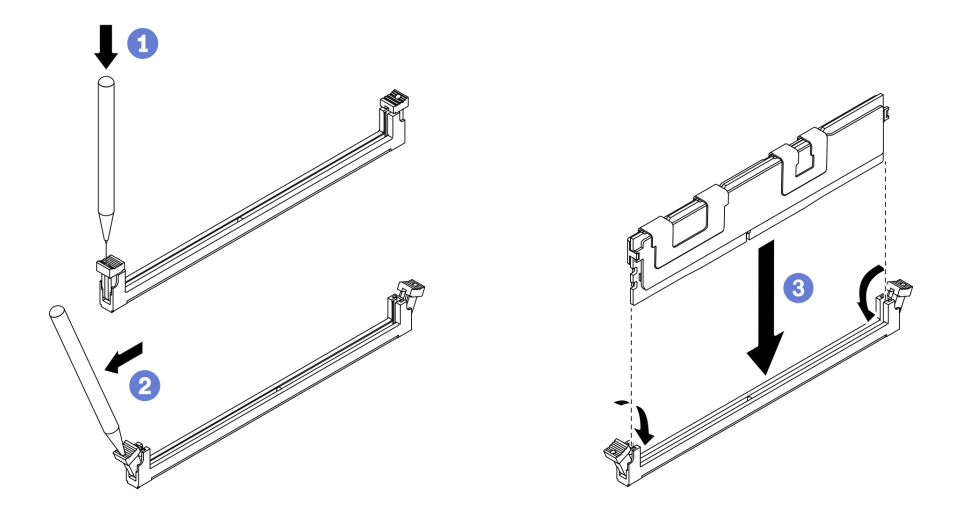

**图 138. 安装内存条**

步骤 6. 将线缆导片对准导销;然后,将线缆导片连接到机箱,并向下滑动以将其固定到位。

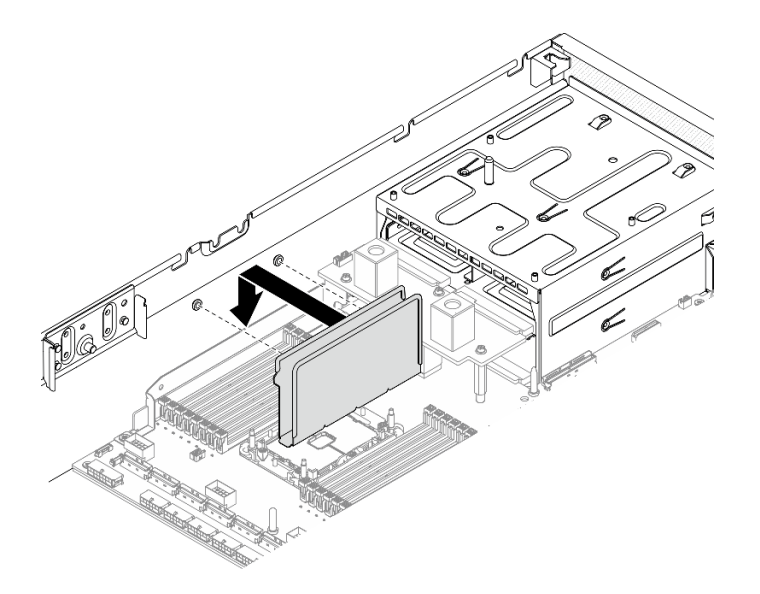

**图 139. 将线缆导片安装到机箱**

# 完成之后

**注:**请使用 Setup Utility 来更改并保存新的配置信息。开启服务器时会显示一条消息,表明内存 配置已更改。启动 Setup Utility,然后选择 **Save Settings** 以保存更改。请参阅《ThinkSystem SR670 V2 设置指南》,了解更多信息。

• 完成部件更换。请参[阅第 357 页 "完成部件更换"](#page-364-0)。

# **更换网络适配器**

按照本节中的说明在正面 I/O 扩展板或正面 I/O 扩展板模块中卸下和安装网络适配器。

**卸下网络适配器**

按照本节中的说明从正面 I/O 扩展板或正面 I/O 扩展板模块中卸下网络适配器。

## 关于本任务

**注意:**

- 请阅读[第 147 页 "安装准则"](#page-154-0)[和第 148 页 "安全检查核对表"](#page-155-0)以确保工作时的安全。
- 关闭服务器和外围设备的电源,然后拔下电源线和所有外部线缆。请参[阅第](#page-20-0)14页"关闭服务 [器电源"](#page-20-0)。
- 如果服务器安装在机架中,请在机架滑动导轨上滑出服务器,以便操作顶盖或将服务器从机架 **中卸下。请参阅[第 150 页 "从机架卸下服务器"](#page-157-0)。**

### **观看操作过程**

可通过以下链接观看关于此过程的 YouTube 视频: [https://www.youtube.com/playlist?list=PL](https://www.youtube.com/playlist?list=PLYV5R7hVcs-BXei6L6c05osQVLt4w5XYx) [YV5R7hVcs-BXei6L6c05osQVLt4w5XYx](https://www.youtube.com/playlist?list=PLYV5R7hVcs-BXei6L6c05osQVLt4w5XYx)。

#### 过程

步骤 1. 准备服务器。

a. 卸下顶盖。请参阅第 252 页"卸下顶盖"。

步骤 2. 拧松将网络适配器固定到机箱的螺钉;然后,将网络适配器从机箱中提取出来。

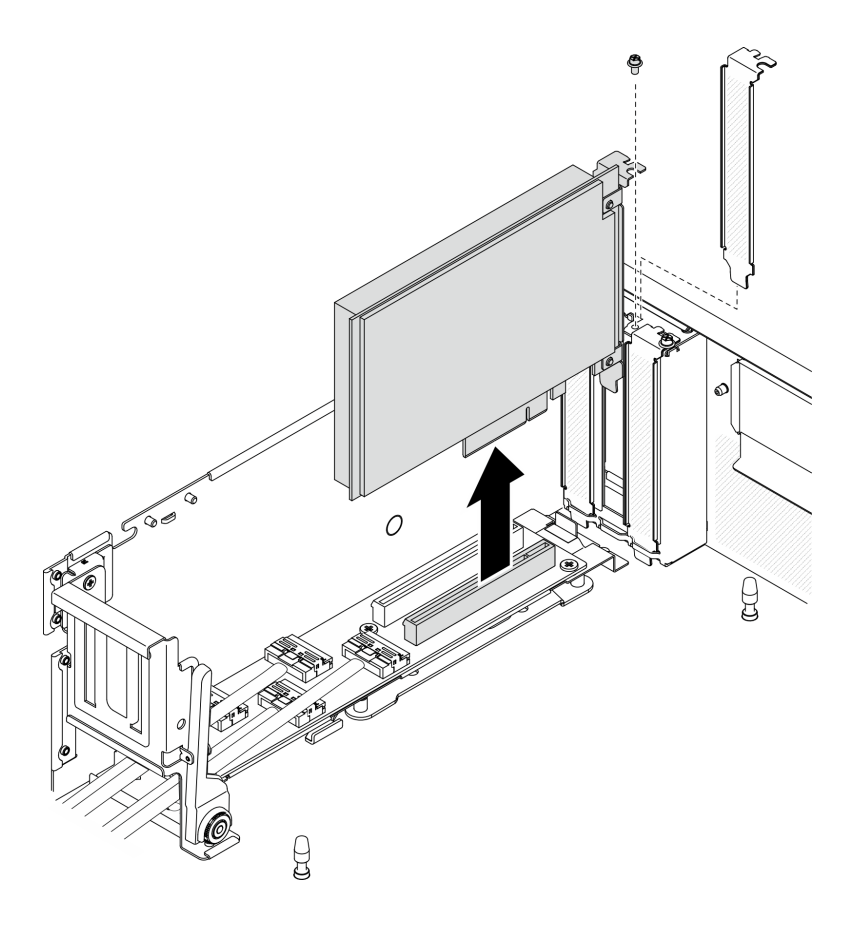

**图 140. 卸下网络适配器**

# 完成之后

- 安装替换单元。请参阅第 206 页 "安装网络适配器"。
- 如果要求您退回组件或可选设备,请按照所有包装指示信息进行操作,并使用装运时提供给您 的所有包装材料。

### **安装网络适配器**

按照本节中的说明将网络适配器安装到正面 I/O 扩展板或正面 I/O 扩展板模块。

# 关于本任务

**注意:**

- 请阅读第 147 页"安装准则"和第 148 页"安全检查核对表"以确保工作时的安全。
- 以装有组件的防静电包装接触服务器上任何未上漆的金属表面;然后从包装中取出组件,并将 其放置在防静电平面上。

### **观看操作过程**

可通过以下链接观看关于此过程的 YouTube 视频: [https://www.youtube.com/playlist?list=PL](https://www.youtube.com/playlist?list=PLYV5R7hVcs-BXei6L6c05osQVLt4w5XYx) [YV5R7hVcs-BXei6L6c05osQVLt4w5XYx](https://www.youtube.com/playlist?list=PLYV5R7hVcs-BXei6L6c05osQVLt4w5XYx)。

### 过程

- 步骤 1. 将网络适配器对准正面 I/O 扩展板上的 PCIe 插槽; 然后, 将网络适配器按入插槽, 直至 其完全就位。
- 步骤 2. 拧紧将网络适配器固定到机箱的螺钉。

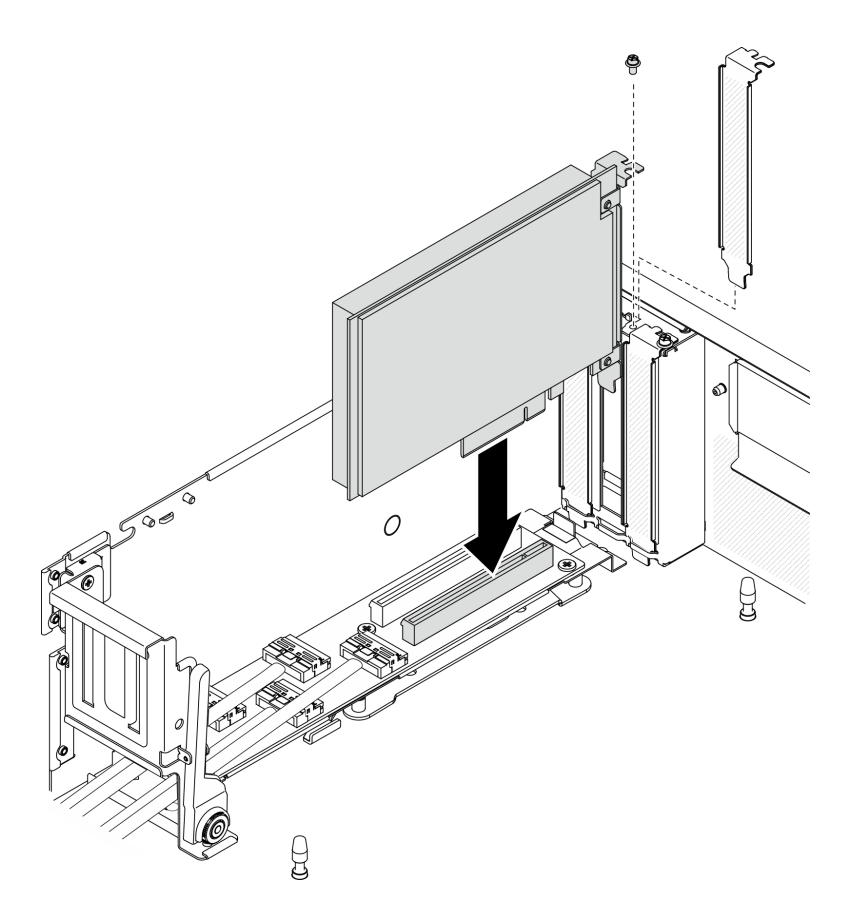

**图 141. 安装网络适配器**

## 完成之后

完成部件更换。请参阅[第 357 页 "完成部件更换"](#page-364-0)。

# **更换 OCP 以太网适配器**

按照本节中的说明卸下或安装 OCP 以太网适配器。

**卸下 OCP 以太网适配器** 按照本节中的说明卸下 OCP 以太网适配器。

# 关于本任务

**注意:**

- 请阅读第 147 页"安装准则"和第 148 页"安全检查核对表"以确保工作时的安全。
- 关闭服务器和外围设备的电源,然后拔下电源线和所有外部线缆。请参[阅第](#page-20-0)14页"关闭服务 [器电源"](#page-20-0)。
- 如果服务器安装在机架中,请在机架滑动导轨上滑出服务器,以便操作顶盖或将服务器从机架 中卸下。请参阅[第 150 页 "从机架卸下服务器"](#page-157-0)。

#### **观看操作过程**

可通过以下链接观看关于此过程的 YouTube 视频: [https://www.youtube.com/playlist?list=PL](https://www.youtube.com/playlist?list=PLYV5R7hVcs-BXei6L6c05osQVLt4w5XYx) [YV5R7hVcs-BXei6L6c05osQVLt4w5XYx](https://www.youtube.com/playlist?list=PLYV5R7hVcs-BXei6L6c05osQVLt4w5XYx)。

### 过程

- 步骤 1. 卸下 OCP 以太网适配器。
	- a. 将松不脱螺钉拧松。
	- b. 2 抓住手柄, 然后将适配器滑出。

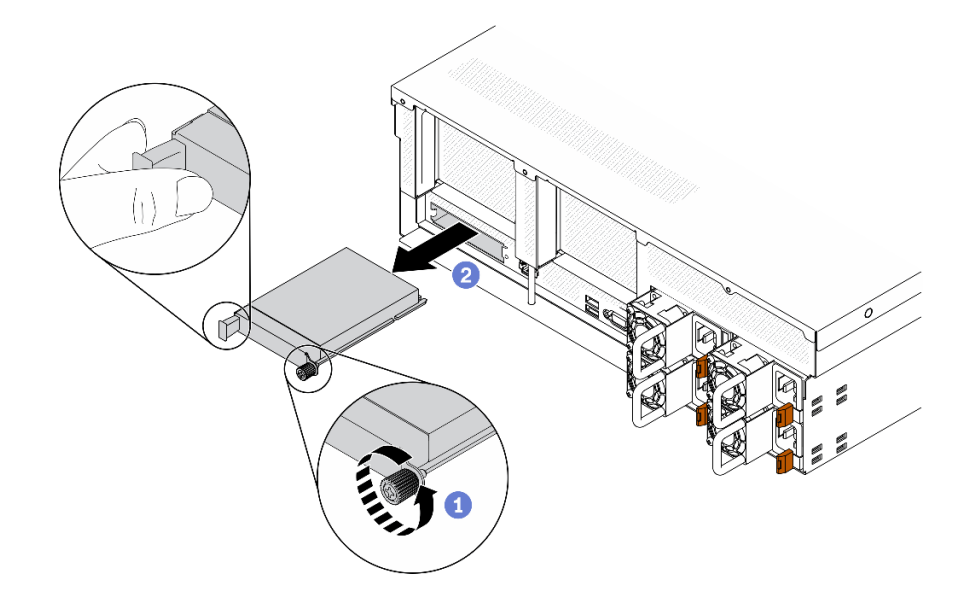

**图 142. 卸下 OCP 以太网适配器**

### 完成之后

- 1. 安装替换单元或填充件。请参阅第 208 页 "安装 OCP 以太网适配器"。
- 2. 如果要求您退回组件或可选设备,请按照所有包装指示信息进行操作,并使用装运时提供给您 的所有包装材料。

**安装 OCP 以太网适配器** 按照本节中的说明安装 OCP 以太网适配器。

## 关于本任务

**注意:**

- 请阅读第 147 页"安装准则"和第 148 页"安全检查核对表"以确保工作时的安全。
- 以装有组件的防静电包装接触服务器上任何未上漆的金属表面;然后从包装中取出组件,并将 其放置在防静电平面上。

#### **观看操作过程**

可通过以下链接观看关于此过程的 YouTube 视频: [https://www.youtube.com/playlist?list=PL](https://www.youtube.com/playlist?list=PLYV5R7hVcs-BXei6L6c05osQVLt4w5XYx) [YV5R7hVcs-BXei6L6c05osQVLt4w5XYx](https://www.youtube.com/playlist?list=PLYV5R7hVcs-BXei6L6c05osQVLt4w5XYx)。
<span id="page-216-0"></span>过程

步骤 1. 安装 OCP 以太网适配器。

**注:**如果 OCP 上覆盖着 OCP 填充件,请先从机箱中卸下填充件。

a. <sup>●</sup> 将适配器滑入 PCIe 插槽。

b. 2 拧紧固定适配器的松不脱螺钉。

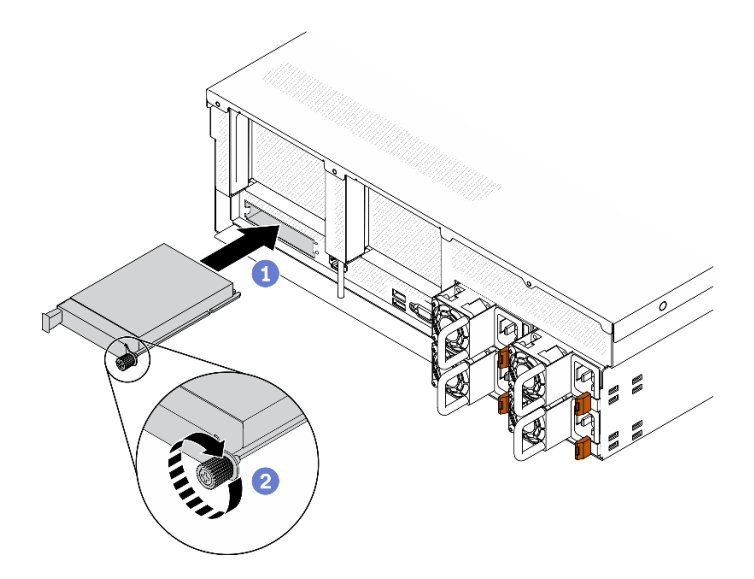

**图 143. 安装 OCP 以太网适配器**

# 完成之后

- 1. 连接需要的线缆。
- 2. 完成部件更换。请参阅[第 357 页 "完成部件更换"](#page-364-0)。

# **更换 PCIe 转接卡和 PCIe 适配器**

按照本节中的说明卸下和安装 PCIe 转接卡及其中安装的 PCIe 适配器。

**卸下 PCIe 转接卡** 按照本节中的说明卸下 PCIe 转接卡。

## 关于本任务

**注意:**

- 请阅读[第 147 页 "安装准则"](#page-154-0)[和第 148 页 "安全检查核对表"](#page-155-0)以确保工作时的安全。
- 关闭服务器和外围设备的电源,然后拔下电源线和所有外部线缆。请参[阅第](#page-20-0)14页"关闭服务 [器电源"](#page-20-0)。
- 如果服务器安装在机架中,请在机架滑动导轨上滑出服务器,以便操作顶盖或将服务器从机架 中卸下。请参阅[第 150 页 "从机架卸下服务器"](#page-157-0)。

**注:**为使系统保持正常散热,服务器运行时机箱中必须装有 PCIe 转接卡或转接卡填充件。

### <span id="page-217-0"></span>**观看操作过程**

可通过以下链接观看关于此过程的 YouTube 视频: [https://www.youtube.com/playlist?list=PL](https://www.youtube.com/playlist?list=PLYV5R7hVcs-BXei6L6c05osQVLt4w5XYx) [YV5R7hVcs-BXei6L6c05osQVLt4w5XYx](https://www.youtube.com/playlist?list=PLYV5R7hVcs-BXei6L6c05osQVLt4w5XYx)。

#### **选择 PCIe 转接卡拆卸方案**

根据 PCIe 转接卡位置和是否安装串口模块,存在三种 PCIe 转接卡拆卸方案。有关正确的拆卸过 程,请参阅下面的相应说明。

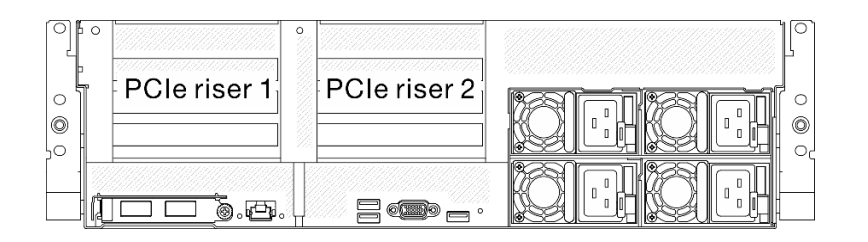

#### **图 144. PCIe 转接卡位置**

- 1. 卸下不带串口模块的 PCIe 转接卡 1 或 PCIe 转接卡 2。请参阅第 210 页 "卸下不带串口模 块的 PCIe 转接卡"。
- 2. 卸下带有串口模块的 PCIe 转接卡 1。请参阅[第 211 页 "卸下带有串口模块的 PCIe 转接卡](#page-218-0)  $1"$ 。
- 3. 卸下带有串口模块的 PCIe 转接卡 2。请参阅[第 212 页 "卸下带有串口模块的 PCIe 转接卡](#page-219-0)  $2"$ 。

**卸下不带串口模块的 PCIe 转接卡**

### 过程

- 步骤 1. 准备服务器。
	- a. 卸下顶盖。请参[阅第 252 页 "卸下顶盖"](#page-259-0)。
	- b. 拔下连接到 PCIe 转接卡和 PCIe 适配器的线缆。
- 步骤 2. 卸下 PCIe 转接卡。
	- a. 1 拧松 PCIe 转接卡上的指旋螺钉。
	- b. 2 将 PCIe 转接卡从机箱中提取出来。

<span id="page-218-0"></span>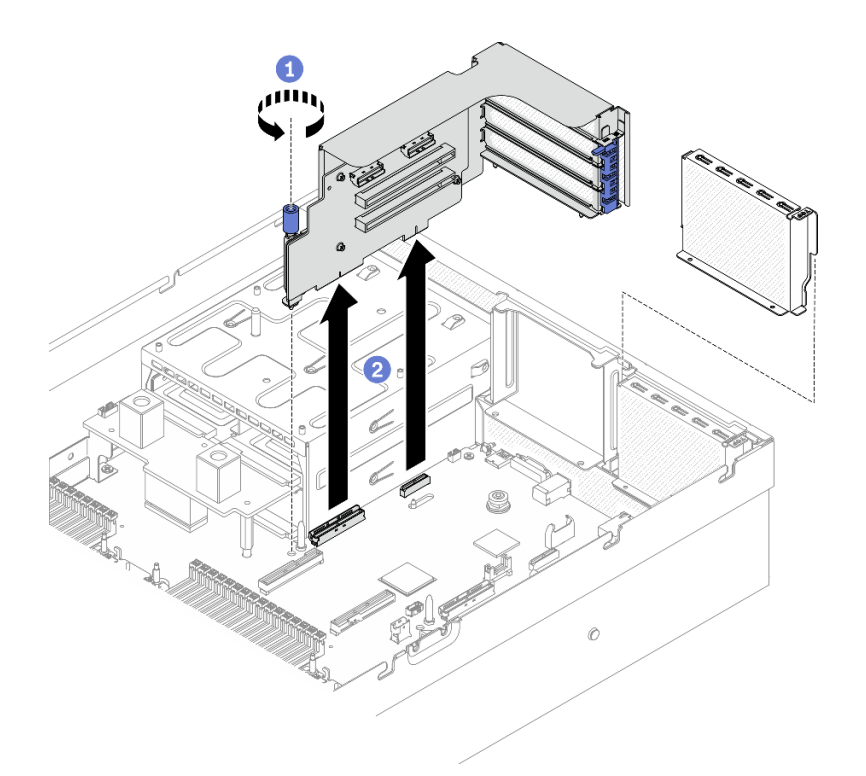

**图 145. 卸下 PCIe 转接卡**

**卸下带有串口模块的 PCIe 转接卡 1**

# 过程

- 步骤 1. 准备服务器。
	- a. 卸下顶盖。请参[阅第 252 页 "卸下顶盖"](#page-259-0)。
	- b. 拔下连接到 PCIe 转接卡和 PCIe 适配器的线缆。
- 步骤 2. 如果已安装 PCIe 转接卡 2, 请将其从机箱中卸下。请参[阅第 210 页 "卸下不带串口模](#page-217-0) [块的 PCIe 转接卡"](#page-217-0)。
- 步骤 3. 卸下带有串口模块的 PCIe 转接卡 1。
	- a. 1 从主板上拔下串口线缆。
	- b. 2 拧松 PCIe 转接卡上的指旋螺钉。
	- c. <sup>3</sup> 将 PCIe 转接卡从机箱中提取出来。

<span id="page-219-0"></span>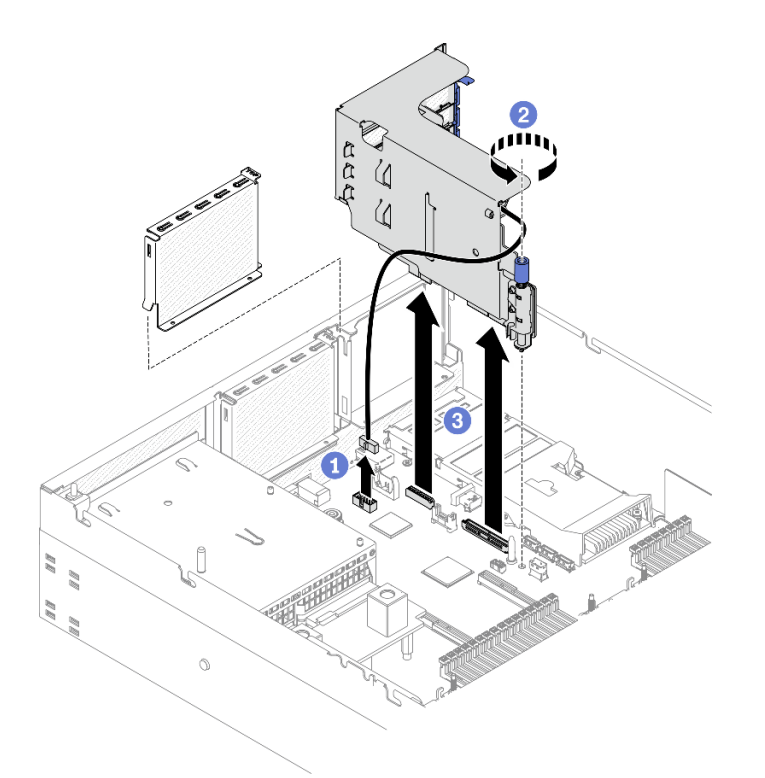

**图 146. 卸下带有串口模块的 PCIe 转接卡 <sup>1</sup>**

**卸下带有串口模块的 PCIe 转接卡 2**

# 过程

步骤 1. 准备服务器。

a. 卸下顶盖。请参[阅第 252 页 "卸下顶盖"](#page-259-0)。

b. 拔下连接到 PCIe 转接卡和 PCIe 适配器的线缆。

步骤 2. 卸下 PCIe 转接卡。

a. ● 拧松 PCIe 转接卡上的指旋螺钉。

b. 2 轻轻提起 PCIe 转接卡,然后从主板上拔下串口线缆。

c. <sup>●</sup> 将 PCIe 转接卡从机箱中提取出来。

<span id="page-220-0"></span>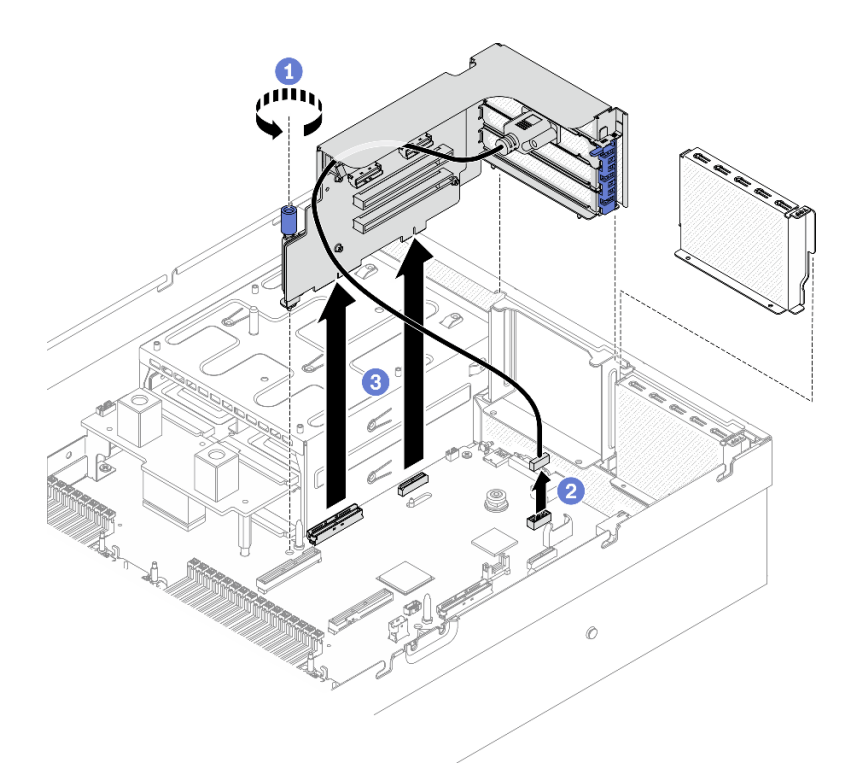

**图 147. 卸下带有串口模块的 PCIe 转接卡 <sup>2</sup>**

### 完成之后

- 1. 如果不打算在机箱中安装 PCIe 转接卡, 请在机箱中安装转接卡填充件。请参阅[第 215 页 "安](#page-222-0) [装 PCIe 转接卡"](#page-222-0)。
- 2. 根据需要装回 PCIe 转接卡 2。请参[阅第 215 页 "安装 PCIe 转接卡"。](#page-222-0)
- 3. 要更换 PCIe 适配器, 请参阅第 213 页 "卸下 PCIe 适配器"。
- 4. 如果要求您退回组件或可选设备,请按照所有包装指示信息进行操作,并使用装运时提供给您 的所有包装材料。

## **卸下 PCIe 适配器**

按照本节中的说明从背面 PCIe 转接卡上卸下 PCIe 适配器。

# 关于本任务

**注意:**

- 请阅读[第 147 页 "安装准则"](#page-154-0)[和第 148 页 "安全检查核对表"](#page-155-0)以确保工作时的安全。
- 关闭服务器和外围设备的电源,然后拔下电源线和所有外部线缆。请参[阅第](#page-20-0)14页"关闭服务 [器电源"](#page-20-0)。
- 如果服务器安装在机架中,请在机架滑动导轨上滑出服务器,以便操作顶盖或将服务器从机架 中卸下。请参阅[第 150 页 "从机架卸下服务器"](#page-157-0)。

#### **观看操作过程**

<span id="page-221-0"></span>可通过以下链接观看关于此过程的 YouTube 视频: [https://www.youtube.com/playlist?list=PL](https://www.youtube.com/playlist?list=PLYV5R7hVcs-BXei6L6c05osQVLt4w5XYx) [YV5R7hVcs-BXei6L6c05osQVLt4w5XYx](https://www.youtube.com/playlist?list=PLYV5R7hVcs-BXei6L6c05osQVLt4w5XYx)。

# 过程

- 步骤 1. 准备服务器。
	- a. 卸下顶盖。请参阅第 252 页"卸下顶盖"。
	- b. 卸下 PCIe 转接卡。请参[阅第 209 页 "卸下 PCIe 转接卡"](#page-216-0)。
- 步骤 2. 卸下 PCIe 适配器。
	- a. 1 打开 PCIe 转接卡上的固定滑锁。
	- b. 拧松将 PCIe 适配器固定到 PCIe 转接卡的螺钉。
	- c. <sup>3</sup> 从 PCIe 转接卡上卸下 PCIe 适配器。

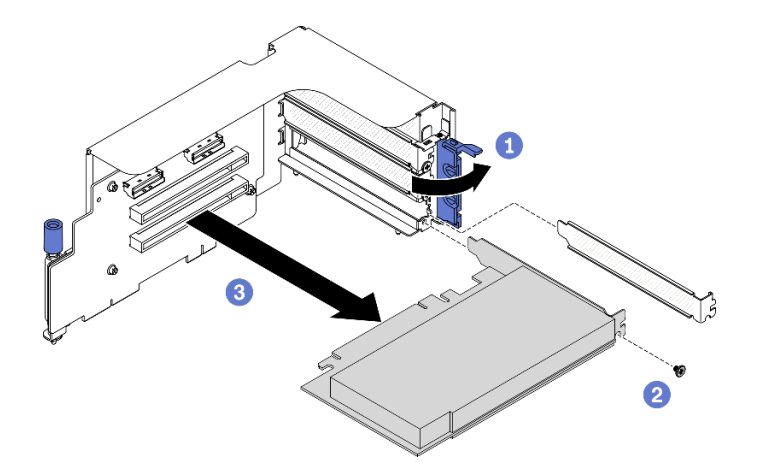

**图 148. 卸下 PCIe 适配器**

# 完成之后

如果要求您退回组件或可选设备,请按照所有包装指示信息进行操作,并使用装运时提供给您的 所有包装材料。

**安装 PCIe 适配器** 按照本节中的说明安装 PCIe 适配器。

# 关于本任务

**注意:**

- 请阅读[第 147 页 "安装准则"和](#page-154-0)[第 148 页 "安全检查核对表"](#page-155-0)以确保工作时的安全。
- 以装有组件的防静电包装接触服务器上任何未上漆的金属表面;然后从包装中取出组件,并将 其放置在防静电平面上。

### **观看操作过程**

可通过以下链接观看关于此过程的 YouTube 视频: [https://www.youtube.com/playlist?list=PL](https://www.youtube.com/playlist?list=PLYV5R7hVcs-BXei6L6c05osQVLt4w5XYx) [YV5R7hVcs-BXei6L6c05osQVLt4w5XYx](https://www.youtube.com/playlist?list=PLYV5R7hVcs-BXei6L6c05osQVLt4w5XYx)。

<span id="page-222-0"></span>过程

- 步骤 1. 打开 PCIe 转接卡上的固定滑锁。
- 步骤 2. 安装 PCIe 适配器。
	- a. <sup>● 将</sup> PCIe 适配器插入到 PCIe 转接卡中。
	- b. 2 拧紧螺钉以将 PCIe 适配器固定到 PCIe 转接卡。
	- c. 合上固定滑锁。

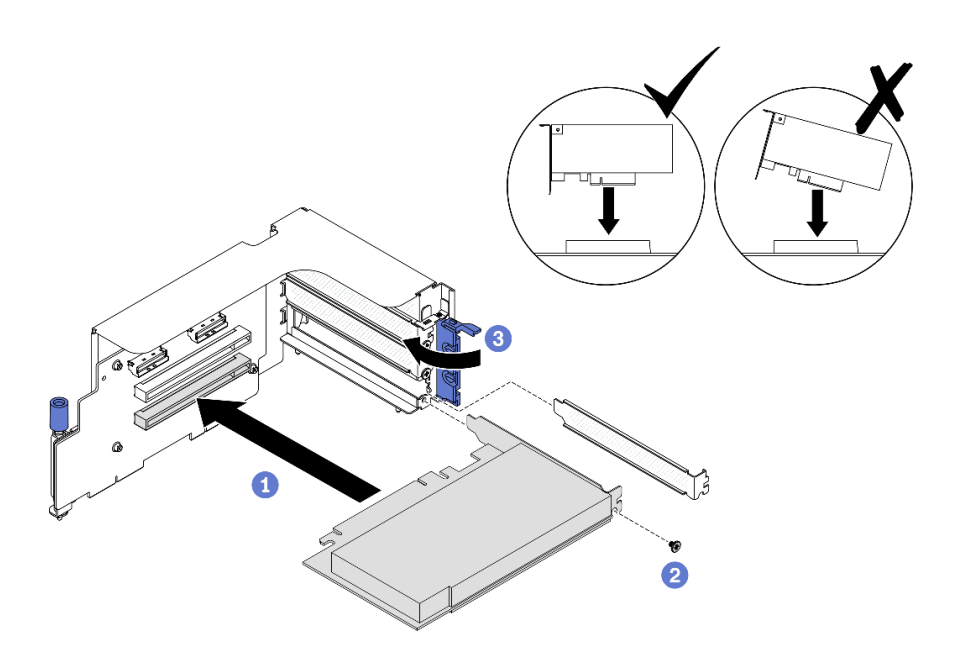

**图 149. 安装 PCIe 适配器**

### 完成之后

- 1. 装回 PCIe 转接卡。请参阅第 215 页 "安装 PCIe 转接卡"。
- 2. 完成部件更换。请参阅[第 357 页 "完成部件更换"](#page-364-0)。

# **安装 PCIe 转接卡**

按照本节中的说明安装 PCIe 转接卡。

# 关于本任务

## **注意:**

- 请阅读第 147 页"安装准则"和第 148 页"安全检查核对表"以确保工作时的安全。
- 以装有组件的防静电包装接触服务器上任何未上漆的金属表面;然后从包装中取出组件,并将 其放置在防静电平面上。

**注:**为使系统保持正常散热,服务器运行时机箱中必须装有 PCIe 转接卡或转接卡填充件。

### **观看操作过程**

可通过以下链接观看关于此过程的 YouTube 视频: [https://www.youtube.com/playlist?list=PL](https://www.youtube.com/playlist?list=PLYV5R7hVcs-BXei6L6c05osQVLt4w5XYx) [YV5R7hVcs-BXei6L6c05osQVLt4w5XYx](https://www.youtube.com/playlist?list=PLYV5R7hVcs-BXei6L6c05osQVLt4w5XYx)。

### **选择 PCIe 转接卡安装方案**

根据 PCIe 转接卡位置和是否安装串口模块,存在三种 PCIe 转接卡安装方案。有关正确的安装过 程,请参阅下面的相应说明。

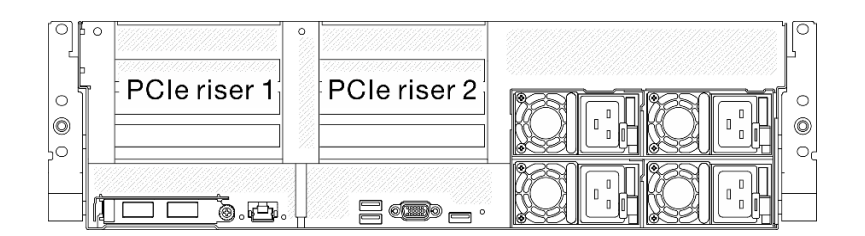

**图 150. PCIe 转接卡位置**

- 1. 安装不带串口模块的 PCIe 转接卡 1 或 PCIe 转接卡 2。请参阅第 216 页 "安装不带串口模 块的 PCIe 转接卡"。
- 2. 安装带有串口模块的 PCIe 转接卡 1。请参阅[第 217 页 "安装带有串口模块的 PCIe 转接卡](#page-224-0)  $1"$ 。
- 3. 安装带有串口模块的 PCIe 转接卡 2。请参阅[第 218 页 "安装带有串口模块的 PCIe 转接卡](#page-225-0)  $2"$ 。

**安装不带串口模块的 PCIe 转接卡**

# 过程

步骤 1. 安装 PCIe 转接卡。

- a. 将 PCIe 转接卡上的导孔对准主板上的导柱, 然后将 PCIe 转接卡插入到主板上的 PCIe 插槽中。
- b. 2 拧紧固定 PCIe 转接卡的指旋螺钉。

<span id="page-224-0"></span>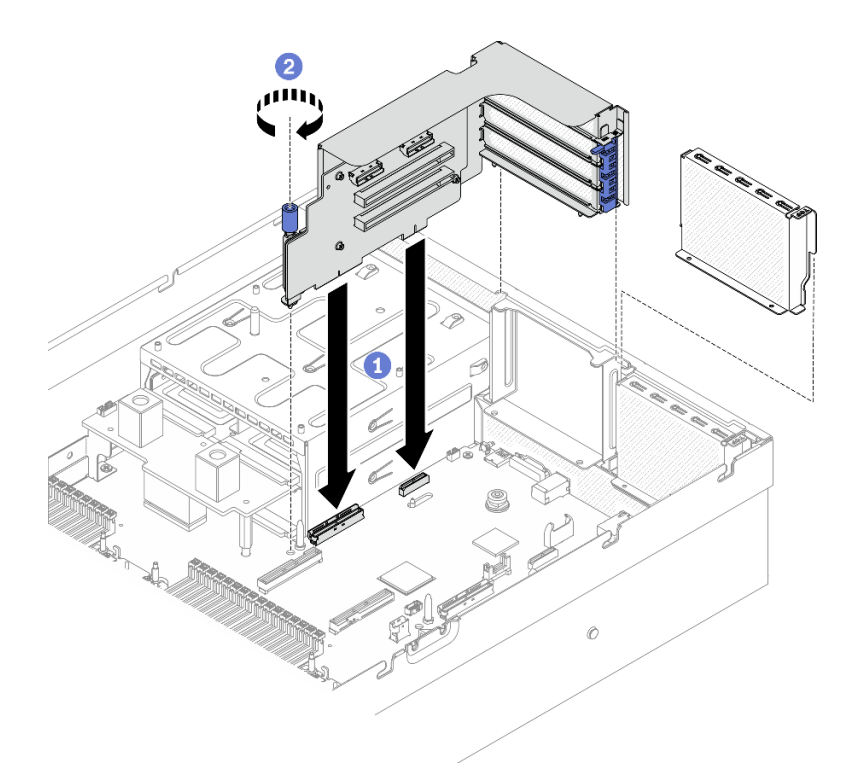

**图 151. 安装不带串口模块的 PCIe 转接卡**

**安装带有串口模块的 PCIe 转接卡 1**

过程

步骤 1. 如果已安装 PCIe 转接卡 2, 请将其卸下。请参阅[第 209 页 "卸下 PCIe 转接卡"](#page-216-0)。

步骤 2. 安装 PCIe 转接卡。

**注意:**确保将串口线缆穿过 PCIe 转接卡内的线缆夹。

- a. 将 PCIe 转接卡上的导孔对准主板上的导柱, 然后将 PCIe 转接卡插入到主板上的 PCIe 插槽中。
- b. 2 拧紧固定 PCIe 转接卡的指旋螺钉。
- c. 3 将串口线缆连接到主板上的串口接口。

<span id="page-225-0"></span>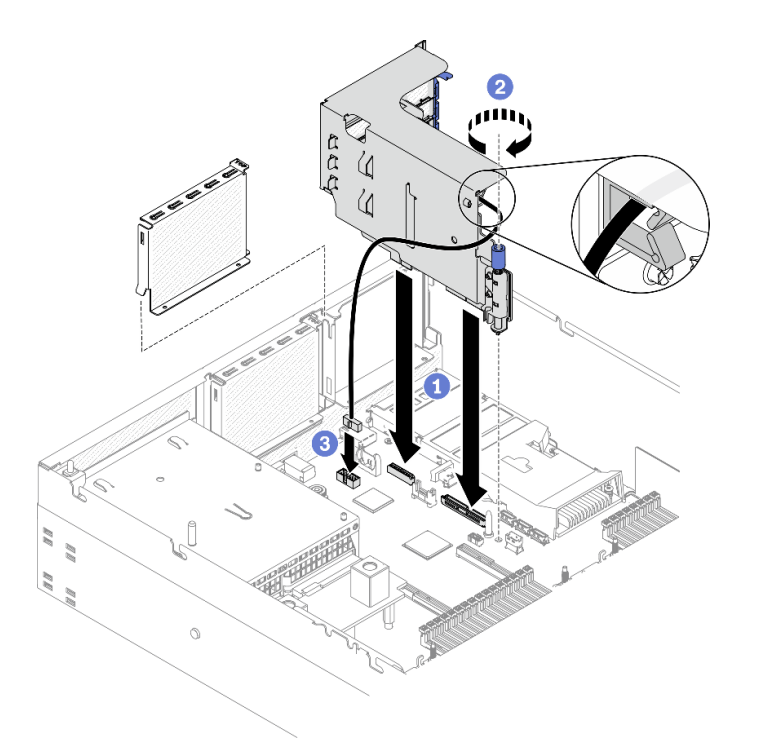

**图 152. 安装带有串口模块的 PCIe 转接卡 <sup>1</sup>**

**安装带有串口模块的 PCIe 转接卡 2**

# 过程

步骤 1. 1.安装 PCIe 转接卡。

**注意:**确保将串口线缆穿过 PCIe 转接卡内的线缆夹。

- a. <sup>1</sup> 将串口线缆连接到主板上的串口接口。
- b. 将 PCIe 转接卡上的导孔对准主板上的导柱, 然后将 PCIe 转接卡插入到主板上的 PCIe 插槽中。
- c. 3 拧紧固定 PCIe 转接卡的指旋螺钉。

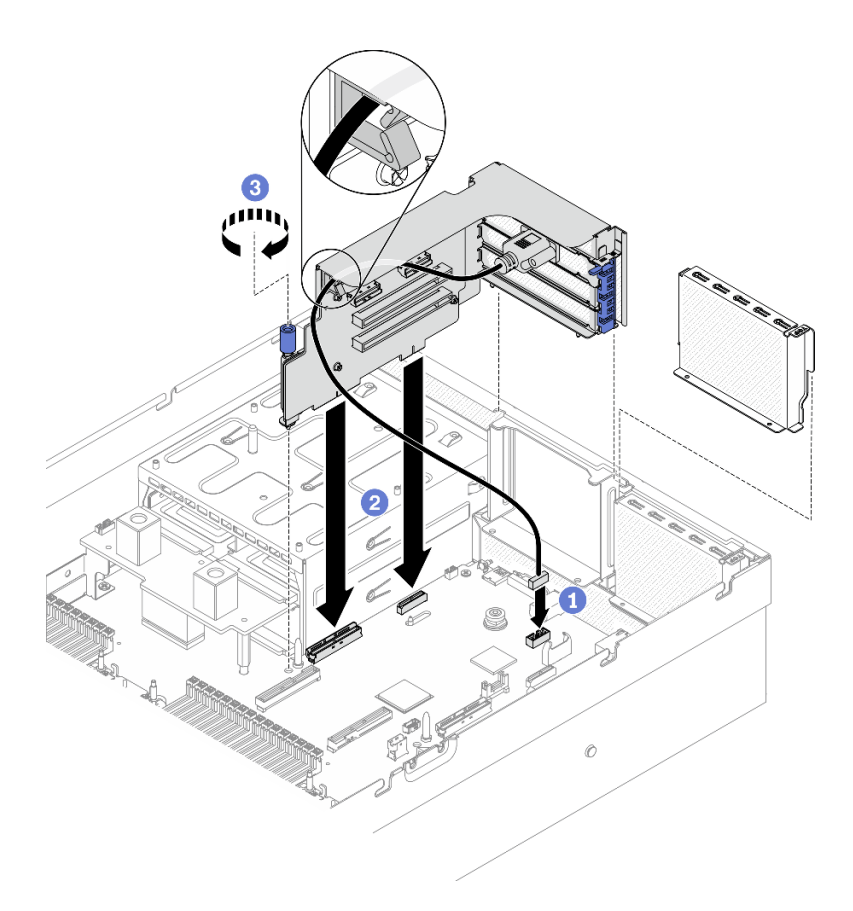

**图 153. 安装带有串口模块的 PCIe 转接卡 <sup>2</sup>**

### 完成之后

- 1. 接回所需的线缆。
- 2. 根据需要装回 PCIe 转接卡 2。请参[阅第 215 页 "安装 PCIe 转接卡"。](#page-222-0)
- 3. 完成部件更换。请参阅[第 357 页 "完成部件更换"](#page-364-0)。

# **更换 PCIe 转接卡板**

按照本节中的说明卸下和安装 PCIe 转接卡板。

## **卸下 PCIe 转接卡板**

按照本节中的说明从背面 PCIe 转接卡上卸下 PCIe 转接卡板。

## 关于本任务

**注意:**

- 请阅读[第 147 页 "安装准则"](#page-154-0)[和第 148 页 "安全检查核对表"](#page-155-0)以确保工作时的安全。
- 关闭服务器和外围设备的电源,然后拔下电源线和所有外部线缆。请参[阅第](#page-20-0)14页"关闭服务 [器电源"](#page-20-0)。
- 如果服务器安装在机架中,请在机架滑动导轨上滑出服务器,以便操作顶盖或将服务器从机架 中卸下。请参阅[第 150 页 "从机架卸下服务器"](#page-157-0)。

**注:**为使系统保持正常散热,服务器运行时机箱中必须装有 PCIe 转接卡或转接卡填充件。

#### **观看操作过程**

可通过以下链接观看关于此过程的 YouTube 视频: [https://www.youtube.com/playlist?list=PL](https://www.youtube.com/playlist?list=PLYV5R7hVcs-BXei6L6c05osQVLt4w5XYx) [YV5R7hVcs-BXei6L6c05osQVLt4w5XYx](https://www.youtube.com/playlist?list=PLYV5R7hVcs-BXei6L6c05osQVLt4w5XYx)。

# 过程

- 步骤 1. 准备服务器。
	- a. 卸下顶盖。请参[阅第 252 页 "卸下顶盖"](#page-259-0)。
	- b. 卸下 PCIe 转接卡。请参[阅第 209 页 "卸下 PCIe 转接卡"](#page-216-0)。
	- c. 拔下 PCIe 适配器或串口线缆。请参阅[第 213 页 "卸下 PCIe 适配器"](#page-220-0)或[第 239 页](#page-246-0) ["卸下串口模块"](#page-246-0)。
- 步骤 2. 拧松四颗螺钉以从 PCIe 转接卡架卸下 PCIe 转接卡板。

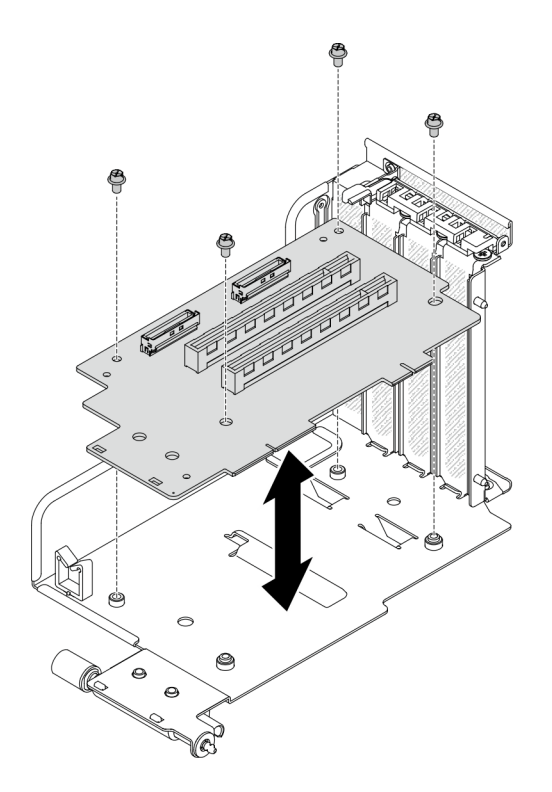

**图 154. 卸下转接卡板**

## 完成之后

如果要求您退回组件或可选设备,请按照所有包装指示信息进行操作,并使用装运时提供给您的 所有包装材料。

**安装 PCIe 转接卡板**

按照本节中的说明将 PCIe 转接卡板安装到背面 PCIe 转接卡。

### 关于本任务

**注意:**

- 请阅读第 147 页"安装准则"和第 148 页"安全检查核对表"以确保工作时的安全。
- 以装有组件的防静电包装接触服务器上任何未上漆的金属表面;然后从包装中取出组件,并将 其放置在防静电平面上。

### **观看操作过程**

可通过以下链接观看关于此过程的 YouTube 视频: [https://www.youtube.com/playlist?list=PL](https://www.youtube.com/playlist?list=PLYV5R7hVcs-BXei6L6c05osQVLt4w5XYx) [YV5R7hVcs-BXei6L6c05osQVLt4w5XYx](https://www.youtube.com/playlist?list=PLYV5R7hVcs-BXei6L6c05osQVLt4w5XYx)。

## 过程

步骤 1. 拧紧四颗螺钉以将 PCIe 转接卡板固定到 PCIe 转接卡架。

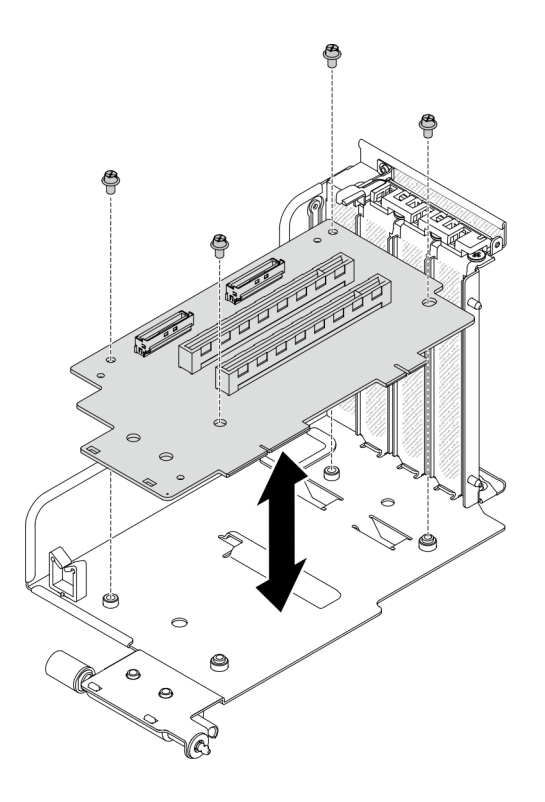

**图 155. 安装转接卡板**

## 完成之后

- 1. 装回 PCIe 适配器或串口模块。请参[阅第 214 页 "安装 PCIe 适配器"](#page-221-0)或[第 240 页 "安装串](#page-247-0) [口模块"](#page-247-0)。
- 2. 装回 PCIe 转接卡。请参[阅第 215 页 "安装 PCIe 转接卡"](#page-222-0)。
- 3. 接回所需的线缆。
- 4. 完成部件更换。请参阅[第 357 页 "完成部件更换"](#page-364-0)。

# **更换配电板**

按照本节中的说明卸下和安装配电板。

<span id="page-229-0"></span>**卸下配电板**

按照本节中的说明卸下配电板。

# 关于本任务

**注意:**

- 请阅读第 147 页"安装准则"和第 148 页"安全检查核对表"以确保工作时的安全。
- 关闭服务器和外围设备的电源,然后拔下电源线和所有外部线缆。请参阅[第](#page-20-0) [14](#page-21-0) [页 "关闭服务](#page-20-0) [器电源"](#page-20-0)。
- 如果服务器安装在机架中,请在机架滑动导轨上滑出服务器,以便操作顶盖或将服务器从机架 中卸下。请参[阅第 150 页 "从机架卸下服务器"](#page-157-0)。

#### **观看操作过程**

可通过以下链接观看关于此过程的 YouTube 视频: [https://www.youtube.com/playlist?list=PL](https://www.youtube.com/playlist?list=PLYV5R7hVcs-BXei6L6c05osQVLt4w5XYx) [YV5R7hVcs-BXei6L6c05osQVLt4w5XYx](https://www.youtube.com/playlist?list=PLYV5R7hVcs-BXei6L6c05osQVLt4w5XYx)。

### 过程

- 步骤 1. 准备服务器。
	- a. 卸下顶盖。请参[阅第 252 页 "卸下顶盖"](#page-259-0)。
	- b. 卸下所有电源模块单元。请参阅[第 224 页 "卸下电源模块单元"](#page-231-0)。
	- c. **仅限 SXM GPU 型号:**拔下配电板和 SXM GPU 配电板之间的边带线缆。然后,卸下 GPU 配电板。请参[阅第 340 页 "卸下 SXM GPU 配电板"](#page-347-0)。
- 步骤 2. 从服务器上卸下配电板。

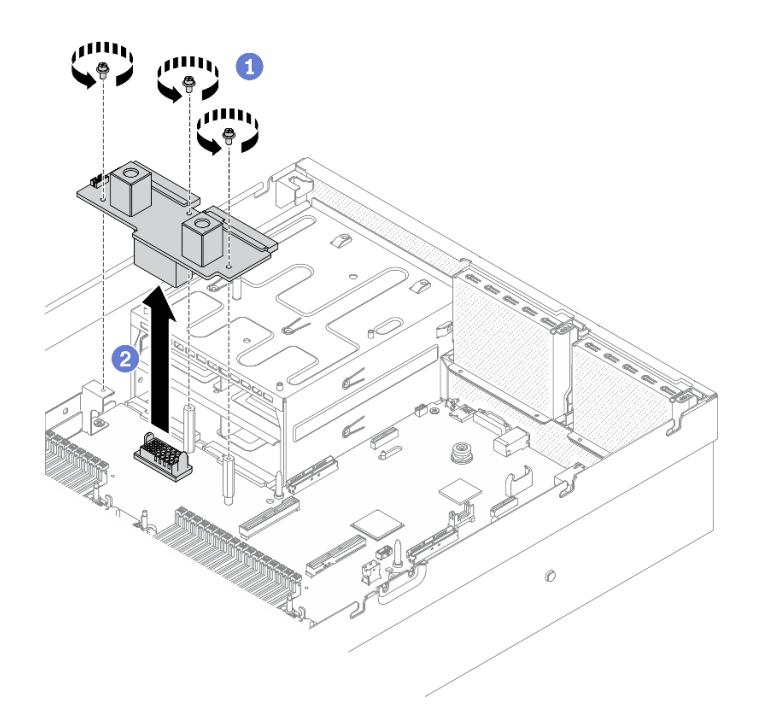

**图 156. 卸下配电板**

a. 1 卸下配电板上的三颗螺钉。

b. 2 将配电板从接口中提取出来。

# 完成之后

- 安装替换单元。请参阅第 223 页 "安装配电板"。
- 如果要求您退回组件或可选设备,请按照所有包装指示信息进行操作,并使用装运时提供给您 的所有包装材料。

### **安装配电板**

按照本节中的说明安装配电板。

# 关于本任务

**注意:**请阅[读第 147 页 "安装准则"](#page-154-0)[和第 148 页 "安全检查核对表"](#page-155-0)以确保工作时的安全。

#### **观看操作过程**

可通过以下链接观看关于此过程的 YouTube 视频: [https://www.youtube.com/playlist?list=PL](https://www.youtube.com/playlist?list=PLYV5R7hVcs-BXei6L6c05osQVLt4w5XYx) [YV5R7hVcs-BXei6L6c05osQVLt4w5XYx](https://www.youtube.com/playlist?list=PLYV5R7hVcs-BXei6L6c05osQVLt4w5XYx)。

### 过程

步骤 1. 将配电板安装到服务器中。

- a. <sup>●</sup> 将配电板上的接口与主板上的接口对齐,并使两个电源接口面向电源模块插槽;然 后,将配电板按入接口中,直至其完全就位。
- b. 2 拧紧三颗螺钉以将配电板固定到主板。

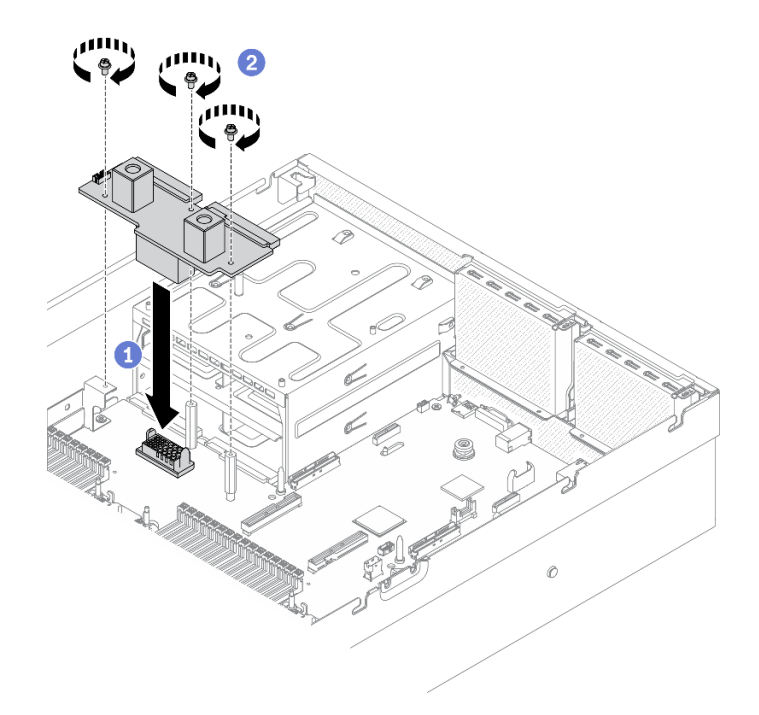

**图 157. 安装配电板**

# <span id="page-231-0"></span>完成之后

- 1. **仅限 SXM GPU 型号:**装回 SXM GPU 配电板,并在配电板和 SXM GPU 配电板之间连接边 带线缆。请参[阅第 342 页 "安装 SXM GPU 配电板"](#page-349-0)。
- 2. 装回电源模块单元。请参阅第 225 页"安装电源模块单元"。
- 3. 完成部件更换。请参[阅第 357 页 "完成部件更换"](#page-364-0)。

# **更换电源模块单元**

按照本节中的说明卸下和安装电源模块单元。

**卸下电源模块单元**

按照本节中的说明卸下电源模块单元。

# 关于本任务

**注意:**

- 请阅读第 147 页"安装准则"和第 148 页"安全检查核对表"以确保工作时的安全。
- 关闭服务器和外围设备的电源,然后拔下电源线和所有外部线缆。请参阅[第](#page-20-0)14页"关闭服务 [器电源"](#page-20-0)。
- 如果服务器安装在机架中,请在机架滑动导轨上滑出服务器,以便操作顶盖或将服务器从机架 中卸下。请参[阅第 150 页 "从机架卸下服务器"](#page-157-0)。
- 如果卸下电源模块单元后某些 PSU 插槽空置,请确保有可用的电源模块单元填充件。

#### **观看操作过程**

可通过以下链接观看关于此过程的 YouTube 视频: [https://www.youtube.com/playlist?list=PL](https://www.youtube.com/playlist?list=PLYV5R7hVcs-BXei6L6c05osQVLt4w5XYx) [YV5R7hVcs-BXei6L6c05osQVLt4w5XYx](https://www.youtube.com/playlist?list=PLYV5R7hVcs-BXei6L6c05osQVLt4w5XYx)。

### 过程

- 步骤 1. 卸下电源模块单元。
	- a. 按住橙色解锁卡扣。
	- b. 2 握住手柄, 然后从服务器中拉出电源模块单元。

**重要:**正常运行期间,为了实现正常散热,每个电源模块插槽都必须装有电源模块单 元或电源模块填充件。

<span id="page-232-0"></span>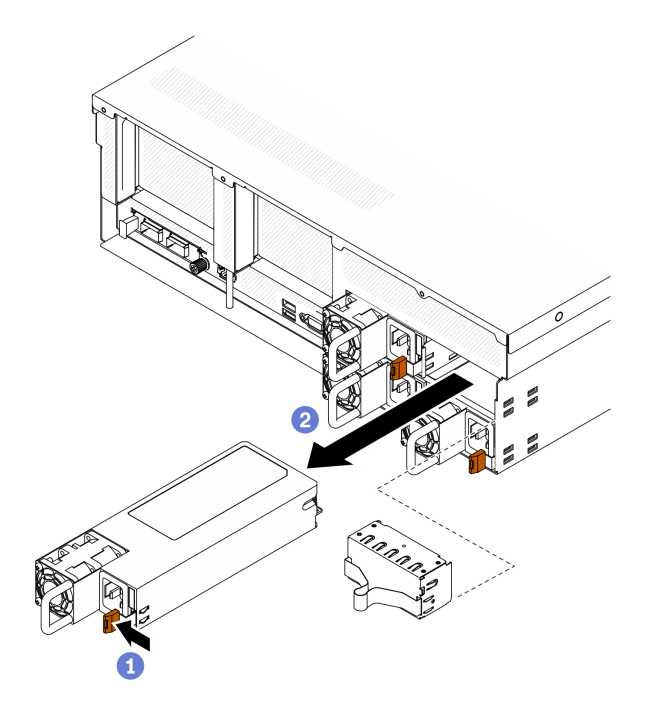

**图 158. 卸下电源模块单元**

# 完成之后

- 安装替换单元或填充件。请参阅第 225 页 "安装电源模块单元"。
- 如果要求您退回组件或可选设备,请按照所有包装指示信息进行操作,并使用装运时提供给您 的所有包装材料。

### **安装电源模块单元**

按照本节中的说明安装电源模块单元。

# 关于本任务

**注意:**

- 请阅读第 147 页"安装准则"和第 148 页"安全检查核对表"以确保工作时的安全。
- 以装有组件的防静电包装接触服务器上任何未上漆的金属表面;然后从包装中取出组件,并将 其放置在防静电平面上。

### **注:**

- 安装 4-DW GPU 型号和 8-DW GPU 型号服务器时,应在插槽 1 和插槽 2 中安装两个电源模块 单元,或在所有四个插槽中安装四个电源模块单元。
- 安装 SXM GPU 型号服务器时,应在所有四个插槽中安装四个电源模块单元。
- 正常运行期间,为了实现正常散热,每个电源模块插槽都必须装有电源模块单元或电源模块填 充件。

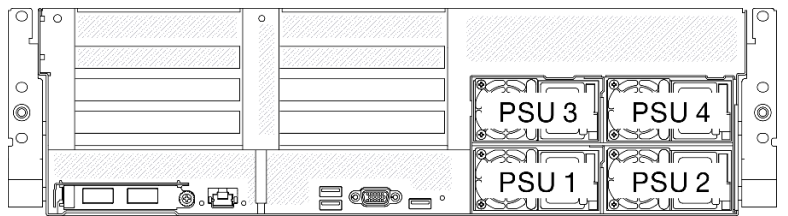

**图 159. 电源模块插槽编号**

#### **观看操作过程**

可通过以下链接观看关于此过程的 YouTube 视频: [https://www.youtube.com/playlist?list=PL](https://www.youtube.com/playlist?list=PLYV5R7hVcs-BXei6L6c05osQVLt4w5XYx) [YV5R7hVcs-BXei6L6c05osQVLt4w5XYx](https://www.youtube.com/playlist?list=PLYV5R7hVcs-BXei6L6c05osQVLt4w5XYx)。

# 过程

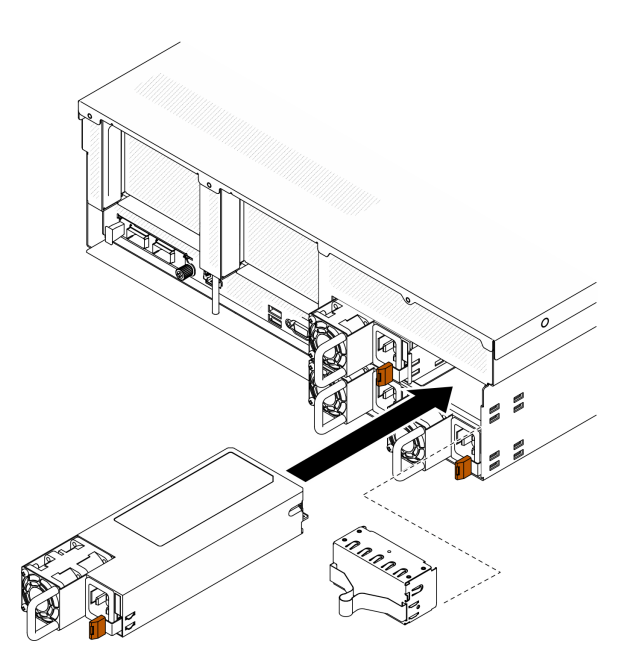

**图 160. 安装电源模块单元**

- 步骤 1. 如果插槽中装有电源模块填充件,请从插槽中抽出填充件。
- 步骤 2. 将电源模块单元对准插槽;然后,将电源模块单元滑入插槽,直到解锁卡扣锁定到位。
- 步骤 3. 用电源线将电源模块单元连接到正确接地的电源插槽。
- 步骤 4. 确保电源模块单元上的交流电源 LED 亮起,这表明电源模块单元运行正常。

**重要:**正常运行期间,为了实现正常散热,每个电源模块插槽都必须装有电源模块单元或 电源模块填充件。

# 完成之后

检查 PSU LED,确认 PSU 是否运行正常。请参阅[第 23 页图 9 "电源模块 LED"](#page-30-0)。

# <span id="page-234-0"></span>**更换处理器和散热器**

按照本节中的说明更换经过组装的处理器和散热器(称为处理器散热器模块(PHM))以及单个 的处理器或散热器。

**注意:**开始更换处理器之前,务必准备好酒精清洁垫(部件号 00MP352)和导热油脂。

**重要:**为了应对过热条件,您的服务器中的处理器可以调速、暂时降低速度以减少散热输出。在极 短时间内(100 毫秒或更短的时间)对几个处理器内核进行调速的情况下,唯一指示可能是操作系 统事件日志中的一个条目,而系统 XCC 事件日志中没有相应的条目。如果发生这种情况,可忽略 该事件,无需更换处理器。

#### **卸下处理器和散热器**

此任务说明如何卸下经过组装的处理器和散热器(称为处理器散热器模块(PHM))以及单个的 处理器和散热器。所有这些任务都需要用到内六角 T30 螺丝刀。

### 关于本任务

**注意:**

- 请阅读[第 147 页 "安装准则"](#page-154-0)[和第 148 页 "安全检查核对表"](#page-155-0)以确保工作时的安全。
- 关闭服务器和外围设备的电源,然后拔下电源线和所有外部线缆。请参[阅第](#page-20-0) [14](#page-21-0) [页 "关闭服务](#page-20-0) [器电源"](#page-20-0)。
- 如果服务器安装在机架中,请在机架滑动导轨上滑出服务器,以便操作顶盖或将服务器从机架 中卸下。请参阅第 150 页"从机架卸下服务器"。
- 为避免静电导致的系统中止和数据丢失,请在安装前将容易被静电损坏的组件放在防静电包装 中,并在操作设备时使用静电释放腕带或其他接地系统。
- 每个处理器插槽必须始终装有外盖或 PHM。卸下或安装 PHM 时,请用外盖保护好空的处理器 插槽。
- 请勿接触处理器插槽或处理器触点。处理器插槽触点非常脆弱,容易损坏。处理器触点上的杂 质(如皮肤上的油脂)可导致连接失败。
- 请勿使处理器或散热器上的导热油脂接触任何物体。与任何表面接触都有可能损坏导热油脂, 致其失效。导热油脂可能会损坏处理器插槽中的电气接口等组件。
- 请一次仅卸下和安装一个 PHM。
- 从处理器插槽 1 开始安装 PHM。

下图显示了主板上的 PHM 位置。

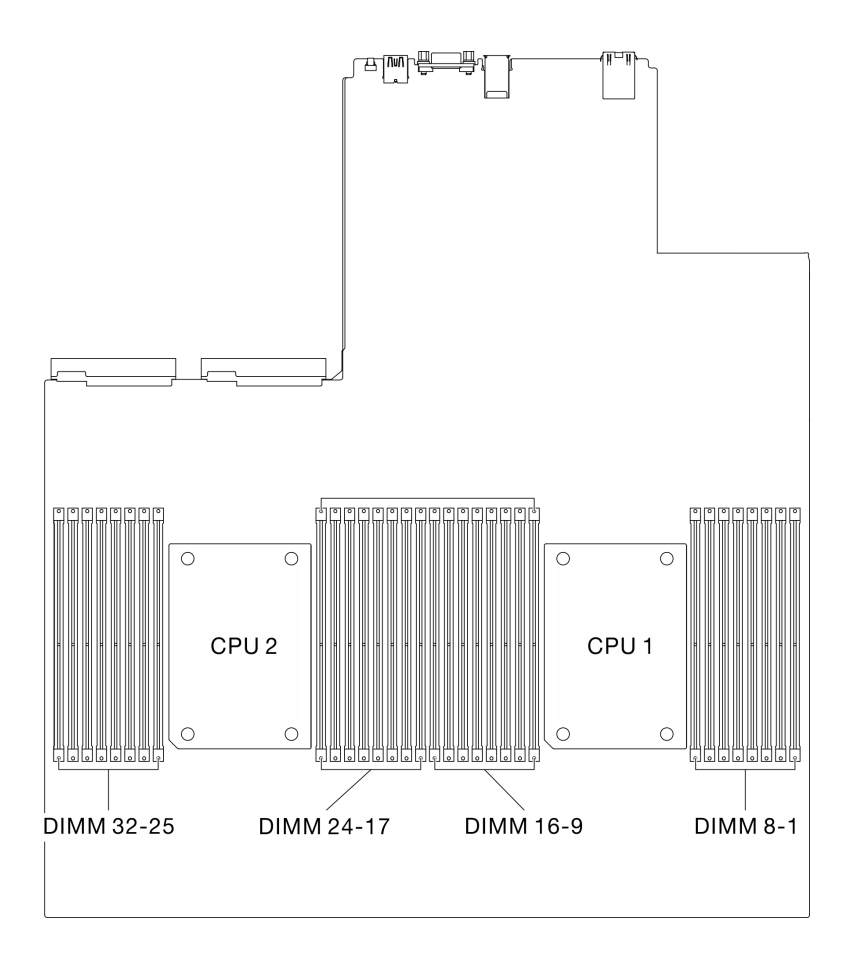

**图 161. 内存条和处理器插槽的位置**

下图显示了 PHM 的组件。

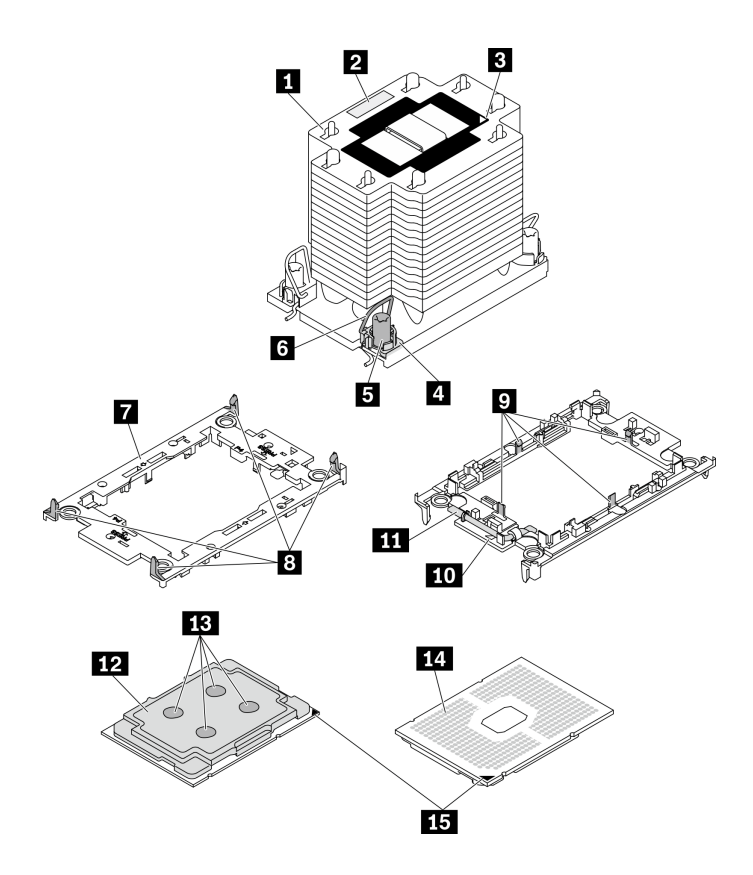

**图 162. PHM 组件**

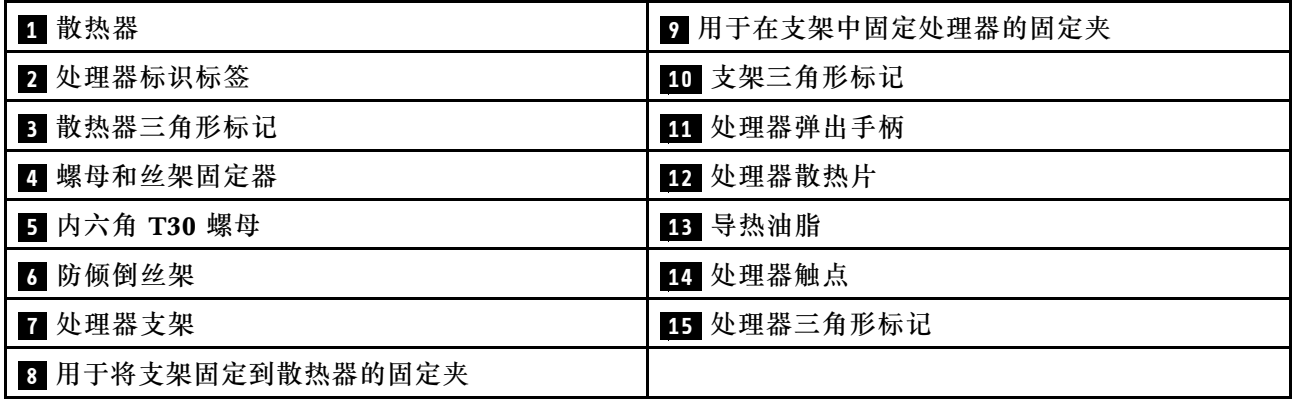

**注:**系统的散热器、处理器和处理器支架可能与插图中所示的部件不同。

### **观看操作过程**

可通过以下链接观看关于此过程的 YouTube 视频: [https://www.youtube.com/playlist?list=PL](https://www.youtube.com/playlist?list=PLYV5R7hVcs-BXei6L6c05osQVLt4w5XYx) [YV5R7hVcs-BXei6L6c05osQVLt4w5XYx](https://www.youtube.com/playlist?list=PLYV5R7hVcs-BXei6L6c05osQVLt4w5XYx)。

## 过程

步骤 1. 准备服务器。

a. 卸下顶盖。请参阅第 252 页"卸下顶盖"。

b. 卸下导风罩。请参阅[第 159 页 "卸下导风罩"](#page-166-0)。

- 步骤 2. 从主板上卸下 PHM。
	- a. 按散热器标签上*显示的拆卸顺序*,完全拧松 PHM 上的 T30 内六角螺母。
	- b. 2 向内旋转散热器上的防倾倒丝架。
	- c. 从处理器插槽中小心提起 PHM。如果无法将 PHM 完全从插槽中提出来,请进一 步拧松内六角 T30 螺母, 然后再次尝试提起 PHM。
	- d. 将 PHM 倒置,使处理器触点一面朝上。

**注:**

- 请勿触摸处理器上的触点。
- 不要让处理器插槽接触任何物体,避免可能的损坏。

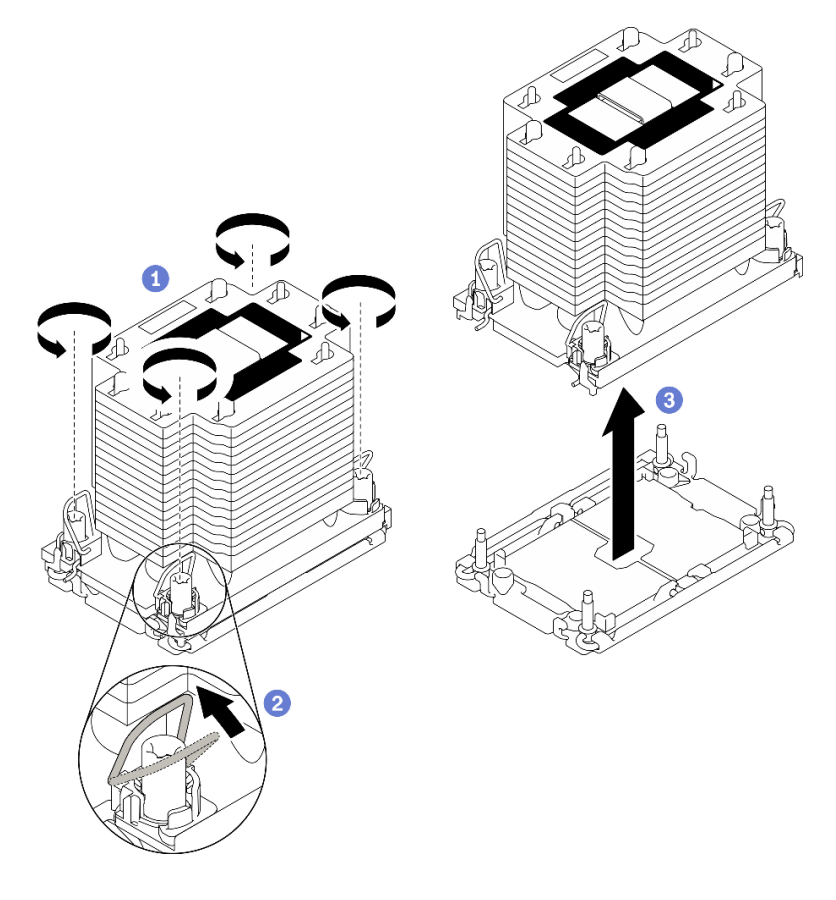

**图 163. 卸下 PHM**

## 完成之后

- 在打开服务器的电源之前,空的处理器插槽必须始终配有插槽盖和填充件。
- 如果是为了更换主板而卸下 PHM,请将 PHM 放置在一边。
- 如果要重复利用处理器或散热器,请将处理器与支架分离。请参阅[第 231 页 "将处理器与支架](#page-238-0) [和散热器分开"](#page-238-0)
- 如果要求您退回有缺陷的组件,请将其打包,防止在运送途中发生任何损坏。重复使用送至贵 处的新部件的包装,并遵循所有包装指示信息进行操作。

### <span id="page-238-0"></span>**将处理器与支架和散热器分开**

本任务说明如何从经过组装的处理器和散热器(称为处理器散热器模块(PHM))分离处理器及 其支架。此过程必须由经过培训的技术人员执行。

# 关于本任务

**注意:**

- 请阅读[第 147 页 "安装准则"](#page-154-0)[和第 148 页 "安全检查核对表"](#page-155-0)以确保工作时的安全。
- 为避免静电导致的系统中止和数据丢失,请在安装前将容易被静电损坏的组件放在防静电包装 中,并在操作设备时使用静电释放腕带或其他接地系统。
- 请勿触摸处理器触点。处理器触点上的杂质(如皮肤上的油脂)可导致连接失败。
- 请勿使处理器或散热器上的导热油脂接触任何物体。与任何表面接触都有可能损坏导热油脂, 致其失效。导热油脂可能会损坏处理器插槽中的电气接口等组件。

**重要:**务必准备好酒精清洁垫(部件号 00MP352)。

**注:**系统的散热器、处理器和处理器支架可能与插图中所示的部件不同。

#### **观看操作过程**

可通过以下链接观看关于此过程的 YouTube 视频: [https://www.youtube.com/playlist?list=PL](https://www.youtube.com/playlist?list=PLYV5R7hVcs-BXei6L6c05osQVLt4w5XYx) [YV5R7hVcs-BXei6L6c05osQVLt4w5XYx](https://www.youtube.com/playlist?list=PLYV5R7hVcs-BXei6L6c05osQVLt4w5XYx)。

#### 过程

步骤 1. 卸下处理器散热器模块(如果已安装)。请参阅第 227 页"卸下处理器和散热器"。

- 步骤 2. 将处理器与散热器和支架分开。
	- a. O 提起手柄以从支架上松开处理器。
	- b. 2 抓住处理器的边缘; 然后, 从散热器和支架上提起处理器。
	- c. 3 在不放下处理器的情况下,使用酒精清洁垫擦去处理器顶部的导热油脂;然后,将 处理器放在防静电表面上,使处理器触点一面朝上。
	- **注:**请勿触摸处理器上的触点。

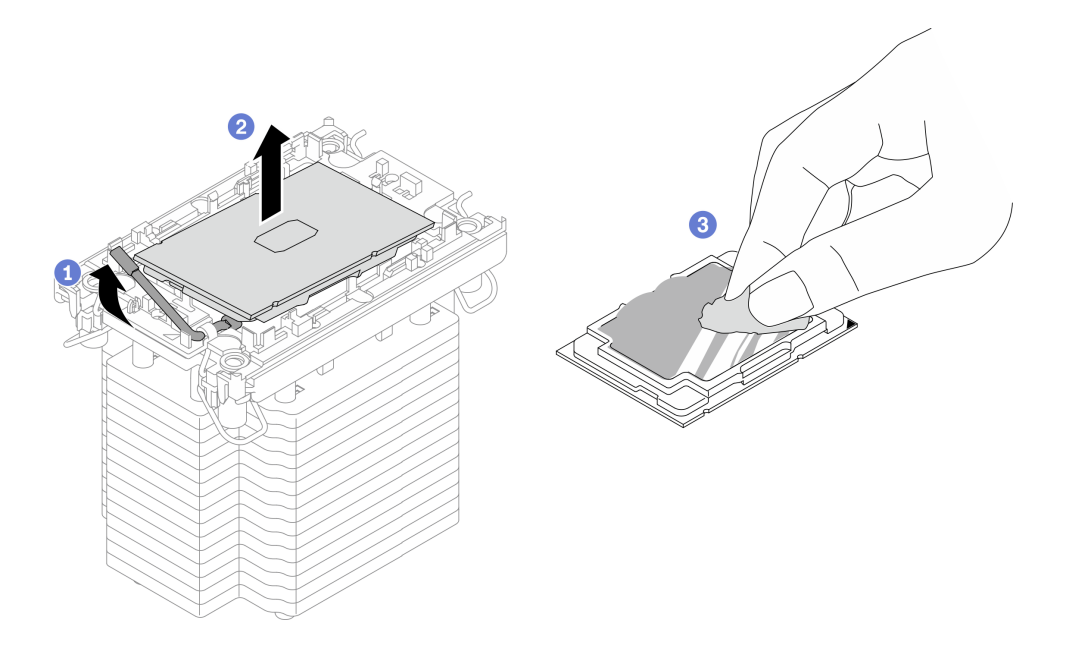

**图 164. 将处理器与散热器和支架分开**

- 步骤 3. 将处理器支架与散热器分开。
	- a. 1 从散热器上松开固定夹。
	- **b. @** 从散热器上提起支架。
	- c. 使用酒精清洁垫从散热器底部擦去导热油脂。

**注:**处理器支架将被丢弃,并换上新支架。请记下废弃支架的颜色,因为替换支架必须用 相同的颜色。

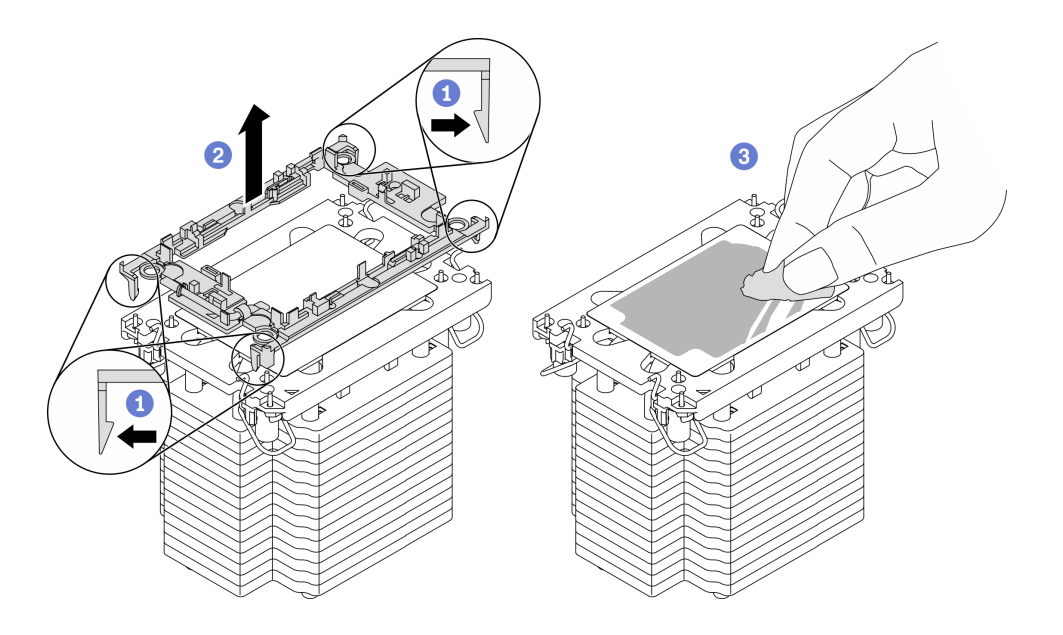

**图 165. 将处理器支架与散热器分开**

# 完成之后

- 安装置换处理器或散热器。请参阅第 233 页 "安装处理器和散热器"。
- 如果要求您退回有缺陷的组件,请将其打包,防止在运送途中发生任何损坏。重复使用送至贵 处的新部件的包装,并遵循所有包装指示信息进行操作。

### **安装处理器和散热器**

本任务说明如何安装经过组装的处理器和散热器(称为处理器散热器模块(PHM))。此任务需 要一把内六角 T30 螺丝刀。此过程必须由经过培训的技术人员执行。

# 关于本任务

**注意:**

- 请阅读第 147 页"安装准则"和第 148 页"安全检查核对表"以确保工作时的安全。
- 为避免静电导致的系统中止和数据丢失,请在安装前将容易被静电损坏的组件放在防静电包装 中,并在操作设备时使用静电释放腕带或其他接地系统。
- 每个处理器插槽必须始终装有外盖或 PHM。卸下或安装 PHM 时,请用外盖保护好空的处理器 插槽。
- 请勿接触处理器插槽或处理器触点。处理器插槽触点非常脆弱,容易损坏。处理器触点上的杂 质(如皮肤上的油脂)可导致连接失败。
- 请勿使处理器或散热器上的导热油脂接触任何物体。与任何表面接触都有可能损坏导热油脂, 致其失效。导热油脂可能会损坏处理器插槽中的电气接口等组件。
- 请一次仅卸下和安装一个 PHM。
- 从处理器插槽 1 开始安装 PHM。

**重要:**务必准备好酒精清洁垫(部件号 00MP352)、导热油脂和内六角 T30 螺丝刀。

下图显示了主板上的 PHM 位置。

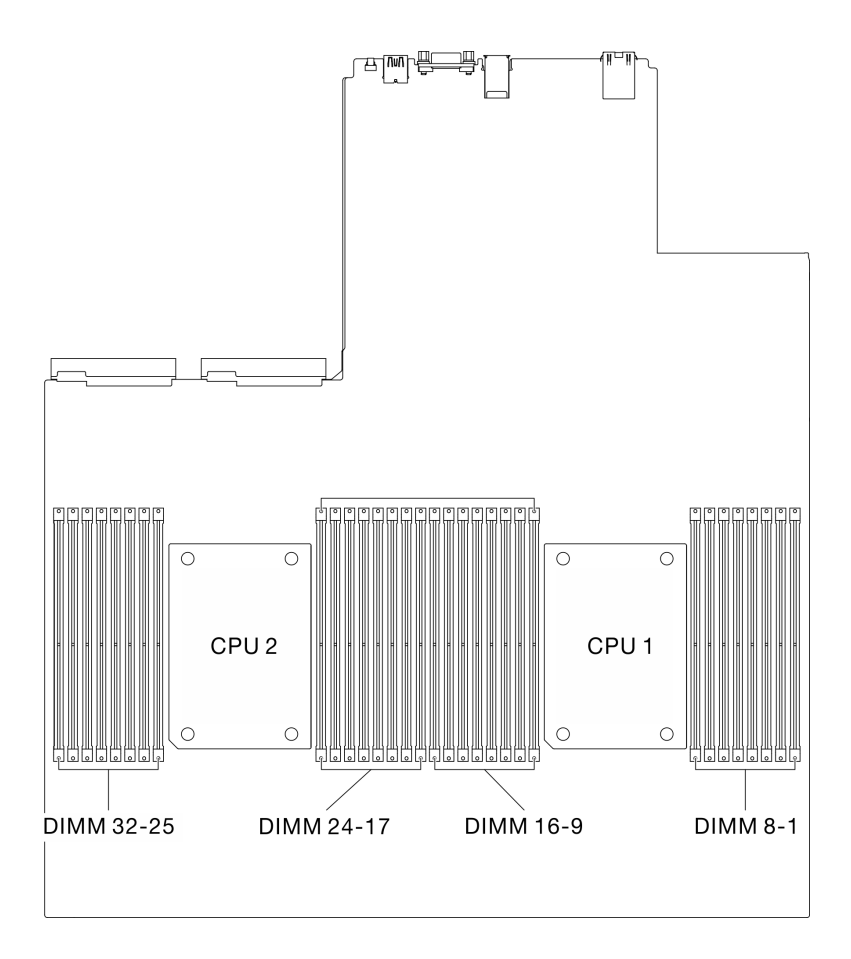

**图 166. 内存条和处理器插槽的位置**

下图显示了 PHM 的组件。

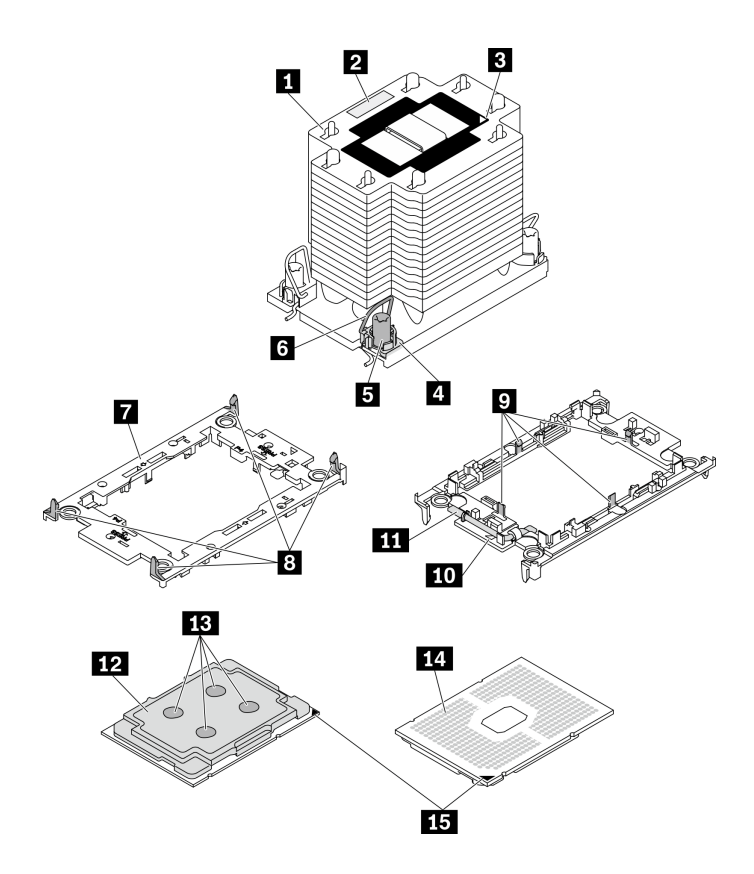

**图 167. PHM 组件**

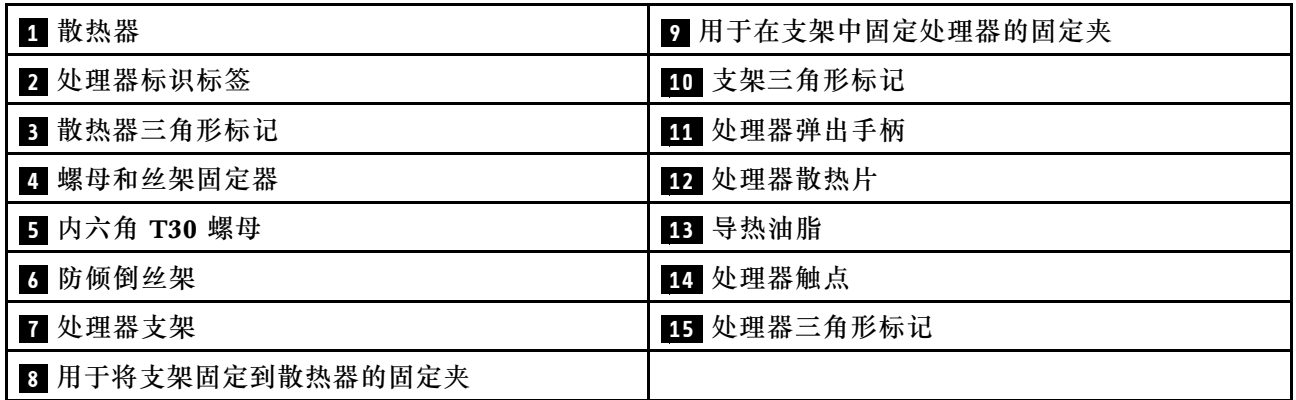

**注:**

- 系统的散热器、处理器和处理器支架可能与插图中所示的部件不同。
- PHM 有槽口,方便以正确的方向安装在插槽中。
- 请参阅 <https://static.lenovo.com/us/en/serverproven/index.shtml> 以获取服务器支持的处理器的 列表。主板上的所有处理器必须具有相同的速度、核数和频率。
- 在安装新的 PHM 或置换处理器之前,请将系统固件更新到最新级别。请参阅《ThinkSystem SR670 V2 设置指南》中的"更新固件"。

**观看操作过程**

可通过以下链接观看关于此过程的 YouTube 视频: [https://www.youtube.com/playlist?list=PL](https://www.youtube.com/playlist?list=PLYV5R7hVcs-BXei6L6c05osQVLt4w5XYx) [YV5R7hVcs-BXei6L6c05osQVLt4w5XYx](https://www.youtube.com/playlist?list=PLYV5R7hVcs-BXei6L6c05osQVLt4w5XYx)。

# 过程

步骤 1. 准备服务器。

a. 卸下顶盖。请参[阅第 252 页 "卸下顶盖"](#page-259-0)。

- b. 卸下导风罩。请参[阅第 159 页 "卸下导风罩"](#page-166-0)。
- 步骤 2. 如果要更换处理器并重复利用散热器,请执行以下操作:
	- a. 从散热器上揭下处理器标识标签,并将其更换为置换处理器随附的新标签。
	- b. 如果散热器上有任何残留的导热油脂, 请使用酒精清洁垫擦拭掉散热器底部的导热油 脂。

**注:**此步骤完成后请跳至步骤 3。

- 步骤 3. 如果要更换散热器并重复利用处理器,请执行以下操作。
	- a. 从旧散热器上取下处理器标识标签并将其放至在新散热器的同一位置。标签位于散热 器的侧面,靠近三角形对齐标记。

**注:**如果无法取下标签并将其置于新的散热器上,或如果该标签在传输期间损坏,请 使用永久记号笔在新散热器同一位置的处理器标识标签上写下处理器序列号。

b. 将处理器安装到新的支架中。

**注:**替换散热器随附了灰色和黑色的处理器支架。确保使用与被替换支架颜色相同的 支架。

- 1. ❶ 确保支架上的手柄处于闭合位置。
- 2. 2 将新支架和处理器上的三角形标记对齐;然后,将处理器有标记的一端插入支 架。
- 3. 使处理器的插入端保持固定; 然后,向下旋转支架无标记的一端,使其远离处 理器。
- 4. 按压处理器, 将无标记的一端固定在支架上的固定夹下方。
- 5. 6 小心地向下旋转支架的侧面, 使其远离处理器。
- 6. 5 按压处理器,将侧面固定在支架上的固定夹下方。

**注:**为防止处理器从支架中脱落,请使处理器触点一面朝上,并用支架的侧面固 定住处理器/支架组合件。

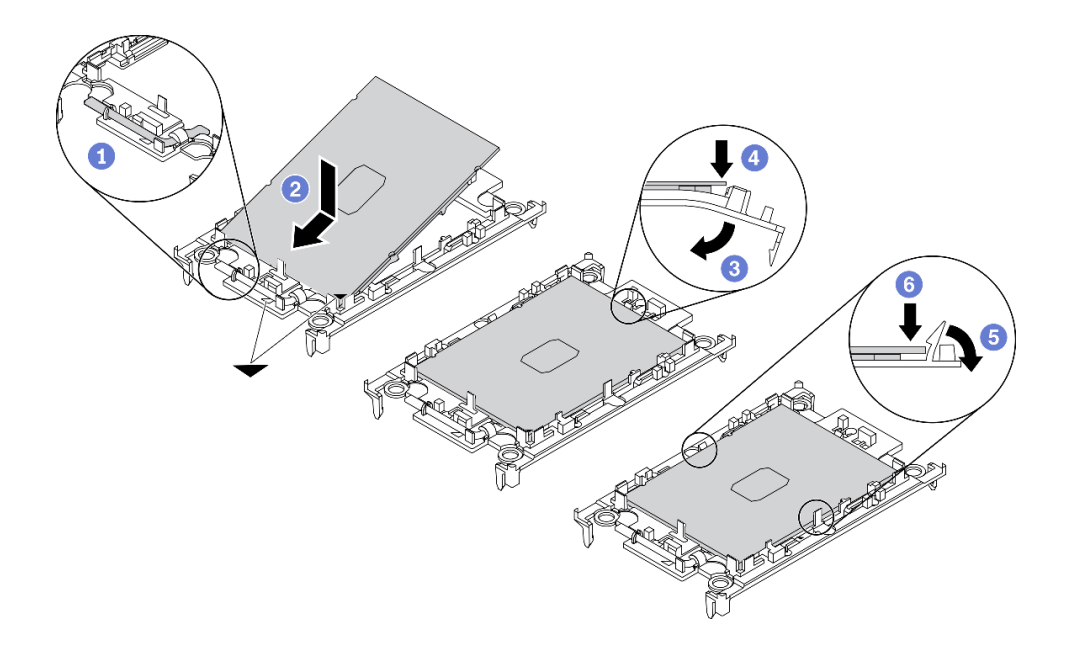

**图 168. 安装处理器支架**

- 步骤 4. 涂抹导热油脂。
	- a. 小心地将处理器和支架放置在装运托盘中,使处理器触点一面朝下。确保支架上的三 角形标记与装运托盘中的三角形标记对齐。
	- b. 如果处理器上有任何残留的导热油脂,请使用酒精清洁垫轻轻地擦拭处理器顶部。

**注:**在涂抹新的导热油脂之前,请确保酒精已完全挥发。

c. 用海绵在处理器上涂抹导热油脂,形成四个均匀分布的点,同时每个点包含大约 0.1 毫升导热油脂。

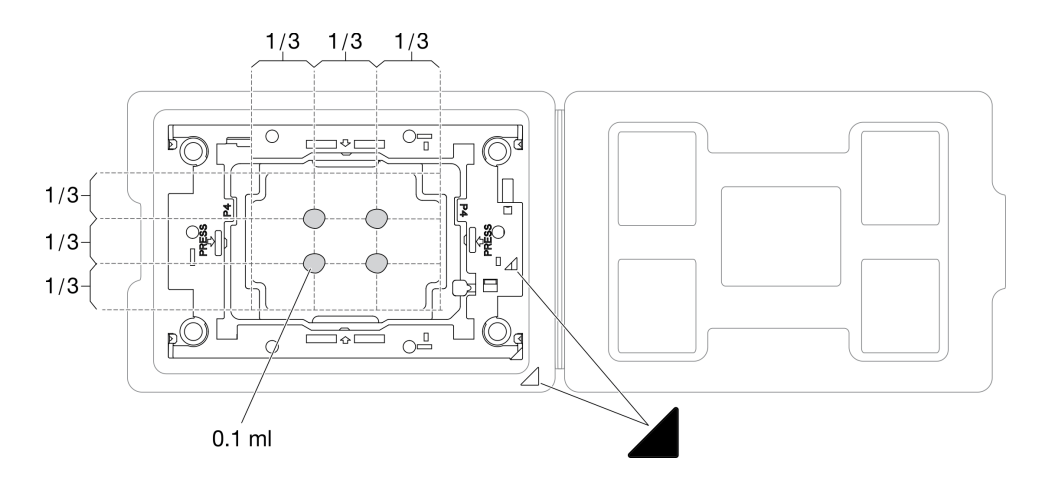

**图 169. 为装运托盘中的处理器涂抹导热油脂**

步骤 5. 组装处理器和散热器。

a. 将处理器支架和处理器上的三角形标记与散热器上的三角形标记或缺角对齐。

- b. 将散热器安装到处理器支架上。
- c. 将支架按压到位,直至所有四个角的固定夹啮合。

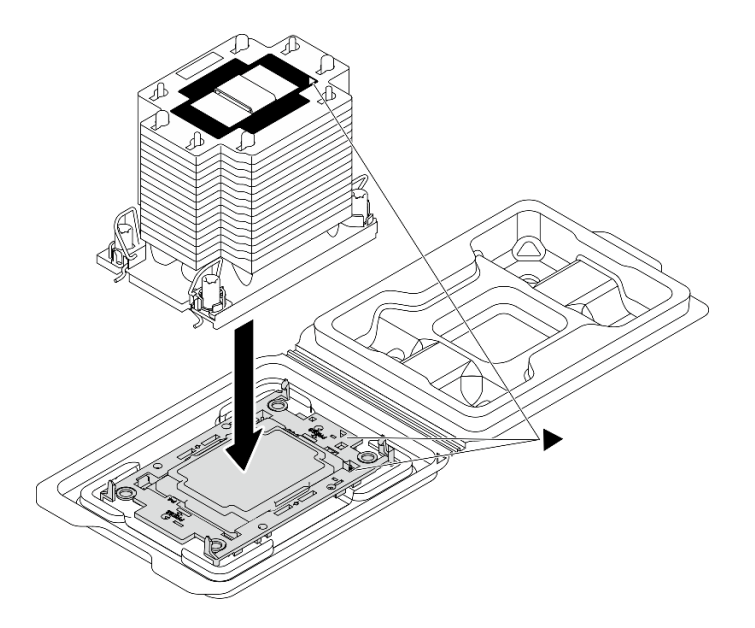

**图 170. 在装运托盘中组装 PHM 和处理器**

- 步骤 6. 在主板插槽中安装处理器散热器模块。
	- a. 向内旋转防倾倒丝架。
	- b. 2 将 PHM 上的三角形标记和四个内六角 T30 螺母与处理器插槽的三角形标记和螺柱 对齐;然后,将 PHM 插入处理器插槽。
	- c. <sup>3</sup> 向外旋转防倾倒丝架,直至其与插槽中的搭钩啮合。
	- d. 按散热器标签上*所示的安装顺序*,完全拧紧 T30 内六角螺母。拧紧螺钉,直至其完 全固定;然后,目测检查以确保散热器下方的带肩螺钉与处理器插槽之间没有任何间隙
	- **注:**(供参考)将紧固件完全拧紧所需的扭矩为 1.1 牛·米,即 10 英寸·磅。

**注意:**为防止损坏组件,请务必遵循指示的安装顺序。

<span id="page-246-0"></span>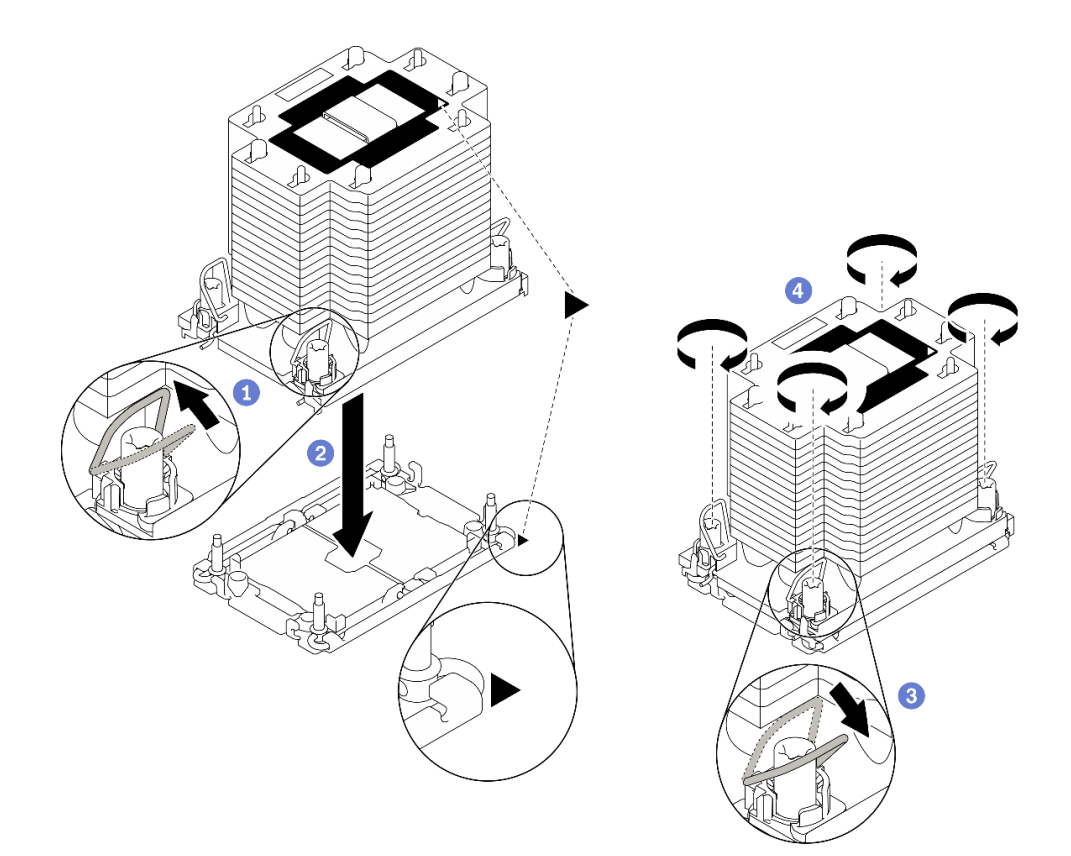

**图 171. 安装 PHM**

### 完成之后

1. 在打开服务器的电源之前,空的处理器插槽必须始终配有插槽盖和填充件。

2. 完成部件更换。请参阅[第 357 页 "完成部件更换"](#page-364-0)。

# **更换串口模块**

按照本节中的说明卸下和安装串口模块。

# **卸下串口模块**

按照本节中的说明从背面 PCIe 转接卡上卸下串口模块。

# 关于本任务

**注意:**

- 请阅读[第 147 页 "安装准则"](#page-154-0)[和第 148 页 "安全检查核对表"](#page-155-0)以确保工作时的安全。
- 关闭服务器和外围设备的电源,然后拔下电源线和所有外部线缆。请参[阅第](#page-20-0) [14](#page-21-0) [页 "关闭服务](#page-20-0) [器电源"](#page-20-0)。
- 如果服务器安装在机架中,请在机架滑动导轨上滑出服务器,以便操作顶盖或将服务器从机架 中卸下。请参阅[第 150 页 "从机架卸下服务器"](#page-157-0)。

### **观看操作过程**

<span id="page-247-0"></span>可通过以下链接观看关于此过程的 YouTube 视频: [https://www.youtube.com/playlist?list=PL](https://www.youtube.com/playlist?list=PLYV5R7hVcs-BXei6L6c05osQVLt4w5XYx) [YV5R7hVcs-BXei6L6c05osQVLt4w5XYx](https://www.youtube.com/playlist?list=PLYV5R7hVcs-BXei6L6c05osQVLt4w5XYx)。

# 过程

- 步骤 1. 准备服务器。
	- a. 卸下顶盖。请参阅第 252 页"卸下顶盖"。
	- b. 卸下 PCIe 转接卡。请参[阅第 209 页 "卸下 PCIe 转接卡"](#page-216-0)。
- 步骤 2. 卸下串口模块
	- a. 1 从线缆夹上取下串口线缆。
	- b. 2 打开 PCIe 转接卡上的固定滑锁。
	- c. 3 拧松将串口模块固定到 PCIe 转接卡的螺钉。
	- d. 4 从 PCIe 转接卡上卸下串口模块。

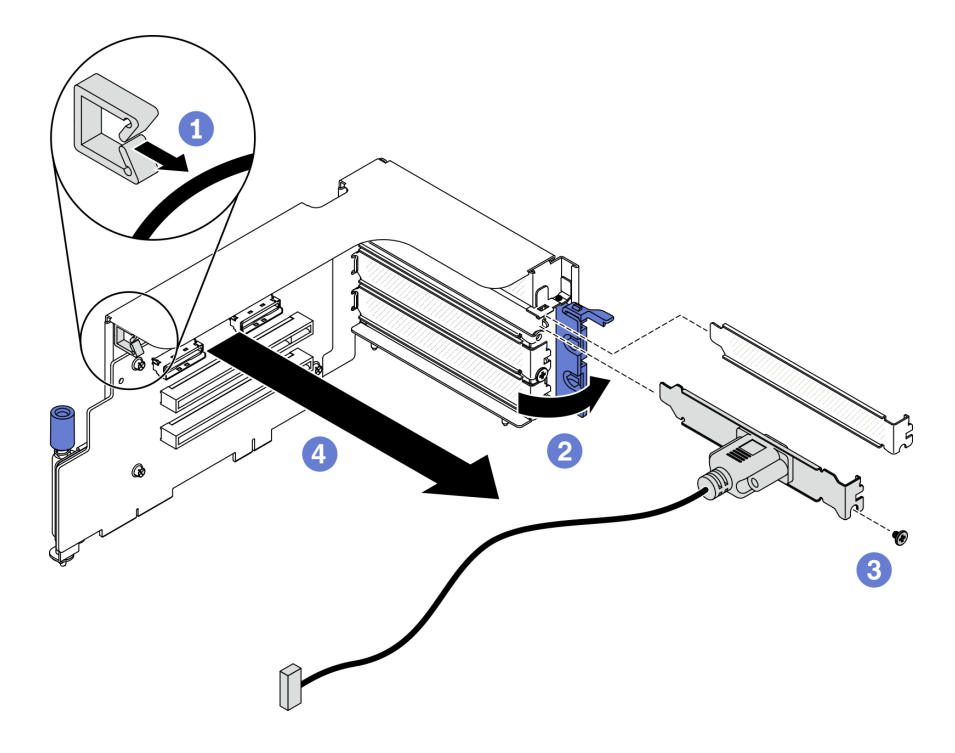

**图 172. 卸下串口模块**

# 完成之后

- 安装替换单元。请参阅第 240 页 "安装串口模块"。
- 如果要求您退回组件或可选设备,请按照所有包装指示信息进行操作,并使用装运时提供给您 的所有包装材料。

# **安装串口模块**

按照本节中的说明安装串口模块。

## 关于本任务

**注意:**

• 请阅读第 147 页"安装准则"和第 148 页"安全检查核对表"以确保工作时的安全。

### **观看操作过程**

可通过以下链接观看关于此过程的 YouTube 视频: [https://www.youtube.com/playlist?list=PL](https://www.youtube.com/playlist?list=PLYV5R7hVcs-BXei6L6c05osQVLt4w5XYx) [YV5R7hVcs-BXei6L6c05osQVLt4w5XYx](https://www.youtube.com/playlist?list=PLYV5R7hVcs-BXei6L6c05osQVLt4w5XYx)。

### 过程

步骤 1. 打开 PCIe 转接卡上的固定滑锁。

### 步骤 2. 安装串口模块。

- a. 1 将串口模块插入 PCIe 转接卡。
- b. 2 拧紧螺钉以将串口模块固定到 PCIe 转接卡。
- c. 合上固定滑锁。
- d. 将串口线缆穿过线缆夹。

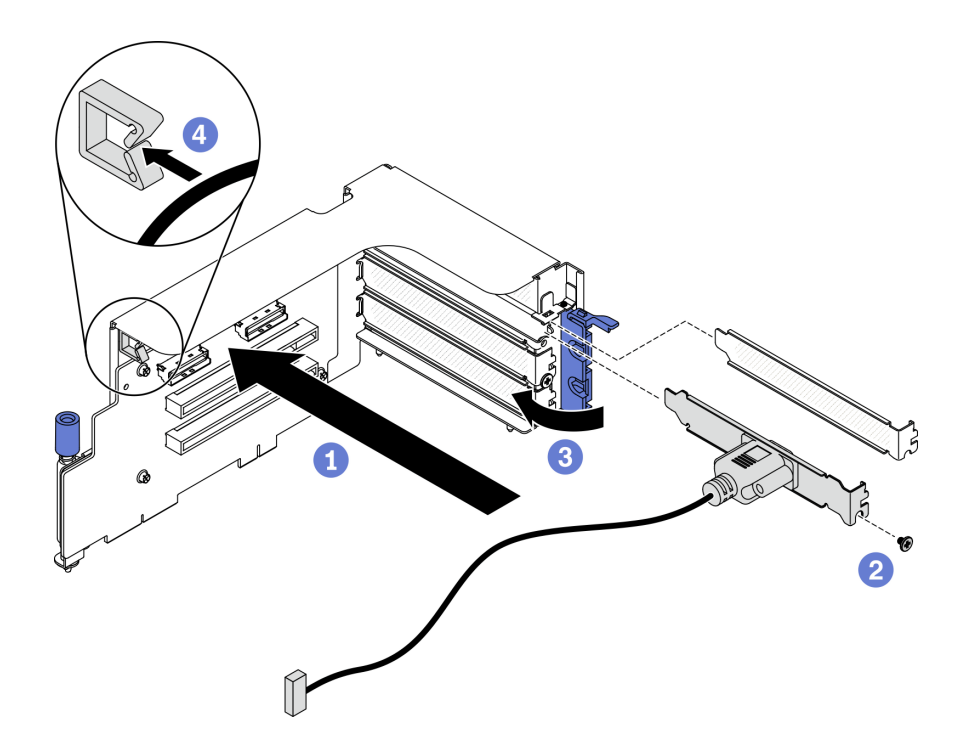

**图 173. 安装串口模块**

### 完成之后

1. 将串口线缆连接到主板上的串口线缆接口。请参阅第33页"主板接口",了解更多详细信息。

2. 装回 PCIe 转接卡。请参[阅第 215 页 "安装 PCIe 转接卡"](#page-222-0)。

3. 完成部件更换。请参阅[第 357 页 "完成部件更换"](#page-364-0)。

# **更换主板(仅限经过培训的技术人员)**

按照本节中的说明卸下和安装主板。

**重要:**本任务必须由经过培训的技术人员执行。

**警告:**

**危险的活动部件。请勿用手指或身体其他部位与其接触。**

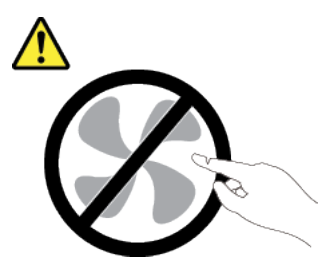

**警告:**

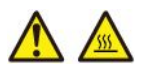

**散热器和处理器的温度可能很高。关闭服务器,等待几分钟让服务器散热,然后再卸下服务器外 盖。**

**卸下主板** 按照本节中的说明卸下主板。

关于本任务

**重要:**

- 必须由经过培训的技术人员卸下和安装此组件。**请勿**在未经过相应培训的情况下执行拆卸或安 装工作。
- 在更换主板时,必须将服务器固件更新到最新版本,或还原为原有的固件版本。在执行版本操 作之前,请务必备份最新固件版本或原有固件版本。
- 卸下内存条时,在每根内存条上标记插槽号,从主板上卸下所有内存条并将其放置在一旁的 防静电平面上,以待重新安装。
- **拔下线缆时,**请列出线缆清单并记录线缆所连接到的接口,然后在安装新主板后将该记录用作 接线核对表。

**注意:**

- 请阅读第 147 页"安装准则"和第 148 页"安全检查核对表"以确保工作时的安全。
- 关闭服务器和外围设备的电源,然后拔下电源线和所有外部线缆。请参阅[第](#page-20-0) [14](#page-21-0) [页 "关闭服务](#page-20-0) [器电源"](#page-20-0)。
- 如果服务器安装在机架中,请在机架滑动导轨上滑出服务器,以便操作顶盖或将服务器从机架 中卸下。请参阅第150页"从机架卸下服务器"。

### **观看操作过程**

可通过以下链接观看关于此过程的 YouTube 视频: [https://www.youtube.com/playlist?list=PL](https://www.youtube.com/playlist?list=PLYV5R7hVcs-BXei6L6c05osQVLt4w5XYx) [YV5R7hVcs-BXei6L6c05osQVLt4w5XYx](https://www.youtube.com/playlist?list=PLYV5R7hVcs-BXei6L6c05osQVLt4w5XYx)。

### 过程

- 步骤 1. 准备服务器。
	- a. 记录所有系统配置信息, 如 Lenovo XClarity Controller IP 地址、重要产品数据以及 服务器的机器类型、型号、序列号、通用唯一标识和资产标记。
	- b. 使用 Lenovo XClarity Essentials 将系统配置保存到外部设备。
	- c. 将系统事件日志保存到外部介质。
- 步骤 2. 按以下顺序卸下相应的组件。
	- a. 卸下顶盖。请参[阅第 252 页 "卸下顶盖"](#page-259-0)。
	- b. 卸下导风罩。请参阅[第 159 页 "卸下导风罩"](#page-166-0)。
	- c. 卸下风扇架和风扇。请参[阅第 169 页 "卸下风扇架"](#page-176-0)和[第 171 页 "卸下风扇"](#page-178-0)。
	- d. 卸下 PHM。请参阅[第 227 页 "卸下处理器和散热器"](#page-234-0)。
	- e. 务必在每根内存条上标记插槽号,从主板上卸下所有内存条并将其放置在一旁的防静 电平面上,以待重新安装。请参[阅第 199 页 "卸下内存条"](#page-206-0)。

重要: 建议打印内存条插槽布局图以供参考。

- f. 卸下入侵感应开关。请参[阅第 188 页 "卸下入侵感应开关"](#page-195-0)。
- g. 如果适用,请卸下 PCIe 转接卡。请参阅[第 209 页 "卸下 PCIe 转接卡"。](#page-216-0)
- h. 如果适用, 请卸下 OCP 以太网适配器。请参阅[第 207 页 "卸下 OCP 以太网适配](#page-214-0) [器"](#page-214-0)。
- i. 卸下电源模块单元。请参[阅第 224 页 "卸下电源模块单元"](#page-231-0)。
- i. (仅限 SXM GPU 型号)卸下 SXM GPU 配电板。请参阅[第 340 页 "卸下 SXM GPU](#page-347-0) [配电板"](#page-347-0)。
- k. 卸下配电板。请参阅[第 222 页 "卸下配电板"](#page-229-0)。
- 步骤 3. 从主板上拔下所有线缆。拔下线缆时,请列出线缆清单并记录线缆所连接到的接口,然后 在安装新主板后将该记录用作接线核对表。
- 步骤 4. 拆卸主板。
	- a. <sup>1</sup> 向上拉动后部抬升手柄以松开主板。
	- b. 2 抓住两个抬升手柄,然后将主板向机箱的正面滑动。确保导销位于导向槽的后端。
		- **注:**此手柄仅用于卸下主板。请勿尝试用它抬起整个服务器。

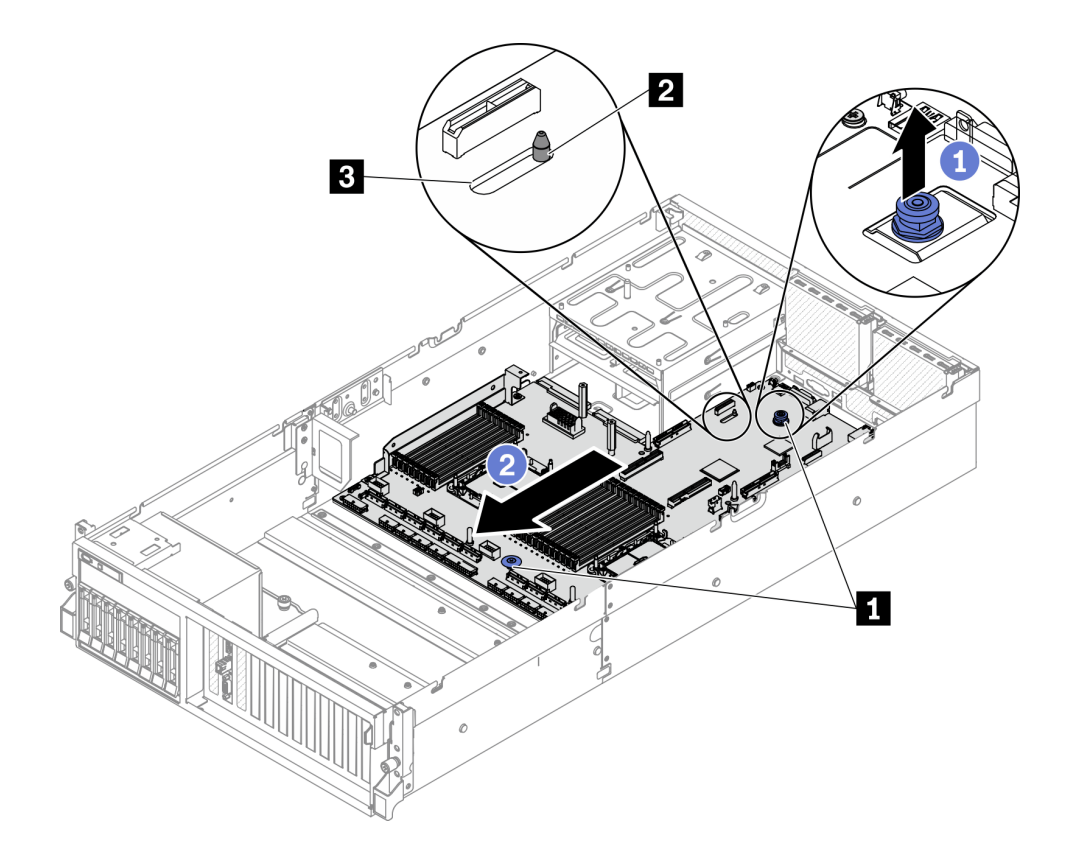

**图 174. 拆卸主板**

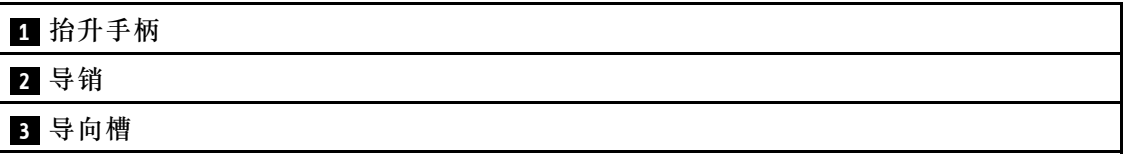

步骤 5. 卸下主板。

a. 倾斜主板,使其后端朝上。

b. <sup>●</sup>抓住两个抬升手柄,然后将主板从机箱中提取出来。
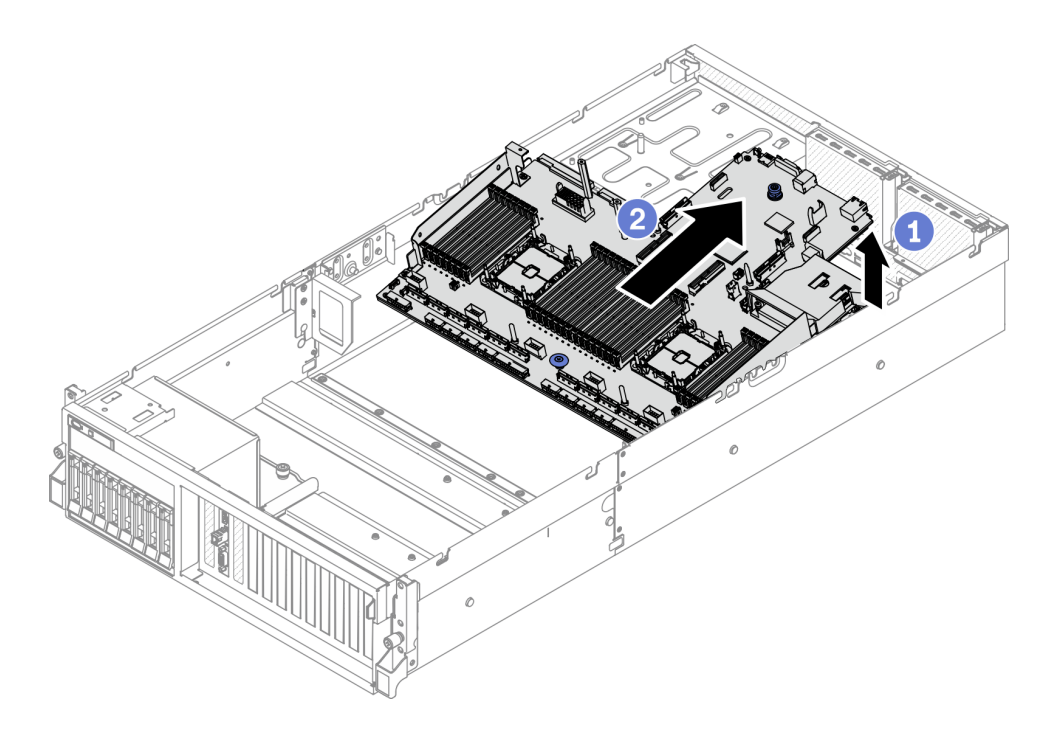

**图 175. 卸下主板**

### 完成之后

• 如果要求您退回组件或可选设备,请按照所有包装指示信息进行操作,并使用装运时提供给您 的所有包装材料。

**重要:**退回主板前,请确保已安装了新主板的 CPU 插槽外盖。要更换 CPU 插槽外盖:

- 1. 从新主板上的 CPU 插槽组合件中取出插槽盖,然后在所卸下主板的 CPU 插槽组合件上方 将其正确对准。
- 2. 将插槽盖脚向下轻轻按入 CPU 插槽组合件,请按压边缘以免损坏插槽引脚。您可能会听到 "咔嗒"一声,说明插槽盖已牢固连接。
- 3. **确保**插槽盖已牢固连接到 CPU 插槽组合件。
- 如果计划回收该组件,请参[阅第 393 页 "拆卸主板以进行回收"](#page-400-0)。

#### **安装主板**

按照本节中的说明安装主板。

## 关于本任务

**重要:**必须由经过培训的技术人员卸下和安装此组件。**请勿**在未经过相应培训的情况下执行拆卸或 安装工作。

- 请阅读第 147 页"安装准则"和第 148 页"安全检查核对表"以确保工作时的安全。
- 以装有组件的防静电包装接触服务器上任何未上漆的金属表面;然后从包装中取出组件,并将 其放置在防静电平面上。

### **观看操作过程**

可通过以下链接观看关于此过程的 YouTube 视频: [https://www.youtube.com/playlist?list=PL](https://www.youtube.com/playlist?list=PLYV5R7hVcs-BXei6L6c05osQVLt4w5XYx) [YV5R7hVcs-BXei6L6c05osQVLt4w5XYx](https://www.youtube.com/playlist?list=PLYV5R7hVcs-BXei6L6c05osQVLt4w5XYx)。

# 过程

- 步骤 1. 将主板放入机箱中。
	- a. 1 抓住主板上的抬升手柄, 然后倾斜主板, 使其后端向上。
	- b. 将主板上的导向槽与机箱上的导销对齐;然后,将主板向下放入机箱中。

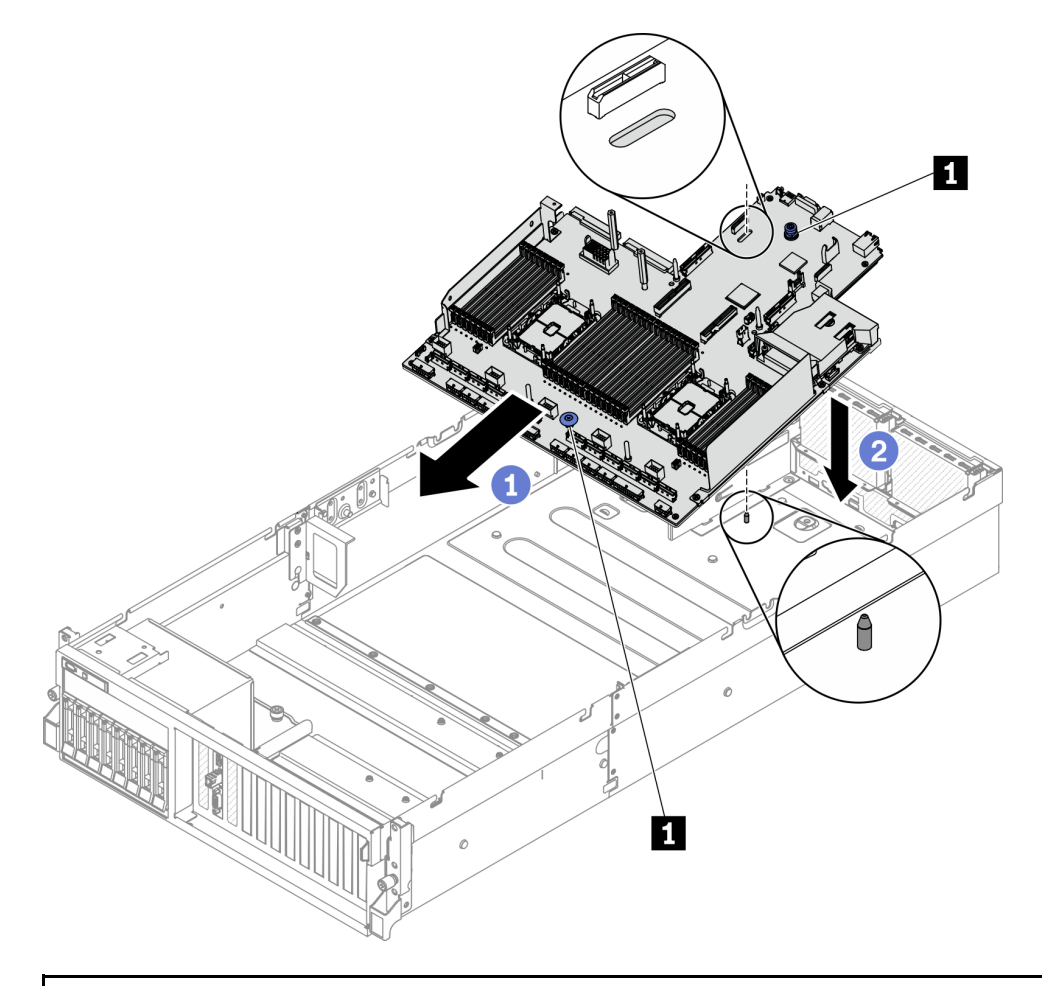

## **1** 抬升手柄

- 步骤 2. 抓住抬升手柄,然后将主板向机箱的背面滑动。确保:
	- 1. 导销位于导向槽的前端。
	- 2. 将新主板上的背面接口插入后面板中相应的孔。

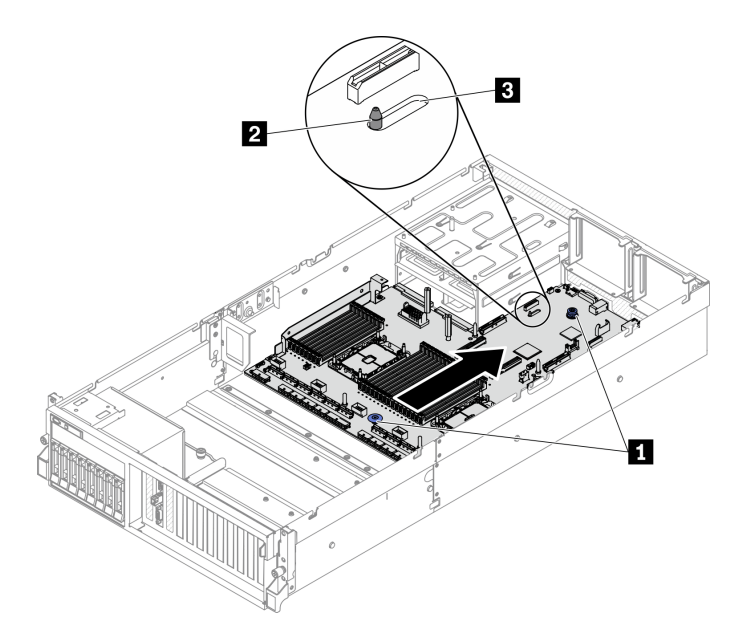

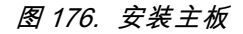

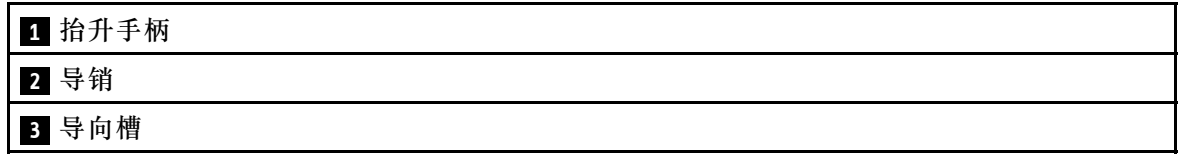

- 1. 按以下顺序安装相应的组件。
	- a. 安装配电板。请参阅[第 223 页 "安装配电板"](#page-230-0)。
	- b. (仅限 SXM GPU 型号) 安装 SXM GPU 配电板。请参阅[第 342 页 "安装 SXM GPU 配](#page-349-0) [电板"](#page-349-0)。
	- c. 安装电源模块单元。请参阅[第 225 页 "安装电源模块单元"。](#page-232-0)
	- d. 如果适用, 请安装 OCP 以太网适配器。请参阅[第 208 页 "安装 OCP 以太网适配器"](#page-215-0)。
	- e. 如果适用, 请安装 PCIe 转接卡。请参[阅第 215 页 "安装 PCIe 转接卡"](#page-222-0)。
	- f. 安装入侵感应开关。请参阅[第 189 页 "安装入侵感应开关"。](#page-196-0)
	- g. 内存条按存在缺陷的主板上的同一插槽位置逐一安装到新主板上的插槽中。请参阅[第 201](#page-208-0) [页 "安装内存条"](#page-208-0)。
	- h. 安装 PHM。请参阅第 233 页"安装处理器和散热器"。
	- i. 安装导风罩。请参阅[第 161 页 "安装导风罩"](#page-168-0)。
- 2. 将所有必需的线缆按存在缺陷的主板上的同一接口位置接回到新主板的接口中。
- 3. 安装风扇架和风扇。请参[阅第 170 页 "安装风扇架"](#page-177-0)[和第 172 页 "安装风扇"](#page-179-0)。
- 4. 确保所有组件均已正确地重新组装,并且服务器内部未遗留任何工具或未上紧的螺钉。
- 5. 装回顶盖。请参[阅第 254 页 "安装顶盖"](#page-261-0)。
- 6. 如果服务器之前安装在机架中,则将服务器装回机架。请参阅[第 153 页 "将服务器安装到机](#page-160-0) [架"](#page-160-0)。
- 7. 接回已拔下的电源线和所有线缆。
- 8. 打开服务器电源和任意外围设备。请参阅[第 13 页 "打开服务器电源"](#page-20-0)。
- 9. 更新重要产品数据(VPD)中的机器类型和序列号。使用 Lenovo XClarity Provisioning Manager 更新机器类型和序列号。请参阅第 248 页 "更新机器类型和序列号"。
- 10. 启用 TPM。请参[阅第 250 页 "启用 TPM"](#page-257-0)。

11. (可选) 启用 UEFI 安全引导。请参[阅第 252 页 "启用 UEFI 安全引导"](#page-259-0)。

#### **更新机器类型和序列号**

由经过培训的技术服务人员更换主板后,必须更新机器类型和序列号。

可使用两种方法更新机器类型和序列号:

• 使用 Lenovo XClarity Provisioning Manager

要从 Lenovo XClarity Provisioning Manager 更新机器类型和序列号,请执行以下操作:

- 1. 启动服务器并按下屏幕说明中指定的键,以显示 Lenovo XClarity Provisioning Manager 界面。(有关更多信息,请参阅 [https://sysmgt.lenovofiles.com/help/topic/lxpm\\_frontend/l](https://sysmgt.lenovofiles.com/help/topic/lxpm_frontend/lxpm_product_page.html) [xpm\\_product\\_page.html](https://sysmgt.lenovofiles.com/help/topic/lxpm_frontend/lxpm_product_page.html) 上适用于您的服务器的 LXPM 文档中的"启动"部分。)
- 2. 如果开机时需要管理员密码,请输入密码。
- 3. 从"系统摘要"页面中,单击**更新 VPD**。
- 4. 更新机器类型和序列号。
- 从 Lenovo XClarity Essentials OneCLI

Lenovo XClarity Essentials OneCLI 在 Lenovo XClarity Controller 中设置机器类型和序列 号。选择以下方法之一来访问 Lenovo XClarity Controller 并设置机器类型和序列号:

- 从目标系统操作, 如 LAN 或键盘控制台样式 (KCS) 访问
- 远程访问目标系统(基于 TCP/IP)
- 要从 Lenovo XClarity Essentials OneCLI 中更新机器类型和序列号,请执行以下操作:
- 1. 下载并安装 Lenovo XClarity Essentials OneCLI。

要下载 Lenovo XClarity Essentials OneCLI,请访问以下网站:

<https://datacentersupport.lenovo.com/solutions/HT116433>

- 2. 将 OneCLI 包(以及其他所需文件)复制并解压到服务器。确保将 OneCLI 和所需文件解 压到同一个目录中。
- 3. 安装 Lenovo XClarity Essentials OneCLI 之后,请输入以下命令来设置机器类型和序列 号:

onecli config set SYSTEM\_PROD\_DATA.SysInfoProdName <m/t\_model> [access\_method]

onecli config set SYSTEM\_PROD\_DATA.SysInfoSerialNum <s/n> [access\_method]

其中:

**<m/t\_model>**

服务器机器类型和型号。输入 mtm xxxxyyy, 其中 xxxx 是机器类型, yyy 是服务器型 号。

**<s/n>**

服务器上的序列号。输入 sn zzzzzzz, 其中 zzzzzzz 是序列号。

#### **[access\_method]**

要选择使用的以下访问方法之一:

– 联机认证的 LAN 访问,请输入命令:

[**--bmc**-username xcc\_user\_id **--bmc**-password xcc\_password] 其中:

```
xcc_user_id
```

```
BMC/IMM/XCC 帐户名称 (12 个帐户之一)。默认值为 USERID。
```
**xcc\_password**

```
BMC/IMM/XCC 帐户密码 (12 个帐户之一)。
```
示例命令如下:

```
onecli config set SYSTEM_PROD_DATA.SysInfoProdName <m/t_model> --bmc-username xcc_user_id
```
--bmc-password xcc\_password

onecli config set SYSTEM\_PROD\_DATA.SysInfoSerialNum <s/n> --bmc-username xcc\_user\_id

--bmc-password xcc\_password

– 联机 KCS 访问(未经认证且用户受限): 使用该访问方法时,您无需为 access method 指定值。 示例命令如下:

```
onecli config set SYSTEM_PROD_DATA.SysInfoProdName <m/t_model>
```
onecli config set SYSTEM\_PROD\_DATA.SysInfoSerialNum <s/n>

**注:**KCS 访问方法使用 IPMI/KCS 接口,因此需要安装 IPMI 驱动程序。 – 远程 LAN 访问,请输入命令:

```
[--bmc xcc_user_id:xcc_password@xcc_external_ip]
其中:
```

```
xcc_external_ip
```
BMC/IMM/XCC IP 地址。无默认值。该参数为必需参数。

```
xcc_user_id
```
BMC/IMM/XCC 帐户(12 个帐户之一)。默认值为 USERID。

#### **xcc\_password**

BMC/IMM/XCC 帐户密码 (12 个帐户之一)。

**注:**BMC、IMM 或 XCC 内部 LAN/USB IP 地址、帐户名称和密码对于此命令均有 效。

示例命令如下:

onecli config set SYSTEM\_PROD\_DATA.SysInfoProdName <m/t\_model>

--bmc xcc user id:xcc password@xcc external ip

onecli config set SYSTEM\_PROD\_DATA.SysInfoSerialNum <s/n>

--bmc xcc\_user\_id:xcc\_password@xcc\_external\_ip

<span id="page-257-0"></span>4. 将 Lenovo XClarity Controller 重置为出厂默认值。请参阅 [https://sysmgt.lenovofiles](https://sysmgt.lenovofiles.com/help/topic/lxcc_frontend/lxcc_overview.html) [.com/help/topic/lxcc\\_frontend/lxcc\\_overview.html](https://sysmgt.lenovofiles.com/help/topic/lxcc_frontend/lxcc_overview.html) 上适用于您的服务器的 XCC 文档中 的"将 BMC 重置为出厂默认值"部分。

#### **启用 TPM**

服务器支持可信平台模块 (TPM) 版本 1.2 或版本 2.0

**注:**中国大陆不支持集成 TPM,但是中国大陆的客户可安装 Trusted Cryptographic Module (TCM)适配器或 TPM 适配器(有时称为子卡)。

更换主板后,必须确保 TPM 策略设置正确。

#### **警告:**

**设置 TPM 策略时应特别小心。如果设置不正确,主板将不可用。**

**设置 TPM 策略**

在交付更换主板时,TPM 策略默认设置为**未定义**。您必须修改此设置以匹配待更换主板的设置。

可使用两种方法设置 TPM 策略:

• 使用 Lenovo XClarity Provisioning Manager

要从 Lenovo XClarity Provisioning Manager 中设置 TPM 策略,请执行以下操作:

- 1. 启动服务器并根据屏幕上的说明按下相应的键,以显示 Lenovo XClarity Provisioning Manager 界面。
- 2. 如果开机时需要管理员密码,请输入密码。
- 3. 从"系统摘要"页面中,单击**更新 VPD**。
- 4. 将策略设置为以下选项之一。
	- **启用 NationZ TPM 2.0 仅限中国**。如果安装了 NationZ TPM 2.0 适配器,中国大陆 的客户应选择此设置。
	- **启用 TPM 世界其他地区**。中国大陆以外的客户应选择此设置。
	- **永久禁用**。如果未安装 TPM 适配器,中国大陆的客户应使用此设置。

**注:**虽然**未定义**也是一种策略设置,但不应使用此设置。

• 使用 Lenovo XClarity Essentials OneCLI

**注:**请注意,必须在 Lenovo XClarity Controller 中设置用于远程访问目标系统的 IPMI 用户 和密码。

要从 Lenovo XClarity Essentials OneCLI 中设置 TPM 策略,请执行以下操作:

1. 读取 TpmTcmPolicyLock 以检查 TPM TCM POLICY 是否已锁定:

OneCli.exe config show imm.TpmTcmPolicyLock --override --imm <userid>:<password>@<ip\_address>

**注:**imm.TpmTcmPolicyLock 值必须为"Disabled",这表示 TPM\_TCM\_POLICY 未 锁定,允许对 TPM TCM POLICY 进行更改。如果返回代码为"Enabled",则不允许更 改策略。如果所需设置适用于要更换的系统,则平板仍将可以使用。

- 2. 将 TPM\_TCM\_POLICY 配置到 XCC 中:
	- 对于中国大陆内没有 TPM 或需要禁用 TPM 的客户:

OneCli.exe config set imm.TpmTcmPolicy "NeitherTpmNorTcm" --override --imm <userid>:<password>@<ip\_ address>

– 对于中国大陆内需要启用 TPM 的客户:

OneCli.exe config set imm.TpmTcmPolicy "NationZTPM20Only" --override --imm <userid>:<password>@<ip\_ address>

– 对于中国大陆之外的其他国家/地区内需要启用 TPM 的客户:

OneCli.exe config set imm.TpmTcmPolicy "TpmOnly" --override --imm <userid>:<password>@<ip\_address>

3. 发出 reset 命令以重置系统:

OneCli.exe misc ospower reboot --imm <userid>:<password>@<ip\_address>

4. 读回值以检查更改是否已被接受:

OneCli.exe config show imm.TpmTcmPolicy --override --imm <userid>:<password>@<ip\_address>

**注:**

- 如果读回值匹配, 则表示已正确设置 TPM\_TCM\_POLICY。

imm.TpmTcmPolicy 定义如下:

- 值 0 使用字符串 "Undefined", 这表示 UNDEFINED 策略。
- 值 1 使用字符串"NeitherTpmNorTcm",这表示 TPM\_PERM\_DISABLED。
- 值 2 使用字符串"TpmOnly",这表示 TPM\_ALLOWED。
- 值 4 使用字符串"NationZTPM20Only",这表示 NationZ\_TPM20\_ALLOWED。
- 在使用 OneCli/ASU 命令时, 还必须通过以下 4 步操作"锁定" TPM TCM\_POLICY:
- 5. 读取 TpmTcmPolicyLock 以检查 TPM TCM POLICY 是否已被锁定,命令如下: OneCli.exe config show imm.TpmTcmPolicyLock --override --imm <userid>:<password>@<ip\_address> 值必须为"Disabled", 这表示 TPM TCM POLICY 未锁定并且必须设置。
- 6. 锁定 TPM\_TCM\_POLICY:

OneCli.exe config set imm.TpmTcmPolicyLock "Enabled"--override --imm <userid>:<password>@<ip\_address>

7. 发出 reset 命令以重置系统,命令如下:

OneCli.exe misc ospower reboot --imm <userid>:<password>@<ip\_address>

重置期间, UEFI 将会从 imm.TpmTcmPolicyLock 读取值, 如果值为"Enabled"且 imm.TpmTcmPolicy 值有效, UEFI 将会锁定 TPM TCM POLICY 设置。

**注:**imm.TpmTcmPolicy 的有效值包括"NeitherTpmNorTcm"、"TpmOnly"和"NationZTPM20Only"。

如果 imm.TpmTcmPolicyLock 被设置为 "Enabled", 但是 imm.TpmTcmPolicy 值无 效, UEFI 将会拒绝"锁定"请求并将 imm.TpmTcmPolicyLock 改回为"Disabled"。

8. 读回该值以检查"锁定"请求是被接受还是被拒绝。命令如下:

OneCli.exe config show imm.TpmTcmPolicy --override --imm <userid>:<password>@<ip\_address>

**注:**如果读回值从"Disabled"更改为"Enabled",则表示 TPM\_TCM\_POLICY 已成功 锁定。策略在设置之后无法解锁,除非更换主板。

imm.TpmTcmPolicyLock 定义如下:

值 1 使用字符串"Enabled", 这表示锁定策略。不接受其他值。

## <span id="page-259-0"></span>**启用 UEFI 安全引导**

(可选) 可启用 UEFI 安全引导。

有两种方法可用于启用 UEFI 安全引导:

- 使用 Lenovo XClarity Provisioning Manager
	- 从 Lenovo XClarity Provisioning Manager 启用 UEFI 安全引导:
		- 1. 启动服务器并按下屏幕说明中指定的键,以显示 Lenovo XClarity Provisioning Manager 界面。(有关更多信息,请参阅 [https://sysmgt.lenovofiles.com/help/topic/lxpm\\_frontend/l](https://sysmgt.lenovofiles.com/help/topic/lxpm_frontend/lxpm_product_page.html) [xpm\\_product\\_page.html](https://sysmgt.lenovofiles.com/help/topic/lxpm_frontend/lxpm_product_page.html) 上适用于您的服务器的 LXPM 文档中的"启动"部分。)
	- 2. 如果开机时需要管理员密码,请输入密码。
	- 3. 在 UEFI 设置页面中,单击**系统设置** ➙ **安全性** ➙ **安全引导**。
	- 4. 启用安全引导并保存设置。
- 从 Lenovo XClarity Essentials OneCLI
	- 从 Lenovo XClarity Essentials OneCLI 启用 UEFI 安全引导:
		- 1. 下载并安装 Lenovo XClarity Essentials OneCLI。 要下载 Lenovo XClarity Essentials OneCLI,请访问以下网站: <https://datacentersupport.lenovo.com/solutions/HT116433>
	- 2. 运行以下命令来启用安全引导:

OneCli.exe config set SecureBootConfiguration.SecureBootSetting Enabled

--bmc <userid>:<password>@<ip\_address>

其中:

- <userid>:<password> 是用于访问服务器 BMC (Lenovo XClarity Controller 界 面)的凭证。默认用户 ID 是 USERID,默认密码是 PASSW0RD(包含数字零, 而非大写字母 O)
- <ip\_address> 是 BMC 的 IP 地址。
- 有关 Lenovo XClarity Essentials OneCLI set 命令的详细信息,请参阅:

[http://sysmgt.lenovofiles.com/help/topic/toolsctr\\_cli\\_lenovo/onecli\\_r\\_set\\_command.html](http://sysmgt.lenovofiles.com/help/topic/toolsctr_cli_lenovo/onecli_r_set_command.html)

# **更换顶盖**

按照本节中的说明卸下和安装顶盖。

**卸下顶盖** 按照本节中的说明卸下顶盖。

### **S014**

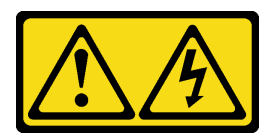

**警告:**

**当前电压等级、电流等级和能级可能构成危险。仅限合格的技术服务人员卸下贴有标签的外盖。**

**S033**

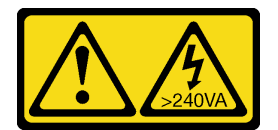

**警告:**

**当前能级可能构成危险。电压已达到危险等级,如发生金属性短路,可能因热量释放而造成金属喷 溅和/或烧伤。**

## 关于本任务

**注意:**

- 请阅读第 147 页"安装准则"和第 148 页"安全检查核对表"以确保工作时的安全。
- 关闭服务器和外围设备的电源,然后拔下电源线和所有外部线缆。请参[阅第](#page-20-0)14页"关闭服务 [器电源"](#page-20-0)。
- 如果服务器安装在机架中,请在机架滑动导轨上滑出服务器,以便操作顶盖或将服务器从机架 中卸下。请参阅[第 150 页 "从机架卸下服务器"](#page-157-0)。

#### **观看操作过程**

可通过以下链接观看关于此过程的 YouTube 视频: [https://www.youtube.com/playlist?list=PL](https://www.youtube.com/playlist?list=PLYV5R7hVcs-BXei6L6c05osQVLt4w5XYx) [YV5R7hVcs-BXei6L6c05osQVLt4w5XYx](https://www.youtube.com/playlist?list=PLYV5R7hVcs-BXei6L6c05osQVLt4w5XYx)。

#### 过程

- 步骤 1. 卸下顶盖。
	- a. O 按下顶盖滑锁上的松开按钮。
	- b. 2 旋转滑锁, 直到滑锁完全打开并且顶盖与机箱脱离。
	- c. <sup>3</sup>从机箱向上提起顶盖,将其放在平坦、洁净的表面上。

- 服务标签位于顶盖内侧。
- 为了保持正常散热和空气流通,在打开服务器电源之前,请先安装顶盖。卸下顶盖 后运行服务器可能会损坏服务器组件。

<span id="page-261-0"></span>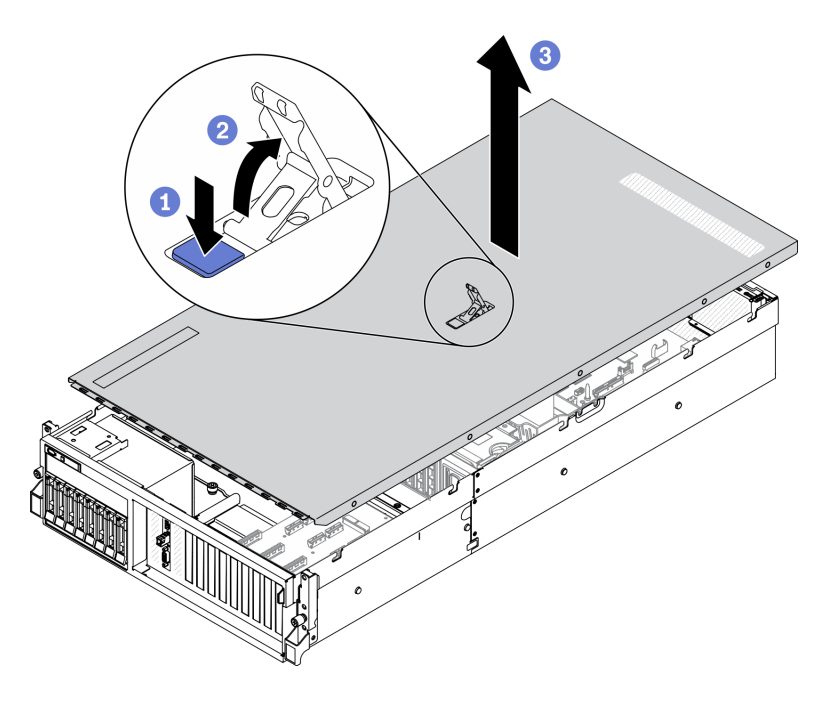

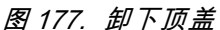

如果要求您退回组件或可选设备,请按照所有包装指示信息进行操作,并使用装运时提供给您的 所有包装材料。

### **安装顶盖**

按照本节中的说明安装顶盖。

## 关于本任务

**注意:**

- 请阅读第 147 页"安装准则"和第 148 页"安全检查核对表"以确保工作时的安全。
- 请确保所有线缆、适配器和其他组件均已正确安装且牢固就位,并且未将任何零散的工具或部 件遗留在服务器内。
- 确保正确布放了所有内部线缆。请参[阅第 55 页第 3 章 "内部线缆布放"](#page-62-0)。

### **观看操作过程**

可通过以下链接观看关于此过程的 YouTube 视频: [https://www.youtube.com/playlist?list=PL](https://www.youtube.com/playlist?list=PLYV5R7hVcs-BXei6L6c05osQVLt4w5XYx) [YV5R7hVcs-BXei6L6c05osQVLt4w5XYx](https://www.youtube.com/playlist?list=PLYV5R7hVcs-BXei6L6c05osQVLt4w5XYx)。

## 过程

步骤 1. 安装顶盖。

a. <sup>●</sup> 将顶盖导向孔与机箱上的导销对齐;然后将顶盖放在服务器顶部。

b. 2按下顶盖滑锁,将顶盖锁定到位。

<span id="page-262-0"></span>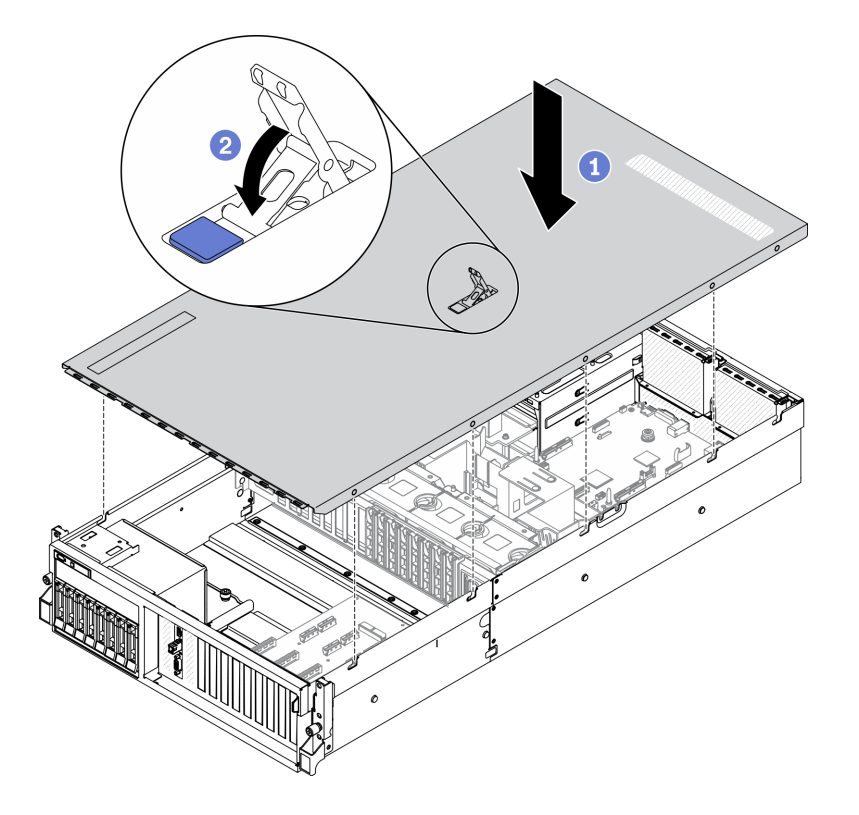

**图 178. 安装顶盖**

完成部件更换。请参阅[第 357 页 "完成部件更换"](#page-364-0)。

## **4-DW GPU 型号/8-DW GPU 型号组件**

按照本节中的说明在服务器中卸下和安装 4-DW GPU 型号和 8-DW GPU 型号组件。

## **更换 2.5/3.5 英寸热插拔硬盘**

按照本节中的说明卸下和安装 2.5 英寸或 3.5 英寸热插拔硬盘。

**卸下 2.5/3.5 英寸热插拔硬盘** 按照本节中的说明卸下 2.5 英寸或 3.5 英寸热插拔硬盘。

## 关于本任务

- 请阅读第 147 页"安装准则"和第 148 页"安全检查核对表"以确保工作时的安全。
- 为了确保系统充分散热,请勿在各插槽中未安装硬盘或填充件的情况下使解决方案运行超过两 分钟。
- 如果要卸下一个或多个 NVMe 固态硬盘,建议先在操作系统中将其禁用。
- 在对硬盘、硬盘控制器(包括集成在主板上的控制器)、硬盘背板或硬盘线缆进行拆卸或做出 更改之前,请备份硬盘上存储的所有重要数据。

• 在卸下 RAID 阵列的任何组件(硬盘、RAID 卡等)之前, 请备份所有 RAID 配置信息。

**注:**如果卸下硬盘后某些硬盘插槽空置,请确保有可用的硬盘插槽填充件。

#### **观看操作过程**

可通过以下链接观看关于此过程的 YouTube 视频: [https://www.youtube.com/playlist?list=PL](https://www.youtube.com/playlist?list=PLYV5R7hVcs-BXei6L6c05osQVLt4w5XYx) [YV5R7hVcs-BXei6L6c05osQVLt4w5XYx](https://www.youtube.com/playlist?list=PLYV5R7hVcs-BXei6L6c05osQVLt4w5XYx)。

## 过程

步骤 1. 根据具体配置,按照相应的过程卸下 2.5 英寸或 3.5 英寸热插拔硬盘。

**卸下 2.5 英寸热插拔硬盘:**

- a. 1 滑动释放滑锁以使硬盘手柄解锁。
- b. 2 将硬盘手柄旋转到打开位置。
- c. 抓住手柄并将硬盘从硬盘插槽中滑出。

**注:**尽快安装硬盘插槽填充件或替换硬盘。请参[阅第 257 页 "安装 2.5/3.5 英寸热插](#page-264-0) [拔硬盘"](#page-264-0)。

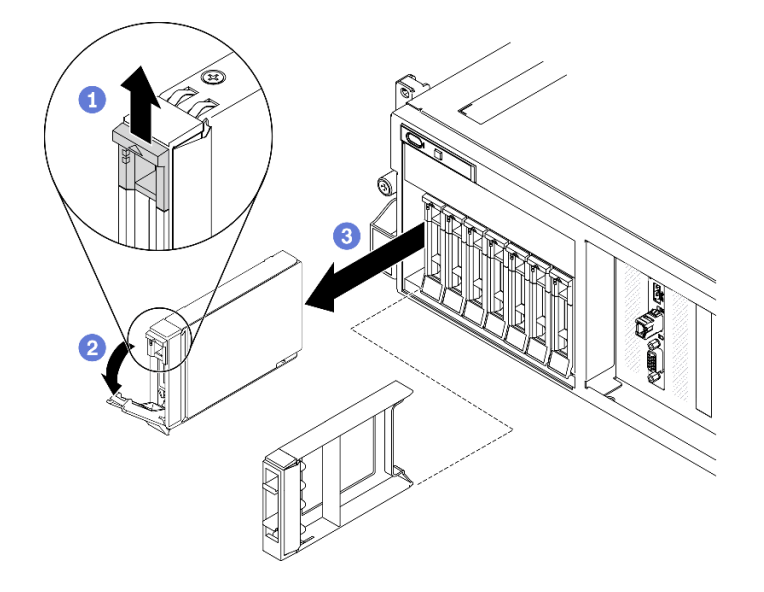

**图 179. 卸下 2.5 英寸热插拔硬盘**

### **卸下 3.5 英寸热插拔硬盘:**

- a. 1 滑动释放滑锁以使硬盘手柄解锁。
- b. 2 将硬盘手柄旋转到打开位置。
- c. 抓住手柄并将硬盘从硬盘插槽中滑出。

**注:**尽快安装硬盘插槽填充件或替换硬盘。请参[阅第 257 页 "安装 2.5/3.5 英寸热插](#page-264-0) [拔硬盘"](#page-264-0)。

<span id="page-264-0"></span>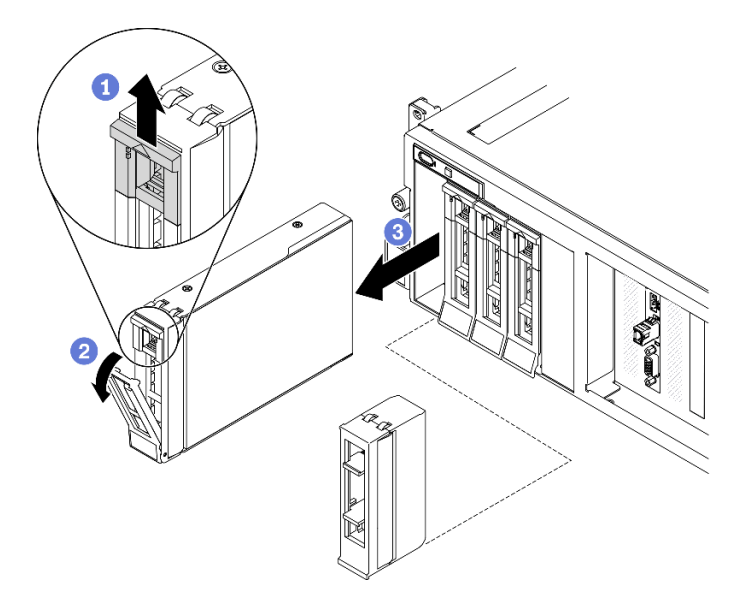

**图 180. 卸下 3.5 英寸热插拔硬盘**

如果要求您退回组件或可选设备,请按照所有包装指示信息进行操作,并使用装运时提供给您的 所有包装材料。

#### **安装 2.5/3.5 英寸热插拔硬盘**

按照本节中的说明安装 2.5 英寸或 3.5 英寸热插拔硬盘。

## 关于本任务

**注意:**

- 请阅读第 147 页"安装准则"和第 148 页"安全检查核对表"以确保工作时的安全。
- 以装有硬盘的防静电包装接触解决方案上任何未上漆的金属表面;然后从包装中取出硬盘,并 将其放置在防静电平面上。
- 在从服务器中卸下硬盘之前,请务必保存硬盘上的数据(尤其是在该硬盘属于 RAID 阵列的情 况下)。
- 为避免对硬盘接口造成损坏,请确保无论何时安装或卸下硬盘,服务器顶盖都安装到位且完全 合上。
- 为了确保系统充分散热,请勿在每个插槽中未安装硬盘或硬盘插槽填充件的情况下使服务器运 行超过两分钟。
- 在对硬盘、硬盘控制器(包括集成在主板上的控制器)、硬盘背板或硬盘线缆做出更改之前, 请备份硬盘上存储的所有重要数据。
- 在卸下 RAID 阵列的任何组件(硬盘、RAID 卡等)之前, 请备份所有 RAID 配置信息。

以下注意事项描述服务器支持的硬盘类型,以及安装硬盘时必须注意的其他信息。有关受支持硬 盘的列表, 请访问 <https://static.lenovo.com/us/en/serverproven/index.shtml>。

• 找到硬盘随附的文档,并按照本章以及随附文档中的指示信息进行操作。

- 通过覆盖或填充所有插槽以及 PCI 和 PCIe 插槽, 可以保护解决方案的电磁干扰 (EMI) 完整 性和散热功能。安装硬盘、PCI 或 PCIe 适配器时,请保留插槽的 EMC 屏蔽罩和填充面板或者 PCI 或 PCIe 适配器插槽外盖, 以备将来卸下设备时使用。
- 有关服务器支持的可选设备的完整列表,请访问 [https://static.lenovo.com/us/en/serverpr](https://static.lenovo.com/us/en/serverproven/index.shtml) [oven/index.shtml](https://static.lenovo.com/us/en/serverproven/index.shtml)。
- 根据服务器的 4-DW GPU 型号配置,可将以下硬盘类型按照相应的硬盘插槽编号安装到每 个硬盘仓中:
	- $O$  is  $B$  iii i  $\circ$  $\circ$  $\circ$  $\ddot{\text{o}}$ o ) B  $0$  1 2 3 4 5 6 7
	- 最多八个 2.5 英寸 SAS/SATA/NVMe 硬盘

**图 181. 2.5 英寸硬盘插槽编号**

– 最多四个 3.5 英寸 SATA 硬盘

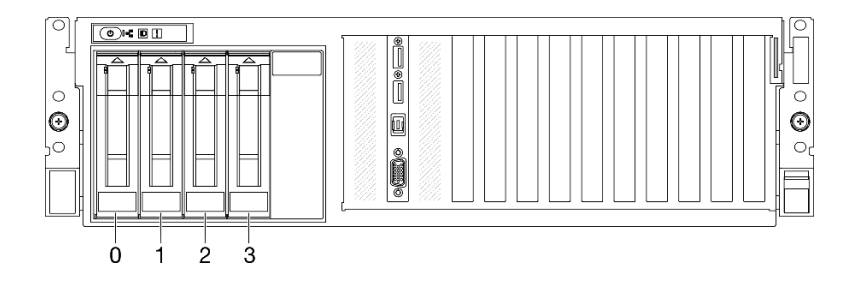

**图 182. 3.5 英寸硬盘插槽编号**

#### **观看操作过程**

可通过以下链接观看关于此过程的 YouTube 视频: [https://www.youtube.com/playlist?list=PL](https://www.youtube.com/playlist?list=PLYV5R7hVcs-BXei6L6c05osQVLt4w5XYx) [YV5R7hVcs-BXei6L6c05osQVLt4w5XYx](https://www.youtube.com/playlist?list=PLYV5R7hVcs-BXei6L6c05osQVLt4w5XYx)。

## 过程

步骤 1. 根据具体配置,按照相应的过程安装 2.5 英寸或 3.5 英寸热插拔硬盘。

#### **安装 2.5 英寸热插拔硬盘:**

**注:**如果硬盘插槽中安装了硬盘插槽填充件,请拉动填充件上的释放杆将填充件从服务器 中滑出。

- a. <sup>1</sup> 确保硬盘手柄处于打开位置。然后, 将硬盘与插槽中的导轨对齐, 并将硬盘轻轻推 入插槽,直至硬盘无法再深入为止。
- b. 2 将硬盘手柄旋转至完全闭合位置, 直至手柄滑锁发出"咔嗒"一声。

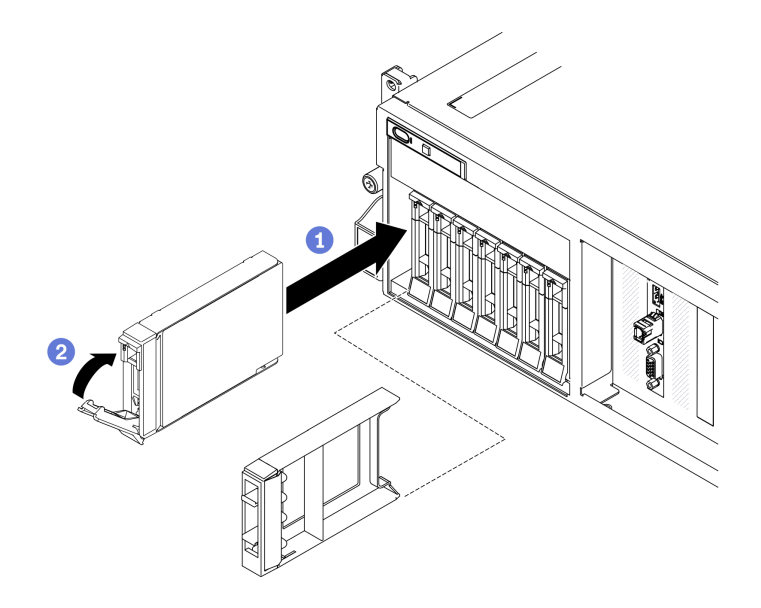

**图 183. 安装 2.5 英寸热插拔硬盘**

#### **安装 3.5 英寸热插拔硬盘:**

**注:**如果硬盘插槽中安装了硬盘插槽填充件,请拉动填充件上的释放杆将填充件从服务器 中滑出。

- a. <sup>●</sup>确保硬盘手柄处于打开位置。然后,将硬盘与插槽中的导轨对齐,并将硬盘轻轻推 入插槽,直至硬盘无法再深入为止。
- b. 2 将硬盘手柄旋转至完全闭合位置,直至手柄滑锁发出"咔嗒"一声。

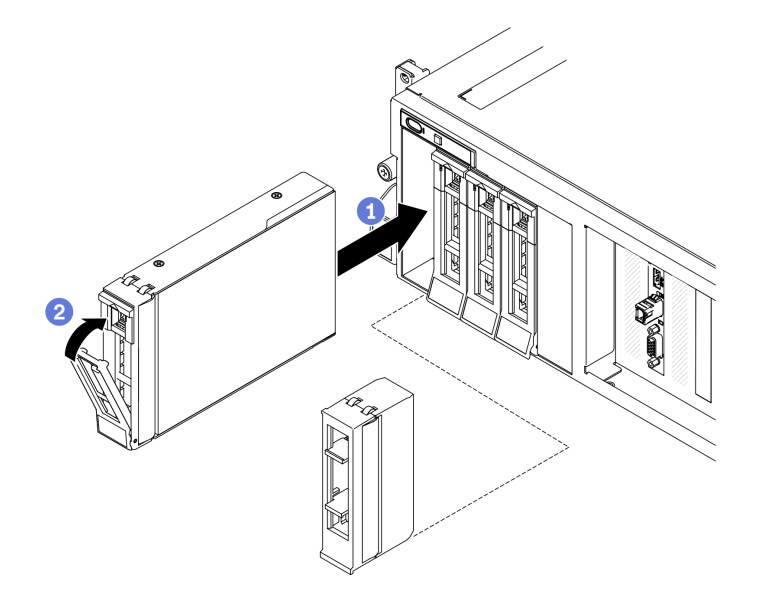

**图 184. 安装 3.5 英寸热插拔硬盘**

步骤 2. 如果要安装其他硬盘,现在可以安装;如果有任何硬盘插槽为空,请向其中填充硬盘插槽 填充件。

- 1. 检查硬盘状态 LED 以确认硬盘正常运行。
	- 如果黄色硬盘状态 LED 常亮,表示该硬盘发生故障,必须更换。
	- 绿色硬盘活动 LED 闪烁表示该硬盘正在存取。
- 2. 如果将服务器配置为通过 ThinkSystem RAID 适配器执行 RAID 操作, 那么在安装硬盘之后 可能需要重新配置磁盘阵列。有关 RAID 操作的其他信息以及有关使用 ThinkSystem RAID 适配器的完整说明,请参阅 ThinkSystem RAID 适配器文档。
- 3. 如果已针对三模式安装了配备 U.3 NVMe 硬盘的 2.5 英寸硬盘背板,请通过 XCC Web GUI 为背板上选定的硬盘插槽启用 U.3 x1 模式。请参阅[第 382 页 "U.3 NVMe 硬盘可在 NVMe](#page-389-0) [连接中检测到,但在三模式中检测不到"](#page-389-0)。

## **更换 2.5/3.5 英寸硬盘背板**

按照本节中的说明卸下和安装 2.5 英寸或 3.5 英寸硬盘背板。

**卸下 2.5/3.5 英寸硬盘背板**

按照本节中的说明卸下 2.5 英寸或 3.5 英寸硬盘背板。

### 关于本任务

**注意:**

- 请阅读[第 147 页 "安装准则"和](#page-154-0)[第 148 页 "安全检查核对表"](#page-155-0)以确保工作时的安全。
- 关闭服务器和外围设备的电源,然后拔下电源线和所有外部线缆。请参阅[第](#page-20-0)14页"关闭服务 [器电源"](#page-20-0)。
- 如果服务器安装在机架中,请在机架滑动导轨上滑出服务器,以便操作顶盖或将服务器从机架 中卸下。请参阅第150页"从机架卸下服务器"。

#### **观看操作过程**

可通过以下链接观看关于此过程的 YouTube 视频: [https://www.youtube.com/playlist?list=PL](https://www.youtube.com/playlist?list=PLYV5R7hVcs-BXei6L6c05osQVLt4w5XYx) [YV5R7hVcs-BXei6L6c05osQVLt4w5XYx](https://www.youtube.com/playlist?list=PLYV5R7hVcs-BXei6L6c05osQVLt4w5XYx)。

### 过程

- 步骤 1. 准备服务器。
	- a. 卸下顶盖。请参[阅第 252 页 "卸下顶盖"](#page-259-0)。
	- b. 从硬盘插槽中卸下所有热插拔硬盘和硬盘插槽填充件(如有)。请参阅[第 255 页 "卸](#page-262-0) [下 2.5/3.5 英寸热插拔硬盘"](#page-262-0)。将硬盘放在防静电平面上。
	- c. 从 2.5 英寸或 3.5 英寸硬盘背板上拔下电源线和信号线缆。
	- d. 卸下 2.5 英寸或 3.5 英寸硬盘仓组合件。请参[阅第 263 页 "卸下 2.5/3.5 英寸硬盘仓](#page-270-0) [组合件"](#page-270-0)。
- 步骤 2. 根据具体配置,按照相应的过程卸下 2.5 英寸或 3.5 英寸硬盘背板。

#### **卸下 2.5 英寸硬盘背板:**

- a. 1 提起并保持住 2.5 英寸硬盘仓顶部的固定滑锁。
- b. 2 旋转 2.5 英寸硬盘背板, 使其脱离固定滑锁, 如图所示。

c. 3 从硬盘仓上卸下背板。

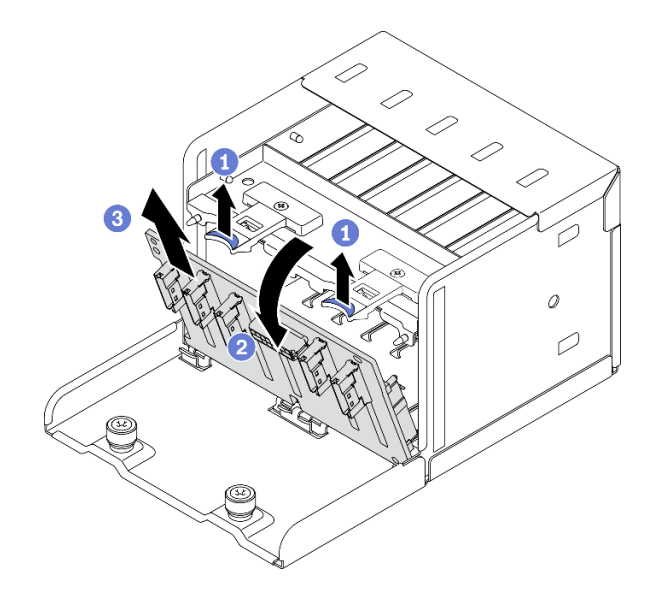

**图 185. 卸下 2.5 英寸硬盘背板**

## **卸下 3.5 英寸硬盘背板:**

a. 1 拉出用于固定 3.5 英寸硬盘背板的蓝色柱塞。

b. 2 如图所示, 滑动 3.5 英寸硬盘背板以使其脱离硬盘仓; 然后, 从硬盘仓卸下背板。

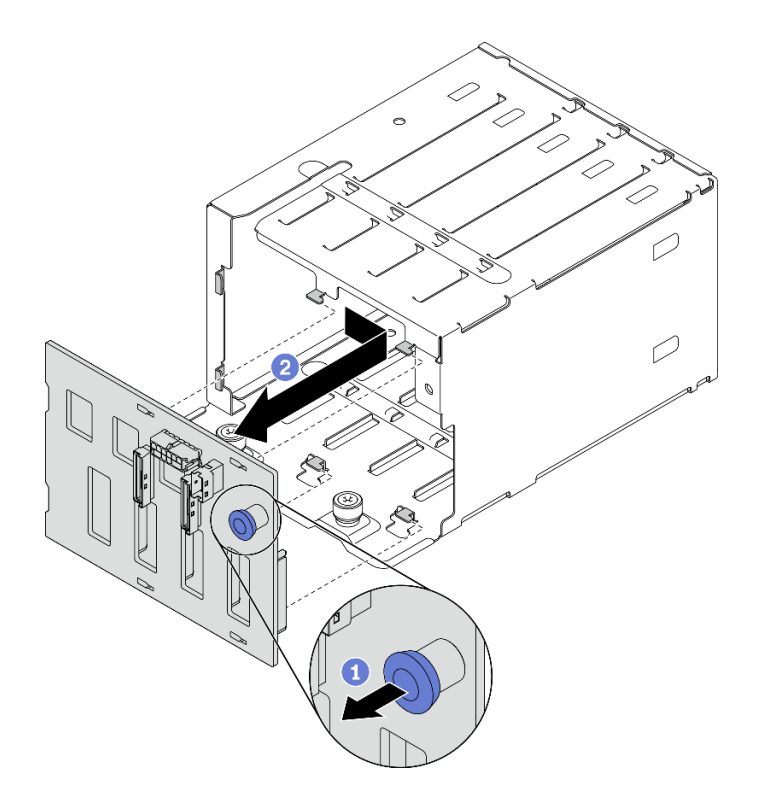

**图 186. 卸下 3.5 英寸硬盘背板**

- 安装替换单元。请参阅第 262 页 "安装 2.5/3.5 英寸硬盘背板"。
- 如果要求您退回组件或可选设备,请按照所有包装指示信息进行操作,并使用装运时提供给您 的所有包装材料。

**安装 2.5/3.5 英寸硬盘背板**

按照本节中的说明安装 2.5 英寸或 3.5 英寸硬盘背板。

## 关于本任务

**注意:**

- 请阅读第 147 页"安装准则"和第 148 页"安全检查核对表"以确保工作时的安全。
- 以装有组件的防静电包装接触服务器上任何未上漆的金属表面;然后从包装中取出组件,并将 其放置在防静电平面上。

### **观看操作过程**

可通过以下链接观看关于此过程的 YouTube 视频: [https://www.youtube.com/playlist?list=PL](https://www.youtube.com/playlist?list=PLYV5R7hVcs-BXei6L6c05osQVLt4w5XYx) [YV5R7hVcs-BXei6L6c05osQVLt4w5XYx](https://www.youtube.com/playlist?list=PLYV5R7hVcs-BXei6L6c05osQVLt4w5XYx)。

## 过程

步骤 1. 根据具体配置,按照相应的过程安装 2.5 英寸或 3.5 英寸硬盘背板。

### **安装 2.5 英寸硬盘背板:**

a. <sup>● 将 2.5 英寸硬盘背板底部的卡扣对准硬盘仓上的插槽, 并将卡扣插入插槽。</sup>

b. 2 向硬盘仓推动背板的顶部,直至其"咔嗒"一声锁定到位。

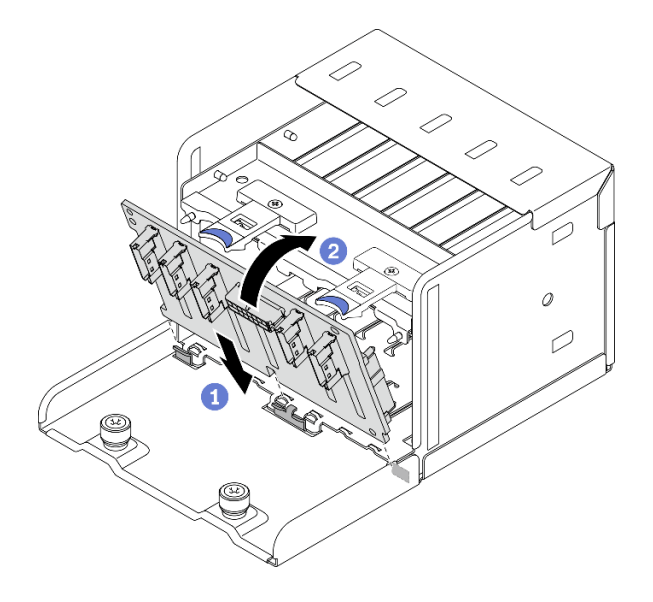

**图 187. 安装 2.5 英寸硬盘背板**

**安装 3.5 英寸硬盘背板:**

- <span id="page-270-0"></span>a. <sup>●</sup> 将硬盘仓上的四个卡扣对准 3.5 英寸硬盘背板上的插槽; 然后, 将卡扣插入相应的 插槽。
- b. 2 如图所示向左滑动背板, 直至其在硬盘仓中就位。

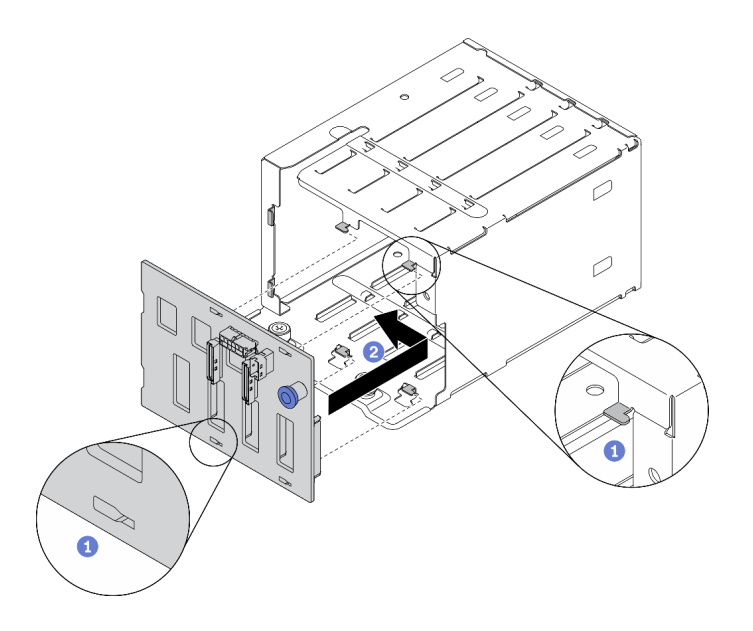

**图 188. 安装 3.5 英寸硬盘背板**

- 1. 装回 2.5 英寸或 3.5 英寸硬盘仓组合件。请参阅[第 265 页 "安装 2.5/3.5 英寸硬盘仓组合件"。](#page-272-0)
- 2. 将电源线和信号线缆接回到 2.5 英寸或 3.5 英寸硬盘背板。
- 3. 将硬盘和硬盘插槽填充件(如有)装回硬盘插槽中。请参[阅第 257 页 "安装 2.5/3.5 英寸热插](#page-264-0) [拔硬盘"](#page-264-0)。
- 4. 完成部件更换。请参阅[第 357 页 "完成部件更换"](#page-364-0)。
- 5. 如果已针对三模式安装了配备 U.3 NVMe 硬盘的 2.5 英寸硬盘背板,请通过 XCC Web GUI 为背板上选定的硬盘插槽启用 U.3 x1 模式。请参阅[第 382 页 "U.3 NVMe 硬盘可在 NVMe](#page-389-0) [连接中检测到,但在三模式中检测不到"](#page-389-0)。

## **更换 2.5/3.5 英寸硬盘仓组合件**

按照本节中的说明卸下和安装 2.5 英寸或 3.5 英寸硬盘仓组合件。

**卸下 2.5/3.5 英寸硬盘仓组合件** 按照本节中的说明卸下 2.5 英寸或 3.5 英寸硬盘仓组合件。

## 关于本任务

- 请阅读第 147 页"安装准则"和第 148 页"安全检查核对表"以确保工作时的安全。
- 关闭服务器和外围设备的电源,然后拔下电源线和所有外部线缆。请参[阅第](#page-20-0)14页"关闭服务 [器电源"](#page-20-0)。

• 如果服务器安装在机架中,请在机架滑动导轨上滑出服务器,以便操作顶盖或将服务器从机架 中卸下。请参[阅第 150 页 "从机架卸下服务器"](#page-157-0)。

#### **观看操作过程**

可通过以下链接观看关于此过程的 YouTube 视频: [https://www.youtube.com/playlist?list=PL](https://www.youtube.com/playlist?list=PLYV5R7hVcs-BXei6L6c05osQVLt4w5XYx) [YV5R7hVcs-BXei6L6c05osQVLt4w5XYx](https://www.youtube.com/playlist?list=PLYV5R7hVcs-BXei6L6c05osQVLt4w5XYx)。

## 过程

- 步骤 1. 准备服务器。
	- a. 卸下顶盖。请参[阅第 252 页 "卸下顶盖"](#page-259-0)。
	- b. 从硬盘插槽中卸下所有热插拔硬盘和硬盘插槽填充件(如有)。请参阅[第 255 页 "卸](#page-262-0) [下 2.5/3.5 英寸热插拔硬盘"](#page-262-0)。将硬盘放在防静电平面上。
	- c. 从 2.5 英寸或 3.5 英寸硬盘背板上拔下电源线和信号线缆。
- 步骤 2. 根据具体配置,按照相应的过程卸下 2.5 英寸或 3.5 英寸硬盘仓组合件。

### **卸下 2.5 英寸硬盘仓组合件:**

- a. <sup>1</sup> 拧松将 2.5 英寸硬盘仓组合件固定到机箱的两颗指旋螺钉。
- b. 将硬盘仓组合件从机箱中滑出。

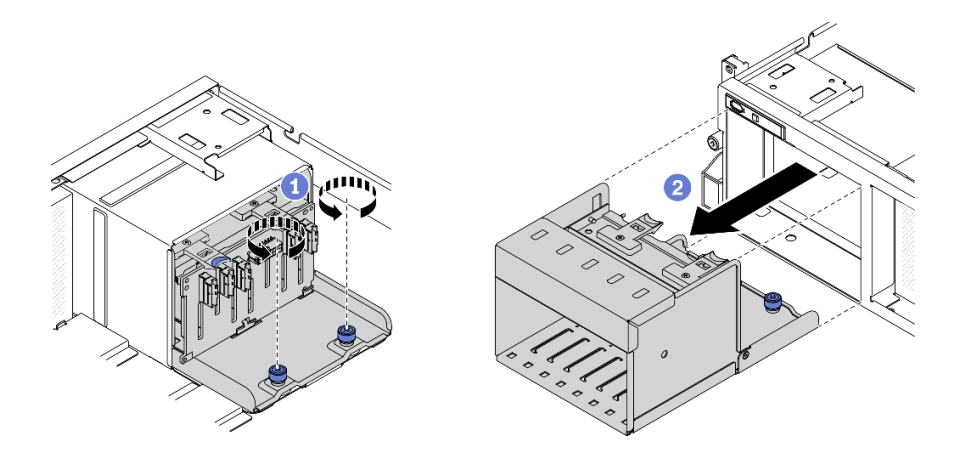

**图 189. 卸下 2.5 英寸硬盘仓组合件**

## **卸下 3.5 英寸硬盘仓组合件:**

- a. <sup>1</sup> 拧松将 3.5 英寸硬盘仓组合件固定到机箱的两颗指旋螺钉。
- b. 将硬盘仓组合件从机箱中滑出。

<span id="page-272-0"></span>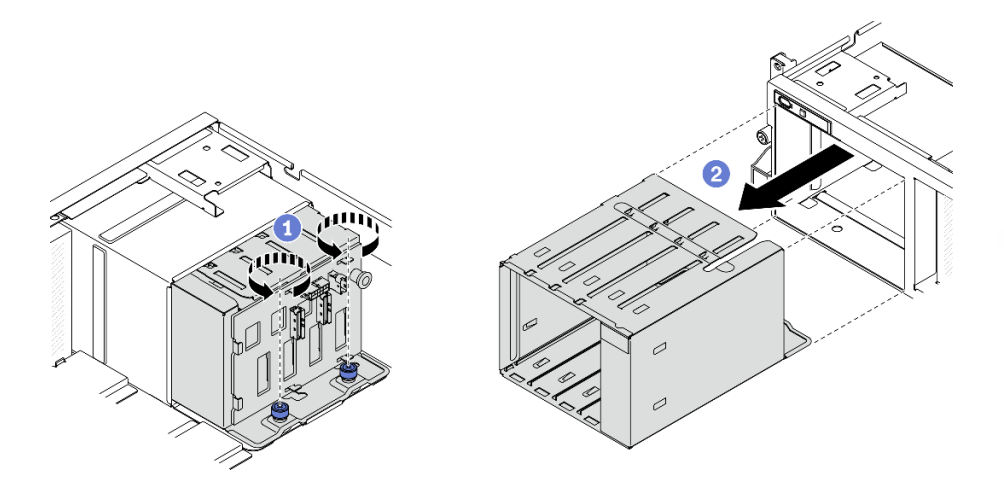

**图 190. 卸下 3.5 英寸硬盘仓组合件**

- 安装替换单元。请参阅第 265 页 "安装 2.5/3.5 英寸硬盘仓组合件"。
- 如果要求您退回组件或可选设备,请按照所有包装指示信息进行操作,并使用装运时提供给您 的所有包装材料。

**安装 2.5/3.5 英寸硬盘仓组合件** 按照本节中的说明安装 2.5 英寸或 3.5 英寸硬盘仓组合件。

## 关于本任务

**注意:**

- 请阅读第 147 页"安装准则"和第 148 页"安全检查核对表"以确保工作时的安全。
- 以装有组件的防静电包装接触解决方案上任何未上漆的金属表面;然后从包装中取出组件,并 将其放置在防静电平面上。

#### **观看操作过程**

可通过以下链接观看关于此过程的 YouTube 视频: [https://www.youtube.com/playlist?list=PL](https://www.youtube.com/playlist?list=PLYV5R7hVcs-BXei6L6c05osQVLt4w5XYx) [YV5R7hVcs-BXei6L6c05osQVLt4w5XYx](https://www.youtube.com/playlist?list=PLYV5R7hVcs-BXei6L6c05osQVLt4w5XYx)。

### 过程

步骤 1. 根据具体配置,按照相应的过程安装 2.5 英寸或 3.5 英寸硬盘仓组合件。

#### **安装 2.5 英寸硬盘仓组合件:**

- a. <sup>●</sup> 将 2.5 英寸硬盘仓组合件对准服务器正面的开口;然后, 将组合件滑入机箱, 直至 其安装到位。
- b. 2 拧紧两颗指旋螺钉以将硬盘仓组合件固定到机箱。

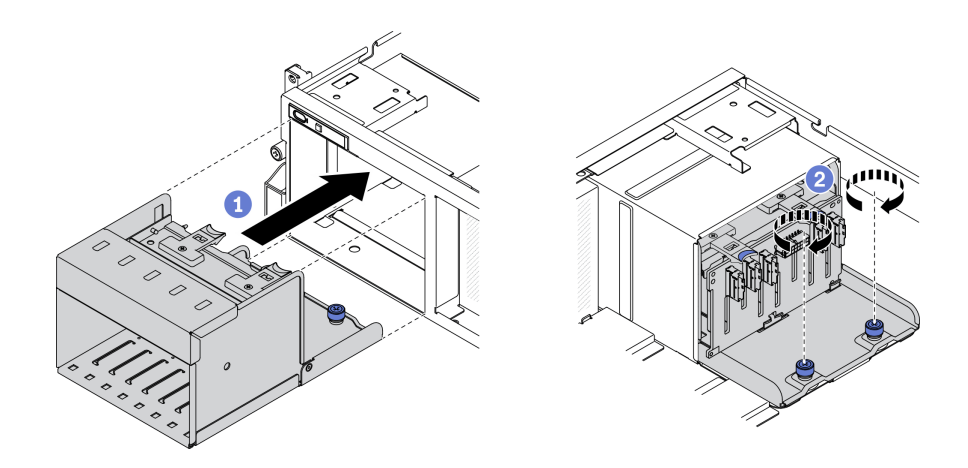

**图 191. 安装 2.5 英寸硬盘仓组合件**

## **安装 3.5 英寸硬盘仓组合件:**

- a. <sup>●</sup> 将 3.5 英寸硬盘仓组合件对准服务器正面的开口;然后,将组合件滑入机箱,直至 其安装到位。
- b. 2 拧紧两颗指旋螺钉以将硬盘仓组合件固定到机箱。

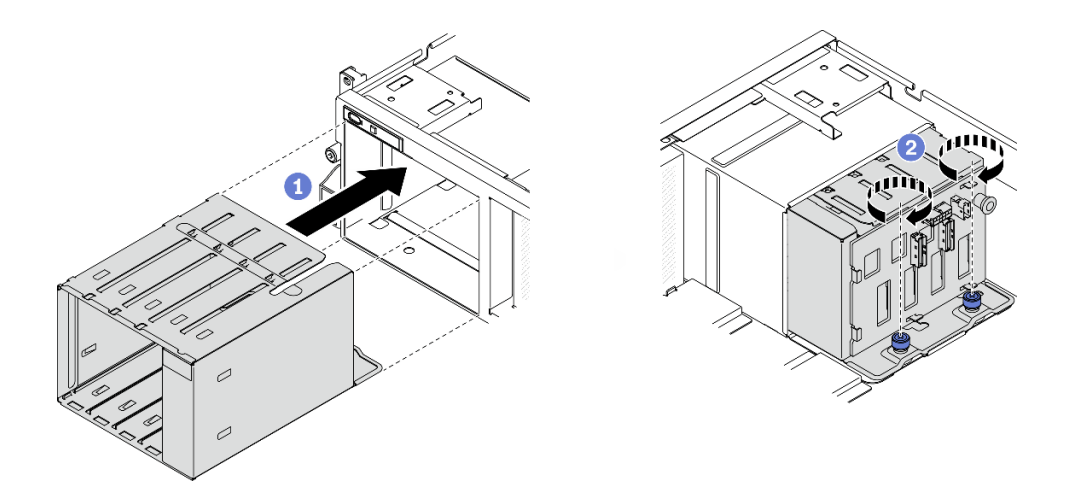

**图 192. 安装 3.5 英寸硬盘仓组合件**

## 完成之后

- 1. 将电源线和信号线缆接回到 2.5 英寸或 3.5 英寸硬盘背板。
- 2. 将硬盘和硬盘插槽填充件(如有)装回硬盘插槽中。请参[阅第 257 页 "安装 2.5/3.5 英寸热插](#page-264-0) [拔硬盘"](#page-264-0)。
- 3. 完成部件更换。请参[阅第 357 页 "完成部件更换"](#page-364-0)。

# **更换 EDSFF 热插拔硬盘**

按照本节中的说明卸下和安装 EDSFF 热插拔硬盘。

<span id="page-274-0"></span>**卸下 EDSFF 热插拔硬盘**

按照本节中的说明卸下 EDSFF 热插拔硬盘。

# 关于本任务

**注意:**

- 请阅读第 147 页"安装准则"和第 148 页"安全检查核对表"以确保工作时的安全。
- 为了确保系统充分散热,请勿在各插槽中未安装硬盘或填充件的情况下使解决方案运行超过两 分钟。
- 如果要卸下一个或多个 EDSFF 硬盘,建议先在操作系统中将其禁用。
- 在对硬盘、硬盘控制器(包括集成在主板上的控制器)、硬盘背板或硬盘线缆进行拆卸或做出 更改之前,请备份硬盘上存储的所有重要数据。
- 在卸下 RAID 阵列的任何组件(硬盘、RAID 卡等)之前, 请备份所有 RAID 配置信息。

**注:**如果卸下硬盘后某些硬盘插槽空置,请确保有可用的硬盘插槽填充件。

#### **观看操作过程**

可通过以下链接观看关于此过程的 YouTube 视频: [https://www.youtube.com/playlist?list=PL](https://www.youtube.com/playlist?list=PLYV5R7hVcs-BXei6L6c05osQVLt4w5XYx) [YV5R7hVcs-BXei6L6c05osQVLt4w5XYx](https://www.youtube.com/playlist?list=PLYV5R7hVcs-BXei6L6c05osQVLt4w5XYx)。

### 过程

步骤 1. 抓住 EDSFF 硬盘仓盖的手柄,将其从服务器中拉出。

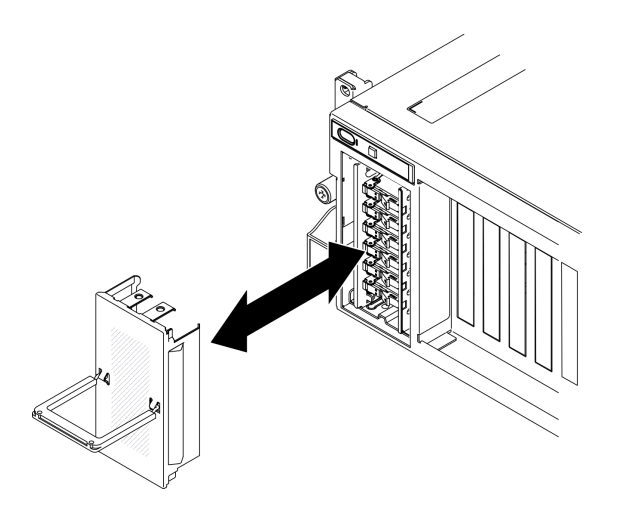

**图 193. 卸下 EDSFF 硬盘仓盖**

- 步骤 2. 卸下 EDSFF 热插拔硬盘。
	- a. 1 滑动释放滑锁以使硬盘手柄解锁。
	- **b.** 2 将硬盘手柄旋转到打开位置。
	- c. 抓住手柄并将硬盘从硬盘插槽中滑出。

<span id="page-275-0"></span>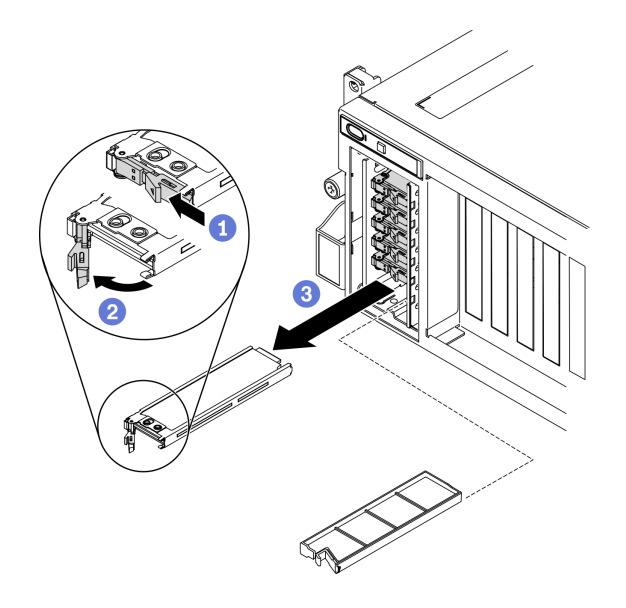

**图 194. 卸下 EDSFF 热插拔硬盘**

步骤 3. 尽快安装硬盘插槽填充件或替换硬盘。请参阅第 268 页 "安装 EDSFF 热插拔硬盘"。 步骤 4. 将 EDSFF 硬盘仓盖装回服务器。

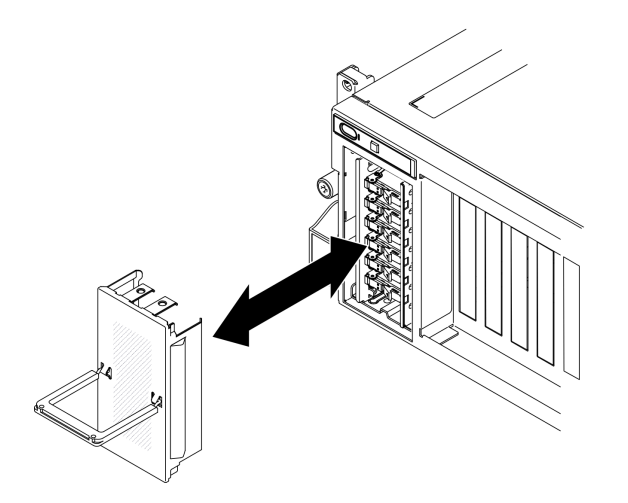

**图 195. 装回 EDSFF 硬盘仓盖**

## 完成之后

如果要求您退回组件或可选设备,请按照所有包装指示信息进行操作,并使用装运时提供给您的 所有包装材料。

# **安装 EDSFF 热插拔硬盘**

按以下信息安装 EDSFF 热插拔硬盘。

# 关于本任务

**注意:**

- 请阅读第 147 页"安装准则"和第 148 页"安全检查核对表"以确保工作时的安全。
- 以装有硬盘的防静电包装接触解决方案上任何未上漆的金属表面;然后从包装中取出硬盘,并 将其放置在防静电平面上。
- 在从服务器中卸下硬盘之前,请务必保存硬盘上的数据(尤其是在该硬盘属于 RAID 阵列的情 况下)。
- 为避免对硬盘接口造成损坏,请确保无论何时安装或卸下硬盘,服务器顶盖都安装到位且完全 合上。
- 为了确保系统充分散热,请勿在每个插槽中未安装硬盘或硬盘插槽填充件的情况下使服务器运 行超过两分钟。
- 在对硬盘、硬盘控制器(包括集成在主板上的控制器)、硬盘背板或硬盘线缆做出更改之前, 请备份硬盘上存储的所有重要数据。
- 在卸下 RAID 阵列的任何组件(硬盘、RAID 卡等)之前,请备份所有 RAID 配置信息。

以下注意事项描述服务器支持的硬盘类型,以及安装硬盘时必须注意的其他信息。有关受支持硬 盘的列表, 请访问 <https://static.lenovo.com/us/en/serverproven/index.shtml>。

- 找到硬盘随附的文档,并按照本章以及随附文档中的指示信息进行操作。
- 通过覆盖或填充所有插槽以及 PCI 和 PCIe 插槽,可以保护解决方案的电磁干扰 (EMI) 完整 性和散热功能。安装硬盘、PCI 或 PCIe 适配器时,请保留插槽的 EMC 屏蔽罩和填充面板或者 PCI 或 PCIe 适配器插槽外盖, 以备将来卸下设备时使用。
- 有关服务器支持的可选设备的完整列表,请访问 [https://static.lenovo.com/us/en/serverpr](https://static.lenovo.com/us/en/serverproven/index.shtml) [oven/index.shtml](https://static.lenovo.com/us/en/serverproven/index.shtml)。
- 根据服务器的 8-DW GPU 型号配置,可将以下硬盘类型按照相应的硬盘插槽编号安装到每 个硬盘仓中:
	- 最多六个 EDSFF 硬盘

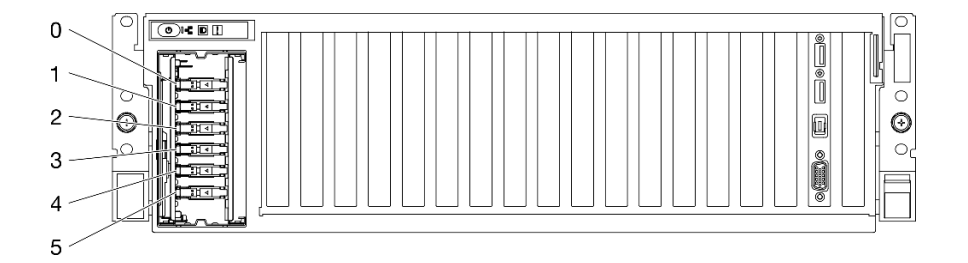

**图 196. EDSFF 硬盘插槽编号**

#### **观看操作过程**

可通过以下链接观看关于此过程的 YouTube 视频: [https://www.youtube.com/playlist?list=PL](https://www.youtube.com/playlist?list=PLYV5R7hVcs-BXei6L6c05osQVLt4w5XYx) [YV5R7hVcs-BXei6L6c05osQVLt4w5XYx](https://www.youtube.com/playlist?list=PLYV5R7hVcs-BXei6L6c05osQVLt4w5XYx)。

#### 过程

步骤 1. 抓住 EDSFF 硬盘仓盖的手柄, 将其从服务器中拉出。

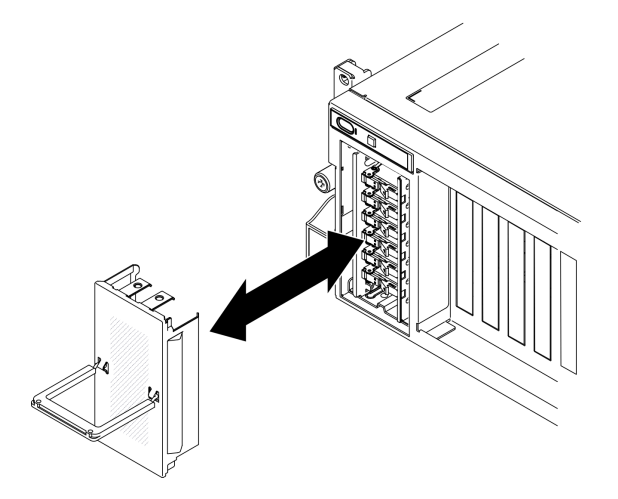

**图 197. 卸下 EDSFF 硬盘仓盖**

- 步骤 2. 如果硬盘插槽中安装了硬盘插槽填充件,请拉动填充件上的释放杆将填充件从服务器中滑 出。
- 步骤 3. 安装 EDSFF 硬盘。
	- a. <sup>1</sup> 确保硬盘手柄处于打开位置。然后, 将硬盘与插槽中的导轨对齐, 并将硬盘轻轻推 入插槽,直至硬盘无法再深入为止。
	- b. <sup>2</sup> 将硬盘手柄旋转至完全闭合位置,直至滑锁发出"咔嗒"一声。

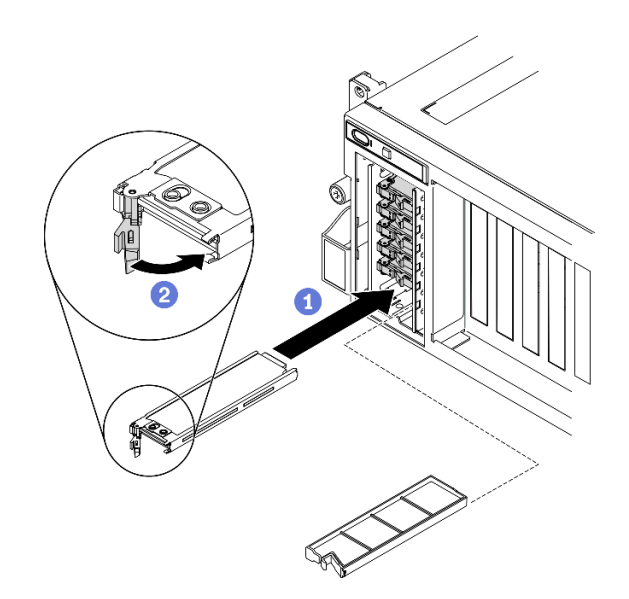

**图 198. 安装 EDSFF 热插拔硬盘**

- 步骤 4. 如果要安装其他硬盘,现在可以安装;如果有任何硬盘插槽为空,请向其中填充硬盘插槽 填充件。
- 步骤 5. 检查硬盘状态 LED 以确认硬盘正常运行。
	- 如果黄色硬盘状态 LED 持续亮起,则表明该硬盘发生故障,必须更换。

• 如果绿色硬盘活动 LED 闪烁,则表明该硬盘工作正常。

步骤 6. 将 EDSFF 硬盘仓盖装回服务器。

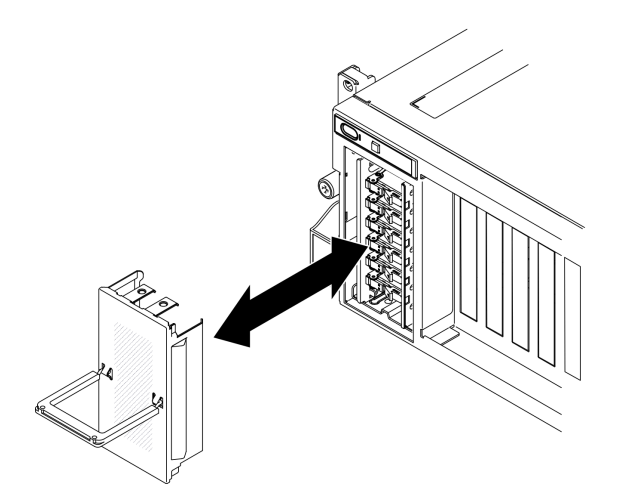

**图 199. 装回 EDSFF 硬盘仓盖**

## 完成之后

如果将服务器配置为通过 ThinkSystem RAID 适配器执行 RAID 操作, 那么在安装硬盘之后可能 需要重新配置磁盘阵列。有关 RAID 操作的其他信息以及有关使用 ThinkSystem RAID 适配器的 完整说明,请参阅 ThinkSystem RAID 适配器文档。

## **更换 EDSFF 硬盘背板**

按照本节中的说明卸下和安装 EDSFF 硬盘背板。

### **卸下 EDSFF 硬盘背板**

按照本节中的说明卸下 EDSFF 硬盘背板。

## 关于本任务

### **注意:**

- 请阅读[第 147 页 "安装准则"](#page-154-0)[和第 148 页 "安全检查核对表"](#page-155-0)以确保工作时的安全。
- 关闭服务器和外围设备的电源,然后拔下电源线和所有外部线缆。请参[阅第](#page-20-0)14页"关闭服务 [器电源"](#page-20-0)。
- 如果服务器安装在机架中,请在机架滑动导轨上滑出服务器,以便操作顶盖或将服务器从机架 中卸下。请参阅[第 150 页 "从机架卸下服务器"](#page-157-0)。

## **观看操作过程**

可通过以下链接观看关于此过程的 YouTube 视频: [https://www.youtube.com/playlist?list=PL](https://www.youtube.com/playlist?list=PLYV5R7hVcs-BXei6L6c05osQVLt4w5XYx) [YV5R7hVcs-BXei6L6c05osQVLt4w5XYx](https://www.youtube.com/playlist?list=PLYV5R7hVcs-BXei6L6c05osQVLt4w5XYx)。

### 过程

步骤 1. 准备服务器。

a. 卸下顶盖。请参[阅第 252 页 "卸下顶盖"](#page-259-0)。

- b. 从硬盘插槽中卸下所有 EDSFF 热插拔硬盘和硬盘插槽填充件 (如有)。请参阅[第 267](#page-274-0) [页 "卸下 EDSFF 热插拔硬盘"。](#page-274-0)将硬盘放在防静电平面上。
- c. 从 EDSFF 硬盘背板上拔下电源线和信号线缆。
- d. 卸下 EDSFF 硬盘仓组合件。请参[阅第 273 页 "卸下 EDSFF 硬盘仓组合件"。](#page-280-0)

步骤 2. 拧松两颗螺钉以从硬盘仓上卸下硬盘背板。

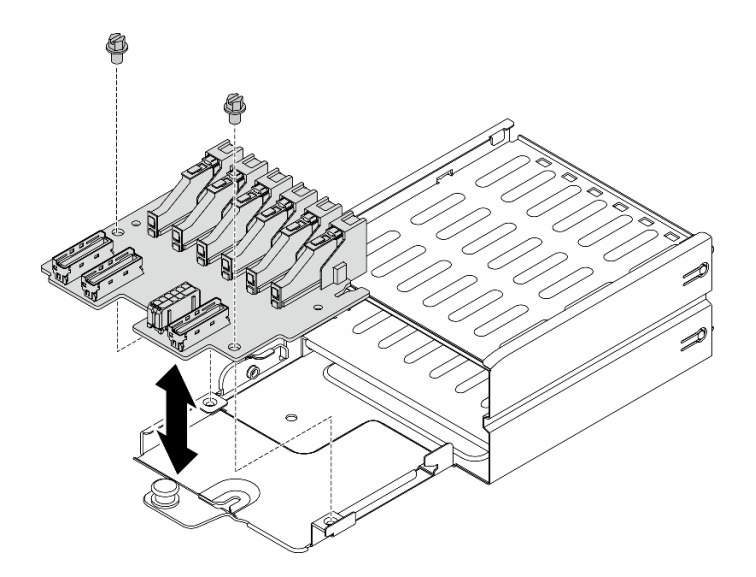

**图 200. 卸下 EDSFF 硬盘背板**

## 完成之后

- 安装替换单元。请参阅第 272 页 "安装 EDSFF 硬盘背板"。
- 如果要求您退回组件或可选设备,请按照所有包装指示信息进行操作,并使用装运时提供给您 的所有包装材料。

### **安装 EDSFF 硬盘背板**

按照本节中的说明安装 EDSFF 硬盘背板。

## 关于本任务

#### **注意:**

- 请阅读第 147 页"安装准则"和第 148 页"安全检查核对表"以确保工作时的安全。
- 以装有组件的防静电包装接触服务器上任何未上漆的金属表面;然后从包装中取出组件,并将 其放置在防静电平面上。

#### **观看操作过程**

可通过以下链接观看关于此过程的 YouTube 视频: [https://www.youtube.com/playlist?list=PL](https://www.youtube.com/playlist?list=PLYV5R7hVcs-BXei6L6c05osQVLt4w5XYx) [YV5R7hVcs-BXei6L6c05osQVLt4w5XYx](https://www.youtube.com/playlist?list=PLYV5R7hVcs-BXei6L6c05osQVLt4w5XYx)。

### 过程

<span id="page-280-0"></span>步骤 1. 拧紧用于将硬盘背板固定到硬盘仓的两颗螺钉。

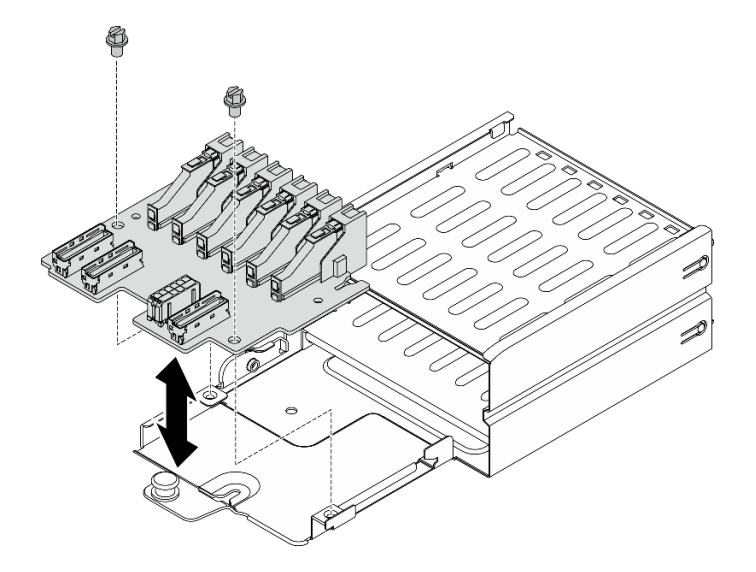

**图 201. 安装 EDSFF 硬盘背板**

## 完成之后

- 1. 装回 EDSFF 硬盘仓组合件。请参阅[第 275 页 "安装 EDSFF 硬盘仓组合件"。](#page-282-0)
- 2. 将电源线和信号线缆接回到 EDSFF 硬盘背板。
- 3. 装回 EDSFF 热插拔硬盘或硬盘插槽填充件(如果有)。请参阅[第 268 页 "安装 EDSFF 热插](#page-275-0) [拔硬盘"](#page-275-0)。
- 4. 完成部件更换。请参阅[第 357 页 "完成部件更换"](#page-364-0)。

# **更换 EDSFF 硬盘仓组合件**

按照本节中的说明卸下和安装 EDSFF 硬盘仓组合件。

**卸下 EDSFF 硬盘仓组合件** 按照本节中的说明卸下 EDSFF 硬盘仓组合件。

## 关于本任务

- 请阅读第147页"安装准则"和第148页"安全检查核对表"以确保工作时的安全。
- 关闭服务器和外围设备的电源,然后拔下电源线和所有外部线缆。请参[阅第](#page-20-0)14页"关闭服务 [器电源"](#page-20-0)。
- 如果服务器安装在机架中,请在机架滑动导轨上滑出服务器,以便操作顶盖或将服务器从机架 中卸下。请参阅第150页"从机架卸下服务器"。
- 为了确保系统充分散热,请勿在各插槽中未安装硬盘或填充件的情况下使解决方案运行超过两 分钟。
- 如果要卸下一个或多个 EDSFF 硬盘,建议先在操作系统中将其禁用。
- 在对硬盘、硬盘控制器(包括集成在主板上的控制器)、硬盘背板或硬盘线缆进行拆卸或做出 更改之前,请备份硬盘上存储的所有重要数据。
- 在卸下 RAID 阵列的任何组件(硬盘、RAID 卡等)之前,请备份所有 RAID 配置信息。

#### **观看操作过程**

可通过以下链接观看关于此过程的 YouTube 视频: [https://www.youtube.com/playlist?list=PL](https://www.youtube.com/playlist?list=PLYV5R7hVcs-BXei6L6c05osQVLt4w5XYx) [YV5R7hVcs-BXei6L6c05osQVLt4w5XYx](https://www.youtube.com/playlist?list=PLYV5R7hVcs-BXei6L6c05osQVLt4w5XYx)。

### 过程

- 步骤 1. 准备服务器。
	- a. 卸下顶盖。请参阅第 252 页"卸下顶盖"。
	- b. 从机箱中卸下所有 EDSFF 热插拔硬盘和硬盘插槽填充件(如有)。请参[阅第 267 页](#page-274-0) ["卸下 EDSFF 热插拔硬盘"](#page-274-0)。将硬盘放在防静电平面上。
- 步骤 2. 从 EDSFF 硬盘背板上拔下电源线和信号线缆。
- 步骤 3. 卸下 EDSFF 硬盘仓组合件。
	- a. O 拉出硬盘仓组合件上的柱塞。
	- b. 将硬盘仓组合件从机箱中滑出。

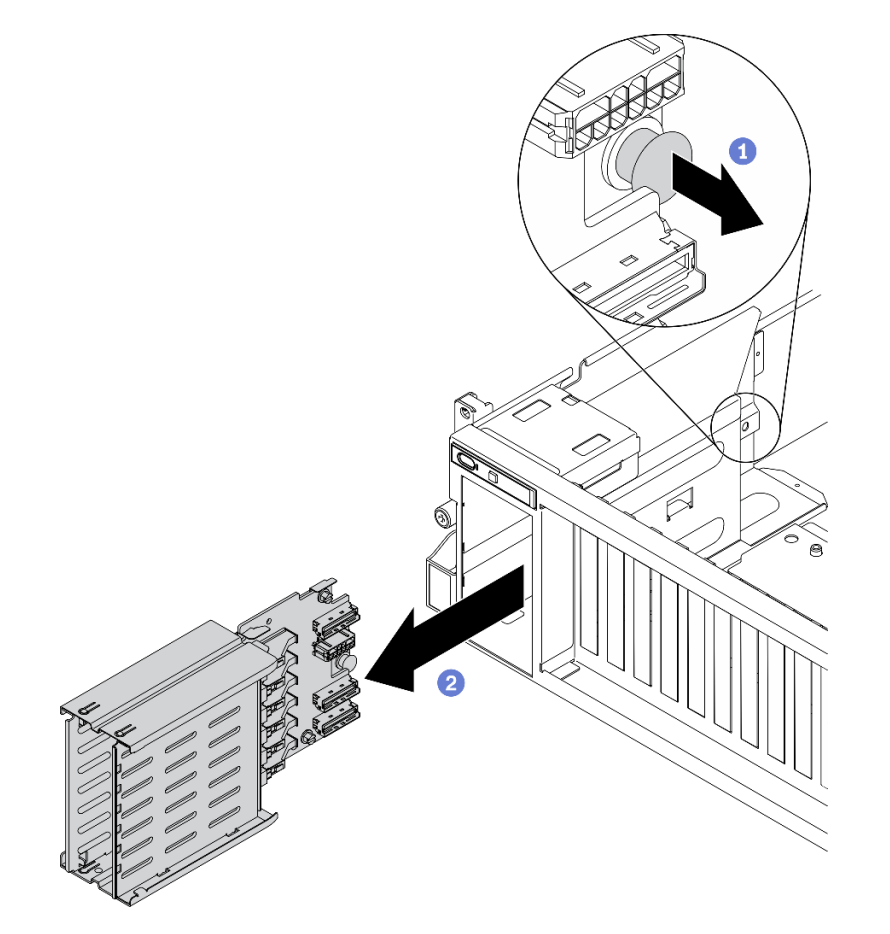

**图 202. 卸下 EDSFF 硬盘仓组合件**

- <span id="page-282-0"></span>• 安装替换单元。请参阅第 275 页 "安装 EDSFF 硬盘仓组合件"。
- 如果要求您退回组件或可选设备,请按照所有包装指示信息进行操作,并使用装运时提供给您 的所有包装材料。

## **安装 EDSFF 硬盘仓组合件**

按照本节中的说明安装 EDSFF 硬盘仓组合件。

# 关于本任务

**注意:**

- 请阅读第 147 页"安装准则"和第 148 页"安全检查核对表"以确保工作时的安全。
- 以装有组件的防静电包装接触解决方案上任何未上漆的金属表面;然后从包装中取出组件,并 将其放置在防静电平面上。

## **观看操作过程**

可通过以下链接观看关于此过程的 YouTube 视频: [https://www.youtube.com/playlist?list=PL](https://www.youtube.com/playlist?list=PLYV5R7hVcs-BXei6L6c05osQVLt4w5XYx) [YV5R7hVcs-BXei6L6c05osQVLt4w5XYx](https://www.youtube.com/playlist?list=PLYV5R7hVcs-BXei6L6c05osQVLt4w5XYx)。

## 过程

步骤 1. 将 EDSFF 硬盘仓组合件插入硬盘仓插槽, 直到柱塞"咔嗒"一声锁定到位。

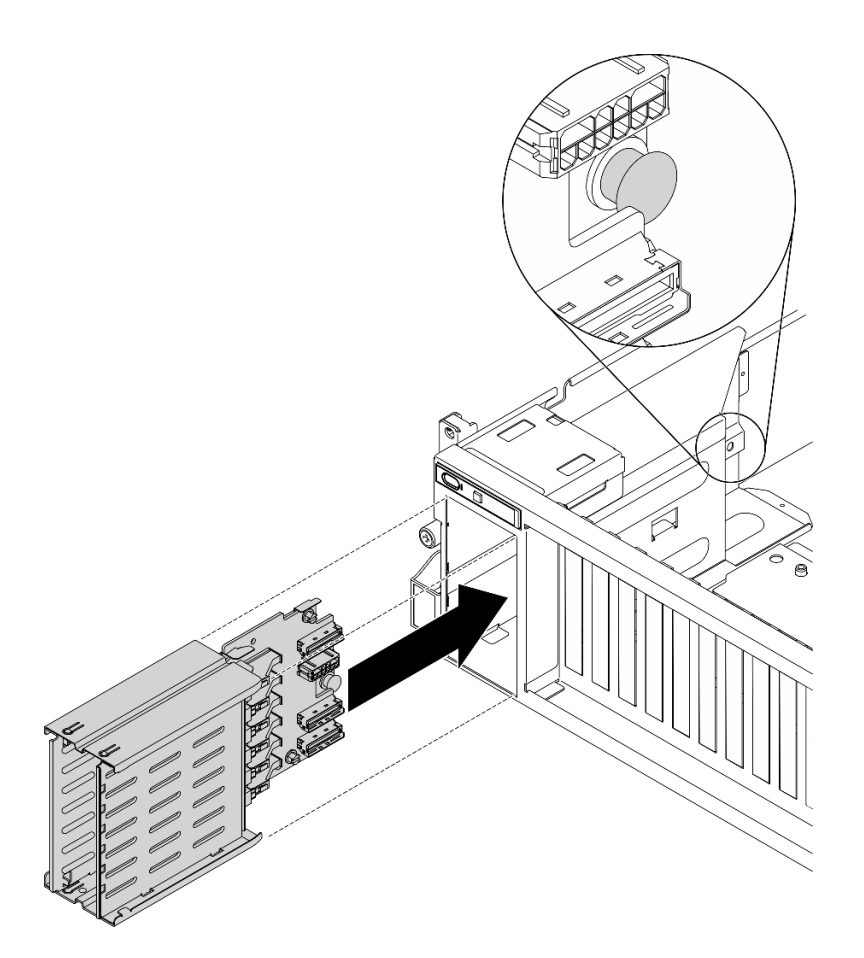

**图 203. 安装 EDSFF 硬盘仓组合件**

- 1. 将电源线和信号线缆接回到 EDSFF 硬盘背板。
- 2. 装回 EDSFF 热插拔硬盘或硬盘插槽填充件(如果有)。请参[阅第 268 页 "安装 EDSFF 热插](#page-275-0) [拔硬盘"](#page-275-0)。
- 3. 完成部件更换。请参[阅第 357 页 "完成部件更换"](#page-364-0)。

# **更换正面 I/O 扩展板**

按照本节中的说明卸下和安装正面 I/O 扩展板。

**卸下正面 I/O 扩展板** 按照本节中的说明卸下正面 I/O 扩展板。

## 关于本任务

- 请阅读[第 147 页 "安装准则"和](#page-154-0)[第 148 页 "安全检查核对表"](#page-155-0)以确保工作时的安全。
- 关闭服务器和外围设备的电源,然后拔下电源线和所有外部线缆。请参阅[第](#page-20-0)14页"关闭服务 [器电源"](#page-20-0)。

• 如果服务器安装在机架中,请在机架滑动导轨上滑出服务器,以便操作顶盖或将服务器从机架 中卸下。请参阅[第 150 页 "从机架卸下服务器"](#page-157-0)。

#### **观看操作过程**

可通过以下链接观看关于此过程的 YouTube 视频: [https://www.youtube.com/playlist?list=PL](https://www.youtube.com/playlist?list=PLYV5R7hVcs-BXei6L6c05osQVLt4w5XYx) [YV5R7hVcs-BXei6L6c05osQVLt4w5XYx](https://www.youtube.com/playlist?list=PLYV5R7hVcs-BXei6L6c05osQVLt4w5XYx)。

### 过程

步骤 1. 准备服务器。

- a. 卸下顶盖。请参[阅第 252 页 "卸下顶盖"](#page-259-0)。
- b. 如果在正面 I/O 扩展板上安装了网络适配器, 请将其卸下。请参阅[第 205 页 "卸下网](#page-212-0) [络适配器"](#page-212-0)。
- 步骤 2. 拔下连接到正面 I/O 扩展板的线缆。
- 步骤 3. 拧松正面 I/O 扩展板上的五颗螺钉, 然后将其从机箱中卸下。

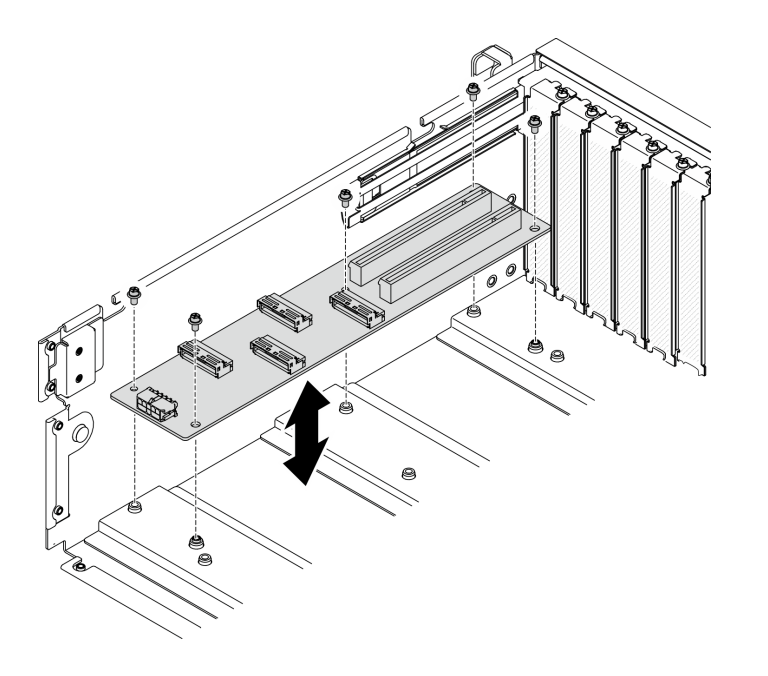

**图 204. 卸下正面 I/O 扩展板**

## 完成之后

- 安装替换单元。请参阅第 277 页 "安装正面 I/O 扩展板"。
- 如果要求您退回组件或可选设备,请按照所有包装指示信息进行操作,并使用装运时提供给您 的所有包装材料。

**安装正面 I/O 扩展板** 按照本节中的说明安装正面 I/O 扩展板。

## 关于本任务

- 请阅读第 147 页"安装准则"和第 148 页"安全检查核对表"以确保工作时的安全。
- 以装有组件的防静电包装接触服务器上任何未上漆的金属表面;然后从包装中取出组件,并将 其放置在防静电平面上。

#### **观看操作过程**

可通过以下链接观看关于此过程的 YouTube 视频: [https://www.youtube.com/playlist?list=PL](https://www.youtube.com/playlist?list=PLYV5R7hVcs-BXei6L6c05osQVLt4w5XYx) [YV5R7hVcs-BXei6L6c05osQVLt4w5XYx](https://www.youtube.com/playlist?list=PLYV5R7hVcs-BXei6L6c05osQVLt4w5XYx)。

#### 过程

步骤 1. 将正面 I/O 扩展板对准主板后部的五颗螺钉孔; 然后, 将正面 I/O 扩展板向下放入机箱。 步骤 2. 拧紧五颗螺钉以将其固定到机箱。

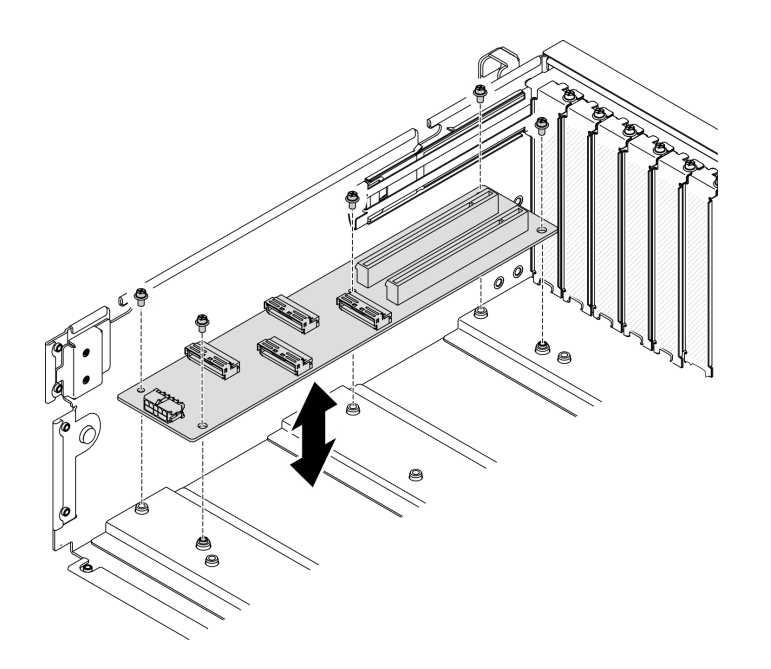

**图 205. 安装正面 I/O 扩展板**

### 完成之后

- 1. 接回所需的线缆。
- 2. 将网络适配器装回到正面 I/O 扩展板。请参[阅第 206 页 "安装网络适配器"](#page-213-0)。
- 3. 完成部件更换。请参[阅第 357 页 "完成部件更换"](#page-364-0)。

# **更换 GPU 适配器**

按照本节中的说明卸下和安装 GPU 适配器。

注: 如需获取受支持 GPU 适配器的列表, 请访问: [https://static.lenovo.com/us/en/serverproven/](https://static.lenovo.com/us/en/serverproven/index.shtml) [index.shtml](https://static.lenovo.com/us/en/serverproven/index.shtml)

**卸下 GPU 适配器** 按照本节中的说明卸下 GPU 适配器。

# 关于本任务

**注意:**

- 请阅读第 147 页"安装准则"和第 148 页"安全检查核对表"以确保工作时的安全。
- 关闭服务器和外围设备的电源,然后拔下电源线和所有外部线缆。请参[阅第](#page-20-0) [14](#page-21-0) [页 "关闭服务](#page-20-0) [器电源"](#page-20-0)。
- 如果服务器安装在机架中,请在机架滑动导轨上滑出服务器,以便操作顶盖或将服务器从机架 中卸下。请参阅[第 150 页 "从机架卸下服务器"](#page-157-0)。
- 根据具体类型的不同,您的 GPU 适配器可能会与本节中的插图略有不同。
- 请遵循 GPU 适配器随附的文档中的其他说明。

#### **观看操作过程**

可通过以下链接观看关于此过程的 YouTube 视频: [https://www.youtube.com/playlist?list=PL](https://www.youtube.com/playlist?list=PLYV5R7hVcs-BXei6L6c05osQVLt4w5XYx) [YV5R7hVcs-BXei6L6c05osQVLt4w5XYx](https://www.youtube.com/playlist?list=PLYV5R7hVcs-BXei6L6c05osQVLt4w5XYx)。

### 过程

- 步骤 1. 准备服务器。
	- a. 卸下外盖。请参阅第 252 页"卸下顶盖"。
	- b. 如果安装了 GPU 适配器桥接器, 请将其卸下。请参阅[第 289 页 "卸下 GPU 适配器](#page-296-0) [桥接器"](#page-296-0)。

**注:**根据配置,GPU 上可能有一个或三个 GPU 适配器桥接器。

步骤 2. 卸下 GPU 适配器。

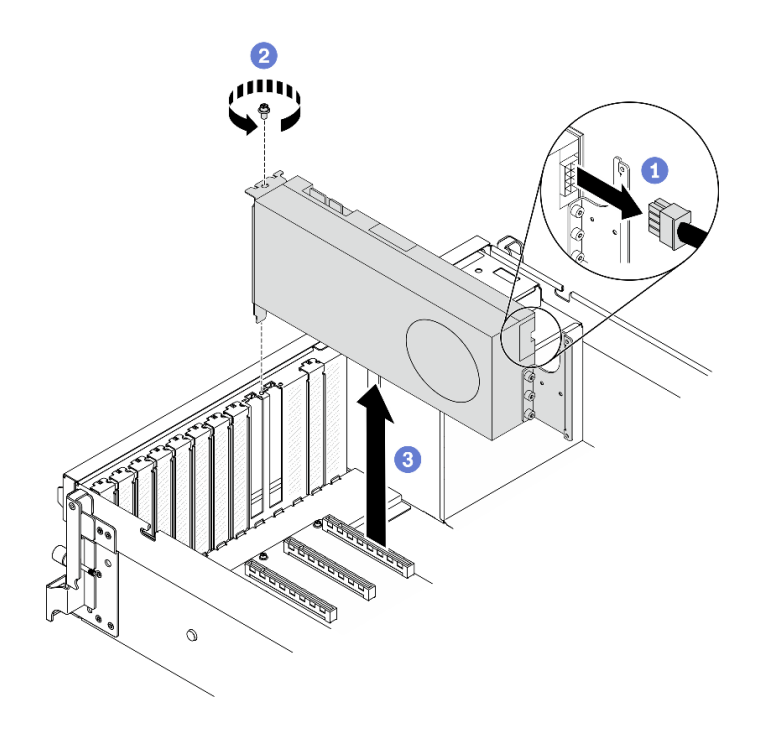

**图 206. 卸下 GPU 适配器**

- a. 1 找到要卸下的 GPU 适配器, 然后从 GPU 适配器上拔下电源线。
- b. 2 卸下 GPU 适配器固定螺钉。
- c. <sup>3</sup> 抓住 GPU 适配器的边缘, 小心地将其从 PCIe 插槽中抽出。

**注:**按压塑料滑锁的后端,以确保可从机箱中平稳地卸下 GPU 适配器。

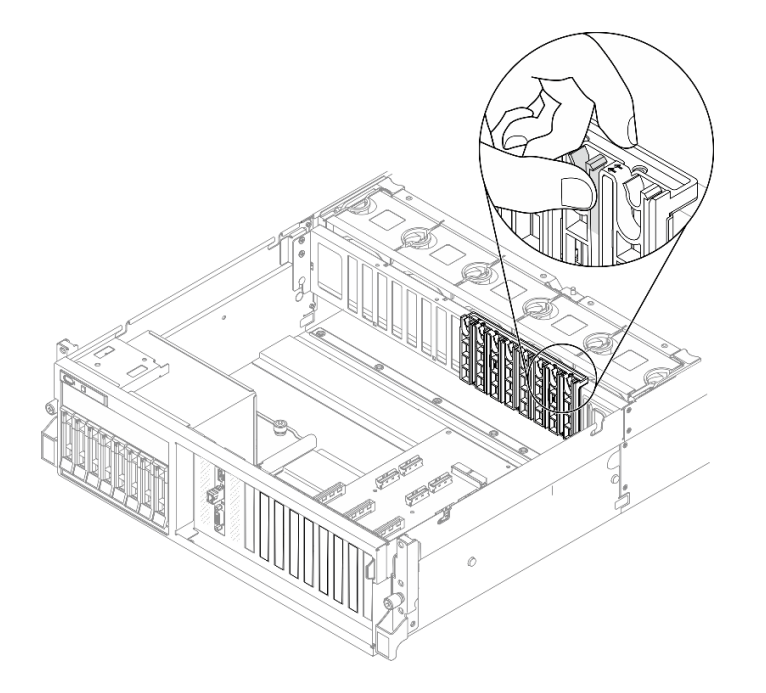

# 完成之后

- 1. 安装替换单元或插槽支架。请参阅[第 281 页 "安装 GPU 适配器"](#page-288-0)。
- 2. 如果要求您退回组件或可选设备,请按照所有包装指示信息进行操作,并使用装运时提供给您 的所有包装材料。
- 3. 如果已卸下 GPU 适配器桥接器,请将链路接口盖装回到 GPU 上。如果没有原装链路接口盖, 请使用新 GPU 适配器上的链路接口盖。
<span id="page-288-0"></span>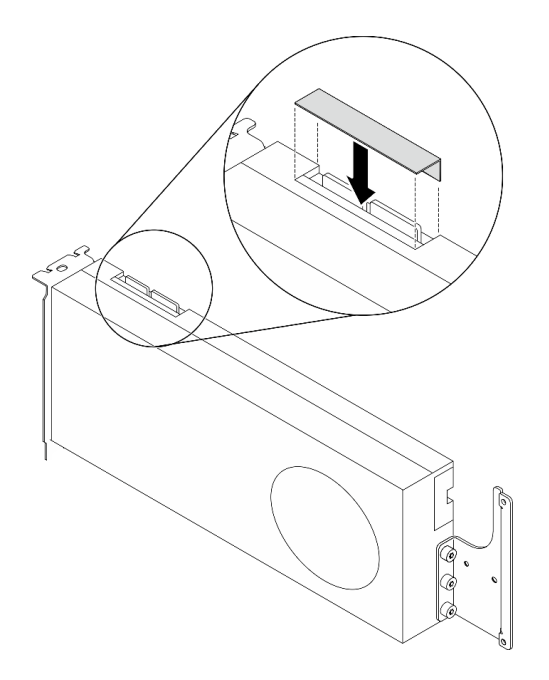

**图 207. 将链路接口盖安装到 GPU 上**

#### **安装 GPU 适配器**

按照本节中的说明安装 GPU 适配器。

## 关于本任务

**注意:**

- 请阅读[第 147 页 "安装准则"](#page-154-0)[和第 148 页 "安全检查核对表"](#page-155-0)以确保工作时的安全。
- 以装有组件的防静电包装接触服务器上任何未上漆的金属表面;然后从包装中取出组件,并将 其放置在防静电平面上。
- 根据具体类型的不同,您的 GPU 适配器可能会与本节中的插图略有不同。
- 请遵循 GPU 适配器随附的文档中的其他说明。

重要: 在 ThinkSystem SR670 V2 中使用时, Nvidia A40 GPU 上的 DisplayPort 端口不受支持。

#### **观看操作过程**

可通过以下链接观看关于此过程的 YouTube 视频: [https://www.youtube.com/playlist?list=PL](https://www.youtube.com/playlist?list=PLYV5R7hVcs-BXei6L6c05osQVLt4w5XYx) [YV5R7hVcs-BXei6L6c05osQVLt4w5XYx](https://www.youtube.com/playlist?list=PLYV5R7hVcs-BXei6L6c05osQVLt4w5XYx)。

- 步骤 1. 根据具体配置的服务器前视图找到 PCIe 插槽。有关 PCIe 插槽编号和支持的 GPU 配置, 请参阅以下章节:
	- [第 16 页 "4-DW GPU 型号前视图"](#page-23-0)
	- [第 19 页 "8-DW GPU 型号前视图"](#page-26-0)

步骤 2. (可选) 如果要安装 GPU 适配器桥接器,请从 GPU 中卸下链路接口盖。保留好链路接 口盖,以备将来使用。

**注:**根据配置,GPU 上可能有一个或三个 GPU 适配器桥接器。链接 GPU 对时,必须链 接 GPU 上的所有链路接口。

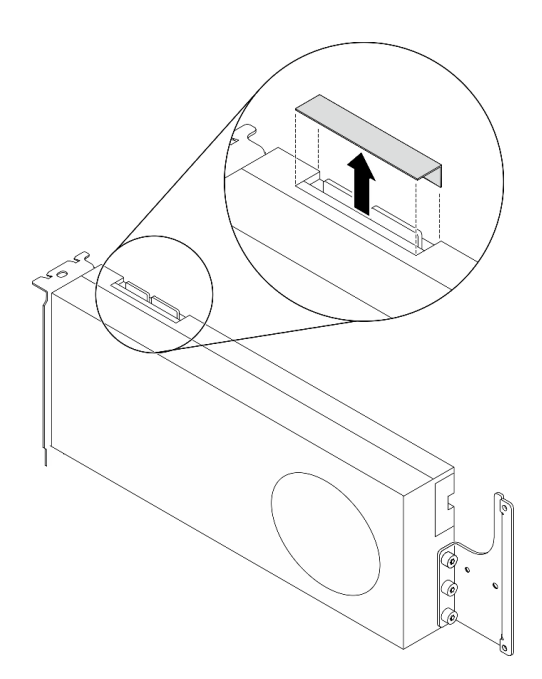

**图 208. 从 GPU 上卸下链路接口盖**

步骤 3. 安装 GPU 适配器。

**注:**如果 PCIe 插槽上覆盖着插槽支架,请先从机箱上卸下支架。

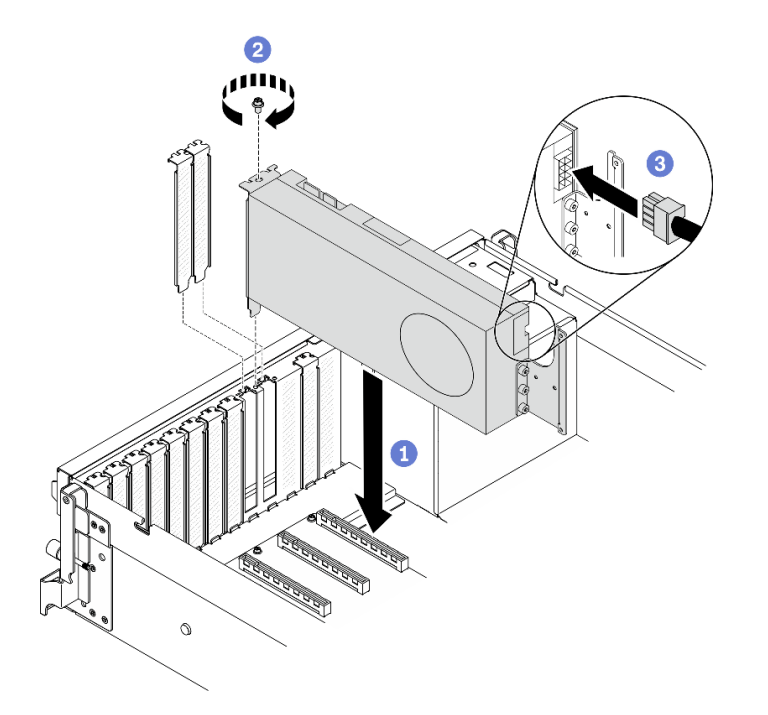

**图 209. 安装 GPU 适配器**

- a. 将 GPU 适配器对准机箱上的 PCIe 插槽。然后, 小心地将 GPU 适配器的两端笔直 按入插槽,直至其牢固就位。
	- **注:**确保将每个适配器的后端插入机箱上两个标记箭头旁边的插槽中。

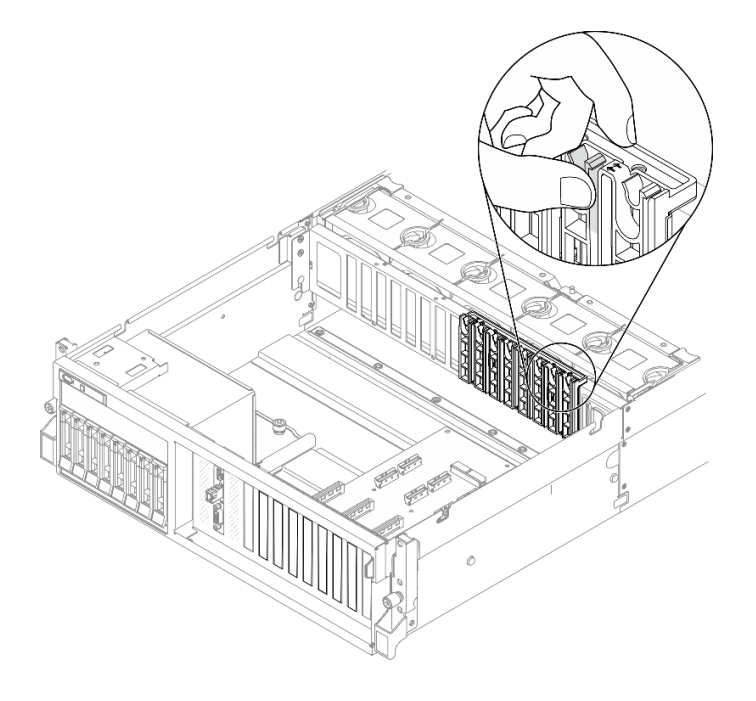

b. <sup>● 拧紧 GPU 适配器固定螺钉。</sup>

c. 将 GPU 适配器电源线连接到 GPU 适配器。请参考 GPU 适配器和主板 GPU 电源 接口对应表。有关主板上的 GPU 电源接口的更多详细信息,请参阅[第 33 页 "主板](#page-40-0) [接口"](#page-40-0)。

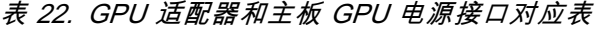

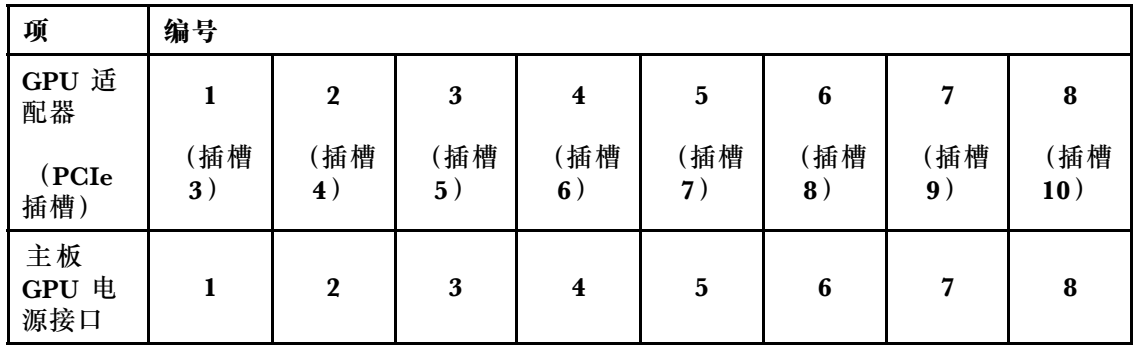

## 完成之后

• 要安装 GPU 适配器桥接器,请参[阅第 290 页 "安装 GPU 适配器桥接器"。](#page-297-0)

• 完成部件更换。请参[阅第 357 页 "完成部件更换"](#page-364-0)。

# **更换 GPU 配电板**

按照本节中的说明卸下和安装 GPU 配电板。

**卸下 GPU 配电板**

按照本节中的说明卸下 GPU 配电板。

## 关于本任务

**注意:**

- 请阅读第 147 页"安装准则"和第 148 页"安全检查核对表"以确保工作时的安全。
- 关闭服务器和外围设备的电源,然后拔下电源线和所有外部线缆。请参阅[第](#page-20-0) [14](#page-21-0) [页 "关闭服务](#page-20-0) [器电源"](#page-20-0)。
- 如果服务器安装在机架中,请在机架滑动导轨上滑出服务器,以便操作顶盖或将服务器从机架 中卸下。请参阅第150页"从机架卸下服务器"。

#### **观看操作过程**

可通过以下链接观看关于此过程的 YouTube 视频: [https://www.youtube.com/playlist?list=PL](https://www.youtube.com/playlist?list=PLYV5R7hVcs-BXei6L6c05osQVLt4w5XYx) [YV5R7hVcs-BXei6L6c05osQVLt4w5XYx](https://www.youtube.com/playlist?list=PLYV5R7hVcs-BXei6L6c05osQVLt4w5XYx)。

- 步骤 1. 准备服务器。
	- a. 卸下顶盖。请参阅第 252 页"卸下顶盖"。
	- b. 卸下所有 GPU 适配器。请参阅[第 278 页 "卸下 GPU 适配器"](#page-285-0)。
- 步骤 2. 从 GPU 配电板上拔下电源线和信号线缆。
- 步骤 3. 卸下 GPU 配电板。

a. 1 卸下将 GPU 配电板固定到机箱的九颗螺钉。

b. 2 捏住 GPU 配电板的边缘,小心地将其从机箱中提取出来。

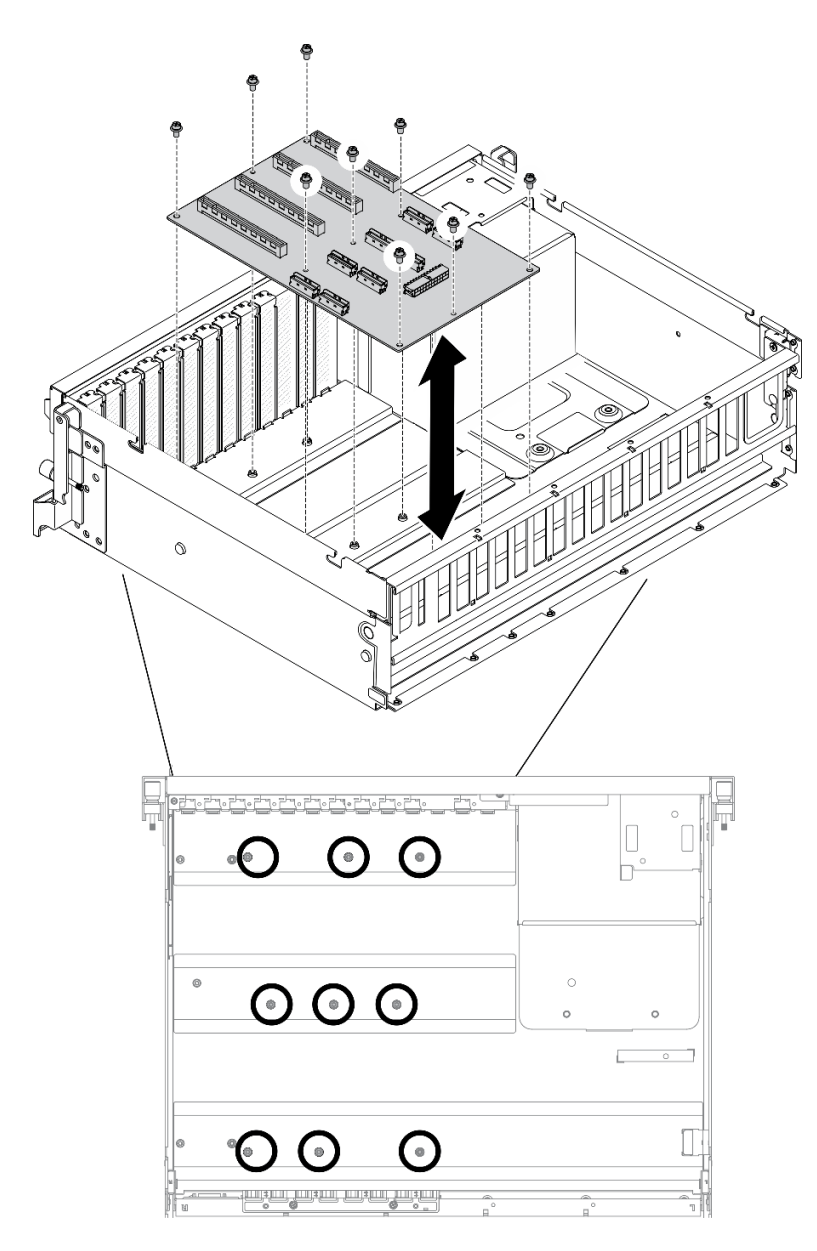

**注:**图中所示为四 PCIe x16 插槽 PCIe 配电板。 **图 210. 卸下 GPU 配电板 — 4-DW GPU 型号**

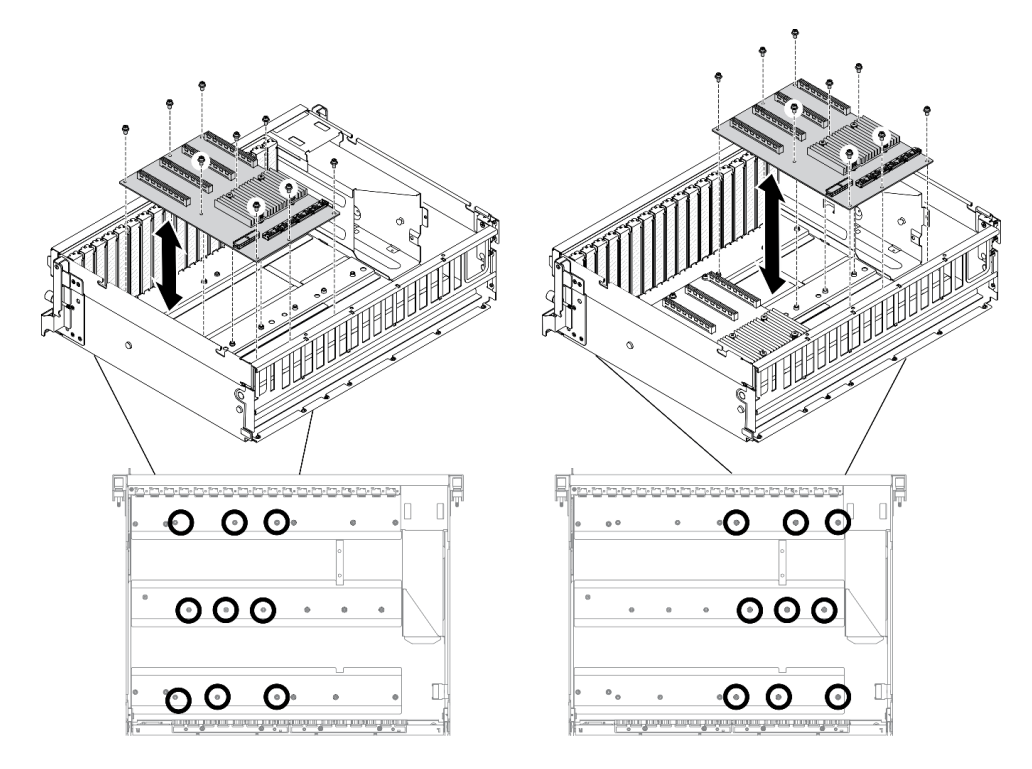

**注:**图中所示为四 PCIe x16 插槽开关式 PCIe 配电板。

**图 211. 卸下 GPU 配电板 — 8-DW GPU 型号**

# 完成之后

- 安装替换单元。请参阅第 286 页 "安装 GPU 配电板"。
- 如果要求您退回组件或可选设备,请按照所有包装指示信息进行操作,并使用装运时提供给您 的所有包装材料。

# **安装 GPU 配电板**

按照本节中的说明安装 GPU 配电板。

# 关于本任务

**注意:**

- 请阅读第 147 页"安装准则"和第 148 页"安全检查核对表"以确保工作时的安全。
- 以装有组件的防静电包装接触服务器上任何未上漆的金属表面;然后从包装中取出组件,并将 其放置在防静电平面上。
- 根据具体配置,4-DW GPU 型号和 8-DW GPU 型号中支持以下 GPU 配电板:
	- 4-DW GPU 型号支持以下两种之一:
		- 1 个四 PCIe x16 插槽 PCIe 配电板
		- 1 个四 PCIe x16 插槽开关式 PCIe 配电板
	- 8-DW GPU 型号支持以下两种之一:
		- 2 个四 PCIe x16 插槽 PCIe 配电板

– 2 个四 PCIe x16 插槽开关式 PCIe 配电板

## **观看操作过程**

可通过以下链接观看关于此过程的 YouTube 视频: [https://www.youtube.com/playlist?list=PL](https://www.youtube.com/playlist?list=PLYV5R7hVcs-BXei6L6c05osQVLt4w5XYx) [YV5R7hVcs-BXei6L6c05osQVLt4w5XYx](https://www.youtube.com/playlist?list=PLYV5R7hVcs-BXei6L6c05osQVLt4w5XYx)。

- 步骤 1. 安装 GPU 配电板。
	- a. 将 GPU 配电板上的九个螺孔与机箱上的支架对齐。
	- b. 2 拧紧九颗螺钉以将 GPU 配电板固定到机箱。

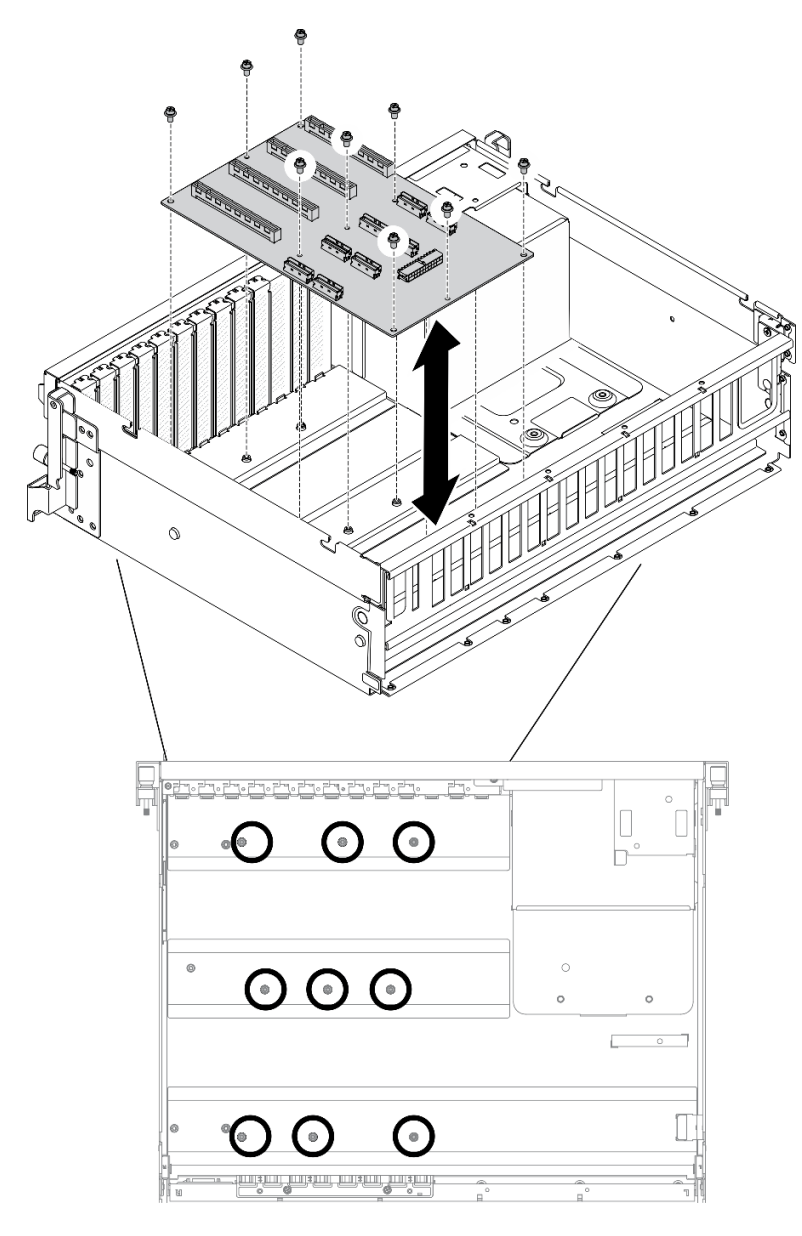

**注:**图中所示为四 PCIe x16 插槽 PCIe 配电板。 **图 212. 安装 GPU 配电板 — 4-DW GPU 型号**

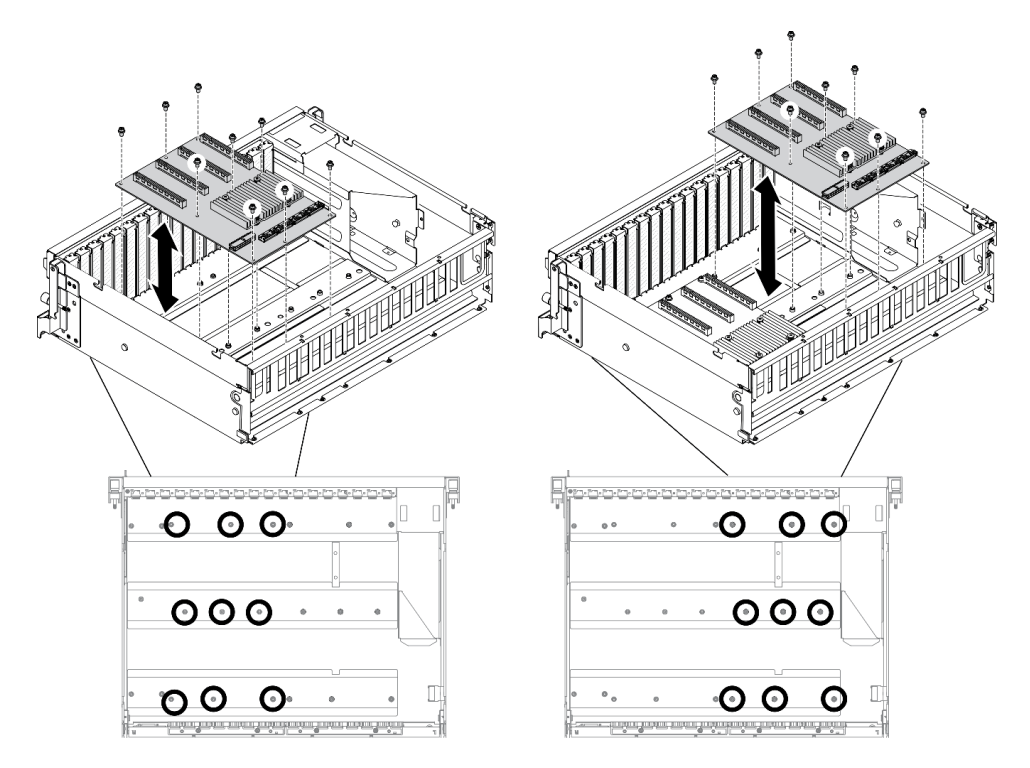

**注:**图中所示为四 PCIe x16 插槽开关式 PCIe 配电板。

**图 213. 安装 GPU 配电板 - 8-DW GPU 型号**

步骤 2. 将电源线和信号线缆连接到 GPU 配电板。

# 完成之后

- 1. 装回 GPU 适配器。请参[阅第 281 页 "安装 GPU 适配器"](#page-288-0)。
- 2. 完成部件更换。请参阅[第 357 页 "完成部件更换"](#page-364-0)。

# **更换 GPU 适配器桥接器**

按照本节中的说明卸下并安装 GPU 适配器桥接器。

**卸下 GPU 适配器桥接器** 按照本节中的说明卸下 GPU 适配器桥接器。

# 关于本任务

**重要:**确保备好 吸盘,以方便您正确卸下 GPU 适配器桥接器。

**注意:**

- 请阅读[第 147 页 "安装准则"](#page-154-0)[和第 148 页 "安全检查核对表"](#page-155-0)以确保工作时的安全。
- 关闭服务器和外围设备的电源,然后拔下电源线和所有外部线缆。请参[阅第](#page-20-0)14页"关闭服务 [器电源"](#page-20-0)。
- 如果服务器安装在机架中,请在机架滑动导轨上滑出服务器,以便操作顶盖或将服务器从机架 中卸下。请参阅[第 150 页 "从机架卸下服务器"](#page-157-0)。
- <span id="page-297-0"></span>• 根据具体类型的不同,您的 GPU 适配器可能会与本节中的插图略有不同。
- 请遵循 GPU 适配器随附的文档中的其他说明。

#### **观看操作过程**

可通过以下链接观看关于此过程的 YouTube 视频: [https://www.youtube.com/playlist?list=PL](https://www.youtube.com/playlist?list=PLYV5R7hVcs-BXei6L6c05osQVLt4w5XYx) [YV5R7hVcs-BXei6L6c05osQVLt4w5XYx](https://www.youtube.com/playlist?list=PLYV5R7hVcs-BXei6L6c05osQVLt4w5XYx)。

### 过程

步骤 1. 准备服务器。

a. 卸下外盖。请参[阅第 252 页 "卸下顶盖"](#page-259-0)。

- 步骤 2. 使用吸盘将 GPU 适配器桥接器从 GPU 上卸下。
	- a. 将吸盘按在 GPU 适配器桥接器上, 直至其牢牢吸附在 GPU 适配器桥接器上。
	- b. 2 向上拉吸盘,将 GPU 适配器桥接器连同吸盘一起从 GPU 上卸下。

**注:**根据配置,GPU 上可能有一个或三个 GPU 适配器桥接器。从 GPU 上卸下所有 GPU 适配器桥接器。

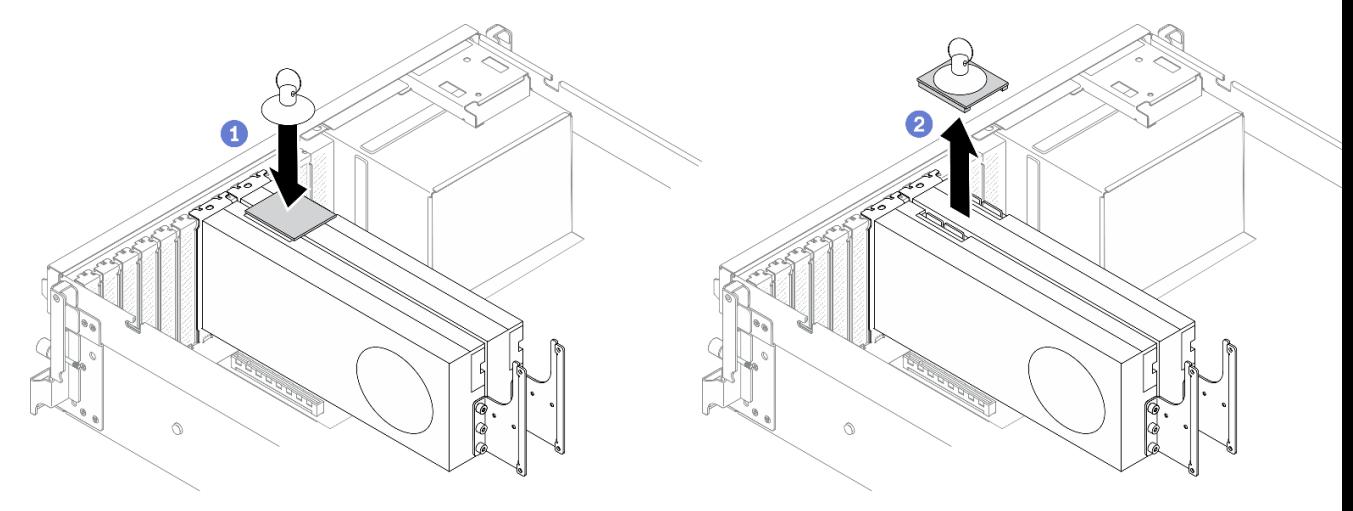

**图 214. 卸下 GPU 适配器桥接器**

### 完成之后

- 1. 安装替换单元或插槽支架。请参阅第 290 页 "安装 GPU 适配器桥接器"。
- 2. 如果要求您退回组件或可选设备,请按照所有包装指示信息进行操作,并使用装运时提供给您 的所有包装材料。

# **安装 GPU 适配器桥接器**

按照本节中的说明安装 GPU 适配器桥接器。

#### 关于本任务

**注意:**

• 请阅读第 147 页"安装准则"和第 148 页"安全检查核对表"以确保工作时的安全。

- 以装有组件的防静电包装接触服务器上任何未上漆的金属表面;然后从包装中取出组件,并将 其放置在防静电平面上。
- 根据具体类型的不同,您的 GPU 适配器可能会与本节中的插图略有不同。
- 请遵循 GPU 适配器随附的文档中的其他说明。

#### **观看操作过程**

可通过以下链接观看关于此过程的 YouTube 视频: [https://www.youtube.com/playlist?list=PL](https://www.youtube.com/playlist?list=PLYV5R7hVcs-BXei6L6c05osQVLt4w5XYx) [YV5R7hVcs-BXei6L6c05osQVLt4w5XYx](https://www.youtube.com/playlist?list=PLYV5R7hVcs-BXei6L6c05osQVLt4w5XYx)。

#### 过程

**注:**安装 GPU 适配器桥接器,以连接下列 GPU 对:

- GPU 1 和 GPU 2
- GPU 3 和 GPU 4
- GPU 5 和 GPU 6
- GPU 7 和 GPU 8
- 步骤 1. 如果 GPU 已安装在机箱中,请将其从机箱中卸下。请参[阅第 278 页 "卸下 GPU 适配](#page-285-0) [器"](#page-285-0)。
- 步骤 2. 从 GPU 上卸下链路接口盖。

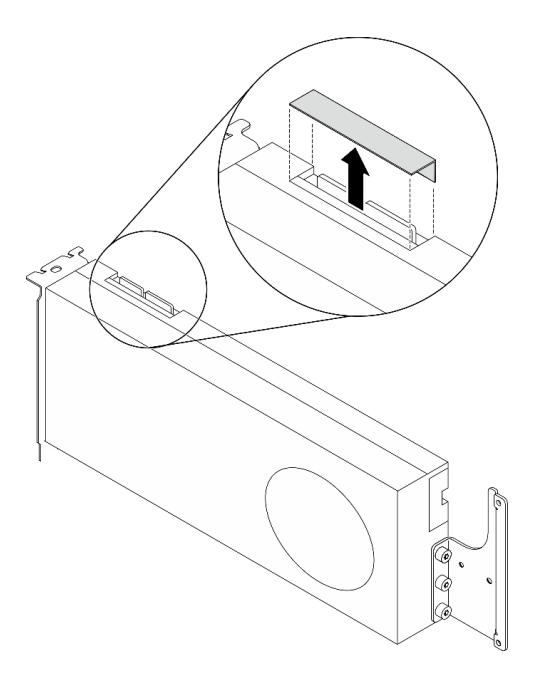

**图 215. 从 GPU 上卸下链路接口盖**

- 步骤 3. 将 GPU 安装到机箱中。请参阅[第 281 页 "安装 GPU 适配器"](#page-288-0)。
- 步骤 4. 将 GPU 适配器桥接器与 GPU 上的链路接口对齐; 然后, 将 GPU 适配器桥接器安装到 GPU 上,直至"咔嗒"一声锁定到位。

<span id="page-299-0"></span>**注:**根据配置,GPU 上可能有一个或三个 GPU 适配器桥接器。链接 GPU 对时,必须链 接 GPU 上的所有链路接口。

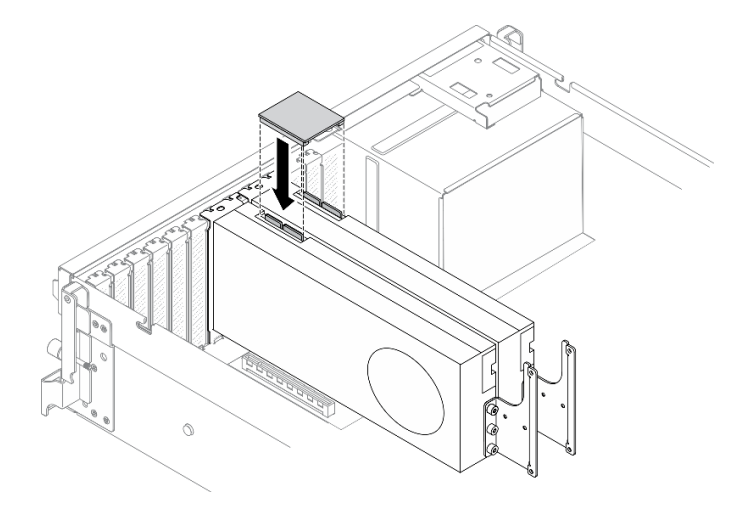

**图 216. 安装 GPU 适配器桥接器**

### 完成之后

完成部件更换。请参阅[第 357 页 "完成部件更换"](#page-364-0)。

# **SXM GPU 型号组件**

按照本节中的信息卸下和安装 SXM GPU 型号组件。

### **更换 2.5 英寸热插拔硬盘**

按照本节中的说明卸下和安装 2.5 英寸热插拔硬盘。

#### **卸下 2.5 英寸热插拔硬盘**

按照本节中的说明卸下 2.5 英寸热插拔硬盘。

### 关于本任务

**注意:**

- 请阅读第 147 页"安装准则"和第 148 页"安全检查核对表"以确保工作时的安全。
- 为了确保系统充分散热,请勿在各插槽中未安装硬盘或填充件的情况下使解决方案运行超过两 分钟。
- 如果要卸下一个或多个 NVMe 固态硬盘,建议先在操作系统中将其禁用。
- 在对硬盘、硬盘控制器(包括集成在主板上的控制器)、硬盘背板或硬盘线缆进行拆卸或做出 更改之前,请备份硬盘上存储的所有重要数据。
- 在卸下 RAID 阵列的任何组件(硬盘、RAID 卡等)之前,请备份所有 RAID 配置信息。

**注:**如果卸下硬盘后某些硬盘插槽空置,请确保有可用的硬盘插槽填充件。

#### **观看操作过程**

<span id="page-300-0"></span>可通过以下链接观看关于此过程的 YouTube 视频: [https://www.youtube.com/playlist?list=PL](https://www.youtube.com/playlist?list=PLYV5R7hVcs-BXei6L6c05osQVLt4w5XYx) [YV5R7hVcs-BXei6L6c05osQVLt4w5XYx](https://www.youtube.com/playlist?list=PLYV5R7hVcs-BXei6L6c05osQVLt4w5XYx)。

# 过程

- 步骤 1. 卸下 2.5 英寸热插拔硬盘。
	- a. 1 滑动释放滑锁以打开硬盘托盘手柄。
	- b. 2 将硬盘手柄旋转到打开位置。
	- c. 抓住手柄并将硬盘从硬盘插槽中滑出。

**注:**尽快安装硬盘插槽填充件或替换硬盘。请参阅第 293 页 "安装 2.5 英寸热插拔硬 盘"。

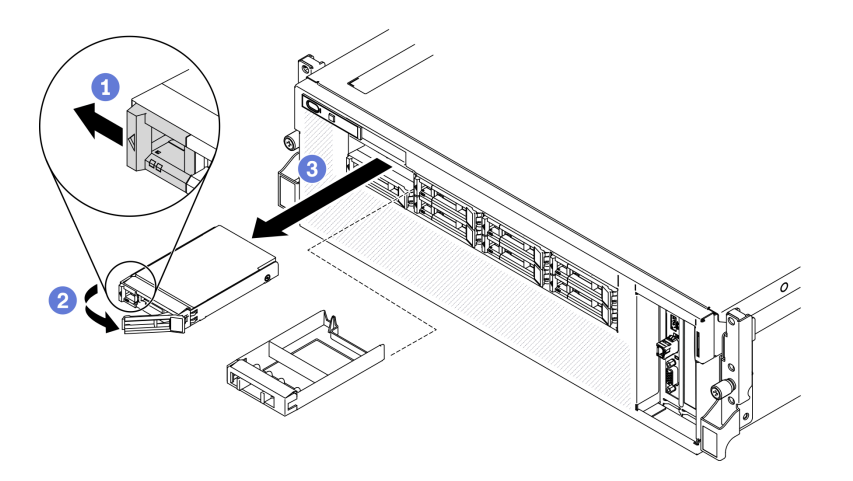

**图 217. 在 SXM GPU 型号中卸下 2.5 英寸硬盘**

### 完成之后

如果要求您退回组件或可选设备,请按照所有包装指示信息进行操作,并使用装运时提供给您的 所有包装材料。

#### **安装 2.5 英寸热插拔硬盘**

按照本节中的说明安装 2.5 英寸热插拔硬盘。

#### 关于本任务

**注意:**

- 请阅读[第 147 页 "安装准则"](#page-154-0)[和第 148 页 "安全检查核对表"](#page-155-0)以确保工作时的安全。
- 以装有硬盘的防静电包装接触服务器上任何未上漆的金属表面;然后从包装中取出硬盘,并将 其放置在防静电平面上。
- 在从服务器中卸下硬盘之前,请务必保存硬盘上的数据(尤其是在该硬盘属于 RAID 阵列的情 况下)。
- 为避免对硬盘接口造成损坏,请确保无论何时安装或卸下硬盘,服务器顶盖都安装到位且完全 合上。
- 为了确保系统充分散热,请勿在每个插槽中未安装硬盘或硬盘插槽填充件的情况下使服务器运 行超过两分钟。
- 在对硬盘、硬盘控制器(包括集成在主板上的控制器)、硬盘背板或硬盘线缆做出更改之前, 请备份硬盘上存储的所有重要数据。
- 在卸下 RAID 阵列的任何组件(硬盘、RAID 卡等)之前,请备份所有 RAID 配置信息。

以下注意事项描述服务器支持的硬盘类型,以及安装硬盘时必须注意的其他信息。有关受支持硬 盘的列表, 请访问 <https://static.lenovo.com/us/en/serverproven/index.shtml>。

- 找到硬盘随附的文档,并按照本章以及随附文档中的指示信息进行操作。
- 通过覆盖或填充所有插槽以及 PCI 和 PCIe 插槽, 可以保护解决方案的电磁干扰 (EMI) 完整 性和散热功能。安装硬盘、PCI 或 PCIe 适配器时,请保留插槽的 EMC 屏蔽罩和填充面板或者 PCI 或 PCIe 适配器插槽外盖,以备将来卸下设备时使用。
- 有关服务器支持的可选设备的完整列表,请访问 [https://static.lenovo.com/us/en/serverpr](https://static.lenovo.com/us/en/serverproven/index.shtml) [oven/index.shtml](https://static.lenovo.com/us/en/serverproven/index.shtml)。
- 根据服务器的 SXM GPU 型号配置,可将以下硬盘类型按照相应的硬盘插槽编号安装到每 个硬盘仓中:
	- 支持四个或八个 2.5 英寸 NVMe 硬盘

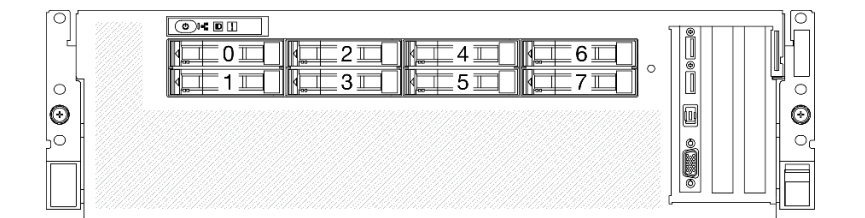

**图 218. SXM GPU 型号中的 2.5 英寸硬盘插槽编号**

#### **观看操作过程**

可通过以下链接观看关于此过程的 YouTube 视频: [https://www.youtube.com/playlist?list=PL](https://www.youtube.com/playlist?list=PLYV5R7hVcs-BXei6L6c05osQVLt4w5XYx) [YV5R7hVcs-BXei6L6c05osQVLt4w5XYx](https://www.youtube.com/playlist?list=PLYV5R7hVcs-BXei6L6c05osQVLt4w5XYx)。

#### 过程

- 步骤 1. 如果硬盘插槽中安装了硬盘插槽填充件,请拉动填充件上的释放杆将填充件从服务器中滑 出。
- 步骤 2. 安装 2.5 英寸硬盘。
	- a. <sup>●</sup>确保硬盘手柄处于打开位置。然后,将硬盘与插槽中的导轨对齐,并将硬盘轻轻推 入插槽,直至硬盘无法再深入为止。
	- b. 2 将硬盘手柄旋转至完全闭合位置, 直至滑锁发出"咔嗒"一声。

**图 219. 在 SXM GPU 型号中安装 2.5 英寸热插拔硬盘**

<span id="page-302-0"></span>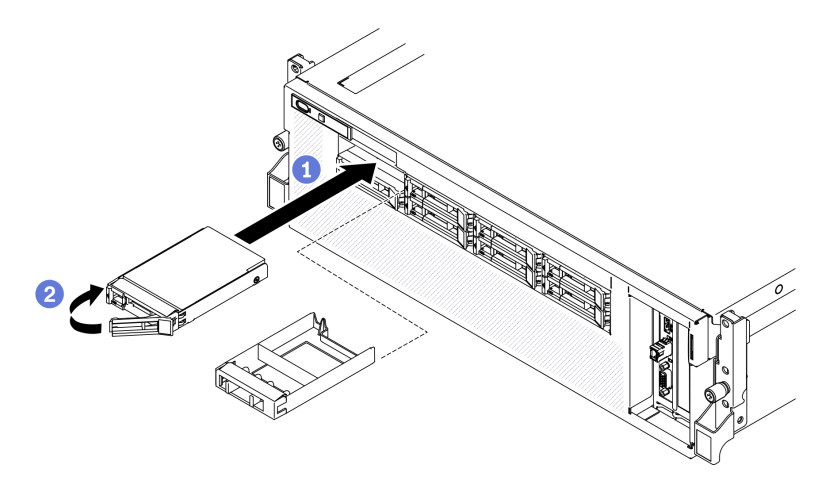

步骤 3. 如果要安装其他硬盘,现在可以安装;如果有任何硬盘插槽为空,请向其中填充硬盘插槽 填充件。

## 完成之后

- 1. 检查硬盘状态 LED 以确认硬盘正常运行。
	- 如果黄色硬盘状态 LED 常亮,表示该硬盘发生故障,必须更换。
	- 绿色硬盘活动 LED 闪烁表示该硬盘正在存取。
- 2. 如果将服务器配置为通过 ThinkSystem RAID 适配器执行 RAID 操作, 那么在安装硬盘之后 可能需要重新配置磁盘阵列。有关 RAID 操作的其他信息以及有关使用 ThinkSystem RAID 适配器的完整说明,请参阅 ThinkSystem RAID 适配器文档。

# **更换 2.5 英寸硬盘仓组合件**

按照本节中的说明卸下和安装 2.5 英寸硬盘仓组合件。

**卸下 2.5 英寸硬盘仓组合件** 按照本节中的说明卸下 2.5 英寸硬盘仓组合件。

### 关于本任务

**注意:**

- 请阅读[第 147 页 "安装准则"](#page-154-0)[和第 148 页 "安全检查核对表"](#page-155-0)以确保工作时的安全。
- 关闭服务器和外围设备的电源,然后拔下电源线和所有外部线缆。请参[阅第](#page-20-0)14页"关闭服务 [器电源"](#page-20-0)。
- 如果服务器安装在机架中,请在机架滑动导轨上滑出服务器,以便操作顶盖或将服务器从机架 中卸下。请参阅[第 150 页 "从机架卸下服务器"](#page-157-0)。

#### **观看操作过程**

可通过以下链接观看关于此过程的 YouTube 视频: [https://www.youtube.com/playlist?list=PL](https://www.youtube.com/playlist?list=PLYV5R7hVcs-BXei6L6c05osQVLt4w5XYx) [YV5R7hVcs-BXei6L6c05osQVLt4w5XYx](https://www.youtube.com/playlist?list=PLYV5R7hVcs-BXei6L6c05osQVLt4w5XYx)。

#### 过程

步骤 1. 准备服务器。

- a. 卸下顶盖。请参[阅第 252 页 "卸下顶盖"](#page-259-0)。
- b. 从机箱中卸下所有 2.5 英寸热插拔硬盘。请参[阅第 292 页 "卸下 2.5 英寸热插拔硬](#page-299-0) [盘"](#page-299-0)。
- c. 卸下前挡板。请参[阅第 181 页 "卸下前面板"](#page-188-0)。
- 步骤 2. 从 2.5 英寸硬盘背板上拔下电源线和信号线缆。
- 步骤 3. 卸下 2.5 英寸硬盘仓组合件。
	- a. <sup>●</sup> 拧松组合件上的两颗指旋螺钉以使其与横杆脱离。
	- **b.** 2 向内滑动组合件以使其与机箱脱离。

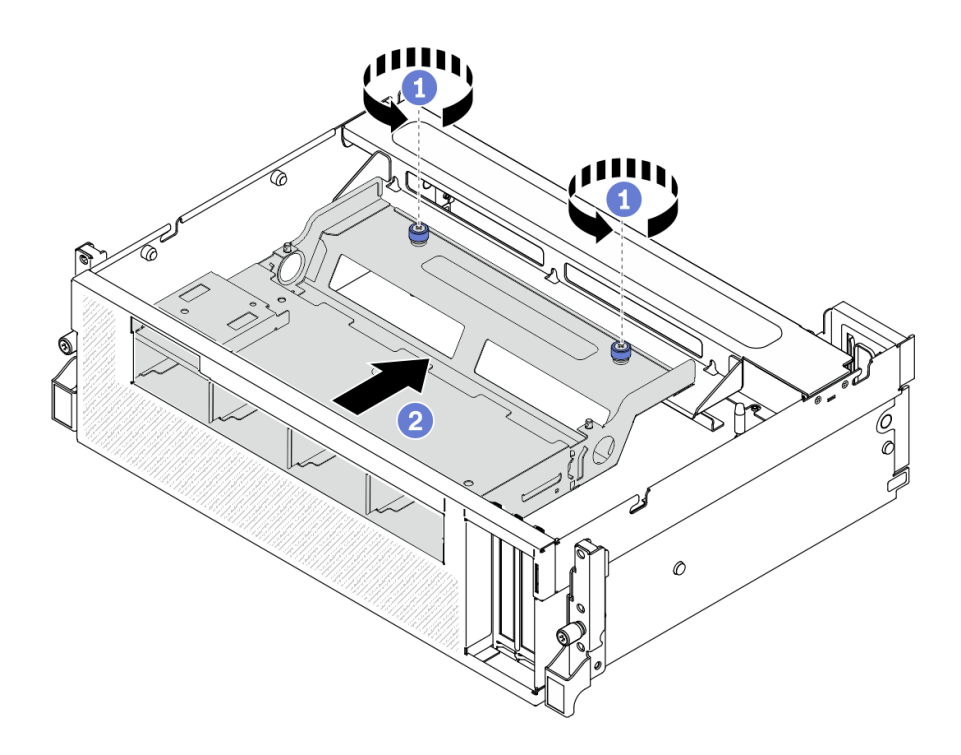

**图 220. 拆卸 2.5 英寸硬盘仓组合件**

- 步骤 4. 卸下 2.5 英寸硬盘仓组合件。
	- a. 倾斜组合件,使其后端朝上。
	- b. 2 将组合件从机箱中提取出来。

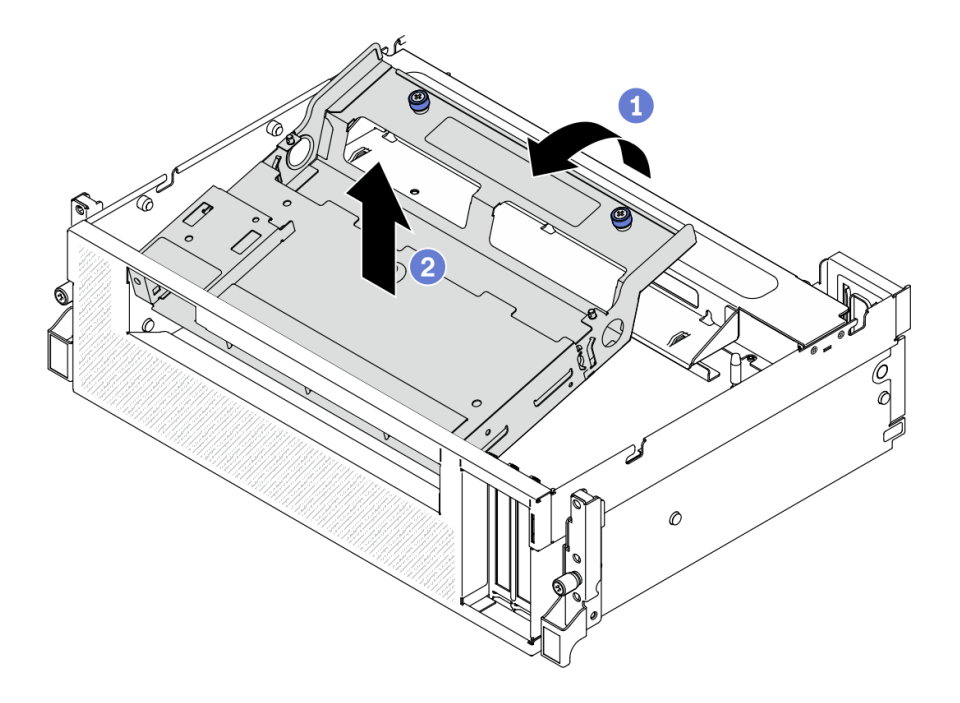

**图 221. 卸下 2.5 英寸硬盘仓组合件**

### 完成之后

- 1. 卸下 2.5 英寸硬盘背板模块。请参[阅第 299 页 "卸下 2.5 英寸硬盘背板模块"](#page-306-0)。
- 2. 安装替换单元。请参阅第 297 页 "安装 2.5 英寸硬盘仓组合件"。
- 3. 如果要求您退回组件或可选设备,请按照所有包装指示信息进行操作,并使用装运时提供给您 的所有包装材料。

#### **安装 2.5 英寸硬盘仓组合件**

按照本节中的说明安装 2.5 英寸硬盘仓组合件。

### 关于本任务

**注意:**

- 请阅读第 147 页"安装准则"和第 148 页"安全检查核对表"以确保工作时的安全。
- 以装有组件的防静电包装接触服务器上任何未上漆的金属表面;然后从包装中取出组件,并将 其放置在防静电平面上。

#### **观看操作过程**

可通过以下链接观看关于此过程的 YouTube 视频: [https://www.youtube.com/playlist?list=PL](https://www.youtube.com/playlist?list=PLYV5R7hVcs-BXei6L6c05osQVLt4w5XYx) [YV5R7hVcs-BXei6L6c05osQVLt4w5XYx](https://www.youtube.com/playlist?list=PLYV5R7hVcs-BXei6L6c05osQVLt4w5XYx)。

- 步骤 1. 确保组合件上已安装 2.5 英寸硬盘背板模块。请参阅[第 300 页 "安装 2.5 英寸硬盘背板](#page-307-0) [模块"](#page-307-0)。
- 步骤 2. 将 2.5 英寸硬盘仓组合件放到机箱中。
- a. <sup>●</sup>倾斜组合件,使其后端朝上;然后,将组合件与机箱的上方内边缘对齐,并将其向 下放入机箱中。
- b. 2 将组合件的后端放在横杆上。

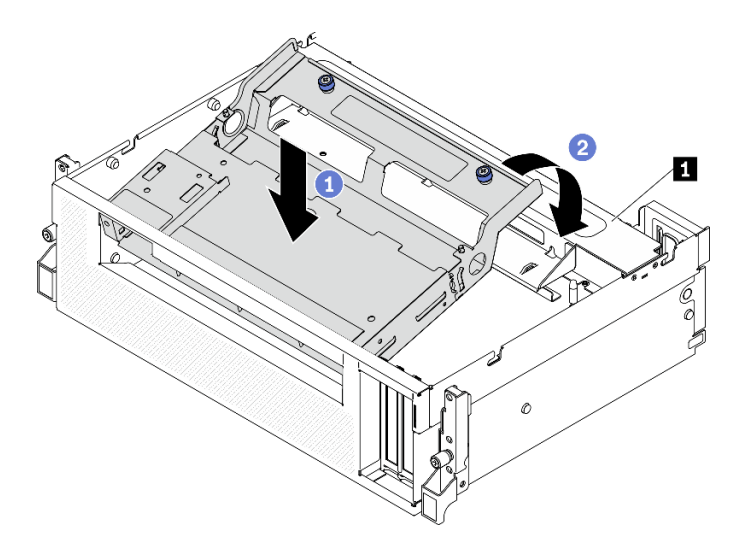

**图 222. 将 2.5 英寸硬盘仓组合件放到机箱中**

**1** 横杆

- 步骤 3. 安装 2.5 英寸硬盘仓组合件。
	- a. <sup>●</sup> 将组合件与机箱内部的四个导销对齐;然后,将组合件滑入机箱上的组合件插槽中。
	- b. 2 拧紧两颗指旋螺钉将组合件固定到横杆。

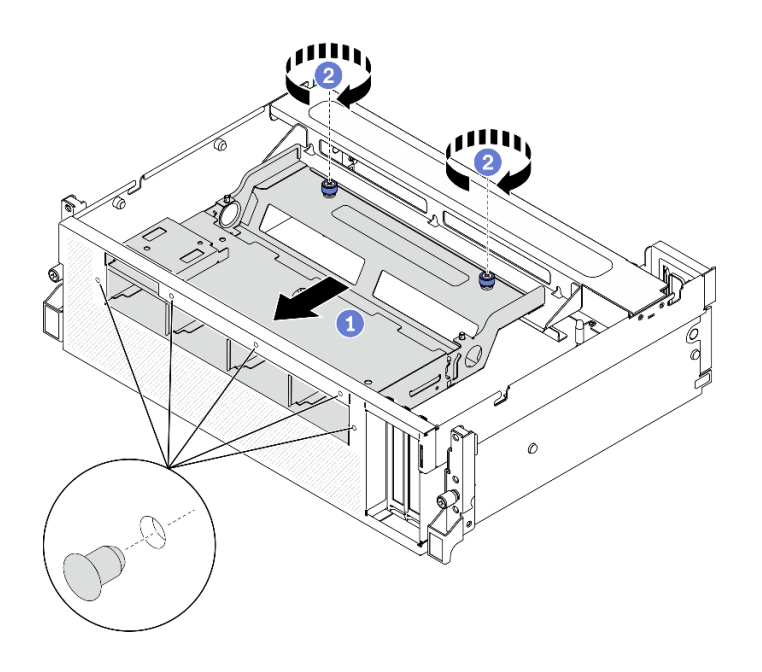

**图 223. 安装 2.5 英寸硬盘仓组合件**

- <span id="page-306-0"></span>1. 根据需要装回 2.5 英寸硬盘背板模块。请参[阅第 300 页 "安装 2.5 英寸硬盘背板模块"](#page-307-0)。
- 2. 将电源线和信号线缆接回到 2.5 英寸硬盘背板。
- 3. 装回前面板。请参[阅第 183 页 "安装前面板"](#page-190-0)。
- 4. 装回 2.5 英寸热插拔硬盘或硬盘插槽填充件(如果有)。请参[阅第 293 页 "安装 2.5 英寸热](#page-300-0) [插拔硬盘"](#page-300-0)。
- 5. 完成部件更换。请参阅[第 357 页 "完成部件更换"](#page-364-0)。

## **更换 2.5 英寸硬盘背板模块**

按照本节中的说明卸下和安装 2.5 英寸硬盘背板模块。

#### **卸下 2.5 英寸硬盘背板模块**

按照本节中的说明卸下 2.5 英寸硬盘背板模块。

# 关于本任务

#### **注意:**

- 请阅读第 147 页"安装准则"和第 148 页"安全检查核对表"以确保工作时的安全。
- 关闭服务器和外围设备的电源,然后拔下电源线和所有外部线缆。请参[阅第](#page-20-0)14页"关闭服务 [器电源"](#page-20-0)。
- 如果服务器安装在机架中,请在机架滑动导轨上滑出服务器,以便操作顶盖或将服务器从机架 中卸下。请参阅[第 150 页 "从机架卸下服务器"](#page-157-0)。

#### **观看操作过程**

可通过以下链接观看关于此过程的 YouTube 视频: [https://www.youtube.com/playlist?list=PL](https://www.youtube.com/playlist?list=PLYV5R7hVcs-BXei6L6c05osQVLt4w5XYx) [YV5R7hVcs-BXei6L6c05osQVLt4w5XYx](https://www.youtube.com/playlist?list=PLYV5R7hVcs-BXei6L6c05osQVLt4w5XYx)。

- 步骤 1. 准备服务器。
	- a. 卸下顶盖。请参[阅第 252 页 "卸下顶盖"](#page-259-0)。
	- b. 从机箱中卸下所有 2.5 英寸热插拔硬盘。请参阅[第 292 页 "卸下 2.5 英寸热插拔硬](#page-299-0) [盘"](#page-299-0)。将硬盘放在防静电平面上。
- 步骤 2. 从 2.5 英寸硬盘背板上拔下电源线和信号线缆。
- 步骤 3. 卸下 2.5 英寸硬盘背板模块。
	- a. 1 拧松硬盘背板模块上的指旋螺钉。
	- b. 将硬盘背板模块从机箱中提取出来。

<span id="page-307-0"></span>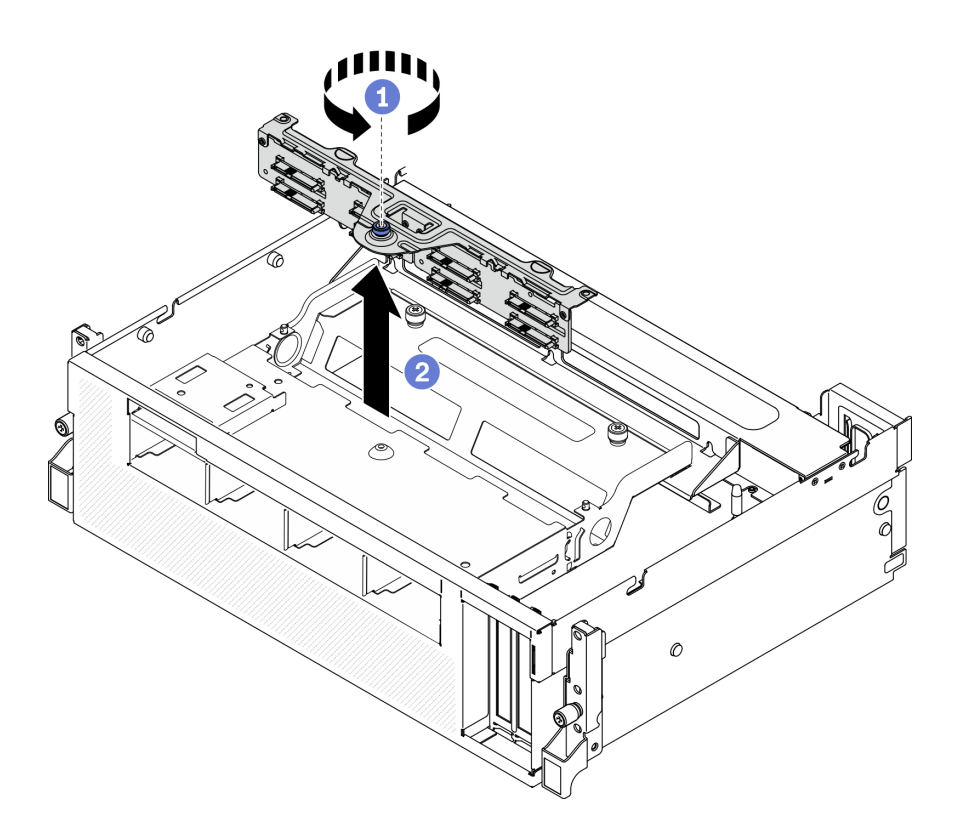

**图 224. 卸下 2.5 英寸硬盘背板模块**

- 安装替换单元。请参阅第 300 页 "安装 2.5 英寸硬盘背板模块"。
- 如果要求您退回组件或可选设备,请按照所有包装指示信息进行操作,并使用装运时提供给您 的所有包装材料。

# **安装 2.5 英寸硬盘背板模块**

按照本节中的说明安装 2.5 英寸硬盘背板模块。

# 关于本任务

**注意:**

- 请阅读第 147 页"安装准则"和第 148 页"安全检查核对表"以确保工作时的安全。
- 以装有组件的防静电包装接触服务器上任何未上漆的金属表面;然后从包装中取出组件,并将 其放置在防静电平面上。

#### **观看操作过程**

可通过以下链接观看关于此过程的 YouTube 视频: [https://www.youtube.com/playlist?list=PL](https://www.youtube.com/playlist?list=PLYV5R7hVcs-BXei6L6c05osQVLt4w5XYx) [YV5R7hVcs-BXei6L6c05osQVLt4w5XYx](https://www.youtube.com/playlist?list=PLYV5R7hVcs-BXei6L6c05osQVLt4w5XYx)。

# 过程

步骤 1. 安装 2.5 英寸硬盘背板模块。

- a. <sup>●</sup> 将硬盘背板模块上的导孔对准 2.5 英寸硬盘组合件上的导销;然后, 将硬盘背板模 块放置到组合件上。
- b. 2 拧紧指旋螺钉以将硬盘背板模块固定到组合件。

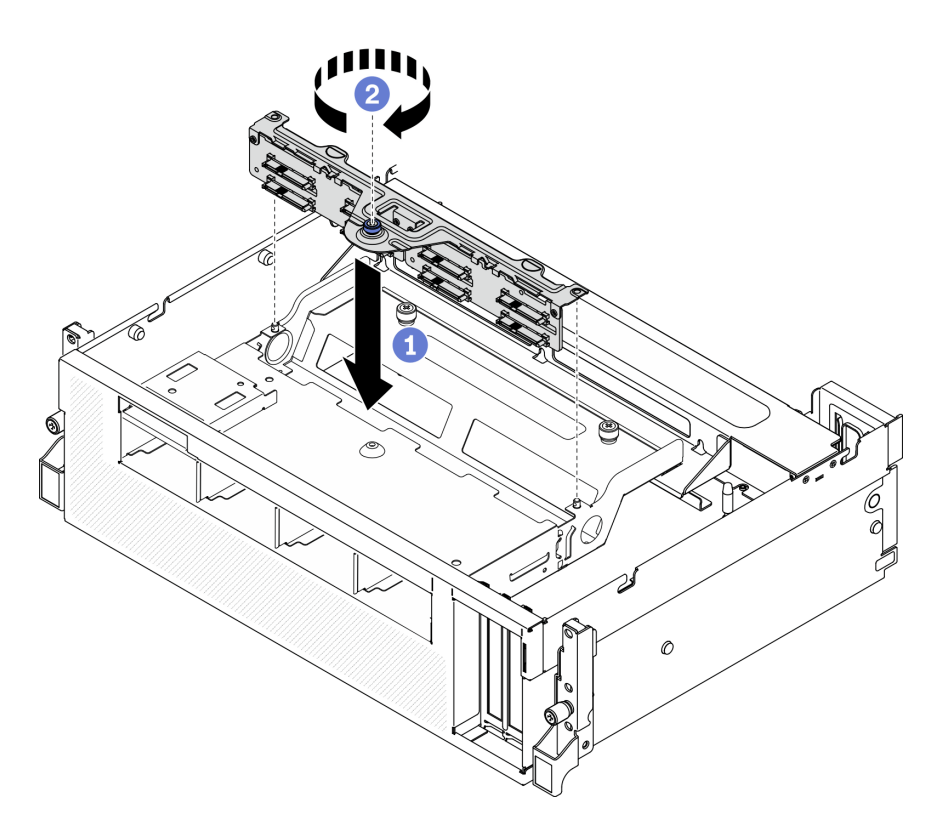

**图 225. 安装 2.5 英寸硬盘背板模块**

- 1. 将电源线和信号线缆接回到 2.5 英寸硬盘背板。
- 2. 装回 2.5 英寸热插拔硬盘或硬盘插槽填充件(如果有)。请参[阅第 293 页 "安装 2.5 英寸热](#page-300-0) [插拔硬盘"](#page-300-0)。
- 3. 完成部件更换。请参阅[第 357 页 "完成部件更换"](#page-364-0)。

### **更换 2.5 英寸硬盘背板**

按照本节中的说明卸下和安装 2.5 英寸硬盘背板。

## **卸下 2.5 英寸硬盘背板** 按照本节中的说明卸下 2.5 英寸硬盘背板。

# 关于本任务

**注意:**

- 请阅读第 147 页"安装准则"和第 148 页"安全检查核对表"以确保工作时的安全。
- 关闭服务器和外围设备的电源,然后拔下电源线和所有外部线缆。请参[阅第](#page-20-0)14页"关闭服务 [器电源"](#page-20-0)。

• 如果服务器安装在机架中,请在机架滑动导轨上滑出服务器,以便操作顶盖或将服务器从机架 中卸下。请参[阅第 150 页 "从机架卸下服务器"](#page-157-0)。

#### **观看操作过程**

可通过以下链接观看关于此过程的 YouTube 视频: [https://www.youtube.com/playlist?list=PL](https://www.youtube.com/playlist?list=PLYV5R7hVcs-BXei6L6c05osQVLt4w5XYx) [YV5R7hVcs-BXei6L6c05osQVLt4w5XYx](https://www.youtube.com/playlist?list=PLYV5R7hVcs-BXei6L6c05osQVLt4w5XYx)。

#### 过程

步骤 1. 准备服务器。

- a. 卸下顶盖。请参[阅第 252 页 "卸下顶盖"](#page-259-0)。
- b. 从硬盘插槽中卸下所有 2.5 英寸硬盘和硬盘插槽填充件(如有)。请参[阅第 292 页](#page-299-0) ["卸下 2.5 英寸热插拔硬盘"](#page-299-0)。将硬盘放在防静电平面上。
- c. 卸下 2.5 英寸硬盘背板模块。请参阅[第 299 页 "卸下 2.5 英寸硬盘背板模块"](#page-306-0)。
- 步骤 2. 卸下 2.5 英寸硬盘背板。

a. 1 拧松背板上的两颗螺钉。

b. 2 从背板模块上卸下背板。

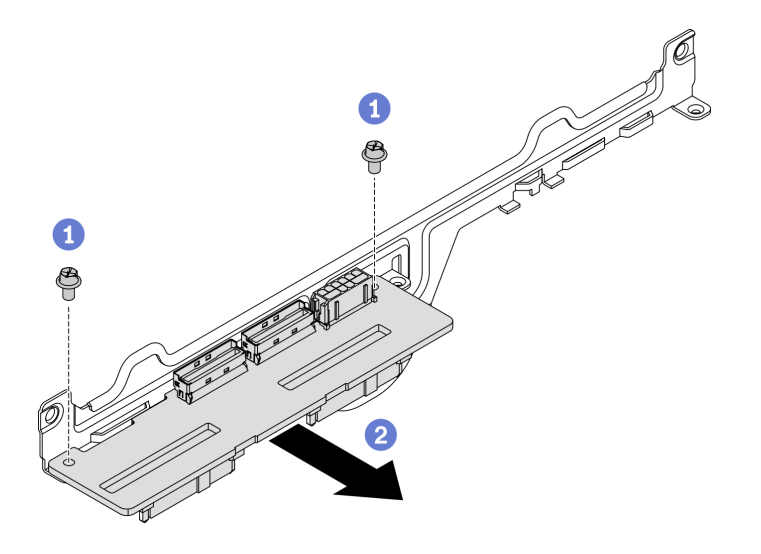

**图 226. 卸下 2.5 英寸硬盘背板**

# 完成之后

- 安装替换单元。请参阅第 302 页 "安装 2.5 英寸硬盘背板"。
- 如果要求您退回组件或可选设备,请按照所有包装指示信息进行操作,并使用装运时提供给您 的所有包装材料。

**安装 2.5 英寸硬盘背板** 按照本节中的说明安装 2.5 英寸硬盘背板。

### 关于本任务

**注意:**

- 请阅读[第 147 页 "安装准则"](#page-154-0)[和第 148 页 "安全检查核对表"](#page-155-0)以确保工作时的安全。
- 以装有组件的防静电包装接触服务器上任何未上漆的金属表面;然后从包装中取出组件,并将 其放置在防静电平面上。

**观看操作过程**

可通过以下链接观看关于此过程的 YouTube 视频: [https://www.youtube.com/playlist?list=PL](https://www.youtube.com/playlist?list=PLYV5R7hVcs-BXei6L6c05osQVLt4w5XYx) [YV5R7hVcs-BXei6L6c05osQVLt4w5XYx](https://www.youtube.com/playlist?list=PLYV5R7hVcs-BXei6L6c05osQVLt4w5XYx)。

过程

步骤 1. 如下图所示放置 2.5 英寸硬盘背板和背板模块。将硬盘背板上的方形导槽对准背板模块上 的方形导销,并将背板上的螺钉孔对准背板模块。然后,将背板插入背板模块。

**注:**确保背板和背板模块的位置如下图所示。

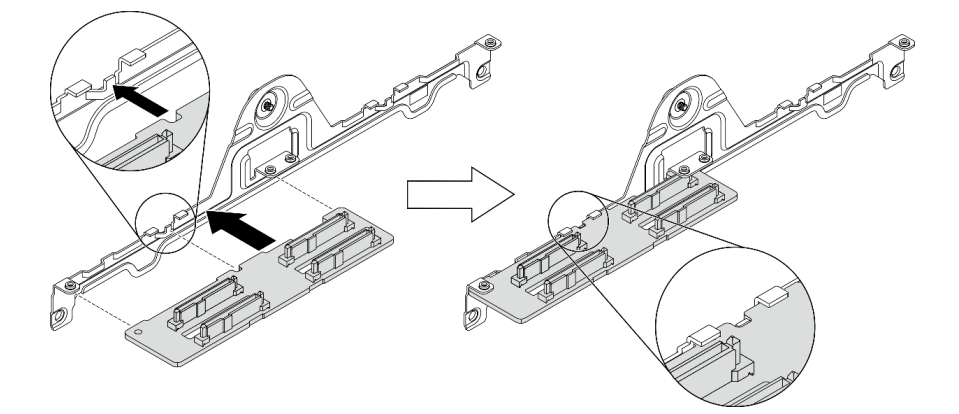

**图 227. 将 2.5 英寸硬盘背板插入模块**

步骤 2. 同时抓住背板和背板模块,如下图所示将它们翻转过来。拧紧用于将背板固定到背板模块 的两颗螺钉。

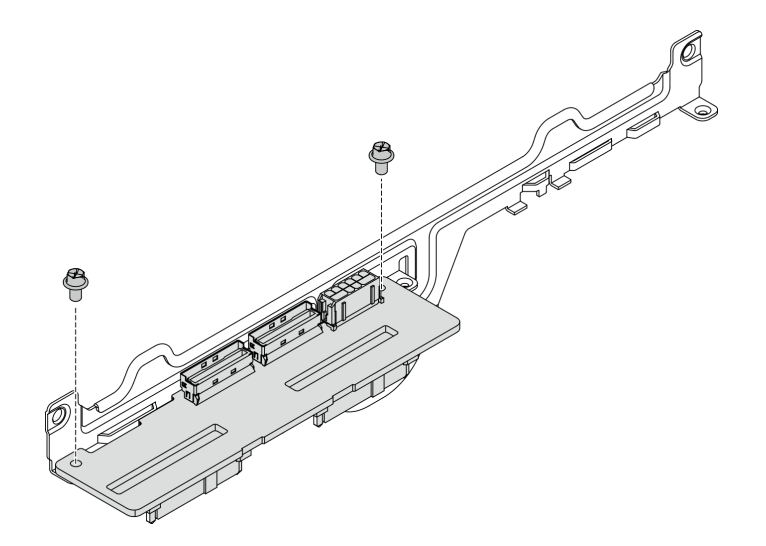

**图 228. 将 2.5 英寸硬盘背板安装到模块中**

- <span id="page-311-0"></span>1. 装回 2.5 英寸硬盘背板模块。请参阅第 300 页"安装 2.5 英寸硬盘背板模块"。
- 2. 将电源线和信号线缆接回到 2.5 英寸硬盘背板。
- 3. 装回 2.5 英寸热插拔硬盘或硬盘插槽填充件(如果有)。请参阅[第 293 页 "安装 2.5 英寸热](#page-300-0) [插拔硬盘"](#page-300-0)。
- 4. 完成部件更换。请参[阅第 357 页 "完成部件更换"](#page-364-0)。

## **更换正面 I/O 扩展板模块**

按照本节中的说明卸下和安装正面 I/O 扩展板模块。

**卸下正面 I/O 扩展板模块**

按照本节中的说明卸下正面 I/O 扩展板模块。

## 关于本任务

**注意:**

- 请阅读[第 147 页 "安装准则"和](#page-154-0)[第 148 页 "安全检查核对表"](#page-155-0)以确保工作时的安全。
- 关闭服务器和外围设备的电源,然后拔下电源线和所有外部线缆。请参阅[第](#page-20-0)14页"关闭服务 [器电源"](#page-20-0)。
- 如果服务器安装在机架中,请在机架滑动导轨上滑出服务器,以便操作顶盖或将服务器从机架 中卸下。请参阅第150页"从机架卸下服务器"。

#### **观看操作过程**

可通过以下链接观看关于此过程的 YouTube 视频: [https://www.youtube.com/playlist?list=PL](https://www.youtube.com/playlist?list=PLYV5R7hVcs-BXei6L6c05osQVLt4w5XYx) [YV5R7hVcs-BXei6L6c05osQVLt4w5XYx](https://www.youtube.com/playlist?list=PLYV5R7hVcs-BXei6L6c05osQVLt4w5XYx)。

- 步骤 1. 准备服务器。
	- a. 卸下顶盖。请参[阅第 252 页 "卸下顶盖"](#page-259-0)。
	- b. 如果在正面 I/O 扩展板模块上安装了网络适配器, 请将其卸下。请参阅[第 205 页 "卸](#page-212-0) [下网络适配器"](#page-212-0)。
- 步骤 2. 从正面 I/O 扩展板模块上拔下所有线缆。
- 步骤 3. 将正面 I/O 扩展板模块与机箱分离。
	- a. 1 按压横杆上的释放滑锁。
	- b. 2 将正面 I/O 扩展板模块滑向机箱的背面, 以使模块与导销脱离。

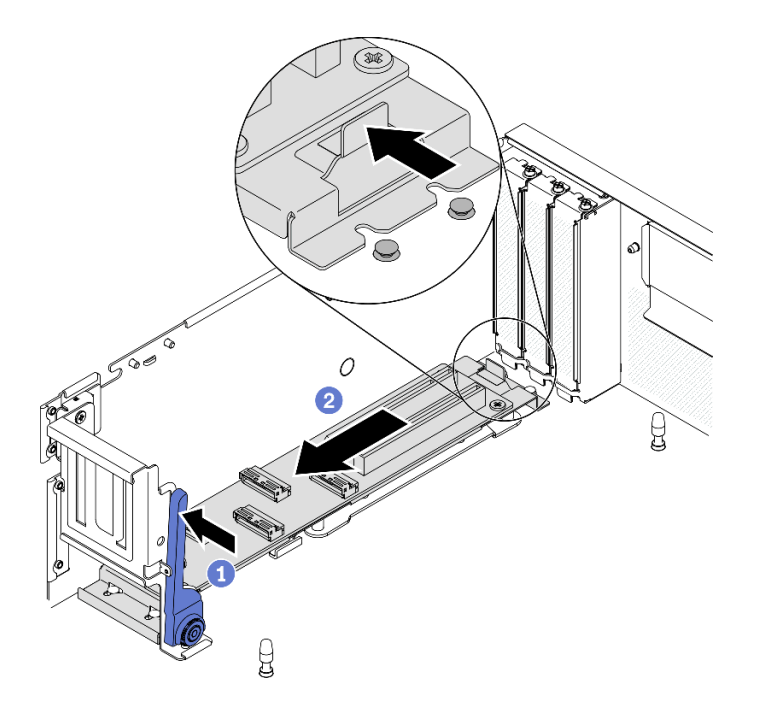

**图 229. 拆卸正面 I/O 扩展板模块**

- 步骤 4. 卸下正面 I/O 扩展板模块。
	- a. <sup>1</sup> 提起正面 I/O 扩展板模块的前端以使模块倾斜。
	- **b.** 图从机箱中卸下模块。

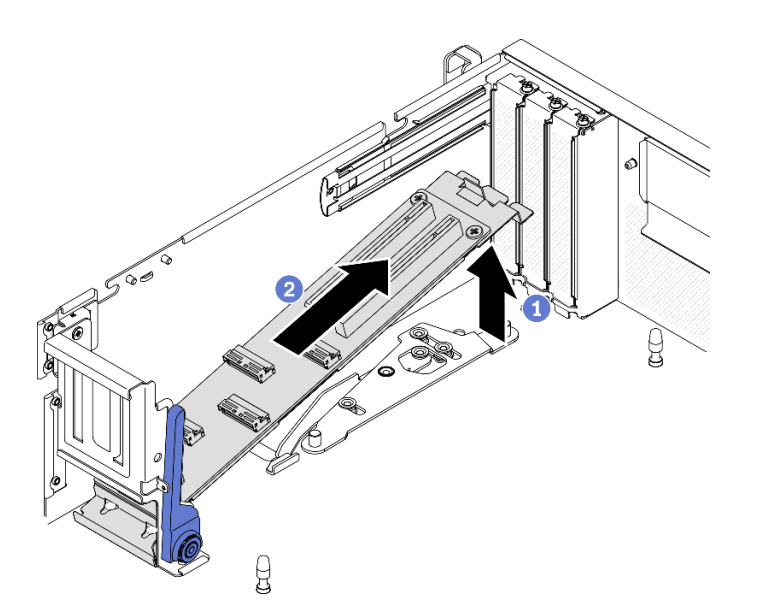

**图 230. 卸下正面 I/O 扩展板模块**

• 安装替换单元。请参[阅第 306 页 "安装正面 I/O 扩展板模块"](#page-313-0)。

<span id="page-313-0"></span>• 如果要求您退回组件或可选设备,请按照所有包装指示信息进行操作,并使用装运时提供给您 的所有包装材料。

**安装正面 I/O 扩展板模块**

按照本节中的说明安装正面 I/O 扩展板模块。

# 关于本任务

**注意:**

- 请阅读[第 147 页 "安装准则"和](#page-154-0)[第 148 页 "安全检查核对表"](#page-155-0)以确保工作时的安全。
- 以装有组件的防静电包装接触服务器上任何未上漆的金属表面;然后从包装中取出组件,并将 其放置在防静电平面上。

#### **观看操作过程**

可通过以下链接观看关于此过程的 YouTube 视频: [https://www.youtube.com/playlist?list=PL](https://www.youtube.com/playlist?list=PLYV5R7hVcs-BXei6L6c05osQVLt4w5XYx) [YV5R7hVcs-BXei6L6c05osQVLt4w5XYx](https://www.youtube.com/playlist?list=PLYV5R7hVcs-BXei6L6c05osQVLt4w5XYx)。

- 步骤 1. 安装正面 I/O 扩展板模块。
	- a. 1 推动横杆上的释放滑锁。
	- b. 2 以一定角度握持模块,然后将主板上的两个导销插入模块上的导孔中。
	- c. 将模块向下放入机箱。

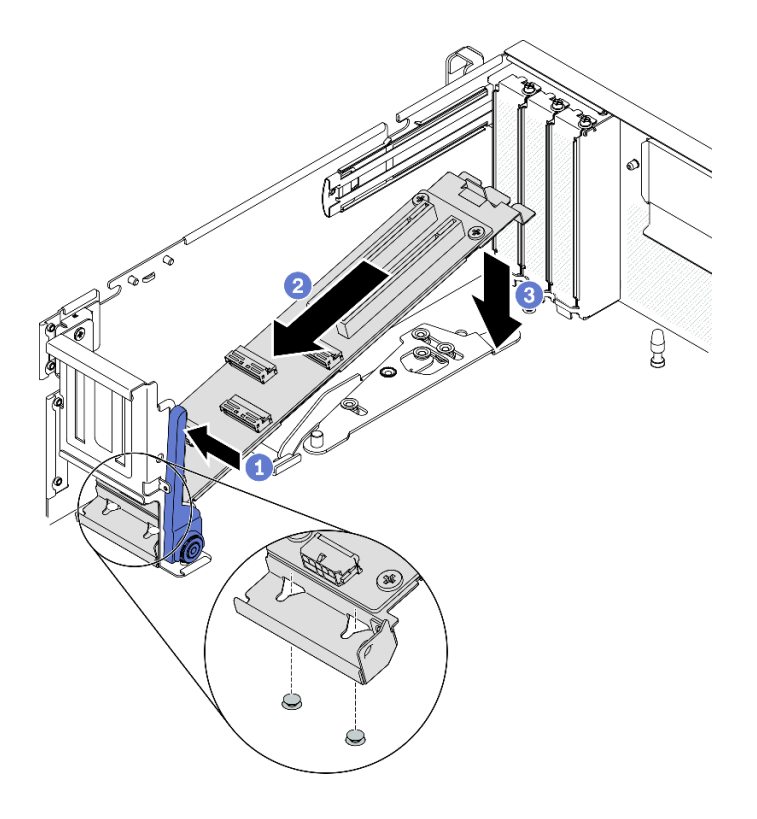

**图 231. 将正面 I/O 扩展板模块放入机箱中**

步骤 2. 将正面 I/O 扩展板模块滑向机箱正面,直到主板上的导销完全插入模块上的导孔中。

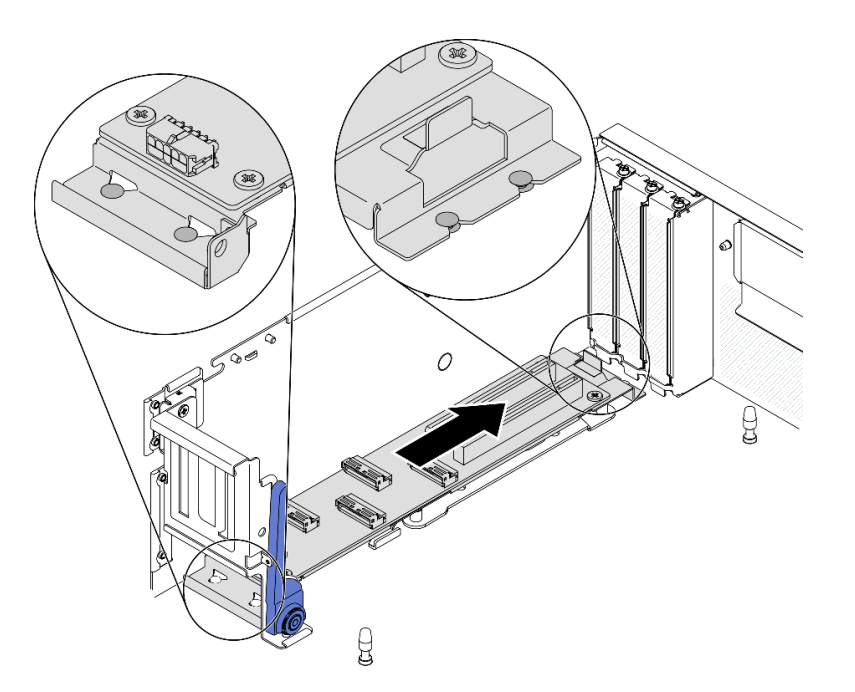

**图 232. 安装正面 I/O 扩展板模块**

## 完成之后

- 1. 接回所需的线缆。
- 2. 将网络适配器装回到正面 I/O 扩展板模块。请参阅[第 206 页 "安装网络适配器"](#page-213-0)。
- 3. 完成部件更换。请参阅[第 357 页 "完成部件更换"](#page-364-0)。

# **更换正面 I/O 扩展板**

按照本节中的说明卸下和安装正面 I/O 扩展板。

# **卸下正面 I/O 扩展板**

按照本节中的说明卸下正面 I/O 扩展板。

# 关于本任务

#### **注意:**

- 请阅读第 147 页"安装准则"和第 148 页"安全检查核对表"以确保工作时的安全。
- 关闭服务器和外围设备的电源,然后拔下电源线和所有外部线缆。请参[阅第](#page-20-0)14页"关闭服务 [器电源"](#page-20-0)。
- 如果服务器安装在机架中,请在机架滑动导轨上滑出服务器,以便操作顶盖或将服务器从机架 中卸下。请参阅[第 150 页 "从机架卸下服务器"](#page-157-0)。

## **观看操作过程**

可通过以下链接观看关于此过程的 YouTube 视频: [https://www.youtube.com/playlist?list=PL](https://www.youtube.com/playlist?list=PLYV5R7hVcs-BXei6L6c05osQVLt4w5XYx) [YV5R7hVcs-BXei6L6c05osQVLt4w5XYx](https://www.youtube.com/playlist?list=PLYV5R7hVcs-BXei6L6c05osQVLt4w5XYx)。

过程

步骤 1. 准备服务器。

a. 卸下顶盖。请参阅第 252 页"卸下顶盖"。

b. 如果在正面 I/O 扩展板模块上安装了网络适配器,请将其卸下。

c. 卸下正面 I/O 扩展板模块。请参[阅第 304 页 "卸下正面 I/O 扩展板模块"](#page-311-0)。

步骤 2. 拧松五颗螺钉以从托架上卸下正面 I/O 扩展板。

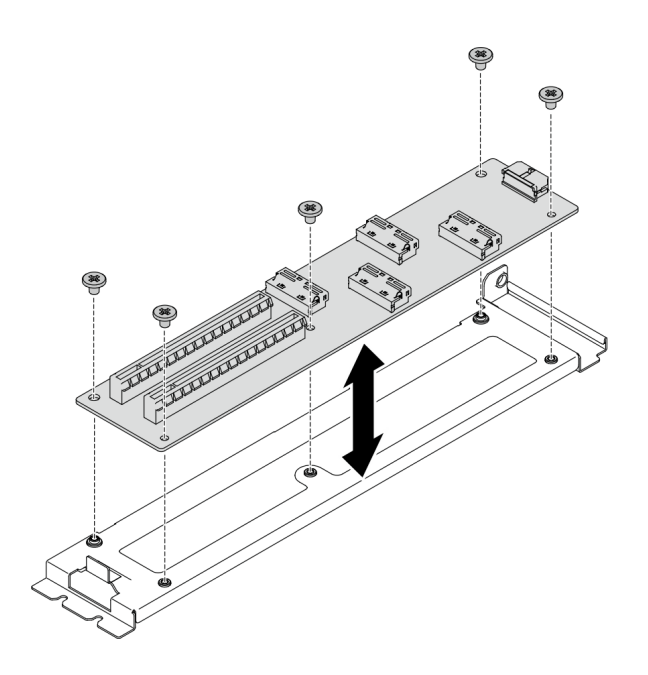

**图 233. 卸下正面 I/O 扩展板**

## 完成之后

- 安装替换单元。请参阅第 308 页 "安装正面 I/O 扩展板"。
- 如果要求您退回组件或可选设备,请按照所有包装指示信息进行操作,并使用装运时提供给您 的所有包装材料。

**安装正面 I/O 扩展板** 按照本节中的说明安装正面 I/O 扩展板。

# 关于本任务

**注意:**

- 请阅读第 147 页"安装准则"和第 148 页"安全检查核对表"以确保工作时的安全。
- 以装有组件的防静电包装接触服务器上任何未上漆的金属表面;然后从包装中取出组件,并将 其放置在防静电平面上。

#### **观看操作过程**

可通过以下链接观看关于此过程的 YouTube 视频: [https://www.youtube.com/playlist?list=PL](https://www.youtube.com/playlist?list=PLYV5R7hVcs-BXei6L6c05osQVLt4w5XYx) [YV5R7hVcs-BXei6L6c05osQVLt4w5XYx](https://www.youtube.com/playlist?list=PLYV5R7hVcs-BXei6L6c05osQVLt4w5XYx)。

#### 过程

步骤 1. 将正面 I/O 扩展板对准托架上的螺钉孔; 然后, 拧紧五颗螺钉以将正面 I/O 扩展板固定 到托架。

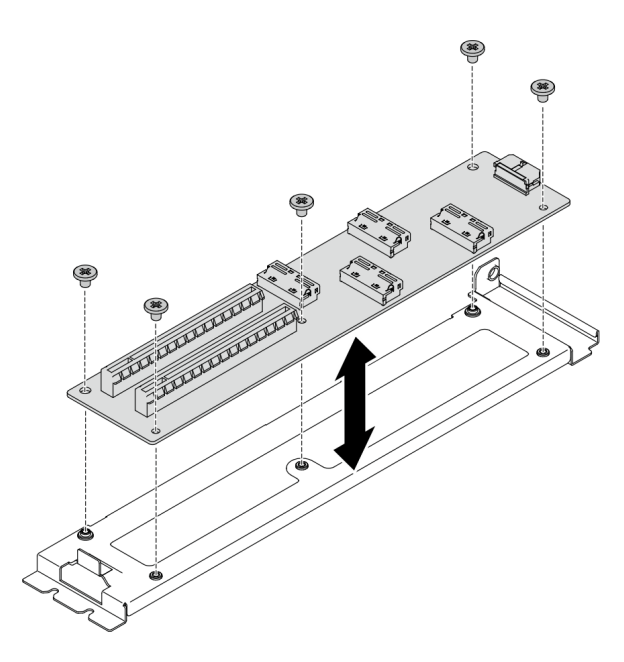

**图 234. 卸下正面 I/O 扩展板**

### 完成之后

- 1. 装回正面 I/O 扩展板模块。请参阅[第 306 页 "安装正面 I/O 扩展板模块"](#page-313-0)。
- 2. 接回所需的线缆。
- 3. 将网络适配器装回到正面 I/O 扩展板模块。请参阅[第 206 页 "安装网络适配器"](#page-213-0)。
- 4. 完成部件更换。请参阅[第 357 页 "完成部件更换"](#page-364-0)。

**更换 Lenovo Neptune(TM) 液气热交换(L2A)混合散热模块(仅限经 过培训的技术人员操作)**

按照本节中的说明卸下和安装 Lenovo Neptune™ 液气热交换 (L2A)混合散热模块。

**重要:**本任务必须由经过培训的技术人员执行。

**卸下 Lenovo Neptune(TM) 液气热交换(L2A)混合散热模块** 按照本节中的说明卸下 Lenovo NeptuneTM 液气热交换(L2A)混合散热模块。

### 关于本任务

**重要:**必须由经过培训的技术人员卸下和安装此组件。**请勿**在未经过相应培训的情况下执行拆卸或 安装工作。

**注意:**

• 请阅读第 147 页"安装准则"和第 148 页"安全检查核对表"以确保工作时的安全。

- 关闭服务器和外围设备的电源,然后拔下电源线和所有外部线缆。请参阅[第](#page-20-0) [14](#page-21-0) [页 "关闭服务](#page-20-0) [器电源"](#page-20-0)。
- 如果服务器安装在机架中,请在机架滑动导轨上滑出服务器,以便操作顶盖或将服务器从机架 中卸下。请参[阅第 150 页 "从机架卸下服务器"](#page-157-0)。

为确保正确安装和卸下相应的螺钉,请准备好以下螺丝刀。

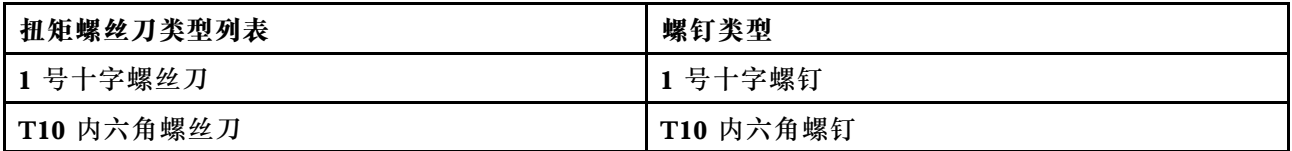

**注:**务必准备好酒精清洁垫。

**警告:**

**请勿触摸散热器散热片。触摸散热器散热片可能会损坏 L2A。**

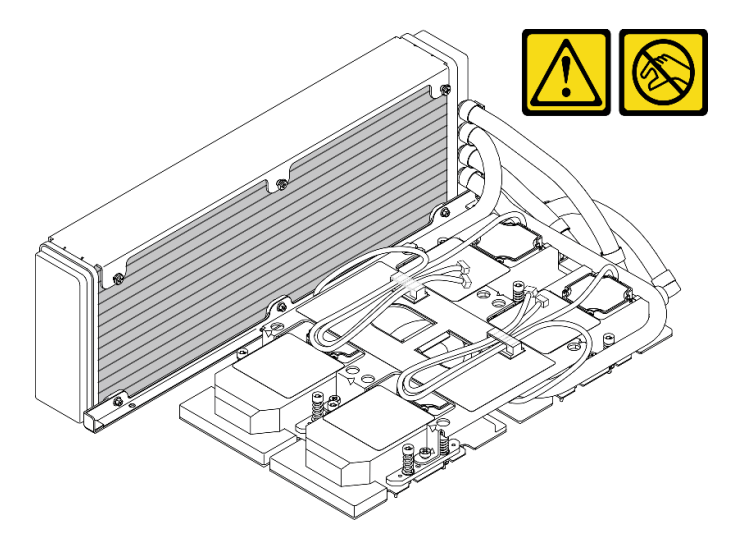

#### **观看操作过程**

可通过以下链接观看关于此过程的 YouTube 视频: [https://www.youtube.com/playlist?list=PL](https://www.youtube.com/playlist?list=PLYV5R7hVcs-BXei6L6c05osQVLt4w5XYx) [YV5R7hVcs-BXei6L6c05osQVLt4w5XYx](https://www.youtube.com/playlist?list=PLYV5R7hVcs-BXei6L6c05osQVLt4w5XYx)。

# 过程

步骤 1. 准备服务器。

a. 卸下外盖。请参阅第 252 页"卸下顶盖"。

b. 卸下 2.5 英寸硬盘组合件。请参阅[第 295 页 "卸下 2.5 英寸硬盘仓组合件"](#page-302-0)。

c. 卸下网络适配器。请参阅[第 205 页 "卸下网络适配器"](#page-212-0)。

d. 卸下正面 I/O 扩展板模块。请参[阅第 304 页 "卸下正面 I/O 扩展板模块"](#page-311-0)。

步骤 2. 卸下重定时器组合件。请参阅[第 346 页 "卸下重定时器组合件"](#page-353-0)。

步骤 3. 将冷却板组合件泵线缆穿过冷却板组合件上的线缆夹。

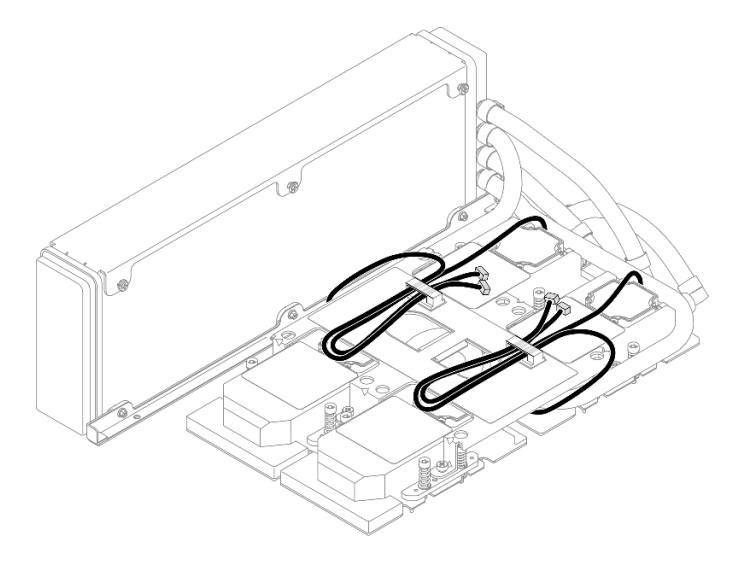

**图 235. 将泵线缆穿过线缆夹**

步骤 4. 从 SXM GPU 板和 SXM GPU 配电板上拔下 SXM GPU 板电源线。

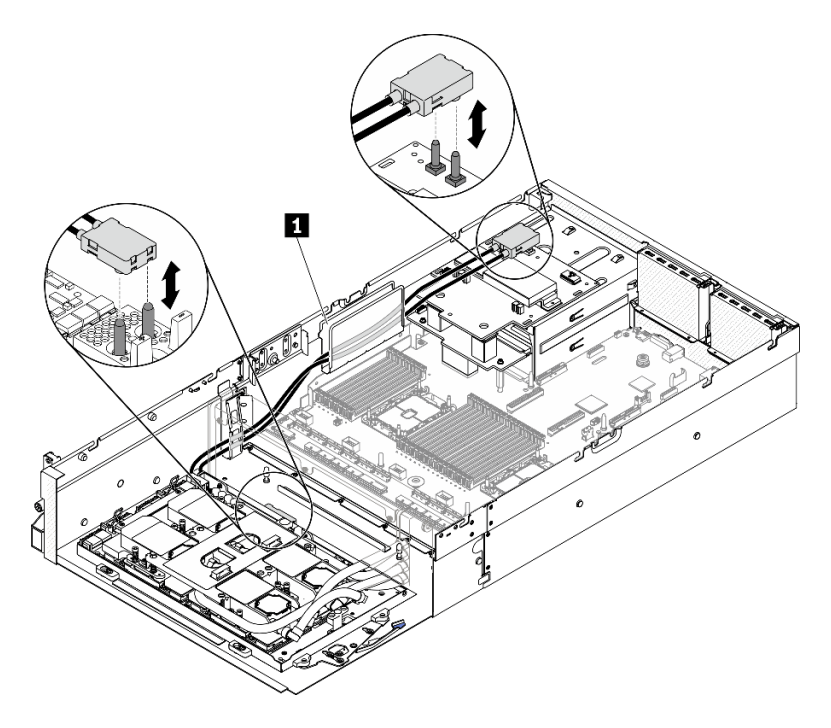

**图 236. 拔下 SXM GPU 板电源线**

# **1** 线缆导轨

- 步骤 5. 卸下 GPU-L2A 组合件。
	- a. <sup>1</sup> 向上旋转 SXM GPU 板上的固定夹和手柄。

b. 2 抓住 SXM GPU 板手柄的两侧, 然后将 GPU-L2A 组合件从机箱中提取出来。

**图 237. 卸下 GPU-L2A 组合件**

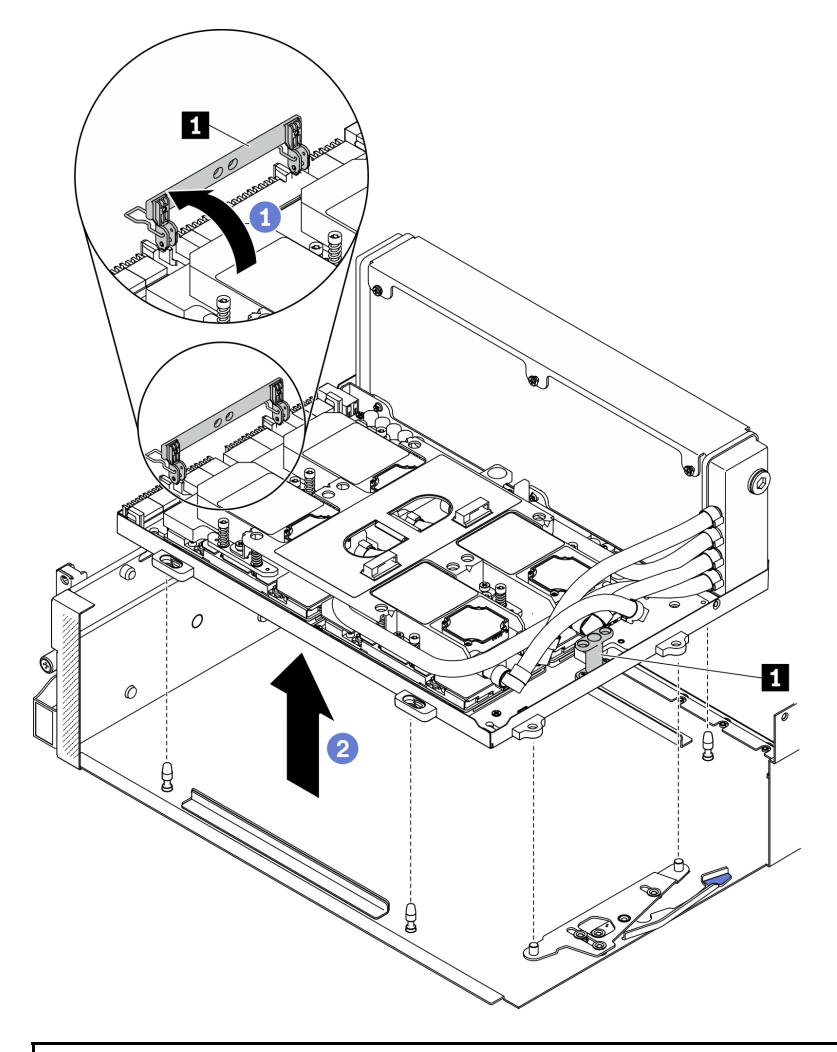

# **1** SXM GPU 板手柄

步骤 6. 用 1 号十字螺丝刀拧松用于将散热器固定到 GPU 托盘的七颗 1 号十字螺钉。使用设置到 适当扭矩的扭矩螺丝刀卸下螺钉。(供参考)完全拧紧螺钉所需的扭矩为 0.3±0.03 牛· 米,2.7±0.27 磅·英寸。

**图 238. 拧松散热器上的螺钉**

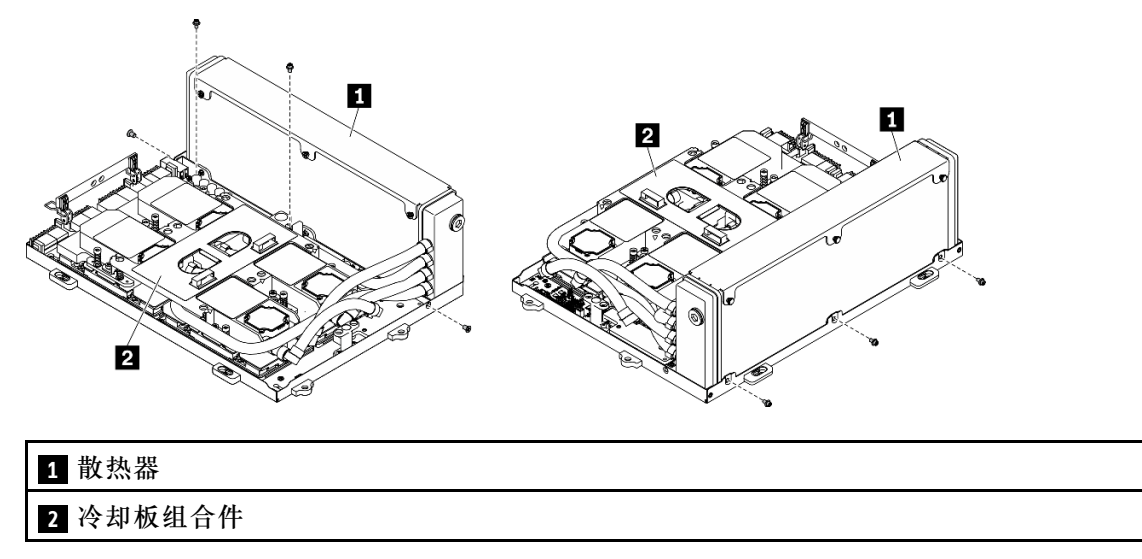

步骤 7. 按照冷却板标签上所示的拆卸顺序,用 T10 内六角螺丝刀拧松用于将冷却板固定到 SXM GPU 板的松不脱螺钉。使用设置到适当扭矩的扭矩螺丝刀卸下螺钉。(供参考)完全拧 紧螺钉所需的扭矩为 0.4±0.06 牛·米, 3.5±0.5 磅·英寸。

**注意:**为防止损坏组件,请务必遵循冷却板标签上所示的螺钉拧松顺序。

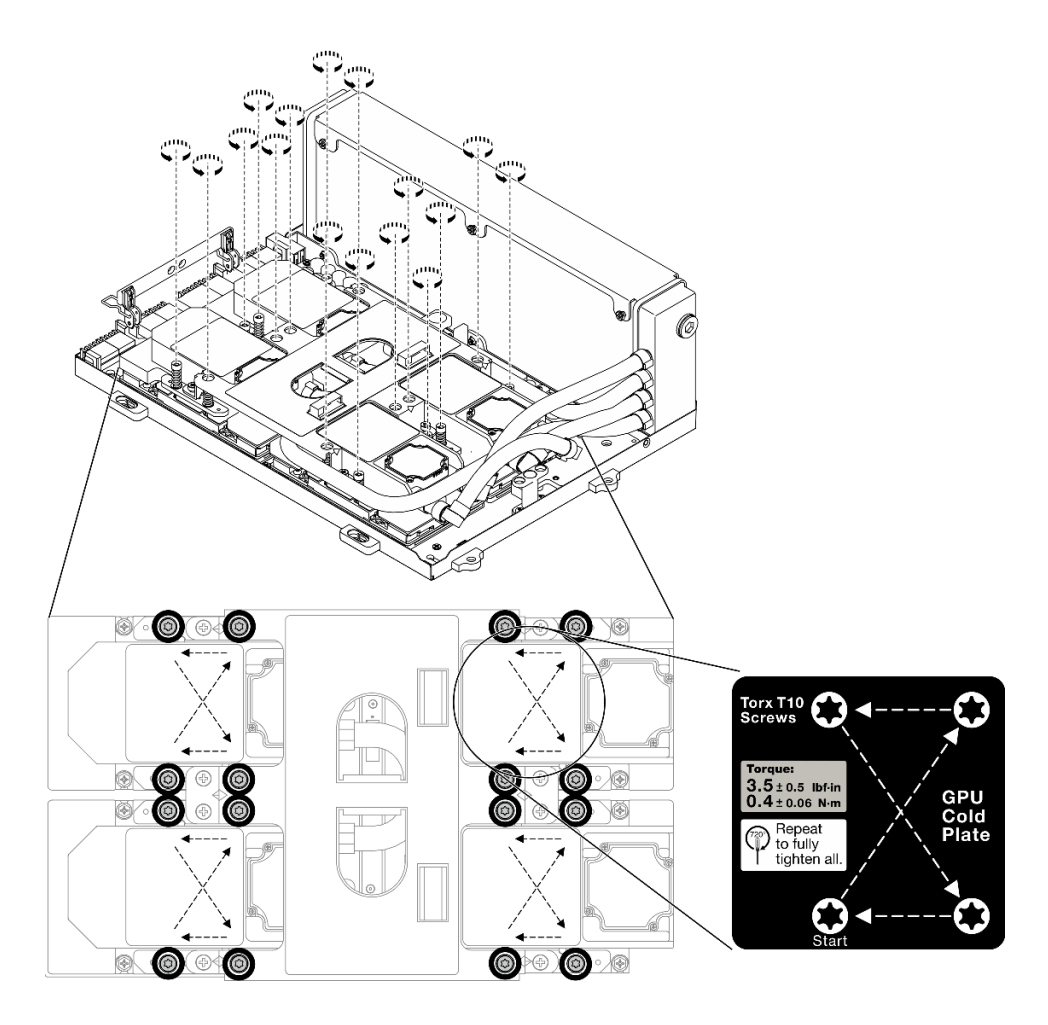

**图 239. 拧松冷却板上的螺钉**

步骤 8. 抓住散热器的上边缘并抓住冷却板组合件的抬升手柄;然后,将它们从 SXM GPU 板上 提起。

**注:**可能需要使用扁平工具小心地将冷却板与 GPU 分离。在分离冷却板时,注意不要损 坏 GPU。

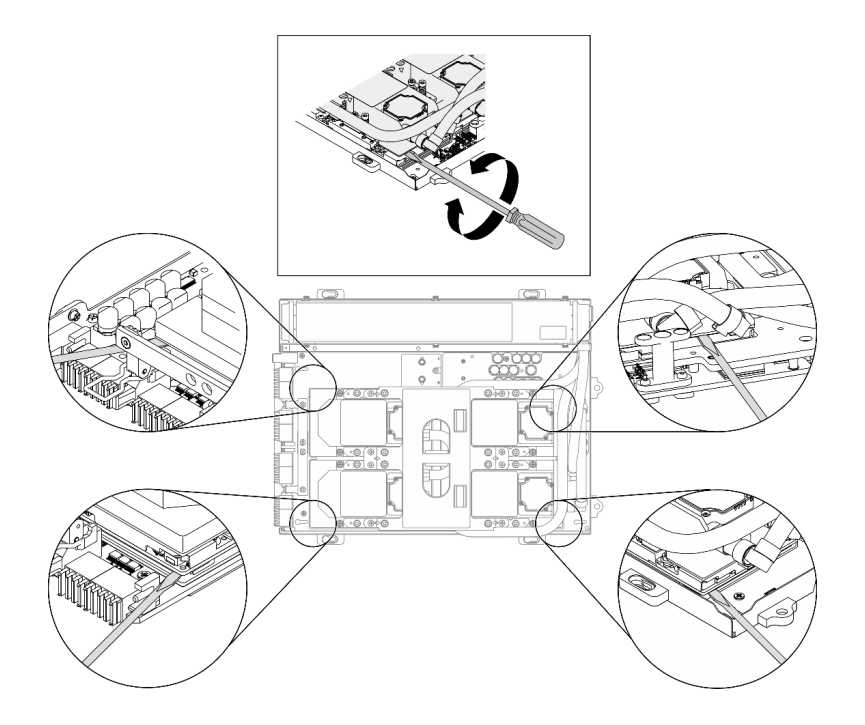

**图 240. 将冷却板与 SXM GPU 板分离**

**图 241. 卸下 L2A**

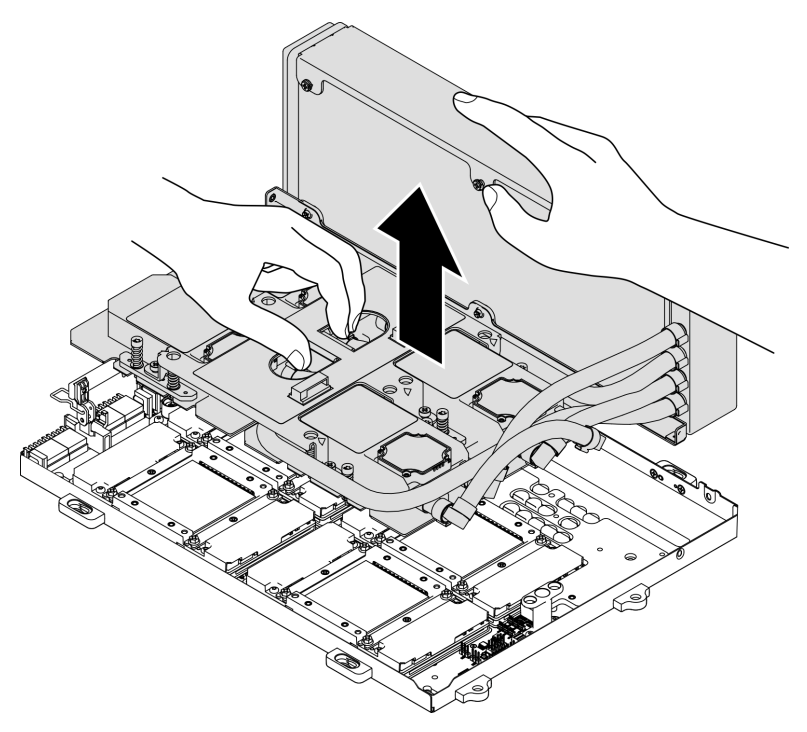

步骤 9. 逆时针旋转 L2A。 a. <sup>1</sup> 握住散热器的右端(与管相连的一端), 并握住冷却板组合件的抬升手柄。

b. 2 逆时针旋转 L2A, 将散热器的左端放在平面上, 使冷却板组合件的抬升手柄朝向您 的左侧。

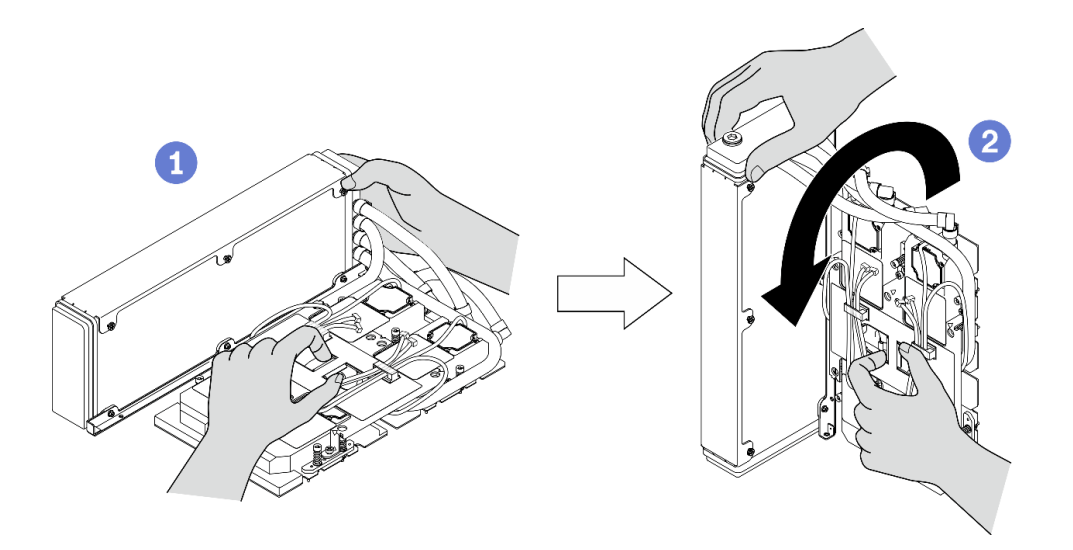

**图 242. 逆时针旋转 L2A**

步骤 10. 倒置 L2A。

- a. <sup>●</sup> 使散热器的左端保持在平面上, 并握住冷却板组合件的提升手柄。
- b. 2 腾出手握住散热器的下边缘, 然后倒置 L2A, 使散热器的上侧和冷却板组合件的抬 升手柄朝下。

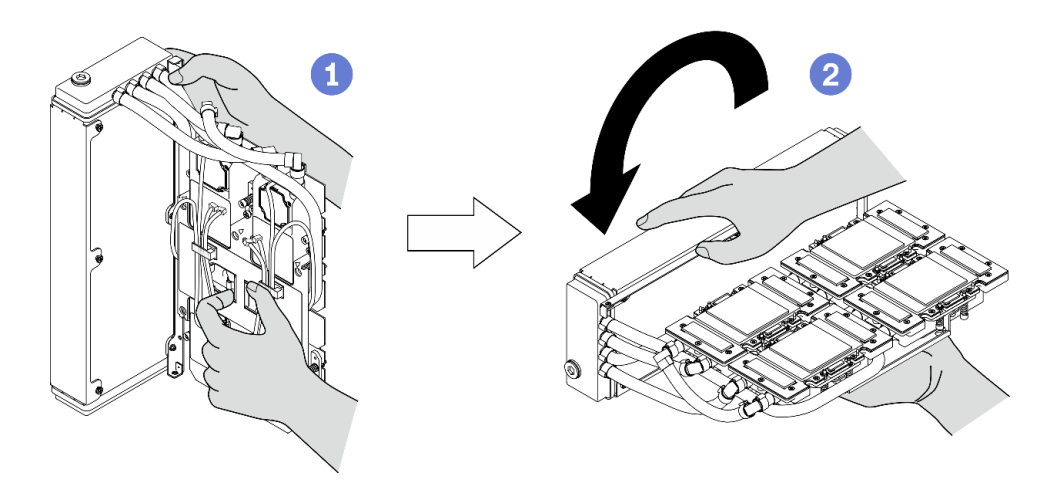

**图 243. 倒置 L2A**

步骤 11. 将 L2A 放在干净的平面上。

步骤 12. 如果四个 GPU 上有任何残留的导热油脂,请使用酒精清洁垫轻轻地清洁四个 GPU 的顶 部。

完成之后
- <span id="page-324-0"></span>1. 安装替换单元或继续更换 SXM GPU 板。请参阅:
	- 第 317 页 "安装 Lenovo Neptune(TM) 液气热交换 (L2A) 混合散热模块"
	- [第 330 页 "更换 SXM GPU 板\(仅限经过培训的技术人员操作\)"](#page-337-0)
- 2. 如果要求您退回组件或可选设备,请按照所有包装指示信息进行操作,并使用装运时提供给您 的所有包装材料。

**安装 Lenovo Neptune(TM) 液气热交换(L2A)混合散热模块** 按照本节中的说明安装 Lenovo Neptune™ 液气热交换 (L2A)混合散热模块。

# 关于本任务

**重要:**必须由经过培训的技术人员卸下和安装此组件。**请勿**在未经过相应培训的情况下执行拆卸或 安装工作。

**注意:**

• 请阅读[第 147 页 "安装准则"](#page-154-0)[和第 148 页 "安全检查核对表"](#page-155-0)以确保工作时的安全。

**警告:**

从包装箱卸下新的 L2A 时,连同塑料托盘一起向上取出冷却板组合件,以防止冷却板组合件上的 **导热油脂受到破坏。要将 L2A 安装到 SXM GPU 板时,仅需要从塑料托盘和冷却板组合件上拆下 胶带纸。**

**警告:**

**请勿触摸散热器散热片。触摸散热器散热片可能会损坏 L2A。**

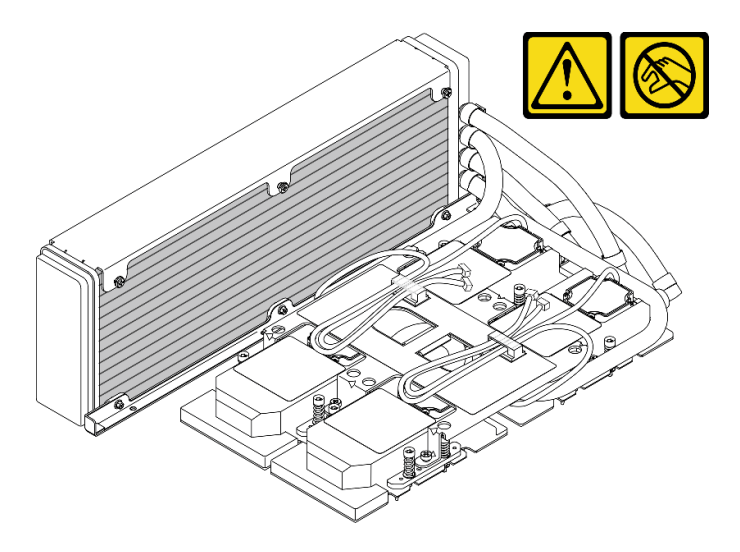

为确保正确安装和卸下相应的螺钉,请准备好以下螺丝刀。

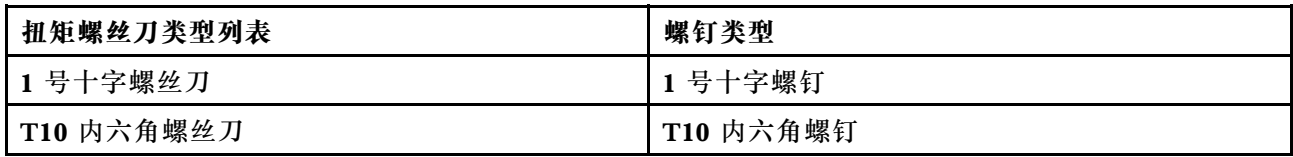

**注:**务必准备好酒精清洁垫。

#### **观看操作过程**

可通过以下链接观看关于此过程的 YouTube 视频: [https://www.youtube.com/playlist?list=PL](https://www.youtube.com/playlist?list=PLYV5R7hVcs-BXei6L6c05osQVLt4w5XYx) [YV5R7hVcs-BXei6L6c05osQVLt4w5XYx](https://www.youtube.com/playlist?list=PLYV5R7hVcs-BXei6L6c05osQVLt4w5XYx)。

#### 过程

步骤 1. 确保 SXM GPU 板已安装在 GPU 托盘中。

**注意:**如果四个 GPU 上有任何残留的导热油脂,请使用酒精清洁垫轻轻地清洁四个 GPU 的顶部。

步骤 2. 握住散热器的上边缘,并握住冷却板组合件的抬升手柄,以从包装箱中拿出 L2A。

**注意:**为免擦掉冷却板组合件上的导热油脂,从包装箱中拿出 L2A 时,请务必用胶带纸 将塑料托盘固定在冷却板组合件上。

- 步骤 3. 撕掉塑料托盘和冷却板组合件上的胶带纸,并从散热器上拆下起保护作用的纸板包装。
- 步骤 4. 抓住散热器的上边缘并抓住冷却板组合件的抬升手柄,向上提起 L2A。
- 步骤 5. 将 L2A 与 GPU 托盘的左上角以及 SXM GPU 板上的螺钉孔对齐;然后,轻轻地将 L2A 向下放到 SXM GPU 板上。

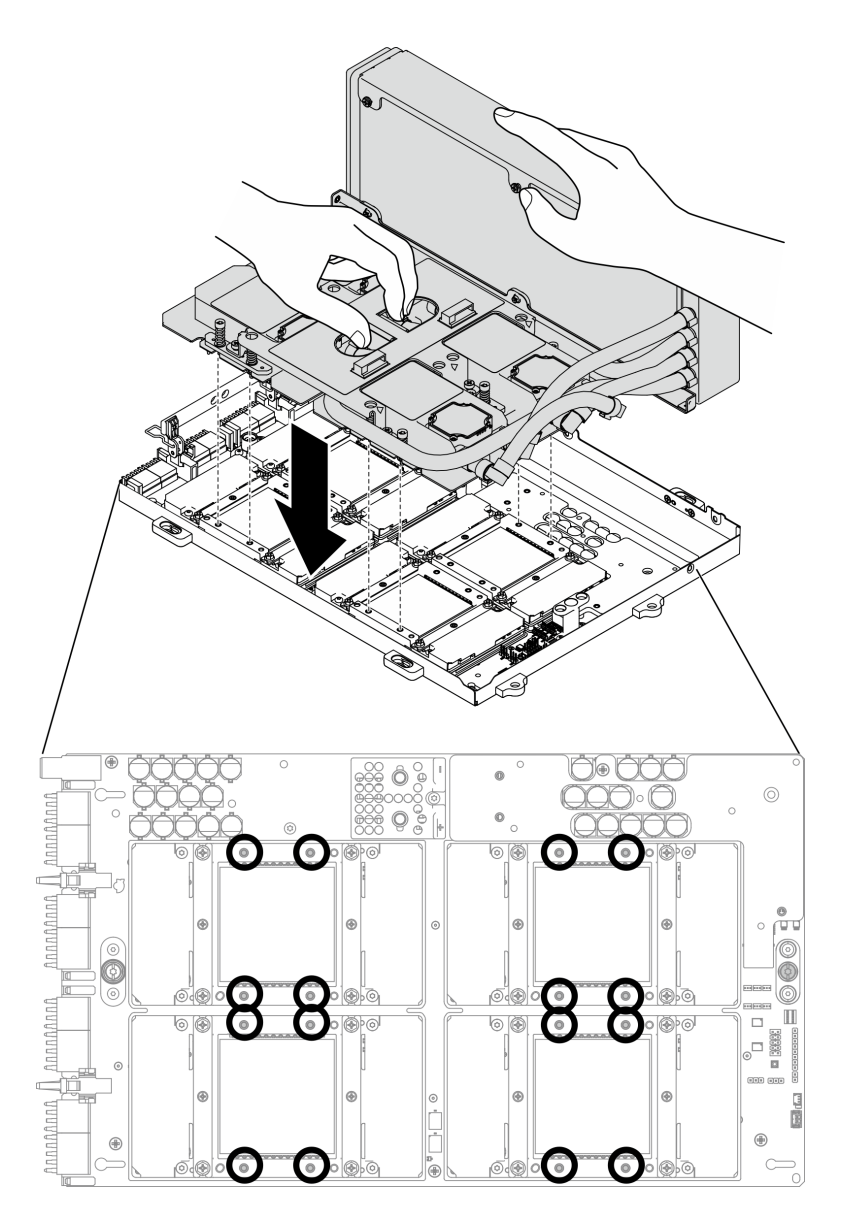

**图 244. 将 L2A 放到 SXM GPU 板上**

步骤 6. 用 1 号十字螺丝刀拧紧用于将散热器固定到 GPU 托盘的七颗 1 号十字螺钉。使用设置 **2020年 - 2020年 - 2020年 - 2020年 - 2020年 - 2020年 - 2020年 - 2020年 - 2020年 - 2020年 - 2020年 - 2020年 - 2020年 - 2020年 - 2020年 - 2020年 - 2020年 - 2020年 - 2020年 - 2020年 - 2020年 - 2020年 - 2020年 - 2020年 - 2020年 - 2020年 - 2020年 - 2020** 牛·米,2.7±0.27 磅·英寸。

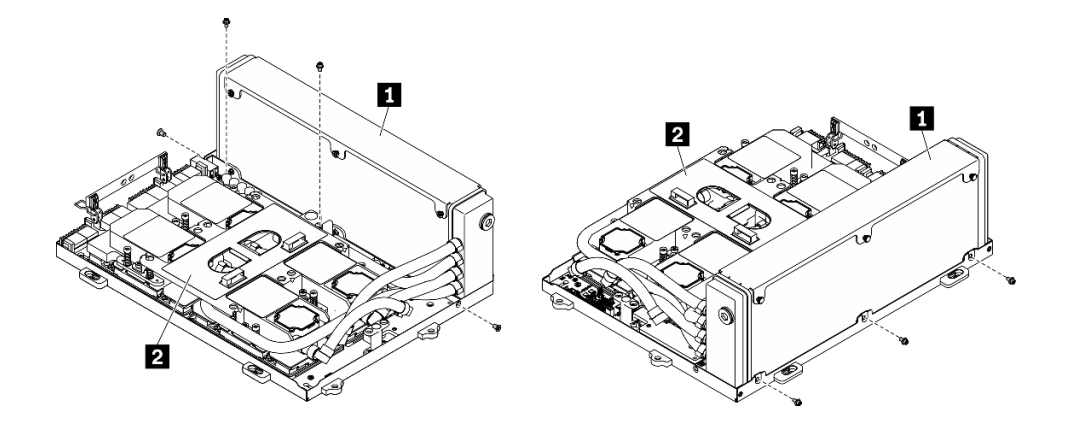

**图 245. 将螺钉紧固到散热器**

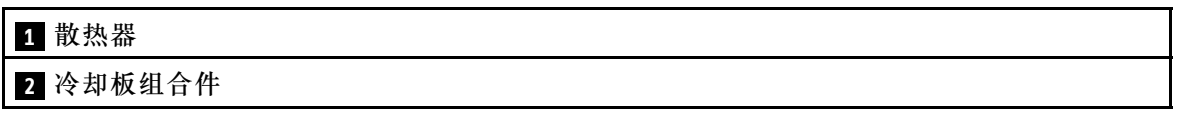

步骤 7. 按照冷却板标签上所示的安装顺序,用 T10 内六角螺丝刀拧紧用于将冷却板固定到 SXM GPU 板的松不脱螺钉。使用设置到适当扭矩的扭矩螺丝刀来安装螺钉。(供参考)完全 拧紧螺钉所需的扭矩为 0.4±0.06 牛·米,3.5±0.5 磅·英寸。

**注意:**为防止损坏组件,请务必按照冷却板标签上所示的螺钉紧固顺序拧紧螺钉。

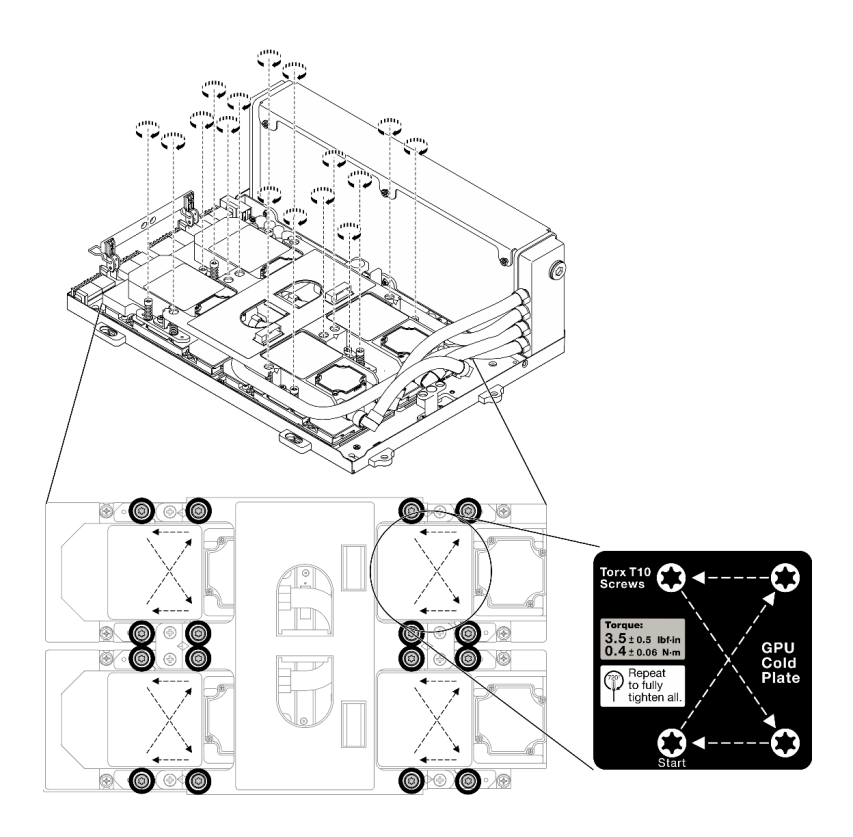

**图 246. 拧紧冷却板上的螺钉**

- 步骤 8. 从机箱中卸下重定时器组合件。请参阅第 346 页"卸下重定时器组合件"。
- 步骤 9. 安装 GPU-L2A 组合件。
	- a. 1 向外拉 GPU-L2A 组合件滑锁, 直至拉不动为止。
	- b. 2 向上旋转 SXM GPU 板的固定夹和手柄,并抓住 SXM GPU 板两侧的手柄。
	- c. <sup>3</sup> 将 GPU-L2A 组合件与机箱中的六个导销对齐, 然后轻轻地将 GPU-L2A 组合件放 入机箱中。

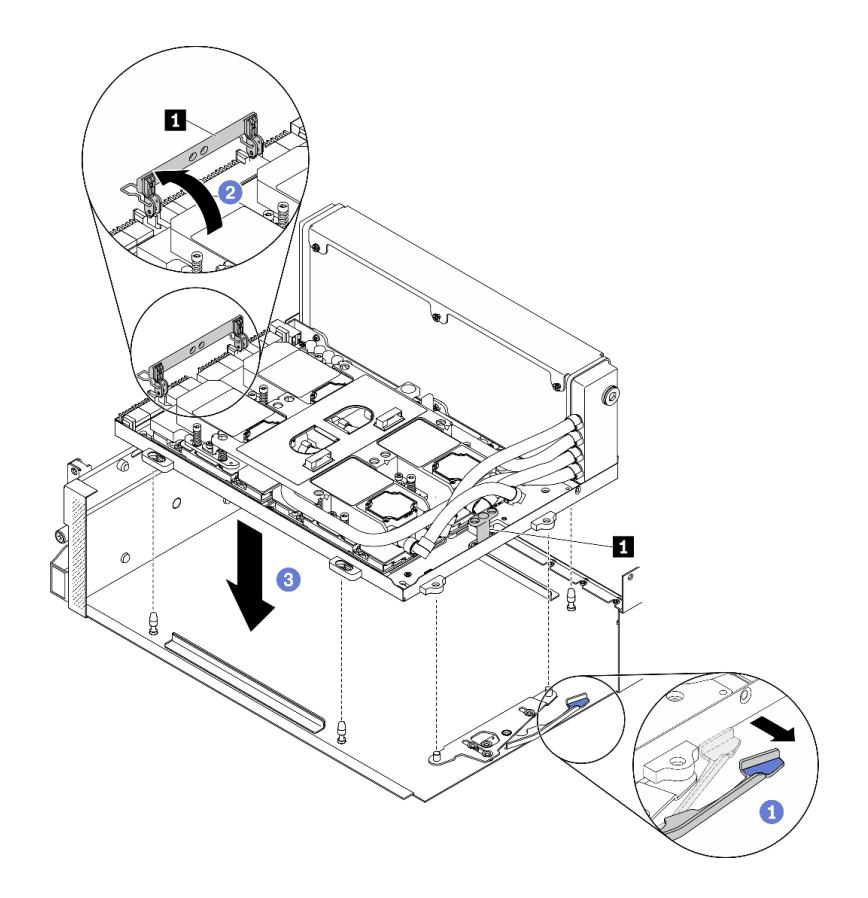

**图 247. 安装 GPU-L2A 组合件**

**1** SXM GPU 板手柄

步骤 10. 将 SXM GPU 板电源线穿过线缆夹和线缆导片,然后将其连接到机箱背面的 SXM GPU 板和 SXM GPU 配电板。

**注意:**确保将线缆穿过线缆夹和线缆导片。

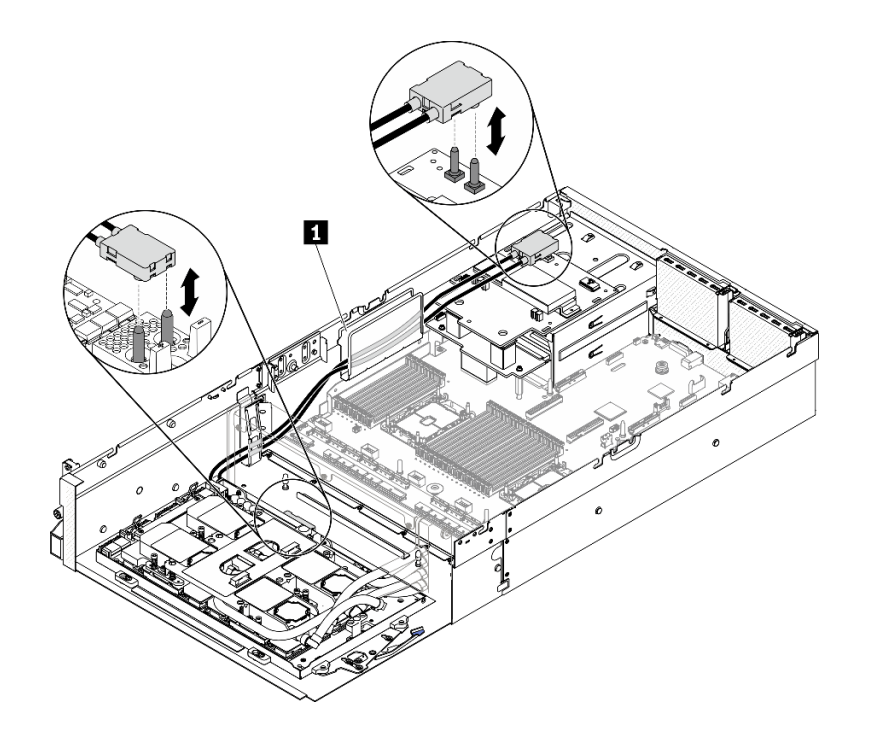

**图 248. 连接 SXM GPU 板电源线**

步骤 11. 向下旋转 SXM GPU 板的固定夹和手柄。

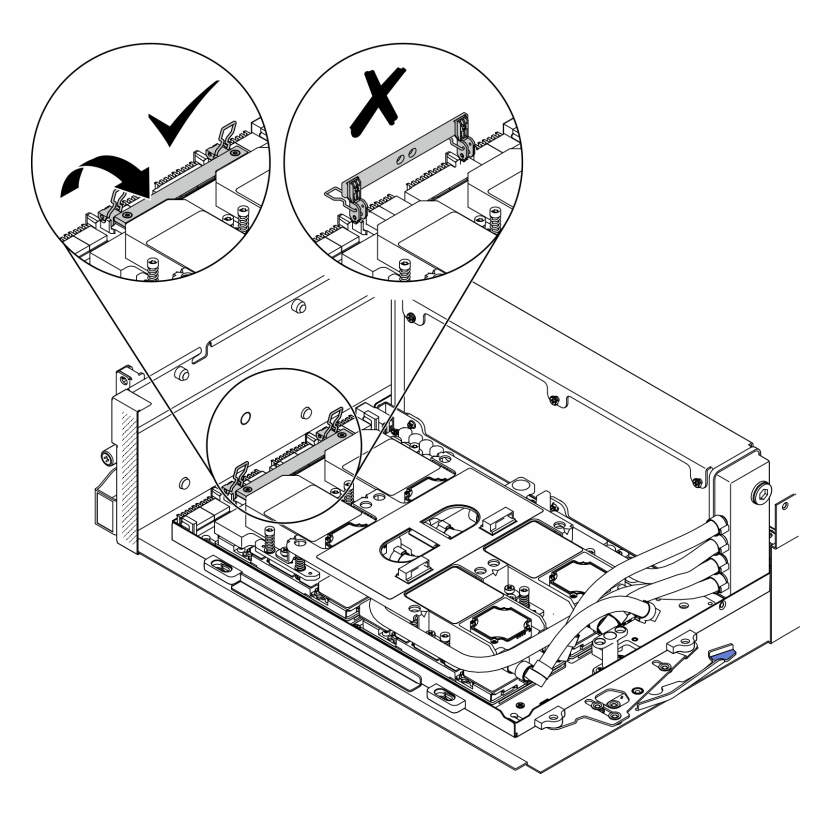

**图 249. 向下旋转 SXM GPU 板的固定夹和手柄**

# 完成之后

1. 装回重定时器组合件。请参阅[第 351 页 "安装重定时器组合件"](#page-358-0)。

- 2. 装回正面 I/O 扩展板模块。请参阅[第 306 页 "安装正面 I/O 扩展板模块"](#page-313-0)。
- 3. 装回网络适配器。[第 206 页 "安装网络适配器"](#page-213-0).
- 4. 装回 2.5 英寸硬盘仓组合件。请参[阅第 297 页 "安装 2.5 英寸硬盘仓组合件"](#page-304-0)。
- 5. 完成部件更换。请参阅[第 357 页 "完成部件更换"](#page-364-0)。

**更换 SXM GPU(仅限经过培训的技术人员操作)**

按照本节中的说明卸下和安装 SXM GPU。

**重要:**本任务必须由经过培训的技术人员执行。

**卸下 SXM GPU** 按照本节中的说明卸下 GPU。

### 关于本任务

**注意:**安装 HGX A100 80GB 500W 4-GPU 板时,如果环境温度高于 30°C,则系统可能会指示 GPU 进入功率紧急降低状态,GPU 性能也会受到影响。

**重要:**必须由经过培训的技术人员卸下和安装此组件。**请勿**在未经过相应培训的情况下执行拆卸或 安装工作。

**注:**务必准备好酒精清洁垫。

**注意:**

- 请阅读第 147 页"安装准则"和第 148 页"安全检查核对表"以确保工作时的安全。
- 关闭服务器和外围设备的电源,然后拔下电源线和所有外部线缆。请参[阅第](#page-20-0)14页"关闭服务 [器电源"](#page-20-0)。
- 如果服务器安装在机架中,请在机架滑动导轨上滑出服务器,以便操作顶盖或将服务器从机架 中卸下。请参阅[第 150 页 "从机架卸下服务器"](#page-157-0)。

为确保正确安装和卸下相应的螺钉,请准备好以下螺丝刀

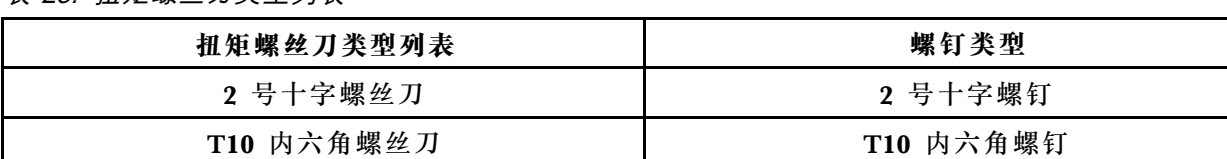

**表 23. 扭矩螺丝刀类型列表**

**下图显示了 GPU 编号。**

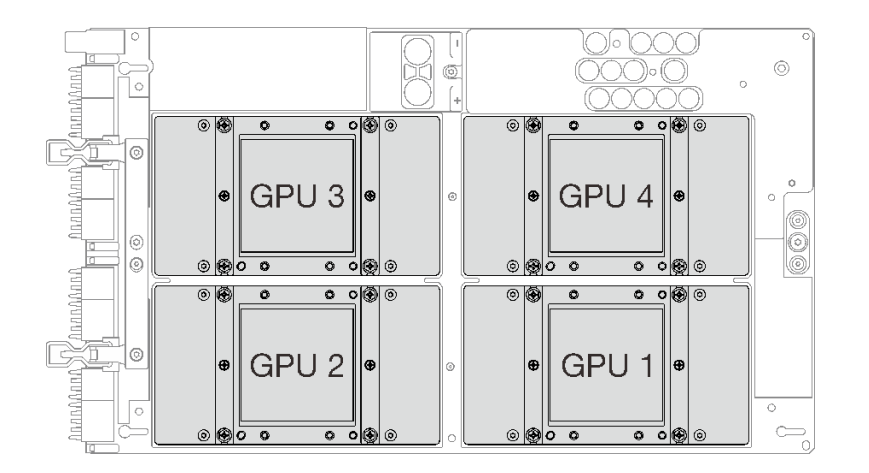

**图 250. SXM GPU 编号**

#### **观看操作过程**

可通过以下链接观看关于此过程的 YouTube 视频: [https://www.youtube.com/playlist?list=PL](https://www.youtube.com/playlist?list=PLYV5R7hVcs-BXei6L6c05osQVLt4w5XYx) [YV5R7hVcs-BXei6L6c05osQVLt4w5XYx](https://www.youtube.com/playlist?list=PLYV5R7hVcs-BXei6L6c05osQVLt4w5XYx)。

### 过程

步骤 1. 准备服务器。

- a. 卸下顶盖。请参[阅第 252 页 "卸下顶盖"](#page-259-0)。
- b. 卸下 2.5 英寸硬盘组合件。请参阅[第 295 页 "卸下 2.5 英寸硬盘仓组合件"](#page-302-0)。
- c. 卸下网络适配器。请参阅[第 205 页 "卸下网络适配器"](#page-212-0)。
- d. 卸下正面 I/O 扩展板模块。请参[阅第 304 页 "卸下正面 I/O 扩展板模块"](#page-311-0)。
- e. 卸下重定时器组合件。请参[阅第 346 页 "卸下重定时器组合件"](#page-353-0)。
- f. 卸下 Lenovo Neptune™ 液气热交换 (L2A)混合散热模块。请参[阅第 309 页 "卸下](#page-316-0) Lenovo Neptune(TM) 液气热交换 (L2A)混合散热模块"。
- g. 卸下 SXM GPU 板。请参阅[第 330 页 "卸下 SXM GPU 板"](#page-337-0)。
- 步骤 2. 如果四个 GPU 和冷却板上有任何残留的导热油脂,请使用酒精清洁垫轻轻地清洁四个 GPU 和冷却板的顶部。
- 步骤 3. 找到要卸下的 GPU。拧松 GPU 上的四颗 2 号十字螺钉, 然后小心地将 GPU 从 GPU 板 上卸下。

**注意:**使用设置到适当扭矩的扭矩螺丝刀,拧紧和卸下螺钉。(供参考)将螺钉完全拧紧 /卸下所需的扭矩为 0.5±0.05 牛·米,即 4.5±0.5 磅·英寸。

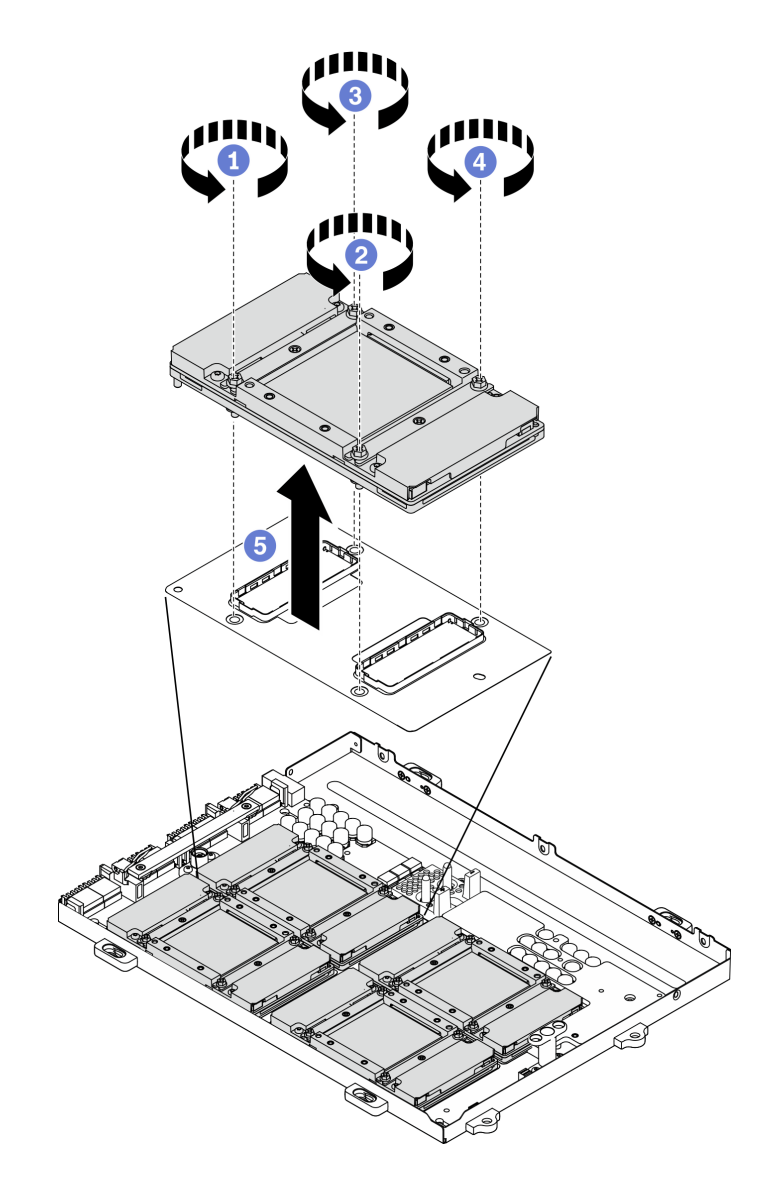

**图 251. 从 SXM GPU 板上卸下 GPU**

步骤 4. 将保护盖安装到 SXM GPU 板。

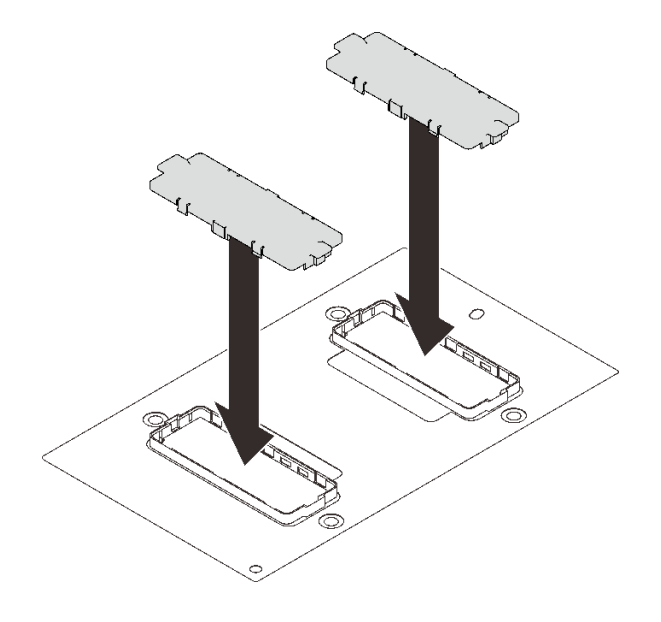

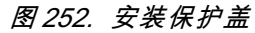

## 完成之后

- 1. 安装替换单元。请参阅第 326 页 "安装 SXM GPU"。
- 2. 如果要求您退回组件或可选设备,请按照所有包装指示信息进行操作,并使用装运时提供给您 的所有包装材料。

**安装 SXM GPU** 按照本节中的说明安装 GPU。

# 关于本任务

**注意:**安装 HGX A100 80GB 500W 4-GPU 板时,如果环境温度高于 30°C,则系统可能会指示 GPU 进入功率紧急降低状态,GPU 性能也会受到影响。

**重要:**必须由经过培训的技术人员卸下和安装此组件。**请勿**在未经过相应培训的情况下执行拆卸或 安装工作。

**注:**务必准备好酒精清洁垫。

**注意:**

- 请阅读[第 147 页 "安装准则"和](#page-154-0)[第 148 页 "安全检查核对表"](#page-155-0)以确保工作时的安全。
- 以装有组件的防静电包装接触服务器上任何未上漆的金属表面;然后从包装中取出组件,并将 其放置在防静电平面上。

为确保正确安装和卸下相应的螺钉,请准备好以下螺丝刀

**表 24. 扭矩螺丝刀类型列表**

| 扭矩螺丝刀类型列表  | 螺钉类型      |
|------------|-----------|
| 2 号十字螺丝刀   | 2 号十字螺钉   |
| T10 内六角螺丝刀 | T10 内六角螺钉 |

**下图显示了 GPU 编号。**

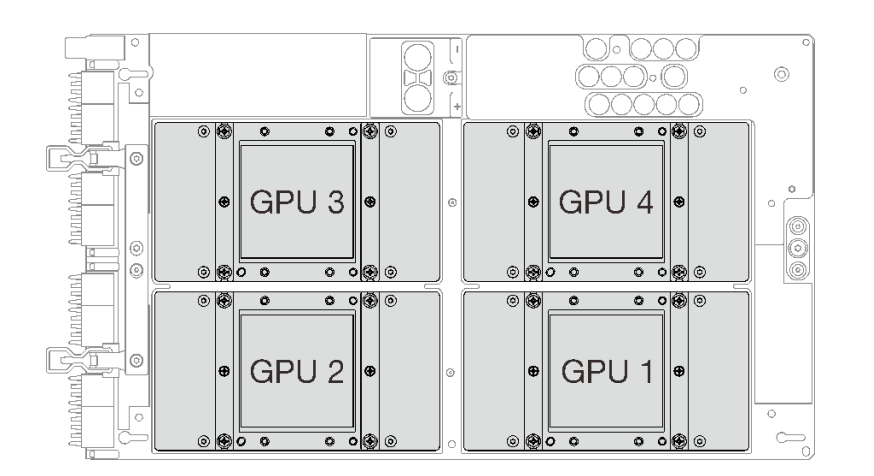

**图 253. SXM GPU 编号**

#### **观看操作过程**

可通过以下链接观看关于此过程的 YouTube 视频: [https://www.youtube.com/playlist?list=PL](https://www.youtube.com/playlist?list=PLYV5R7hVcs-BXei6L6c05osQVLt4w5XYx) [YV5R7hVcs-BXei6L6c05osQVLt4w5XYx](https://www.youtube.com/playlist?list=PLYV5R7hVcs-BXei6L6c05osQVLt4w5XYx)。

## 过程

**注意:**如果四个 GPU 和冷却板上有任何残留的导热油脂,请使用酒精清洁垫轻轻地清洁四个 GPU 和冷却板的顶部。

步骤 1. 如果安装了 GPU 的保护盖, 请将保护盖卸下。

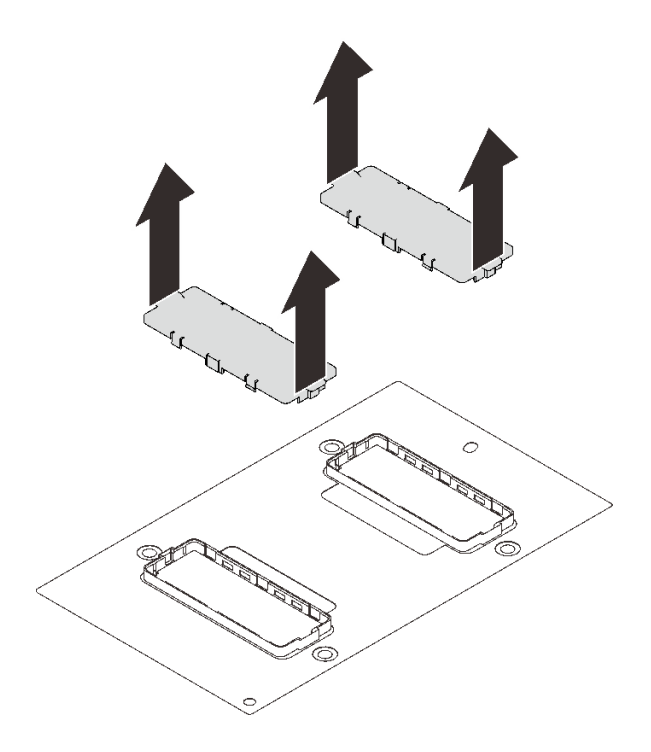

#### **图 254. 卸下保护盖**

步骤 2. 轻轻地将 GPU 向下放在 SXM GPU 板上;然后拧紧四颗 2 号十字螺钉以将 GPU 固定到 SXM GPU 板。

**注意:**使用设置到适当扭矩的扭矩螺丝刀,拧紧和卸下螺钉。(供参考)将螺钉完全拧紧 /卸下所需的扭矩为 0.5±0.05 牛·米,即 4.5±0.5 磅·英寸。

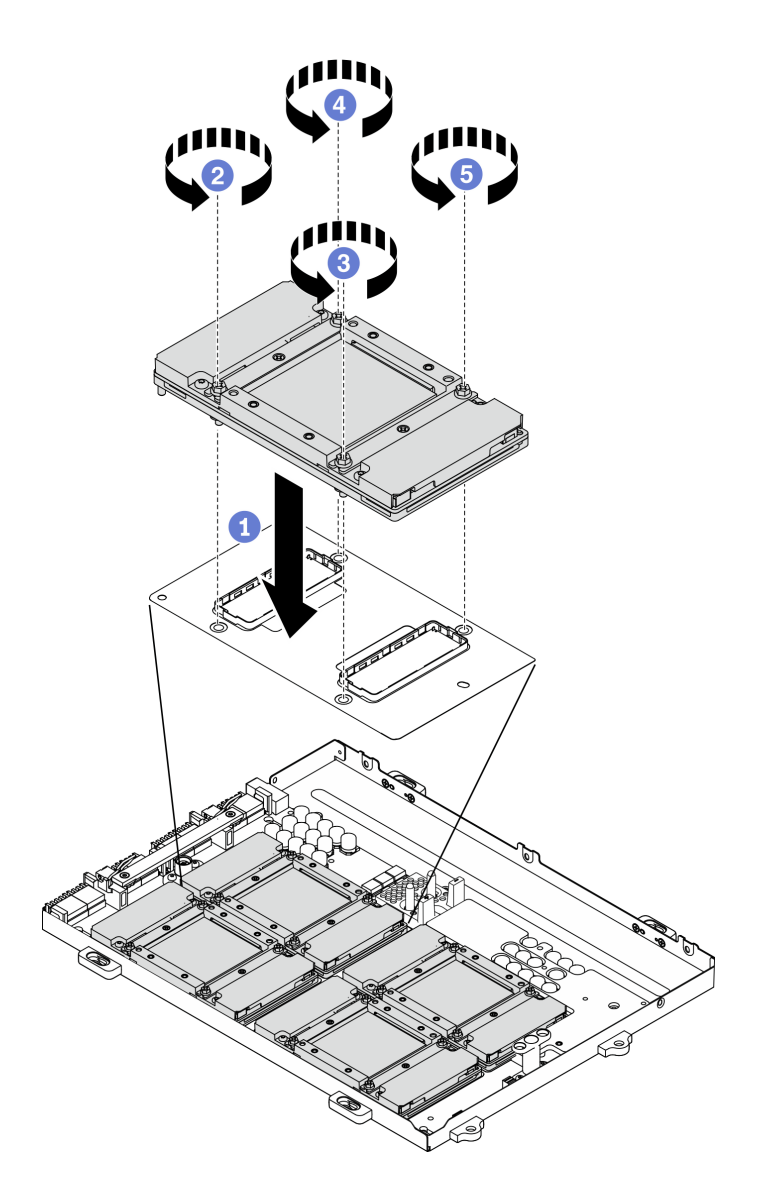

**图 255. 将 GPU 安装到 SXM GPU 板**

步骤 3. 继续安装 SXM GPU 板。

**注意:**仅在 SXM GPU 板已安装到 GPU 托盘中时才涂抹导热油脂

#### 完成之后

- 1. 装回 SXM GPU 板。请参[阅第 333 页 "安装 SXM GPU 板"](#page-340-0)。
- 2. 装回 Lenovo Neptune™ 液气热交换 (L2A)混合散热模块。请参[阅第 317 页 "安装 Lenovo](#page-324-0) Neptune(TM) 液气热交换 (L2A) 混合散热模块"。
- 3. 装回重定时器组合件。请参阅[第 351 页 "安装重定时器组合件"](#page-358-0)。
- 4. 装回正面 I/O 扩展板模块。请参阅[第 306 页 "安装正面 I/O 扩展板模块"](#page-313-0)。
- 5. 装回网络适配器。请参[阅第 206 页 "安装网络适配器"](#page-213-0)。
- 6. 装回 2.5 英寸硬盘组合件。请参[阅第 297 页 "安装 2.5 英寸硬盘仓组合件"](#page-304-0)。
- 7. 完成部件更换。请参阅[第 357 页 "完成部件更换"](#page-364-0)。

# <span id="page-337-0"></span>**更换 SXM GPU 板(仅限经过培训的技术人员操作)**

按照本节中的说明卸下和安装 SXM GPU 板。

**重要:**本任务必须由经过培训的技术人员执行。

**卸下 SXM GPU 板** 按照本节中的说明卸下 SXM GPU 板。

### 关于本任务

**注意:**安装 HGX A100 80GB 500W 4-GPU 板时,如果环境温度高于 30°C,则系统可能会指示 GPU 进入功率紧急降低状态,GPU 性能也会受到影响。

**重要:**必须由经过培训的技术人员卸下和安装此组件。**请勿**在未经过相应培训的情况下执行拆卸或 安装工作。

**注:**务必准备好酒精清洁垫。

**注意:**

- 请阅读第 147 页"安装准则"和第 148 页"安全检查核对表"以确保工作时的安全。
- 关闭服务器和外围设备的电源,然后拔下电源线和所有外部线缆。请参阅[第](#page-20-0)14页"关闭服务 [器电源"](#page-20-0)。
- 如果服务器安装在机架中,请在机架滑动导轨上滑出服务器,以便操作顶盖或将服务器从机架 中卸下。请参[阅第 150 页 "从机架卸下服务器"](#page-157-0)。

**为确保正确安装和卸下相应的螺钉,请准备好以下螺丝刀**

**表 25. 扭矩螺丝刀类型列表**

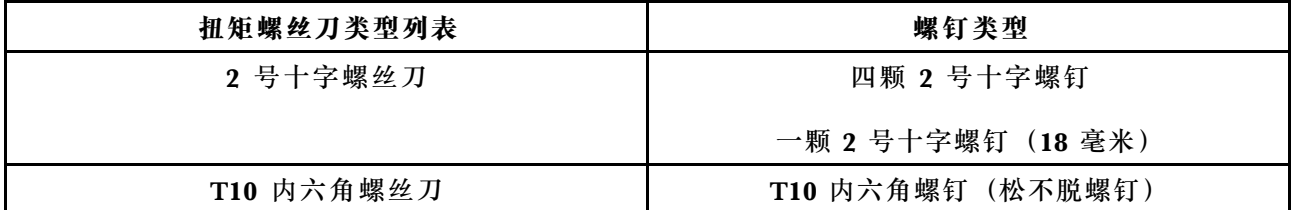

**下图显示了 GPU 编号。**

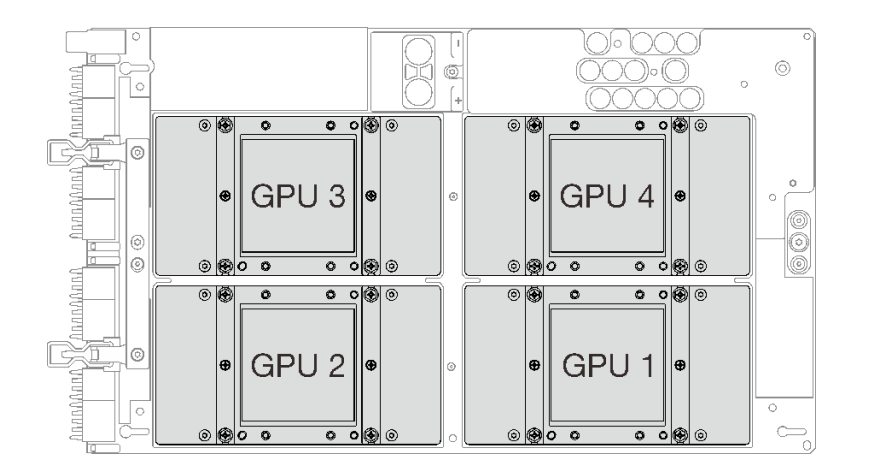

#### **图 256. SXM GPU 编号**

#### **观看操作过程**

可通过以下链接观看关于此过程的 YouTube 视频: [https://www.youtube.com/playlist?list=PL](https://www.youtube.com/playlist?list=PLYV5R7hVcs-BXei6L6c05osQVLt4w5XYx) [YV5R7hVcs-BXei6L6c05osQVLt4w5XYx](https://www.youtube.com/playlist?list=PLYV5R7hVcs-BXei6L6c05osQVLt4w5XYx)。

### 过程

- 步骤 1. 准备服务器。
	- a. 卸下顶盖。请参阅第 252 页"卸下顶盖"。
	- b. 卸下 2.5 英寸硬盘仓组合件。请参[阅第 295 页 "卸下 2.5 英寸硬盘仓组合件"](#page-302-0)。
	- c. 卸下网络适配器。请参[阅第 205 页 "卸下网络适配器"](#page-212-0)。
	- d. 卸下正面 I/O 扩展板模块。请参阅[第 304 页 "卸下正面 I/O 扩展板模块"](#page-311-0)。
	- e. 卸下重定时器组合件。请参阅[第 346 页 "卸下重定时器组合件"](#page-353-0)。
	- f. 卸下 Lenovo Neptune™ 液气热交换 (L2A)混合散热模块。请参[阅第 309 页 "卸下](#page-316-0) Lenovo Neptune(TM) 液气热交换 (L2A) 混合散热模块"。
- 步骤 2. 如果四个 GPU 和冷却板上有任何残留的导热油脂,请使用酒精清洁垫轻轻地清洁四个 GPU 和冷却板的顶部。
- 步骤 3. 用 2 号十字螺丝刀拧松用于将 SXM GPU 板固定到 GPU 托盘的五颗螺钉。然后, 用 T10 内六角螺丝刀拧松 SXM GPU 板手柄上的两颗松不脱螺钉。使用设置到适当扭矩的扭矩 螺丝刀卸下螺钉。(供参考)完全拧紧/卸下螺钉所需的扭矩为 0.6±0.06 牛·米, 5±0.5 磅·英寸。

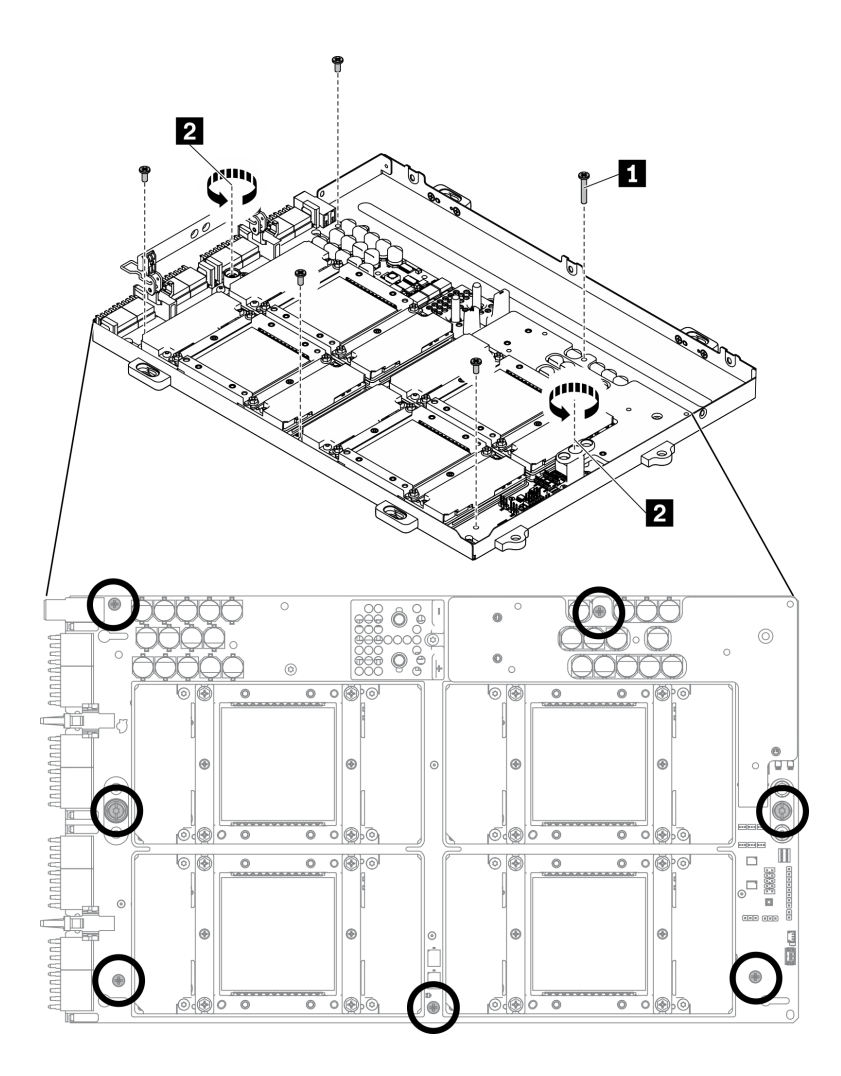

**图 257. 拧松 SXM GPU 板上的螺钉**

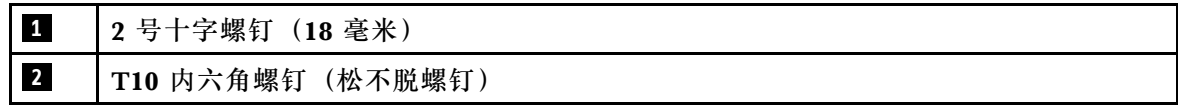

- 步骤 4. 从 GPU 托盘卸下 SXM GPU 板。
	- a. <sup>●</sup>向上旋转 SXM GPU 板上的固定夹和手柄。
	- b. 抓住 SXM GPU 板手柄的两侧, 然后将其从 GPU 托盘中向上提起。

<span id="page-340-0"></span>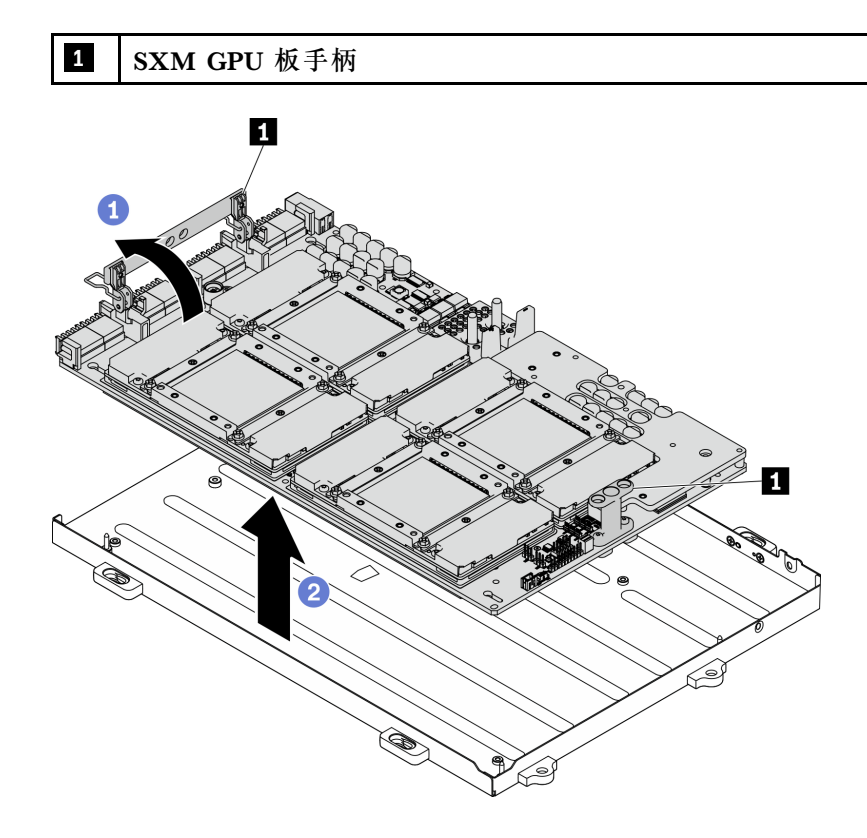

**图 258. 卸下 SXM GPU 板**

## 完成之后

- 安装替换单元。请参阅第 333 页 "安装 SXM GPU 板"。
- 如果要求您退回组件或可选设备,请按照所有包装指示信息进行操作,并使用装运时提供给您 的所有包装材料。

### **安装 SXM GPU 板**

按照本节中的说明安装 SXM GPU 板。

# 关于本任务

**注意:**安装 HGX A100 80GB 500W 4-GPU 板时,如果环境温度高于 30°C,则系统可能会指示 GPU 进入功率紧急降低状态,GPU 性能也会受到影响。

**重要:**必须由经过培训的技术人员卸下和安装此组件。**请勿**在未经过相应培训的情况下执行拆卸或 安装工作。

**注:**务必准备好酒精清洁垫。

**注意:**

- 请阅读[第 147 页 "安装准则"](#page-154-0)[和第 148 页 "安全检查核对表"](#page-155-0)以确保工作时的安全。
- 从包装盒中取出新的 GPU 板时,请用两只手抓住 SXM GPU 板的长边。

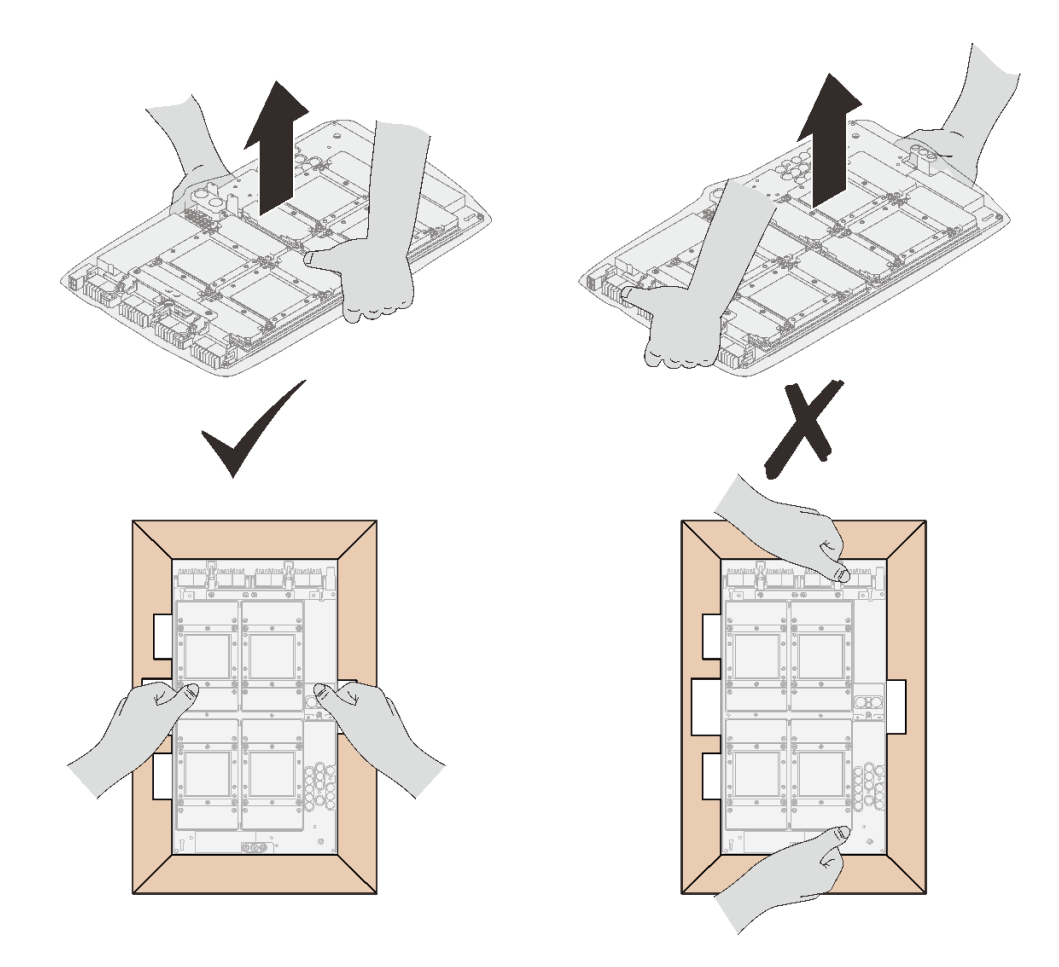

**图 259. 从包装盒中取出 SXM GPU 板**

• 从塑料保护袋中取出 SXM GPU 板后,请用双手抓住两个手柄来移动 GPU 板。

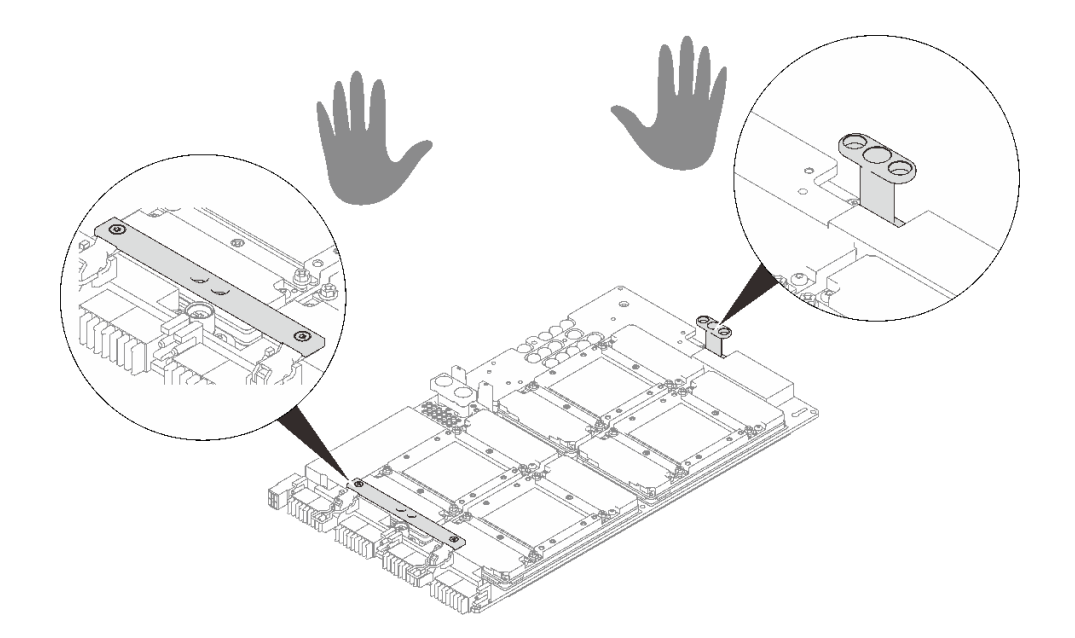

**图 260. 从包装盒中取出 SXM GPU 板**

### **为确保正确安装和卸下相应的螺钉,请准备好以下螺丝刀**

**表 26. 扭矩螺丝刀类型列表**

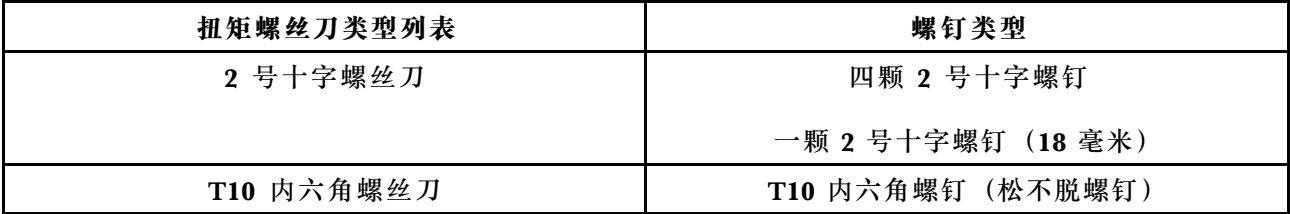

**下图显示了 GPU 编号。**

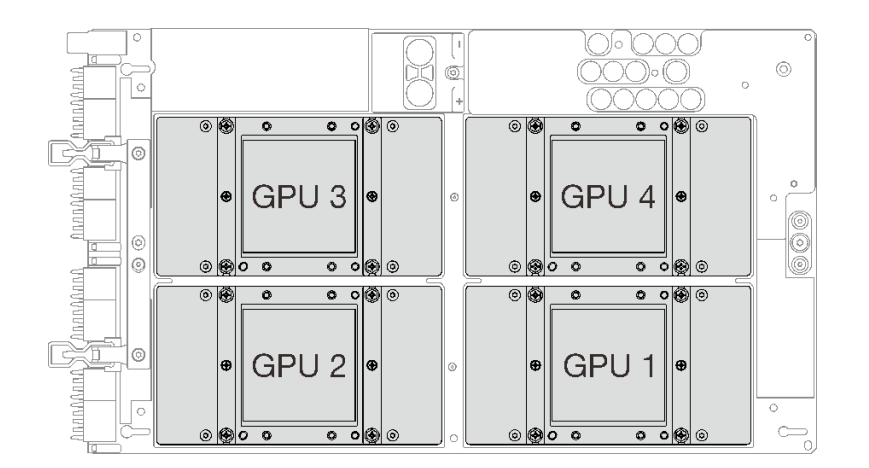

**图 261. SXM GPU 编号**

#### **观看操作过程**

可通过以下链接观看关于此过程的 YouTube 视频: [https://www.youtube.com/playlist?list=PL](https://www.youtube.com/playlist?list=PLYV5R7hVcs-BXei6L6c05osQVLt4w5XYx) [YV5R7hVcs-BXei6L6c05osQVLt4w5XYx](https://www.youtube.com/playlist?list=PLYV5R7hVcs-BXei6L6c05osQVLt4w5XYx)。

过程

- **注意:**如果冷却板上有任何残留的导热油脂,请使用酒精清洁垫轻轻地清洁冷却板顶部。
- 步骤 1. 抓住 SXM GPU 板手柄, 并将 SXM GPU 板对准 GPU 托盘上的四个导销;然后,将 SXM GPU 板向下轻轻放入托盘中。

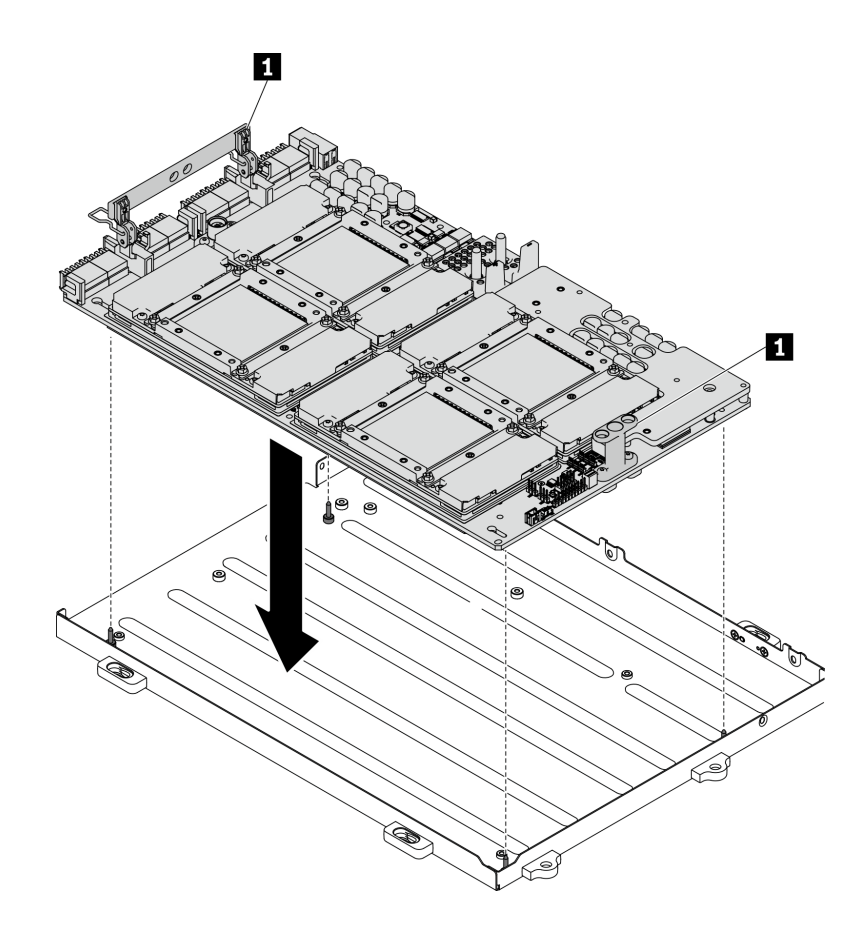

**图 262. 将 SXM GPU 板放入 GPU 托盘中**

1 SXM GPU 板手柄

步骤 2. 用 2 号十字螺丝刀拧紧用于将 SXM GPU 板固定到 GPU 托盘的五颗螺钉。然后, 用 T10 内六角螺丝刀拧紧 SXM GPU 板手柄上的两颗松不脱螺钉。使用设置到适当扭矩的扭矩 螺丝刀卸下螺钉。(供参考)完全拧紧/卸下螺钉所需的扭矩为 0.6±0.06 牛·米, 5±0.5 磅·英寸。

**注意:**确保将 2 号十字螺钉(18 毫米)安装到指定的螺钉孔中。请参见下图了解螺钉孔 位置。

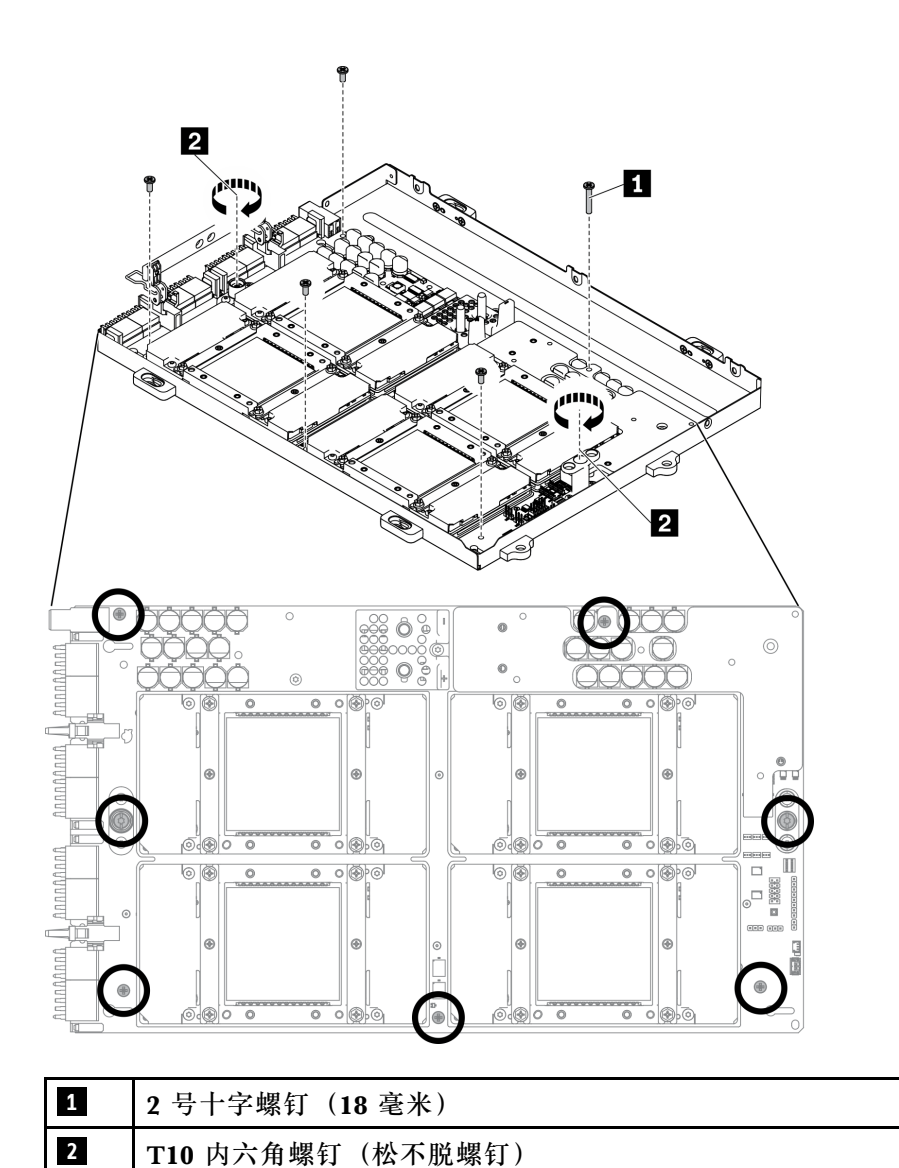

**图 263. 安装 SXM GPU 板**

- 步骤 3. 向 SXM GPU 板涂抹新的导热油脂。
	- a. 如果冷却板上有任何残留的导热油脂,请使用酒精清洁垫轻轻地清洁冷却板顶部。
	- b. 如果使用酒精清洁垫清洁了 GPU 顶部,务必在酒精完全挥发后再涂抹新的导热油脂。 在每个(共四个)GPU 的顶部涂抹新的导热油脂(1.5 克)。

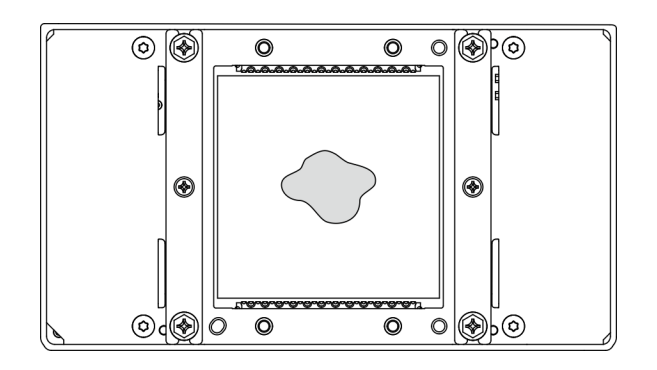

**图 264. 涂抹导热油脂**

# 完成之后

- 1. 请按照下面的说明安装 L2A。
	- a. 向上提起冷却板。

用右手轻轻提起冷却板,用左手从冷却板下方握住冷却板组合件的抬升手柄。

2 从冷却板上松开右手,同时用左手握住冷却板组合件的抬升手柄。

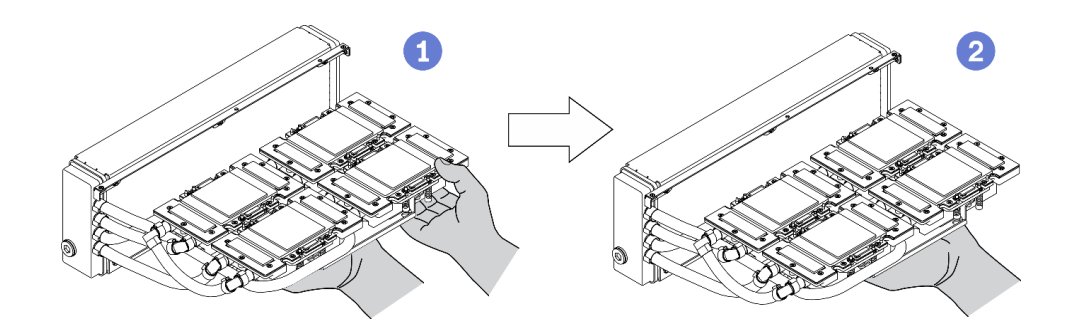

**图 265. 向上提起冷却板**

- b. 顺时针旋转 L2A。
	- 抓住散热器的下边缘,并从下面握住冷却板组合件的抬升手柄。

<sup>2</sup> 顺时针旋转 L2A, 将散热器的左端放在平面上, 使冷却板组合件的抬升手柄朝向您的左 侧。移动右手以握住散热器的右端(与管相连的一端)。

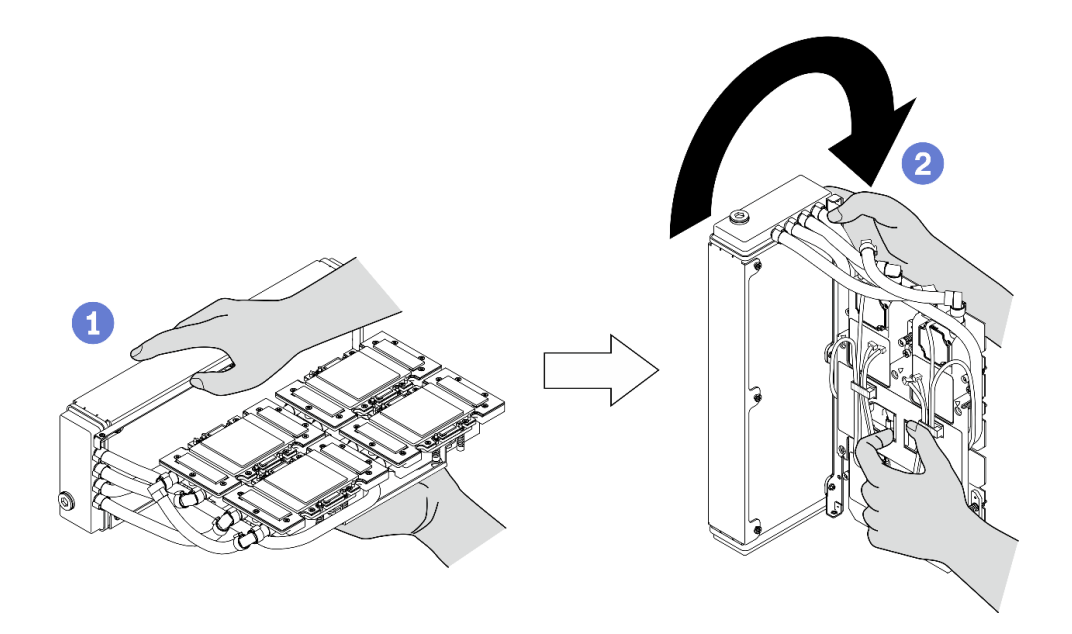

**图 266. 顺时针旋转 L2A**

c. 翻转 L2A,使其正面朝上。 ❶ 握住散热器 的右端(与管相连的一端), 并握住冷却板组合件的抬升手柄。 2 顺时针旋转 L2A, 使散热器的上侧和冷却板组合件的抬升手柄朝上。

**注意:**为防止冷却板组合件导热油脂接触到下面的平面,请在将冷却板组合件安装到 SXM GPU 板 上之前将其向上提起。

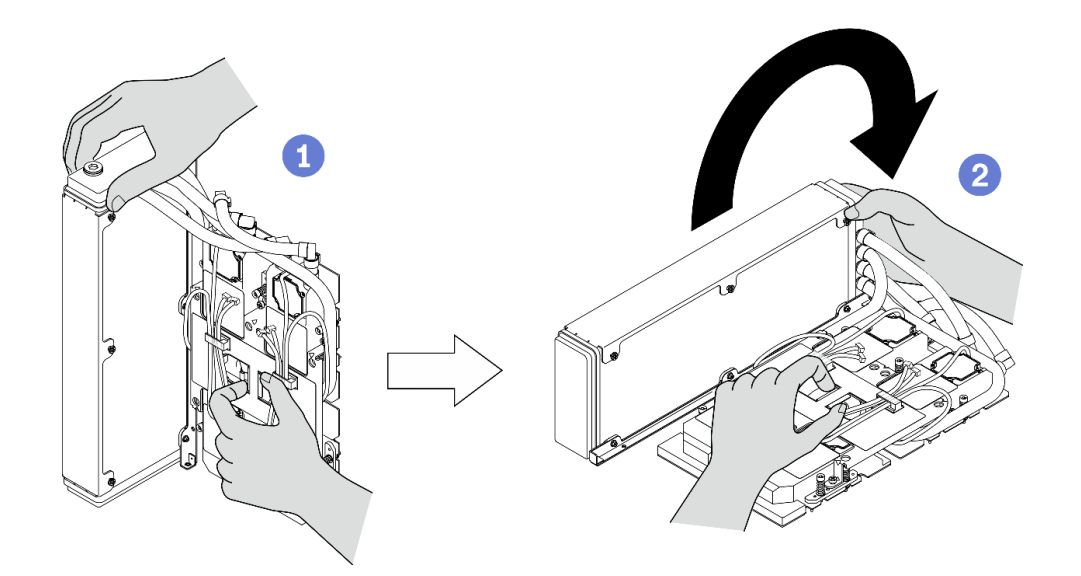

**图 267. 翻转 L2A,使其正面朝上**

d. 装回 L2A。请参阅第 317 页 "安装 Lenovo Neptune(TM) 液气热交换 (L2A) 混合散热 [模块"](#page-324-0)。

- 2. 装回重定时器组合件。请参[阅第 351 页 "安装重定时器组合件"](#page-358-0)。
- 3. 装回正面 I/O 扩展板模块。请参[阅第 306 页 "安装正面 I/O 扩展板模块"](#page-313-0)。
- 4. 装回网络适配器。请参阅[第 206 页 "安装网络适配器"](#page-213-0)。
- 5. 装回 2.5 英寸硬盘仓组合件。请参阅[第 297 页 "安装 2.5 英寸硬盘仓组合件"。](#page-304-0)
- 6. 完成部件更换。请参[阅第 357 页 "完成部件更换"](#page-364-0)。

# **更换 SXM GPU 配电板**

按照本节中的说明卸下和安装 SXM GPU 配电板。

#### **卸下 SXM GPU 配电板**

按照本节中的说明卸下 SXM GPU 配电板。

## 关于本任务

**注意:**

- 请阅读[第 147 页 "安装准则"和](#page-154-0)[第 148 页 "安全检查核对表"](#page-155-0)以确保工作时的安全。
- 关闭服务器和外围设备的电源,然后拔下电源线和所有外部线缆。请参阅[第](#page-20-0) [14](#page-21-0) [页 "关闭服务](#page-20-0) [器电源"](#page-20-0)。
- 如果服务器安装在机架中,请在机架滑动导轨上滑出服务器,以便操作顶盖或将服务器从机架 中卸下。请参[阅第 150 页 "从机架卸下服务器"](#page-157-0)。

**注:**准备好完成此任务所需的 1 号十字螺丝刀。

#### **观看操作过程**

可通过以下链接观看关于此过程的 YouTube 视频: [https://www.youtube.com/playlist?list=PL](https://www.youtube.com/playlist?list=PLYV5R7hVcs-BXei6L6c05osQVLt4w5XYx) [YV5R7hVcs-BXei6L6c05osQVLt4w5XYx](https://www.youtube.com/playlist?list=PLYV5R7hVcs-BXei6L6c05osQVLt4w5XYx)。

#### 过程

步骤 1. 准备服务器。

a. 卸下顶盖。请参[阅第 252 页 "卸下顶盖"](#page-259-0)。

b. 卸下 2.5 英寸硬盘仓组合件。请参阅[第 295 页 "卸下 2.5 英寸硬盘仓组合件"](#page-302-0)。

步骤 2. 从 SXM GPU 配电板上拔下 SXM GPU 板电源线。

**图 268. 拔下 SXM GPU 板电源线**

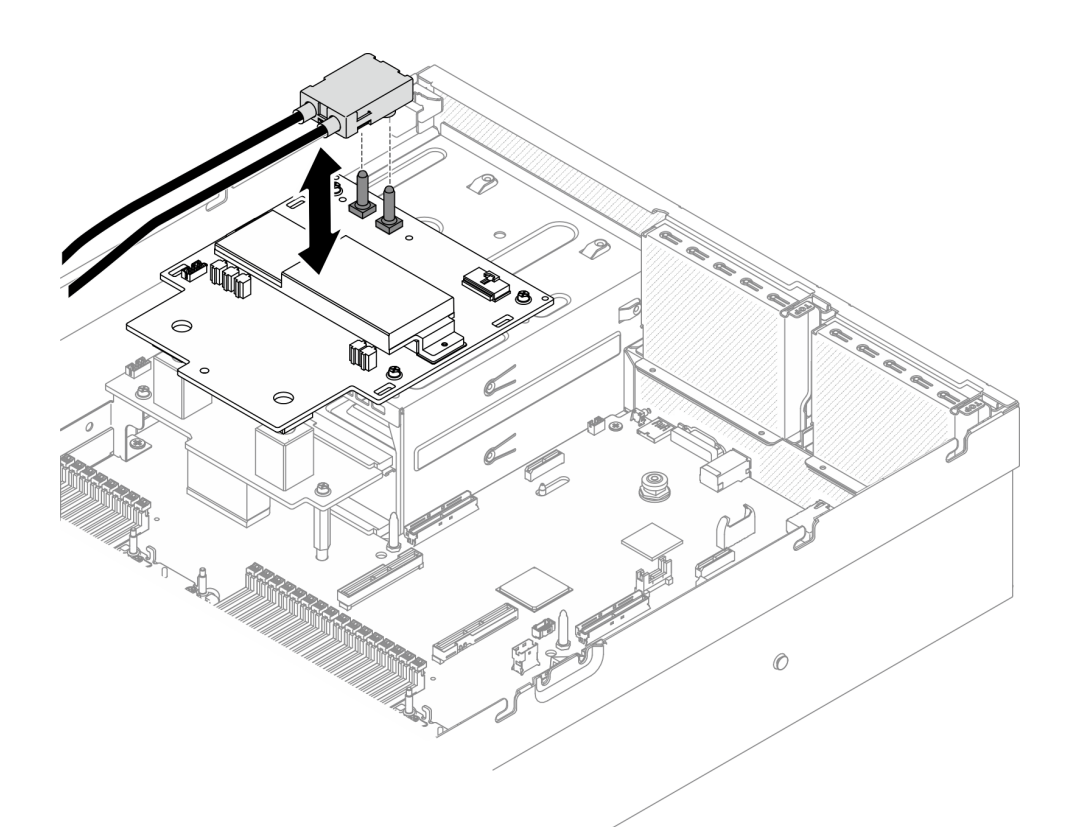

步骤 3. 从两个配电板上拔下边带线缆。

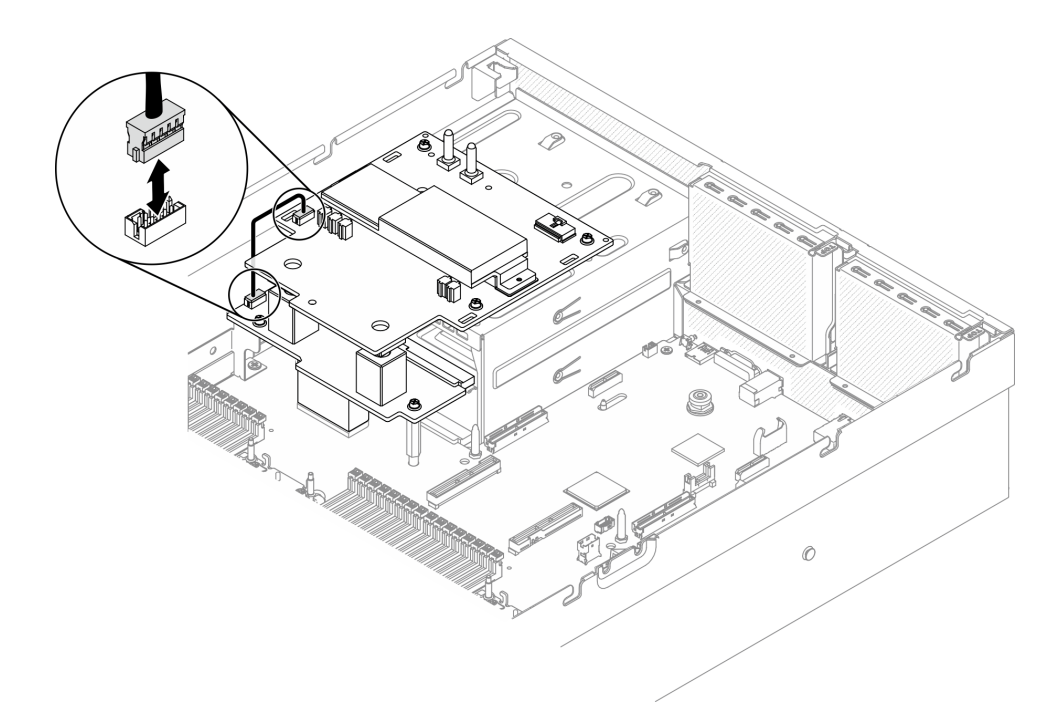

**图 269. 拔下边带线缆**

步骤 4. 卸下 SXM GPU 配电板。

a. <sup>●</sup> 拧松将 SXM GPU 配电板固定到 PSU 插槽的四颗螺钉。

b. 2 将 SXM GPU 配电板从机箱中向上提取出来。

**注:**使用设置到适当扭矩的扭矩螺丝刀卸下螺钉。(供参考)完全拧紧/卸下螺钉所需 的扭矩为 0.6±0.06 牛·米,5±0.5 磅·英寸。

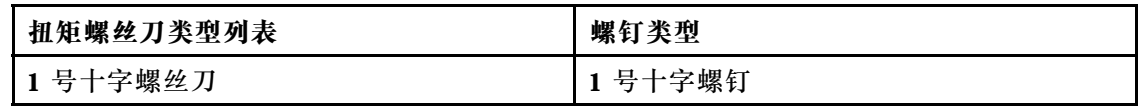

**图 270. 卸下 SXM GPU 配电板**

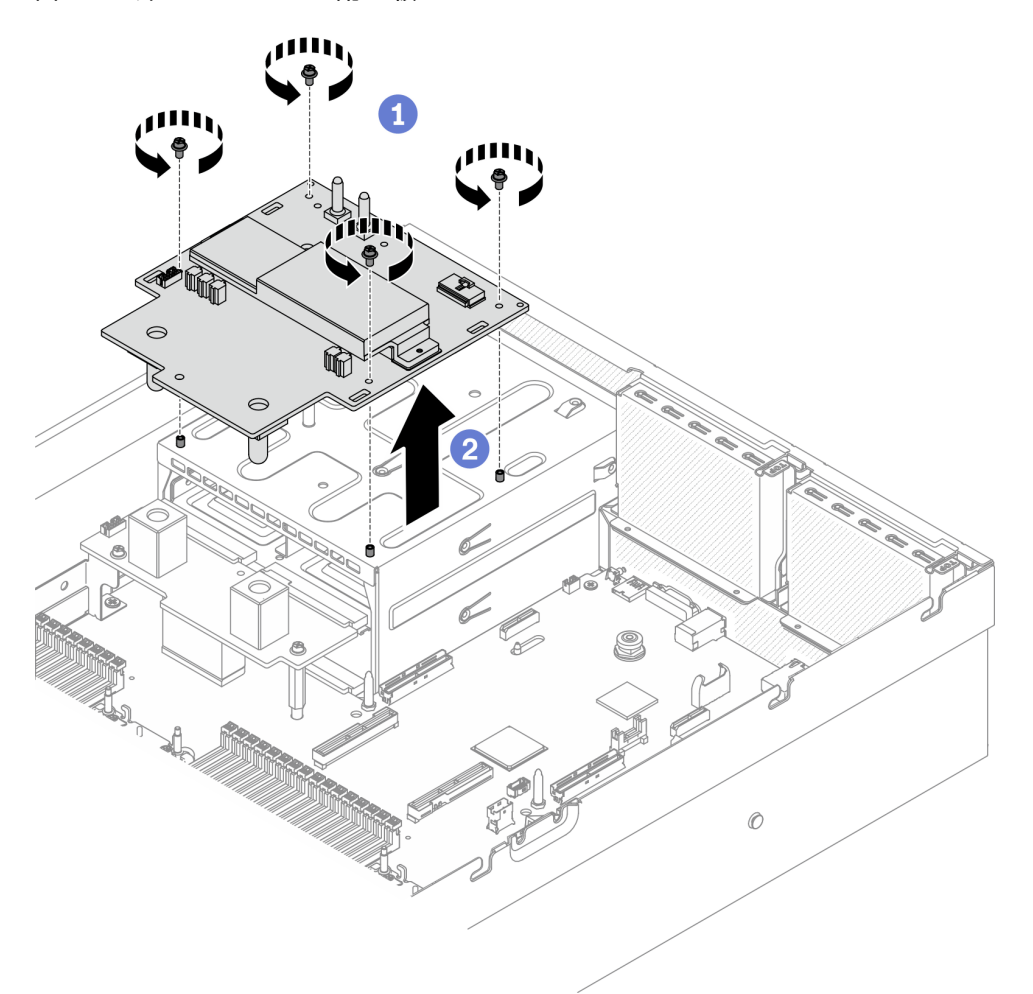

# 完成之后

- 安装替换单元。请参阅第 342 页 "安装 SXM GPU 配电板"。
- 要更换配电板,请参[阅第 221 页 "更换配电板"](#page-228-0)。
- 如果要求您退回组件或可选设备,请按照所有包装指示信息进行操作,并使用装运时提供给您 的所有包装材料。

# **安装 SXM GPU 配电板**

按照本节中的说明安装 SXM GPU 配电板。

# 关于本任务

**注意:**

- 请阅读第 147 页"安装准则"和第 148 页"安全检查核对表"以确保工作时的安全。
- 以装有组件的防静电包装接触服务器上任何未上漆的金属表面;然后从包装中取出组件,并将 其放置在防静电平面上。

**注:**准备好完成此任务所需的 1 号十字螺丝刀。

#### **观看操作过程**

可通过以下链接观看关于此过程的 YouTube 视频: [https://www.youtube.com/playlist?list=PL](https://www.youtube.com/playlist?list=PLYV5R7hVcs-BXei6L6c05osQVLt4w5XYx) [YV5R7hVcs-BXei6L6c05osQVLt4w5XYx](https://www.youtube.com/playlist?list=PLYV5R7hVcs-BXei6L6c05osQVLt4w5XYx)。

## 过程

- 步骤 1. 确保机箱中已安装配电板。请参阅第 223 页"安装配电板"。
- 步骤 2. 安装 SXM GPU 配电板。
	- a. 将 SXM GPU 配电板对准配电板上两个支架中的导槽;然后,将 SXM GPU 配电板 放到 PSU 仓上。
	- b. 拧紧四颗螺钉以将 SXM GPU 配电板固定到 PSU 插槽。

**注:**使用设置到适当扭矩的扭矩螺丝刀卸下螺钉。(供参考)完全拧紧/卸下螺钉所需 的扭矩为 0.6±0.06 牛·米,5±0.5 磅·英寸。

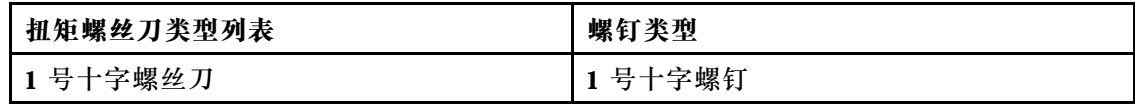

**图 271. 安装 SXM GPU 配电板**

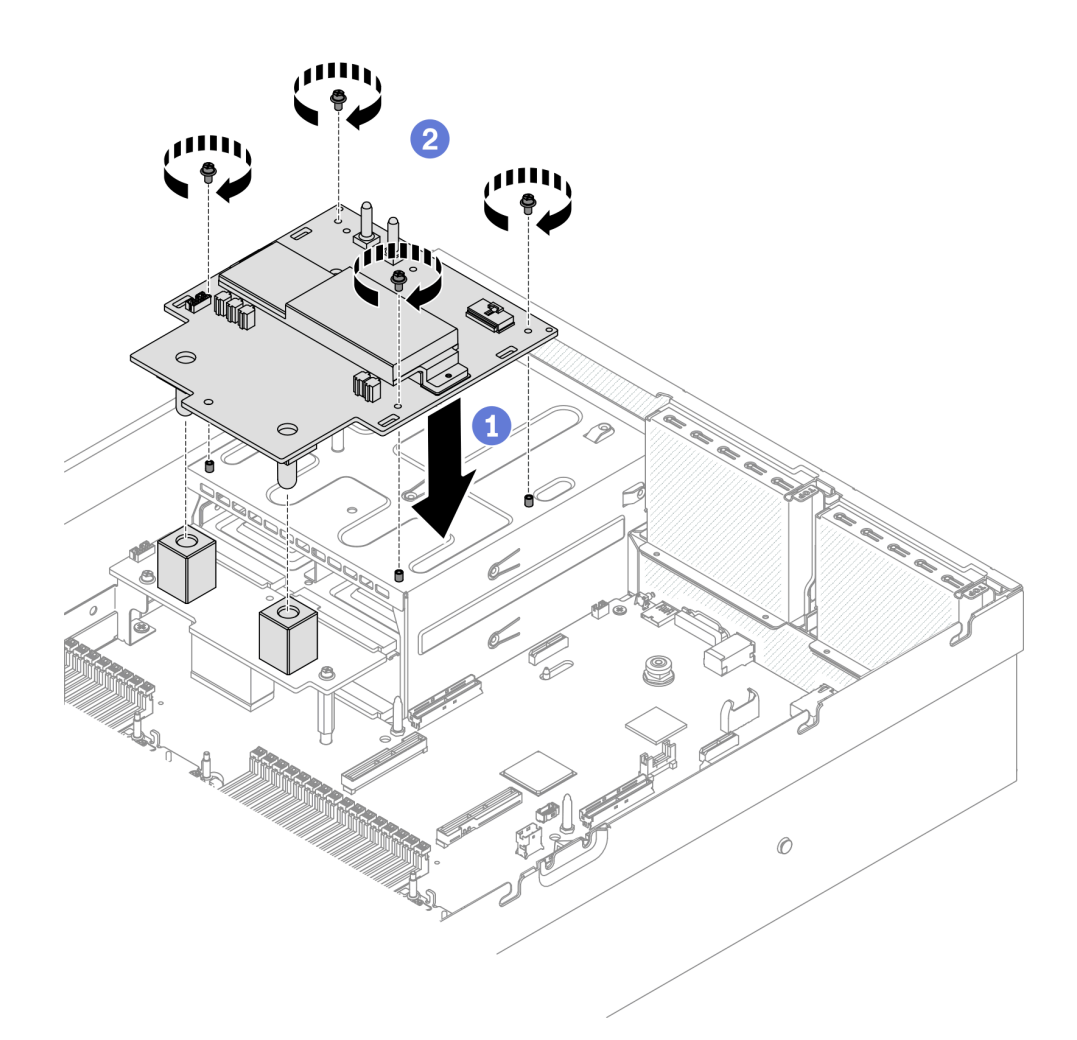

步骤 3. 将边带线缆连接到 SXM GPU 配电板和配电板。

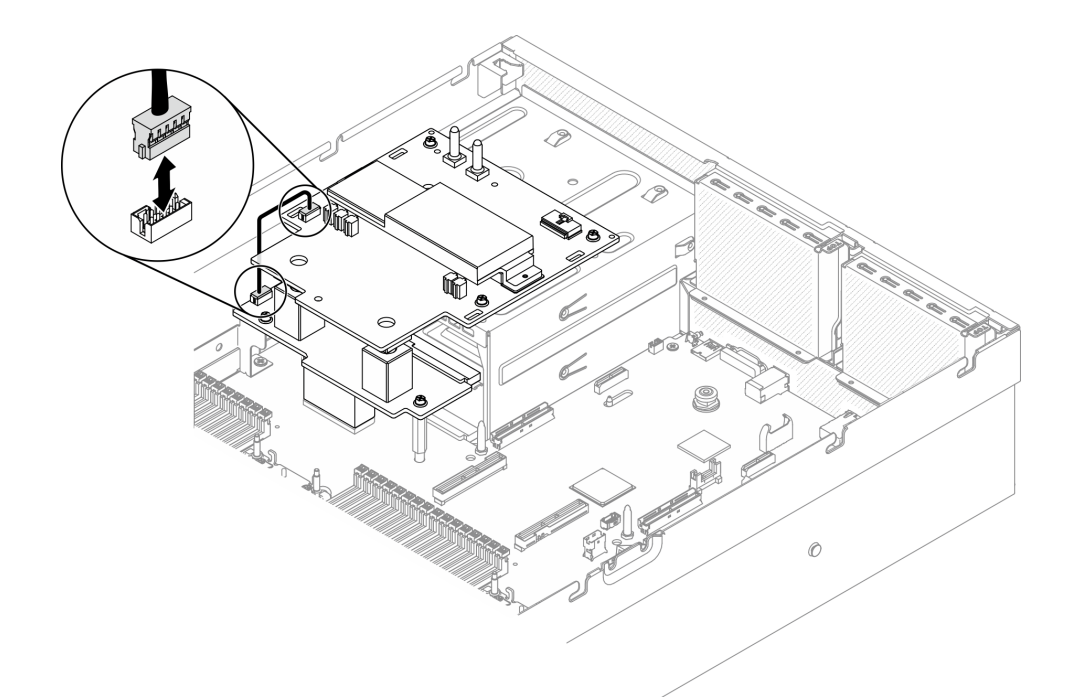

**图 272. 连接边带线缆**

步骤 4. 将 SXM GPU 板电源线连接到 SXM GPU 配电板。

**图 273. 连接 SXM GPU 板电源线**

<span id="page-353-0"></span>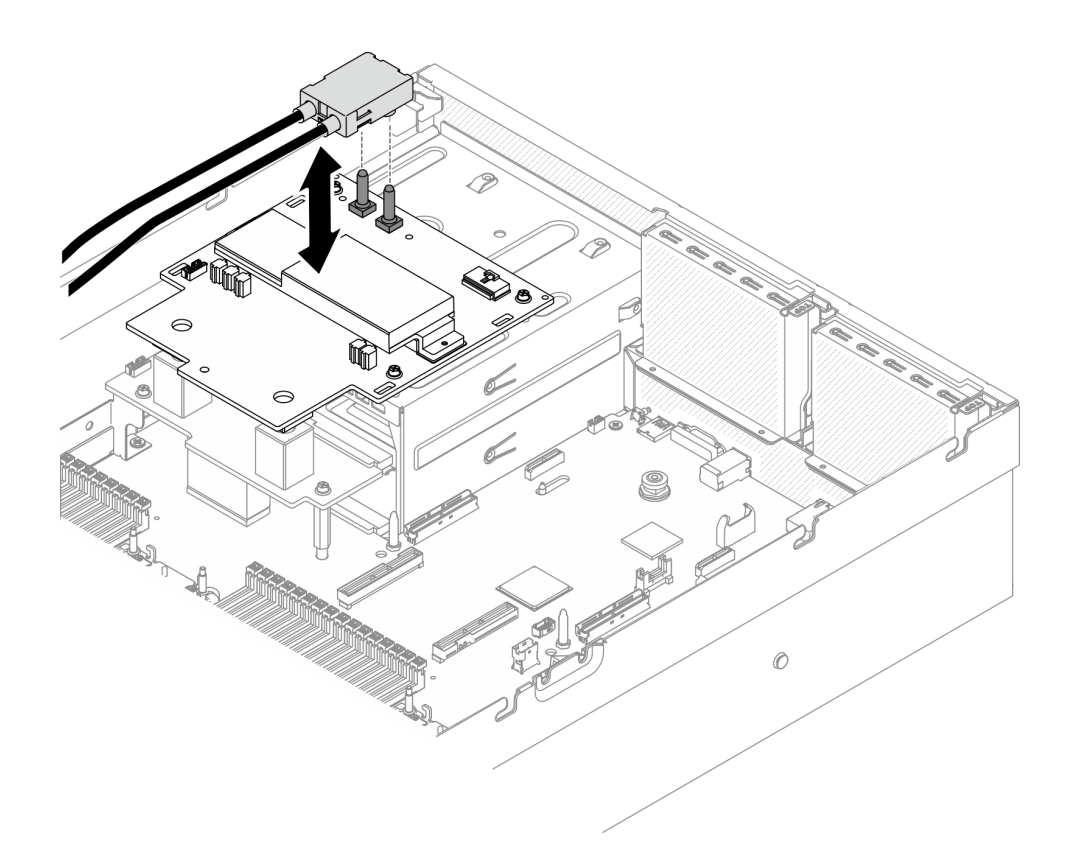

# 完成之后

1. 装回 2.5 英寸硬盘仓组合件。请参阅[第 297 页 "安装 2.5 英寸硬盘仓组合件"。](#page-304-0)

2. 完成部件更换。请参[阅第 357 页 "完成部件更换"](#page-364-0)。

# **更换重定时器组合件**

按照本节中的说明卸下和安装重定时器组合件。

## **卸下重定时器组合件**

按照本节中的说明卸下重定时器组合件。

# 关于本任务

**注意:**

- 请阅读第 147 页"安装准则"和第 148 页"安全检查核对表"以确保工作时的安全。
- 关闭服务器和外围设备的电源,然后拔下电源线和所有外部线缆。请参阅[第](#page-20-0) [14](#page-21-0) [页 "关闭服务](#page-20-0) [器电源"](#page-20-0)。
- 如果服务器安装在机架中,请在机架滑动导轨上滑出服务器,以便操作顶盖或将服务器从机架 中卸下。请参[阅第 150 页 "从机架卸下服务器"](#page-157-0)。

#### **观看操作过程**

可通过以下链接观看关于此过程的 YouTube 视频: [https://www.youtube.com/playlist?list=PL](https://www.youtube.com/playlist?list=PLYV5R7hVcs-BXei6L6c05osQVLt4w5XYx) [YV5R7hVcs-BXei6L6c05osQVLt4w5XYx](https://www.youtube.com/playlist?list=PLYV5R7hVcs-BXei6L6c05osQVLt4w5XYx)。

# 过程

#### 步骤 1. 准备服务器。

a. 卸下顶盖。请参[阅第 252 页 "卸下顶盖"](#page-259-0)。

- b. 卸下 2.5 英寸硬盘仓组合件。请参[阅第 295 页 "卸下 2.5 英寸硬盘仓组合件"](#page-302-0)。
- c. 卸下网络适配器。请参[阅第 205 页 "卸下网络适配器"](#page-212-0)。
- d. 卸下正面 I/O 扩展板模块。请参阅[第 304 页 "卸下正面 I/O 扩展板模块"](#page-311-0)。

步骤 2. 卸下风扇架。请参[阅第 169 页 "卸下风扇架"](#page-176-0)。

### 步骤 3. 卸下横杆。

a. <sup>1</sup> 拧松将横杆固定到机箱的四颗螺钉。

b. 将横杆从机箱中提取出来。

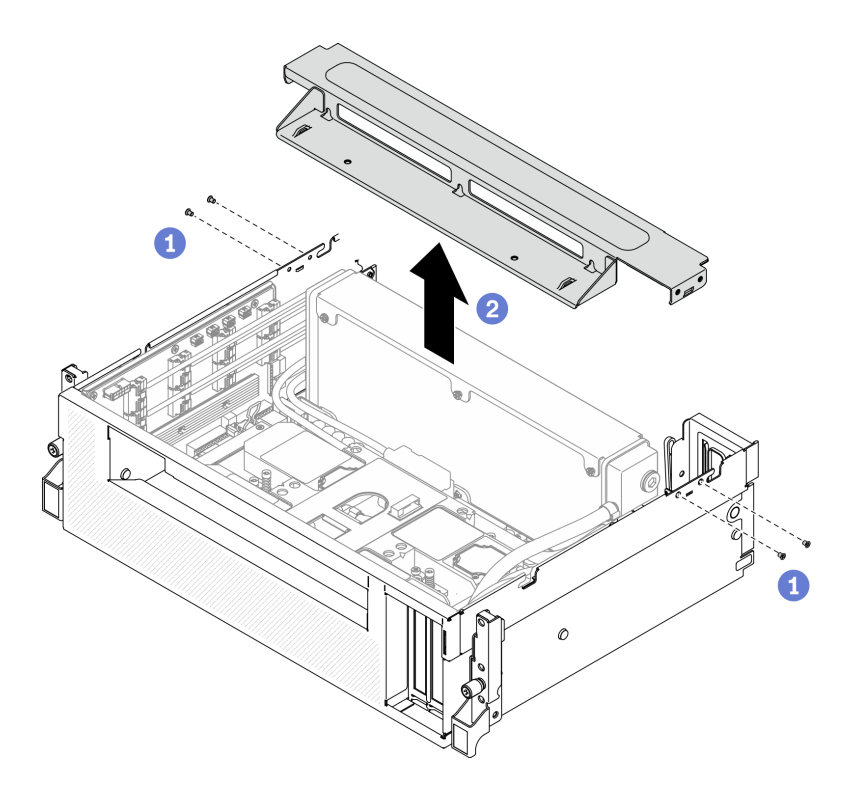

**图 274. 卸下横杆**

- 步骤 4. 将 SXM GPU 板与重定时器组合件分离。
	- a. 从重定时器组合件上拔下四根冷却板组合件泵线缆。
	- b. 2 向外拉动 SXM GPU 板滑锁直至无法拉动为止, 使其与重定时器组合件脱离。

**图 275. 将 SXM GPU 板与重定时器组合件脱离**

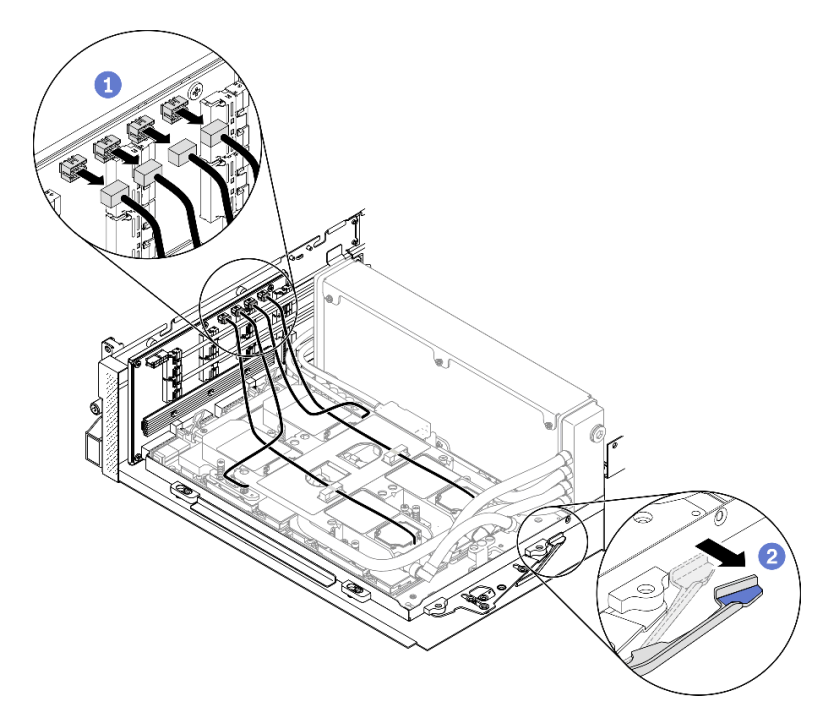

步骤 5. 从主板上拔下重定时器线缆。

a. 1 从主板上拔下八根重定时器信号线缆,并从线缆夹上取下。

b. 2 从主板上拔下重定时器电源线,并从线缆夹上取下。

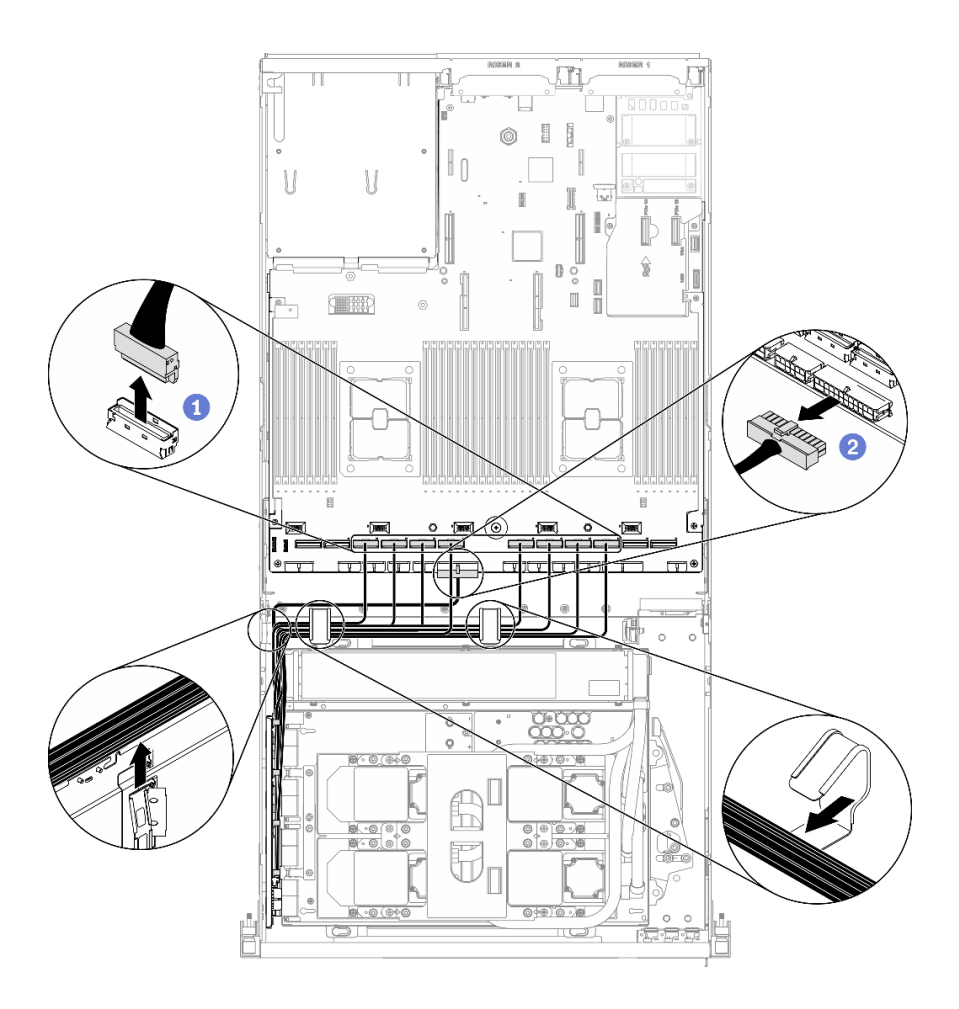

**图 276. 拔下重定时器线缆**

步骤 6. 向下旋转 SXM GPU 板手柄和固定夹,使其远离重定时器组合件。

**图 277. 合上 GPU-L2A 组合件固定夹和手柄**

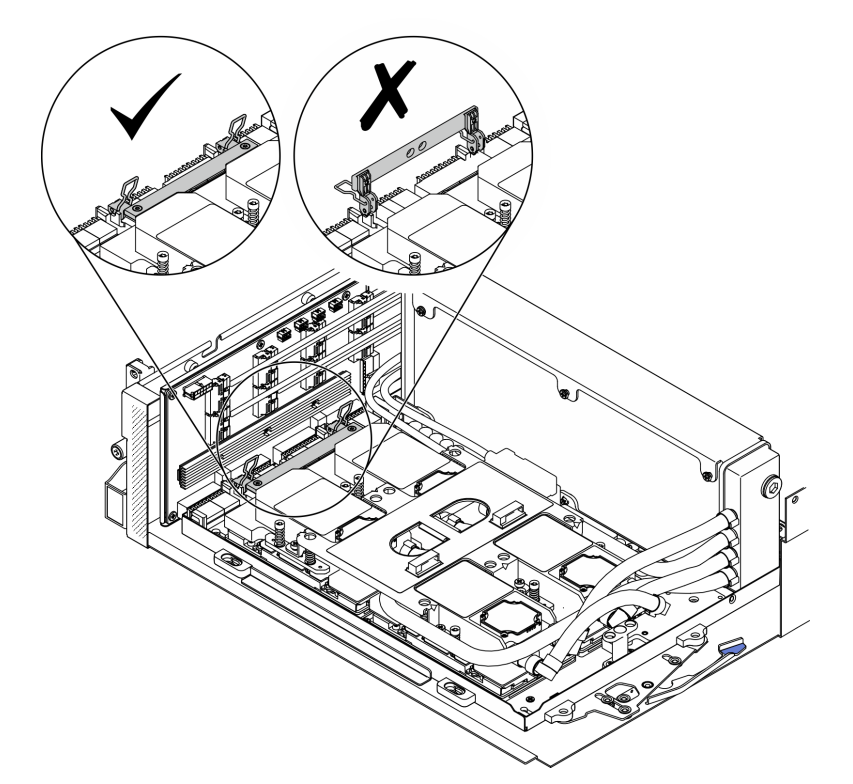

步骤 7. 向上滑动重定时器组合件并将其从机箱中取出来。

**注意:**为防止损坏重定时器组合件,请确保 SXM GPU 板固定夹和手柄远离重定时器组 合件。

**图 278. 卸下重定时器组合件**

<span id="page-358-0"></span>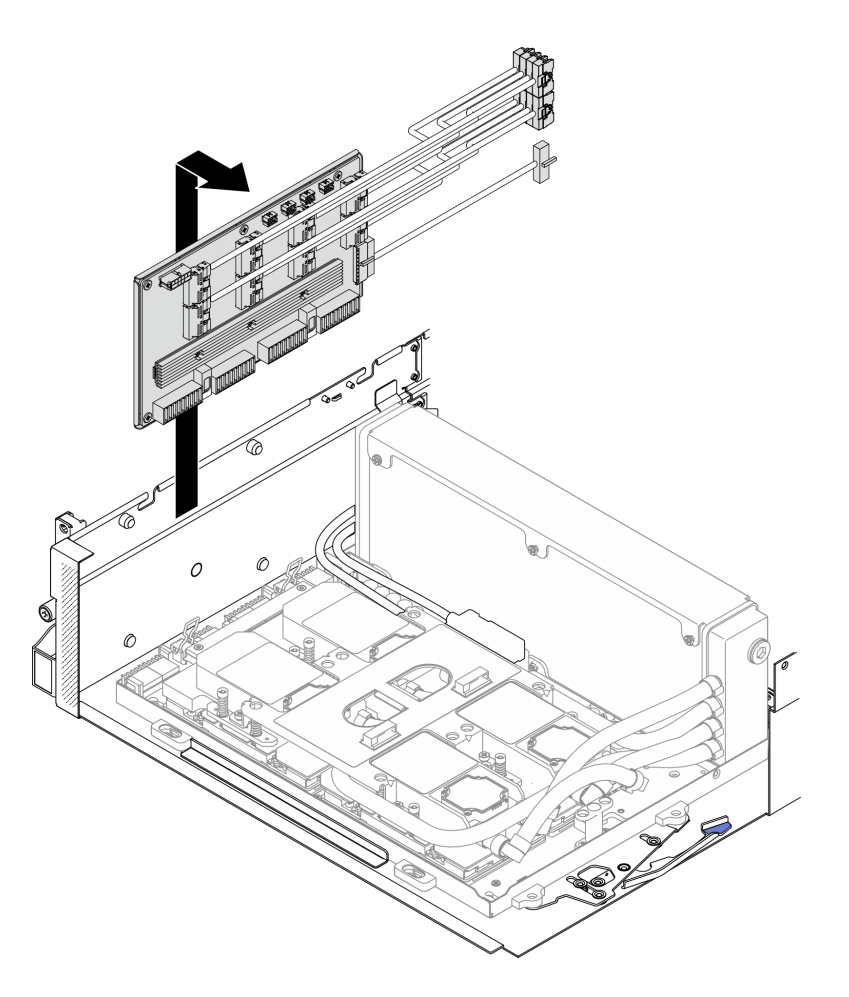

# 完成之后

- 安装替换单元。请参阅第 351 页 "安装重定时器组合件"。
- 如果要求您退回组件或可选设备,请按照所有包装指示信息进行操作,并使用装运时提供给您 的所有包装材料。
- 如果计划回收该组件,请参阅[第 395 页 "拆卸重定时器组合件以进行回收"](#page-402-0)。

### **安装重定时器组合件**

按照本节中的说明安装重定时器组合件。

# 关于本任务

**注意:**

- 请阅读第 147 页"安装准则"和第 148 页"安全检查核对表"以确保工作时的安全。
- 以装有组件的防静电包装接触服务器上任何未上漆的金属表面;然后从包装中取出组件,并将 其放置在防静电平面上。

### **观看操作过程**

可通过以下链接观看关于此过程的 YouTube 视频: [https://www.youtube.com/playlist?list=PL](https://www.youtube.com/playlist?list=PLYV5R7hVcs-BXei6L6c05osQVLt4w5XYx) [YV5R7hVcs-BXei6L6c05osQVLt4w5XYx](https://www.youtube.com/playlist?list=PLYV5R7hVcs-BXei6L6c05osQVLt4w5XYx)。

# 过程

- 步骤 1. 确保以下组件已安装到机箱中:
	- SXM GPU 板, 请参阅[第 333 页 "安装 SXM GPU 板"](#page-340-0)。
	- Lenovo Neptune™ 液气热交换 (L2A)混合散热模块,请参阅[第 317 页 "安装](#page-324-0) Lenovo Neptune(TM) 液气热交换 (L2A)混合散热模块"。
- 步骤 2. 调整 SXM GPU 板。
	- a. <sup>1</sup> 向外拉出 SXM GPU 板滑锁,直至其无法再拉出为止。
	- b. 2 向下旋转固定夹和手柄, 使它们远离重定时器组合件导销。

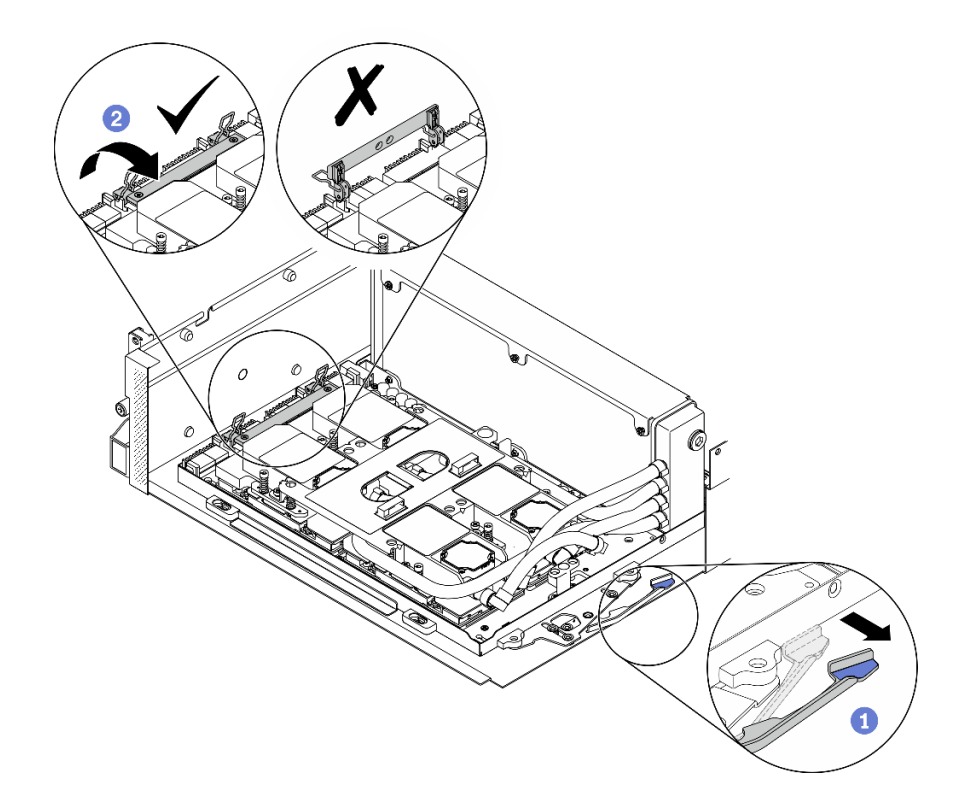

**图 279. 调整 SXM GPU 板**

步骤 3. 将重定时器组合件与四个导销对齐;然后,将重定时器组合件连接到机箱,并向下滑动以 将其固定到位。

**注意:**为防止损坏重定时器组合件,请确保 SXM GPU 板固定夹和手柄远离重定时器组 合件。
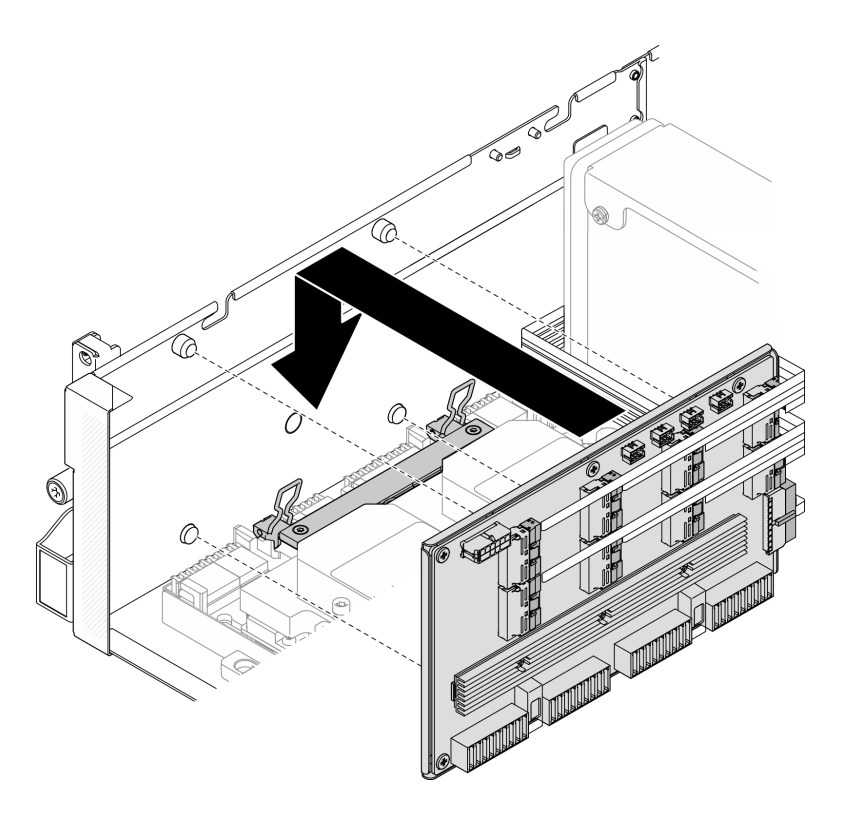

**图 280. 安装重定时器组合件**

步骤 4. 向内拉动 SXM GPU 板滑锁以将 SXM GPU 板连接到重定时器组合件。

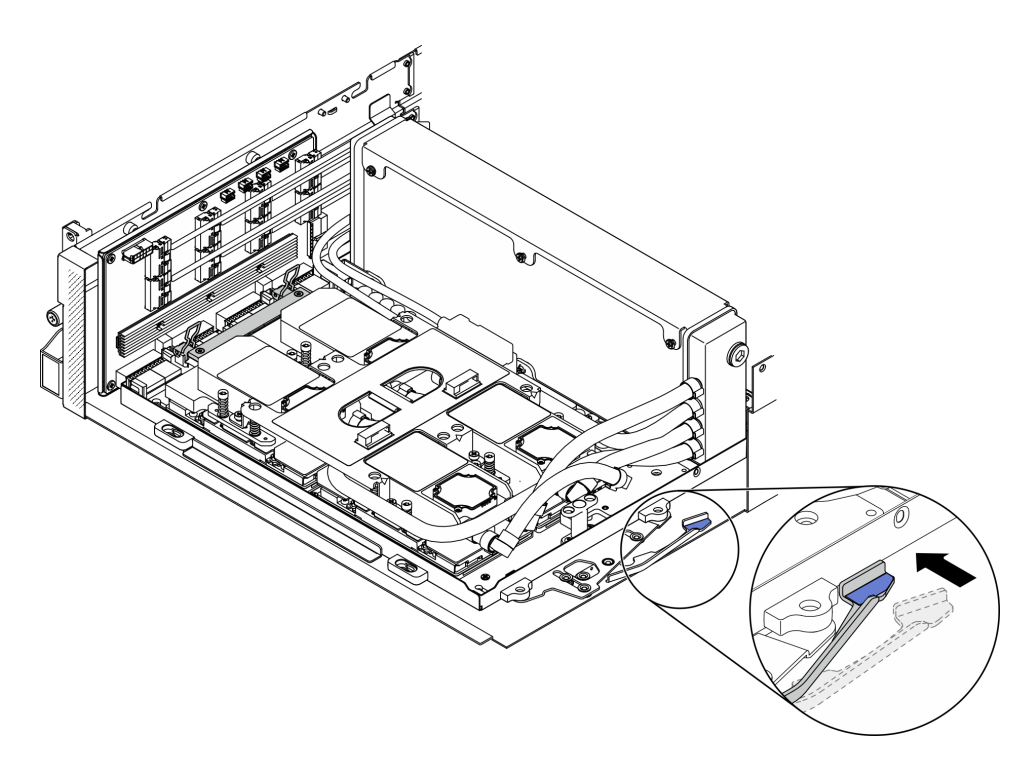

**图 281. 将 SXM GPU 板连接到重定时器组合件**

步骤 5. 将四根冷却板组合件泵线缆连接到重定时器组合件。

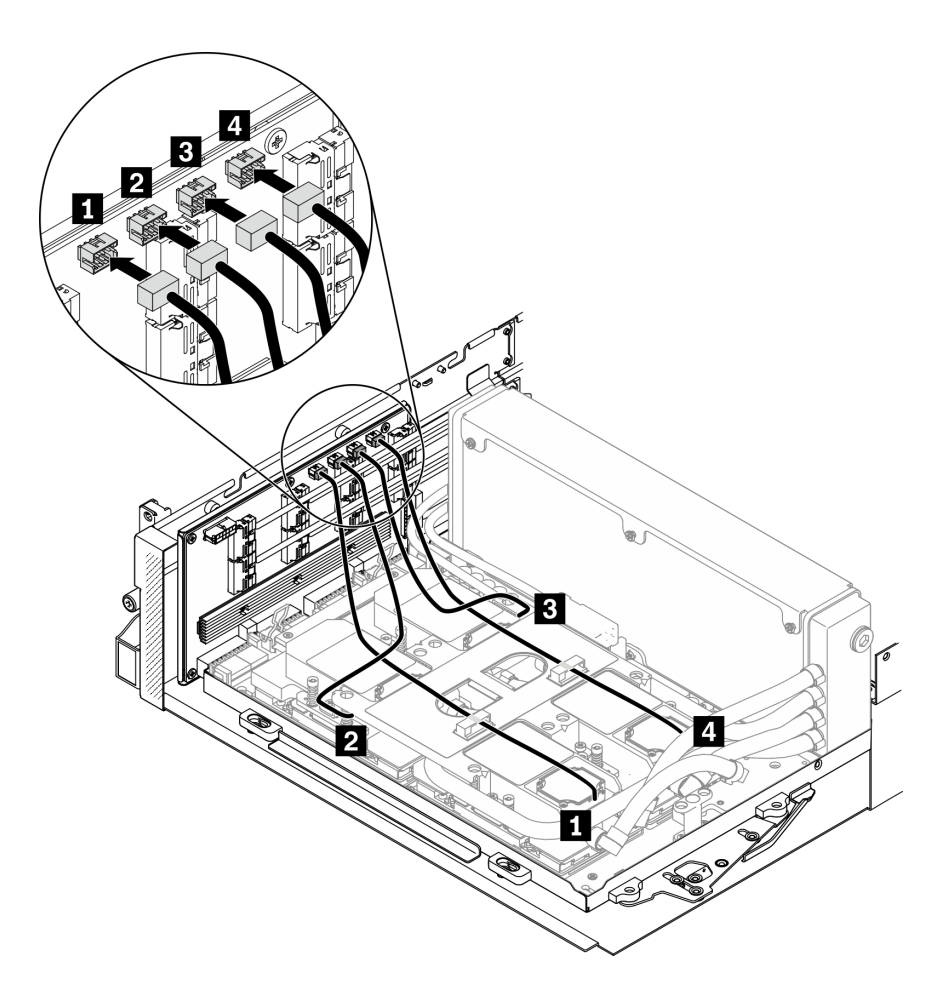

**图 282. 将冷却板组合件泵线缆连接到重定时器组合件**

步骤 6. 将重定时器组合件电源线穿过线缆夹,然后将电源线连接到重定时器组合件和主板。

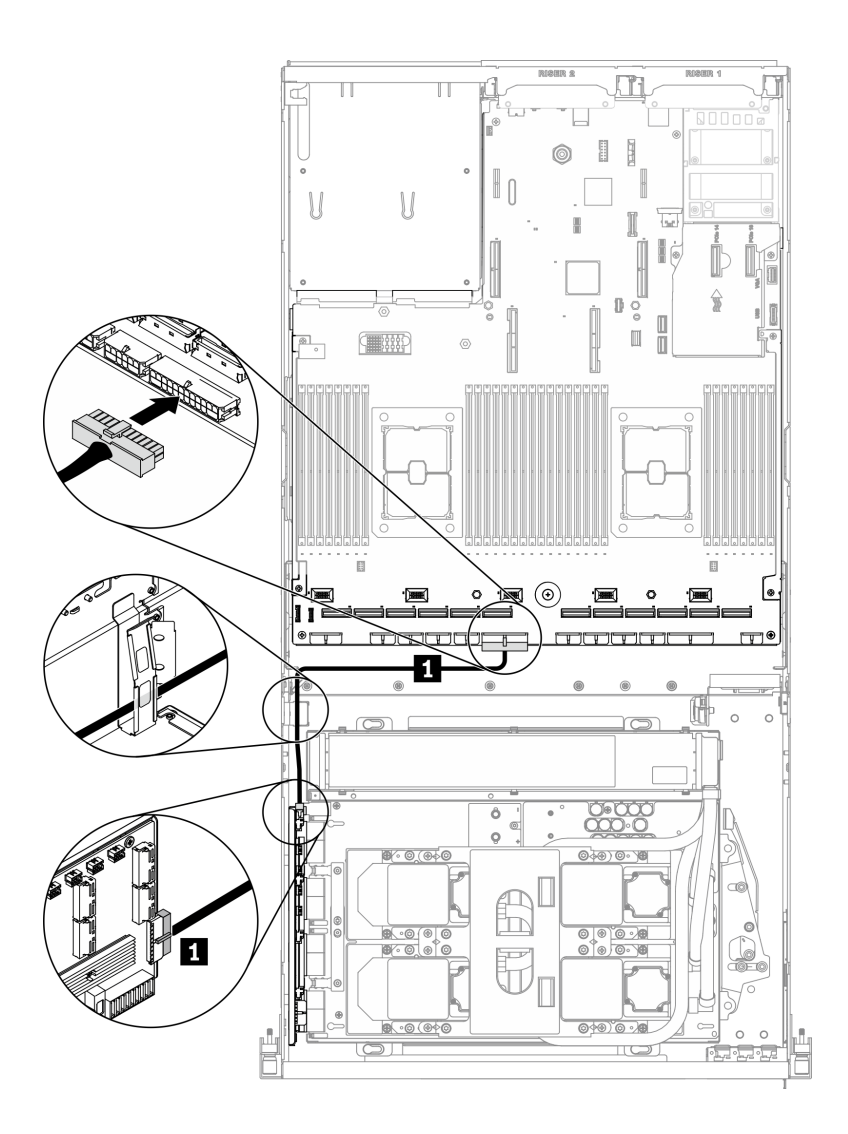

**图 283. 连接重定时器组合件电源线**

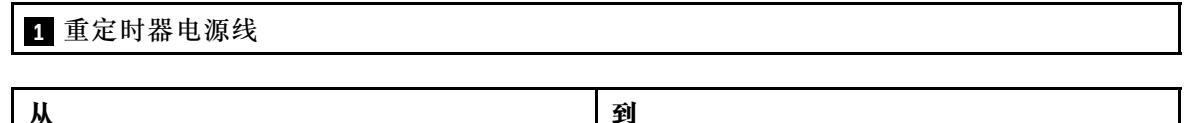

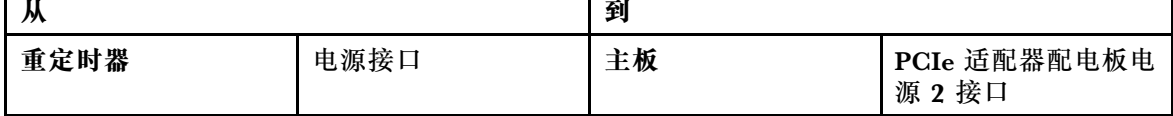

有关详细信息,请参阅第33页"主板接口"。

步骤 7. 将八根重定时器组合件信号线缆穿过线缆夹,然后将信号线缆连接到重定时器组合件和主 板。

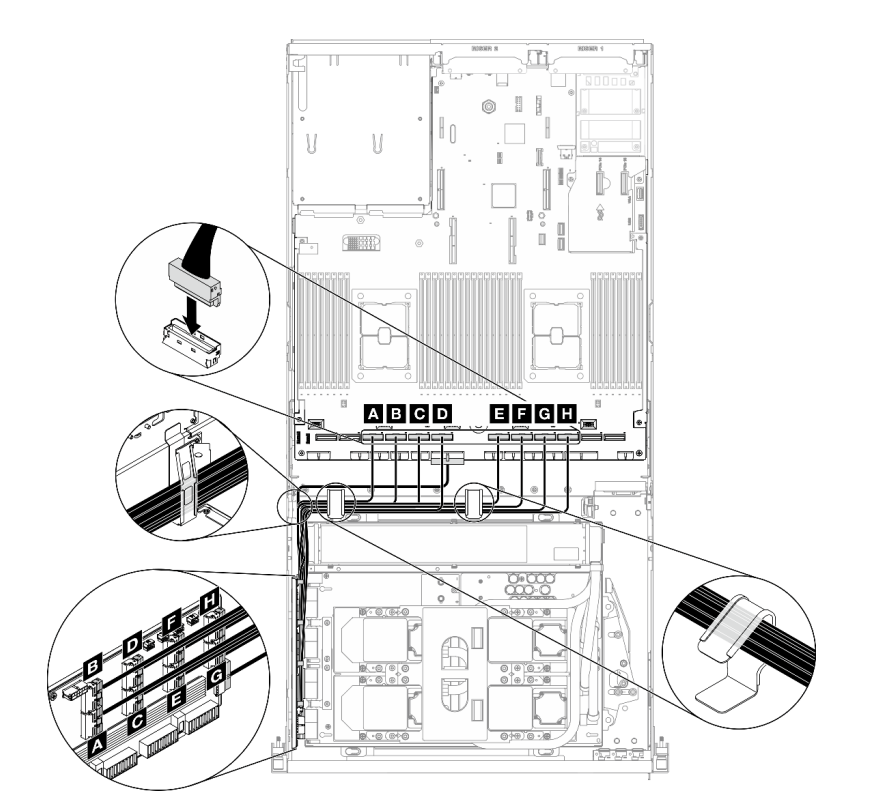

**图 284. 连接重定时器组合件信号线缆**

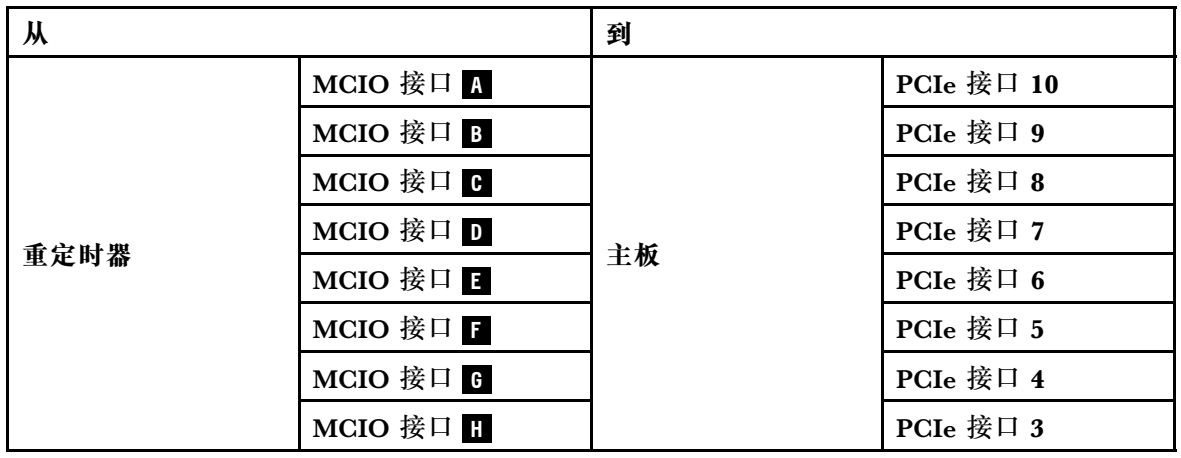

有关详细信息,请参阅第33页"主板接口"。

# 步骤 8. 安装横杆。

a. 将横杆放在散热器的顶部。

b. 2 拧紧四颗螺钉以将横杆固定到机箱。

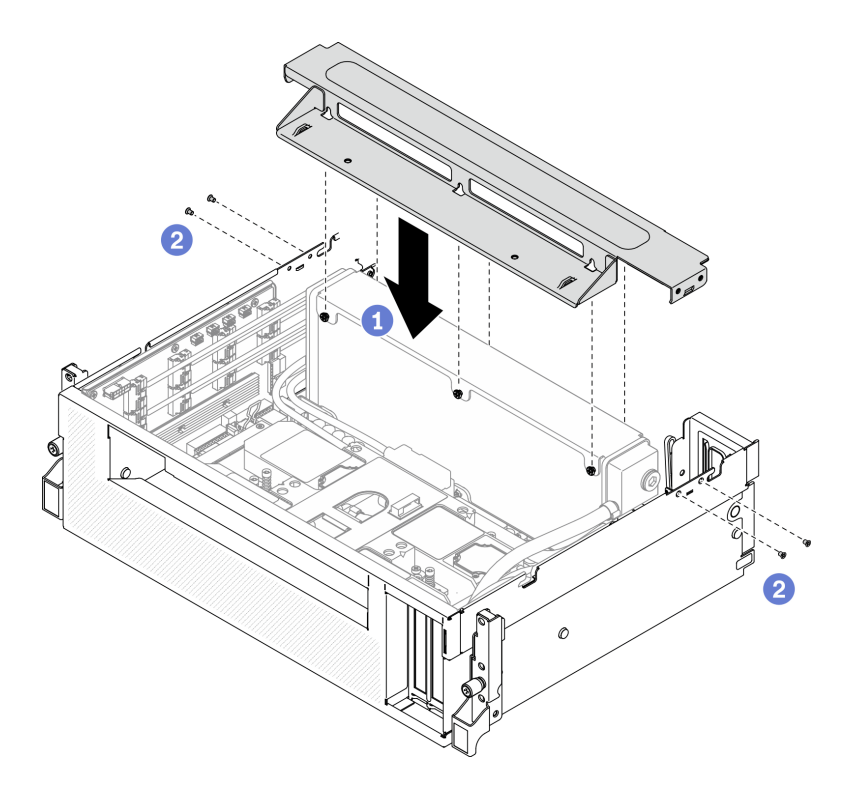

**图 285. 安装横杆**

### 完成之后

- 1. 装回风扇架。请参[阅第 170 页 "安装风扇架"](#page-177-0)。
- 2. 装回正面 I/O 扩展板模块。请参阅[第 306 页 "安装正面 I/O 扩展板模块"](#page-313-0)。
- 3. 装回网络适配器。请参[阅第 206 页 "安装网络适配器"](#page-213-0)。
- 4. 装回 2.5 英寸硬盘仓组合件。请参[阅第 297 页 "安装 2.5 英寸硬盘仓组合件"](#page-304-0)。
- 5. 完成部件更换。请参阅第 357 页 "完成部件更换"。

# **完成部件更换**

浏览检查清单,以完成部件更换

要完成部件更换,请执行以下操作:

- 1. 确保所有组件均已正确地重新组装,并且服务器内部未遗留任何工具或未上紧的螺钉。
- 2. 正确地布放和固定服务器内的线缆。请参阅有关每个组件的线缆连接和布放的信息。
- 3. 装回导风罩。请参[阅第 161 页 "安装导风罩"](#page-168-0)。

**注意:**为实现正常散热和空气流通,请在开启服务器之前重新安装导风罩。卸下导风罩后运行 服务器可能会损坏服务器组件。

- 4. 装回顶盖。请参[阅第 254 页 "安装顶盖"](#page-261-0)。
- 5. 如果服务器之前安装在机架中, 则将服务器装回机架。请参阅[第 153 页 "将服务器安装到机](#page-160-0) [架"](#page-160-0)。
- 6. 接回已拔下的电源线和所有线缆。
- 7. 打开服务器电源和任意外围设备。请参阅[第 13 页 "打开服务器电源"](#page-20-0)。
- 8. 更新服务器配置。
	- 下载并安装最新的设备驱动程序: <http://datacentersupport.lenovo.com>。
	- 更新系统固件。请参[阅第 9 页 "固件更新"](#page-16-0)。
	- 更新 UEFI 配置。请参阅 [https://thinksystem.lenovofiles.com/help/topic/dcg\\_uefi/overvie](https://thinksystem.lenovofiles.com/help/topic/dcg_uefi/overview_dcg_uefi.html) [w\\_dcg\\_uefi.html](https://thinksystem.lenovofiles.com/help/topic/dcg_uefi/overview_dcg_uefi.html)。
	- 如果已安装或卸下热插拔硬盘或 RAID 适配器,请重新配置磁盘阵列。在以下页面查看 适用于您的服务器的 LXPM 文档: [https://sysmgt.lenovofiles.com/help/topic/lxpm\\_front](https://sysmgt.lenovofiles.com/help/topic/lxpm_frontend/lxpm_product_page.html) [end/lxpm\\_product\\_page.html](https://sysmgt.lenovofiles.com/help/topic/lxpm_frontend/lxpm_product_page.html)。

# <span id="page-366-0"></span>**第 5 章 问题确定**

请参阅本节中的信息确定和解决使用服务器时可能遇到的问题。

可将 Lenovo 服务器配置为在生成某些事件时自动通知 Lenovo 支持机构。可从管理应用程序(如 Lenovo XClarity Administrator)中配置自动通知 (也称为 Call Home)。如果配置了自动问题 通知,则只要服务器遇到潜在重要事件便会自动向 Lenovo 支持机构发送警报。

要确定问题,通常应先查看管理该服务器的应用程序的事件日志:

- 如果使用 Lenovo XClarity Administrator 来管理服务器,则首先查看 Lenovo XClarity Administrator 事件日志。
- 如果使用的是其他管理应用程序,则首先查看 Lenovo XClarity Controller 事件日志。

# **事件日志**

警报 是一条消息或其他指示,表示一个事件或即将发生的事件。警报由 Lenovo XClarity Controller 或由服务器中的 UEFI 生成。这些警报存储在 Lenovo XClarity Controller 事件日志中。如果服 务器受 Chassis Management Module 2 或 Lenovo XClarity Administrator 管理, 则会将警报自 动转发到这些管理应用程序。

**注:**有关事件(包括从事件中恢复正常时可能需要执行的用户操作)的列表,请参阅以下位置的 《消息和代码参考》:[https://thinksystem.lenovofiles.com/help/SR670V2/pdf\\_files.html](https://thinksystem.lenovofiles.com/help/SR670V2/pdf_files.html)

**Lenovo XClarity Administrator 事件日志**

如果使用了 Lenovo XClarity Administrator 来管理服务器、网络和存储硬件,可通过 XClarity Administrator 查看来自所有受管设备的事件。

Logs

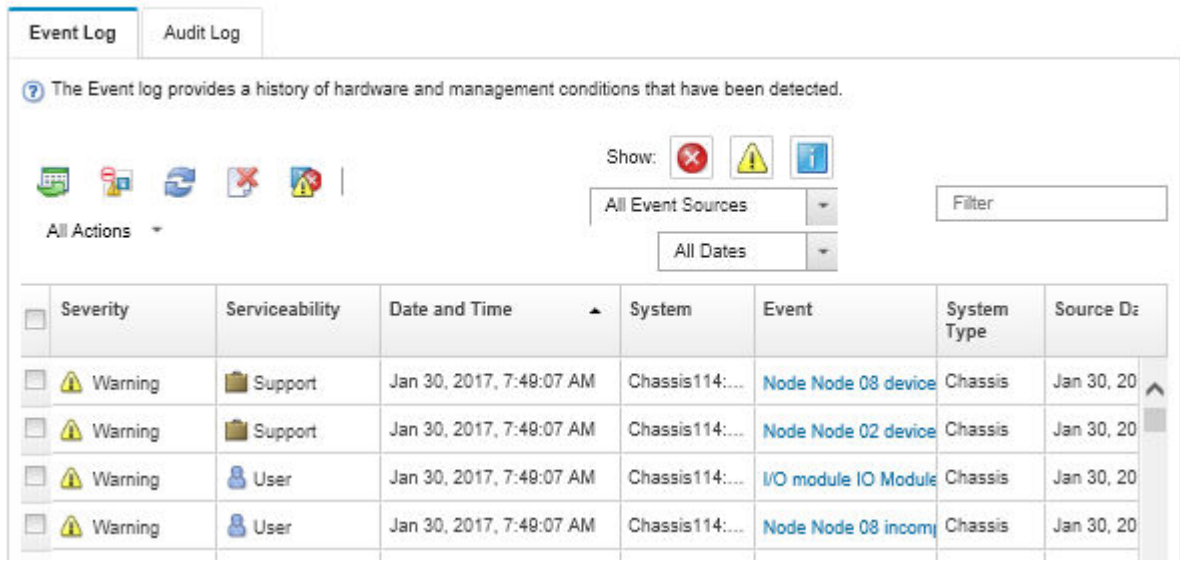

**图 286. Lenovo XClarity Administrator 事件日志**

有关通过 XClarity Administrator 处理事件的更多信息,请参阅:

[http://sysmgt.lenovofiles.com/help/topic/com.lenovo.lxca.doc/events\\_vieweventlog.html](http://sysmgt.lenovofiles.com/help/topic/com.lenovo.lxca.doc/events_vieweventlog.html)

**Lenovo XClarity Controller 事件日志**

Lenovo XClarity Controller 使用传感器测量内部物理变量(如温度、电源模块电压、风扇转速和 组件状态), 由此监控服务器及其组件的物理状态。Lenovo XClarity Controller 向系统管理软件 以及系统管理员和用户提供各种接口,从而实现服务器的远程管理和控制。

Lenovo XClarity Controller 监控服务器的所有组件,并将事件发布到 Lenovo XClarity Controller 事件日志中。

| <b>*Clarity Controller</b>                                                | ThinkSystem      |                            | System name: XCC0023579PK        |                                                                                       | $User$<br>Export<br><b>9</b> 13:11                                           |
|---------------------------------------------------------------------------|------------------|----------------------------|----------------------------------|---------------------------------------------------------------------------------------|------------------------------------------------------------------------------|
| 合<br>Home                                                                 | <b>Event Log</b> |                            | Audit Log<br>Maintenance History |                                                                                       | <b>L</b> Enable Call Home<br>Configure Alert +                               |
| EVent                                                                     |                  | <b>III</b> Customize Table | 面<br>C Refresh                   | п                                                                                     |                                                                              |
| <b>E</b> Inventory                                                        |                  |                            | Clear Logs                       | Type:                                                                                 | $\alpha$<br>All Date $\blacktriangledown$<br>All Source $\blacktriangledown$ |
| <b>In Utilization</b>                                                     | Severity         | Source                     | Event ID                         | Message                                                                               | Date                                                                         |
| $\bullet$<br><b>Virtual Media</b>                                         | ø                | System                     | 0X4000000E00000000               | Remote login successful. Login ID: userid from webguis at IP address: 10.104.194.180. | 27 Jul 2015, 08:11:04 AM                                                     |
| <b>[7] Firmware Update</b>                                                |                  | System                     | 0X4000000E00000000               | Remote login successful, Login ID: userid from webguis at IP address: 10.104.194.180. | 27 Jul 2015, 08:11:04 AM                                                     |
|                                                                           |                  | System                     | 0X4000000E00000000               | Remote login successful. Login ID: userid from webguis at IP address: 10.104.194.180. | 27 Jul 2015, 08:11:04 AM                                                     |
| Server Configuration ><br>$\blacksquare$<br>网<br><b>BMC Configuration</b> |                  | System                     | 0X4000000E00000000               | Remote login successful. Login ID: userid from webguis at IP address: 10.104.194.180. | 27 Jul 2015, 08:11:04 AM                                                     |

**图 287. Lenovo XClarity Controller 事件日志**

有关访问 Lenovo XClarity Controller 事件日志的更多信息, 请参阅:

[https://sysmgt.lenovofiles.com/help/topic/lxcc\\_frontend/lxcc\\_overview.html](https://sysmgt.lenovofiles.com/help/topic/lxcc_frontend/lxcc_overview.html) 上适用于您的服务 器的 XCC 文档中的"查看事件日志"部分

# **Light Path 诊断程序**

Light Path 诊断程序是服务器的各外接和内置组件上的 LED 组成的一套系统, 能够检测到发生故 障的组件。发生错误时,服务器正面的正面操作员面板上的 LED 点亮, 然后发生故障的组件上的 LED 点亮。通过按特定的顺序查看 LED, 通常可以识别错误的来源。

# **前面板**

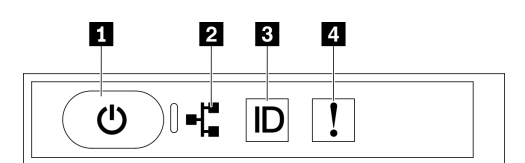

**图 288. 前面板**

**表 27. 前面板上的组件**

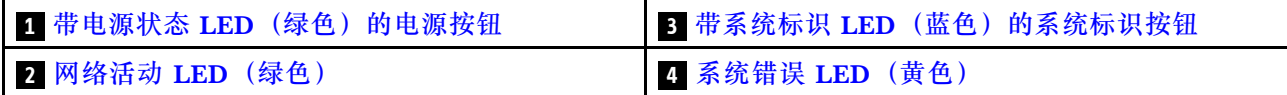

### **1 带电源状态 LED(绿色)的电源按钮**

设置服务器完毕后,可按电源按钮以打开服务器电源。如果无法在操作系统中关闭服务器,则还可 按住电源按钮几秒以关闭服务器电源。电源 LED 的状态如下所示:

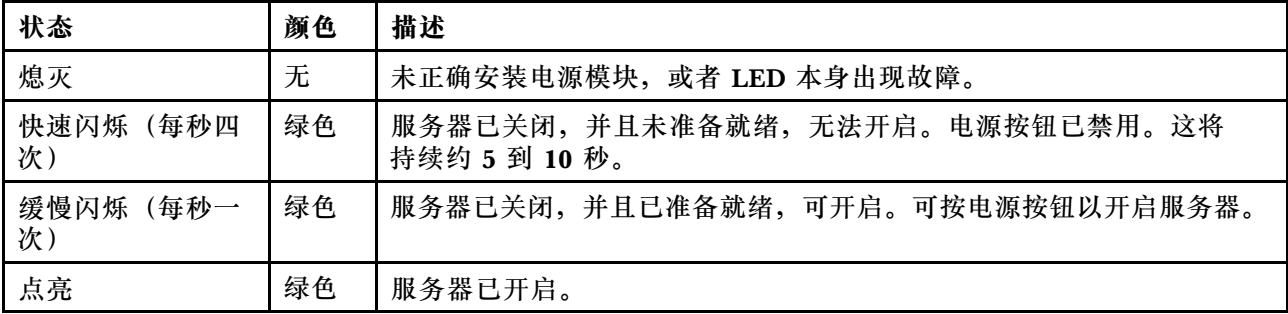

### **2 网络活动 LED(绿色)**

前面板上的网络活动 LED 可帮助您识别网络连接和活动。

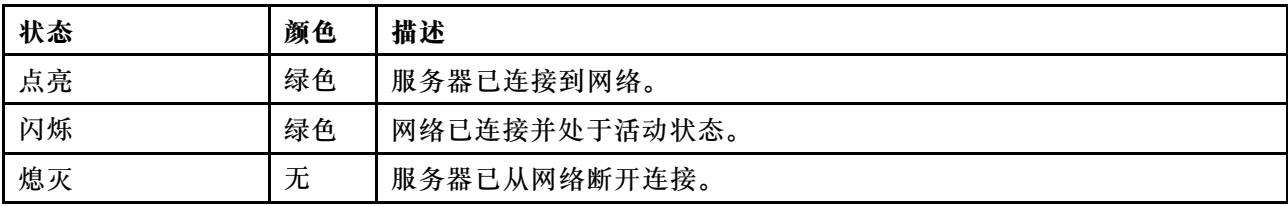

### <span id="page-369-0"></span>**3 带系统标识 LED(蓝色)的系统标识按钮**

此系统标识按钮和蓝色系统标识 LED 可帮助您直观地确定服务器的位置。每次按系统标识按钮 时,系统标识 LED 的状态都将改变。LED 状态可变为点亮、闪烁或熄灭。此外也可使用 Lenovo XClarity Controller 或远程管理程序来更改系统标识 LED 的状态,从而帮助您直观地确定相应服 务器的位置。

**4 系统错误 LED(黄色)**

系统错误 LED 可帮助您确定是否存在任何系统错误。

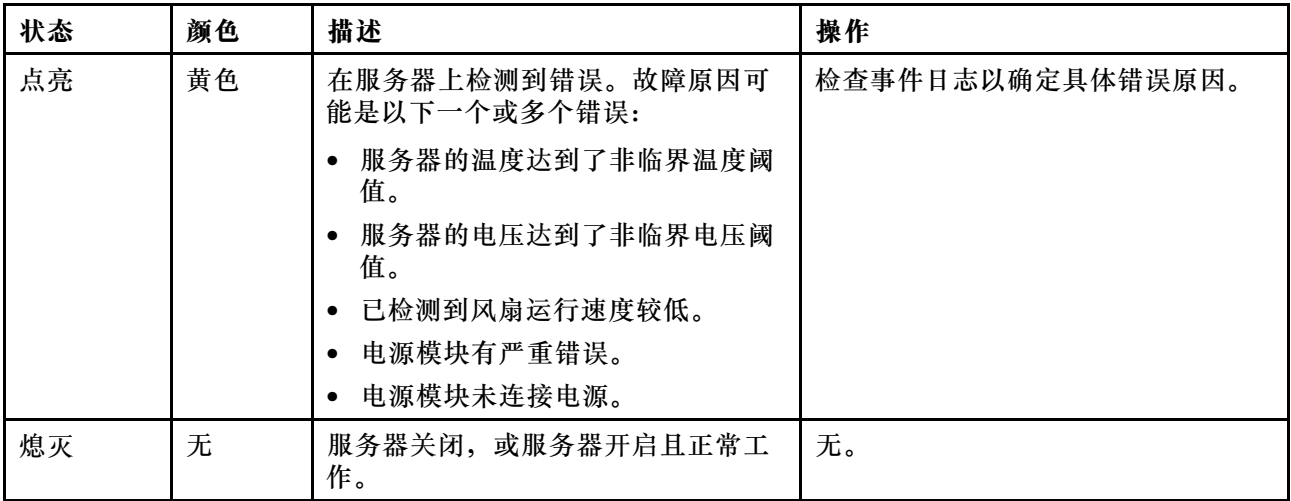

# **外部 LCD 诊断手持设备**

外部 LCD 诊断手持设备是一种通过线缆连接到服务器的外部设备,可用于快速访问系统信息,如 错误、系统状态、固件、网络和运行状况信息。

**外部 LCD 诊断手持设备的位置**

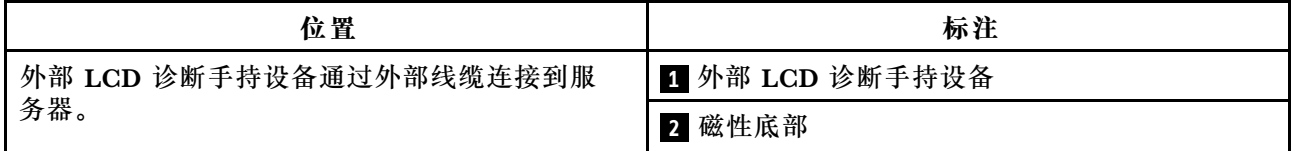

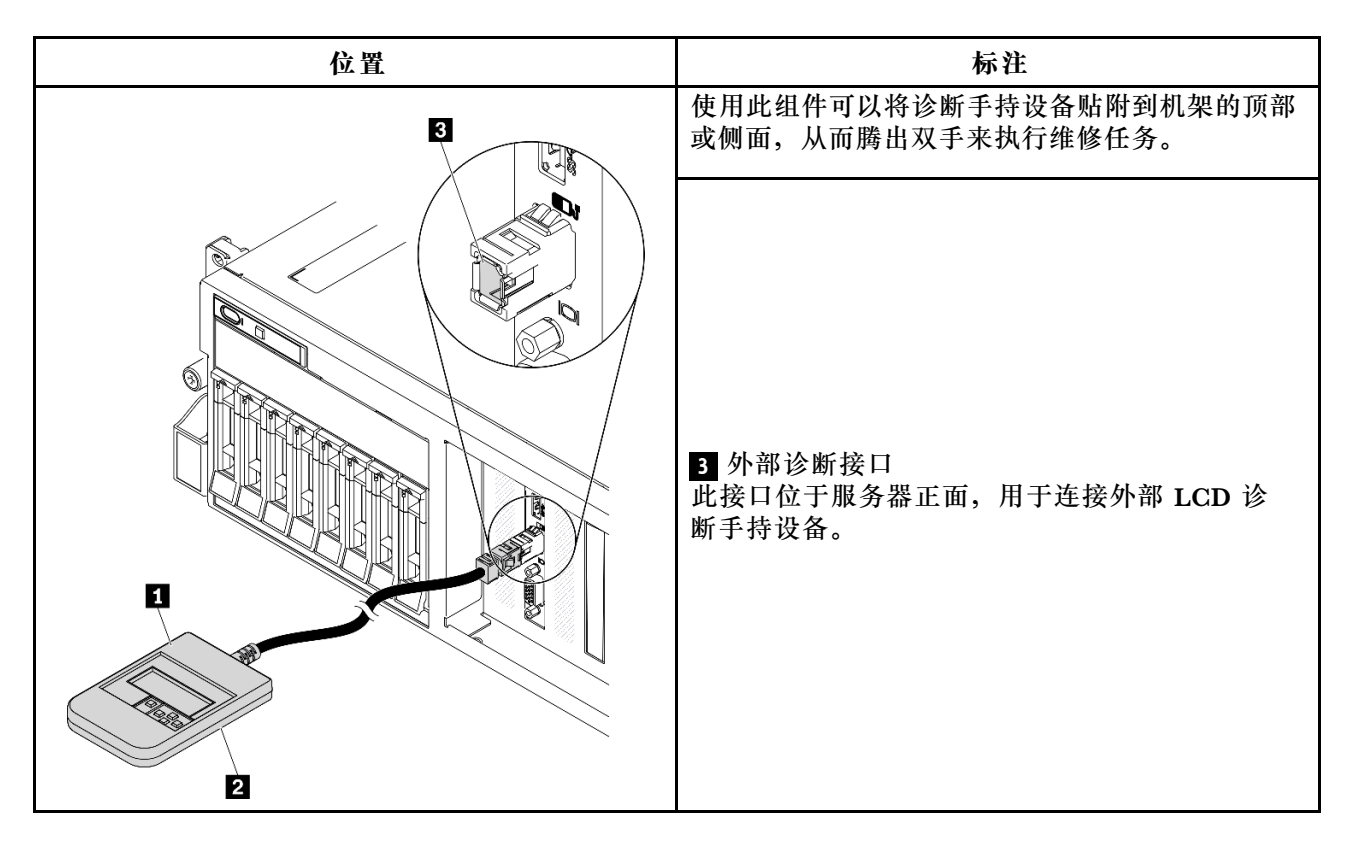

**注:**拔下外部手持设备时,请查看以下说明:

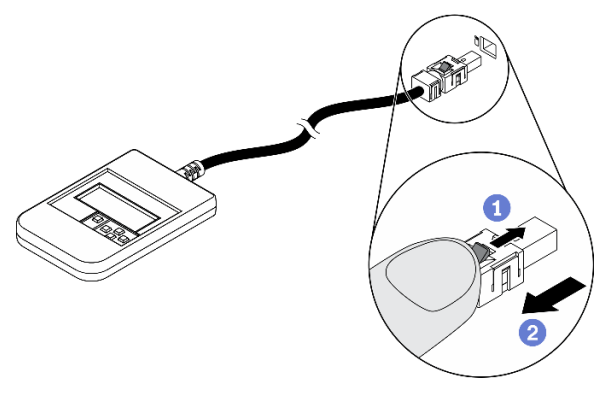

向前推动插头上的塑料夹。

保持塑料夹不动,同时从接口上拔下线缆。

# **显示面板概述**

诊断设备包括一个 LCD 显示屏和 5 个导航按钮。

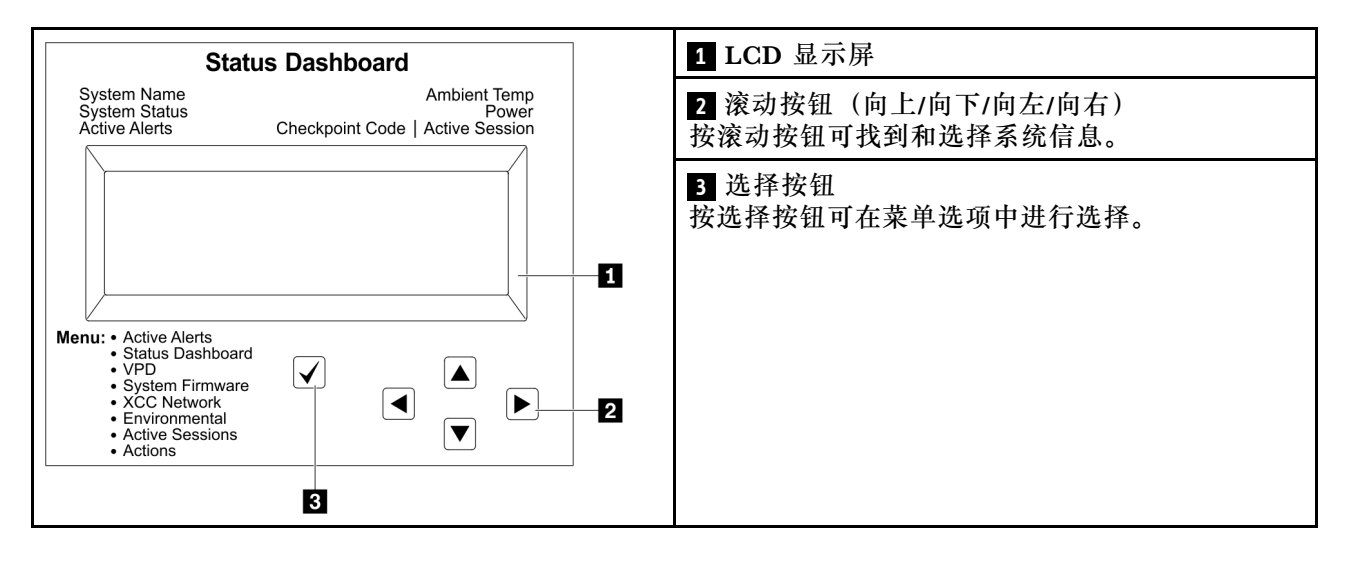

## **选项流程图**

外部 LCD 诊断手持设备显示各种系统信息。可使用滚动按钮浏览选项。

根据型号的不同,LCD 显示屏上的选项和条目可能会有所不同。

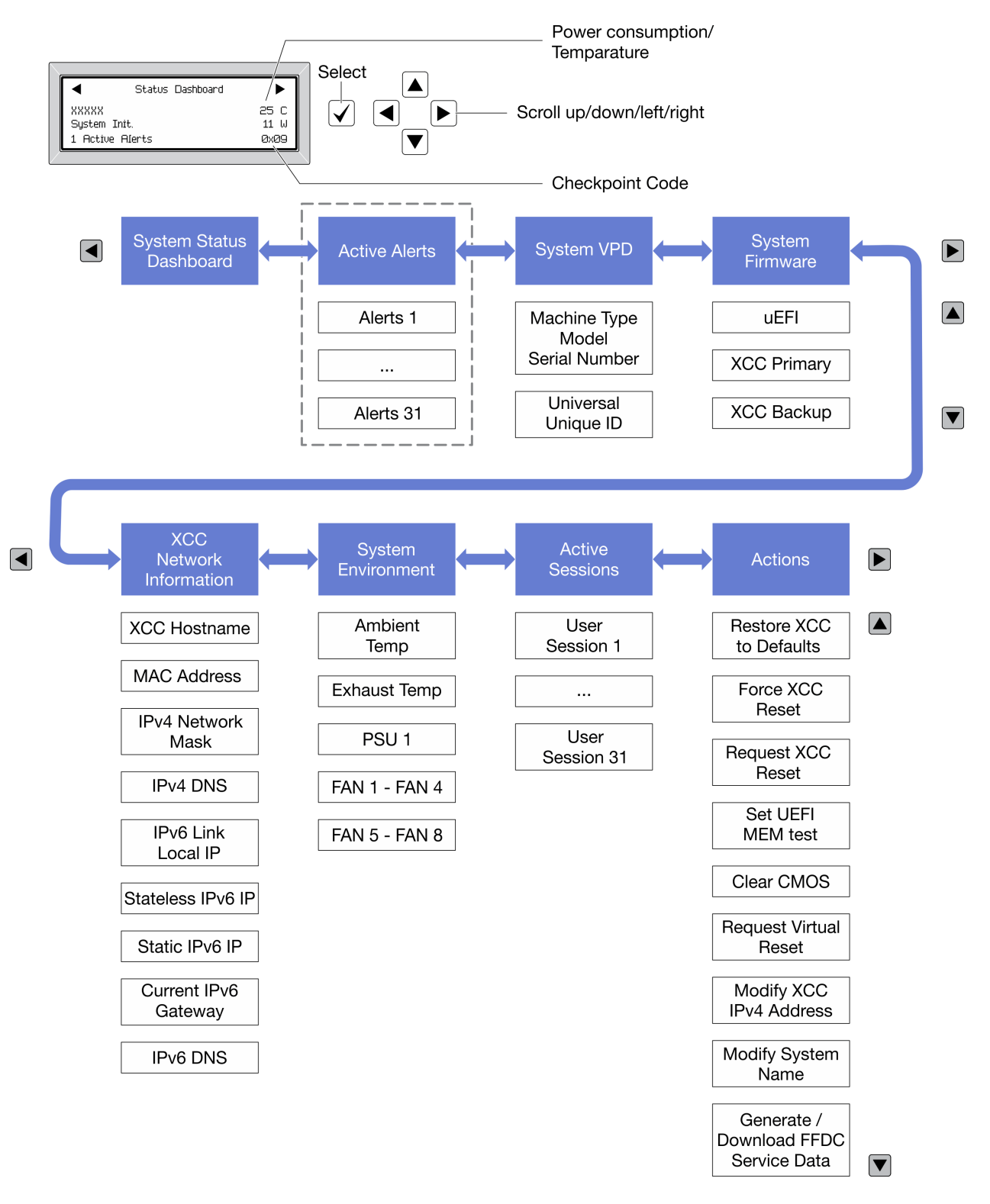

### **完整菜单列表**

以下是可用选项的列表。使用选择按钮在单个选项和下级信息条目间切换,使用滚动按钮在多个选 项或信息条目间切换。

根据型号的不同,LCD 显示屏上的选项和条目可能会有所不同。

# **主菜单(系统状态仪表板)**

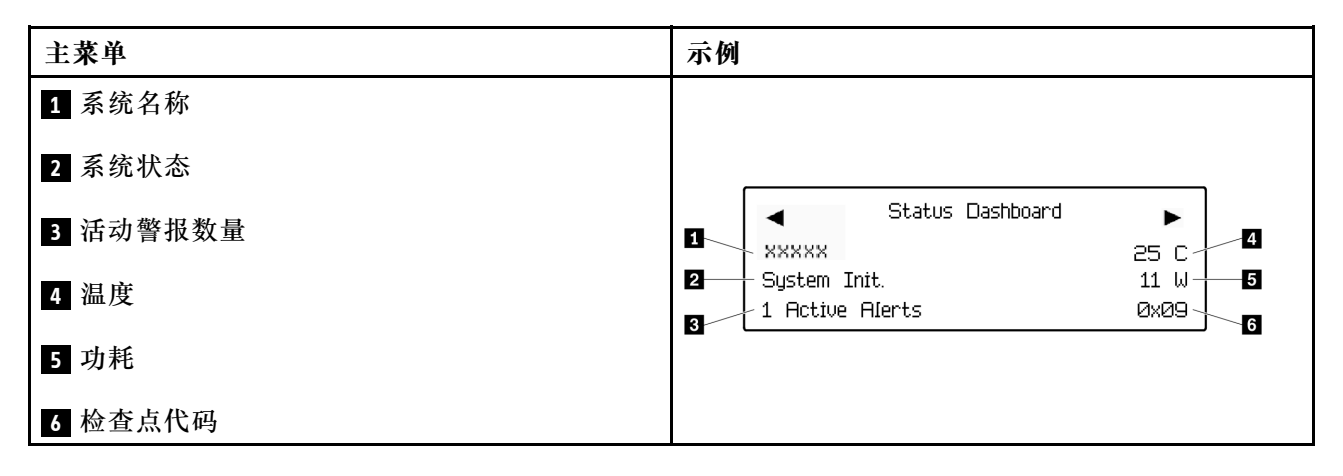

### **活动警报**

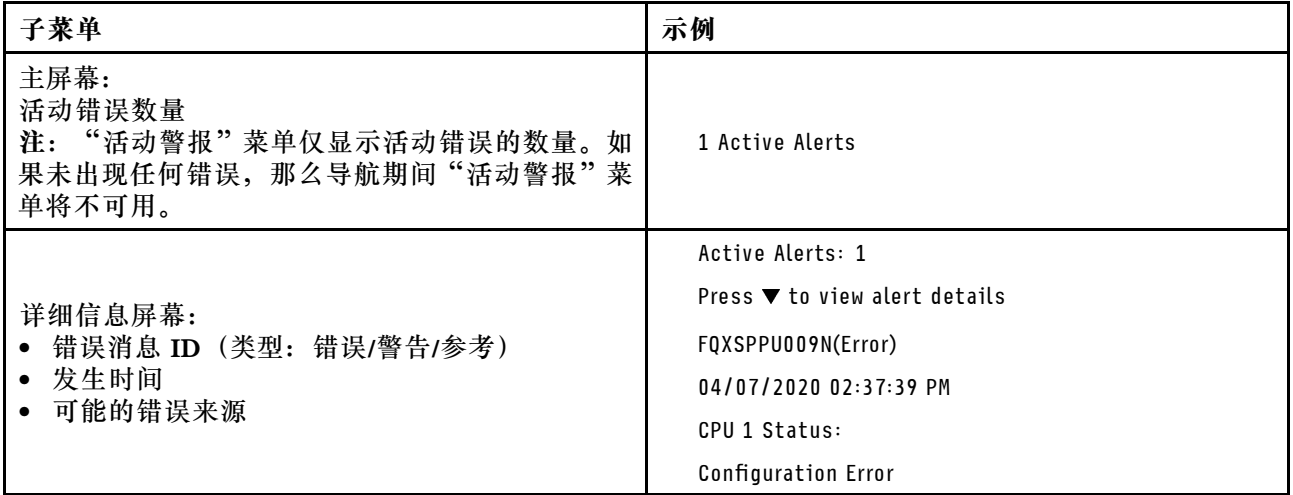

# **系统 VPD 参考**

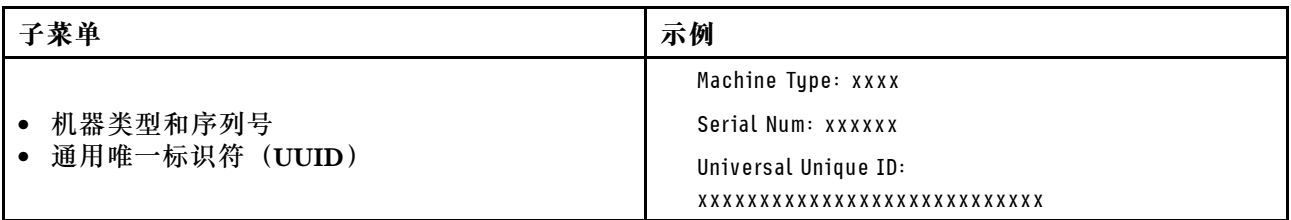

**系统固件**

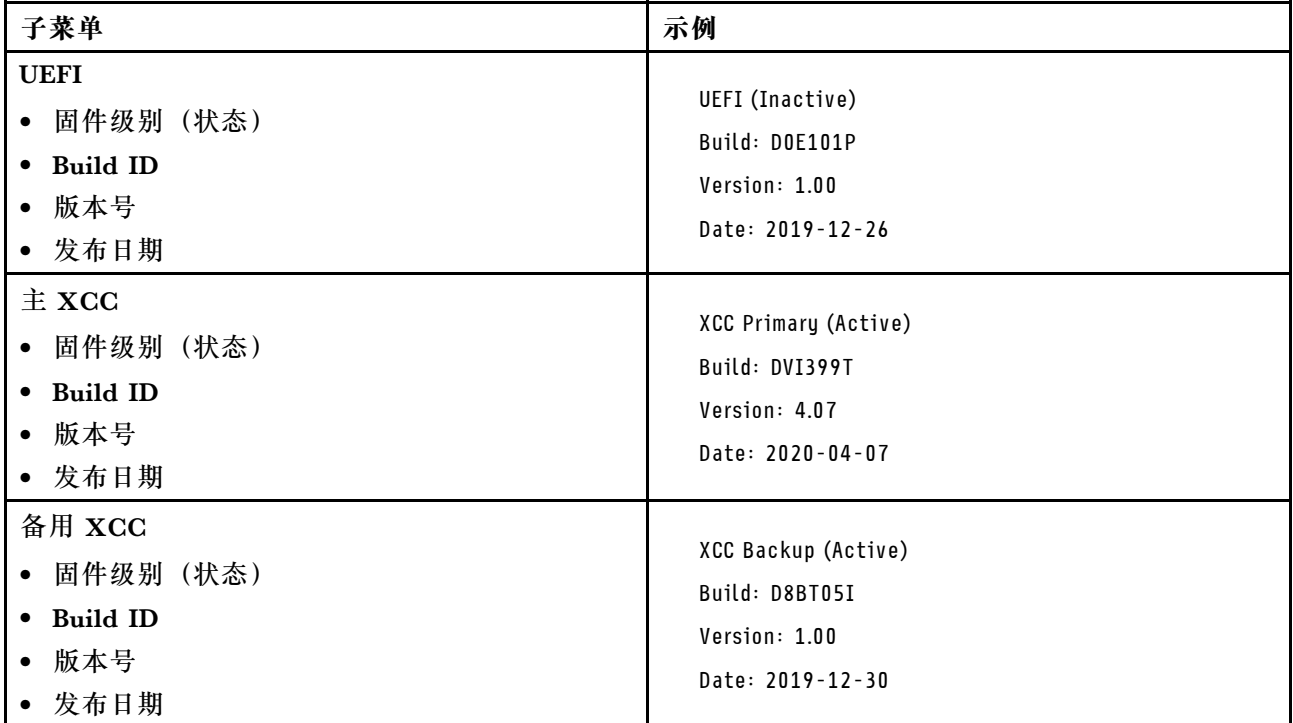

# **XCC 网络信息**

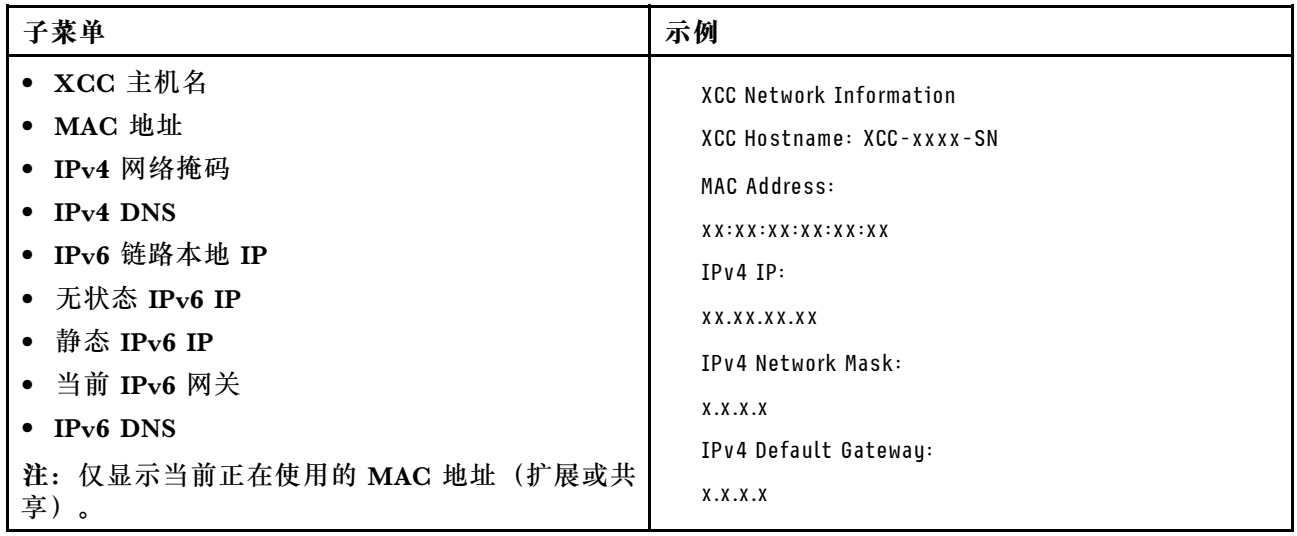

### <span id="page-375-0"></span>**系统环境信息**

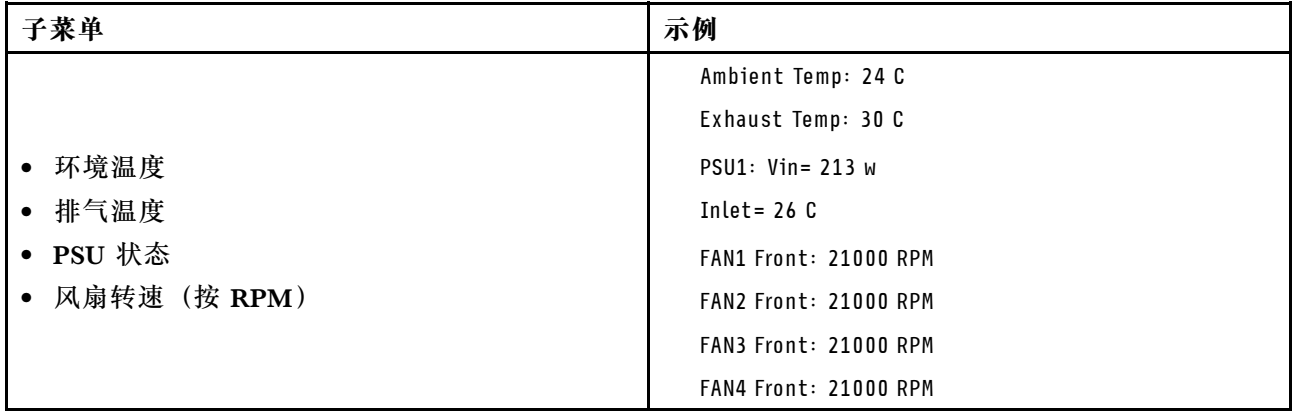

### **活动会话数**

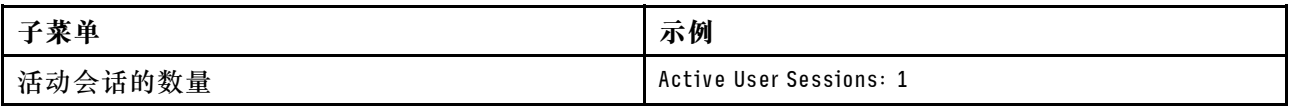

### **操作**

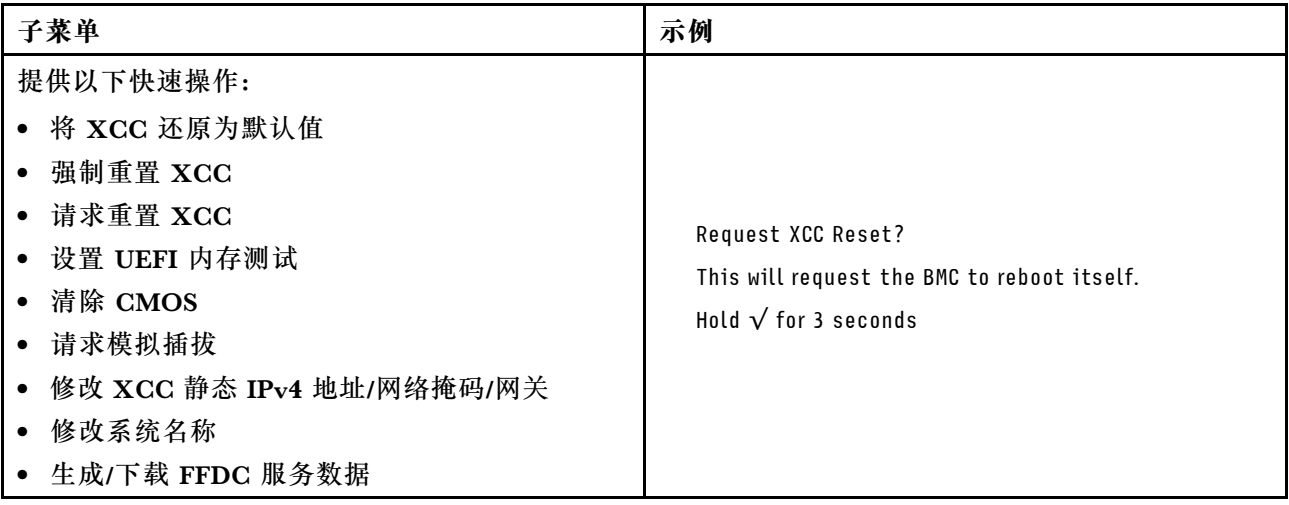

# **电源模块 LED**

本主题提供各种电源模块 LED 状态的有关信息和相应操作建议。

启动服务器所需的最低配置如下:

- 两个处理器(位于插槽 1 和 2 中)
- 两根 DRAM 内存条(位于插槽 14 和 30 中)
- 两个电源模块(位于插槽 1 和 2 中)
- 一个引导硬盘 (M.2、2.5 英寸、3.5 英寸或 EDSFF 硬盘) 以及 RAID 适配器 (如配置)。(如 果调试需要操作系统)
- 五个系统风扇

下表介绍电源模块 LED 与正面操作员面板上开机 LED 的不同组合指示的问题以及对于纠正检测 到的问题所建议执行的操作。

每个热插拔电源模块有三个状态 LED:

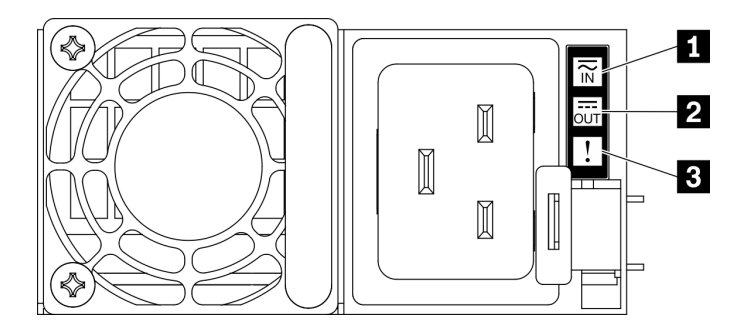

### **图 289. 电源模块 LED**

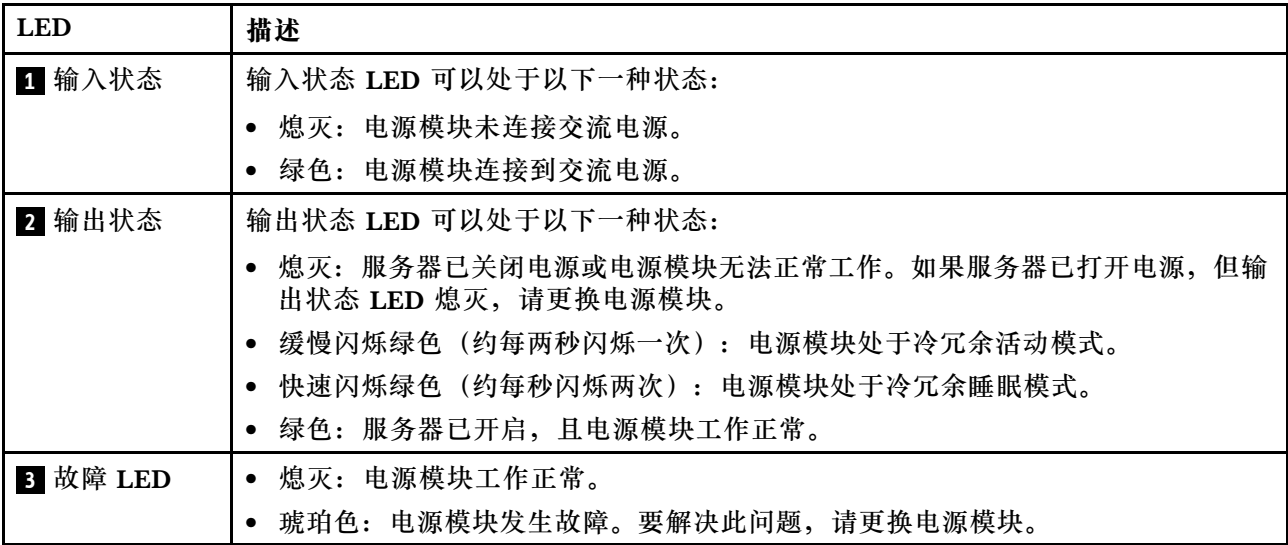

# **主板 LED**

下图显示主板上的发光二极管(LED)。

切断服务器电源后,按电源按钮可点亮主板上的 LED。

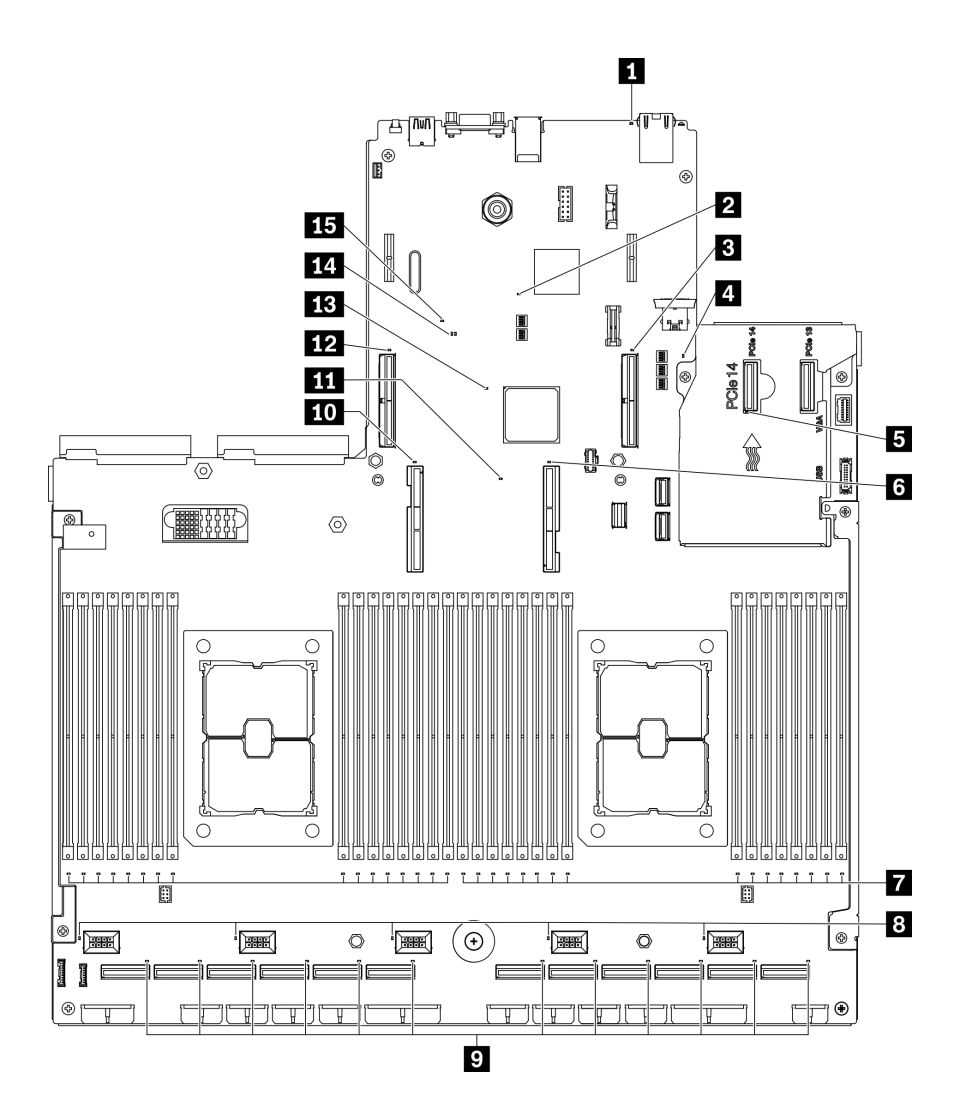

| 图 290. 主板 LED |  |  |
|---------------|--|--|
|---------------|--|--|

**表 28. 主板 LED 描述和操作**

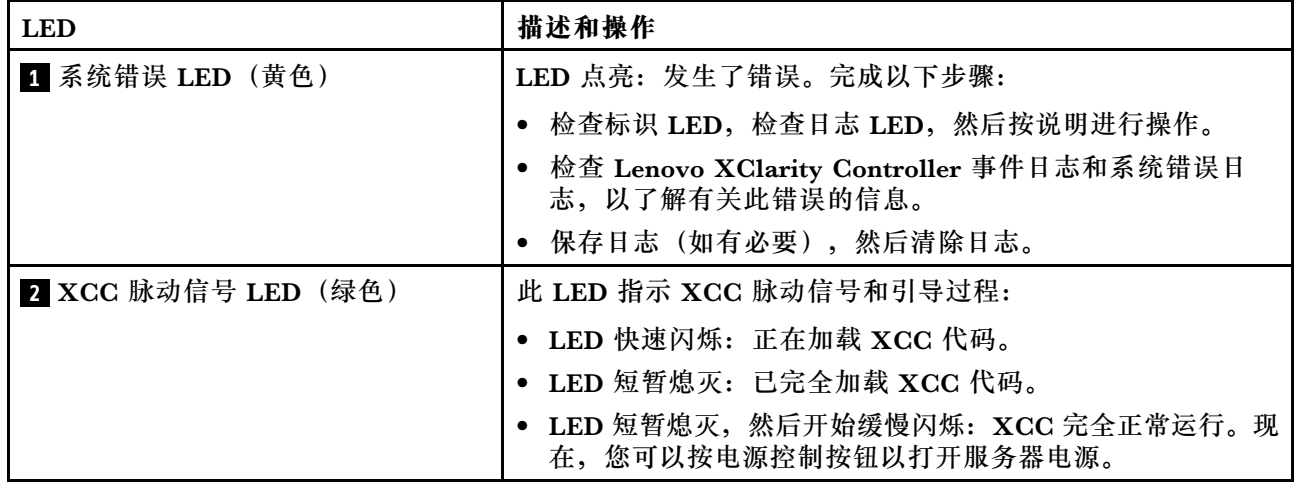

**表 28. 主板 LED 描述和操作 (续)**

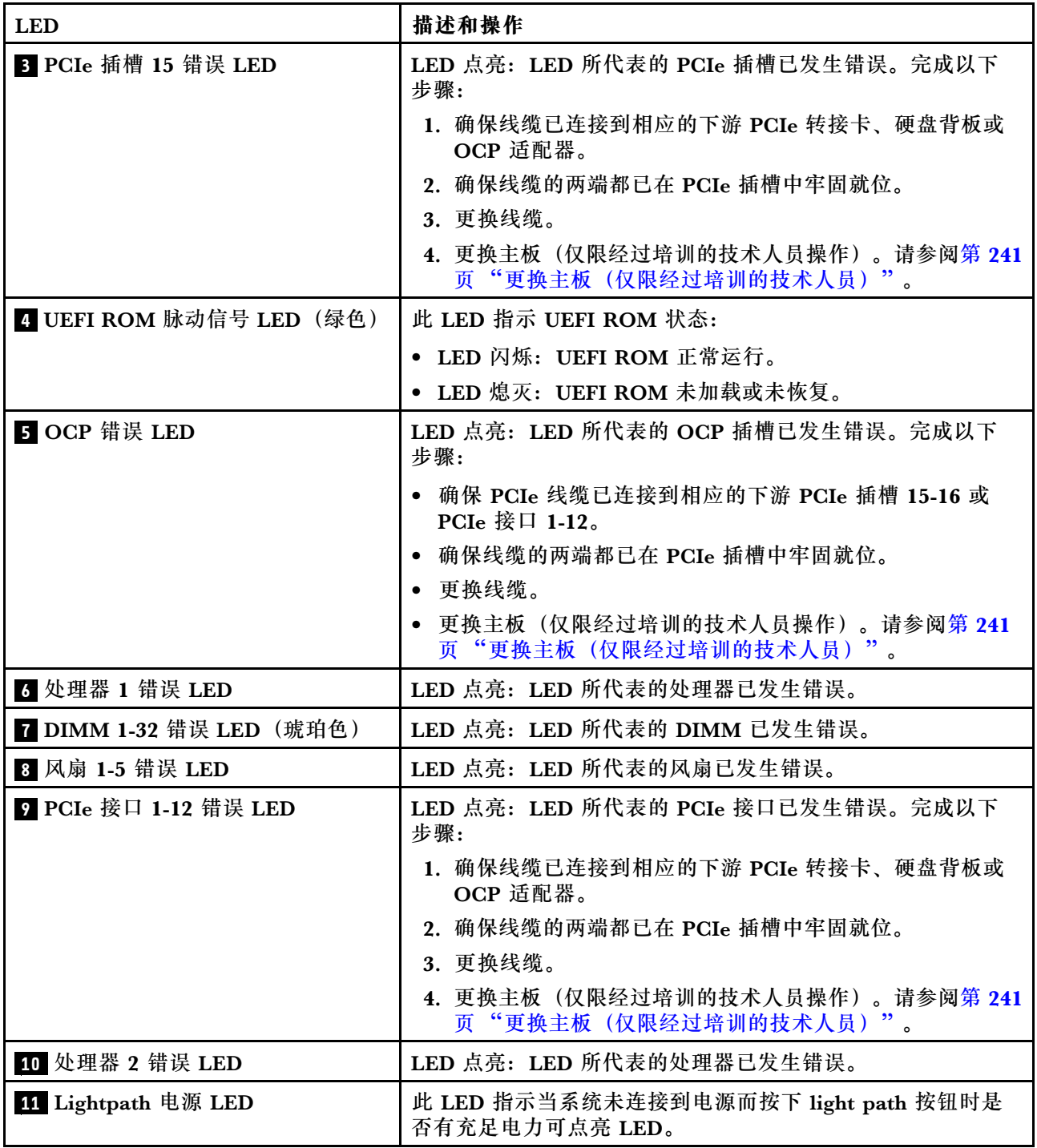

### **表 28. 主板 LED 描述和操作 (续)**

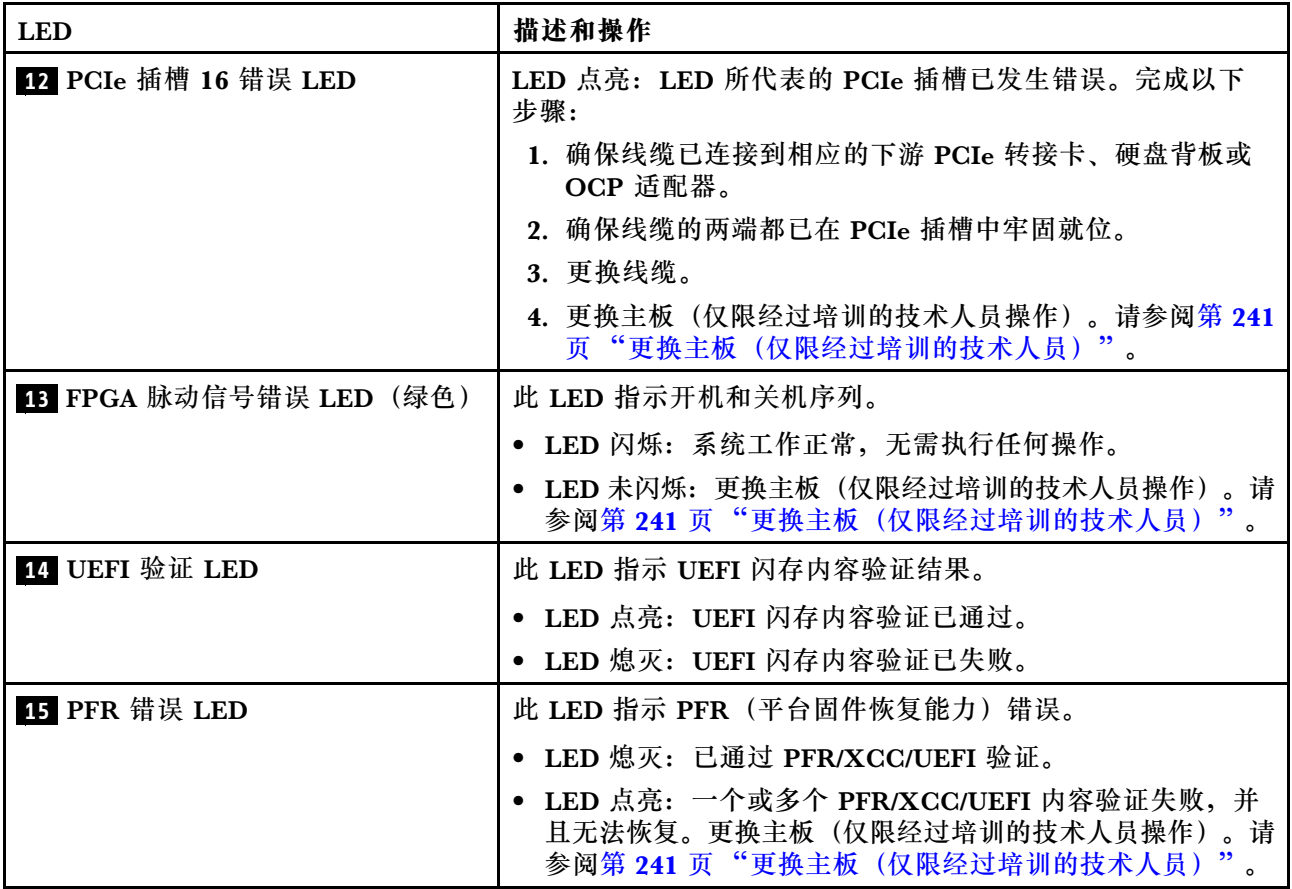

## **常规问题确定过程**

如果事件日志不包含特定错误或服务器不工作,请参阅本节中的信息解决问题。

如果不确定问题的原因并且电源模块工作正常,请通过完成以下步骤尝试解决问题:

- 1. 关闭服务器电源。
- 2. 确保服务器线缆连接正确。
- 3. 逐个卸下或拔下以下设备(如果适用), 直到找到故障。每次卸下或拔下设备后, 均打开服务 器电源并配置服务器。
	- 任何外部设备。
	- 浪涌抑制器设备(位于服务器上)。
	- 打印机、鼠标和非 Lenovo 设备。
	- 每个适配器。
	- 硬盘。
	- 内存条,直至到达服务器支持的最低配置。

请参阅第1页"规格"以确定服务器的最低配置。

4. 打开服务器电源。

如果从服务器卸下一个适配器时问题得到解决,但装回同一适配器时问题重现,那么该适配器可能 有问题。如果将它更换为其他适配器后问题重现,请尝试其他 PCIe 插槽。

如果问题似乎为网络问题,但服务器能通过所有系统测试,则可能是服务器外部的网络连线有问 题。

## **解决疑似的电源问题**

电源问题可能很难解决。例如,任何配电总线上的任何位置都可能存在短路现象。通常,短路将导 致电源子系统因过流情况而关闭。

通过完成以下步骤,诊断并解决疑似的电源问题。

步骤 1. 检查事件日志并解决任何与电源相关的错误。

**注:**首先查看管理该服务器的应用程序的事件日志。有关事件日志的更多信息,请参阅[第](#page-366-0) [359 页 "事件日志"](#page-366-0)

- 步骤 2. 检查是否存在短路情况,例如,是否有螺钉松动导致电路板上出现短路情况。
- 步骤 3. 卸下适配器并断开全部内部和外部设备的线缆和电源线,直到服务器配置降至启动服务器 所需的最低配置为止。请参[阅第](#page-8-0) [2](#page-9-0) [页 "一般规格"以](#page-8-0)确定服务器的最低配置。
- 步骤 4. 接回全部的交流电源线并开启服务器。如果服务器成功启动,请逐个装回适配器和设备, 直到问题得以确定。

如果服务器无法从最低配置启动,请参阅[第 368 页 "电源模块 LED"以](#page-375-0)逐个更换最低配置中的组 件,直到确定问题为止。

# **解决疑似的以太网控制器问题**

以太网控制器的测试方法取决于所使用的操作系统。请参阅操作系统文档以了解有关以太网控制器 的信息,并参阅以太网控制器设备驱动程序自述文件。

通过完成以下步骤,尝试解决疑似的以太网控制器问题。

步骤 1. 确保装有正确的设备驱动程序(服务器随附)并且这些驱动程序处于最新级别。

步骤 2. 确保以太网线缆安装正确。

- 线缆必须牢固连接。如果线缆已连接但问题仍然存在,请尝试使用另一根线缆。
- 如果将以太网控制器设置为以 100 Mbps 或 1000 Mbps 的速率运行, 则必须使用 5 类 线缆连接。
- 步骤 3. 确定集线器是否支持自动协商。如果不支持,请尝试手动配置集成以太网控制器,以匹配 集线器的速度和双工模式。
- 步骤 4. 检查服务器后部面板上的以太网控制器 LED。这些 LED 可提示接口、线缆或集线器是否 存在问题。
	- 当以太网控制器接收到来自集线器的链路脉冲时,以太网链路状态 LED 点亮。如果该 LED 熄灭,表明接口或线缆可能有故障,或者集线器有问题。
	- 当以太网控制器通过以太网发送或接收数据时,以太网发送/接收活动 LED 点亮。如 果以太网发送/接收活动 LED 熄灭,请确保集线器和网络正常运行,并确保安装了正 确的设备驱动程序。
- 步骤 5. 检查服务器背面的网络活动 LED。当以太网络中有活动数据时,网络活动 LED 会亮起。 如果网络活动 LED 熄灭,请确保集线器和网络正在运行,并确保安装了正确的设备驱动 程序。
- 步骤 6. 检查问题是否出于操作系统特有的原因,并确保正确安装了操作系统驱动程序。

步骤 7. 确保客户端和服务器上的设备驱动程序使用相同的协议。

如果以太网控制器仍然无法连接到网络,但硬件似乎工作正常,则网络管理员必须调查其他可能导 致错误的原因。

# **根据症状进行故障诊断**

根据以下信息查找针对症状明确的问题的解决方案。

要使用本节中基于症状的故障排除信息,请完成以下步骤:

- 1. 查看当前管理服务器的应用程序的事件日志,并按建议的操作解决任何事件代码所涉及的问 题。
	- 如果是通过 Lenovo XClarity Administrator 来管理服务器,则首先查看 Lenovo XClarity Administrator 事件日志。
	- 如果使用的是其他管理应用程序,则首先查看 Lenovo XClarity Controller 事件日志。 有关事件日志的更多信息,请参阅第359页"事件日志"。
- 2. 回顾本节内容,查找您所遇到的症状,然后按建议的操作解决问题。
- 3. 如果问题仍然存在,请与支持机构联系(请参[阅第](#page-405-0) [399](#page-406-0) [页 "联系支持机构"](#page-405-0))。

# **打开电源和关闭电源问题**

按以下信息解决在打开或关闭服务器电源时的问题。

- 第 374 页 "引导列表中无嵌入式虚拟机监控程序"
- [第 375 页 "电源按钮不起作用\(服务器不启动\)"](#page-382-0)
- [第 375 页 "服务器无法打开电源"](#page-382-0)

#### **引导列表中无嵌入式虚拟机监控程序**

完成以下步骤,直至解决该问题。

- 1. 如果最近安装、移动或维护过服务器,或者这是第一次使用嵌入式虚拟机监控程序,请确保设 备连接正确并且接口无物理损坏。
- 2. 请参阅嵌入式虚拟机监控程序闪存设备选件随附的文档,获取安装和配置信息。
- 3. 访问 <https://static.lenovo.com/us/en/serverproven/index.shtml> 以验证服务器支持该嵌入 式虚拟机监控程序设备。
- 4. 确保嵌入式虚拟机监控程序设备列在可用引导选项列表中。从管理控制器用户界面中,单击 **服务器配置** ➙ **引导选项**。

有关访问管理控制器用户界面的信息,请参阅适用于您的服务器的 XCC 文档中的"打开 和使用 XClarity Controller Web 界面"部分, 网址为:

[https://sysmgt.lenovofiles.com/help/topic/lxcc\\_frontend/lxcc\\_overview.html](https://sysmgt.lenovofiles.com/help/topic/lxcc_frontend/lxcc_overview.html)

- 5. 检查 <http://datacentersupport.lenovo.com> 是否有任何与嵌入式虚拟机监控程序及服务器 相关的技术提示(服务公告)。
- 6. 确保其他软件在服务器上正常工作以确保其正常运行。

<span id="page-382-0"></span>**电源按钮不起作用(服务器不启动)**

**注:**在服务器连接到交流电源后大约需要等待 1 到 3 分钟(目的是有时间进行 BMC 初始化), 电源按钮才可用。

完成以下步骤,直至解决该问题:

- 1. 确保服务器上的电源按钮正常工作:
	- a. 拔下服务器电源线。
	- b. 接回服务器电源线。
	- c. 装回操作员信息面板线缆,然后重复步骤 3a 和 3b。
		- 如果服务器启动,请装回操作员信息面板。
		- 如果问题仍然存在,请更换操作员信息面板。
- 2. 确保:
	- 电源线已正确连接到服务器和可用的电源插座。
	- 电源模块上的 LED 未表明发生问题。
	- 电源按钮 LED 点亮并缓慢闪烁。
	- 推力足够大,并具有按钮力响应。
- 3. 如果电源按钮的 LED 指示灯未点亮或未正确闪烁,请重新安装所有电源模块,并确保 PSU 背 面的交流 LED 点亮。
- 4. 如果您刚安装了可选设备,请将其卸下,并重新启动服务器。
- 5. 如果仍然发现该问题, 或者电源按钮 LED 未点亮, 请实施最低配置, 以检查是否有任何特定 的组件锁定了电源权限。请更换每个电源模块,并在安装每个电源模块后检查电源按钮功能。
- 6. 如果做完这一切后仍然无法解决问题,请收集故障信息和系统日志并发送给 Lenovo 支持机 构。

**服务器无法打开电源**

完成以下步骤,直至解决该问题:

- 1. 检查事件日志中是否有任何与服务器无法打开电源相关的事件。
- 2. 检查是否有任何闪烁琥珀色的 LED。
- 3. 检查主板上的电源 LED。
- 4. 检查 PSU 背面的交流电源 LED 是否点亮或琥珀色 LED 是否点亮。
- 5. 关闭再打开系统的交流电源。
- 6. 将 CMOS 电池卸下至少十秒钟, 然后重新安装 CMOS 电池。
- 7. 尝试使用 XCC 中的 IPMI 命令或使用电源按钮打开系统电源。
- 8. 实施最低配置(一个处理器、一个 DIMM 和一个 PSU, 不安装任何适配器和任何硬盘)。
- 9. 重新安装所有电源模块,并确保 PSU 背面的交流 LED 点亮。
- 10. 请更换每个电源模块,并在安装每个电源模块后检查电源按钮功能。
- 11. 如果上述操作无法解决问题,请致电服务人员以检查问题症状,并查看是否需要更换主板。

# **内存问题**

按本节的说明解决与内存相关的问题。

**常见内存问题**

- 第 376 页 "通道中的多根内存条被发现存在故障"
- 第 376 页 "显示的系统内存小于已安装的物理内存"
- 第 377 页"检测到无效的内存插入"

### **特定于 PMEM 的问题**

- [第 378 页 "尝试更改为其他 PMEM 模式时失败"](#page-385-0)
- [第 378 页 "交错区域中出现额外的命名空间"](#page-385-0)
- [第 378 页 "不支持迁移的 PMEM"](#page-385-0)
- 第 379 页 "更换主板后, PMEM 安装到了错误的插槽中"
- [第 379 页 "重新配置 PMEM 后,错误消息和 LED 仍然指示 PMEM 安装在错误的插槽中"](#page-386-0)
- [第 379 页 "首次将 PMEM 安装到系统时无法成功创建目标"](#page-386-0)

### **通道中的多根内存条被发现存在故障**

**注:**每次安装或卸下内存条时,必须切断服务器电源;然后,等待 10 秒钟后才能重新启动服务器。

请完成以下过程来解决该问题。

- 1. 重新安装内存条;然后,重新启动服务器。
- 2. 卸下已确认的内存条对中编号最大的内存条,并将其更换为完全相同的已知正常的内存条; 然后重新启动服务器。必要时重复上述操作。如果更换了所有已确认的内存条后故障仍存在, 请转至步骤 4。
- 3. 将卸下的内存条逐个装回其原有接口, 安装每个内存条后都重新启动服务器, 直至有内存条发 生故障。将每个发生故障的内存条均更换为完全相同的已知正常的内存条,每更换一个内存条 后都重新启动服务器。重复步骤 3 直到测试完所有卸下的内存条。
- 4. 更换已确认的内存条中编号最大的内存条;然后重新启动服务器。必要时重复上述操作。
- 5. 在同一处理器的各通道间交换内存条,然后重新启动服务器。如果问题由内存条引起,请替 换发生故障的内存条。
- 6. (仅限经过培训的技术人员)将故障内存条安装到处理器 2(如果已安装)的内存条接口中, 以验证问题是否与处理器或内存条接口无关。
- 7. (仅限经过培训的技术人员)更换主板。

**显示的系统内存小于已安装的物理内存**

请完成以下过程来解决该问题。

**注:**每次安装或卸下内存条时,必须切断服务器电源;然后,等待 10 秒钟后才能重新启动服务器。

1. 确保:

- 操作员信息面板上没有点亮任何错误 LED。
- 主板上没有点亮任何内存条错误 LED。
- 不一致并非由内存镜像通道所引起。
- 内存条已正确安装到位。
- 已安装正确类型的内存条(有关要求,请参阅服务器《设置指南》中的"PMEM 和 DRAM DIMM 安装顺序")。
- <span id="page-384-0"></span>• 更改或更换内存条后,Setup Utility 中的内存配置会相应更新。
- 启用了所有存储体。服务器可能在检测到问题时自动禁用了某个存储体,或可能手动禁用 了某个存储体。
- 当服务器处于最低内存配置时,不存在内存不匹配现象。
- 装有 PMEM 时:
	- a. 如果内存设置为应用直连模式,则更换或添加任何 PMEM 之前, 请确保所有保存的数 据已备份,且所创建的命名空间已删除。
	- b. 有关要求,请参阅服务器《设置指南》中的"PMEM 和 DRAM DIMM 安装顺序" 并查看显示的内存是否符合模式描述。
	- c. 如果 PMEM 最近被设置为内存模式,请将其改回应用直连模式,并检查是否有未删除 的命名空间。
	- d. 转至 Setup Utility,选择**系统配置和引导管理** ➙ **Intel Optane PMEM** ➙ **安全性**,并确 保所有 PMEM 单元的安全性均已禁用。
- 2. 重新安装内存条,然后重新启动服务器。
- 3. 检查 POST 错误日志:
	- 如果系统管理中断(SMI)禁用了某个内存条,请更换该内存条。
	- 如果用户或 POST 禁用了某个内存条,请重新安装该内存条; 然后运行 Setup Utility 并启 用该内存条。
- 4. 运行内存诊断程序。当您启动解决方案并根据屏幕说明按相应的键时,默认显示 LXPM 界 面。(有关详细信息,请参阅 [https://sysmgt.lenovofiles.com/help/topic/lxpm\\_frontend/lxpm\\_](https://sysmgt.lenovofiles.com/help/topic/lxpm_frontend/lxpm_product_page.html) product page.html 上适用于您的服务器的 LXPM 文档中的"启动"部分。)通过此界面可 执行内存诊断。在"诊断"页面中,转至**运行诊断** ➙ **内存测试**或 **PMEM 测试**。

**注:**装有 PMEM 时,请根据当前设置的模式运行诊断:

- 应用直连模式:
	- 对 DRAM 内存条运行内存测试。
	- 对 PMEM 运行 PMEM 测试。
- 内存模式:

对 PMEM 运行内存测试和 PMEM 测试。

5. 在同一处理器的各通道间交换模块,然后重新启动服务器。如果问题由内存条引起,请替换发 生故障的内存条。

**注:**装有 PMEM 时,请仅在内存模式下采用此方法。

- 6. 使用 Setup Utility 重新启用所有内存条,然后重新启动服务器。
- 7. (仅限经过培训的技术人员)将故障内存条安装到处理器 2(如果已安装)的内存条接口中, 以验证问题是否与处理器或内存条接口无关。
- 8. (仅限经过培训的技术人员)更换主板。

**检测到无效的内存插入**

如果出现此警告消息,请完成以下步骤:

Invalid memory population (unsupported DIMM population) detected. Please verify memory configuration is valid.

- <span id="page-385-0"></span>1. 有关要求,请参阅服务器《设置指南》中的"内存条安装规则和顺序"部分,确保当前的内 存条插入顺序受支持。
- 2. 如果当前顺序确实受支持, 则请在 Setup Utility 中查看是否存在显示为"已禁用"的内存条。
- 3. 重新插入显示为"已禁用"的内存条,并重新启动系统。
- 4. 如果问题仍然存在,请更换该内存条。

### **尝试更改为其他 PMEM 模式时失败**

更改 PMEM 模式并成功重新启动系统后, 如果 PMEM 模式没有变化, 请检查 DRAM DIMM 和 PMEM 的容量是否符合新模式的要求(有关要求,请参阅服务器《设置指南》中的"内存条安 装规则和安装顺序")。

#### **交错区域中出现额外的命名空间**

如果一个交错区域中有两个已创建的命名空间,VMware ESXi 将忽略已创建的命名空间,并在系 统引导期间新建一个额外命名空间。首次使用 ESXi 进行引导之前, 在 Setup Utility 或操作系统 中删除已创建的命名空间。

### **不支持迁移的 PMEM**

如果出现此警告消息,请完成以下步骤:

Intel Optane PMEM interleave set (DIMM X) is migrated from another system (Platform ID: 0x00), these migrated PMEMs are not supported nor warranted in this system.

- 1. 使用与先前完全相同的配置将模块移回原始系统。
- 2. 备份 PMEM 命名空间中存储的数据。
- 3. 使用以下选项之一禁用 PMEM 安全性:
	- **LXPM**

转至 **UEFI 设置** ➙ **系统设置** ➙ **Intel Optane PMEM** ➙ **安全性** ➙ **按下以禁用安全性**,然 后输入口令以禁用安全性。

• **Setup Utility**

转至**系统配置和引导管理** ➙ **系统设置** ➙ **Intel Optane PMEM** ➙ **安全性** ➙ **按下以禁用安全 性**,然后输入口令来禁用安全性。

- 4. 使用与所安装的操作系统相对应的命令删除命名空间:
	- **Linux** 命令:

ndctl destroy-namespace all -f

• **Windows** Powershell 命令

Get-PmemDisk | Remove-PmemDisk

5. 使用以下 ipmctl 命令 (同时适用于 Linux 和 Windows) 清除平台配置数据 (PCD) 和命名 空间标签存储区(LSA)。

ipmctl delete -pcd

**注:**请参阅以下链接,了解如何在不同的操作系统中下载和使用 impctl:

- Windows: https://datacentersupport.lenovo.com/us/en/videos/YTV101407
- Linux: https://datacentersupport.lenovo.com/us/en/solutions/HT508642
- <span id="page-386-0"></span>6. 重新启动系统,根据屏幕上的说明按相应的键进入 Setup Utility。(有关详细信息,请参阅 [https://sysmgt.lenovofiles.com/help/topic/lxpm\\_frontend/lxpm\\_product\\_page.html](https://sysmgt.lenovofiles.com/help/topic/lxpm_frontend/lxpm_product_page.html) 上适用于您 的服务器的 LXPM 文档中的"启动"部分。)
- 7. 关闭系统电源。
- 8. 卸下要在新系统或配置中重复使用的模块。

### **更换主板后,PMEM 安装到了错误的插槽中**

如果出现此警告消息,请完成以下步骤:

DIMM X of Intel Optane PMEM persistent interleave set should be moved to DIMM Y.

- 1. 记录 XCC 事件中的每个 PMEM 插槽更改指令。
- 2. 关闭系统电源,然后删除警告消息中提到的 PMEM。建议标记这些 PMEM,以避免混淆。
- 3. 将这些 PMEM 安装在警告消息中所指示的正确编号的插槽中。撕下标签以避免阻碍空气流通 和散热。
- 4. 完成更换并打开系统电源。确保 XCC 中没有类似的警告消息。

**注:**若消息仍存在于 XCC 事件中,请勿在 PMEM 上执行任何预配置以避免数据丢失。

**重新配置 PMEM 后,错误消息和 LED 仍然指示 PMEM 安装在错误的插槽中** 打开系统的交流电源或重新启动 XCC 以解决此问题。

**首次将 PMEM 安装到系统时无法成功创建目标**

当看到以下的某条消息时:

- 错误:无法检索内存资源信息
- 错误:一个或多个 PMEM 模块没有 PCD 数据。建议重新启动平台以恢复有效的 PCD 数据。 完成以下步骤以解决该问题。
- 1. 如果 PMEM 已与存储的数据一起安装在另一个系统中,请执行以下步骤来擦除数据。
	- a. 根据原始填充顺序,将 PMEM 安装到先前安装它们的原始系统, 然后将数据从 PMEM 备 份到其他存储设备。
	- b. 使用以下选项之一禁用 PMEM 安全性:
		- **LXPM**

转至 **UEFI 设置** ➙ **系统设置** ➙ **Intel Optane PMEM** ➙ **安全性** ➙ **按下以禁用安全性**, 然后输入口令以禁用安全性。

• **Setup Utility**

转至**系统配置和引导管理** ➙ **系统设置** ➙ **Intel Optane PMEM** ➙ **安全性** ➙ **按下以禁用 安全性**,然后输入口令来禁用安全性。

- c. 使用与所安装的操作系统相对应的命令删除命名空间:
	- **Linux** 命令:

ndctl destroy-namespace all -f

• **Windows** Powershell 命令

Get-PmemDisk | Remove-PmemDisk

d. 使用以下 ipmctl 命令(同时适用于 Linux 和 Windows)清除平台配置数据(PCD)和命 名空间标签存储区 (LSA)。

ipmctl delete -pcd

**注:**请参阅以下链接,了解如何在不同的操作系统中下载和使用 impctl:

- Windows: <https://datacentersupport.lenovo.com/us/en/videos/YTV101407>
- Linux: <https://datacentersupport.lenovo.com/us/en/solutions/HT508642>
- 2. 将 PMEM 安装回目标系统,并在不进入 Setup Utility 的情况下将系统固件升级到最新版本。
- 3. 如果问题仍然存在,请使用以下 ndctl 命令覆盖 PMEM。

ndctl sanitize-dimm --overwrite all

4. 使用以下命令监视覆盖状态。

watch -n 1 "ipmctl show -d OverwriteStatus -dimm"

5. 看到所有 PMEM OverwriteStatus=Completed 时, 重新启动系统, 然后查看问题是否仍然存 在。

## **硬盘问题**

按以下信息解决与硬盘相关的问题。

- 第 380 页 "服务器无法识别硬盘"
- [第 381 页 "多个硬盘发生故障"](#page-388-0)
- [第 381 页 "多个硬盘脱机"](#page-388-0)
- [第 381 页 "置换硬盘无法重建"](#page-388-0)
- 第 381 页"绿色硬盘活动 LED 不能表示关联硬盘的实际状态"
- [第 382 页 "黄色硬盘状态 LED 不能表示关联硬盘的实际状态"](#page-389-0)
- 第 382 页 "U.3 NVMe 硬盘可在 NVMe 连接中检测到, 但在三模式中检测不到"

**服务器无法识别硬盘**

完成以下步骤,直至解决该问题。

- 1. 观察关联的黄色硬盘状态 LED。如果该 LED 点亮,则表明某个硬盘发生故障。
- 2. 如果状态 LED 点亮, 请从插槽上卸下硬盘, 等待 45 秒, 然后重新插入硬盘, 确保硬盘组合 件与硬盘背板相连。
- 3. 观察相关的绿色硬盘活动 LED 和黄色状态 LED,并在不同情况下执行相应的操作:
	- 如果绿色活动 LED 闪烁而黄色状态 LED 未点亮,那么表示硬盘已被控制 器识别并在正常运行。运行针对硬盘的诊断测试。当您启动服务器并根据屏 幕上的说明按下相应的键时,默认将显示 LXPM。(有关详细信息,请参阅 [https://sysmgt.lenovofiles.com/help/topic/lxpm\\_frontend/lxpm\\_product\\_page.html](https://sysmgt.lenovofiles.com/help/topic/lxpm_frontend/lxpm_product_page.html) 上适用 于您的服务器的 LXPM 文档中的"启动"部分。)您可通过此界面执行硬盘诊断。从 "诊断"页面中,单击**运行诊断** ➙ **HDD test/硬盘测试**。\*
	- 如果绿色活动 LED 闪烁而黄色状态 LED 缓慢闪烁,那么表示硬盘已被控制器识别并在重 新构建。
	- 如果这两个 LED 既没有点亮也不闪烁,请检查是否已正确安装硬盘背板。有关详细信息, 请转至步骤 4。
- <span id="page-388-0"></span>● 如果绿色活动 LED 闪烁而黄色状态 LED 点亮, 请更换硬盘。如果这些 LED 的活动保持不 变,请转至步骤"硬盘问题"。如果这些 LED 的活动发生变化,请返回步骤 1。
- 4. 确保硬盘背板已正确安装到位。背板正确就位后,硬盘组合件应正确连接到背板,不得弯曲或 移动背板。
- 5. 插拔背板电源线,然后重复步骤 1 至 3。
- 6. 插拔背板信号线缆, 然后重复步骤 1 至 3。
- 7. 怀疑背板信号线缆或背板有问题:
	- 更换受影响的背板信号线缆。
	- 更换受影响的背板。
- 8. 运行针对硬盘的诊断测试。当您启动服务器并根据屏幕上的说明按下相应的键时,默认将显 示 LXPM。(有关详细信息, 请参阅 [https://sysmgt.lenovofiles.com/help/topic/lxpm\\_fronten](https://sysmgt.lenovofiles.com/help/topic/lxpm_frontend/lxpm_product_page.html) [d/lxpm\\_product\\_page.html](https://sysmgt.lenovofiles.com/help/topic/lxpm_frontend/lxpm_product_page.html) 上适用于您的服务器的 LXPM 文档中的"启动"部分。)您可通 过此界面执行硬盘诊断。从"诊断"页面中,单击**运行诊断** ➙ **HDD test/硬盘测试**。\* 根据这些测试:
	- 如果背板通过测试但无法识别该硬盘,请更换背板信号线缆,然后再次运行测试。
	- 更换背板。
	- 如果适配器未通过测试,请从适配器上拔下背板信号线缆,然后再次运行测试。
	- 如果适配器未通过测试,请更换适配器。

### **多个硬盘发生故障**

完成以下步骤,直至解决该问题:

- 查看 Lenovo XClarity Controller 事件日志中是否有与电源模块或振动问题相关的事件,如有, 则解决这些事件的相关问题。
- 确保硬盘和服务器的设备驱动程序及固件都为最新级别

**重要:**某些集群解决方案需要特定的代码级别或协调的代码更新。如果该设备是集群解决方案的一 部分,请在更新代码前先验证集群解决方案是否支持最新级别的代码。

#### **多个硬盘脱机**

完成以下步骤,直至解决该问题:

- 查看 Lenovo XClarity Controller 事件日志中是否有与电源模块或振动问题相关的事件,如有, 则解决这些事件的相关问题。
- 查看存储子系统日志中是否有与存储子系统相关的事件,如有,则解决这些事件的相关问题。

### **置换硬盘无法重建**

完成以下步骤,直至解决该问题:

- 1. 确保适配器识别出了硬盘(绿色硬盘活动 LED 闪烁)。
- 2. 查看 SAS/SATA RAID 适配器文档以确定正确的配置参数和设置。

**绿色硬盘活动 LED 不能表示关联硬盘的实际状态**

完成以下步骤,直至解决该问题:

- <span id="page-389-0"></span>1. 如果正在使用硬盘时绿色硬盘活动 LED 未闪烁, 请运行针对硬盘的诊断测试。当您启动 服务器并根据屏幕上的说明按下相应的键时,默认将显示 LXPM。(有关详细信息,请参 阅 [https://sysmgt.lenovofiles.com/help/topic/lxpm\\_frontend/lxpm\\_product\\_page.html](https://sysmgt.lenovofiles.com/help/topic/lxpm_frontend/lxpm_product_page.html) 上适 用于您的服务器的 LXPM 文档中的"启动"部分。)您可通过此界面执行硬盘诊断。从 "诊断"页面中,单击**运行诊断** ➙ **HDD test/硬盘测试**。\*
- 2. 如果硬盘通过了测试,请更换底板。
- 3. 如果硬盘未通过测试,请更换硬盘。

**黄色硬盘状态 LED 不能表示关联硬盘的实际状态**

完成以下步骤,直至解决该问题:

- 1. 关闭服务器。
- 2. 重新安装 SAS/SATA 适配器。
- 3. 装回背板信号线缆和背板电源线。
- 4. 重新安装硬盘。
- 5. 打开服务器电源并观察硬盘 LED 的活动。

**注:**\*根据 LXPM 版本的不同,您可能会看到 **HDD test** 或**硬盘测试**。

**U.3 NVMe 硬盘可在 NVMe 连接中检测到,但在三模式中检测不到**

在三模式中,NVMe 硬盘通过 PCIe x1 链路连接到控制器。要支持 U.3 NVMe 硬盘的三模式,必 须通过 XCC Web GUI 为背板上选定的硬盘插槽启用 **U.3 x1 模式**。默认情况下,背板设置为 **U.2 x4 模式**。

请完成以下步骤以启用 **U.3 x1 模式**:

- 1. 登录 XCC Web GUI,然后从左侧的导航树中选择**存储** ➙ **详细信息**。
- 2. 在显示的窗口中,单击**背板**旁边的 图标。
- 3. 在显示的对话框中,选择目标硬盘插槽,然后单击**应用**。
- 4. 关闭再打开直流电源,以使设置生效。

# **显示器和视频问题**

按以下信息解决与显示器或视频相关的问题。

- 第 382 页 "显示乱码"
- [第 383 页 "黑屏"](#page-390-0)
- [第 383 页 "启动某些应用程序时黑屏"](#page-390-0)
- [第 383 页 "显示器屏幕画面抖动,或屏幕图像有波纹、难以看清、滚动或变形"](#page-390-0)
- [第 383 页 "屏幕上显示乱码"](#page-390-0)

### **显示乱码**

完成以下步骤:

- 1. 确认键盘和操作系统的语言和区域设置正确无误。
- 2. 如果显示的语言不正确,请将服务器固件更新至最新级别。请参阅第9页"固件更新"。

<span id="page-390-0"></span>**黑屏**

- **注:**确保没有将预期的引导模式从 UEFI 更改为传统或反之。
- 1. 如果服务器连接到 KVM 开关, 请绕过 KVM 开关, 以排除它作为问题原因的可能性: 将显 示器线缆直接连接到服务器背面的正确接口中。
- 2. 如果安装可选视频适配器,那么会禁用管理控制器远程呈现功能。要使用管理控制器远程呈现 功能,请卸下可选视频适配器。
- 3. 如果服务器安装了图形适配器,则在开启服务器时,大约 3 分钟后会在屏幕上显示 Lenovo 徽 标。这是系统加载期间的正常操作。
- 4. 确保:
	- 服务器已开启,并且有供电电源。
	- 显示器线缆已正确连接。
	- 显示器已开启,且亮度和对比度控件已调整正确。
- 5. 如果适用,请确保显示器正在由正确的服务器控制。
- 6. 确保损坏的服务器固件不影响视频输出;请参阅第9页"固件更新"。
- 7. 如果问题仍然存在,请与 Lenovo 支持机构联系。

#### **启动某些应用程序时黑屏**

- 1. 确保:
	- 应用程序所设置的显示模式未超出显示器的能力。
	- 已安装了应用程序所需的设备驱动程序。

#### **显示器屏幕画面抖动,或屏幕图像有波纹、难以看清、滚动或变形**

1. 如果显示器自检表明显示器工作正常,请考虑显示器的位置因素。其他设备(如变压器、电 器、荧光灯和其他监控器)周围的磁场可能导致屏幕画面抖动或屏幕图像有波纹、难以看清、 滚动或变形。如果发生这种情况,请关闭显示器。

**注意:**移动已开启的彩色显示器可能导致屏幕色彩失真。 将设备与显示器移开至少相距 305 毫米 (12 英寸), 然后开启显示器。

**注:**

- a. 为避免软盘驱动器发生读/写错误,请确保显示器与任何外接软盘驱动器至少间隔 76 毫米 (3 英寸)。
- b. 使用非 Lenovo 显示器线缆可能会导致无法预料的问题。
- 2. 重新安装显示器线缆。
- 3. 按所示顺序逐个更换步骤 2 中列出的组件,每更换一个组件都要重新启动服务器:
	- a. 显示器线缆
	- b. 视频适配器(如果已安装)
	- c. 显示器
	- d. (仅限经过培训的技术人员)主板。

**屏幕上显示乱码**

完成以下步骤,直至解决该问题:

1. 确认键盘和操作系统的语言和区域设置正确无误。

2. 如果显示的语言不正确,请将服务器固件更新至最新级别。请参阅第9页"固件更新"。

# **键盘、鼠标、KVM 开关或 USB 设备问题**

按以下信息解决与键盘、鼠标、KVM 开关或 USB 设备相关的问题。

- 第 384 页 "键盘的全部键或某些键不工作"
- 第 384 页 "无法使用鼠标"
- 第 384 页 "KVM 开关问题"
- 第 384 页 "无法使用 USB 设备"

### **键盘的全部键或某些键不工作**

- 1. 确保:
	- 键盘线缆已牢固连接。
	- 服务器和显示器已开启。
- 2. 如果您在使用 USB 键盘, 请运行 Setup Utility 并启用无键盘操作。
- 3. 如果使用的是 USB 键盘,并且该键盘连接到 USB 集线器,则从该集线器上拔下该键盘,然 后将该键盘直接连接到服务器。
- 4. 更换键盘。

### **无法使用鼠标**

- 1. 确保:
	- 鼠标线缆已牢固地连接到服务器。
	- 已正确安装鼠标驱动程序。
	- 服务器和显示器已开启。
	- 在 Setup Utility 中启用了鼠标选件。
- 2. 如果使用 USB 鼠标并且该鼠标连接到 USB 集线器,请从集线器上拔下该鼠标,然后将它直 接连接到服务器。
- 3. 更换鼠标。

**KVM 开关问题**

- 1. 确保服务器支持 KVM 开关。
- 2. 确保已正确打开 KVM 开关的电源。
- 3. 如果可以直接连接到服务器来正常操作键盘、鼠标或显示器,则请更换 KVM 开关。

### **无法使用 USB 设备**

- 1. 确保:
	- 已安装正确的 USB 设备驱动程序。
	- 操作系统支持 USB 设备。
- 2. 确保在系统设置中正确设置了 USB 配置选项。

重新启动服务器并按照屏幕上的说明按下相应的键,以显示 LXPM 系统设置界面。(有关详细信 息,请参阅 [https://sysmgt.lenovofiles.com/help/topic/lxpm\\_frontend/lxpm\\_product\\_page.html](https://sysmgt.lenovofiles.com/help/topic/lxpm_frontend/lxpm_product_page.html) 上适用于您的服务器的 LXPM 文档中的"启动"部分。)然后,单击系统设置→设备和 **I/O 端口** ➙ **USB 配置**。

3. 如果正在使用 USB 集线器, 则从集线器上拔下 USB 设备, 然后将它直接连接到服务器。

**可选设备问题**

按以下信息解决与可选设备相关的问题。

- 第 385 页 "未识别出外部 USB 设备"
- 第 385 页 "无法识别 PCIe 适配器或其无法正常工作"
- 第 385 页 "检测到 PCIe 资源不足。"
- [第 386 页 "无法使用刚安装的 Lenovo 可选设备。"](#page-393-0)
- [第 386 页 "先前可以正常工作的 Lenovo 可选设备现在无法工作"](#page-393-0)

**未识别出外部 USB 设备**

完成以下步骤,直至解决该问题:

- 1. 将 UEFI 固件更新到最新版本。
- 2. 确保在计算节点上安装了正确的驱动程序。有关设备驱动程序的信息,请参阅 USB 设备的产 品文档。
- 3. 使用 Setup Utility 确保正确配置了设备。
- 4. 如果 USB 设备插入集线器或控制台分支线缆, 请拔下该设备, 然后将其直接插入计算节点正 面的 USB 端口。
- **无法识别 PCIe 适配器或其无法正常工作**

完成以下步骤,直至解决该问题:

- 1. 将 UEFI 固件更新到最新版本。
- 2. 检查事件日志并解决任何与该设备相关的问题。
- 3. 验证服务器是否支持该设备(请访问 [https://static.lenovo.com/us/en/serverproven/index.sh](https://static.lenovo.com/us/en/serverproven/index.shtml) [tml](https://static.lenovo.com/us/en/serverproven/index.shtml))。确保设备上的固件级别为最新受支持的级别,并更新固件(如果适用)。
- 4. 确保将适配器装入正确的插槽。
- 5. 确保安装了适合设备的设备驱动程序。
- 6. 如果正在运行传统模式 (UEFI), 请解决任何资源冲突。检查 Legacy ROM 引导顺序, 并修 改 UEFI 中的 MM 配置基地址设置。

**注:**确保将与 PCIe 适配器关联的 ROM 引导顺序修改为第一执行顺序。

- 7. 检查 <http://datacentersupport.lenovo.com> 是否有任何可能与该适配器相关的技术提示(也称 为保留提示或服务公告)。
- 8. 确保任何适配器外部连接均正确无误,并且接口没有物理性损坏。
- 9. 确保 PCIe 适配器对应安装了受支持的操作系统。

**检测到 PCIe 资源不足。**

如果看到一条指出"检测到 PCI 资源不足"的错误消息,请完成以下步骤,直至问题得以解决:

- 1. 按 Enter 键以访问系统 Setup Utility。
- 2. 选择系统设置→设备和 I/O 端口→ MM 配置基地址;然后修改设置以增加设备资源。例如, 将 3 GB 修改为 2 GB 或将 2 GB 修改为 1 GB。
- 3. 保存设置并重新启动系统。
- <span id="page-393-0"></span>4. 如果将设备资源设置为最高(1GB)后,该错误仍然出现,请关闭系统并删除某些 PCIe 设 备;然后打开系统电源。
- 5. 如果重新启动失败,请重复步骤 1 至步骤 4。
- 6. 如果该错误仍然出现,请按 Enter 键访问系统 Setup Utility。
- 7. 选择**系统设置** ➙ **设备和 I/O 端口** ➙ **PCI 64 位资源分配**,然后将设置从**自动**修改为**启用**。
- 8. 如果引导设备不支持对 4GB 以上的 MMIO 进行传统模式引导,请使用 UEFI 引导模式或删除 /禁用某些 PCIe 设备。
- 9. 关闭再打开系统的直流电源,并确保系统进入 UEFI 引导菜单或操作系统;然后,捕获 FFDC 日志。
- 10. 请联系 Lenovo 技术支持。

**无法使用刚安装的 Lenovo 可选设备。**

- 1. 确保:
	- 该设备受服务器支持(请访问 <https://static.lenovo.com/us/en/serverproven/index.shtml>)。
	- 已遵循设备随附的安装指示信息,且设备安装正确。
	- 未松动任何其他已安装设备或线缆。
	- 更新了系统设置中的配置信息。启动服务器并根据屏幕上的说明按下相应的键,以显示 Setup Utility。(有关详细信息, 请参阅 https://sysmgt.lenovofiles.com/help/topic/lxpm f [rontend/lxpm\\_product\\_page.html](https://sysmgt.lenovofiles.com/help/topic/lxpm_frontend/lxpm_product_page.html) 上适用于您的服务器的 LXPM 文档中的"启动"部 分。)更换内存或任何其他设备后,必须更新配置。
- 2. 重新安装刚安装的设备。
- 3. 更换刚安装的设备。
- 4. 重新进行线缆连接,并确认线缆没有物理性损坏。
- 5. 如果线缆有任何损坏,请更换线缆。

**先前可以正常工作的 Lenovo 可选设备现在无法工作**

- 1. 确保该设备的所有硬件线缆连接都牢固。
- 2. 如果设备随附了测试指示信息,请使用这些指示信息来测试设备。
- 3. 重新进行线缆连接,并检查是否有任何物理部件损坏。
- 4. 更换线缆。
- 5. 装回发生故障的设备。
- 6. 更换发生故障的设备。

# **串行设备问题**

按以下信息解决串口或串行设备的问题。

- 第 386 页"显示的串口数量小于已安装的串口数量"
- [第 387 页 "串行设备不工作"](#page-394-0)

### **显示的串口数量小于已安装的串口数量**

完成以下步骤,直至解决该问题。

- 1. 确保:
	- 在 Setup Utility 中为每个端口都分配了一个唯一地址,并且没有禁用任何串口。
- 串口适配器(如果存在)正确就位。
- <span id="page-394-0"></span>2. 重新插拔串口适配器。
- 3. 更换串口适配器。
- **串行设备不工作**
- 1. 确保:
	- 该设备与服务器兼容。
	- 启用了串口,并向其分配了唯一地址。
	- 设备连接到正确的接口。
- 2. 重新安装以下部件:
	- a. 发生故障的串行设备。
	- b. 串行线缆。
- 3. 更换以下部件:
	- a. 发生故障的串行设备。
	- b. 串行线缆。
- 4. (仅限经过培训的技术人员)更换主板。

# **间歇性问题**

按以下信息解决间歇性问题。

- 第 387 页 "间歇性外部设备问题"
- 第 387 页 "间歇性 KVM 问题"
- [第 388 页 "间歇性意外重新引导"](#page-395-0)

### **间歇性外部设备问题**

完成以下步骤,直至解决该问题。

- 1. 将 UEFI 和 XCC 固件更新到最新版本。
- 2. 确保装有正确的设备驱动程序。请访问制造商的网站以获取相关文档。
- 3. 对于 USB 设备:
	- a. 确保设备已正确配置。

重新启动服务器并根据屏幕上的说明按下相应的键,以显示 LXPM 系统设置界面。(有 关详细信息,请参阅 [https://sysmgt.lenovofiles.com/help/topic/lxpm\\_frontend/lxpm\\_prod](https://sysmgt.lenovofiles.com/help/topic/lxpm_frontend/lxpm_product_page.html) uct page.html 上适用于您的服务器的 LXPM 文档中的"启动"部分。)然后,单击系统 **设置** ➙ **设备和 I/O 端口** ➙ **USB 配置**。

b. 将该设备连接到另一端口。如果使用 USB 集线器,请卸下集线器,将该设备直接连接到服 务器。确保为端口正确配置了设备。

**间歇性 KVM 问题**

完成以下步骤,直至解决该问题。

#### **视频问题:**

1. 确保所有线缆和控制台分支线缆连接得正确而又牢固。

- <span id="page-395-0"></span>2. 通过在另一服务器上测试监控器,确保监控器正常工作。
- 3. 在正常运行的服务器上测试控制台分支线缆以确保其正常运行。如果控制台分支线缆有问题, 请更换该线缆。

### **键盘问题:**

确保所有线缆和控制台分支线缆连接得正确而又牢固。

#### **鼠标问题:**

确保所有线缆和控制台分支线缆连接得正确而又牢固。

**间歇性意外重新引导**

**注:** 某些不可纠正的错误会要求服务器重新引导,这样它就可以禁用某个设备(如内存 DIMM 或 处理器)以使机器可正常引导。

- 1. 如果在 POST 期间发生重置, 并且已启用 POST 看守程序计时器, 请确保在看守程序超时值 (POST Watchdog Timer)中设置了充足时间。 要检查 POST 看守程序时间,请重新启动服务器并根据屏幕上的说明按 下相应的键, 以显示 LXPM 系统设置界面。(有关详细信息, 请参阅 [https://sysmgt.lenovofiles.com/help/topic/lxpm\\_frontend/lxpm\\_product\\_page.html](https://sysmgt.lenovofiles.com/help/topic/lxpm_frontend/lxpm_product_page.html) 上适用 于您的服务器的 LXPM 文档中的"启动"部分。)然后,单击 **BMC 设置** ➙ **POST 看守 程序计时器**。
- 2. 如果在操作系统启动后发生重置,请执行以下操作之一:
	- 在系统正常运行后进入操作系统,然后设置操作系统内核转储进程(Windows 和 Linux 基 础操作系统所使用的方法不同)。进入 UEFI 设置菜单并禁用该功能,或使用以下 OneCli 命令将其禁用。

OneCli.exe config set SystemRecovery.RebootSystemOnNMI Disable --bmc XCC\_USER:XCC\_PASSWORD@XCC\_IPAddress

- 禁用所安装的任何服务器自动重新启动(ASR)实用程序(如 Automatic Server Restart IPMI Application for Windows) 或任何 ASR 设备。
- 3. 请参阅管理控制器事件日志以检查是否有指示重新启动的事件代码。有关查看事件日志的信 息,请参阅第 359 页"事件日志"。如果使用的是 Linux 基础操作系统,请将所有日志捕获 回 Lenovo 支持结构以做进一步调查。

### **电源问题**

按以下信息解决与电源相关的问题。

**系统错误 LED 点亮且显示事件日志"电源模块已丢失输入"**

要解决该问题,请确保:

- 1. 电源模块正确连接电源线。
- 2. 该电源线连接到服务器的正确接地的电源插座。
- 3. 确保电源模块的交流电源在受支持的范围内保持稳定。
- 4. 交换电源模块以查看问题是否出在电源模块上,如果问题出在电源模块上,请更换发生故障的 电源模块。
- 5. 检查事件日志并查看是什么问题,从而遵循事件日志操作来解决问题。
### <span id="page-396-0"></span>**网络问题**

按以下信息解决与网络相关的问题。

- 第 389 页 "无法使用 Wake on LAN 唤醒服务器"
- 第 389 页 "无法使用已启用 SSL 的 LDAP 帐户进行登录"

#### **无法使用 Wake on LAN 唤醒服务器**

完成以下步骤,直至解决该问题:

- 1. 如果正在使用双端口网络适配器并且服务器已使用以太网 5 接口连接到网络, 请查看系统错 误日志或 IMM2 系统事件日志(请参阅第 359 页"事件日志"), 并确保:
	- a. 风扇 3 正在以待机模式运行(如果安装了 Emulex 双端口 10GBase-T 嵌入式适配器)。
	- b. 室温不会太高 (请参阅[第 1 页 "规格"](#page-8-0))。
	- c. 通风孔未堵塞。
	- d. 已牢固安装导风罩。
- 2. 重新安装双端口网络适配器。
- 3. 关闭服务器并切断其电源;然后等待 10 秒钟后再重新启动服务器。
- 4. 如果问题仍然存在,请更换双端口网络适配器。

**无法使用已启用 SSL 的 LDAP 帐户进行登录**

完成以下步骤,直至解决该问题:

- 1. 确保许可证密钥有效。
- 2. 生成新许可证密钥, 然后再次登录。

### **可察觉的问题**

按以下信息解决可察觉的问题。

- 第 389 页 "服务器在 UEFI 引导过程中挂起"
- [第 390 页 "服务器在启动时立即显示 POST 事件查看器"](#page-397-0)
- 第 390 页"服务器无响应(POST 完毕且操作系统正在运行)"
- 第 391 页 "服务器无响应 (POST 失败, 无法启动系统设置)"
- [第 391 页 "在事件日志中显示电压平板故障"](#page-398-0)
- [第 391 页 "异味"](#page-398-0)
- 第 391 页"服务器温度似乎在升高"
- [第 392 页 "安装新适配器后无法进入 Legacy 模式"](#page-399-0)
- [第 392 页 "部件开裂或机箱开裂"](#page-399-0)

**服务器在 UEFI 引导过程中挂起**

如果系统在 UEFI 引导过程中挂起且屏幕上显示 UEFI: DXE INIT 的消息,请确保 Option ROM 未设 置为**传统**。您可以通过使用 Lenovo XClarity Essentials OneCLI 运行以下命令,远程查看 Option ROM 的当前设置:

onecli config show EnableDisableAdapterOptionROMSupport --bmc xcc userid:xcc password@xcc ipaddress

<span id="page-397-0"></span>若要在 Legacy Option ROM 设置下恢复引导过程中挂起的系统,请参阅以下技术提示:

<https://datacentersupport.lenovo.com/us/en/solutions/ht506118>

如果必须使用 Legacy Option ROM, 请勿在"设备和 I/O 端口"菜单上将插槽 Option ROM 设 置为**传统**。而是将插槽 Option ROM 设置为**自动**(默认设置),然后将系统引导模式设置为**传统 模式**。Legacy Option ROM 将在系统引导之前很快被调用。

#### **服务器在启动时立即显示 POST 事件查看器**

完成以下步骤,直至解决该问题。

- 1. 纠正 light path 诊断程序 LED 提示的任何错误。
- 2. 确保服务器支持所有处理器,且这些处理器在速度和高速缓存大小上匹配。 可从系统设置中查看处理器详细信息。 要确定服务器是否支持处理器,请参阅 [https://static.lenovo.com/us/en/serverproven/index](https://static.lenovo.com/us/en/serverproven/index.shtml) [.shtml](https://static.lenovo.com/us/en/serverproven/index.shtml)。
- 3. (仅限经过培训的技术人员)确保处理器 1 已正确安装到位
- 4. (仅限经过培训的技术人员)卸下处理器 2, 然后重新启动服务器。
- 5. 按所示顺序逐个更换以下组件(每更换一个组件后都要重新启动服务器):
	- a. (仅限经过培训的技术人员)处理器
	- b. (仅限经过培训的技术人员)主板

**服务器无响应(POST 完毕且操作系统正在运行)**

完成以下步骤,直至解决该问题。

- 如果当前可以接触到计算节点,请完成以下步骤:
	- 1. 如果使用 KVM 连接,请确保该连接正常运行。否则,确保键盘和鼠标正常运行。
	- 2. 如有可能,请登录到计算节点并确认所有应用程序均在运行(无应用程序挂起)。
	- 3. 重新启动计算节点。
	- 4. 如果问题仍然存在,请确保已正确安装并配置任何新软件。
	- 5. 与软件购买处或软件提供商取得联系。
- 如果从远程位置访问计算节点,请完成以下步骤:
	- 1. 确保所有应用程序均在运行(没有应用程序挂起)。
	- 2. 尝试从系统注销,然后重新登录。
	- 3. 通过从命令行中 ping 计算节点或对它运行 trace route, 验证网络访问。
		- a. 如果在 ping 测试期间无法获得响应, 请尝试 ping 机柜中的其他计算节点以确定这是连 接问题还是计算节点问题。
		- b. 运行 trace route 以确定连接在何处中断。尝试解决 VPN 或连接中断处的连接问题。
	- 4. 通过管理界面远程重新启动计算节点。
	- 5. 如果问题仍然存在,请确认已正确安装并配置任何新软件。
	- 6. 与软件购买处或软件提供商取得联系。

#### <span id="page-398-0"></span>**服务器无响应(POST 失败,无法启动系统设置)**

配置更改(如添加设备或适配器固件更新)和固件或应用程序代码问题可能导致服务器 POST(开 机自检)失败。

如果发生这种情况,则服务器将按以下任一方式进行响应:

- 服务器自动重新启动并重新尝试 POST。
- 服务器挂起,必须由您手动重新启动服务器以使服务器重新尝试 POST。

(自动或手动)连续尝试指定次数之后,服务器将恢复为默认 UEFI 配置并启动系统设置,以使 您可对配置作出必要的纠正并重新启动服务器。如果服务器无法使用默认配置成功完成 POST, 则主板可能有问题。

可在系统设置中指定尝试连续重新启动的次数。重新启动服务器,按照屏幕 上的说明按相应的键,显示 LXPM 系统设置界面。(有关详细信息,请参阅

[https://sysmgt.lenovofiles.com/help/topic/lxpm\\_frontend/lxpm\\_product\\_page.html](https://sysmgt.lenovofiles.com/help/topic/lxpm_frontend/lxpm_product_page.html) 上适用于您的 服务器的 LXPM 文档中的"启动"部分。)然后,单击系统设置→恢复和 RAS→POST 尝试→ **POST 尝试限制**。可用选项为 3、6、9 和禁用。

#### **在事件日志中显示电压平板故障**

完成以下步骤,直至解决该问题。

- 1. 将系统恢复至最低配置。请参阅[第 1 页 "规格"](#page-8-0)以了解所需的最少处理器和 DIMM 数。
- 2. 重新启动系统。
	- 如果系统重新启动,请逐个添加先前卸下的部件并且每次都重新启动系统,直至发生错误。 更换发生错误的相应部件。
	- 如果系统不能重新启动,则可能是主板有问题。

#### **异味**

完成以下步骤,直至解决该问题。

- 1. 异味可能来自新安装的设备。
- 2. 如果问题仍然存在,请与 Lenovo 支持机构联系。

#### **服务器温度似乎在升高**

完成以下步骤,直至解决该问题。

多个计算节点或机箱:

- 1. 确保室温在指定范围内(请参阅第1页"规格")。
- 2. 确保风扇已正确安装到位。
- 3. 将 UEFI 和 XCC 更新到最新版本。
- 4. 确保服务器中的填充件已正确安装(请参阅《维护手册》了解详细的安装过程)。
- 5. 使用 IPMI 命令将风扇速度逐渐提高到最高风扇速度,以查看是否可以解决问题。

**注:**IPMI raw 命令只能由经过培训的技术人员使用,并且每个系统都有其自己特定的 PMI raw 命令。

<span id="page-399-0"></span>6. 检查管理处理器事件日志中是否有温度升高事件。如果没有任何事件,则计算节点在正常运行 温度范围内运行。请注意,您可能会遇到一些温度变化。

**安装新适配器后无法进入 Legacy 模式**

请完成以下过程来解决该问题。

- 1. 转至 **UEFI 设置** ➙ **设备和 I/O 端口** ➙ **设置 Option ROM 执行顺序**。
- 2. 将安装了操作系统的 RAID 适配器移动到列表顶部。
- 3. 选择**保存**。
- 4. 重新启动系统并自动引导到操作系统。

**部件开裂或机箱开裂**

请与 Lenovo 支持机构联系。

#### **软件问题**

按以下信息解决软件问题。

- 1. 要确定问题是否由软件引起,请确保:
	- 服务器具有使用该软件所需的最小内存。有关内存要求,请参阅软件随附的信息。
		- **注:**如果刚安装了适配器或内存,则服务器可能发生内存地址冲突。
	- 软件设计为在服务器上运行。
	- 其他软件可以在服务器上运行。
	- 该软件可以在另一台服务器上运行。
- 2. 如果在使用软件时收到任何错误消息,请参阅该软件随附的信息以获取消息描述以及问题的 建议解决方案。
- 3. 与软件的购买地点联系。

# <span id="page-400-0"></span>**附录 A 拆卸硬件以进行回收**

请按照本节中的说明回收组件以符合当地法律或法规。

### **拆卸主板以进行回收**

回收之前,请按照本节中的说明拆卸主板。

#### 关于本任务

在拆卸主板前:

1. 从服务器中卸下主板。请参[阅第 242 页 "卸下主板"](#page-249-0)。

2. 请参阅当地的环境、废物或处置法规以确保合规。

#### 过程

步骤 1. 按照图示的方法卸下以下组件:

- 两个垫片(8 毫米扳手)
- 四个导销(7 毫米扳手)
- 一个柱塞(顶面 5/8 英寸扳手;底面 7/16 英寸扳手)
- 两个六角螺母(5 毫米扳手)
- 一个抬升手柄(2 号十字螺丝刀)

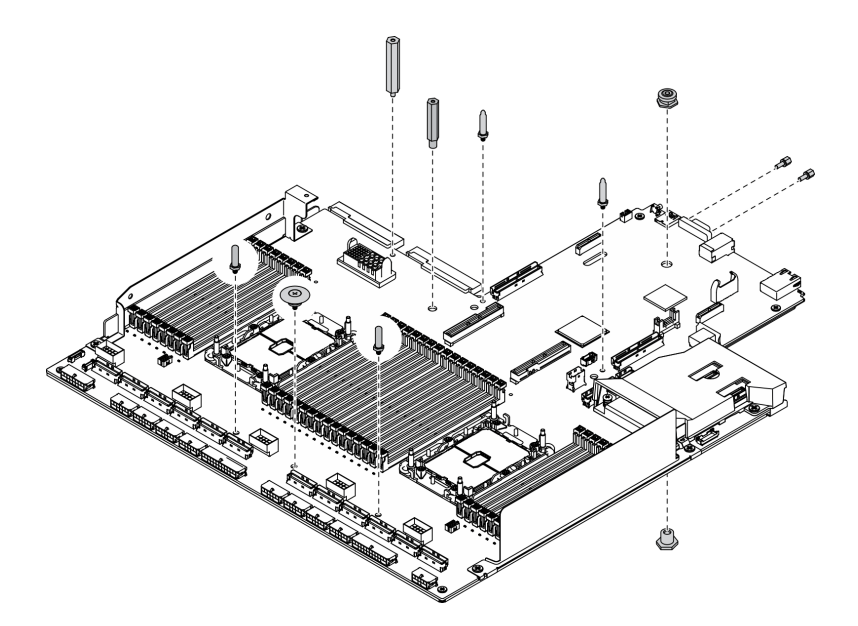

**图 291. 拆卸主板**

- 步骤 2. 按照图示的方法卸下以下组件:
	- 十颗螺钉(2号十字螺丝刀)

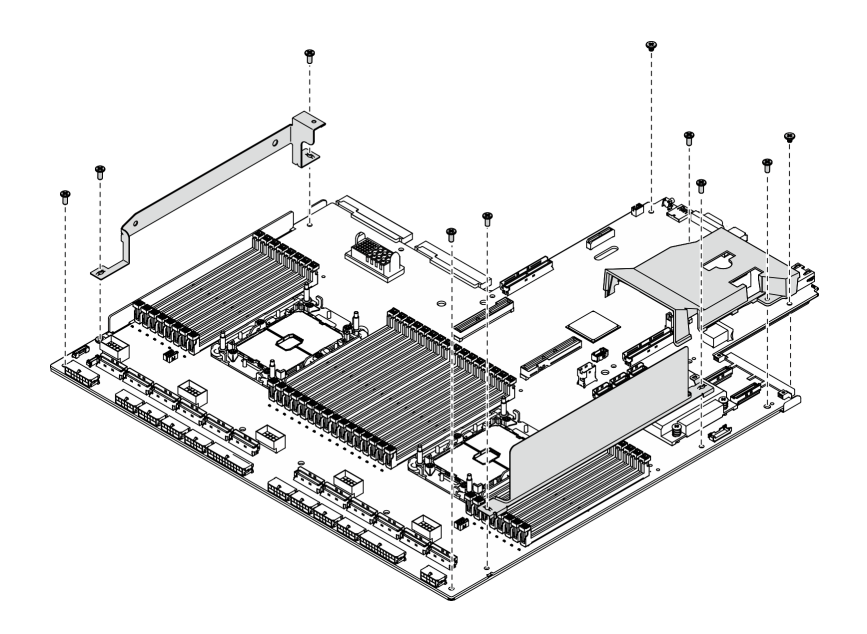

**图 292. 拆卸主板**

- 步骤 3. 按照图示的方法卸下以下组件:
- 四颗螺钉(2 号十字螺丝刀) 步骤 4. 从支撑金属板上分离主板。

<span id="page-402-0"></span>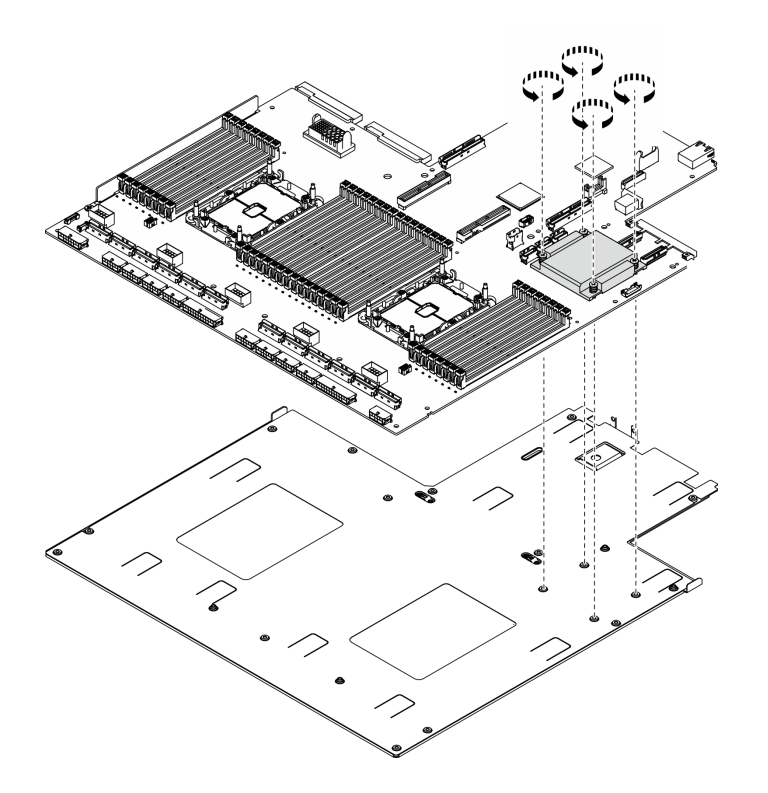

**图 293. 拆卸主板**

### 完成之后

拆卸主板后,请按照当地法规回收利用。

# **拆卸重定时器组合件以进行回收**

回收之前,请按照本节中的说明拆卸重定时器组合件。

### 关于本任务

拆卸重定时器组合件前:

- 1. 从服务器中卸下重定时器组合件。请参阅[第 346 页 "卸下重定时器组合件"](#page-353-0)。
- 2. 请参阅当地的环境、废物或处置法规以确保合规。

过程

步骤 1. 按照图示的方法卸下以下组件:

• 九颗螺钉(2 号十字螺丝刀)

步骤 2. 从支撑金属板上分离重定时器组合件。

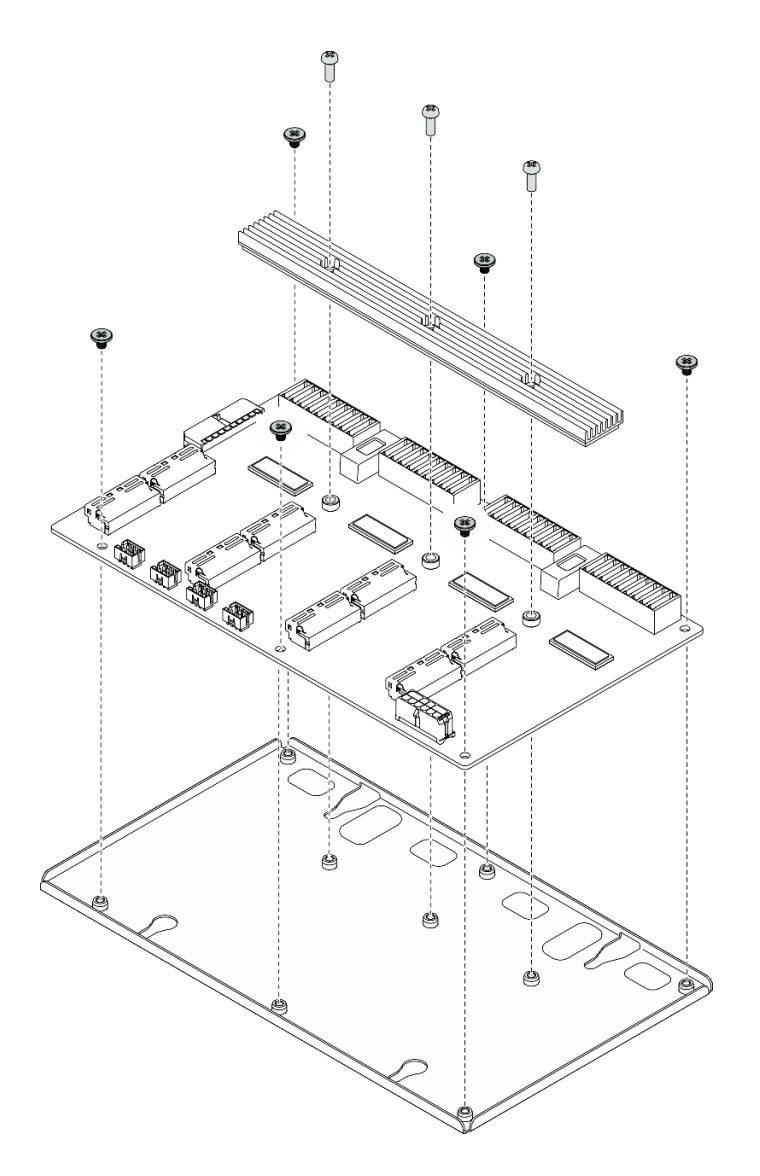

**图 294. 拆卸重定时器组合件**

# 完成之后

拆卸主板后,请按照当地法规回收利用。

# <span id="page-404-0"></span>**附录 B 获取帮助和技术协助**

如果您需要帮助、服务或技术协助,或者只是希望获取关于 Lenovo 产品的更多信息,那么将会发 现 Lenovo 提供了的多种资源来协助您。

万维网上的以下位置提供有关 Lenovo 系统、可选设备、服务和支持的最新信息:

#### <http://datacentersupport.lenovo.com>

**注:**IBM 是 Lenovo 对于 ThinkSystem 的首选服务提供商。

## **致电之前**

在致电之前,可执行若干步骤以尝试自行解决问题。如果您确定自己确实需要致电寻求帮助,请提 前收集技术服务人员所需的信息以便更快解决您的问题。

#### **尝试自行解决问题**

通过执行 Lenovo 在联机帮助或 Lenovo 产品文档中提供的故障诊断过程, 您可以在没有外部帮助 的情况下解决许多问题。Lenovo 产品文档还介绍了多种可执行的诊断测试。大多数系统、操作系 统和程序的文档均包含故障诊断步骤以及对错误消息和错误代码的说明。如果怀疑软件有问题,请 参阅操作系统或程序的文档。

可在以下位置找到 ThinkSystem 产品的产品文档:

**<http://thinksystem.lenovofiles.com/help/index.jsp>**

可执行以下步骤以尝试自行解决问题:

- 确认所有线缆均已连接。
- 确认系统和所有可选设备的电源开关均已开启。
- 检查是否有经过更新的软件、固件和操作系统设备驱动程序适用于您的 Lenovo 产品。Lenovo 保修条款和条件声明 Lenovo 产品的所有者负责维护和更新产品的所有软件和固件(除非另有 维护合同涵盖此项)。如果软件升级中记载了问题的解决方案,则技术服务人员将要求您升级 软件和固件。
- 如果您在自己的环境中安装了新硬件或软件,请查看 [https://static.lenovo.com/us/en/serverprov](https://static.lenovo.com/us/en/serverproven/index.shtml) [en/index.shtml](https://static.lenovo.com/us/en/serverproven/index.shtml) 以确保您的产品支持该硬件和软件。
- 访问 <http://datacentersupport.lenovo.com> 以查找可帮助您解决问题的信息。
	- 查看 Lenovo 论坛 ([https://forums.lenovo.com/t5/Datacenter-Systems/ct-p/sv\\_eg](https://forums.lenovo.com/t5/Datacenter-Systems/ct-p/sv_eg)) 以了 解是否其他人遇到过类似问题。

#### **收集致电支持机构时所需的信息**

如果您的 Lenovo 产品需要保修服务,请在致电之前准备好必要信息,以便技术服务人员更高效 地为您提供帮助。您还可以访问 <http://datacentersupport.lenovo.com/warrantylookup> 了解关 于产品保修的详细信息。

<span id="page-405-0"></span>请收集并向技术服务人员提供以下信息。这些信息有助于技术服务人员快速提供问题解决方案,确 保您享受到合同约定的服务水准。

- 硬件和软件维护协议合同编号(如果适用)
- 机器类型编号(Lenovo 四位数机器标识)
- 型号
- 序列号
- 当前系统 UEFI 和固件级别
- 其他相关信息,如错误消息和日志

除了致电 Lenovo 支持机构, 您还可以访问 <https://support.lenovo.com/servicerequest> 提交电子服 务请求。通过提交电子服务请求,技术服务人员将能够获知问题相关信息,从而启动问题解决流 程。在您完成并提交"电子服务请求"后, Lenovo 技术服务人员将立即为您寻求问题解决方案。

### **收集服务数据**

为了明确识别服务器问题的根本原因或响应 Lenovo 支持机构的请求,您可能需要收集可用于进一 步分析的服务数据。服务数据包括事件日志和硬件清单等信息。

可通过以下工具收集服务数据:

• **Lenovo XClarity Provisioning Manager**

使用 Lenovo XClarity Provisioning Manager 的"收集服务数据"功能收集系统服务数据。可 收集现有系统日志数据,也可运行新诊断程序以收集新数据。

#### • **Lenovo XClarity Controller**

使用 Lenovo XClarity Controller Web 界面或 CLI 收集服务器的服务数据。可保存文件并将 其发送到 Lenovo 支持机构。

- 有关通过 Web 界面收集服务数据的更多信息, 请参阅 [https://sysmgt.lenovofiles.com/he](https://sysmgt.lenovofiles.com/help/topic/lxcc_frontend/lxcc_overview.html) [lp/topic/lxcc\\_frontend/lxcc\\_overview.html](https://sysmgt.lenovofiles.com/help/topic/lxcc_frontend/lxcc_overview.html) 上适用于您的服务器的 XCC 文档中的"下载 服务数据"部分。
- 有关使用 CLI 收集服务数据的更多信息,请参阅 [https://sysmgt.lenovofiles.com/help/topic/lx](https://sysmgt.lenovofiles.com/help/topic/lxcc_frontend/lxcc_overview.html) [cc\\_frontend/lxcc\\_overview.html](https://sysmgt.lenovofiles.com/help/topic/lxcc_frontend/lxcc_overview.html) 上适用于您的服务器的 XCC 文档中的"ffdc 命令"部分。
- **Lenovo XClarity Administrator**

可设置 Lenovo XClarity Administrator,使其在 Lenovo XClarity Administrator 和受管端 点中发生某些可维护事件时自动收集诊断文件并发送到 Lenovo 支持机构。可选择将诊断文件 使用 Call Home 发送到 Lenovo 支持机构或使用 SFTP 发送到其他服务提供商。也可手动收集 诊断文件,开立问题记录,然后将诊断文件发送到 Lenovo 支持中心。

可在以下网址找到有关 Lenovo XClarity Administrator 内设置自动问题通知的更多信息: [http://sysmgt.lenovofiles.com/help/topic/com.lenovo.lxca.doc/admin\\_setupcallhome.html](http://sysmgt.lenovofiles.com/help/topic/com.lenovo.lxca.doc/admin_setupcallhome.html)。

• **Lenovo XClarity Essentials OneCLI**

Lenovo XClarity Essentials OneCLI 拥有用于收集服务数据的清单应用程序。它可带内和带 外运行。当 OneCLI 在服务器主机操作系统中带内运行时, 除能够收集硬件服务数据外, 还可 收集有关操作系统的信息,如操作系统事件日志。

要获取服务数据,可运行 getinfor 命令。有关运行 getinfor 的更多信息,请参阅 [http://sysmgt.lenovofiles.com/help/topic/toolsctr\\_cli\\_lenovo/onecli\\_r\\_getinfor\\_command.html](http://sysmgt.lenovofiles.com/help/topic/toolsctr_cli_lenovo/onecli_r_getinfor_command.html)。

# <span id="page-406-0"></span>**联系支持机构**

可联系支持以获取问题帮助。

可通过 Lenovo 授权服务提供商获取硬件服务。要查找 Lenovo 授权提供保修服务 的服务提供商,请访问 <https://datacentersupport.lenovo.com/serviceprovider>, 然后使 用筛选功能搜索不同国家/地区的支持信息。要查看 Lenovo 支持电话号码,请参阅 <https://datacentersupport.lenovo.com/supportphonelist> 了解所在区域的支持详细信息。

# <span id="page-408-0"></span>**附录 C 声明**

Lenovo 可能不会在全部国家/地区都提供本文档中讨论的产品、服务或功能特性。有关您当前所在 区域的产品和服务的信息,请向您当地的 Lenovo 代表咨询。

任何对 Lenovo 产品、程序或服务的引用并非意在明示或暗示只能使用该 Lenovo 产品、程序或服 务。只要不侵犯 Lenovo 的知识产权, 任何同等功能的产品、程序或服务, 都可以代替 Lenovo 产 品、程序或服务。但是,用户需自行负责评估和验证任何其他产品、程序或服务的运行。

Lenovo 公司可能已拥有或正在申请与本文档中所描述内容有关的各项专利。提供本文档并非要 约,因此本文档不提供任何专利或专利申请下的许可证。您可以用书面方式将查询寄往以下地址:

Lenovo (United States), Inc. <sup>8001</sup> Development Drive Morrisville, NC <sup>27560</sup> U.S.A. Attention: Lenovo Director of Licensing

LENOVO"按现状"提供本出版物,不附有任何种类的(无论是明示的还是暗含的)保证,包括 但不限于暗含的有关非侵权、适销和适用于某种特定用途的保证。某些管辖区域在某些交易中不允 许免除明示或暗含的保修,因此本条款可能不适用于您。

本信息中可能包含技术方面不够准确的地方或印刷错误。此处的信息将定期更改;这些更改将编 入本资料的新版本中。Lenovo 可以随时对本出版物中描述的产品和/或程序进行改进和/或更改, 而不另行通知。

本文档中描述的产品不应该用于移植或其他生命支持应用(其中的故障可能导致人身伤害或死 亡)。本文档中包含的信息不影响或更改 Lenovo 产品规格或保修。根据 Lenovo 或第三方的知识 产权,本文档中的任何内容都不能充当明示或暗含的许可或保障。本文档中所含的全部信息均在特 定环境中获得,并且作为演示提供。在其他操作环境中获得的结果可能不同。

Lenovo 可以按它认为适当的任何方式使用或分发您所提供的任何信息而无须对您承担任何责任。

在本出版物中对非 Lenovo 网站的任何引用都只是为了方便起见才提供的,不以任何方式充当对那 些网站的保修。那些网站中的资料不是此 Lenovo 产品资料的一部分,使用那些网站带来的风险将 由您自行承担。

此处包含的任何性能数据都是在受控环境下测得的。因此,在其他操作环境中获得的数据可能会有 明显的不同。有些测量可能是在开发级系统上进行的,因此不保证与一般可用系统上进行的测量结 果相同。此外,有些测量可能是通过推算估计出的。实际结果可能会有差异。本文档的用户应验 证其特定环境的适用数据。

#### **商标**

LENOVO、THINKSYSTEM、Flex System、System x、NeXtScale System 和 x Architecture 是 Lenovo 的商标。

Intel 和 Intel Xeon 是 Intel Corporation 在美国和/或其他国家或地区的商标。

<span id="page-409-0"></span>Internet Explorer、Microsoft 和 Windows 是 Microsoft 企业集团的商标。

Linux 是 Linus Torvalds 的注册商标。

所有其他商标均是其各自所有者的财产。© 2018 Lenovo.

#### **重要注意事项**

处理器速度指示处理器的内部时钟速度;其他因素也会影响应用程序性能。

CD 或 DVD 光驱速度是可变读取速率。实际速度各有不同,经常小于可达到的最大值。

当指代处理器存储、真实和虚拟存储或通道容量时, KB 代表 1024 字节, MB 代表 1048576 字 节,GB 代表 1073741824 字节。

当指代硬盘容量或通信容量时,MB 代表 1000000 字节,GB 代表 1000000000 字节。用户可访问 的总容量可因操作环境而异。

内置硬盘的最大容量假定更换任何标准硬盘,并在所有硬盘插槽中装入可从 Lenovo 购得的当前 支持的最大容量硬盘。

达到最大内存可能需要将标准内存更换为可选内存条。

每个固态存储单元的写入循环次数是单元必然会达到的一个固有、有限的数字。因此,固态设备具 有一个可达到的最大写入循环次数,称为 total bytes written (TBW)。超过此限制的设备可能无法 响应系统发出的命令或可能无法向其写入数据。Lenovo 不负责更换超出其最大担保编程/擦除循环 次数(如设备的正式发表的规范所记载)的设备。

Lenovo 对于非 Lenovo 产品不作任何陈述或保证。对于非 Lenovo 产品的支持(如果有)由第三 方提供,而非 Lenovo。

某些软件可能与其零售版本(如果存在)不同,并且可能不包含用户手册或所有程序功能。

#### **电信监管声明**

本产品在您的国家/地区可能尚未通过以任何方式连接到远程通信网络的认证。在进行任何此类连 接之前,可能需要获得进一步的认证。如有任何疑问,请联系 Lenovo 代表或经销商。

#### **电子辐射声明**

在将显示器连接到设备时,必须使用显示器随附的专用显示器线缆和任何抑制干扰设备

有关其他电子辐射声明,请访问:

<http://thinksystem.lenovofiles.com/help/index.jsp>

# <span id="page-410-0"></span>**台湾 BSMI RoHS 声明**

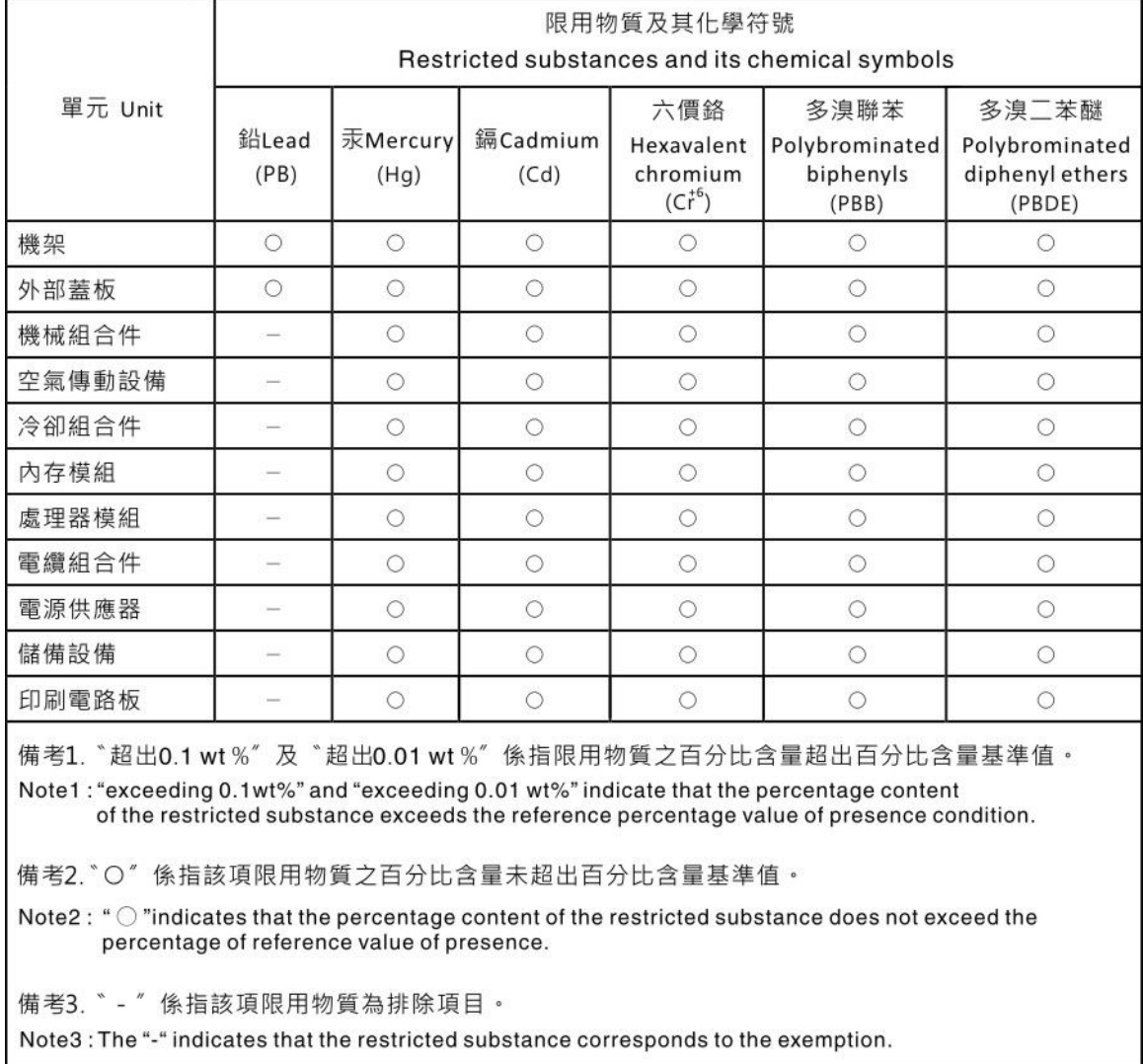

# **台湾进口和出口联系信息**

提供台湾进口和出口联系信息。

委製商/進口商名稱:台灣聯想環球科技股份有限公司 進口商地址: 台北市南港區三重路 66 號 8 樓 進口商電話: 0800-000-702

# **索引**

2.5 英寸热插拔硬盘 卸下 [255,](#page-262-0) [292](#page-299-0) 安装 [257,](#page-264-0) [293](#page-300-0) 更换 [255,](#page-262-0) [292](#page-299-0) 2.5 英寸硬盘仓组合件 卸下 [263,](#page-270-0) [295](#page-302-0) 安装 [265,](#page-272-0) [297](#page-304-0) 更换 [263,](#page-270-0) [295](#page-302-0) 2.5 英寸硬盘背板 卸下 [260,](#page-267-0) [301](#page-308-0) 安装 [262,](#page-269-0) [302](#page-309-0) 更换 [260,](#page-267-0) [301](#page-308-0) [2.5 英寸硬盘背板模块](#page-306-0) [卸下 299](#page-306-0) [安装 300](#page-307-0) [更换 299](#page-306-0) [3.5 英寸热插拔硬盘](#page-262-0) [卸下 255](#page-262-0) [安装 257](#page-264-0) [更换 255](#page-262-0) [3.5 英寸硬盘仓组合件](#page-270-0) [卸下 263](#page-270-0) [安装 265](#page-272-0) [更换 263](#page-270-0) [3.5 英寸硬盘背板](#page-267-0) [卸下 260](#page-267-0) [安装 262](#page-269-0) [更换 260](#page-267-0) [4-DW GPU 型号](#page-262-0) [更换组件 255](#page-262-0) [8-DW GPU 型号](#page-262-0) [更换组件 255](#page-262-0)

#### c

[CMOS 电池\(CR2032\)](#page-169-0) [卸下 162](#page-169-0) [安装 164](#page-171-0) [更换 162](#page-169-0)

#### d

[DRAM 内存条](#page-206-0) [卸下 199](#page-206-0) [安装 201](#page-208-0) [更换 199](#page-206-0)

#### e

[EDSFF 热插拔硬盘](#page-274-0)

[卸下 267](#page-274-0) [安装 268](#page-275-0) [更换 267](#page-274-0) [EDSFF 硬盘仓组合件](#page-280-0) [卸下 273](#page-280-0) [安装 275](#page-282-0) [更换 273](#page-280-0) [EDSFF 硬盘背板](#page-278-0) [卸下 271](#page-278-0) [更换 271](#page-278-0) [EDSFF 背板](#page-279-0) [安装 272](#page-279-0) g [GPU 适配器](#page-286-0) [卸下 279](#page-286-0) [安装 281](#page-288-0) [更换 278](#page-285-0) [GPU 适配器桥接器](#page-296-0) [卸下 289](#page-296-0) [安装 290](#page-297-0) [GPU 配电板 59](#page-66-0) [卸下 284](#page-291-0) [安装 286](#page-293-0) [更换 284](#page-291-0) l [L2A](#page-316-0) [卸下 309](#page-316-0) [安装 317](#page-324-0) [更换 309](#page-316-0) m [M.2 硬盘](#page-201-0) [卸下 194](#page-201-0) [安装 195](#page-202-0) [更换 192](#page-199-0) [M.2 背板](#page-199-0) [卸下 192](#page-199-0) [安装 196](#page-203-0) [更换 192](#page-199-0) o [OCP 以太网适配器](#page-214-0) [卸下 207](#page-214-0)

[安装 208](#page-215-0)

[更换 207](#page-214-0)

#### p

[PCIe 转接卡](#page-216-0) [卸下 209](#page-216-0) [安装 215](#page-222-0) [更换 209](#page-216-0) [PCIe 转接卡板](#page-226-0) [卸下 219](#page-226-0) [安装 220](#page-227-0) [更换 219](#page-226-0) [PCIe 适配器](#page-220-0) [卸下 213](#page-220-0) [安装 214](#page-221-0) [更换 209](#page-216-0) [PDB](#page-229-0) [卸下 222](#page-229-0) [安装 223](#page-230-0) [更换 222](#page-229-0) [PHM](#page-238-0) [分离 231](#page-238-0) [卸下 227](#page-234-0) [安装 233](#page-240-0) [更换 227](#page-234-0) PMEM, Persistent Memory [卸下 199](#page-206-0) [安装 201](#page-208-0) [更换 199](#page-206-0) [PSU](#page-231-0) [卸下 224](#page-231-0) [安装 225](#page-232-0) [更换 224](#page-231-0)

#### s

[SXM GPU](#page-330-0) [卸下 323](#page-330-0) [安装 326](#page-333-0) [更换 323](#page-330-0) [SXM GPU 型号组件 292](#page-299-0) [更换 292](#page-299-0) [SXM GPU 板](#page-337-0) [卸下 330](#page-337-0) [安装 333](#page-340-0) [更换 330](#page-337-0) [SXM GPU 配电板](#page-347-0) [卸下 340](#page-347-0) [安装 343](#page-350-0) [更换 340](#page-347-0)

#### t

[TPM 250](#page-257-0) [TPM 策略 250](#page-257-0) [Trusted Cryptographic Module 250](#page-257-0) [UEFI 安全引导 252](#page-259-0) [USB 设备问题 384](#page-391-0)  $\overline{\phantom{a}}$ [串口模块](#page-246-0) [卸下 239](#page-246-0) [安装 240](#page-247-0) [更换 239](#page-246-0) [串行设备问题 386](#page-393-0)  $\ddot{\phantom{1}}$ [主板](#page-249-0) [卸下 242](#page-249-0) [回收 393](#page-400-0) [安装 245](#page-252-0) [拆卸 393](#page-400-0) [接口 34](#page-41-0) [更换 242](#page-249-0) [主板 LED 369](#page-376-0) [主板内部接口 62](#page-69-0) [主板布局 33](#page-40-0) 人 [以太网](#page-380-0) [控制器](#page-380-0)

u

[故障诊断 373](#page-380-0) [以太网控制器问题](#page-380-0) [解决 373](#page-380-0)

### $\lambda$

[入侵感应开关](#page-195-0) [卸下 188](#page-195-0) [安装 189](#page-196-0) [更换 188](#page-195-0)

#### 八

[公共组件 159](#page-166-0) [更换 159](#page-166-0) [关闭服务器电源 14](#page-21-0)

# $\prod$

[内六角 T30 螺母](#page-192-0) [卸下 185](#page-192-0) [安装 187](#page-194-0) [更换 185](#page-192-0) [内存条](#page-206-0) [卸下 199](#page-206-0) [安装 201](#page-208-0)

### [更换 199](#page-206-0) 内部接口 [56,](#page-63-0) [59,](#page-66-0) [61](#page-68-0)

### 冫

[准则](#page-156-0) [系统可靠性 149](#page-156-0) [选件安装 147](#page-154-0)

#### 刀

[分离](#page-238-0) [PHM 231](#page-238-0) [处理器 231](#page-238-0) [处理器支架 231](#page-238-0) [处理器散热器模块 231](#page-238-0) [散热器 231](#page-238-0) [创建个性化支持网页 397](#page-404-0) [前视图](#page-23-0) [4-DW GPU 型号 16](#page-23-0) [8-DW GPU 型号 19](#page-26-0) [SXM GPU 型号 21](#page-28-0) [前面板 25](#page-32-0) [卸下 181](#page-188-0) [安装 183](#page-190-0) [更换 181](#page-188-0)

#### 卩

卸下 2.5 英寸热插拔硬盘 [255,](#page-262-0) [292](#page-299-0) 2.5 英寸硬盘仓组合件 [263](#page-270-0), [295](#page-302-0) 2.5 英寸硬盘背板 [260,](#page-267-0) [301](#page-308-0) [2.5 英寸硬盘背板模块 299](#page-306-0) [3.5 英寸热插拔硬盘 255](#page-262-0) [3.5 英寸硬盘仓组合件 263](#page-270-0) [3.5 英寸硬盘背板 260](#page-267-0) [CMOS 电池\(CR2032\) 162](#page-169-0) [DRAM 内存条 199](#page-206-0) [EDSFF 热插拔硬盘 267](#page-274-0) [EDSFF 硬盘仓组合件 273](#page-280-0) [EDSFF 硬盘背板 271](#page-278-0) [GPU 适配器 279](#page-286-0) [GPU 适配器桥接器 289](#page-296-0) [GPU 配电板 284](#page-291-0) [L2A 309](#page-316-0) [M.2 硬盘 194](#page-201-0) [M.2 背板 192](#page-199-0) [OCP 以太网适配器 207](#page-214-0) [PCIe 转接卡 209](#page-216-0) [PCIe 转接卡板 219](#page-226-0) [PCIe 适配器 213](#page-220-0) [PDB 222](#page-229-0) [PHM 227](#page-234-0) PMEM, Persistent Memory 199 [PSU 224](#page-231-0)

[SXM GPU 323](#page-330-0) [SXM GPU 板 330](#page-337-0) [SXM GPU 配电板 340](#page-347-0) [串口模块 239](#page-246-0) [主板 242](#page-249-0) [入侵感应开关 188](#page-195-0) [内六角 T30 螺母 185](#page-192-0) [内存条 199](#page-206-0) [前面板 181](#page-188-0) [处理器 227](#page-234-0) [处理器散热器模块 227](#page-234-0) [外盖 252](#page-259-0) [外部 LCD 诊断手持设备 165](#page-172-0) [导风罩 159](#page-166-0) [快速充电模块 173](#page-180-0) [散热器 227](#page-234-0) [散热器螺母 185](#page-192-0) [更换 Lenovo Neptune\(TM\)](#page-316-0) 液气热交换 (L2A)混合散热模块 309 [服务器 150](#page-157-0) 正面 I/O 扩展板 [276,](#page-283-0) [307](#page-314-0) [正面 I/O 扩展板模块 304](#page-311-0) [正面 I/O 模块 176](#page-183-0) [电源模块单元 224](#page-231-0) [硬盘 267](#page-274-0) [网络适配器 205](#page-212-0) [配电板 222](#page-229-0) [重定时器组合件 346](#page-353-0) [顶盖 252](#page-259-0) [风扇 171](#page-178-0) [风扇架 169](#page-176-0)

#### 口

[可信平台模块 250](#page-257-0) [可察觉的问题 389](#page-396-0) [台湾 BSMI RoHS 声明 403](#page-410-0) [台湾进口和出口联系信息 403](#page-410-0) [后视图 22](#page-29-0) [启用](#page-257-0) [TPM 250](#page-257-0) [商标 401](#page-408-0)

#### 囗

```
回收 393
 主板 393
 重定时器组合件 395
固件
 更新 9
固件更新 9
```
#### 士

[声明 401](#page-408-0)

#### 夂

[处理器](#page-238-0) [分离 231](#page-238-0) [卸下 227](#page-234-0) [安装 233](#page-240-0) [更换 227](#page-234-0) [处理器支架](#page-238-0) [分离 231](#page-238-0) [处理器散热器模块](#page-238-0) [分离 231](#page-238-0) [卸下 227](#page-234-0) [安装 233](#page-240-0) [更换 227](#page-234-0)

#### 夕

[外盖](#page-259-0) [卸下 252](#page-259-0) [安装 254](#page-261-0) [更换 252](#page-259-0) 外部 LCD 诊断手持设备 [28](#page-35-0), [362](#page-369-0) [卸下 165](#page-172-0) [安装 167](#page-174-0) [更换 165](#page-172-0)

#### 宀

[安全 iii](#page-4-0) [安全公告 13](#page-20-0) [安全引导 252](#page-259-0) 安全检查核对表 [iv,](#page-5-0) [148](#page-155-0) 安装 2.5 英寸热插拔硬盘 [257,](#page-264-0) [293](#page-300-0) 2.5 英寸硬盘仓组合件 [265,](#page-272-0) [297](#page-304-0) 2.5 英寸硬盘背板 [262](#page-269-0), [302](#page-309-0) [2.5 英寸硬盘背板模块 300](#page-307-0) [3.5 英寸热插拔硬盘 257](#page-264-0) [3.5 英寸硬盘仓组合件 265](#page-272-0) [3.5 英寸硬盘背板 262](#page-269-0) [CMOS 电池\(CR2032\) 164](#page-171-0) [DRAM 内存条 201](#page-208-0) [EDSFF 热插拔硬盘 268](#page-275-0) [EDSFF 硬盘仓组合件 275](#page-282-0) [EDSFF 硬盘背板 272](#page-279-0) [GPU 适配器 281](#page-288-0) [GPU 适配器桥接器 290](#page-297-0) [GPU 配电板 286](#page-293-0) [L2A 317](#page-324-0) [M.2 硬盘 195](#page-202-0) [M.2 背板 196](#page-203-0) [OCP 以太网适配器 208](#page-215-0) [PCIe 转接卡 215](#page-222-0) [PCIe 转接卡板 220](#page-227-0) [PCIe 适配器 214](#page-221-0) [PDB 223](#page-230-0)

[PHM 233](#page-240-0) PMEM, Persistent Memory 201 [PSU 225](#page-232-0) [SXM GPU 326](#page-333-0) [SXM GPU 板 333](#page-340-0) [SXM GPU 配电板 343](#page-350-0) [串口模块 240](#page-247-0) [主板 245](#page-252-0) [入侵感应开关 189](#page-196-0) [内六角 T30 螺母 187](#page-194-0) [内存条 201](#page-208-0) [准则 147](#page-154-0) [前面板 183](#page-190-0) [处理器 233](#page-240-0) [处理器散热器模块 233](#page-240-0) [外盖 254](#page-261-0) [外部 LCD 诊断手持设备 167](#page-174-0) [导风罩 161](#page-168-0) [快速充电模块 175](#page-182-0) [散热器 233](#page-240-0) [散热器螺母 187](#page-194-0) [更换 Lenovo Neptune\(TM\)](#page-324-0) 液气热交换 (L2A)混合散热模块 317 [服务器 153](#page-160-0) 正面 I/O 扩展板 [277](#page-284-0), [308](#page-315-0) [正面 I/O 扩展板模块 306](#page-313-0) [正面 I/O 模块 177](#page-184-0) [电源模块单元 225](#page-232-0) 硬盘 [268,](#page-275-0) [293](#page-300-0) [网络适配器 206](#page-213-0) [配电板 223](#page-230-0) [重定时器组合件 351](#page-358-0) [顶盖 254](#page-261-0) [风扇 172](#page-179-0) [风扇架 170](#page-177-0) [安装准则 147](#page-154-0) [完成部件更换 357](#page-364-0) [定制支持网页 397](#page-404-0) [容易被静电损坏的设备](#page-156-0) [搬动 149](#page-156-0) 寸 [导风罩](#page-166-0) [卸下 159](#page-166-0) [安装 161](#page-168-0) [更换 159](#page-166-0) 巾 [布放服务器线缆 55](#page-62-0) [帮助 397](#page-404-0)

#### 广

[序列号 248](#page-255-0)

# 廾

[开关 35](#page-42-0)

#### 心

[快速充电模块](#page-180-0) [卸下 173](#page-180-0) [安装 175](#page-182-0) [更换 173](#page-180-0)

### 手

[打开服务器电源 13](#page-20-0) [技术提示 13](#page-20-0) [拆卸 393](#page-400-0) [主板 393](#page-400-0) [重定时器组合件 395](#page-402-0) [接口 56](#page-63-0) [操作容易被静电损坏的设备 149](#page-156-0)

### 支

[支持网页,定制 397](#page-404-0)

### 攴

[收集服务数据 398](#page-405-0) 故障诊断 [382,](#page-389-0) [392](#page-399-0) [USB 设备问题 384](#page-391-0) [串行设备问题 386](#page-393-0) [可察觉的问题 389](#page-396-0) [基于症状的故障诊断 374](#page-381-0) [打开电源和关闭电源问题 374](#page-381-0) [根据症状 374](#page-381-0) [电源问题 388](#page-395-0) [硬盘问题 380](#page-387-0) [网络问题 389](#page-396-0) [视频 382](#page-389-0) [键盘问题 384](#page-391-0) [间歇性问题 387](#page-394-0) [鼠标问题 384](#page-391-0) [散热器](#page-238-0) [分离 231](#page-238-0) [卸下 227](#page-234-0) [安装 233](#page-240-0) [更换 227](#page-234-0) [散热器螺母](#page-192-0) [卸下 185](#page-192-0) [安装 187](#page-194-0) [更换 185](#page-192-0)

### 日

[显示器问题 382](#page-389-0)

### 曰

更换 2.5 英寸热插拔硬盘 [255,](#page-262-0) [292](#page-299-0) 2.5 英寸硬盘仓组合件 [263](#page-270-0), [295](#page-302-0) 2.5 英寸硬盘背板 [260,](#page-267-0) [301](#page-308-0) [2.5 英寸硬盘背板模块 299](#page-306-0) [3.5 英寸热插拔硬盘 255](#page-262-0) [3.5 英寸硬盘仓组合件 263](#page-270-0) [3.5 英寸硬盘背板 260](#page-267-0) [CMOS 电池\(CR2032\) 162](#page-169-0) [DRAM 内存条 199](#page-206-0) [EDSFF 热插拔硬盘 267](#page-274-0) [EDSFF 硬盘仓组合件 273](#page-280-0) [EDSFF 硬盘背板 271](#page-278-0) [GPU 适配器 278](#page-285-0) [GPU 配电板 284](#page-291-0) [L2A 309](#page-316-0) [M.2 硬盘 192](#page-199-0) [M.2 背板 192](#page-199-0) [OCP 以太网适配器 207](#page-214-0) [PCIe 转接卡 209](#page-216-0) [PCIe 转接卡板 219](#page-226-0) [PCIe 适配器 209](#page-216-0) [PDB 222](#page-229-0) [PHM 227](#page-234-0) PMEM, Persistent Memory 199 [PSU 224](#page-231-0) [SXM GPU 323](#page-330-0) [SXM GPU 型号组件 292](#page-299-0) [SXM GPU 板 330](#page-337-0) [SXM GPU 配电板 340](#page-347-0) [串口模块 239](#page-246-0) [主板 242](#page-249-0) [入侵感应开关 188](#page-195-0) [公共组件 159](#page-166-0) [内六角 T30 螺母 185](#page-192-0) [内存条 199](#page-206-0) [前面板 181](#page-188-0) [处理器 227](#page-234-0) [处理器散热器模块 227](#page-234-0) [外盖 252](#page-259-0) [外部 LCD 诊断手持设备 165](#page-172-0) [导风罩 159](#page-166-0) [快速充电模块 173](#page-180-0) [散热器 227](#page-234-0) [散热器螺母 185](#page-192-0) [更换 GPU 适配器桥接器 289](#page-296-0) [更换 Lenovo Neptune\(TM\)](#page-316-0) 液气热交换 (L2A)混合散热模块 309 [服务器 150](#page-157-0) 正面 I/O 扩展板 [276,](#page-283-0) [307](#page-314-0) [正面 I/O 扩展板模块 304](#page-311-0) [正面 I/O 模块 176](#page-183-0) [电源模块单元 224](#page-231-0)

[硬盘 292](#page-299-0) [网络适配器 205](#page-212-0) [配电板 222](#page-229-0) [重定时器组合件 346](#page-353-0) [顶盖 252](#page-259-0) [风扇 171](#page-178-0) [风扇架 169](#page-176-0) [更换 GPU 适配器桥接器](#page-296-0) [更换 289](#page-296-0) [更换 Lenovo Neptune\(TM\)](#page-316-0) 液气热交换 (L2A)混合散热模块 [卸下 309](#page-316-0) [安装 317](#page-324-0) [更换 309](#page-316-0) [更换组件](#page-262-0) [4-DW GPU 型号 255](#page-262-0) [8-DW GPU 型号 255](#page-262-0) [更新,](#page-255-0) [机器类型 248](#page-255-0)

### 月

[服务与支持](#page-406-0) [硬件 399](#page-406-0) [致电之前 397](#page-404-0) [软件 399](#page-406-0) [服务器](#page-157-0) [卸下 150](#page-157-0) [安装 153](#page-160-0) [更换 150](#page-157-0) [服务器打开电源或关闭电源问题 374](#page-381-0) [服务数据 398](#page-405-0)

### 止

[正面 I/O 扩展板 61](#page-68-0) 卸下 [276,](#page-283-0) [307](#page-314-0) 安装 [277,](#page-284-0) [308](#page-315-0) 更换 [276,](#page-283-0) [307](#page-314-0) [正面 I/O 扩展板模块](#page-311-0) [卸下 304](#page-311-0) [安装 306](#page-313-0) [更换 304](#page-311-0) [正面 I/O 模块 26](#page-33-0) [卸下 176](#page-183-0) [安装 177](#page-184-0) [更换 176](#page-183-0)

#### 气

[气态污染物 8](#page-15-0)

### 水

[污染物,颗粒和气体 8](#page-15-0)

[注意事项,重要 402](#page-409-0) 田 [电信监管声明 402](#page-409-0) [电源](#page-395-0) [问题 388](#page-395-0) [电源按键 26](#page-33-0) [电源模块单元](#page-231-0) [卸下 224](#page-231-0) [安装 225](#page-232-0) [更换 224](#page-231-0) [电源状态 LED 26](#page-33-0) [电源线 54](#page-61-0) [电源问题 373](#page-380-0) [电话号码 399](#page-406-0) 石

[硬件服务和支持电话号码 399](#page-406-0) [硬盘](#page-274-0) [卸下 267](#page-274-0) 安装 [268,](#page-275-0) [293](#page-300-0) [更换 292](#page-299-0) [硬盘背板 56](#page-63-0) [硬盘问题 380](#page-387-0)

### 糸

[系统可靠性准则 149](#page-156-0) [系统标识 LED 26](#page-33-0) [系统标识按钮 26](#page-33-0) [系统错误 LED 26](#page-33-0)

#### 纟

[线缆](#page-62-0) [连接和布放到服务器 55](#page-62-0) [线缆布放 55](#page-62-0) 4-DW GPU 型号 [63](#page-70-0), [94](#page-101-0) [配备 HBA/RAID 适配器的配置 A 70](#page-77-0) [配备 HBA/RAID 适配器的配置 B 101](#page-108-0) [配备 HBA/RAID 适配器的配置 H 84](#page-91-0) [配置 A 65](#page-72-0) [配置 B 96](#page-103-0) [配置 C 75](#page-82-0) [配置 H 79](#page-86-0) [配置 I 89](#page-96-0) [8-DW GPU 型号 106](#page-113-0) [配置 D 108](#page-115-0) [配置 E 114](#page-121-0) [配置 J 119](#page-126-0) [配置 K 125](#page-132-0) [SXM GPU 型号 131](#page-138-0) [配置 F 133](#page-140-0)

[配置 G 139](#page-146-0)

#### 网

[网络](#page-396-0) [问题 389](#page-396-0) [网络活动 LED 26](#page-33-0) [网络适配器](#page-212-0) [卸下 205](#page-212-0) [安装 206](#page-213-0) [更换 205](#page-212-0)

#### 肉

[背面转接卡 61](#page-68-0)

艹

[获取帮助 397](#page-404-0)

### 见

规格 [1](#page-8-0), [8](#page-15-0) [4-DW GPU 型号 6](#page-13-0) [8-DW GPU 型号 6](#page-13-0) [一般 2](#page-9-0) [视频问题 382](#page-389-0)

#### 角

[解决](#page-380-0) [以太网控制器问题 373](#page-380-0) [解决电源问题 373](#page-380-0)

### 讠

[设备,容易被静电损坏的](#page-156-0) [搬动 149](#page-156-0) 诊断面板 [28](#page-35-0), [362](#page-369-0)

### 车

[软件 15](#page-22-0) [软件服务和支持电话号码 399](#page-406-0) [软件问题 392](#page-399-0)

### 辶

[连接线缆](#page-62-0) [至服务器 55](#page-62-0)

#### 邑

[部件列表 37](#page-44-0) 4-DW GPU 型号 [38](#page-45-0), [42](#page-49-0) [8-DW GPU 型号 46](#page-53-0)

[SXM GPU 型号 50](#page-57-0) 酉 [配电板](#page-229-0) [卸下 222](#page-229-0) [安装 223](#page-230-0) [更换 222](#page-229-0) 里 [重定时器组合件 62](#page-69-0) [卸下 346](#page-353-0) [回收 395](#page-402-0) [安装 351](#page-358-0) [拆卸 395](#page-402-0) [更换 346](#page-353-0) [重要注意事项 402](#page-409-0)

钅

[键盘问题 384](#page-391-0)

#### 门

[问题](#page-391-0) [USB 设备 384](#page-391-0) [串行设备 386](#page-393-0) [以太网控制器 373](#page-380-0) [可察觉 389](#page-396-0) [打开电源和关闭电源 374](#page-381-0) [显示器 382](#page-389-0) 电源 [373,](#page-380-0) [388](#page-395-0) [硬盘 380](#page-387-0) [网络 389](#page-396-0) [视频 382](#page-389-0) [软件 392](#page-399-0) [键盘 384](#page-391-0) [间歇性 387](#page-394-0) [鼠标 384](#page-391-0) [间歇性问题 387](#page-394-0)

#### 页

[顶盖](#page-259-0) [卸下 252](#page-259-0) [安装 254](#page-261-0) [更换 252](#page-259-0) [颗粒污染物 8](#page-15-0)

#### 风

[风扇](#page-178-0) [卸下 171](#page-178-0) [安装 172](#page-179-0) [更换 171](#page-178-0) [风扇架](#page-176-0)

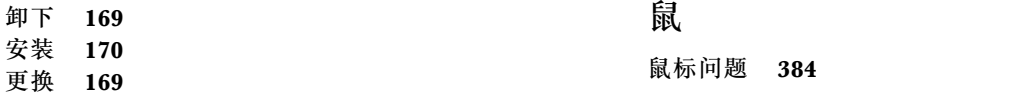

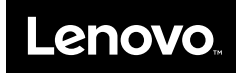